# <span id="page-0-0"></span>**Dell™ PowerVault™ ML6000** ユーザーズガイド

[はじめに](#page-1-0)

[PowerVault ML6000](#page-3-0) [ライブラリのセットアップ](#page-3-0)

[説明](#page-7-0)

[ユーザー](#page-19-0) [インターフェイスについて](#page-19-0)

[ライブラリの設定](#page-27-0)

[詳細レポート](#page-63-0)

[オンデマンドの容量](#page-70-0)

[暗号鍵の管理](#page-72-0)

[ライブラリの実行](#page-78-0)

[情報の表示](#page-93-0)

[ライブラリとテープ](#page-99-0) [ドライブのファームウェアの更新](#page-99-0)

[取り付け、取り外し、交換](#page-104-0)

[トラブルシューティング](#page-190-0)

[カートリッジとバーコードの取り扱い](#page-208-0)

[ライブラリの仕様](#page-211-0)

[TapeAlert](#page-215-0) [フラグの説明](#page-215-0)

[デルへのお問い合わせ](#page-224-0)

本ドキュメントに記載されている情報は予告なしに変更されることがあります。

#### **© 2005-2010 Dell Inc. All rights reserved.**

本ドキュメントに使用されている商標:Dell、DELL のロゴ、および PowerVault は Dell Inc. の商標です。Microsoft は Microsoft Corporation の登録商標です。

商標および名前またはその製品を自社のものとする事業体のいずれかに言及する目的で、他の商標および商号が本ドキュメントで使用されてい ることがあります。Dell Inc. は弊社の商標および商号以外の所有権に対する権利を放棄します。

初版発行 :2005 年 12 月 最新改訂版発行 :2010 年 5 月 <span id="page-1-0"></span>[目次ページに戻る](#page-0-0)

# はじめに**: Dell™ PowerVault™ ML6000** ユーザーズガイド

- [製品の安全性に関する説明](#page-1-1)
- [水銀に関する声明](#page-1-2)
- [記号と表記に関する説明](#page-1-3)
- [サポートされているライブラリ構成](#page-2-0)

このガイドには、PowerVault ML6000 ライブラリの正しい操作と管理に必要な情報と手順が含まれています。 このガイドは、PowerVault ML6000 ライブラリに関心のある方や、インストール、設定、および操作方法について知識が必要な方を対象に解説しています。 なお、この ガイドで説明している機能を設定するには、管理者レベルの特権が必要な場合があります。

## <span id="page-1-1"></span>製品の安全性に関する説明

本製品は、磁気テープを使用したデータの保存と回復のために開発されたものです。 その他の用途には使用できません。 デルは、本製品を誤 用した結果生じた損害については責任を負いません。 この点におけるすべてのリスクはユーザーが負うものとします。

この装置は、安全と規制に関する条件を満たすように設計・製造されています。 正しく使用しないと、人体への危害、装置の損傷、または他の 機器との干渉が生じる可能性がありますので、ご注意ください。

## <span id="page-1-2"></span>水銀に関する声明

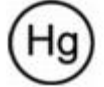

プロジェクタ、LCD ディスプレイ、および多機能プリンタには、省エネ対策として少量の水銀を含んだランプが使用されている可能 性があります。 これらの製品の水銀ランプにはそれを明記したラベルが貼付されています。 国や地域の法律に従ってランプを管理してくださ い。詳細については、 [www.eiae.org](http://www.eiae.org/) の Electronic Industries Alliance にお問い合わせください。 ランプの廃棄方法について は、[www.lamprecycle.org](http://www.lamprecycle.org/) をご確認ください。

## <span id="page-1-3"></span>記号と表記に関する説明

本書中の重要な情報には、以下の記号が付いています

注:「注」は、システムを正しく使用する上で役立つ重要な情報を示します。

注意:「注意」は、指示に従わない場合、ハードウェア損傷またはデータ損失を招く恐れがあることを示します。

警告:「警告」は、器物損壊や人身事故、あるいは死亡事故を招く恐れがあることを示します。

本書では以下の表現が使われています。

- 右側 対象コンポーネントに向かって右側であることを意味します。
- 左側 対象コンポーネントに向かって左側を指します。

## <span id="page-1-4"></span>その他の参考ドキュメント

以下のドキュメントも本製品でご利用いただけます。 これらのドキュメントは、製品マニュアル CD または Dell サポート ウェブサイトから入 手できます。 Dell サポート ウェブサイトのアドレスについては[、デルへのお問い合わせ](#page-224-1) を参照してください。

- *Dell PowerVault ML6000* スタート ガイド
- *Dell PowerVault ML6000 SMI-S* リファレンス ガイド
- *Dell PowerVault ML6000 Basic SNMP* リファレンス ガイド

file:///T¦/htdocs/stor‑sys/ML6000/ja/html/ch00.htm[9/17/2012 2:24:20 PM]

- *Dell PowerVault ML6000 SCSI* リファレンス ガイド
- **Dell LTO** メディア ハンドブック (バージョン 2.0))
- サーバーおよびストレージ システムの安全、環境、規制情報
- サーバーおよびストレージ システムの保証、サポート情報
- Dell ソフトウェア ライセンス契約
- ■注:本製品にはリリース ノートも付属しています。 リリースノートでは、前回のリリース以降システムやファームウェアに加えられた 変更について説明し、互換性情報、既知の問題やその回避策を記載しています。 リリース ノートは、デルサポートサイトからダウン ロードするファームウェアに同梱されています。 デルサポートサイトのアドレスについては、「[デルへのお問い合わせ」](#page-224-1)を参照してく ださい。

## <span id="page-2-0"></span>サポートされているライブラリ構成

注意:ML6030 以降の CM および拡張モジュールは、専門の技術者が設置する必要があります。 このサービスがご購入に含まれてい る場合もあります。 PowerVault ライブラリの技術者による設置を予約するには、1-800-945-3355 までご連絡ください。

PowerVault ML6000 では、以下のライブラリ構成を使用できます。

- ML6010 CM が 5U ライブラリ制御モジュールである。
- ML6020 CM が ML6010 CM 5U ライブラリ制御モジュール 1 つと PowerVault ML6000 EM 9U 拡張モジュール 1 つ(計 14U) から構成されている。
- ML6030 CM が ML6010 CM 5U ライブラリ制御モジュール 1 つと PowerVault ML6000 EM 9U 拡張モジュール 2 つ(計 23U) から構成されている。

さらに、ML6030 CM の構成は以下のように拡張できます。

- ML6030 CM と PowerVault ML6000 EM 9U 拡張モジュール 1 つ(合計 32U)
- ML6030 CM と PowerVault ML6000 EM 9U 拡張モジュール 2 つ (合計 41U)

[目次ページに戻る](#page-0-0)

#### <span id="page-3-0"></span>[目次ページに戻る](#page-0-0)

# **PowerVault ML6000** ライブラリのセットアップ**: Dell™ PowerVault™ ML6000** ユーザーズガイド

- <span id="page-3-3"></span>● [設置場所について](#page-3-1)
- [PowerVault ML6000](#page-3-2) [を開梱して設置する前に、このセクションをお読みください。](#page-3-2)
- [ライブラリの開梱](#page-4-0)
- [設置とラック取り付け](#page-4-1)
- [ライブラリの起動と設定の前に](#page-5-0)
- [初期設定の管理者ログイン](#page-5-1) [ID](#page-5-1) [とパスワードに関する情報](#page-5-1)
- [セットアップ](#page-6-0) [ウィザード](#page-6-0)
- [設定の詳細](#page-6-1)

本章では、PowerVault ML6000 ライブラリの開梱、セットアップ、設置の概要について説明します。

基本ライブラリのセットアップ手順については、『*Dell PowerVault ML6000 Documentation CD*』の『Dell PowerVault ML600 スタート ガイド』を参照してください。『*Dell PowerVault ML6000* スタート ガイド』は、ライブラリのパッケージにも含まれています。

詳しい設置手順は、取り付け、取り外し、交換を参照してください。

また、[その他の参考ドキュメント](#page-1-4)に記載したドキュメントもお読みください。 これらのドキュメントには、ライブラリの設置、使用、保守に役 立つ情報が記載されています。

## <span id="page-3-1"></span>設置場所について

損傷を避けるため、ライブラリは安定した場所に設置します。 ライブラリの最適な設置場所についての詳細は、[その他の参考ドキュメント](#page-1-4) に 記載されている『サーバーおよびストレージ システムの安全、環境および規制情報』を参照してください。

警告:電源コンセントは、ライブラリ周辺の簡単にアクセスできる必要があります。

ライブラリの配置の詳細は、以下のとおりです。

- (製品ラベルに示した種類の)電源があることを確認します。 電源の必要条件は、<u>ライブラリの仕様</u>を参照してください。
- ケーブルを踏んだり、機器の下敷きになったり挟まれないように注意しながら配線します。 コンセントやライブラリからコードが出て いる箇所については、特に注意してください。
- ライブラリの開口部から物が落ちたり液体がこぼれないよう注意してください。

## <span id="page-3-2"></span>**PowerVault ML6000** を開梱して設置する前に、このセクションをお読みくだ さい。

ここには、PowerVault ML6000 ライブラリを開梱、設置、電源投入する前に知っておくべき重要な情報が含まれています。

警告:**5U** ライブラリ制御モジュールの重量は、テープ ドライブ、テープ カートリッジ、電源装置を含めずに約 **27.2 kg**(**60 lbs**) です。**9U** ライブラリ拡張モジュールの重量は、テープ ドライブ、テープ カートリッジ、電源装置を含めずに **29.5 kg**(**65 lbs**)を 超えます。モジュールを持ち上げる場合は、怪我をしないように必ず **2** 人で行ってください。

警告:ライブラリはすべて主要保護接地(アース)端子が付いたラックに設置し、電源は工業用プラグと壁コンセントか、**1.5 mm** 2 (14 AWG) 以上の断面積を持つ IEC 60309 (または該当する国内の基準) 準拠の保護接地(アース) コンダクタが備わった電源 接続器、またはその両方を使用して供給する必要があります。

ライブラリの前面と背面には、通気や作業のためのスペースを **60cm** ほど空けてください。

△ 注意: ML6030 以降の CM および拡張モジュールは、専門の技術者が設置する必要があります。 このサービスがご購入に含まれてい る場合もあります。 PowerVault ライブラリの技術者による設置を予約するには、1-800-945-3355 までご連絡ください。

ライブラリの設置前に:

- 電源装置をすべて取り外します。 ライブラリでは最大 10 個の電源装置を使用できます。 電源装置を再度取り付ける前に、ライブラリ をラックに取り付けます。 ラック取り付けの詳しい手順については、取り付け、取り外し、交換を参照してください。
- テープ ドライブをすべて取り外します。 ライブラリには最大 18 のドライブを取り付けることができます。 テープ ドライブを再度取 り付ける前に、ライブラリをラックに取り付けます。
- メディアを PowerVault ML6000 にロードする前に、すべてのテープ カートリッジにバーコード ラベルが付いていることを確認しま す。
- ライブラリの電源を入れる前に、『Dell PowerVault ML6000 スタート ガイド』または<u>取り付け、取り外し、交換</u>に記載されてい る、モジュール ターミネータとケーブル接続の説明を読んでください。
- 注:製品の最新アップデートについては、**[http://support.dell.com](http://support.dell.com/)** で確認してください。

## <span id="page-4-0"></span>ライブラリの開梱

- △ 注意:ライブラリの電源を入れる前や、ライブラリをラックに取り付ける前に、中の梱包材をすべてライブラリから取り出してくださ い。
- 注:今後、ライブラリを移動や配送が必要になる場合に備えて、梱包材は保管しておいてください。
	- I/E ステーション ドアを開いて I/E ステーションの黄色いコードを取り外します。
	- ロボットをライブラリの底に固定しているオレンジ色の部品を外します。 この部品には、ライブラリのアクセス ドアか、またはライブ ラリのカバーを外した場合はライブラリの上からアクセスできます。

## <span id="page-4-1"></span>設置とラック取り付け

△ 注意: ML6030 以降の CM および拡張モジュールは、専門の技術者が設置する必要があります。 このサービスがご購入に含まれてい る場合もあります。 PowerVault ライブラリの技術者による設置を予約するには、1-800-945-3355 までご連絡ください。

PowerVault ML6000 を安全に正しくラックに取り付ける方法については、取り付け、取り外し、交換のラック取り付け手順を参照してくださ い。

適切な準備と設置の手順に従ってライブラリを構成します。

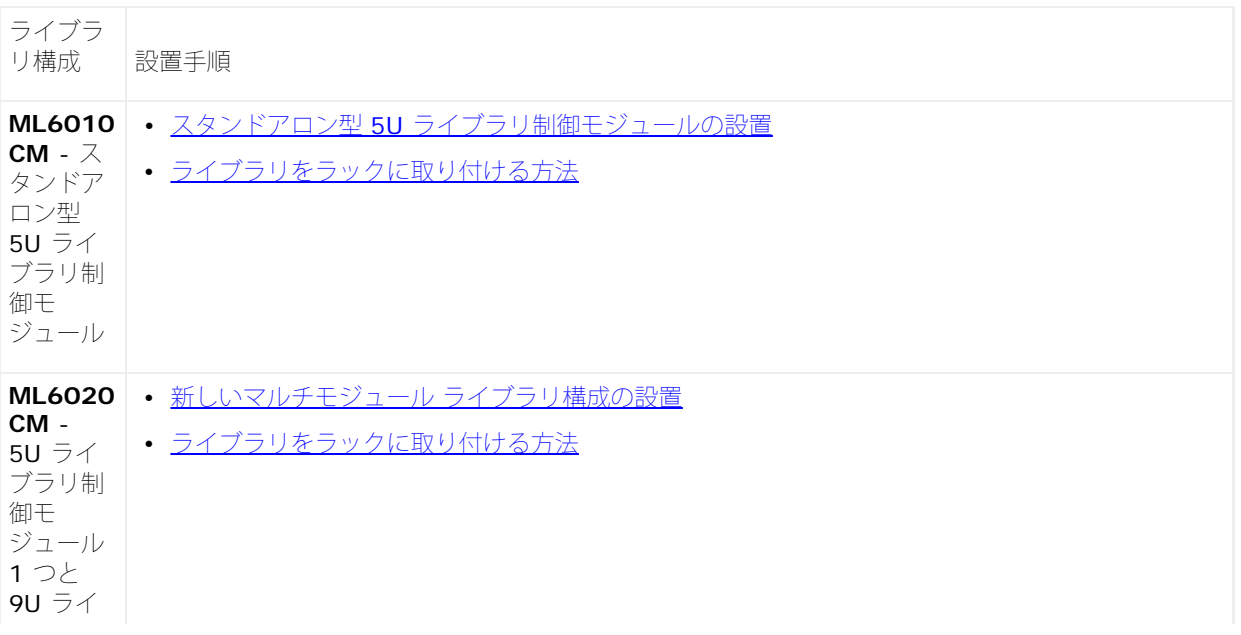

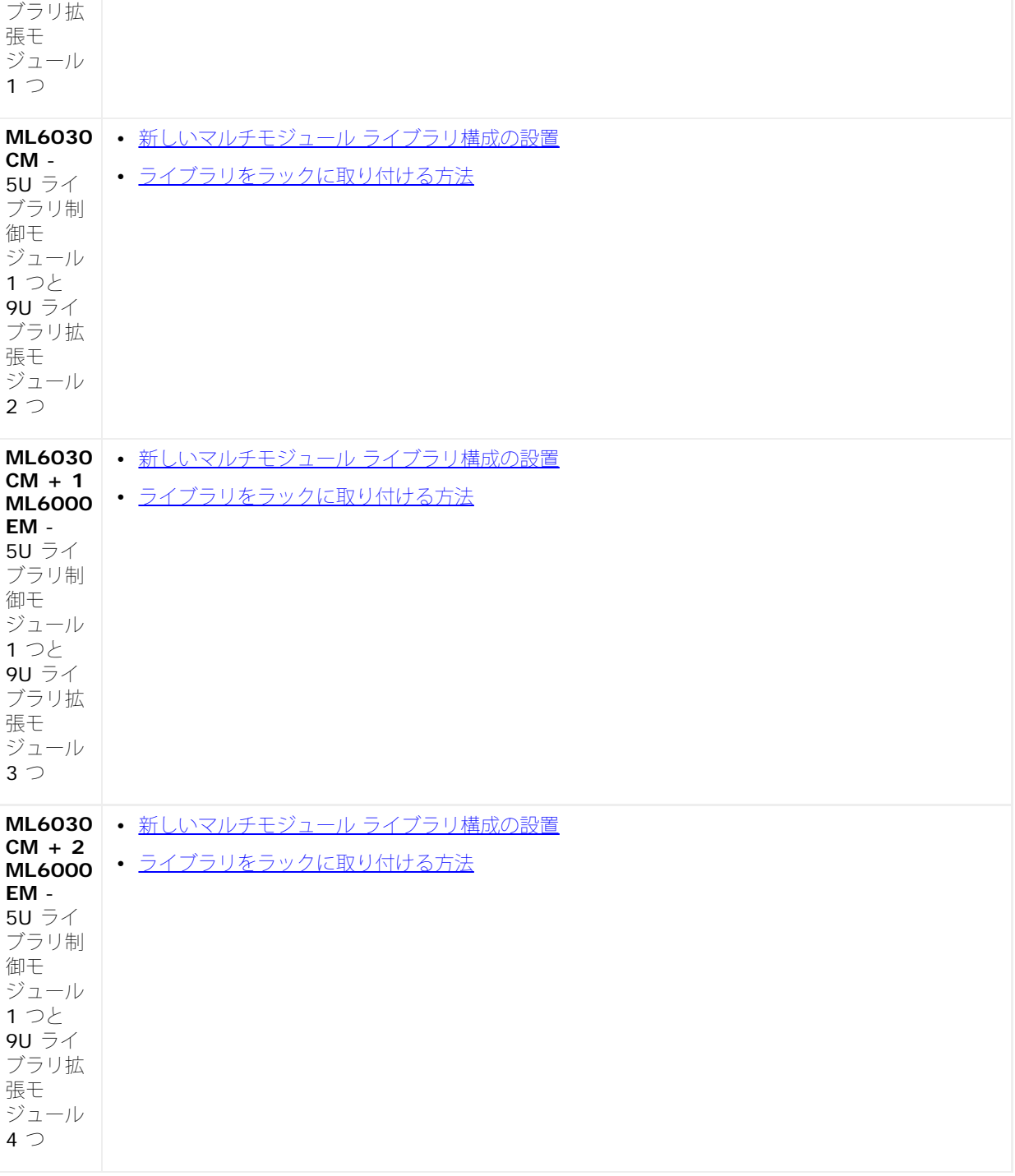

## <span id="page-5-0"></span>ライブラリの起動と設定の前に

注:PowerVault ML6000 の最初の起動には最大 30 分かかることがあります。 オペレータ パネルに **Setup Wizard**(セットアッ プ ウィザード)が表示される前に、ライブラリの電源を入れ直すのは危険です。

注:最初の起動と初期化は、メディアのロード前に実行する必要があります。 メディアをロードした状態では、初期化に長時間かかり Ø ます。

# <span id="page-5-1"></span>初期設定の管理者ログイン **ID** とパスワードに関する情報

- ログイン ID:**admin**
- パスワード:**password**

# <span id="page-6-0"></span>セットアップ ウィザード

セットアップ ウィザード がタイムアウトになった場合や、Setup Wizard (セットアップ ウィザード) 画面を完了しなかった場合は、デフォ ルト設定が適用されます。詳細については、[デフォルト設定](#page-29-0)を参照してください。

## <span id="page-6-1"></span>設定の詳細

- ■注:ウェブ クライアントを使用してパーティションを手動で作成する必要があります。 最初の起動時、パーティションはオペレータ パネルのユーザー インターフェイスを使用して自動的に作成されます。
	- PowerVault ML6000 を I/E ステーション スロットなしで構成する場合は、パーティションを設定する前に、必ずテープ カートリッ ジの一括ロードを完了してください。システムの電源が入っていない状態でも、テープ カートリッジを一括ロードできます。一括ロー ドの詳細については、[ライブラリの実行](#page-78-1) を参照してください。I/E ステーション スロット構成の詳細については[、ライブラリの設定](#page-27-1)を 参照してください。
	- デフォルト ゲートウェイのネットワーク設定を指定するときには、有効な IP アドレスを入力する必要があります。 空の値や 0.0.0.0 は受け付けません。
	- ライブラリ ファームウェアの更新を行う前に、ライブラリ構成を必ず保存してください。手順については、[ライブラリ設定の保存とリ](#page-193-0) [ストア](#page-193-0)を参照してください。
	- ドライブ トポロジを変更すると、パーティションを使用する前にライブラリの状態を更新する必要が生じることがあります。 ライブラ リの状態を更新するには、以下を実行します。
		- パーティションの状態をオフラインに切り替えてから、状態をオンラインに戻します。
		- ライブラリ ドアを開いてから、10 秒後にドアを閉じます。
		- ドライブをライブラリ背面から取り外し、1 分後にドライブを挿入します。
		- ライブラリを再起動します。
- △ 注意:ドライバ要件については、ホストのバックアップ ソフトウェアの説明書で確認してください。Windows ドライバが必要な場合 は、Windows のデフォルト ドライバを使用する(推奨)ことも、PowerVault ML6000 デバイスの指定デバイス ドライバ を、[http://support.dell.com](http://support.dell.com/) からダウンロードして使用することもできます。 SAN 環境における性能低下を避けるには、デバイス 指定ドライバ使用に際して、Microsoft Knowledge Base article 842411 を参照してください。

[目次ページに戻る](#page-0-0)

<span id="page-7-0"></span>[目次ページに戻る](#page-0-0)

# 説明**: Dell™ PowerVault™ ML6000** ユーザーズガイド

- [ライブラリ構成](#page-7-1)
- [モジュール](#page-9-0)
- [前面パネルのコンポーネント](#page-10-0)
- [背面パネルのコンポーネント](#page-12-0)
- [ロボット](#page-17-0) [ステムとバーコード](#page-17-0) [スキャナ](#page-17-0)
- [テープ](#page-17-1) [ドライブのサポート](#page-17-1)
- [ライブラリの機能](#page-18-0)
- [ライセンス可能な機能](#page-18-1)

PowerVault ML6000 は、テープ カートリッジの検索、保存、および制御を自動化します。 テープ カートリッジはライブラリに保管され、ラ イブラリで実行しているファームウェアやホスト システムで実行しているソフトウェアを使用してテープ ドライブからマウント / マウント解 除します。

PowerVault ML6000 テープ ライブラリは、高度な管理機能と信頼性に加えて、スケーラブルな性能とストレージ容量を提供します。 スト レージ容量やテープ ドライブの必要条件の変化に応じて、ライブラリに 9U ライブラリ拡張モジュールを追加し、最大 41 ラック ユニットま での構成が可能です(41U、1U = 4.4 cm)。

## <span id="page-7-1"></span>ライブラリ構成

PowerVault ML6000 ライブラリは、設置、設定、および現場でのアップグレードが簡単にできるように設計されています。 PowerVault ML6000 ライブラリは、5U 制御モジュールと 9U ライブラリ拡張モジュールの 2 つのビルディング ブロックの上に構築されます。

これらのビルディング ブロックは、以下のライブラリ構成の基盤となります。

- ML ML6010 CM は 5U ライブラリ制御モジュールです。 [図](#page-7-2) [1](#page-7-2) は ML6010 CM の前面図です。
- ML6020 CM は ML6010 CM 5U ライブラリ制御モジュール 1 つと PowerVault ML6000 EM 9U 拡張モジュール 1 つ(合計 14U)で構成されています。 [図](#page-8-0) [2](#page-8-0) は ML6020 CM の前面図です。
- ML6030 CM は ML6010 CM 5U ライブラリ制御モジュール 1 つと PowerVault ML6000 EM 9U ライブラリ拡張モジュール 2 つ (合計 23U)で構成されています。 [図](#page-8-1) [3](#page-8-1) は ML6030 CM の前面図です。

さらに、ML6030 CM 構成は以下のように拡張できます。

- ML6030 CM と PowerVault ML6000 EM 9U ライブラリ拡張モジュール 1 つ(合計 32U)
- ML6030 CM と PowerVault ML6000 EM ライブラリ 9U 拡張モジュール 2 つ(合計 41U)

図 **1 ML6010 CM** ライブラリ構成(スタンドアロンの **5U** ライブラリ制御モジュール)

<span id="page-7-2"></span>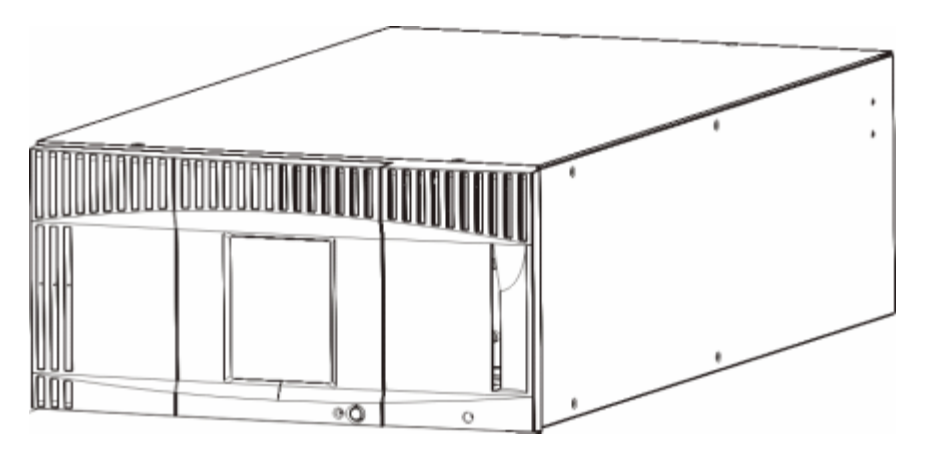

図 **2 ML6020 CM** ライブラリ構成(**5U** ライブラリ 制御モジュール **+ 9U** ライブラリ 拡張モジュール **1** つ)

<span id="page-8-0"></span>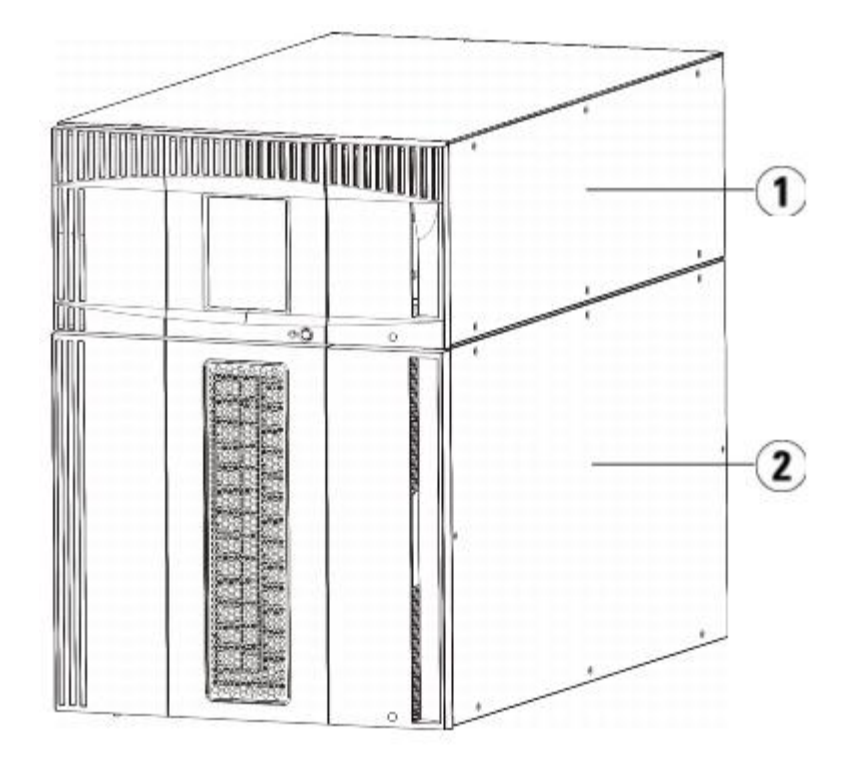

- **1 5U** ライブラリ 制御モジュール
- **2 9U** ライブラリ拡張モジュール

<span id="page-8-1"></span>図 **3 ML6030 CM** ライブラリ構成(**5U** ライブラリ 制御モジュール **+ 9U** ライブラリ 制御モジュール **2** つ)

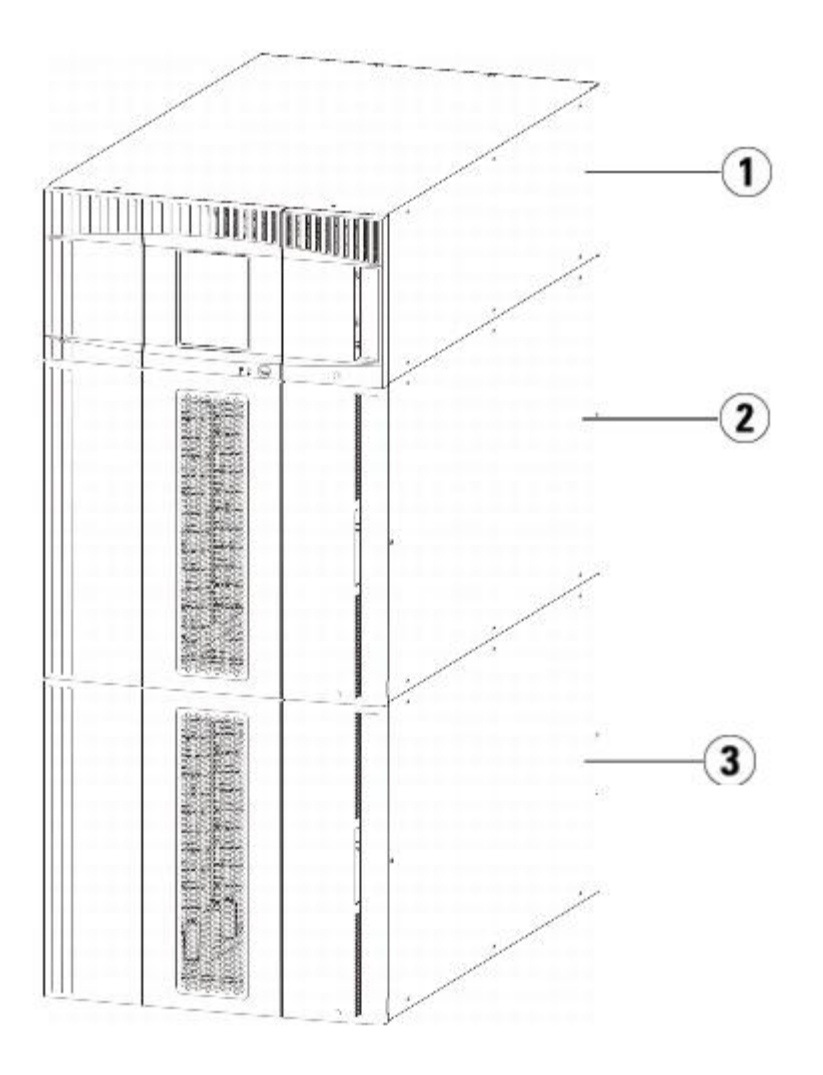

- **1 5U** ライブラリ制御モジュール
- **2 9U** ライブラリ拡張モジュール
- **3 9U** ライブラリ拡張モジュール
- 警告:**14U** 以上のライブラリはすべて、主要保護接地(アース)端子付きのラックに設置し、電源は工業用プラグと壁コンセント か、**1.5 mm2**(**14 AWG**)以上の断面積の **IEC 60309**(または該当する国内基準)準拠の保護接地(アース)コンダクタ付き電源 接続器、またはその両方を使用して供給する必要があります。

ライブラリの前面と背面には、通気や作業のためのスペースを **60cm** ほど空けてください。

△ 注意: ML6030 以降の CM および拡張モジュールは、専門の技術者が設置する必要があります。 このサービスがご購入に含まれてい る場合もあります。 PowerVault ライブラリの技術者による設置を予約するには、1-800-945-3355 までご連絡ください。

## <span id="page-9-0"></span>モジュール

PowerVault ML6000 ライブラリはモジュール方式なので、いつでもサイズを増設できます。 PowerVault ML6000 ライブラリには、以下の 3種類の基本システムがあります。

- ML6010 CM  $(5U \bar{z} \vee \sqrt{z})$
- ML6020 CM (14U ラック)
- ML6030 CM (23U ラック)

これらの構成は、9U ライブラリ拡張モジュールを追加して最大 41U ラックまで拡張可能です。 9U ライブラリ拡張モジュールを使用する と、ストレージとテープ ドライブの必要条件の変化に応じて容量を追加できます。 ライブラリのスケーラビリティについては、[図](#page-10-1)4を参照し てください。モジュールの取り付け、取り外し、交換については、取り付け、取り外し、交換を参照してください。

各モジュールには特定の数のストレージ スロット、I/E ステーション スロット、およびテープ ドライブ スロットがあります。 各ライブラリ 構成で使用可能なスロット数については、[ライブラリの容量は以下のとおりです。](#page-212-0)を参照してください。

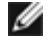

■ 注:本書に記載されるスロット数は、ライブラリ構成の最下段にあるアクセスできない 5 つのスロットを含みません。これらのスロッ トの詳細については、[未使用スロットを](#page-83-0)参照してください。

△ 注意: ML6030 以降の CM および拡張モジュールは、専門の技術者が設置する必要があります。 このサービスがご購入に含まれてい る場合もあります。 PowerVault ライブラリの技術者による設置を予約するには、1-800-945-3355 までご連絡ください。

### **5U** ライブラリ制御モジュール

5U ライブラリ制御モジュールは、すべての PowerVault ML6000 ライブラリ構成に必要です。 5U ライブラリ制御モジュールには、ロボッ ト制御、ライブラリ制御ブレード(LCB)、およびタッチ スクリーン ディスプレイが含まれています。 また、5U ライブラリ制御モジュール には、インポート/エクスポート (I/E) ステーション、固定ストレージ スロット、テープ ドライブ、および少なくとも 1 つの電源装置が含ま れています。

### **9U** ライブラリ拡張モジュール

9U ライブラリ拡張モジュールは、5U ライブラリ制御モジュールの上下に積み重ねることができる追加モジュールです。 各 9U ライブラリ拡 張モジュールには、固定ストレージ スロット、テープ ドライブ スロット、電源スロットが含まれています。9U ライブラリ拡張モジュールの I/E ステーションが含まれているので、ストレージとして構成できます。 9U ライブラリ拡張モジュールには、オプションのファイバ チャネル (FC)入力/出力(I/O)ブレード用のベイも含まれています。

9U ライブラリ拡張モジュールがストレージにのみ使用され、テープ ドライブまたは FC I/O ブレードが含まれていない場合は、別途の電源装 置は不要です。 電源は 5U ライブラリ制御モジュールから供給されます。

#### 積み重ね可能

ライブラリのラックの高さは最大 41U で、5U ライブラリ制御モジュール 1 つと 9U ライブラリ拡張モジュール 4 つで構成されます。 [図](#page-10-1) [4](#page-10-1) に、ライブラリの積み重ね方式を示します。

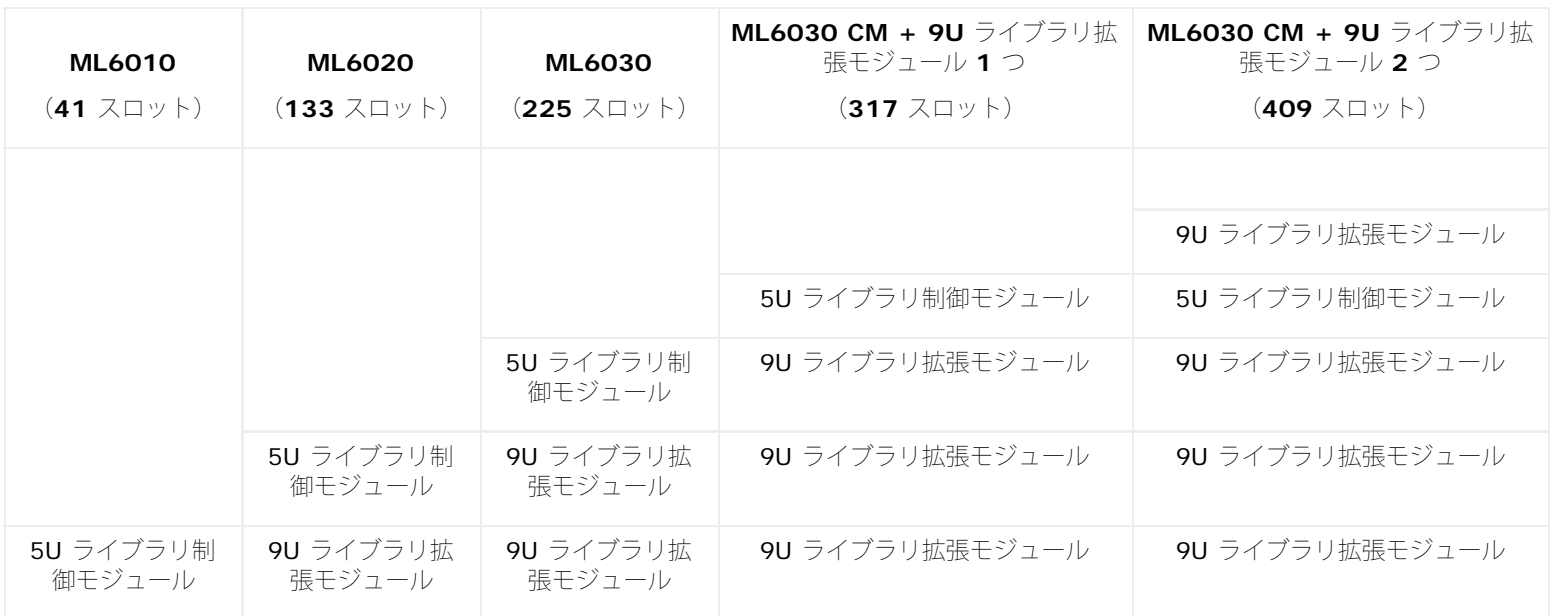

<span id="page-10-1"></span>図 **4** 基本システムと **9U** ライブラリ拡張モジュール

## <span id="page-10-0"></span>前面パネルのコンポーネント

[図](#page-11-0) [5](#page-11-0) に、ライブラリの前面パネルのコンポーネントを示します。 [図](#page-11-0) [5](#page-11-0) の下に、各コンポーネントについて詳しく説明します。

<span id="page-11-0"></span>図 **5** 前面パネルのコンポーネント

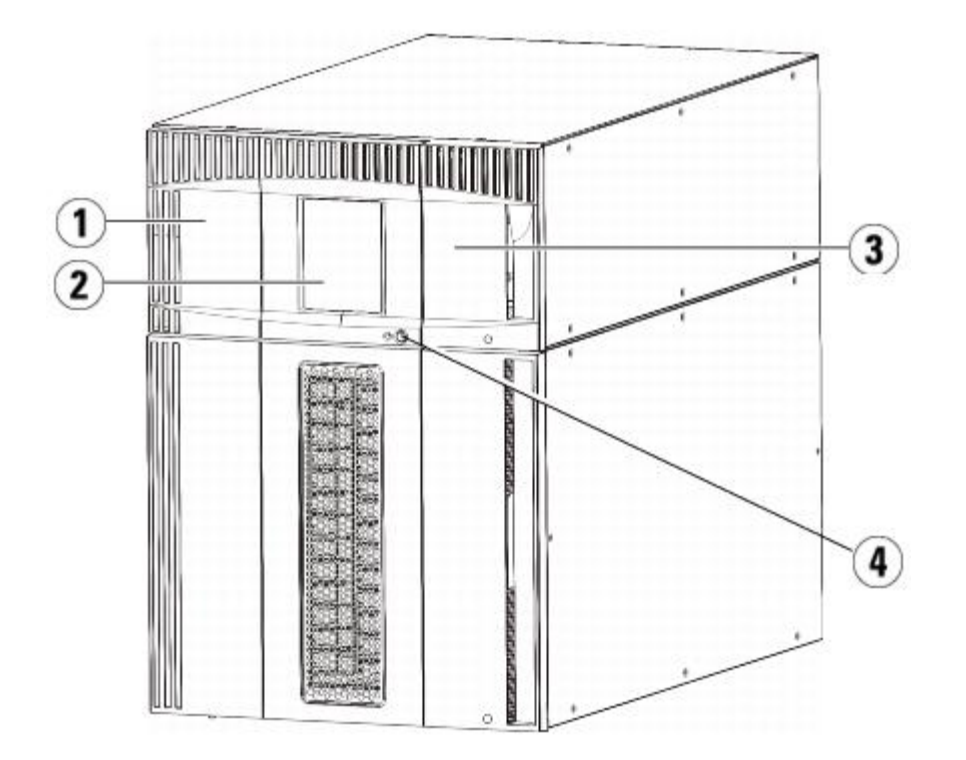

- **1** アクセス ドア
- **2** 操作パネル
- **3 I/E** ステーション
- **4** 前面電源ボタン

## アクセス ドア

アクセス ドアからライブラリの内部コンポーネントにアクセスできます。 各 5U ライブラリ制御モジュールと 9U ライブラリ拡張モジュール ごとにアクセス ドアがあります。 ライブラリからカートリッジを一括ロード/アンロードする場合を除いて、このドアからライブラリにアクセ スする必要はありません。

アクセス ドアは I/E ステーションのドアによってロックされています。 アクセス ドアを開くには、最初に I/E ステーションのドアを開く必 要があります。 ライブラリにアクセスできないようにする場合は、I/E station のドアをロックしてください。これはセキュリティ上の理由か らお勧めします。 ドアをロックすると、権限のないユーザーがテープ カートリッジにアクセスするのを防止できます。

I/E ステーションのドアは **Operations**(操作)メニューのコマンドを使用してロック/アンロックできます。 必要に応じて、I/E ステーショ ンのドアを手動でロック解除することもできます。 詳細については、[I/E](#page-90-0) [ステーションのロックとロック解除](#page-90-0) を参照してください。

アクセス ドアが開いている場合は、ライブラリを使用できません。 いずれかのモジュールのアクセス ドアが開くと、進行中のモーション コマ ンドがすべて停止し、ピッカーがライブラリの下までゆっくりと移動します。 アクセス ドアを閉じると、ライブラリはピッカーのメディアを 元のスロットに戻し、ライブラリ インベントリを実行します。

注意:ロボットの操作中にアクセス ドアを開けないようにしてください。ロボットが直ちに停止し、進行中の操作を完了できません。

## **I/E** ステーション

I/E ステーションでは、ライブラリの通常操作の中断を最小限に抑えながら、カートリッジのインポートとエクスポートができます。 I/E ス テーションは、5U ライブラリ制御モジュールの前面と 9U ライブラリ拡張モジュールの前面にあります。 5U I/E ステーションは、カート リッジを 6 個まで収容できます。 9U I/E ステーションは、カートリッジを 12 個まで収容できます。

I/E ステーションは、ライブラリ リソースの論理区域の一部(パーティション)になることができ、ストレージとして構成することもできま す。I/E ステーションはすべてのパーティションで共有されますが、I/E ステーション スロットは、一度に 1 つのパーティションのみに所有 されます。 I/E ステーションのスロットをパーティションに割り当てると、そのパーティションのみがこのスロットにアクセスできます。

## 操作パネル

操作パネルは、グラフィカル ユーザー インターフェイス(GUI)が表示されるタッチ スクリーン ディスプレイ装置です。 操作パネル は、5U ライブラリ制御モジュールのアクセス ドアにあります。 ライブラリの操作やサービス機能は、この画面から実行します。 GUI は、リ モートでウェブ クライアントからもアクセスできます。 ライブラリのユーザー インターフェイスの詳細については、[ユーザー](#page-19-1) [インターフェイ](#page-19-1) [スについて](#page-19-1)を参照してください。

### 前面電源ボタン

前面電源ボタンをオフにすると、ロボットと操作パネルがオフになりますが、電源装置に電気はまだ流れています。ライブラリをシャットダウ ンするには、この前面電源ボタンを使用します。ライブラリを安全にシャットダウン / 再起動する方法については、<u>[ライブラリのシャットダウ](#page-91-0)</u> [ンと再起動](#page-91-0)を参照してください。

## <span id="page-12-0"></span>背面パネルのコンポーネント

[図](#page-12-1)6は、ライブラリの背面パネルのコンポーネントです。図6の下に、各コンポーネントについて詳しく説明します。

<span id="page-12-1"></span>図 **6** 背面パネルのコンポーネント

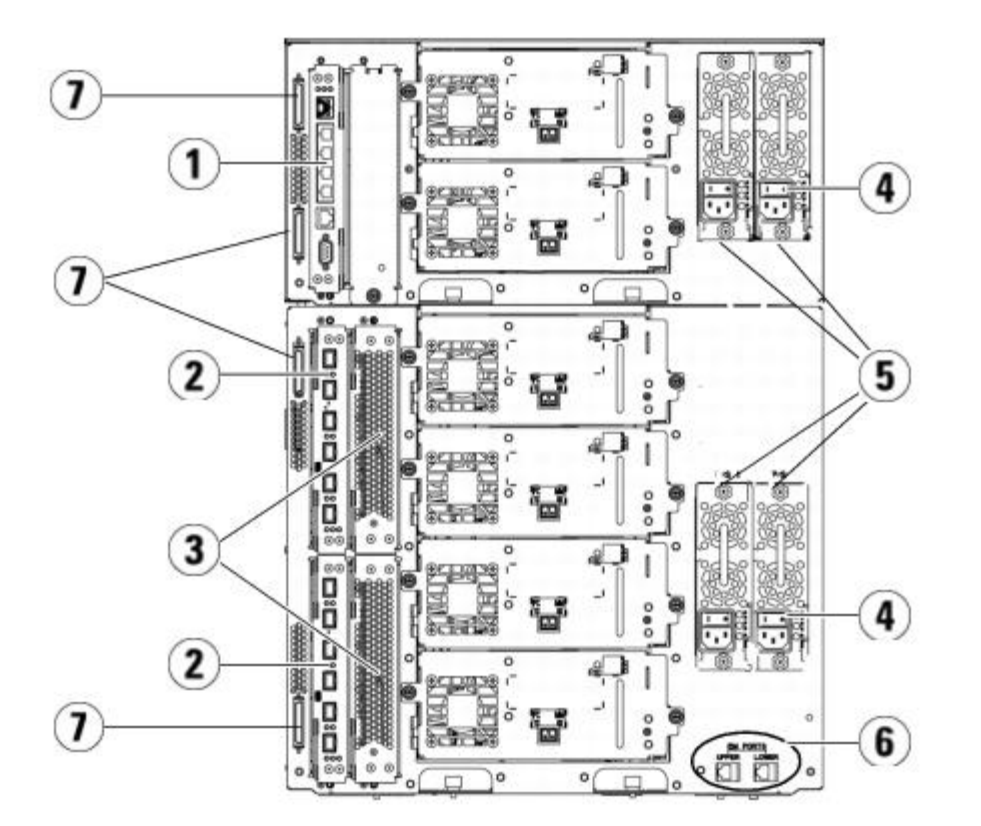

- **1** ライブラリ制御ブレード (LCB)
- **2 FC I/O** ブレード(オプション)
- **3 FC I/O** ファン ブレード(**FC I/O** ブレードに必要です)
- **4** 背面の電源スイッチ
- **5** 電源装置
- **6 9U** ライブラリ拡張モジュールの上段と下段のイーサネット ポート
- **7** モジュール ターミネータ コネクタ(**CAN** バス コネクタ)

### 後部の電源スイッチ

後部の電源スイッチは各電源装置にあります。 電源装置の後部電源スイッチを切ると、ライブラリへのすべての電源供給が停止します。 後部 の電源スイッチは緊急時と修理時にのみ使用してください。

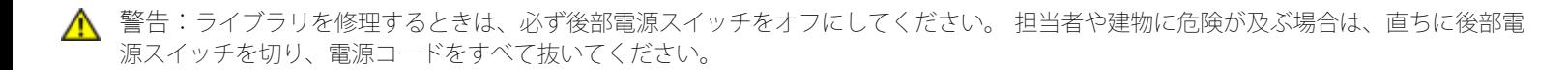

注意:緊急の場合を除いて、後部電源スイッチを切る前に、シャットダウンの手順を実行してください。 ライブラリをシャットダウン する手順については、[ライブラリのシャットダウンと再起動を](#page-91-0)参照してください。

### 電源システム

ライブラリは§電源のシングル構成および冗長構成をサポートしています。 シングル電源の構成には AC ライン入力と DC 電源が 1 つずつあ ります。 冗長構成には、AC ライン入力と DC 電源が 2 つずつあります。

冗長電源の場合は、電源を 「ホットスワップ」でき(ハードウェアを交換している間もライブラリに電力を供給)、他のモジュールに電源を 「ホット追加」(ハードウェアを追加している間もライブラリに電力を供給)することも可能です。

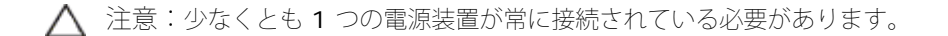

警告:電源コンセントは、ライブラリ周辺の簡単にアクセスできる必要があります。

△ 注意: 9U ライブラリ制御モジュールと、ドライブを搭載した各 9U ライブラリ拡張モジュールには、ドライブ 4 つごとに少なくとも 1 つの電源装置が必要です。 各モジュールに冗長電源装置を追加できます。 1 つのモジュールに電源装置を 1 つ設置し、別のモ ジュールに別の電源装置を設置しても、冗長電源にはなりません。冗長電源にするには、2 つの電源装置が同じモジュールに存在する 必要があります。

電力システムは、以下のコンポーネントで構成されています。

- 電源装置
- AC 電源コード

電源には、ステータス情報を表す 3 つの LED が付いています。 これらの LED ステータス インジケータの色は緑と青です。

- 緑は AC OK または DC OK を表します。
- 青はスワップモードの電源状態を表します。

[図](#page-13-0) [7](#page-13-0) に、電源装置の LED を示します。 LED の動作の詳細については[、電源装置の](#page-202-0) [LED](#page-202-0) を参照してください。

<span id="page-13-0"></span>図 **7** 電源装置の **LED**

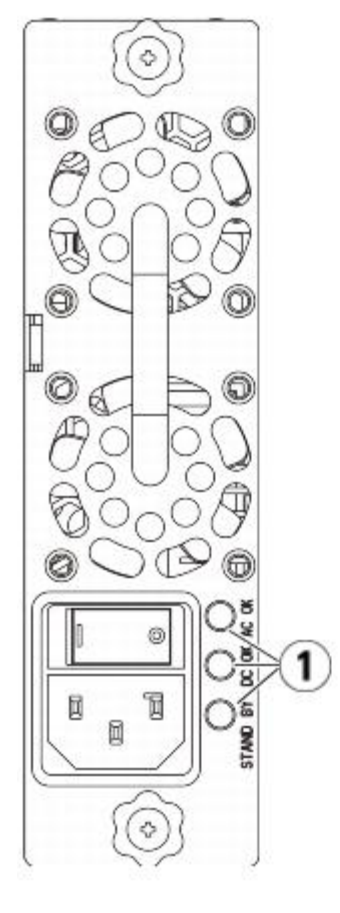

#### **1 LED**

## ライブラリ制御ブレード

ライブラリ制御ブレード (LCB) は、操作パネルやピッカー アセンブリを含むライブラリ全体を管理し、ライブラリが正常に機能するようにシ ステム テストを実行します。LCB は Fibre Channel (FC) I/O ブレード スロットへの内部通信にも使用されます。 LCB には 4 つのイーサ ネット ポートがあり、ライブラリで合計 4 つの FC I/O ブレードをサポートします。

LCB は、信頼性、可用性、保守性 (RAS) を示す 3 つの LED ステータス インジケータによって、そのステータスを示します。 これらのイン ジケータの色は、緑、黄、青です。

- 緑はプロセッサの状態を表します。
- 黄は正常性の状態を表します。
- 青は電源制御の状態を表します。

[図](#page-14-0) [8](#page-14-0) に、LED を含め LCB のコンポーネントの位置を示します。 LCB LED の動作の詳細については、[LCB](#page-199-0) [と](#page-199-0) [FC I/O](#page-199-0) [ブレード](#page-199-0) [LED](#page-199-0) を参照し てください。

<span id="page-14-0"></span>図 **8** ライブラリ制御ブレード

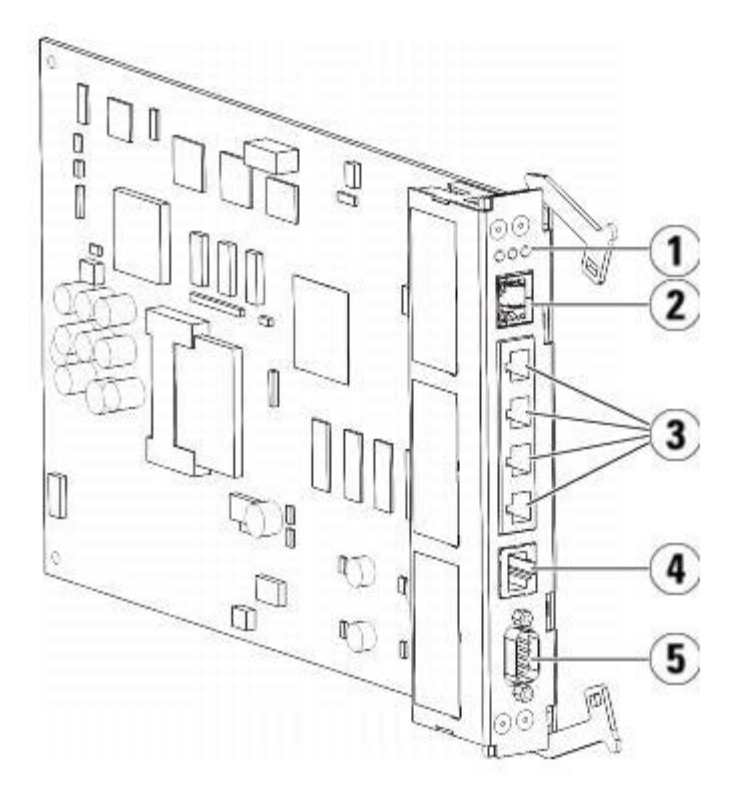

- **1 LED**(青、黄、緑)
- 2 ギガビット イーサネット(外部ネットワーク)ポート
- **3** イーサネット **I/O** ブレード制御ポート(**FC I/O** ブレードが搭載されていない場合は無効)
- **4** サービス イーサネット ポート
- **5** サービス シリアル ポート

### **Fibre-Channel I/O** ブレード

9U ライブラリ拡張モジュールは、FC ライブラリ内のテープ ドライブを接続するオプションの Fibre Channel(FC)I/O ブレードをサポート しています。 各 FC I/O ブレードには、テープ ドライブの動作の性能と信頼性を強化する接続性と機能を提供するコントローラが組み込まれ ています。 また、I/O ブレードは FC テープ ドライブ接続を統合して、スイッチ ポートと配線の必要条件を減らします。

各 FC I/O ブレードには、自動交渉機能を備えた 6 つの 4Gb/s FC ポートとバックプレーン接続があります。 FC I/O ブレードは、ホスト通 信ポート 2 つと、FC ドライブへの接続ポート 4 つを提供します。 FC の各 I/O ブレードは、9U ライブラリ拡張モジュール内の FC の I/O ブレードの横に付いているファン ブレードによって冷却されます。 FC の I/O ブレードとファン ブレードはホットスワップに対応していま す。

FC の I/O ブレードは 5U ライブラリ制御モジュールに取り付けることができないため、FC の I/O ブレードを入れるには、ライブラリ構成 に9U ライブラリ拡張モジュールを少なくとも 1 つ含める必要があります。 各9U ライブラリ拡張モジュールは、最大 2 つの FC I/O ブレー ドを収納できます。 搭載されている 9U ライブラリ拡張モジュールの数によって、ライブラリは 1 ~ 4 の FC I/O ブレードをサポートできま す。 どのライブラリ構成でも、収納できる I/O ブレードは最大 4 つです。 5U ライブラリ制御モジュール内のドライブを含む、ライブラリ内 にあるすべての FC ドライブは、9U ライブラリ拡張モジュール内の FC I/O ブレードに接続できます。

■ 注:FC I/O メニュー コマンドは、FC I/O ブレードがライブラリに搭載されている場合にのみ使用可能です。

FC I/O ブレードは、その状態を 3 色の LED ステータス インジケータで示します。 これらのインジケータの色は、緑、黄、青です。

- 緑はプロセッサの状態を表します。
- 黄は正常性の状態を表します。
- 青は電源制御の状態を表します。

[図](#page-16-0) [9](#page-16-0) に、FC の I/O ブレードと LED を示します。 FC I/O ブレード LED の動作の詳細については、[LCB](#page-199-0) [と](#page-199-0) [FC I/O](#page-199-0) [ブレード](#page-199-0) [LED](#page-199-0) を参照し てください。

I/O ブレードの構成については、[FC I/O](#page-52-0) [ブレードの操作](#page-52-0)を参照してください。

FC I/O ブレードと FC テープ ドライブの取り付けと配線については、取り付け、取り外し、交換を参照してください。

<span id="page-16-0"></span>図 **9 FC I/O** ブレード

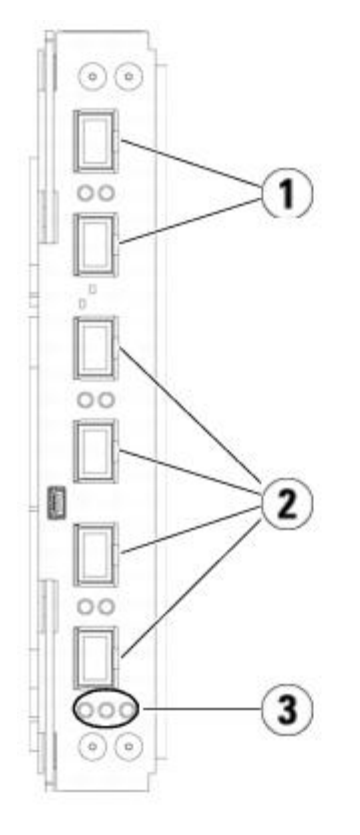

- **1 FC** ポートからホストへ
- **2 FC** ポートからドライブへ
- **3 LED**(青、黄、緑)

FC の各 I/O ブレードは、9U ライブラリ拡張モジュール内の FC の I/O ブレードの横に付いているファン ブレードによって冷却されます。 ファンブレードの取り付けについては、[FC I/O](#page-186-0) [ファン](#page-186-0)[ブレードの追加、取り外し、交換](#page-186-0)を参照してください。

図 10 に、FC I/O ファン ブレードおよびその LED を示します。単独で黄色の LED は正常性の状態を表します。 FC I/O ファン ブレード LED 動作の詳細については、[FC I/O](#page-200-0) [ファン](#page-200-0) [ブレード](#page-200-0) [LED](#page-200-0) を参照してください。

図 **10 FC I/O** ファン ブレード

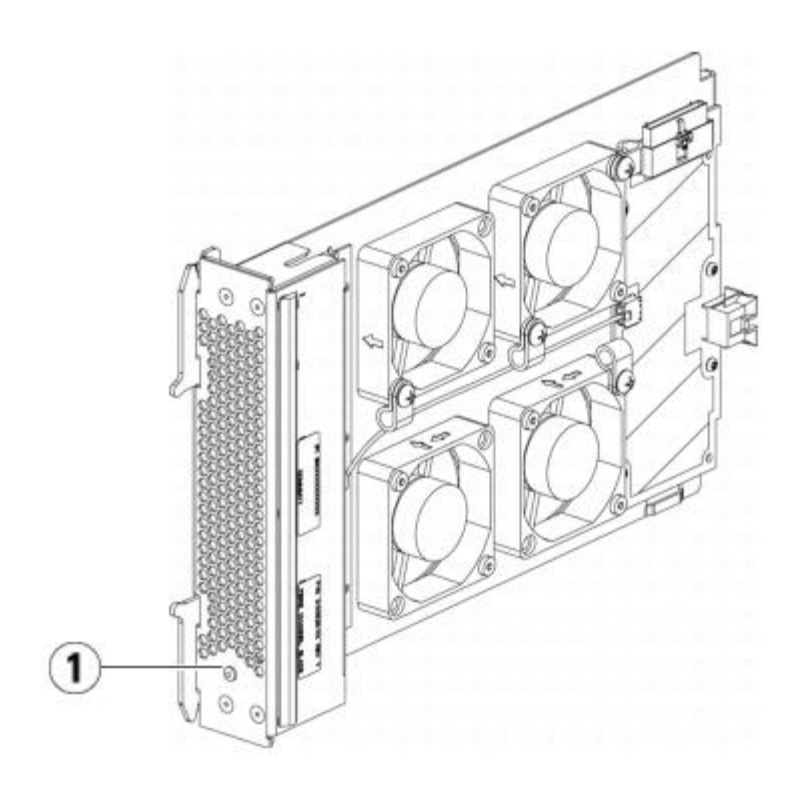

**1 LED**(黄)

## <span id="page-17-0"></span>ロボット ステムとバーコード スキャナ

ロボット システムはカートリッジを識別し、ストレージ スロット、テープ イブ、および I/E ステーション間で移動します。 ロボット アーム (ピッカー)には、テープ カートリッジをつかんで、モーション座標 X、Y、Z で指定された位置に移動できるピッカー フィンガーがありま す。 ロボット システムとバーコード スキャナは連動して、ライブラリ内のリソースの場所を識別します。

各テープ カートリッジにはバーコードが必要です。バーコードは、インベントリ処理中にバーコード スキャナが読み取ります。 インベントリ 処理中、バーコード スキャナは基準ラベルを読み取って、ライブラリに取り付けられているマガジンやテープ ドライブの種類を識別します。

テープ カートリッジのそれぞれに、機械が読み取れる固有のバーコード ラベルを貼付する必要があります。 異なるテープ カートリッジに、同 じバーコード ラベルを貼付することはできません。 このバーコードでカートリッジを識別します。 ライブラリは、テープ カートリッジの物理 的な位置をインベントリ データベースに保存しています。 ライブラリやホストの要求は、通常このバーコード番号に基づいてテープ カート リッジの場所を参照します。 バーコード ラベルは不可欠で、特定の規格に従う必要があります。 バーコードの詳細については、[カートリッジ](#page-208-1) [とバーコードの取り扱い](#page-208-1)を参照してください。

# <span id="page-17-1"></span>テープ ドライブのサポート

以下は、テープ ドライブのサポートの詳細です。

- ライブラリの構成には少なくとも 1 台のテープ ドライブが必要です。
- 5Uライブラリ制御モジュールには、最大 2 台のテープ ドライブを収納できます。
- 9U ライブラリ拡張モジュールには、最大 4 台のテープ ドライブを収納できます。

PowerVault ML6000 ライブラリでサポートされているテープ ドライブとメディアについては、[対応コンポーネント](#page-211-2)のリストを参照してくだ さい。

ライブラリやパーティション内に異種のテープ ドライブを混在させることができます。 その方法については、[パーティションの操作](#page-34-0)を参照し てください。

SCSI および SAS テープ ドライブはホストに直接接続します。FC テープ ドライブはホストまたはストレージ エリア ネットワーク (SAN) に直接接続できます。 FC テープ ドライブは、ホストとドライブ間の通信を管理する FC I/O ブレードにも接続できます。 FC I/O ブレードの 詳細については、[FC I/O](#page-52-0) [ブレードの操作](#page-52-0)を参照してください。

テープ ドライブはライブラリ背面のテープ ドライブ スロットに装填します。 テープ ドライブのスロットが空の場合は、ライブラリにゴミが 入るのを防ぐために、空のテープ ドライブ スロットにフィラー プレートを取り付けてください。 テープ ドライブは、ライブラリの下から上 へとテープ ドライブのスロットを埋めて出荷されますが、他の空きスロットに装填し直すことも可能です。

■ 注:ライブラリが標準速度で動作するためには、テープ ドライブのフィラー プレートを装着する必要があります。

テープドライブの追加方法については、テープドライブの追加を参照してください。

## <span id="page-18-0"></span>ライブラリの機能

ここでは、PowerVault ML6000 ライブラリの主な機能について説明します。

## ユーザー インターフェイス

操作パネルは、5U ライブラリ制御モジュールの前面ドアにあるので、ユーザー インターフェイスを使用してローカルでライブラリを操作でき ます。 ウェブ クライアント インターフェイスを使用すると、リモート サイトからブラウザでアクセスして、ライブラリの機能の表示や実行が できます。 操作パネルとウェブ クライアントは、よく似たユーザー インターフェイスと機能を備えています。

操作パネルとウェブ クライアントの詳細については、[ユーザー](#page-19-1) [インターフェイスについてを](#page-19-1)参照してください。

## パーティション

パーティションはライブラリ内の仮想セクションで、ファイル管理、複数ユーザーからのアクセス、または 1 つまたは複数のホスト アプリ ケーション専用などの目的で使用する複数の個別のライブラリのように見えます。

ライブラリを複数のパーティションに編成すると、リソースが仮想セクションに分割されます。パーティションは、一部パーティションへのア クセス許可をユーザー アカウントに与えることで、ライブラリへの部分的アクセスを制御できます。

パーティションの詳細については、[パーティションの操作](#page-34-0)を参照してください。

#### 制御パスの変更

制御パス テープ ドライブは、ホスト アプリケーションにパーティションを接続するために使用します。 制御パスとして選択できるテープ ド ライブは、一度に1台だけです。詳細については、[制御パスの操作](#page-42-0)を参照してください。

### **WORM** のサポート

PowerVault ML6000 テープ ライブラリは、LTO-3、LTO-4、LTO-5 テープ ドライブの WORM(書き込みは 1 回限り、読み取りは何度で も)機能をサポートします。WORM では、書き換えや消去ができないデータを書き込むことができ、データが誤って消去されるのを防いで データ保護を強化します。 WORM カートリッジを使用するときは常に WORM 機能がサポートされます。

## <span id="page-18-1"></span>ライセンス可能な機能

PowerVault ML6000 では、標準機能のほかに次の追加機能をライセンスできます。

- 詳細報告、[詳細レポート](#page-63-1)に記載
- 容量オンデマンド、[オンデマンドの容量](#page-70-1)に記載
- 暗号化キー管理、[暗号鍵の管理](#page-72-1) に記載

ライブラリと共にこれらの機能を購入する場合、ライブラリの受け取り時にライセンスがインストールされます。新規購入後にアップグレード したり新機能を追加した場合は、ライセンス キーを入手してインストールする必要があります。 ライセンス キーの入手とインストール方法に ついては、[ライセンス](#page-43-0) [キーの取得とインストールを](#page-43-0)参照してください。

[目次ページに戻る](#page-0-0)

<span id="page-19-0"></span>[目次ページに戻る](#page-0-0)

# ユーザー インターフェイスについて**: Dell™ PowerVault™ ML6000** ユーザーズガイド

- <span id="page-19-1"></span>● [共通のユーザー](#page-19-2) [インターフェイス要素](#page-19-2)
- [操作パネル](#page-21-0)
- [ウェブ](#page-22-0) [クライアント](#page-22-0)
- [メニュー](#page-22-1) [ツリー](#page-22-1)
- ユーザー特権
- [ユーザーのアクセス権](#page-26-0)

PowerVault ML6000 ライブラリのユーザー インターフェイスには、操作パネルとウエブ クライアントの 2 形式があります。 ライブラリの 操作は、操作パネルを使用して5U ライブラリ制御モジュールでローカルに実行するか、ウェブ クライアントを使用してコンピュータからリ モートで実行できます。 共通の要素がある類似機能は、両方の形式で使用されます。

ウェブ クライアントとオペレータパネルの各インターフェイスは、ライブラリを操作するために必要です。 ウェブ クライアントでのみ使用で きる機能と、操作パネルでのみ使用できる機能があります。 ライブラリの操作には、なるべく操作パネルではなくウェブ クライアントの使用 をお勧めします。

注意:ライブラリがインベントリを実行中は、インベントリ操作(たとえば、RAS チケットによる作業、パーティションの作成/変 更/削除など)をしないでください。 もしそうした操作を行うと、テープ カートリッジの紛失などインベントリの不一致が生じる場合 があります。

## <span id="page-19-2"></span>共通のユーザー インターフェイス要素

ユーザー インターフェイスは以下の領域で構成されています。

- ヘッダー すべての画面に表示され、企業ロゴ、製品名、および 3 個のメイン ナビゲーション ボタンが含まれています。 メイン ナ ビゲーション ボタンは以下のとおりです。
	- **Home**(ホーム) ホーム ページ。
	- **Help**(ヘルプ) 作業中の画面の操作ヘルプ。
	- **Logout**(ログアウト)- ログアウト機能。
- タイトル バー **/** メニュー タブ(操作パネル)- この領域はヘッダーの下に表示されます。 ホーム ページには、ライブラリ / パーティションの名前が表示され、メイン画面のメニュー タブにアクセスできます。 その他の画面では、この領域が 1 行 のバーになって画面名が表示されます。
- メニュー バー(ウェブ クライアント)- メニューの選択肢が表示されます。
- メイン 画面の主な内容を示す領域。
- 正常性 **/** ナビゲーション 3 個のサブシステム状態ボタン、**Library**(ライブラリ)、**Drives**(ドライブ)、**Media**(メディア)に よって、ライブラリの「正常性」について情報を表示します。 サブシステム ボタンの詳細については、[システムの概要とサブシステム](#page-20-0) [のステータス](#page-20-0)を参照してください。
- 注:ヘッダーに表示されるメッセージは、ロボット機能がライブラリ機能を実行する準備ができていないときの警告です。 ヘッダーに 表示される「Library Not Ready(ライブラリの準備ができていません)」メッセージの詳細については[、「ライブラリの準備ができ](#page-194-0) [ていません」メッセージのトラブルシューティングを](#page-194-0)参照してください。
- [図](#page-20-1)1と図2は、操作パネルとウェブ クライアントのインターフェイスを示しています。
- <span id="page-19-3"></span>図 **1** 操作パネルのユーザー インターフェイス

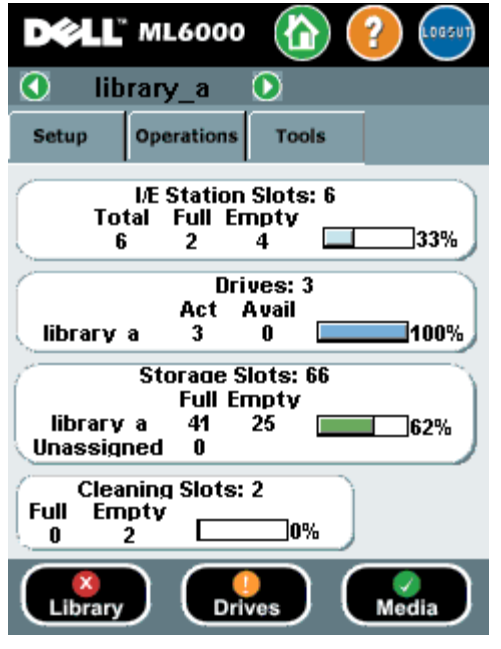

<span id="page-20-1"></span>図 **2** ウェブ クライアントのユーザー インターフェイス

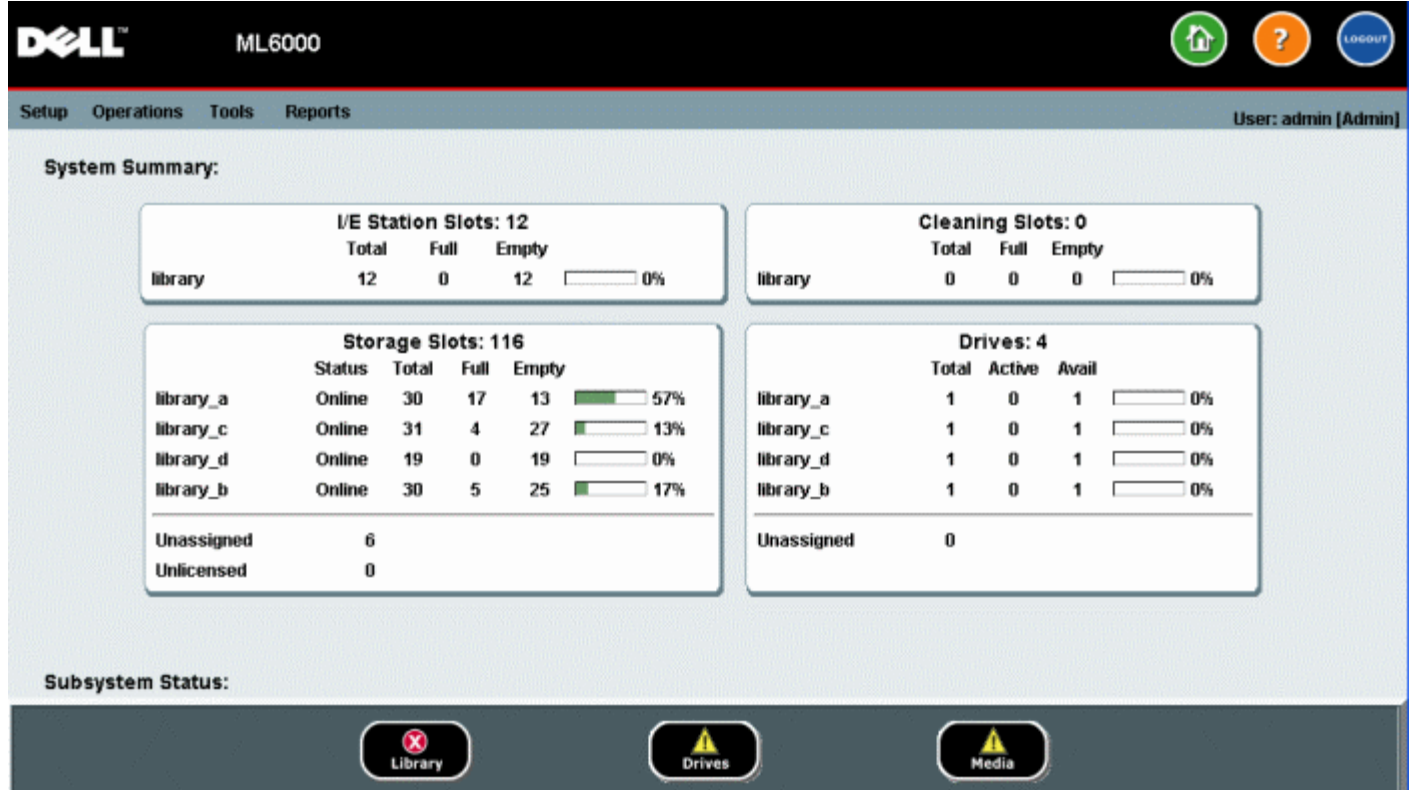

## <span id="page-20-0"></span>システムの概要とサブシステムのステータス

ホーム ページ下部に、サブシステムのステータスを示す 3 個のボタンがあります。この色からライブラリの状態がわかります。 問題が発生し た場合に、これらのボタンでライブラリの「正常性」に関する情報にすばやくアクセスして、回復を速めることができます。 これらのボタンを 選択すると、サブシステムの問題を報告する RAS (Reliability: 信頼性、Availability: 可用性、Serviceability: 保守性) チケットを表示で きます。

3 つのサブシステムは以下のとおりです。

- **Library**(ライブラリ) このサブシステムは、接続性、制御、冷却、電源、ロボット機能を表します。
- **Drives**(ドライブ) このサブシステムは、テープ ドライブ、テープ ドライブ ファームウェア、テープ ドライブ スレッドなど、

テープ ドライブ コンポーネントで構成されています。

• **Media**(メディア) - このサブシステムは、カートリッジ、バーコード ラベルなどのメディア コンポーネントで構成されています。 各サブシステム ボタンは、色でそれぞれの状態を示します。 以下の 3 通りの状態があります。

- 緑 このサブシステム用に RAS チケットが存在しないか、チケットが存在していても、すべて終了されています。
- 黄色 このサブシステム用に開封済みまたは未開封の低重要度(重要度 3)、または高重要度(重要度 2)の RAS チケットがライブ ラリに含まれます。
- 赤 このサブシステム用に開封済みまたは未開封の(重要度 1)の緊急 RAS チケットがライブラリに含まれます。

サブシステムのボタンの色が赤または黄の場合は、そのボタンをクリックすると、該当する **RAS Tickets**(**RAS** チケット)画面を表示でき ます。 この画面には、選択したボタンによってライブラリ、ドライバ、またはメディアの RAS チケットが一覧になります。 RAS チケット は、最後に発生した各イベントを新しいものから順に表示します。

**<4 注:Last Occurrence** (最後の発生)は、チケット イベントが発生した最後の時間を示します。 この情報はイベントが発生するた びに更新されます。 Last Occurrence(最後の発生)は、RAS チケットを開封、終了、または解決した場合には更新されません。

RAS チケットの表示順は、たとえば、Severity(重要度)、Last Occurrence(最後の発生)、Name(名前)など見出し項目のクリックに よって変更できます。

ウェブ クライアントで、**Include Closed Tickets**(終了状態のチケットを含める)チェックボックスを選択すると、終了しているチケット を確認できます。

また、**Tools**(ツール) **> All RAS Tickets**(すべての **RAS** チケット)を選択して、**All RAS Tickets**(すべての **RAS** チケット)を開 くこともできます。[RAS](#page-190-1) チケットの詳細については、RAS [チケットについてを](#page-190-1)参照してください。

### ホーム ページ

ホーム ページは、操作パネルとウェブ クライアントに共通しています。ホーム ページにはライブラリの Capacity View (容量表示) が表示 されます。

#### 容量表示

Capacity View (容量表示) は、ライブラリのパーティション、スロット、およびドライブの容量に関するデータを表形式で表示します。 この 画面を利用すると、ライブラリの容量の概要を即座に確認できます。 また、Storage Slots(ストレージ スロット)セクションで、どのパー ティションがオンラインかも確認できます。 現在のユーザーのログイン特権によって、Capacity View (容量表示) に表示される情報が決まり ます。

Capacity View(容量表示)の詳細は、以下のとおりです。

- ウェブ クライアントに、ユーザーがアクセスできるパーティションがアルファベット順に表示されます。
- 操作パネルで、ユーザーが複数のパーティションにアクセスできる場合は、画面上部のタイトル バーに表示されるパーティション名の 横の矢印を使用して、他のパーティションに移動できます。

ユーザー権限の詳細については、ユーザー特権と[ユーザー](#page-47-0) [アカウントの操作を](#page-47-0)参照してください。

## <span id="page-21-0"></span>操作パネル

操作パネルは、5U 制御モジュールの前面ドアに装着されています。 ユーザー インターフェイスは、操作パネルのタッチ スクリーン LCD ディスプレイに表示され、基本的なライブラリ管理機能を実行するために使用します。 操作パネルのボタンを押すと、「キー クリック」音の ような音が聞こえます。 この音が鳴らないように設定することもできます。 [システム設定の指定](#page-61-0) を参照してください。

### 操作パネルのキーパッド

データ入力が必要なテキスト ボックスに触れると、キーパッド画面が表示されます。 触れた入力フィールドの種類によって、英字、数字、ま たは月名のキーパッドが表示されます。 英字はすべて小文字で入力します。 画面の一番上にテキストボックスが表示され、入力した数字や文 字が表示されます。 **123** と押すと、数字のキーパッドが表示されます。

### 操作パネルの点灯が操作の必要性を示す

オペレータによる操作が必要な場合、操作パネルは点灯します(スクリーン セーバーは消える)。 たとえば、I/E ステーションへのテープの インポート後に操作パネルが点灯すると、オペレータはプロンプトに従って、パーティションにテープを割り当てる必要があります。

## <span id="page-22-0"></span>ウェブ クライアント

ウェブ クライアント のユーザー インターフェイスは、操作パネルのユーザー インターフェイスと似ています。 ウェブ クライアント のイン ターフェイスには、サポートされているウェブ ブラウザからアクセスできます。 サポートされているブラウザについては、[システム必要条](#page-211-3) [件](#page-211-3)を参照してください。

ライブラリをリモートで管理するには、操作パネルのタッチ スクリーンからライブラリのネットワーク初期設定を行う必要があります。 リ モートで使用するためのネットワーク設定については、[ライブラリのセキュリティ設定の指定](#page-60-0)を参照してください。

Web ブラウザのポップアップ ブロッカーを必ず無効にしてから、ウェブ クライアントのインターフェイスとライブラリのオンライン ヘルプ を使用します。 PowerVault ML6000 の IP アドレスを、PowerVault ML6000 がサポートするブラウザの信頼/許可するサイトのリストに追 加してください。それによってウェブ クライアントのページが自動的に更新されます。

■注:ウェブ クライアントのページを移動するとき、インターネット ブラウザの 戻る ボタンを使用しないでください。 代わりに、ウェ ブ クライアント内に表示されるボタンを使用してください。

■注:ウェブ クライアント使用中は、インターネット ブラウザ ウィンドウを閉じる前に、ライブラリからログアウトしてください。ロ グアウトしないと、セッションが開いたままになります。

## <span id="page-22-1"></span>メニュー ツリー

以下のメニューでは、操作とコマンドが論理的なグループにまとめられています。

- **Setup**(セットアップ)メニューは、パーティション、I/E ステーション スロット、クリーニング スロット、制御パス、ネットワー ク設定、ドライブ設定、ユーザー、通知、日付と時刻、ライセンス、FC I/O ブレード、電子メールなど、管理者がライブラリをセット アップし、あらゆる設定を行うためのコマンドで構成されます。
- **Operations**(操作)メニューには、ライブラリの動作モードの変更、カートリッジのインポートとエクスポート、テープ ドライブの ロードとアンロード、メディアの移動、診断の実行、ログオフなどができるコマンドがあります。 管理者はまた、I/E ステーションの ロック/ロック解除や、ライブラリのシャットダウンを行うコマンドにもアクセスできます。
- **Tools**(ツール)メニューは、RAS チケットの表示、診断ログの生成、ドライブの識別、内部ネットワークの設定、ライブラリ設定の 保存と復元、システムやセキュリティのパラメータ設定、ファームウェアの更新など、ライブラリを管理するために使用できるコマン ドで構成されます。
- Reports (レポート) メニュー(ウェブ クライアントのみ)には、ライブラリ情報の要約が表示されます。

このメニューは、ウェブ クライアントと操作パネルのユーザー インターフェイスで内容が若干異なります。 システム管理者はあらゆるメ ニュー コマンドにアクセスできますが、一般ユーザー(ユーザー特権を持つユーザー)がアクセスできるコマンドは、制限されます。

[表](#page-22-2) [1](#page-22-2) は、ウェブ クライアントのメニューを示しています。 すなわち、一部のメニュー コマンドは管理者専用です。

I/O ブレード メニューのアイテムは、I/O ブレードを搭載しているライブラリで使用できます。

<span id="page-22-2"></span>表 **1** ウェブ クライアントのメニュー

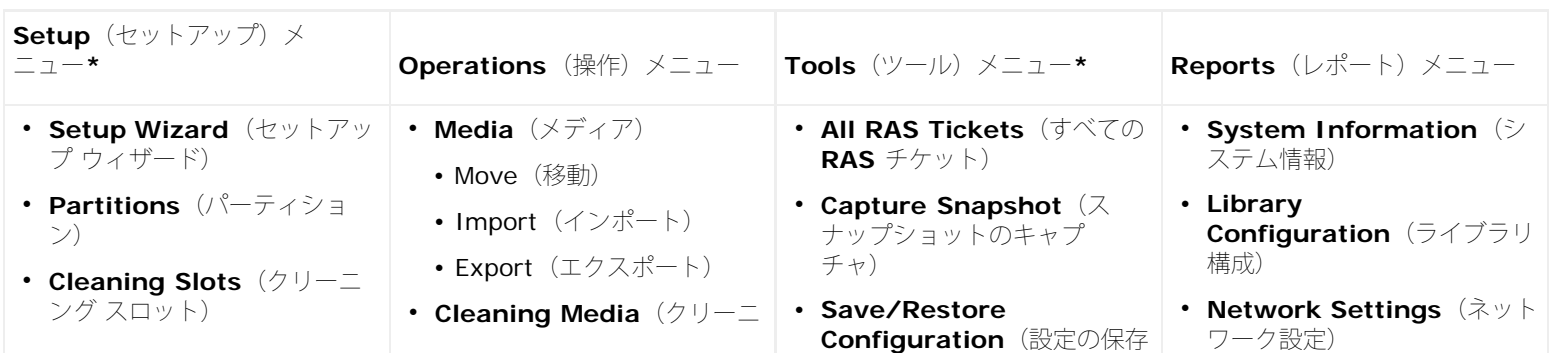

file:///T¦/htdocs/stor-sys/ML6000/ja/html/ch03.htm[9/17/2012 2:24:38 PM]

- **I/E Station Slots**(**I/E** ステーション スロット)
- **Drive Settings**(ドライブ 設定)
- **Control Path** (制御パス)
- **License**(ライセンス)
- **Notifications**(通知)
	- E-mail Configuration (電 子メール設定)
	- Adbanced Reporting (詳 細報告) (ライセンスがある 場合)
		- Receiver Addresses(受 信者アドレス)
		- Media Security(メディ ア セキュリティ)
	- RAS
		- Receiver Addresses (受 信者アドレス)
		- Contact Information (連絡先情 報)
- **Network Management**(ネットワー ク管理)
	- Network(ネットワーク)
	- SNMP
	- SNMP Trap Registration (SNMP ト ラップ登録)
- **User Management**(ユー ザー管理)
	- User Accounts (ユーザー アカウント)
	- Remote Authentication (リモート 認証)
- **IO Blades**(**IO** ブレー ド)**\*\***
	- Port Configuration (ポー ト設定)
	- Channel Zoning (チャネル ゾーニング)
	- Host Mapping (ホスト マッピング)
	- Host Management (ホス ト管理)
	- Host Port Failover (ホス ト ポートのフェールオー バー)

ング メディア)

- Import(インポート)
- Export(エクスポート)
- **Partitions**(パーティショ ン)
- Change Mode (モード変 更)
- **Drive**(ドライブ) • Load  $(\square - \square)$ 
	- Unload (アンロード)
	- Change Mode (モード変 更)
- **I/E Station Lock/Unlock**(**I/E** ステー ションのロック**/**ロック解 除)**\***
- **System Shutdown**(シス テム シャットダウン)**\***
- **Logout**(ログアウト)

**/** 復元)

- **E-mail Configuration Record** (電子メール設定レ コード)
- **Save Configuration Record** (設定レコードの保 存)
- **Identify Drives**(ドライブ の識別)
- **Drive Operations**(ドライ ブ操作)
- **Download SNMP MIB**(**SNMP MIB** のダウン ロード)
- **IO Blade Info**(**IO** ブレー ド情報)**\*\***
- **IO Blade Port Info**(**IO** ブレード ポート情報)**\*\***
- **Update Library Firmware**(ライブラリ ファームウェアの更新)
- **Reset Factory Defaults**(出荷時設定にリ セット)
- **Diagnostics**(診断)
- **Logged In Users**(ログイ ン済みユーザー)**\***
- **All Slots**(すべてのスロッ ト)
- **Log Viewer**(ログ ビュー ワ)**\***
- **Advanced Reporting**(詳 細報告)**\***
	- Drive Resource Utilization (ドライブリ ソース使用率)
	- Media Integrity Analysis(メディア整合性 分析)
- **About**(バージョン情報)

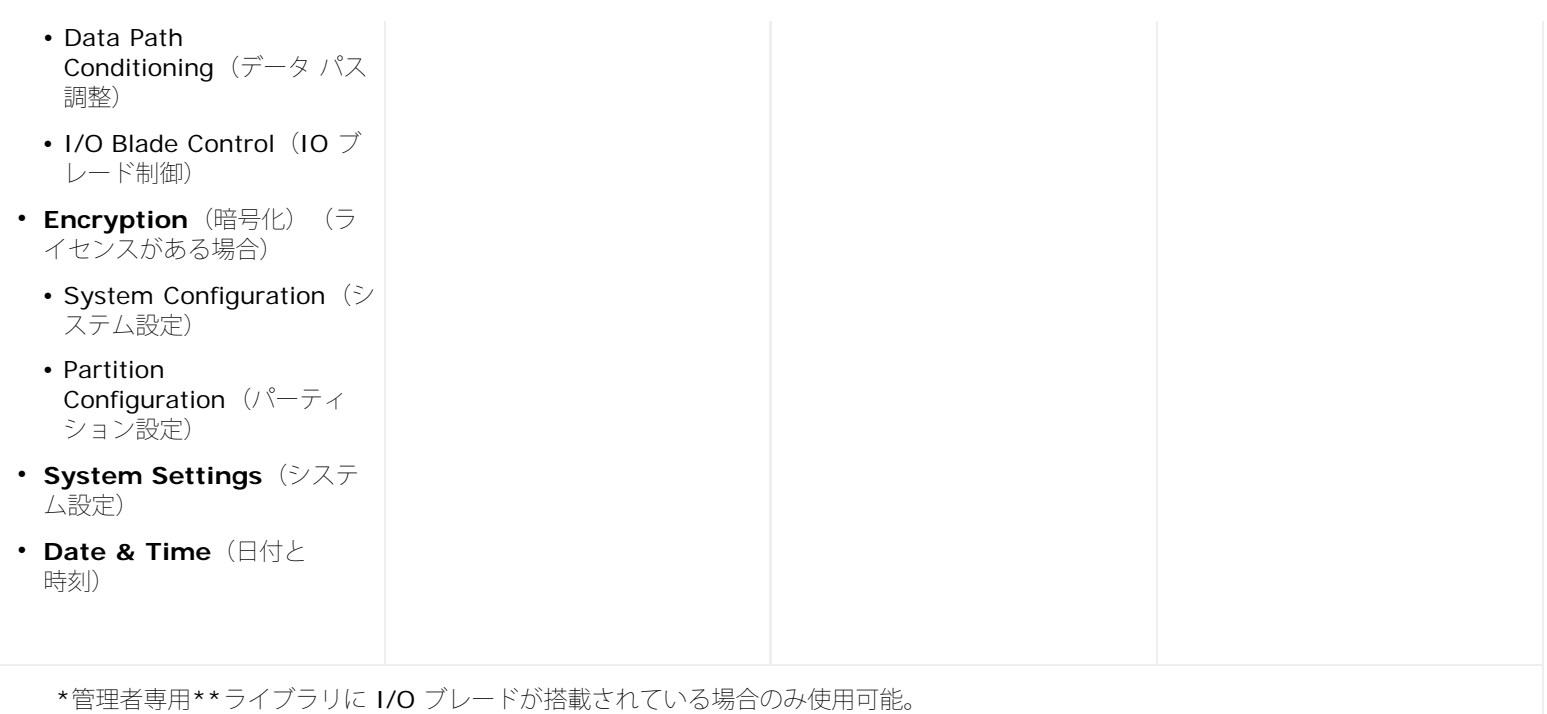

[表](#page-24-0) [2](#page-24-0) に、操作パネル メニューを一覧にします。 一部のメニュー コマンドは、管理者専用です。 I/O ブレード メニューのアイテムは、I/O ブ レードを搭載しているライブラリで使用できます。

<span id="page-24-0"></span>表 **2** 操作パネルのメニュー

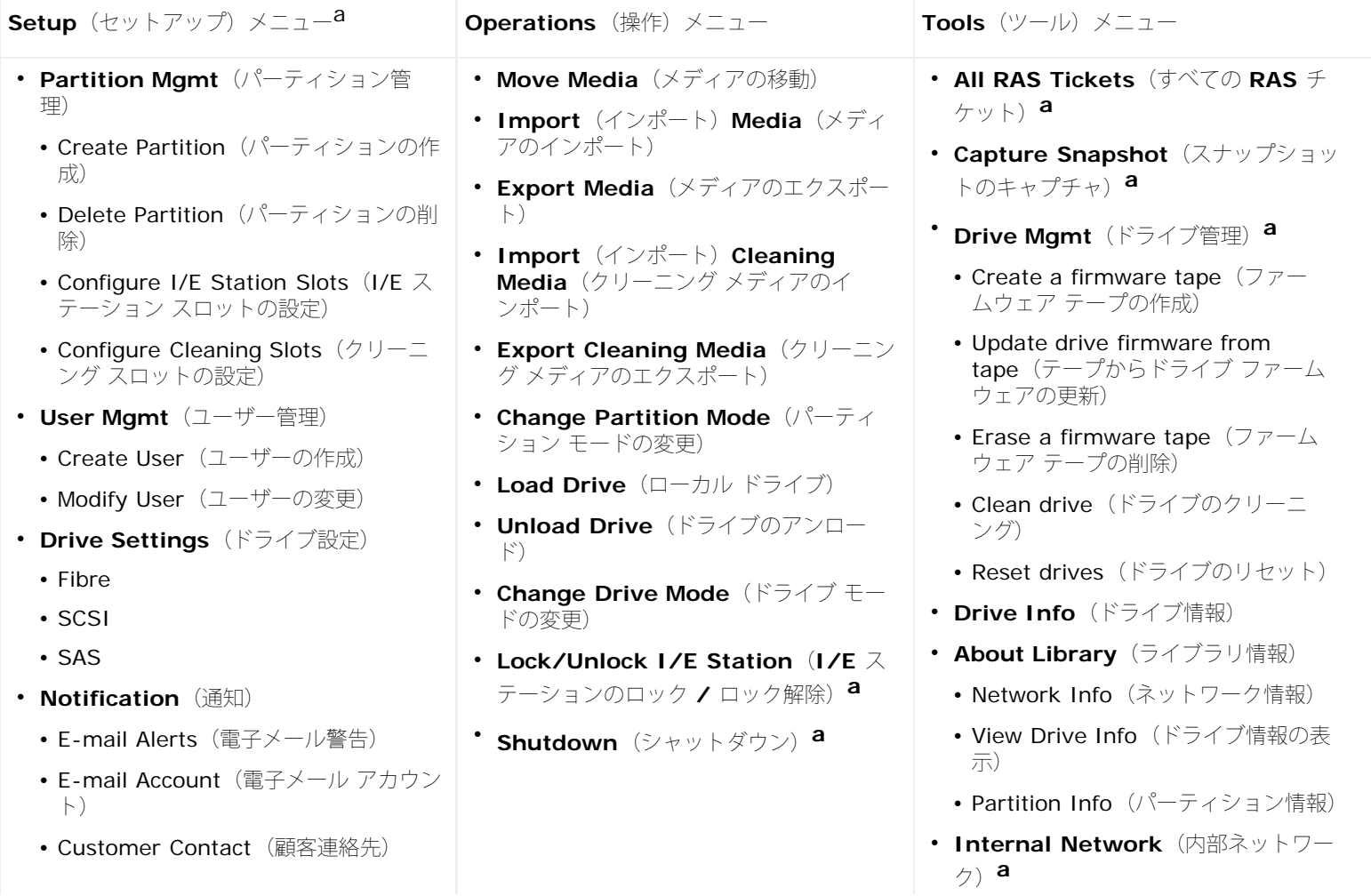

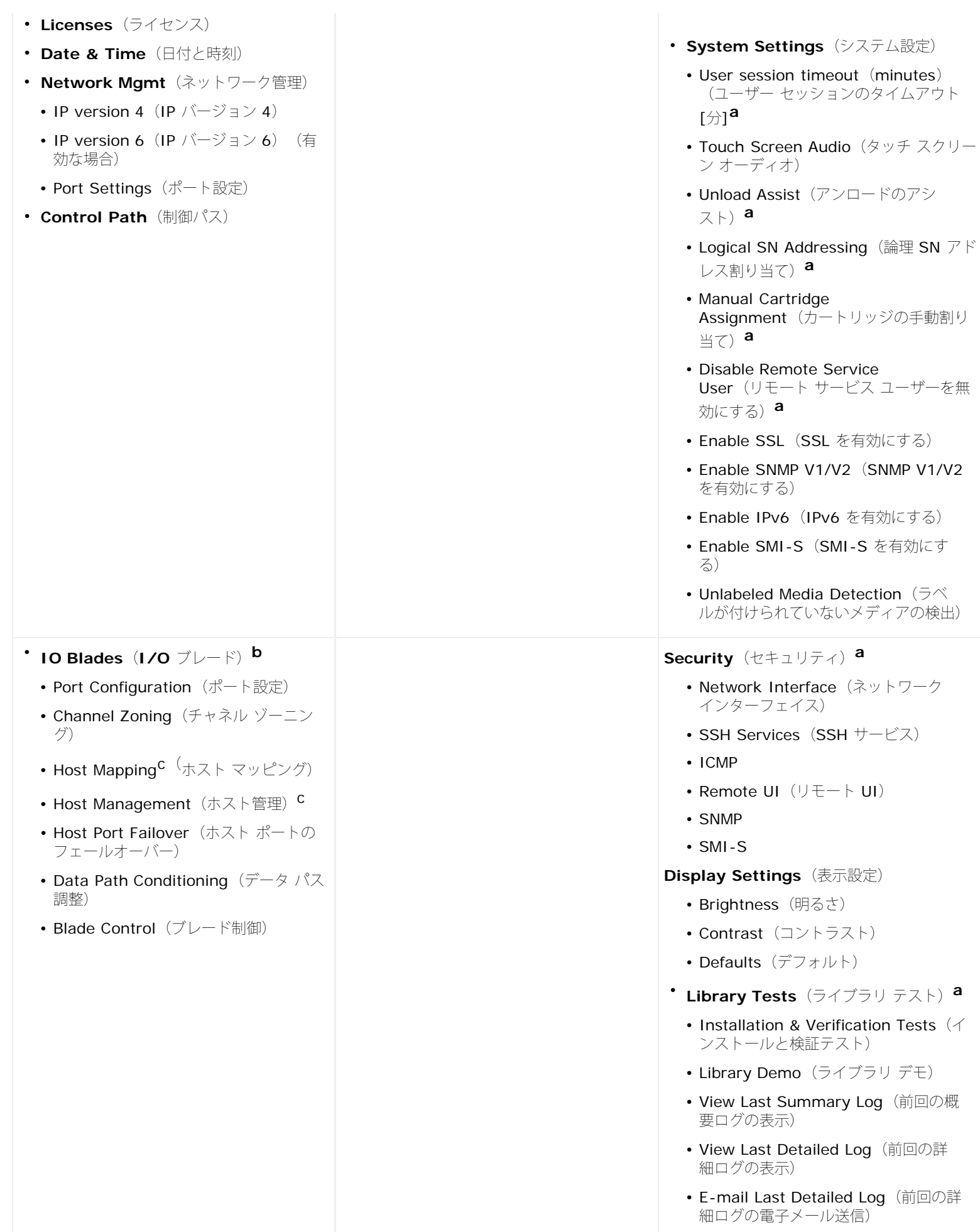

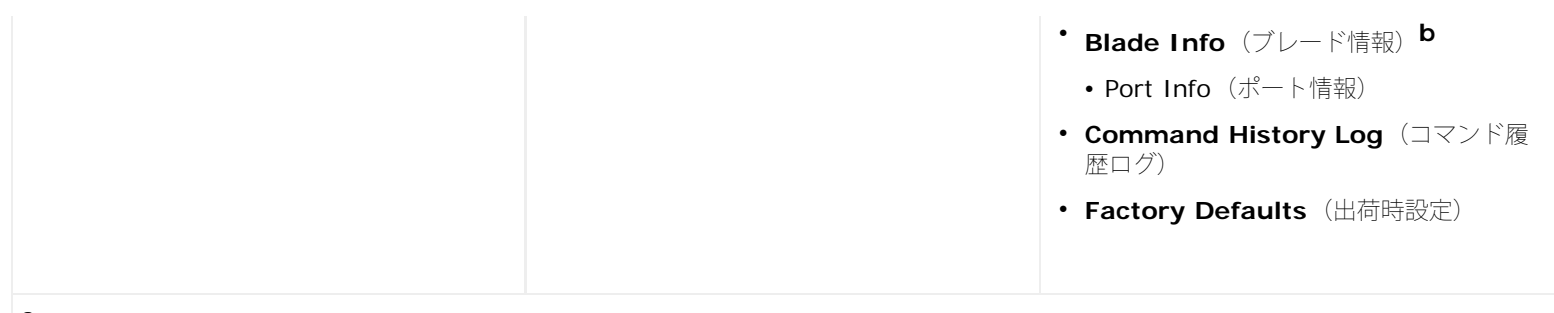

a管理者専用。ライブラリに I/O ブレードが搭載されている場合のみ使用可能です。 ホスト マッピングが有効な場合のみ表示されます。

## ユーザー特権

ユーザー特権レベルは、ライブラリ内で作成されたユーザー アカウントに手動で割り当てられます。 ライブラリ内で画面と操作へのアクセス を制御すると、ライブラリおよびそこに格納されているデータの整合性を維持できます。 ユーザー特権レベルの設定については、[ユーザー](#page-47-0) [ア](#page-47-0) [カウントの操作](#page-47-0)を参照してください。

PowerVault ML6000 ライブラリでは、次の 2 種類のユーザーが定義されています。

- **Administrators**(管理者)は、物理ライブラリ全体およびそのパーティション全体にアクセスできるとともに、ライブラリの構成、 ユーザーや管理者アカウントの設定もできます。出荷時には、ライブラリにデフォルトの管理者アカウントが設定されています。 この デフォルト管理者アカウントのユーザー名は **admin** で、パスワードは **password** です。デフォルト管理者アカウントのユーザー名 は変更できませんが、パスワードは変更できます。 デフォルト管理者アカウントのパスワードを紛失した場合は、Dell テクニカル サ ポートまでお問い合わせください([デルへのお問い合わせ](#page-224-1) 参照)。
- **Users** (ユーザー) は、1 つまたは複数の割り当てられたパーティションにアクセスできるとともに、**Operations**(操作) および Reports (レポート) メニューの一部にもアクセスできます。 Setup (セットアップ) および Tools (ツール) メニューに、ユー ザーはアクセスできません。ユーザーは、パーティション内で諸機能(たとえばカートリッジおよびテープ ドライブ操作)を実行でき ますが、ライブラリのセット アップや構成(たとえばパーティションの作成や削除)はできません。

ユーザー特権の詳細は以下のとおりです。

- ライブラリには、デフォルト管理者アカウントを含めて、最大 18 のユーザー アカウント(ユーザーまたは管理者またはその両方)を 格納できます。
- 18 のユーザー(ユーザーまたは管理者またはその両方の)セッションは同時にアクティブにできます。
- 同じユーザーが、複数のリモート ロケーションからログインすることもできます。
- 閉じる(**X**)ボタンが、ウェブ クライアント画面の右上隅にあり、これをクリックするとブラウザ ウィンドウは閉じますが、ユーザー や管理者がログアウトされるわけではありません。
- 無操作の状態が設定時間を超過すると、ユーザーは自動的にログアウトします。 ユーザー セッションのタイムアウト時間はデフォルト で 30 分ですが、管理者はこのユーザー セッション タイムアウト時間を、15 分から 480 分(8 時間)の間で変更できます[。システ](#page-61-0) [ム設定の指定](#page-61-0)を参照してください。
- 操作パネルで 10 分間操作をしなければ、スクリーン セーバーが起動します。 1 時間操作をしないと、画面が黒くなります。 無操作 によってユーザーがログアウトになった場合は、操作パネルに触れると再開でき、最後に使用した画面に戻ります。(スクリーン セー バーはウェブ クライアントでは使用されません。)
- 管理者は、ウェブ クライアントからライブラリへのあらゆるアクセスを無効にできます。詳細については、[システム設定の指定](#page-61-0)を参照 してください。

## <span id="page-26-0"></span>ユーザーのアクセス権

管理者はライブラリの全体にアクセスできます。 ユーザー特権を持つユーザーは、一部のメニューのみにアクセスできます。ウェブ クライア ントのメニュー ツリーと特権レベルについては、<u>[表](#page-24-0) [1](#page-22-2)</u> を参照してください。 操作パネルのメニュー ツリーと特権レベルについては、<u>表 [2](#page-24-0)</u> を 参照してください。

[目次ページに戻る](#page-0-0)

#### <span id="page-27-0"></span>[目次ページに戻る](#page-0-0)

# ライブラリの設定**: Dell™ PowerVault™ ML6000** ユーザーズガイ ド

- <span id="page-27-1"></span>● [セットアップ](#page-27-2) [ウィザードについて](#page-27-2)
- [セットアップ](#page-28-0) [ウィザードの使用](#page-28-0)
- [ウェブ](#page-30-0)[クライアントへのログオン](#page-30-0)
- [ネットワークの管理](#page-30-1)
- [パーティションの操作](#page-34-0)
- [クリーニング](#page-38-0) [スロットの設定](#page-38-0)
- [I/E](#page-39-0) [ステーション](#page-39-0) [スロットの設定](#page-39-0)
- [テープ](#page-41-0) [ドライブ](#page-41-0) [パラメータの設定](#page-41-0)
- [制御パスの操作](#page-42-0)
- [ライセンス](#page-43-0) [キーの取得とインストール](#page-43-0)
- [カスタマー](#page-45-0) [サービス連絡先情報の設定](#page-45-0)
- [ライブラリ電子メール](#page-45-1) [アカウントの設定](#page-45-1)
- [RAS](#page-46-0) [電子メール通知の操作](#page-46-0)
- [ユーザー](#page-47-0) [アカウントの操作](#page-47-0)
- [日付、時刻、タイムゾーンの設定](#page-51-0)
- [FC I/O](#page-52-0) [ブレードの操作](#page-52-0)
- [ライブラリのセキュリティ設定の指定](#page-60-0)
- [内部ネットワークの設定](#page-60-1)
- [システム設定の指定](#page-61-0)
- [操作パネルのディスプレイ設定](#page-62-0)

[PowerVault ML6000](#page-3-3) [ライブラリのセットアップの](#page-3-3)説明に従ってハードウェアの取り付けを完了したら、ライブラリを設定できます。 セット アップ ウィザードの指示に従うと、ライブラリの設定を開始できます。また、操作パネルとウェブ クライアントのメニュー コマンドを使用し て、いつでも設定を変更できます。

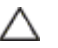

注意:ライブラリの設定を変更した後、必ず設定を保存してください。 保存しておくと、必要なときに最新の設定を復元できます。 [ラ](#page-193-0) [イブラリ設定の保存とリストアを](#page-193-0)参照してください。

# <span id="page-27-2"></span>セットアップ ウィザードについて

ライブラリの電源を最初にオンにすると、操作パネルにセットアップ ウィザードが表示されます。その指示に従ってライブラリの基本的な動作 の初期設定を行います。

操作パネルのセットアップ ウィザードは初回起動時に 1 度だけ実行されます。その後、管理者はいつでもウェブ クライアント経由、または **Setup** (セットアップ) および Operations (操作) メニューのコマンド経由で、セットアップウィザードにアクセスし、ネットワーク設定 を含むあらゆるライブラリ設定を変更できます。[メニュー](#page-28-1) [コマンドによるライブラリの設定を](#page-28-1)参照してください。

初回起動時にセットアップ ウィザードを完了することをお勧めしますが、ライブラリをローカルですぐに使い始めなければならない場合もあり ます。 その場合は、セットアップ ウィザードをキャンセルして、ライブラリが[デフォルト設定](#page-29-0)で実行できるようにします。 デフォルト設定を 参照してください。

詳細については、[セットアップ](#page-28-0) [ウィザードの使用を](#page-28-0)参照してください。

## デフォルト管理者アカウントの使用

最初にライブラリの電源を入れたときは、操作パネルを使うためにログインする必要はありません。 **Setup Wizard**(セットアップ ウィザー

ド)をすぐに使い始めることができます。 ただし、操作パネルで最初のセットアップ セッションを終了した後は、ウェブ クライアントと操作 パネルにログインする必要があります。

出荷時には、ライブラリにデフォルトの管理者アカウントが設定されています。 このアカウントのユーザー名は **admin** で、パスワードは **password** です。 操作パネルまたはウェブ クライアントに **Login**(ログイン)画面が表示されたら、**User Name**(ユーザー名)テキスト **-**<br>ボックスに **admin、Password**(パスワード)テキスト ボックスに **password** と入力します。 初期設定が完了したら、すぐにデフォルト の管理者アカウントのパスワードを変更してください。パスワードの変更方法については、[ローカル](#page-48-0) [ユーザー](#page-48-0) [アカウントの変更を](#page-48-0)参照してく ださい。

■ 注:デフォルトの管理者アカウントの削除やユーザー名の変更はできませんが、 パスワードは変更できます。

■ 注:デフォルト管理者アカウントのパスワードを紛失した場合は、Dellテクニカル サポート(<u>デルへのお問い合わせ</u>参照)までお問い 合わせください。

### <span id="page-28-1"></span>メニュー コマンドによるライブラリの設定

セットアップ ウィザードは、ライブラリの初期設定を手伝う機能ですが、 設定タスクのサブセットしか含まれていません。 操作パネルのタブ とウェブ クライアントのメニューからは、セットアップ ウィザードに含まれているすべての設定オプションと、それ以外の多数のオプション にアクセスできます。 セットアップ ウィザードの最初のセッションが完了したら、管理者はライブラリの設定を変更するのに最も便利な方 法、または必要な方法を選択できます。

以下のトピックでは、ライブラリの設定時に Setup Wizard (セットアップ ウィザード) を使用する方法と、Setup (セットアップ) および Operations (操作) のコマンドを使用する方法について説明します。 正しい画面を開く方法を、操作パネルとウェブ クライアントの両方でタ スクごとに示します。 操作パネルの場合は、ホームページの上部にあるナビゲーション タブを使用します。 ウェブ クライアントの場合は、メ ニューを使用します。

操作パネルとウェブ クライアントの[メニュー](#page-22-1) ツリーについては、メニュー [ツリーを](#page-22-1)参照してください。

■ 注:ライブラリの設定に、ライブラリのパワーサイクル(ライブラリの電源をいったん切ってから再び入れる操作)は不要です。

## <span id="page-28-0"></span>セットアップ ウィザードの使用

セットアップ ウィザードを使用すると、ライブラリを簡単に設定できます。 最初にライブラリの電源を入れると、操作パネルにセットアップ ウィザードが表示されます。 その後は、操作パネルからセットアップ ウィザードにアクセスすることはできません。 セットアップ ウィザード にはウェブ クライアントの **Setup**(セットアップ)メニューから常時アクセスできます。

以下は、セットアップ ウィザードを使用して初期設定をするときに推奨される手順です。

- **1** ライブラリの電源を入れ、操作パネルでセットアップ ウィザードを使い始めます。
- **2** 画面の説明に従って、すべての手順を完了します([セットアップ](#page-29-1) [ウィザードのタスクを](#page-29-1)参照してください)。
- **3** ネットワーク設定画面では、以下のようにネットワークを設定します。

■注:ネットワークを設定するまでは、ウェブ クライアントにログインできません。

- **IPv4** を使用している場合:**Setup Wizard: Enable IPv6**(セットアップ ウィザード:**IPv6** 有効)画面で **Enable IPv6**(**IPv6** 有効)チェックボックスを選択しないでください。 次へ をクリックします。 ネットワーク 設定を指定します。
- **IPv6** を使用している場合:**Setup Wizard: Enable IPv6**(セットアップ ウィザード:**IPv6** 有効)画面で、**Enable IPv6**(**IPv6** 有効)チェックボックスをオンにし、**Next**(次へ)をクリックします。 IPv6 を有効にしましたが、ここで IPv6 の設定は行いません。 セットアップ ウィザードの画面を継続します。 セットアップ ウィザードを完了してから、操作パネルの **Setup**(セットアップ) **> Network Mgmt**(ネットワーク管理)に移動して IPv6 のネットワーク 設定を指定します。
- **4** 操作パネルからログアウトします。
- **5** デフォルトの管理者アカウントを使用して、ウェブ クライアントにログ インします。**User Name**(ユーザー名)テキスト ボックス に **admin**、**Password**(パスワード)テキスト ボックスに **password** と入力します。
- **6** ウェブ クライアントのインターフェイスで、**Setup Wizard**(セットアップ ウィザード)画面を完了します。 最後の **Setup** Wizard (セットアップ ウィザード)画面で設定を適用します。

セットアップ ウィザードを完了したら、ウェブ クライアントに ライブラリ Configuration (ライブラリ設定)レポートが表示されま す。 ライブラリ Confiquration(ライブラリ設定)レポートには、ライブラリのテープ ドライブ、パーティション、I/E ステーショ

ン、ストレージスロット、ロードされているメディアに関する情報が表示されます。 ライブラリ Configuration (ライブラリ設定) レポートの詳細については、[ライブラリ設定の表示](#page-94-0)を参照してください。

■ 注:ライブラリのサイズによっては、セットアップ ウィザードで設定を適用した後 ライブラリ Configuration(ライブラリ設 定)レポート ページのロード中に、若干の遅れが生じる場合があります。

以下に、**Setup Wizard**(セットアップ ウィザード)の使い方を説明します。

- ライブラリにログインする必要がないのは、ライブラリに最初に電源を入れて、セットアップ ウィザードが操作パネルに表示される時 だけです。
- 1 時間のタイムアウト時間が経過すると、セットアップ ウィザードが終了し、ユーザーはライブラリからログアウトします。 操作パネ ルにログインするには、デフォルトの管理者アカウントを使用します。
- セットアップ ウィザードでタイムアウトになった場合や、Setup Wizard(セットアップ ウィザード)画面ですべての操作を完了しな かった場合は、デフォルトの設定と、それまでに加えた変更が適用されます。[デフォルト設定](#page-29-0)
- 操作パネルでネットワーク 設定を指定するまでは、ウェブ クライアントからライブラリにログインできません。 IPv4 の設定を変更し て IPv6 の設定を指定するには、**Setup**(セットアップ) **> Network Mgmt**(ネットワーク管理)に移動します。
- **Setup Wizard** (セットアップ ウィザード)にはウェブ クライアント から戻ることができます。
- すべての管理者は、ウェブ クライアントから、または **Setup**(セットアップ)および **Operations**(操作)メニューのコマンドによ り、セットアップ ウィザードにアクセスして、ライブラリを構成できます。
- 必要に応じて、操作パネルの **Setup Wizard**(セットアップ ウィザード)をキャンセルして、デフォルト設定のままローカルでライ ブラリを使い始めることができます。 デフォルトのネットワーク設定を受け入れると、ウェブ クライアントからリモートでライブラリ にアクセスできなくなります。 ただし、操作パネルの **Setup**(セットアップ) **> Network Mgmt**(ネットワーク管理)を使用し て、いつでもネットワーク設定を変更できます。 詳細については、[デフォルト設定](#page-29-0)を参照してください。

## <span id="page-29-0"></span>デフォルト設定

デフォルトの設定は以下のとおりです。

- ライセンス キー:COD、最小 41 スロット。 合計スロット数は、購入時にアクティブなスロット数によって異なります。
- ネットワーク設定:DHCP 有効、IPv6 無効
- インポート **/** エクスポート(**I/E**)ステーション スロット:6
- クリーニング カートリッジ スロット:0
- パーティション: デフォルトにより、ライブラリはパーティションを作成し、使用可能なライブラリ リソースをパーティション間 に比例配分で割り当て、テープ ドライブ インターフェイスの種類(SCSI、FC、または SAS) およびテープ ドライブ メディアの 種類の識別可能な組み合わせに従って、テープ ドライブを分類します。1 つのパーティション内にテープ ドライブの種類 / メ ディアの種類を混在させるには、手動でパーティションを作成します。[パーティションの手動作成を](#page-36-0)参照してください。

また、上記[セットアップ](#page-27-2) [ウィザードについても](#page-27-2)参照してください。

## <span id="page-29-1"></span>セットアップ ウィザードのタスク

**Setup Wizard** (セットアップ ウィザード) 画面の説明に従って作業をします。

**Setup Wizard** (セットアップ ウィザード) 画面に含まれているのは、すべての設定オプションのサブセットのみです。 Setup (セット アップ)および Operations(操作)メニューには、Setup Wizard(セットアップ ウィザード)にあるオプションのほか、ほとんどの設 定オプションが含まれています。 この章では、**Setup**(セットアップ)メニューと **Operations**(操作)メニューからアクセスするタイミン グと方法をはじめ、設定タスクの詳細を説明します。

- **Welcome** (ようこそ) (操作パネル) Setup Wizard (セットアップ ウィザード) の初期画面です。
- Hardware Installation (ハードウェアの取り付け) (操作パネル) テープ ドライブとイーサネット ケーブルの取り付けを確認しま す。
- [日付、時刻、タイムゾーンの設定](#page-51-0)(操作パネルおよびウェブクライアント) 日付と時刻の設定ができます。
- [ネットワークの管理](#page-30-1)(操作パネル) ウェブ クライアントを使用してリモート アクセスができるように、IPv4 ネットワーク設定を指 定できます。 後日 **Setup**(セットアップ) **> Network Mgmt**(ネットワーク管理)を使用して IPv6 を設定できるように、IPv6 を有効にします。
- [ライセンス](#page-44-0) [キーの適用\(](#page-44-0)操作パネルとウェブ クライアント) [ライセ](#page-43-0)ンスした機能のキーを入力できます。 詳細については、ライセ [ンス](#page-43-0) [キーの取得とインストールを](#page-43-0)参照してください。
- [クリーニング](#page-38-0) [スロットの設定\(](#page-38-0)操作パネルおよびウェブ クライアント)- 専用のクリーニング スロットを設定できます。 クリーニン グスロットを少なくとも1つ設定すると、AutoClean 機能が有効になります。
- 1/E [ステーション](#page-39-0)[スロットの設定](#page-39-0)(操作パネルおよびウェブ クライアント) インポート / エクスポート (I/E) ステーションのス ロットを設定できます。
- [パーティションの操作](#page-34-0)(操作パネルおよびウェブ クライアント) ライブラリのパーティションの数を設定できます。
- **Confirm Settings**(設定確認)(操作パネルおよびウェブ クライアント)- ライブラリの設定を確認できます。

注意:設定項目を変更した後は、必ずライブラリのスナップショットを撮り、設定を保存してください。 ライブラリのスナップショッ トは、設定を変更した結果生じた問題をテクニカル サポート担当者がトラブルシューティングするときに役立ちます。 ライブラリの設 定を保存すると、必要に応じて最新の設定内容で復元できます。 ライブラリのスナップショットの撮り方、およびライブラリ設定の保 存と復元については、[ライブラリ設定の保存とリストアを](#page-193-0)参照してください。

■ 注:別の場所でログインしている複数の管理者が、同時にセットアップ ウィザードの操作を実行することはできません。画面にはアク セスできますが、他の管理者が同じ操作を実行している間は、変更を適用できません。

正しい画面を開く手順は、以下のとおりです。

- ウェブ クライアントからは、**Setup**(セットアップ) **> Setup Wizard**(セットアップ ウィザード)を選択します。
- 操作パネルから **Setup Wizard**(セットアップ ウィザード)を使用できるのは、ライブラリに初めて電源を入れたときだけです。

# <span id="page-30-0"></span>ウェブ クライアントへのログオン

操作パネルでネットワーク設定を構成したら、ライブラリのウェブ クライアントにログインできます。

操作パネルのネットワーク設定画面にライブラリの IP アドレスが表示されます。 ウエブ ブラウザでこの IP アドレスを使用してウェブ クラ イアント にアクセスします。 IP アドレスをウェブ ブラウザに入力するときは、**http://**から始めてください (例:**http://123.123.123.123**)。

## <span id="page-30-1"></span>ネットワークの管理

管理者は以下を設定できます。

- ライブラリへのリモート アクセスを可能にするネットワーク設定。 詳細については、[ネットワーク設定の変更](#page-30-2)を参照してください。
- データ保護を強化し、ライブラリからのデータをインターネット上で安全に送信できるようにする Secure Socket Layer (SSL)の設 定。詳細については、[SSL](#page-31-0) [を有効にするを](#page-31-0)参照してください。
- 外部の管理アプリケーションを使用してライブラリのステータスを監視できるようにする SNMP (Simple Network Management Protocol)の設定。 詳細については、<u>[ライブラリでの](#page-32-0) [SNMP](#page-32-0) 設定</u>を参照してください。

△ 注意: SNMP、SMI-S、および IP アドレスがライブラリ ネットワークにアクセスするには、セキュリティ設定を有効にする必要があ ります。 これらのセキュリティ設定はデフォルトで有効です。詳細については、[ライブラリのセキュリティ設定の指定を](#page-60-0)参照してくだ さい。

### <span id="page-30-2"></span>ネットワーク設定の変更

管理者は操作パネルのセットアップ ウィザードを使用して、ウェブ クライアントからリモートでライブラリにアクセスできるネットワーク設 定を構成できます。. 最初は操作パネルからネットワーク設定を指定する必要があります。 初期設定の後は、操作パネルまたはウェブ クライア ントのどちらからでもネットワーク設定を変更できます。

操作パネルから、変更できるネットワーク設定は、ライブラリ名、ステートレス設定の有効 / 無効 (IPv6 のみ)、静的 IP 設定の有効 / 無効 (IPv6 のみ)、DHCP の有効 / 無効、IP アドレス、サブネット マスク、ネットワーク接頭辞、およびデフォルトのゲートウェイです。

ウェブ クライアントから、**Setup - Network**(セットアップ **-** ネットワーク)画面を使用して変更できるネットワーク設定は、ライブラリ 名、動的ホスト設定プロトコル(DHCP)の有効 / 無効、ステートレス自動設定の有効 / 無効(IPv6 のみ)、静的 IP の有効 / 無効(IPv6 の み)、IP アドレス、サブネット マスク(IPv4 のみ)、ネット接頭辞(IPv6 のみ)、およびデフォルト ゲートウェイのアドレスです。

さらに、DHCP が無効の場合は、ウェブ クライアントから、プライマリおよびセカンダリのドメイン名システム (DNS) サーバー アドレスを 設定できます。 DNS サーバーは完全修飾ドメイン名の IP アドレス解決を提供します。 DNS 設定は省略可能です。

IP アドレスを変更した場合、ウェブ クライアントにアクセスするには、ウェブ ブラウザの **Address**(アドレス)フィールドに新しい IP ア ドレスを入力する必要があります。

■ 注:ネットワーク設定を変更する前に、ネットワークにライブラリが接続していることを確認します。 イーサネット ケーブルが正しく 配線されていないと、ネットワーク設定を指定できません。 イーサネット ケーブルの一方の端を、3 つの LED の下にあるライブラリ 制御ブレード(LCB)の一番上のイーサネット ポートに差し込みます。 LCB は 5U ライブラリ制御モジュールの背面にあります。 イーサネット ケーブルのもう一方の端が、正しい LAN ポートに差し込んであることを確認します。

以下は、ネットワーク設定の詳細です。

- **Library Name** (ライブラリ名)は、ライブラリに割り当てるナマエです。 ライブラリ名は 12 文字までの英数字とダッシュ (-)に 制限されています。
- **DHCP** はデフォルトでは有効になっています。 DHCP が有効の場合、IP アドレスは自動的に取り込まれます。 DHCP が有効でない 場合は、IP アドレス、デフォルト ゲートウェイ、サブネット マスク / ネット接頭辞を手動で入力する必要があります。
- **IPv4 addresses**(**IPv4** アドレス)はドット表記(例:192.168.0.1)で入力します。 アドレスは数字のみに制限され、ドット区 切りの値が 255 を超えることはできません。
- **IPv6 addresses**(**IPv6** アドレス)は正しい表記で入力する必要があります。 IPv6 アドレスは、最も一般的な表記法である 8 グ ループの 16 進数字で入力できます。 2001:0ff8:55cc:033b:1319:8a2e:01de:1374 は有効な IPv6 アドレスの例です。 また、4 桁グループのいずれかまたは複数に 0000 が含まれている場合は、ゼロを省いてコロン 2個 (::)に置き換えることができます。ただ し、アドレスにダブル コロンが 1 つしかない場合に限ります。 この表記法を使用する と、2001:0ff8:0000:0000:0000:0000:01de:1374 は 2001:0ff8::01de:1374 と同じです。
- **IP Address (IP** アドレス)はライブラリの IP アドレスです。 IPv4 の場合、このテキスト ボックスは、DHCP が無効の場合にの み入力可能です。
- **Default Gateway Address**(デフォルト ゲートウェイ アドレス)は、所属しているイーサネット ネットワークのデフォルト ゲー トウェイの IP アドレスです。 IPv4 の場合、このテキスト ボックスは、DHCP が無効の場合にのみ入力可能です。
- **Subnet Mask**(サブネット マスク)(IPv4 のみ)。 このテキスト ボックスは、DHCP が無効の場合にのみ入力可能です。
- **Network Prefix** (ネットワーク接頭辞) (IPv6 のみ)。
- **Primary DNS Address** (プライマリ DNS アドレス) (省略可能、ウェブ クライアント のみ) は IP アドレスとして入力する必要 があります。 このテキスト ボックスは、DHCP が無効の場合にのみ入力可能です。
- **Secondary DNS Address**(セカンダリ DNS アドレス)(省略可能、ウェブ クライアント のみ)は IP アドレスとして入力する 必要があります。 このテキスト ボックスは、DHCP が無効の場合にのみ入力可能です。
- **Port Settings**(ポート設定)(操作パネルのみ)イーサネット ポートの自動ネゴシエート モード、速度、二重モードなどが変更で きます。

注意:ネットワーク設定の変更では、ネットワーク接続のパラメータが変更されるため、リモート通信の設定変更が必要になります。 ウェブ クライアントの現在のブラウザ セッションが無効になって、現在のブラウザ セッションを終了するように要求される場合があ ります。 新しいネットワーク設定を使用してウェブ クライアントにアクセスし、再度ログインしてください。

■注: PowerVault ML6000 の IP アドレスを、PowerVault ML6000 がサポートするブラウザの信頼できるサイトか許可するサイトの リストに追加してください。これによって、ウェブ クライアントのページが自動的に更新されるようになります。

■注:ネットワークの詳しい設定手順については、ライブラリのオンライン ヘルプを参照してください。 オンライン ヘルプ システムに アクセスするには、ウェブ クライアントまたは操作パネルのユーザー インタフェース右上の Help (ヘルプ) アイコンをクリックしま す。

正しい画面を開く手順は、以下のとおりです。

- ウェブ クライアントからは、**Setup**(セットアップ) **> Network Management**(ネットワーク管理) **> Network**(ネット ワーク)を選択します。
- 操作パネルからは、**Setup**(セットアップ) **> Network Mgmt**(ネットワーク管理)を選択します。

## <span id="page-31-0"></span>**SSL** を有効にする

管理者は、ライブラリの SSL 設定を有効または無効にできます。SSL 設定を有効にすると、ウェブ ブラウザからウェブ クライアントへの接 続がすべて暗号化され、SMI-S の SSL 認証が有効になります。 SMI-S は SNMP の最新の標準で、データ セットを常時使用可能にします。 SMI-S は、デフォルトでは無効になっています。 操作パネルの **Tools**(ツール) **> System Settings**(システム設定)画面で SMI-S を 有効にできます。

SSL 設定はデフォルトでは **Disabled**(無効)になっています。 SSL 設定を無効にすると、ウェブ ブラウザからウェブ クライアントに暗号 化なしの接続が確立します。

構成およびアクセスの詳細については、『*Dell PowerVault ML6000 SMI-S* リファレンス ガイド』(文書番号 HK592)を参照してくださ い。

■ 注: SSL 設定を有効にする前に、ネットワーク設定時にライブラリ名テキスト ボックスにライブラリ名を入力してください(操作パネ ルの **Setup**(セットアップ) **> Network Mgmt**(ネットワーク管理)。 SSL 設定を有効にした後、このライブラリ名でライブラ リにアクセスします。 この名前を使用しなければ、セキュリティ警告が表示されます。 また、SSL 設定を有効にする前にウェブ クラ イアントの **Contact Information**(連絡先情報)画面(**Setup**(セットアップ) **> Notification**(通知) **> Contact Information**(連絡先情報))に表示されるすべてのテキスト ボックスに入力したことを確認します。この情報は、SSL 証明書の会 社情報を識別するために使用されます。

ウェブ クライアントで、SSL 設定を有効にすることはできません。 正しい画面を開く手順は、以下のとおりです。

• 操作パネルから、**Tools**(ツール) **> System Settings**(システム設定) **> Enable SSL**(**SSL** 有効)を選択します。

## <span id="page-32-0"></span>ライブラリでの **SNMP** 設定

SNMP は、インフラストラクチャ デバイスのリモート管理と監視を目的として設計された軽量プロトコルです。 ライブラリは SNMP をサ ポートしているため、外部の管理アプリケーションでライブラリの SNMP 情報を受信するように設定できます。 ライブラリは、クエリによっ てライブラリとそのコンポーネントの個々のステータスを取得できる Management Information Base (MIB) を公開して SNMP をサポー トしています。 SNMP 情報は、SNMP トラップや GET クエリを使用してライブラリから取得できます。

SNMP の詳細については、『Dell PowerVault ML6000 基本 SNMP リファレンス ガイド』 を参照してください。MIB と SNMP 管理アプリ ケーションの統合については、ネットワーク管理アプリケーションのベンダーにお問い合わせください。

管理者は、次の SNMP 手順を実行できます。

- 外部の管理アプリケーションの IP アドレスおよびポート番号を登録し、これらを有効にしてライブラリから SNMP トラップを受信し ます。詳細については、[外部の管理アプリケーションの登録](#page-32-1)を参照してください。
- SNMP v1 および v2c のサポートを有効または無効にします。 SNMP v3 はデフォルトで有効になっており、無効にできません。 詳細 については、[SNMP](#page-33-0) [のバージョンを有効にする](#page-33-0)を参照してください。
- トラップのレポートに、ライブラリが使用する SNMP のバージョンを選択します。 SNMPv1 または SNMPv2 を選択できます。デ フォルトは SNMPv1 です。
- ライブラリとリモート管理アプリケーションの間で交換される、GET と GET-NEXT の SNMP v1 および SNMP v2c メッセージを認 証するパスワードとして発行される、デフォルトの [SNMP](#page-33-1) [コミュニティ](#page-33-1)文字列を変更します。詳細については、SNMP コミュニティ [文字列の変更](#page-33-1)を参照してください。
- 認証エラーを示すメッセージ [SNMP](#page-34-1) [認証トラップを有効](#page-34-1)または無効にします。 詳細については、SNMP 認証トラップを有効[/](#page-34-1)[無効にす](#page-34-1) [る](#page-34-1)を参照してください。
- ライブラリを SNMP 管理アプリケーションに統合するために使用可能な ライブラリ MIB をダウンロードします。 詳細について は、[SNMP MIB](#page-34-2) [のダウンロード](#page-34-2)を参照してください。

#### <span id="page-32-1"></span>外部の管理アプリケーションの登録

管理者は、外部の管理アプリケーションの転送プロトコル、IP アドレス、およびポート番号を登録し、これらを有効にしてライブラリから SNMP トラップを受信できます。(デフォルトでは、ライブラリはすべての SNMP SET 操作を無視するため、外部の管理アプリケーション は、ライブラリから SNMP トラップを受信するように自動的に登録することができません。)

転送プロトコル、IP アドレス、および対応するポート番号を登録した後、ライブラリがアドレスに SNMP トラップを送信しているかどうかを 確認するテストを実行できます。

外部の管理アプリケーションが SNMP トラップを受信するように登録する際、パラメータを次のように設定します。

- **Transport**(転送)- 転送プロトコル。 これは、SNMP トラップ レシーバで設定した転送プロトコルと同じでなければなりません。 次のいずれかを選択してください。
	- UDP/UDP6 ユーザー データグラム プロトコル。 IPv4 の場合は UDP を選択し、IPv6 の場合は UDP6 を選択します。
	- TCP/TCP6 トランスミッション制御プロトコル。 IPv4 の場合は TCP を選択し、IPv6 の場合は TCP6 を選択します。
- **Host Name/IP Address**(ホスト名**/IP** アドレス)- 登録する外部管理アプリケーションのホスト名または IP アドレス。 ホスト 名は、DNS が有効になっている場合にのみ入力できます。 無効になっている場合は IP アドレスを入力します。 DNS の詳細について は、[ネットワーク設定の変更](#page-30-2)を参照してください。
- **Port**(ポート)- 登録する外部アプリケーションのポート番号。 外部アプリケーションのデフォルトのポート番号は 162 です。
- **Create**(作成)- 外部管理アプリケーションの IP アドレスおよびポート番号を、SNMP トラップの送信先として登録されているアド レス一覧に追加します。
- **Delete**(削除)- 選択した IP アドレスとポート番号を削除できます。
- **Test**(テスト)- 登録したすべての IP アドレスにライブラリが SNMP トラップを送信したかどうかのみを確認します。 トラップが 受信されたかどうかは、外部アプリケーションをチェックしてください。

テストの進行中、**Progress Window**(進捗ウィンドウ)が表示されます。 テストに成功すると、**Progress Window**(進捗ウィ ンドウ)に **Success**(成功)と表示され、トラップが正常に送信されたことを示します。 テストに失敗すると、**Progress Window**(進捗ウィンドウ)に **Failure**(失敗)と表示されます。 **Progress Window**(進捗ウィンドウ)の手順に従って、処理 中に発生した問題をすべて解決してください。

構成およびアクセスの詳細については、『*Dell PowerVault ML6000* 基本 SNMP リファレンス ガイド』 を参照してください。

■ 注:この操作を、異なる場所からログインしている複数の管理者が同時に実行することはできません。 必要な画面にはアクセスできま すが、他の管理者が同じ操作を実行している間、変更を適用できません。

正しい画面を開く手順は、以下のとおりです。

• ウェブ クライアントから、**Setup**(セットアップ) **> Network Management**(ネットワーク管理) **> SNMP Trap Registrations**(**SNMP** トラップ登録)を選択します。

#### <span id="page-33-0"></span>**SNMP** のバージョンを有効にする

ライブラリは、SNMP v1、v2c、および v3 をサポートします。

管理者は SNMP v1 および v2c のサポートを有効または無効にできます。安全な環境では、SNMP v1 と SNMP v2c を無効にすることをお勧 めします。

SNMP v3 は常に有効であり、無効にできません。 認証アルゴリズムは MD5 に設定されており、暗号化はシステム全体で無効になっていま す。

構成およびアクセスの詳細については、『*Dell PowerVault ML6000* 基本 SNMP リファレンス ガイド』 を参照してください。

正しい画面を開く手順は、以下のとおりです。

- ウェブ クライアントからは、**Setup**(セットアップ) **> Network Management**(ネットワーク管理) **> SNMP**(**SNMP**)を選 択します。
- 操作パネルからは、**Tools**(ツール) **> System Settings**(システム設定) **> Enable SNMP V1/V2**(**SNMP V1/V2** 有 効)を選択します。

#### **SNMP** トラップのバージョン選択

ライブラリは SNMP v1 および v2 トラップを、RFC 1157 による定義どおりにサポートします(v1 がデフォルト)。管理者は、トラップの レポートにライブラリが使用するバージョンを選択できます (v1 がデフォルト)。

ライブラリに対する SNMP 要求すべてのタイムアウト時間は、10 秒以上でなければなりません(コマンド ライン パラメータ - t)。

正しい画面を開く手順は、以下のとおりです。

• ウェブ クライアントからは、**Setup**(セットアップ) **> Network Management**(ネットワーク管理) **> SNMP**(**SNMP**)を選 択します。

#### <span id="page-33-1"></span>**SNMP** コミュニティ文字列の変更

管理者は SNMP コミュニティ文字列を変更できます。SNMP コミュニティ文字列は、ライブラリと外部管理アプリケーションの間で交換され る GET と GET-NEXT SNMP v1、および SNMP v2c のメッセージを認証するパスワードの役目を果たすテキスト文字列です。ライブラリが 使用する SNMP コミュニティ文字列は、外部の管理アプリケーションが使用する文字列と一致していなければなりません。

ライブラリのデフォルトの SNMP コミュニティ文字列は **publicCmtyStr** です。セキュリティ目的のため、この文字列は変更してください。 コミュニティ文字列は、大文字と小文字が区別され、空白にはできません。また、文字数が 32 を超えることはできません。

構成およびアクセスの詳細については、『*Dell PowerVault ML6000* 基本 SNMP リファレンス ガイド』 を参照してください。

操作パネルからは SNMP コミュニティ文字列を変更できません。

正しい画面を開く手順は、以下のとおりです。

• ウェブ クライアントからは、**Setup**(セットアップ) **> Network Management**(ネットワーク管理) **> SNMP**(**SNMP**)を選 択します。

#### <span id="page-34-1"></span>**SNMP** 認証トラップを有効**/**無効にする

管理者は、SNMP 認証トラップを有効または無効にできます。ライブラリは、正しいコミュニティ文字列や他の認証情報を含まない SNMP メッセージを受信すると、登録されているリモート管理システムに認証エラーを示す SNMP 認証トラップを送信します。 SNMP 認証トラップ はデフォルトでは無効になっています。

構成およびアクセスの詳細については、『*Dell PowerVault ML6000* 基本 SNMP リファレンス ガイド』 を参照してください。

操作パネルからは SNMP 認証トラップを有効または無効にできません。 正しい画面を開く手順は、以下のとおりです。

• ウェブ クライアントからは、**Setup**(セットアップ) **> Network Management**(ネットワーク管理) **> SNMP**(**SNMP**)を選 択します。

#### <span id="page-34-2"></span>**SNMP MIB** のダウンロード

ライブラリは、ライブラリと商用 SNMP 管理アプリケーションの統合に使用できる SNMP MIB をサポートしています。 MIB のクエリによっ て、ライブラリおよびそのコンポーネントの個々のステータスを取得できます。 管理者はライブラリから SNMP MIB をダウンロードできま す。MIB は SNMP 外部管理アプリケーションにインストールできます。

ライブラリ MIB の詳細については、『*Dell PowerVault ML6000* 基本 SNMP リファレンス ガイド』 を参照するか、Dell テクニカル サポー トにお問い合わせください([デルへのお問い合わせ](#page-224-1)参照)。MIB と SNMP 管理アプリケーションの統合については、ネットワーク管理アプリ ケーションのベンダーにお問い合わせください。

操作パネルからは SNMP MIB をダウンロードできません。 正しい画面を開く手順は、以下のとおりです。

• ウェブ クライアントから **Tools**(ツール) **> Download SNMP MIB**(**SNMP MIB** のダウンロード)を選択します。

## <span id="page-34-0"></span>パーティションの操作

パーティションはライブラリ内の仮想セクションで、ファイル管理、複数ユーザーからのアクセス、または1つまたは複数のホストアプリ ケーション専用などの目的で使用する複数の個別のライブラリのように見えます。 パーティションを作成するには、ライブラリに少なくとも 1 つ割り当てられていないテープ ドライブとスロットが必要です。

**Setup Wizard**(セットアップ ウィザード)**: Partitioning**(パーティション分割)画面で、管理者は新たに作成するライブラリ パーティ ションの数を選択できます。

ライブラリの初期設定後、管理者はいつでもパーティションの作成、変更、削除ができます。それには、**Setup**(セットアップ) **> Partitions**(パーティション)を、ウェブ クライアント から選択するか、操作パネルで **Setup**(セットアップ) **> Partition Mgmt**(パーティション管理)を選択します。

パーティションを作成する方法は 2 通りあります。

- 自動ライブラリのリソースはパーティション間に比例配分で割り当てられます。 テープ ドライブは、インターフェイスの種類 (FC、SCSI、SAS) およびテープ ドライブ メディアの種類(たとえば LTO-3、LTO-4、LTO-5)に従って分類されます。パーティ ションは操作パネルまたはウェブ クライアントで自動作成できます。 パーティションを自動作成すると、既存のパーティションの数に 追加します。
- 手動 管理者はパーティションを一度に 1 つずつ作成できます。手動でパーティションを作成する方がリソースの割り振りをコント ロールできます。 たとえば、異なる種類のテープ ドライブを同じパーティションに割り当てることができます。 パーティションの手 動作成は、ウェブ クライアントでのみ可能です。 パーティションを手動作成すると、既存のパーティションの数に追加します。

作成できるパーティションの最大数は、ライブラリ内のドライブ数と同じです。[表](#page-35-0)1に、各ライブラリ構成で作成可能なパーティションの数を 示します。

<span id="page-35-0"></span>表 **1** サポートされているパーティションの数

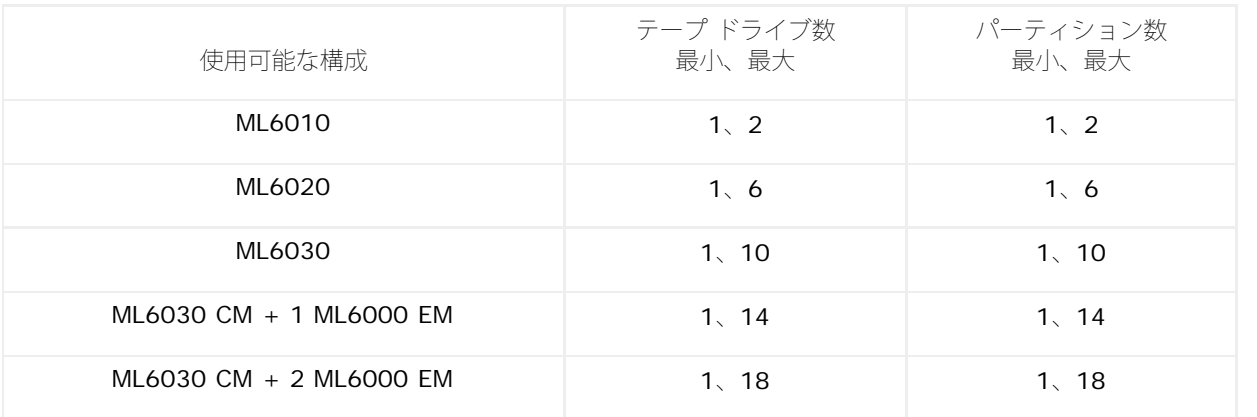

以下に、パーティションの詳細を説明します。

- 管理者は、すべてのパーティションの作成、変更、削除、およびアクセス制御ができます。一方、ユーザーは、特定のパーティション だけにアクセスでき、その他のパーティションにはアクセスできません。
- パーティション名は、12 文字までの小文字の英数字とアンダースコア( \_ )に制限されています。
- 作成できるパーティションの最大数は、ライブラリ内のテープ ドライブの数と同じです。
- パーティションは、少なくとも 1 つのテープ ドライブと 1 つのスロットで構成されます。 テープ ドライブやスロットは別のパーティ ションと共有できません。
- I/E ステーションのスロットは、すべてのパーティション間で共有されます。 テープ カートリッジのインポートまたは エクスポート 中は、パーティションが I/E ステーションのスロットを一時的に所有します。

△ 注意: 9U ライブラリ拡張モジュールをライブラリから永久に削除する場合は、パーティションをすべて削除するなど、事前にいくつ かの設定操作が必要です。 [パーティションの削除お](#page-37-0)よび 9U ライブラリ拡張モジュールの取り外しを参照してください。

# パーティションの自動作成

ライブラリの初期設定が完了した後、管理者はいつでも既存パーティションの数を、自動パーティション分割処理によって追加できます。自動 パーティション分割では、使用可能なライブラリ リソースがパーティション間に比例配分で割り当てられ、テープ ドライブがインターフェイ スの種類(SCSI、FC、SAS)および テープ ドライブ メディアの種類に従って分類されます。

パーティションを自動作成するには、ライブラリに少なくとも 1 つ割り当てられていないテープ ドライブとスロットが必要です。 割り当てら れていないテープ ドライブまたはスロットが存在しない場合は、1 つまたは複数のパーティションを削除してリソースを解放する必要がありま す。 詳細については、<u>[パーティションの変更](#page-36-1)</u>および<u>[パーティションの削除](#page-37-0)</u>を参照してください。

**Automatically Create Partitions**(パーティションの自動作成)画面で、作成するパーティションの数を、最小はライブラリによるデ フォルト数から、最大はライブラリ内の未割り当てドライブ数までの範囲で選択できます。

作成されるパーティションのデフォルト数は、識別可能なテープ ドライブ インターフェイスの数/メディアの種類と、現在まだパーティション に割り当てられていないテープ ドライブとの組み合わせ数です。以下の例を参照してください。

ライブラリに FC IBM LTO-3 と FC IBM LTO-4 の 2 台のテープ ドライブが含まれている場合、インターフェイスの種類は同じです が、メディアの種類が異なる (LTO-3 と LTO-4) ため、2 つパーティションが作成されます。

作成されるパーティションのデフォルト数は、作成できるパーティションの最小数でもあります。セットアップ ウィザードを使用する場合は、 とりあえずパーティションの作成をゼロにして、後でウェブ クライアントまたは操作パネルから作成する、という選択もあります。

ライブラリがパーティションを自動作成する場合は、制御パスが作成されます。 デフォルトの制御パスとその変更方法については、<u>[制御パスの](#page-42-0)</u> [操作](#page-42-0)を参照してください。

デフォルトでは、ライブラリは各パーティションに Standard (標準) バーコードを適用します。 この設定は、作成後にパーティションを変更 すると変更できます。 パーティションの変更については、[パーティションの変更](#page-36-1)を参照してください。
注:この操作を、異なる場所からログ インしている複数の管理者が同時に実行することはできません。画面にはアクセスできますが、 他の管理者が同じ操作を実行している間は、変更を適用できません。

正しい画面を開く手順は、以下のとおりです。

- ウェブクライアントから、**Setup**(セットアップ) **> Partitions**(パーティション)を順に選択します。
- 操作パネルから、**Setup**(セットアップ) **> Partition Mgmt**(パーティション管理) **> Create Partition**(パーティションの 作成)を選択します。

# <span id="page-36-1"></span>パーティションの手動作成

ライブラリを初期設定した後、管理者はいつでもウェブ クライアントにより、手動でパーティションを追加作成できます。 作成できるパー ティションの最大数は、ライブラリ内のドライブの数と同じです。

パーティションを作成するには、ライブラリに少なくとも 1 つ割り当てられていないテープ ドライブとスロットが必要です。 割り当てられて いないテープ ドライブまたはスロットが存在しない場合は、1 つまたは複数のパーティションを削除してリソースを解放する必要があります。 詳細は、<u>[パーティションの変更](#page-36-0)</u> および <u>[パーティションの削除](#page-37-0)</u>を参照してください。手動でパーティションを作成すると、ライブラリによって 制御パスが生成されます。デフォルトの制御パスとその変更方法については、<u>[制御パスの操作](#page-42-0)</u>を参照してください。

手動でパーティションを作成する場合は、以下の情報を入力します。

- **Partition Name**(パーティション名)- 12 文字までの小文字の英数字とアンダースコア( \_ )に制限されています。
- **Media Barcode Format**(メディアのバーコード形式)- デフォルトは Standard(標準)です。 以下は使用可能なオプションで す。
	- **Standard**(標準)-(デフォルト)バーコード番号とオプションのメディア ID(2 文字)を含めた合計 5 ~ 16 字。メディア ID が含まれる場合、ラベルは 5~14 文字のバーコード番号の後に、メディア ID を付ける必要があります (例:XXXXXXXXXXXXXXL4)。メディア ID が含まれない場合、ラベルは 5 ~ 16 文字のバーコード番号でなければなりませ ん(例:XXXXXXXXXXXXXXXX)。このバーコード番号のみがホストにレポートされます。
	- **Standard Six**(標準 **6**)- 6 文字のバーコード番号の後に 2 文字のメディア ID、またはメディア ID なし(例:XXXXXXL4 ま たは XXXXXX)。6 文字のバーコード番号のみがホストにレポートされます。
	- **Plus Six**(プラス **6**)- 6 文字のバーコード番号の後に 2 文字のメディア ID(例:XXXXXXL4)。6 文字のバーコードおよびメ ディア ID はホストにレポートされます。
	- **Extended**(拡張)- バーコード番号とオプションのメディア ID(2 文字)を含めた合計 5 ~ 16 文字。バーコード ラベルにメ ディア ID が含まれるかどうかに関わらず、すべての文字がホストにレポートされます。メディア ID が含まれる場合、ラベルは 5~14 文字のバーコードの後に、メディア ID を付ける必要があります(例: XXXXXXXXXXXXXXL4)。メディア ID が含まれ ない場合、ラベルは 5 ~ 16 文字のバーコード番号でなければなりません(例: XXXXXXXXXXXXXXXX )。
	- **Media ID Last**(最後にメディア **ID**)- 5 ~ 14 文字のバーコード番号の後に 2 文字のメディア ID(例:XXXXXXXXXXXXXXL4)。メディア ID はホストに、「 XXXXXXXXXXXXXXL4 」のようにレポートされます。
	- **Media ID First**(最初にメディア **ID**)- 2 文字のメディア ID の後に 5 ~ 14 文字のバーコード番号 (例:L4XXXXXXXXXXXXXX)。メディア ID はホストに、「 L4XXXXXXXXXXXXXX 」のようにレポートされます。
- **Number of Slots**(スロット数)- 新しいパーティションに割り当てるストレージ スロットの数。
- **Drives**(ドライブ)- パーティションに割り当てるテープ ドライブまたはドライブ。

■注:パーティションを作成する前に、すべてのテープ ドライブがアンロードされていることを確認してください。テープ ド ライブのアンロード方法については[、テープ](#page-78-0) [ドライブのアンロード](#page-78-0)を参照してください。

注:パーティションの作成操作は、別の場所からログインしている複数の管理者が同時には実行できません。画面にはアク セスできますが、他の管理者が同じ操作を実行している間は、変更を適用できません。

操作パネルでパーティションを手動で作成することはできません。 正しい画面を開く手順は、以下のとおりです。

• ウェブクライアントから、**Setup**(セットアップ) **> Partitions**(パーティション)を順に選択します。

# <span id="page-36-0"></span>パーティションの変更

ウェブ クライアントによって、管理者はいつでもパーティションの設定を変更できますが、その前にパーティションの作成が必要です。

ライブラリの設定

特定のパーティションの制御パスとして設定されたテープ ドライブは、その パーティションから削除できません。 制御パスのチェックボック スはグレー表示になります。制御パスの設定の詳細については、[制御パスの操作](#page-42-0)を参照してください。

ライブラリは変更前に自動的にパーティションをオフラインにし、変更後にパーティションをオンラインに戻します。

パーティションを変更するには、以下の情報を入力します。

- **Partition Name** (パーティション名) 12 文字までの小文字の英数字とアンダースコア(\_)に限定されています。
- **Media Barcode Format**(メディア バーコード形式)- デフォルトは **Standard**(標準)です。 使用可能なオプションについて は、[パーティションの手動作成](#page-36-1)を参照してください。
- Number of Slots (スロット数) パーティションに割り当てるテープ カートリッジ スロットの数
- Drives (ドライブ) パーティションに割り当てるテープ ドライブまたはドライブ

■注:テープ ドライブをパーティションから削除する前に、アンロードされていることを確認してください。テープ ドライ ブのアンロード方法については、[テープ](#page-78-0)[ドライブのアンロードを](#page-78-0)参照してください。

操作パネルから、手動でパーティションを変更することはできません。 正しい画面を開く手順は、以下のとおりです。

• ウェブクライアントから、**Setup**(セットアップ) **> Partitions**(パーティション)を順に選択します。

## <span id="page-37-0"></span>パーティションの削除

パーティションは、不要になった場合やモジュールをライブラリから取り外す前に削除できます。 管理者は一度に 1 つずつパーティションを 削除できます。

削除するパーティションに割り当てられているすべてのテープ ドライブをアンロードし、すべてのカートリッジをエクスポートします。 カー トリッジはエクスポートした後、I/E ステーションから取り出します。詳細については[、テープ](#page-78-0)[ドライブのアンロード](#page-78-0)およ[びメディアの](#page-84-0)[エク](#page-84-0) [スポート](#page-84-0)を参照してください。

以下に、パーティションの削除について詳しく説明します。

- パーティションが削除されると、そのリソース(テープ ドライブやスロットなど)が使用可能になり、既存または新規のパーティショ ンに再割り当てできます。
- パーティションを削除しても、そのパーティションに割り当てられているユーザーは削除されません。 ただし、これらのユーザーは、 他の[パーティション](#page-27-0)に割り当てられるまでライブラリを操作できません。 パーティション [アクセスの変更を](#page-27-0)参照してください。
- パーティションは、ライブラリにある複数の物理モジュールにわたりリソースを共有する場合があるため、ライブラリ内のモジュール を永久的に取り外したり交換する前に、パーティションを削除し、クリーニング スロットや I/E スロットなどの共有リソースを変更し ておかなければ、ライブラリからエラーがレポートされます。モジュールの永久的な取り外しまたは交換についての詳細は、モジュー 、<br>ルの取り外しまたは交<u>換準備</u> を参照してください。
- 注:パーティションを削除した結果、ホスト アプリケーションの設定を変更しなければならない場合があります。 ホスト アプリケー ションの説明書を参照してください。

正しい画面を開く手順は、以下のとおりです。

- ウェブクライアントから、**Setup**(セットアップ) **> Partitions**(パーティション)を順に選択します。
- 操作パネルからは、**Setup**(セットアップ) **> Partition Mgmt**(パーティション管理)を選択します。

## パーティション アクセスの変更

管理者は、ユーザーのアカウントを変更して、どのユーザーがどのパーティションにアクセスできるかを管理できます。また、削除されたパー ティションに割り当てられていたユーザーを、他のパーティションに割り当て直すことができます。

パーティション アクセスを変更するには、以下の情報を入力します。

- **Password**(パスワード)管理者が表示および変更できる固有のパスワードです。
- **Privilege Level**(特権レベル)- ユーザーのアクセス権を定義します。 ユーザー特権レベルの詳細については、ユーザー特権を参照 してください。
- **Partition Access**(パーティション アクセス)- ユーザーがアクセスできるパーティション。

正しい画面を開く手順は、以下のとおりです。

- ウェブクライアントから、**Setup**(セットアップ) **> User Management**(ユーザー管理) **> User Accounts**(ユーザーアカウ ント)の順に選択します。
- オペレータパネルから、**Setup**(セットアップ) **> User Mgmt**(ユーザー管理) **> Modify User**(ユーザーの変更)の順に選択 します。

## パーティションをオンラインまたはオフラインにする

このトピックは、パーティション モード変更のために使用する ライブラリ ユーザー インターフェイスに焦点を当てています。ライブラリ ユーザー インターフェイスを使ってパーティション モードを変更すると、ホスト アプリケーションに影響を与える場合があります。 詳細につ いては、ホスト アプリケーションの説明書を参照してください。

パーティション モードには、オンラインとオフラインの 2 種類があります。

- **Online**(オンライン)- SCSI ホストがパーティションを制御します。このモードでは、すべての SCSI アプリケーション コマンド が処理されます。
- **Offline**(オフライン)- SCSI ホストはパーティションを制御しません。このモードでは、ライブラリ操作を操作パネルまたはウェブ クライアント経由で実行できます。

パーティションのモードを変更するときは、以下の点に注意してください:

- **Change Partition Mode**(パーティション モードの変更)画面にアクセスすると、アクセス権を与えられたパーティションのみが 表示されます。
- **Online/Offline** (オンライン/オフライン) ボタンがモード間で切り換わります。
- パーティションが使用中の場合は、**Online/Offline**(オンライン**/**オフライン)ボタンがグレー表示になります。
- ■注:メンテナンス作業によっては、ライブラリ全体をオフラインにしなければならない場合もあります。 ライブラリをオフラインにす るには、すべてのパーティションのモードをオンラインからオフラインに変更します。
- ■注:パーティションのモードをオンラインからオフラインに変更するとき、すでに実行中のホスト アプリケーションのコマンドはすべ て終了します。

正しい画面を開く手順は、以下のとおりです。

- ウェブ クライアントからは、**Operations**(操作) **> Partitions**(パーティション) **> Change Mode**(モードの変更)を選択 します。
- 操作パネルから **Operations**(操作) **> Change Partition Mode**(パーティション モードの変更)を選択します。

### <span id="page-38-0"></span>カートリッジの手動割り当てを無効**/**有効にする

管理者はカートリッジの手動割り当てを無効または有効にできます。 カートリッジの手動割り当てが有効になっている場合(デフォルト設定) は、カートリッジを IE ステーションに挿入すると、操作パネルに **Assign IE**(**IE** の割り当て)画面が自動的に表示されます。 **Assign IE**(**IE** の割り当て)画面では、操作パネルを使用してカートリッジを特定のパーティションまたはシステム パーティションに割り当てるよう に指示されます。

カートリッジの手動割り当てが無効な場合、**Assign IE**(**IE** 割り当て)画面は操作パネルに表示されず、I/E ステーション内のカートリッジ は、取り出すかライブラリにインポートされるまで未割り当てのまま残ります。

カートリッジの手動割り当てのメディアインポートに与える影響についての詳細は、[メディアのインポート](#page-81-0) を参照してください。

カートリッジの手動割り当ては、操作パネルの **System Settings**(システム設定)画面で **Manual Cartridge Assignment**(カート リッジの手動割り当て)チェックボックスをオフにすると無効にできます。 システム設定の詳細については、<u>[システム設定の指定](#page-61-0)</u>を参照してく ださい。

カートリッジの手動割り当ては、ウェブ クライアントからは設定できません。正しい画面を開く手順は、以下のとおりです。

• 操作パネルからは、 **Tools**(ツール) **> System Settings**(システム設定)を選択します。

## クリーニング スロットの設定

クリーニング スロットには、テープ ドライブを清掃するクリーニング カートリッジを収納します。 **Setup Wizard: Cleaning Slot Configuration**(セットアップ ウィザード:クリーニング スロット設定)画面で、ライブラリに指定するクリーニング スロットがある場合 は、その数の入力を要求されます。 **Cleaning Slot Configuration**(クリーニング スロット設定)画面には、操作パネルとウェブ クライ アントで直接アクセスすることもできます。

Setup Wizard (セットアップ ウィザード)のデフォルト設定には、クリーニング スロット専用の 0 が含まれています。 クリーニン スロッ トを少なくとも 1 つ設定すると、AutoClean 機能が有効になります。 AutoClean が有効のときには、クリーニングカートリッジのインポー トとエクスポートができます。 テープ ドライブは、クリーニングが必要なときにライブラリに通知します。 AutoClean が有効になっている 場合、ライブラリは自動的にクリーニング スロットに収納されているクリーニング カートリッジを使用してテープ ドライブを清掃します。

■ 注: I/E ステーション スロットの設定をゼロにする場合、I/E ステーションを使用したクリーニング カートリッジのインポートやエク スポートはできません。 [I/E](#page-39-0) [ステーション](#page-39-0) [スロットの設定を](#page-39-0)参照してください。

クリーニング スロットは、特定のパーティションに割り当てられることはありません。 どのパーティションも、専用のクリーニング スロット に収納されているクリーニング カートリッジにアクセスできます。

クリーニング スロット数は最大 4 つまで設定可能です。 AutoClean を無効にするには、クリーニング スロットを 0 に設定します。

割り当てられていないスロットがある限り、管理者は最初のライブラリ構成中だけでなく、以降いつでもクリーニング スロットを設定できま す。 使用可能なスロットがライブラリにない場合は、スロットを解放するためにパーティションを変更または削除する必要があります。 詳細 については、パーティションの一覧と[パーティションの削除](#page-37-0)を参照してください。

管理者は、[テープ](#page-89-0) ドライブを手動でクリーニングすることもできます。 詳細については、<u>テープ ドライブの手動クリーニング</u>を参照してくだ さい。

■ 注:クリーニング スロットはホスト アプリケーションには見えません。 ホット ベースのクリーニングを選択するには、クリーニング スロットを設定せず、ホスト アプリケーションにクリーニング テープ ドライブの管理を設定します。 ライブラリでクリーニング ス ロットを設定すると、ホスト アプリケーションに影響を与える場合があります。 詳細については、ホスト アプリケーションの説明書 を参照してください。

■注:この操作を、異なる場所からログインしている複数の管理者が同時に実行することはできません。画面にはアクセスできますが、 他の管理者が同じ操作を実行している間は、変更を適用できません。

正しい画面を開く手順は、以下のとおりです。

- ウェブ クライアントからは、**Setup**(セットアップ) **> Cleaning Slots**(クリーニング スロット)を選択します。
- 操作パネルからは、**Setup**(セットアップ) **> Partition Mgmt**(パーティション管理) **> Configure Cleaning Slots**(クリー ニング スロットの設定)を選択します。

# <span id="page-39-0"></span>**I/E** ステーション スロットの設定

通常のライブラリ操作を中断することなく、I/E ステーション スロットを使用してテープ カートリッジをライブラリにインポート したり、ラ イブラリからエクスポートしたりできます。 **Setup Wizard: I/E Station**(セットアップ ウィザード:**I/E** ステーション)画面で、I/E ステーション スロットを設定できます。 管理者は、操作パネルまたはウェブ クライアントからもこれらのスロットを設定できます。

各 5U ライブラリ制御モジュール には、6 つの I/E ステーション スロット、各 9U ライブラリ拡張モジュール には 12 の I/E ステーション スロットが含まれています。 ライブラリ構成でサポートされる I/E スロット数は、最小が 5U ライブラリの 6、最大が 41U ライブラリ構成の 54 です。 I/E ステーションのスロット数をゼロに設定し、I/E ステーションのすべてのスロットをテープ カートリッジの収納に使うこともで きます。 [I/E](#page-40-0) [ステーション](#page-40-0) スロット数をゼロに設定する手順については、<u>I/E ステーション スロット数をゼロに設定</u>を参照してください。

各 I/E ステーション(6 スロットまたは 12 スロット)は、独立した 1 つのユニットとして構成されています。 I/E ステーションを構成する とき、I/E ステーション内のすべてのスロットを同様に構成します。すなわち、すべてをストレージとして構成するか、すべてを I/E スロット として構成します。

ライブラリが 1 台の ML6010 CM で構成されている場合は、6 つの I/E ステーション スロットすべてを、ストレージまたは I/E ステーショ ン スロットとして構成する必要があります。ML6020 CM は、5U ライブラリ制御モジュール (6 つの I/E ステーション スロット)と 9U ラ イブラリ拡張モジュール (12 の I/E ステーション スロット) で構成されています。 9U ライブラリ拡張モジュールの 12 スロットはすべ て、I/E ステーション スロットまたはストレージ スロットとして同様に構成する必要があります。 したがって、ML6020 CM は最小 6、最大 18 の専用 I/E ステーション スロットを格納できます。 <u>[表](#page-40-1) [2](#page-40-1)</u> は、1 台のライブラリで使用可能な I/E ステーション スロットの数をライブラ リの基本構成すべてについて示しています。

#### <span id="page-40-1"></span>表 **2** 使用可能な **I/E** ステーション スロット数

以下に、I/E ステーションのスロット構成について説明します。

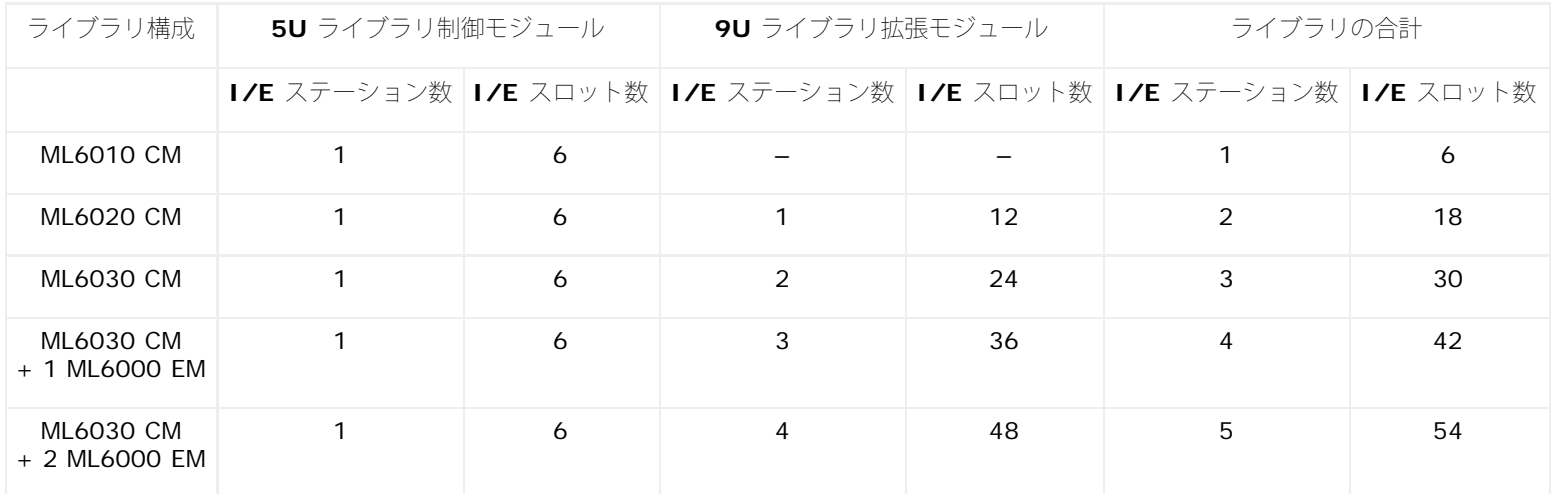

- I/E ステーション スロットの数を変更する前に、現在 I/E ステーション スロットとして構成されているすべてのスロットからテープ カートリッジを取り出してください。
- ストレージとして構成されている I/Eステーションにはクリーニング スロットが搭載されている場合があります。 これらのクリーニン グ スロットは、ストレージ スロットを I/E ステーション スロットとして再構成する前に削除する必要があります。
- 専用 I/E スロットのデフォルトの数は 6 です。 **Setup Wizard**(セットアップ ウィザード)のデフォルト設定を受け入れた場合 は、6 つの I/E スロットが 5U ライブラリ制御モジュール内に作成されます。
- 9U ライブラリ拡張モジュールを追加してライブラリのサイズを増やすと、新しいモジュールの IE ステーションは、デフォルトではス トレージ スロットになります。 これらのスロットは、I/E スロットとして再構成することもできます。
- 設定する I/E スロットの数によって、ライブラリは自動的にどの I/E ステーションを I/E スロットとして設定し、またどれをストレー ジとして設定するかを判断します。
- ライブラリは、I/E スロットを最初に 5U ライブラリ制御モジュールの I/E ステーションで構成してから、9U ライブラリ拡張モ ジュールの I/E ステーションへと外側に向かって構成していきます。5U ライブラリ制御モジュールの下にある 9U ライブラリ拡張モ ジュール内の I/E ステーションは、5U ライブラリ制御モジュールの上にある 9U ライブラリ拡張モジュール内の I/E ステーションよ りも優先されます。
- I/E ステーション内のスロットはすべて、ストレージまたは I/E スロットとして同様に構成する必要があります。 そのため、ライブラ リが 1 つ以上の 9U ライブラリ拡張モジュールで構成される場合に、6 より大きい偶数個の I/Eスロットを設定すると、5U ライブラ リ制御モジュールの I/E ステーションは自動的にストレージとして設定されます。
- データ ストレージ スロットとして構成されている I/E ステーションは、ドアがいつもロックされています。 I/E ステーションのアン ロック方法については、[I/E](#page-90-0) [ステーションのロックとロック解除](#page-90-0)を参照してください。
- I/E ステーション スロットは、ライブラリ内のすべてのパーティションで共有されます。
- 特定の I/E ステーションのマガジンがどのように構成されているかを識別するには、ウェブ クライアントの **Reports**(レポート)メ ニューから ライブラリ **Configuration**(ライブラリ設定)レポートを確認します。 [ライブラリ設定の表示](#page-94-0) を参照してください。

## <span id="page-40-0"></span>**I/E** ステーション スロット数をゼロに設定

I/E スロット数をゼロに設定すると、ライブラリ内のストレージ スロット数が増加しますが、以下のような結果になります。

- テープ カートリッジやその他のクリーニング メディアのインポートとエクスポートに I/E ステーションを使用できなくなります。
- テープ カートリッジの一括ロードと一括アンロードを実行するには、ライブラリ アクセス ドアを開かなければならないため、ライブ ラリの操作が中断されます。<del>[一括ロード](#page-83-0)</del>を参照してください。
- クリーニング カートリッジでテープ ドライブを手動で清掃することができません。

I/E ステーションを使用してメディアをインポートおよびエクスポートする詳細については[、ライブラリの実行](#page-78-1)を参照してください。

△ 注意:カートリッジが既にロードされている I/E ステーション スロットを構成すると、データのセキュリティが低下します。 最初に I/E ステーションからカートリッジを取り出してから、I/E ステーションのスロットを構成してください。

■注:この操作を、異なる場所からログ インしている複数の管理者が同時に実行することはできません。画面にはアクセスできますが、 他の管理者が同じ操作を実行している間は、変更を適用できません。

正しい画面を開く手順は、以下のとおりです。

- ウェブ クライアントからは、**Setup**(セットアップ) **> I/E Station Slots**(**I/E** ステーションのスロット)を選択します。
- 操作パネルからは、**Setup**(セットアップ) **> Partition Mgmt**(パーティション管理) **> Configure I/E Station Slots**(**I/E** ステーションのスロットの設定).

# テープ ドライブ パラメータの設定

管理者は一部のテープ ドライブ パラメータを、表示および変更できます。SCSI テープ ドライブ用の SCSI ID も設定できます。また、ルー プ ID、トポロジ接続モード、Fibre テープ ドライブ用インターフェイス速度も設定できます。SAS テープ ドライブのパラメータは表示でき ますが、設定はできません。 SAS テープ ドライブの SAS アドレスは、ドライブ設定時に受信する固有のワールド ワイド ノード名 (WWN) に基づいて重複なく自動生成されます。

影響を受けるパーティションがオンラインの場合、パラメータの設定前にオフラインになり、設定後に再びオンラインに戻ります。

ホスト バス アダプタ (HBA) を含め SCSI バス上の各デバイスには固有の SCSI ID が必要です。 1 つのバス上で ID が重複していると、そ の SCSI ID を変更する必要があります。 通常、HBA の SCSI ID は 7 に設定されています。 たとえば、2 台のテープ ドライブが同じバスに 接続している場合、それぞれが異なる SCSI ID を持ち、HBA の SCSI ID とも異なる必要があります。

SCSI テープ ドライブの場合、SCSI ID は 0 ~ 15 の値に設定できます。デフォルトでは、ライブラリは SCSI テープ ドライブに以下のデ フォルト SCSI ID を割り当てます。

- 5U ライブラリ制御モジュール:1 と 2
- 各 9U ライブラリ拡張モジュール:3、4、5、6
- FC テープ ドライブ:
	- ループ ID は、0 ~ 125 の値に設定できます。 ライブラリに装填される FC テープ ドライブにはすべて、デフォルトで固有のループ ID が選択されています。 たとえば、5U ライブラリ制御モジュールの最上段のドライブ ベイに装填されるテープ ドライブに割り当て られるデフォルトのループ ID は 61 です。 5U ライブラリ制御モジュールの最下段のドライブ ベイに装填されるテープ ドライブに割 り当てられるデフォルトのループ ID は 63 です。

デフォルトのループ ID を変更した場合は、トポロジ設定が Auto (LN)、Loop (L)、Auto (NL) の FC テープ ドライブのそれぞ れに固有のループ ID が設定されていることを確認してください。

トポロジがポイントツーポイントに設定されている場合、ループ ID を変更できません。

- 要求トポロジ接続モードは次のいずれかに設定できます。
	- **Auto**(**LN**)(自動 **LN**)- 最初に L ポートを試行する自動構成
	- **Loop**(**L**)(ループ **L**)- L ポートの強制
	- **Point to Point**(ポイントツーポイント)- N ポートの強制
	- **Auto**(**NL**)(自動 **NL**)- 最初に N ポートを試行する自動構成(デフォルト)

■ ポイントツーポイントについての注:

- テープ ドライブがスイッチ経由で、または直接ホストに接続されている場合は、ポイントツーポイントを使用できます。
- テープ ドライブが FC I/O ブレードに接続されている場合、ポイントツーポイントは使用できません。
- 必要なインターフェイス速度は、Auto(デフォルト)、1 GB/s、2 GB/s、4 GB/s、または 8 GB/s に設定できます(ドライブの種 類によって異なる)。

△ 注意:たとえば、LTO-5 Fibre Channel テープ ドライブの速度は、最大 8 GB/s までに設定できます。8 GB/s 用の構成では FC I/O ブレードへではなく、ホストへの直接接続が必要です。FC I/O ブレードに許される速度が最大 4 GB/s までだからで す。LTO-5 Fibre Channel テープ ドライブを FC I/O ブレードに接続する場合は、テープ ドライブの速度を 4 GB/s 未満に設 定する必要があります。

• 要求した FC トポロジおよび速度設定がサポートされていない場合は、次に適切な設定が交渉されます。 ウェブ クライアントでは、要 求および実際の FC トポロジ接続モードとインターフェイス速度が **Drive Settings**(ドライブ設定)画面に表示されます。 FC ドラ イブがホストに接続していない場合は、交渉された実際の設定は 「unknown (不明) 」と表示されます。

注:ウェブ クライアントでは、テープ ドライブ情報が **Drive Settings**(ドライブ設定)画面に表で表示されます。 表の太字の列見 出しは、 並べ替えることができます。 たとえば、列見出しの **Location**(場所)を選択すると、場所別に並び替えることができます。

正しい画面を開く手順は、以下のとおりです。

- ウェブ クライアントからは、**Setup**(セットアップ) **> Drive Settings**(ドライブ設定)を選択します。
- 操作パネルからは、**Setup**(セットアップ) **> Drive Settings**(ドライブ設定)を選択します。

## <span id="page-42-0"></span>制御パスの操作

制御パス テープ ドライブはパーティションをホスト アプリケーションに接続するために使用します。

パーティションを設定すると、ライブラリが自動的に制御パスを割り当てます。 制御パスはいつでも変更できます。[表](#page-42-1)3に、これらの制御パ スの割り当て方と変更方法を示します。

<span id="page-42-1"></span>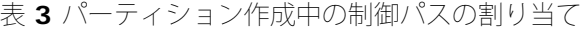

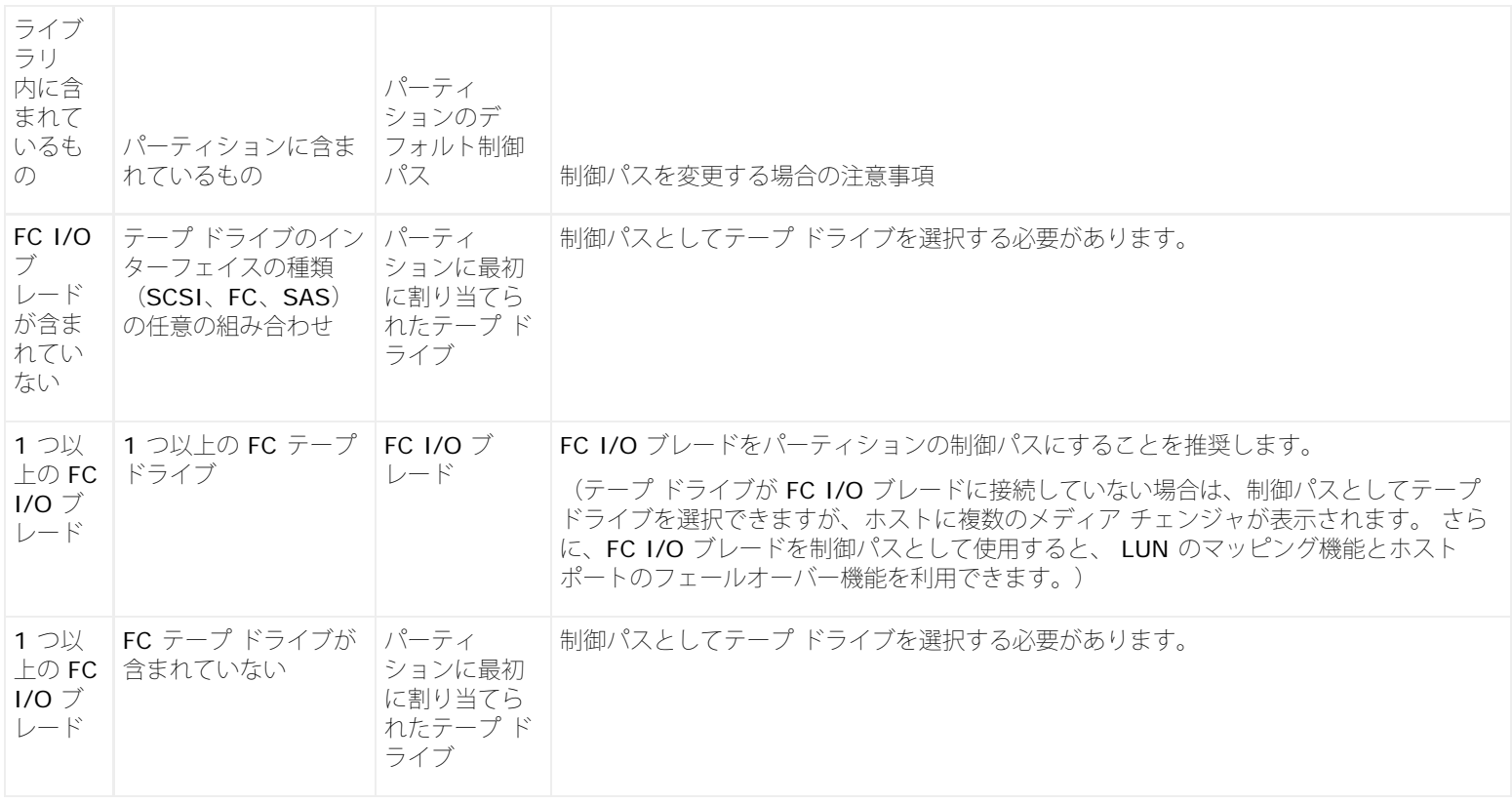

パーティションの制御パスとして選択できるのは、1 つのパーティションに対しテープ ドライブ 1 つのみです。 ホスト アプリケーションへの 制御パス接続に失敗した場合は、そのパーティションの新しい制御パスを選択できます。

制御パスとなるテープ ドライブが FC I/O ブレードに接続していない場合を除いて、FC I/O ブレード経由でホスト アプリケーションに接続し ている FC テープ ドライブで構成されているパーティションの制御パスは選択できません。

**Setup**(セットアップ) **> Control Path**(制御パス)画面には、現在制御パスとして指定されているテープ ドライブを含め、選択したパー ティションのテープ ドライブが一覧になります。 パーティションの新しい制御パスは、別のテープ ドライブを選択して指定できます。 現在の 制御パスの選択を解除して、パーティションの制御パスを無効にすることもできます。

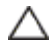

△ 注意:FC テープ ドライブが FC I/O ブレードに接続している場合は、制御パスとして FC テープ ドライブを選択しないでください。 制御パスが I/O ブレードによってフィルタされ、ホストに表示されなくなります。

■ 注:制御パスを変更した結果、ホスト アプリケーションで設定を変更しなければならない場合があります。 ホスト アプリケーション

の説明書を参照してください。

- 注:表の太字の列見出しは並べ替えることができます。 たとえば、列見出しの **Location**(場所)を選択すると、場所別に並び替える ことができます。
- 注:ライブラリに複数の FC I/O ブレードがある場合、各 FC I/O ブレードは、テープ ドライブが制御パスでない - 各パーティショ ンをターゲット デバイスとしてホストに表示します。 したがって、ホストに同じパーティションが複数回表示される可能性がありま す。 混乱を最小限にするため、ホスト マッピングを設定して、各ホストに各デバイスが 1 度だけ表示されるようにする必要がありま す。[ホスト](#page-57-0)[マッピングの設定を](#page-57-0)参照してください。

正しい画面を開く手順は、以下のとおりです。

- ウェブ クライアントからは、**Setup**(セットアップ) **> Control Path**(制御パス)を選択します。
- 操作パネルからは、 **Setup**(セットアップ) **> Control Path**(制御パス)を選択します。

# <span id="page-43-2"></span>ライセンス キーの取得とインストール

初回購入時またはそれ以降、標準的なライブラリ構成にいくつかの機能を追加できます[ライセンス可能な機能](#page-18-0)。

このセクションでは、後続の複数セクションで記述するこれら機能のライセンス方法について説明します。

- [ライセンス](#page-43-0) [キーの説明](#page-43-0)
- [ライセンスとライセンス](#page-43-1) [キーの表示](#page-43-1)
- [ライセンス](#page-44-0) [キーの取得](#page-44-0)
- [ライセンス](#page-44-1) [キーの適用](#page-44-1)

## <span id="page-43-0"></span>ライセンス キーの説明

ライブラリと共にライセンス可能な機能を購入する場合、ライセンスはライブラリの受け取り時にインストールされます。初回購入時以降に アップグレードしたり新しい機能を追加する場合は、Dellがライセンス キー証明書を発行します。 このライセンスキー証明書に は、PowerVault ML6000 のウェブ サイトからライセンス キーを取得できる承認コードが含まれています。 このライセンス キーをライブラ リにインストールすると、新しい機能を使用できるようになります。

以下はライセンス キーの詳細です。

- ライセンス キーを取得するために必要な承認コードは、一度しか使用できません。
- ライセンス キーは 12 文字までの英数字から成ります。 ライセンス キーにはアットマーク(@)、ハイフン(-)、アンダースコア (\_)の記号も含まれている場合があります。 英字は小文字のみ使用できます。 ユーザー インターフェイスによって自動的に小文字に 変換されます。
- ライセンス キーは、それが割り当てられているライブラリでのみ使用可能で、別のライブラリに転用することはできません。 キーをラ イブラリに適用すると、ライブラリのシリアル番号に関連付けられている正しいキーかどうかが検証されます。
- ライセンス キーに有効期限はありません。
- ライセンス キーは、いったんライブラリにインストールすると、(5U ライブラリ制御モジュールまたはライブラリ制御ブレード (LCB)のコンパクト フラッシュ カードを交換しない限り)、削除できません。
	- **5U** ライブラリ制御モジュールを交換する場合:ライセンス キーは 5U ライブラリ制御モジュールのシリアル番号に関連付けられ ています。 5U ライブラリ制御モジュールを交換する場合は、インストールされているすべてのライセンス キーを交換する必要が あります。 Dell に交換用ライセンス キーを申請してください。
	- **LCB** の コンパクト フラッシュを交換する場合:LCB のコンパクト フラッシュ カードにはライブラリの設定情報が含まれていま す。 LCB のコンパクト フラッシュ カードを交換する場合は、ライセンス キーをライブラリに再インストールする必要がありま す。 ライセンス キーを保存していた場合や、上記のウェブサイトからダウンロードできる場合は、自分で再インストールすること も可能です。 ただし、出荷時にインストールされているライセンス キーがウェブ サイトに掲載されていないこともあります。そ の場合は Dell に再取得を依頼してください。 ライセンス キーをダウンロードできない場合や、質問がある場合は、Dell までご連 絡ください。

## <span id="page-43-1"></span>ライセンスとライセンス キーの表示

購入および取得したライセンスキーを表示するには、**<http://www.dell.com/tapeautomation>** にアクセスし、ML6000 ライセンス可 能オプションのリストを選択します。

各機能のライセンス履歴(ライセンスした機能、ライセンス数、承認コード、ライセンス キーを取得した日付)が一覧になります。 最新のラ イセンスには、その機能のライセンスがすべて含まれ(たとえば、最新の COD ライセンスにはライセンスした合計 COD スロット数)、以前 のライセンス キーに取って代わります。

ライセンス可能な機能のうち、どれがライブラリで有効になっているかを確認するには、**Licenses**(ライセンス)画面に移動してください。

- ウェブ クライアントからは、**Setup**(セットアップ) **> License**(ライセンス)を選択します。
- 操作パネルで、**Setup**(セットアップ) **> Licenses**(ライセンス)を選択します。

## <span id="page-44-0"></span>ライセンス キーの取得

新機能やアップグレード用のライセンス キーを取得するには、以下の手順に従ってください。

- **1** Dell の代理店に、機能やアップグレードを注文します。 [デルへのお問い合わせ](#page-224-0) を参照してください。
- **2** Dell は注文を受け取ると、承認コードが含まれたライセンス キー証明書をお送りします。
- **3** PowerVault ML6000 で、Dell サービス タグとシリアル番号を確認します。 これらの情報をメモしておきます。これらはライセンス キーを ウェブサイトからダウンロードするときに必要になります。 Dell サービス タグとシリアル番号を表示するには、以下の手順に 従ってください。
	- 操作パネルで、**Tools**(ツール) **> About Library**(ライブラリについて)を選択します。
	- ウェブ クライアントで、**Reports**(レポート) **> About**(バージョン情報) **> ML6000** を選択します。
- **4** 機能の ウエブ サイト **<http://www.dell.com/tapeautomation>** にアクセスします。ML6000 の下から、必要な機能を選択しま す。
- **5 Service Tag**(サービス タグ)ボックスに、Dell サービス タグ番号を入力します。
- **6 Serial Number** (シリアル番号) ボックスに、シリアル番号を入力します。

■ 注:ここに入力するシリアル番号を、後で別の Dell サービス タグに転用することはできません。

**7 Search**(検索)ボタン(**=>**)をクリックします。

有効なサービス タグ / シリアル番号の組み合わせを入力すると、この機能の既存ライセンス キーが ウエブ サイトに表示されます。例 外:ライセンスが工場で適用された場合は、実際のライセンス キーの代わりに「**Factory**」という単語が表示される可能性がありま す。 この場合、ライセンス キーを取得するには Dell テクニカル サポートまでご連絡ください [\(デルへのお問い合わせ](#page-224-0)を参照)。

- **8** ライセンス キー証明書の承認コードを **Authorization Code**(承認コード)テキスト ボックスに入力します。
- **9 Get License Key**(ライセンス キーの取得)ボタン(**=>**)をクリックします。

正しい承認コードを入力すると、ウェブサイトで新機能やアップグレード用のライセンス キーを取得できます。

**10** 別のライセンス キーの承認コードを入力するには、**Enter Additional Authorization Code**(承認コードの追加入力)をクリック します。

これで[ライセンス](#page-44-1)キーを PowerVault ML6000 に適用できます。 ライセンス[キーの適用](#page-44-1)を参照してください。

## <span id="page-44-1"></span>ライセンス キーの適用

ライセンスキーは初期設定中またはライセンス機能の購入時に、ライブラリに適用できます。追加機能を購入すると、現在のライセンス キーに 代わって新しいライセンス キーが適用されます。

Ø

注:この操作を、異なる場所からログインしている複数の管理者が同時に実行することはできません。画面にはアクセスできますが、 他の管理者が同じ操作を実行している間は、変更を適用できません。

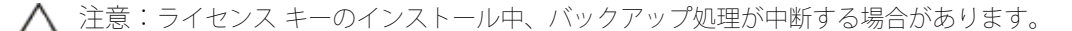

ライセンス キーは **Setup Wizard: Licensing**(セットアップ ウィザード:ライセンス)画面で入力できます。また、セットアップ ウィ ザードの終了後は、いつでも操作パネルまたはウェブ クライアントでコマンドを使用して直接ライセンスキーを入力できます。

新たなライセンス キーのインストール後は、新メニューおよび機能を表示するため、インターネット ブラウザの更新が必要な場合がありま

ライブラリの設定

す。

正しい画面を開く手順は、以下のとおりです。

- ウェブ クライアントからは、**Setup**(セットアップ) **> License**(ライセンス)を選択します。
- 操作パネルで、**Setup**(セットアップ) **> Licenses**(ライセンス)を選択します。

# カスタマー サービス連絡先情報の設定

管理者は、ウェブ クライアントを使用して、ライブラリのカスタマー サービス担当者の連絡先をライブラリに入力できます。 速やかにサービ ス手続きを進めるために、この情報は常に最新にしておきます。

カスタマー サービスの連絡先情報を設定できるのはウェブ クライアントからのみですが、操作パネルからも表示できます。

正しい画面を開く手順は、以下のとおりです。

- ウェブ クライアントからは、**Setup**(セットアップ) **> Notification**(通知) **> RAS > Contact Information**(連絡先情 報)を選択します。
- 操作パネルからは、**Setup**(セットアップ) **> Notification**(通知)を選択します。

# <span id="page-45-0"></span>ライブラリ電子メール アカウントの設定

ライブラリの問題に関する電子メール通知が自動送信されるときなど、ライブラリの電子メールサービスが使用されるときは、常に電子メール アカウントが使用されます。

電子メール アカウントを設定する前に、IP アドレス、有効なログイン アカウント(オプション)、SMTP サーバーの有効なパスワード(オプ ション)をネットワーク管理者に確認してください。 ログイン アカウント名とパスワードには、@ や # の特殊文字を含むことができます。 電子メール アカウントの設定では、大文字と小文字が区別されません。

電子メール アカウントの設定後、アカウントが正しく設定されたことを確認するために電子メール アドレスにテスト メッセージを送信できま す。

**Setup**(セットアップ) **> Notification**(通知) **> E-mail Account**(電子メール アカウント)画面には、以下のオプションが含まれま す。

- **SMTP Server**(**SMTP** サーバー)には SMTP サーバーの IP アドレスとホスト名が含まれています。 IP アドレスはドット表記 (例:192.168.0.1)で入力し、255 文字を超えることはできません。
- **Sender E-mail Address**(送信者の電子メール アドレス)にはライブラリの電子メール アドレスが含まれています(例:ライブラ リname@mycompany.com)。 ライブラリは、送信する電子メール メッセージの **From**(差出人)フィールドにこのアドレスを使 用してメッセージの発信元を示します。
- **Send snapshot with e-mail notifications**(電子メール通知でスナップショットを送信)は、一部の RAS チケット電子メール 通知に、ライブラリ スナップショット ファイル (ASCII ファイル)を自動添付するようライブラリに指示します。 (スナップショッ トは、問題の解明または診断を助ぐ目的のみに生成されます)。この機能は、デフォルトではオフになっています。 ライブラリのス ナップショット ファイルは、スナップショットのキャプチャ操作を使って指定の電子メール アドレスに送信することもできます。 ス ナップショットのキャプチャ操作を使用すると、スナップショットを ASCII 形式で作成できます。 [ライブラリ情報スナップショット](#page-192-0) [の取り込み](#page-192-0)を参照してください。
- **Authentication**(認証)には、ライブラリのログイン アカウント名とパスワードを入力する手段が含まれています。 ボックスをオ ンにすると認証の使用が有効になります。 ボックスをオフにすると認証の使用が無効になります。 以下のフィールドは、認証の使用が 有効の場合にのみ入力可能になります。
	- Login Account (ログイン アカウント)には、SMTP サーバー の有効なアカウント名が含まれています(例:John.User)。 ログイン アカウント名には、**@** や **#** の特殊文字を含むことができます。
	- **Password**(パスワード)は、**Login Account**(ログイン アカウント)テキスト ボックスで指定したアカウントのパスワード です。 パスワードには、**@** や **#** の特殊文字を含むことができます。
	- **Send a test e-mail to**(テスト電子メールの送信)では、テストする電子メール アドレスを入力できます。 アドレスを入力し て **Send e-mail**(電子メールの送信)をクリックします。 電子メール アカウントをチェックし、ライブラリから電子メール メッセージが送信されたことを確認します。

電子メール アカウントを設定したら、ライブラリ設定を保存します。 詳細については、<u>[ライブラリ設定の保存とリストア](#page-193-0)</u>を参照してくださ い。

ライブラリ電子メール アカウントは、ウェブ クライアント からのみ作成できますが、電子アカウント情報は操作パネルからも表示できます。.

正しい画面を開く手順は、以下のとおりです。

- ウェブ クライアントからは、**Setup**(セットアップ) **> Notification**(通知) **> E-mail Configuration**(電子メール設定)を 選択します。
- 操作パネルから、**Setup**(セットアップ) **> Notification**(通知) **> E-Mail Account**(電子メール アカウント)を選択しま す。

## <span id="page-46-1"></span>**RAS** 電子メール通知の操作

コンポーネントに特定の重大度の問題が発生した場合に、指定の電子メール アドレスに電子メール通知を自動送信するようにライブラリを設定 できます。 電子メール通知には、問題の内容とエラー発生時のライブラリの状況について記載されます。

電子メール通知を設定する前に、指定した宛先に通知を送信できるように、ライブラリの電子メール アカウントを設定する必要があります。 電子メール アカウントの設定方法については、[ライブラリ電子メール](#page-45-0) [アカウントの設定を](#page-45-0)参照してください。

追加の電子メール通知の設定については、[RAS](#page-46-0) [電子メール通知の作成を](#page-46-0)参照してください。 ライブラリは電子メール通知の受信者を最大 20 サポートしています。

電子メール通知フィルタには、以下の 3 レベルがあります。

- **Low Filter**(低フィルタ)- 電子メール受信者に、あらゆる RAS チケットおよび情報通知を送信します。
- **Medium Filter**(中フィルタ)- 電子メール受信者に、高重要度(重要度 2)および緊急(重要度 1)の RAS チケットを通知しま す。
- **High Filter**(高フィルタ)- 電子メール受信者に緊急(重要度 1)RAS チケットのみを通知します。

管理者は、ライブラリの電子メール アカウントと電子メール通知を設定できます。ユーザーは電子メール通知を受信できますが、ライブラリの 電子メール アカウントや通知の設定はできません。

電子メール通知を設定できるのはウェブ クライアントからのみですが、操作パネルから表示もできます。

正しい画面を開く手順は、以下のとおりです。

- ウェブ クライアントからは、**Setup**(セットアップ) **> Notification**(通知) **> RAS > Receiver Addresses**(受信者アドレ ス)を選択します。
- 操作パネルからは、**Setup**(セットアップ) **> Notification**(通知) **> E-mail Alerts**(電子メール警告)を選択します。

## <span id="page-46-0"></span>**RAS** 電子メール通知の作成

管理者は電子メール通知を作成できます。ライブラリは電子メール通知の受信者を最大 20 サポートしています。 電子メール通知の各受信者が 固有の電子メール アドレスを持っていることが必要です。

電子メール通知を設定するには、電子メールアドレスと受信者のフィルタ レベル設定を提供する必要があります。 フィルタ レベルの詳細につ いては、[RAS](#page-46-1) [電子メール通知の操作を](#page-46-1)参照してください。

各電子メール通知には、オプションで **Comments**(コメント)テキスト ボックスが含まれます。ここには、ライブラリとインターフェイス しているネットワーク環境やサードパーティのソフトウェア アプリケーションなど、重要なシステム構成の詳細を入力できます。こうした情報 は電子メールの本文に表示され、場合によりテクニカル サポート担当者がライブラリの問題を解決する助けになります。

注:**Enter E-mail Address**(電子メール アドレス入力)テキスト ボックスに、複数のアドレスを入力することはできません。 複 Ø 数のアドレスに送信する必要がある場合は、アドレスごとに電子メール通知を作成します。

正しい画面を開く手順は、以下のとおりです。

• ウェブ クライアントからは、**Setup**(セットアップ) **> Notification**(通知) **> RAS > Receiver Addresses**(受信者アドレ ス) **> Create**(作成)を選択します。

### **RAS** 電子メール通知の変更

既存の電子メール通知を作成した後、管理者はいつでも既存の電子メール通知の設定を変更できます。たとえば、電子メール アドレスの変更、 コメントの追加、削除、変更、フィルタ レベルの変更、通知を有効 / 無効の切り替えなどができます。 フィルタ レベルの詳細について は、[RAS](#page-46-1) [電子メール通知の操作を](#page-46-1)参照してください。

正しい画面を開く手順は、以下のとおりです。

• ウェブ クライアントからは、**Setup**(セットアップ) **> Notification**(通知) **> RAS > Receiver Addresses**(受信者アドレ ス) **> Modify**(変更)を選択します。

### **RAS** 電子メール通知の削除

管理者は、不要になった電子メール通知を削除できます。

正しい画面を開く手順は、以下のとおりです。

• ウェブ クライアントからは、**Setup**(セットアップ) **> Notification**(通知) **> RAS > Receiver Addresses**(受信者アドレ ス) **> Delete**(削除)を選択します。

## ユーザー アカウントの操作

管理者は、ローカル認証用にローカル ユーザーのアカウントをライブラリで作成したり、リモート認証用に Lightweight Directory Access Protocol (LDAP) を有効にして設定したりできます。ニーズに応じて、どちらかまたは両方の方式を使用できます。 このセクションでは、 ローカルとリモート両方の認証用にユーザー アカウントと認証を設定する方法を説明します。

#### ローカル認証との比較 リモート認証

ローカル認証の制御はライブラリで管理されます。 管理者はアカウントと権限をライブラリで設定します。 ローカル認証を使用する場合、 ユーザーはローカルのユーザー名とパスワードを入力するだけです。

リモート認証は LDAP サーバーによって管理されます。 LDAP を有効にすると、LDAP サーバーに存在する既存のユーザー アカウントをライ ブラリの現行のユーザー アカウント管理サブシステムに統合できます。 ユーザー アカウント情報を集中化し、さまざまなアプリケーションで 共有して、ユーザー アカウントの管理タスクを単純化できます。

リモート認証を使用するには、ライブラリで LDAP を有効にする必要があります。 LDAP が有効になると、ユーザーは LDAP またはローカル 認証を使用してライブラリにログインできます。 詳細については、[LDAP](#page-78-2) [または](#page-78-2) [Kerberos](#page-78-2) [が有効の場合のログインを](#page-78-2)参照してください。

## <span id="page-47-0"></span>ローカル ユーザー アカウントについて

管理者は、ユーザーと管理者という 2 種類のローカル ユーザー アカウントを、作成および変更できます。これらのユーザーはライブラリの特 権レベルが異なります。

- **User**(ユーザー) 割り当てられた 1 つまたは複数のパーティションにアクセスでき、メディアやテープ ドライブの機能をパーティ ション内で実行できます。 ユーザーは、パーティションの作成、変更、削除などの物理ライブラリに影響する操作はできません。
- **Administrator**(管理者) 物理的なライブラリ全体と、そのパーティションすべてにアクセスできます。

出荷時には、ライブラリにデフォルトの管理者アカウントが設定されています。 このアカウントのユーザー名は **admin** で、パスワードは **password** です。このユーザー アカウントの削除やユーザー名の変更はできませんが、パスワードの変更はできます。このデフォルトの管理 者アカウントを使用して、ライブラリの初期設定を行います。デフォルトの管理者アカウントのパスワードを紛失した場合は、 Dell テクニカ ル サポートまでお問い合わせください。[デルへのお問い合わせ](#page-224-0) を参照してください。

ユーザー特権レベルの詳細については、ユーザー特権を参照してください。 パスワードの変更方法については、[ローカル](#page-48-0) [ユーザー](#page-48-0) [アカウント](#page-48-0) [の変更](#page-48-0).を参照してください。

## ローカル ユーザー アカウントの作成

初期設定中または初期設定後に、デフォルトの管理者アカウントを使用して、管理者特権を持つ他のアカウントを含め、最大 18 のローカル ユーザー アカウントを追加作成できます。これらの管理者は、自分で他のローカル管理者アカウントおよび、ユーザー アカウントを作成でき ます。管理者特権のないユーザーはユーザー アカウントを作成できません。ライブラリにはデフォルトの管理者アカウントを含め、ユーザー

ライブラリの設定

アカウントを 18 まで格納できます。

ローカル ユーザー アカウントを作成するには、以下のフィールドに情報を入力する必要があります。

- **User Name**(ユーザー名)- 作成するユーザー アカウントのログイン名。 ユーザー名は 1 ~ 12 の小文字、数字、アンダースコア (\_)だけを使用できます。 例:**john\_usa**
- **Password**(パスワード)- 作成するユーザー アカウントの固有のパスワード。 パスワードは 6 ~ 12 の小文字の英数字で、アン ダースコア(\_)、ピリオド(.)、ハイフン(-)、アスタリスク(\*)、アットマーク(**@**)も含めることができます。 例:**pass\_19**.
- **Privilege**(特権)- は **User**(ユーザー)または **Admin**(管理者)に設定されます。ユーザー特権レベルの詳細については、ユー ザー特権 を参照してください。

正しい画面を開く手順は、以下のとおりです。

- ウェブ クライアントからは、**Setup**(セットアップ) **> User Management**(ユーザー管理) **> User Accounts**(ユーザー ア カウント)を選択します。
- 操作パネルからは、**Setup**(セットアップ) **> User Mgmt**(ユーザー管理) **> Create User**(ユーザーの作成)を選択します。

### <span id="page-48-0"></span>ローカル ユーザー アカウントの変更

ローカル ユーザー アカウントを作成した後、管理者はパスワード、特権レベル、およびパーティション アクセスなどのアカウント設定を変更 できます。ユーザー名は変更できません。 そのユーザー アカウントを削除してから新しいアカウントを作成する必要があります。

ローカル ユーザー アカウントを変更するには、以下のフィールドに情報を入力します。

- **Password** 作成するユーザー アカウントの固有のパスワード。 パスワードは 6 ~ 12 の小文字の英数字で、アンダースコア (\_)、ピリオド(.)、ハイフン(-)、アスタリスク(\*)、アットマーク(**@**)も含めることができます。 例:**pass\_19**.
- **Privilege**(特権)- は **User**(ユーザー)または **Admin**(管理者)に設定されます。ユーザー特権レベルの詳細については、ユー ザー特権 を参照してください。
- **Partition Access**(パーティション アクセス)- このユーザーがアクセスできるパーティション。 削除されたパーティションに割り 当てられていたユーザーを、他のパーティションに割り当て直すことができます。

正しい画面を開く手順は、以下のとおりです。

- ウェブクライアントから、**Setup**(セットアップ) **> User Management**(ユーザー管理) **> User Accounts**(ユーザーアカウ ント)の順に選択します。
- オペレータパネルから、**Setup**(セットアップ) **> User Mgmt**(ユーザー管理) **> Modify User**(ユーザーの変更)の順に選択 します。

### ローカル ユーザー アカウントの削除

管理者は、不要になった他のローカル管理者アカウントとユーザー アカウントを削除できます。

■ 注:デフォルトの管理者アカウントは削除できません。

正しい画面を開く手順は、以下のとおりです。

- ウェブクライアントから、**Setup**(セットアップ) **> User Management**(ユーザー管理) **> User Accounts**(ユーザーアカウ ント)の順に選択します。
- オペレータパネルから、**Setup**(セットアップ) **> User Mgmt**(ユーザー管理) **> Modify User**(ユーザーの変更)の順に選択 します。

## **LDAP** の設定

管理者は Lightweight Directory Access Protocol(LDAP)を有効にして設定できます。LDAP はユーザー アカウントの集中管理を提供する 業界標準のインターネット プロトコルです。

管理者はローカル ユーザー アカウント情報のみを追加、削除および変更できます。ライブラリのウェブ クライアントでは、LDAP サーバー上 のユーザー アカウント情報の作成、変更、削除ができません。 これはディレクトリ サービス プロバイダで行う必要があります。 ローカル ユーザー アカウント処理の詳細については、<u>[ローカル](#page-47-0) [ユーザー](#page-47-0) アカウントについて</u>を参照してください。

ライブラリの設定

ライブラリはあらゆる LDAP サーバーをサポートします。セキュリティの追加に Kerberos も使用できます。Kerberos の詳しい設定手順につ いては、[Kerberos](#page-50-0) [の設定を](#page-50-0)参照してください。

**Login**(ログイン)画面には、LDAP が有効の場合にのみリモート認証ログイン オプションが表示されます。

## <span id="page-49-2"></span>**LDAP** サーバーのガイドライン

ライブラリへのリモート ログインを有効にするためには、次に示すグループの作成が必要です。

- ライブラリ ユーザー グループ ライブラリへのアクセス特権が必要なこのグループに、ユーザーを割り当てます。このグループの名 前を ライブラリ **User Group**(ライブラリ ユーザー グループ)フィールドに入力します。このフィールドは、**Setup**(セットアッ プ)**- Remote Authentication**(リモート認証)画面(ライブラリ ウェブ クライアント上)にあります。([ライブラリでの](#page-49-0) [LDAP](#page-49-0) [の設定](#page-49-0) 参照)。
- パーティション グループ ユーザー特権を持つ LDAP ユーザーの場合、ライブラリのパーティションへのアクセスは、LDAP サー バーのグループ割り当てによって決まります。 グループは LDAP サーバー上に、ライブラリのパーティション名と一致する名前で作成 される必要があります(名前の一致は必要ですが、大文字小文字の区別はありません)。ユーザー特権を持つユーザーがライブラリの 対応パーティションにアクセスするには、LDAP サーバー上のこれらのグループに割り当てられていなければなりません。
- ライブラリ管理者グループ ライブラリにアクセスする管理者特権が必要なこのグループに、ユーザーを割り当てます。管理者特権を 持つ LDAP ユーザーは、すべてのパーティションおよび管理者機能にアクセスでき、LDAP サーバー上のパーティション関連グループ に割り当てられる必要はありません。このグループの名前を **Library Admin Group**(ライブラリ管理者グループ)フィールドに入 力します。このフィールドは、**Setup**(セットアップ)**- Remote Authentication**(リモート認証)画面(ライブラリ ウェブ クラ イアント上)にあります。([ライブラリでの](#page-49-0) [LDAP](#page-49-0) [の設定](#page-49-0)参照)。

ライブラリの LDAP 設定をテストするために、ライブラリ ユーザー グループおよびライブラリ 管理者グループの両方に割り当てられた、少な くとも 1 人のユーザーが必要です ([LDAP](#page-49-1) [設定のテスト](#page-49-1) 参照)。一般ユーザーのほとんどはこれらグループの重複メンバーではないため、こ の目的専用の特別な、または一時的なユーザーを場合により作成する必要があります。

### <span id="page-49-0"></span>ライブラリでの **LDAP** の設定

LDAP を設定する前に、ネットワーク管理者から以下の LDAP パラメータを取得します。 これらのパラメータはウェブ クライアントの **Setup - Remote Authentication**(セットアップ **-** リモート認証)画面で入力する必要があります。

• **Server URI**(サーバーの **URI**)- ユーザー アカウント情報が保存されている LDAP サーバーの Uniform Resource Identifier (URI)。 URI には LDAP サーバーのホスト名か IP アドレスが含まれ、LDAP サーバーのネットワーク ポートを含めるこ ともできます。 デフォルトはポート 389 です。

例:

ldap://ホスト名:389

ldap://10.50.91.103

• **Principal**(プリンシパル)- LDAP ディレクトリの検索権限を持つ LDAP ユーザー ログイン ID。 ライブラリはこの ID を使って LDAP にログインします。

例:administrator@mycompany

- **Password** (パスワード) プリンシパル認証ログイン ID 用のパスワード。
- **User DN**(ユーザー **DN**)- ユーザーが含まれる完全修飾識別名。

例: cn=users、ou=system、,dc=mycompany、dc=com

• **Group DN**(グループ **DN**)- グループが含まれる完全修飾識別名。

例: cn=groups、ou=system、dc=mycompany、dc=com

- **Library User Group**(ライブラリ ユーザー グループ)- ユーザー レベルの特権を持つライブラリ ユーザーに関連する LDAP サー バー上のグループ名(ユーザー特権レベルについての詳細は、ユーザー特権を参照してください)。 このグループは LDAP サーバー 上に存在する必要があります ([LDAP](#page-49-2) [サーバーのガイドライン](#page-49-2)参照)。
- **Library Admin Group**(ライブラリ管理者グループ)- 管理者レベルの特権を持つライブラリ ユーザーに関連する LDAP サーバー 上のグループ名(ユーザー特権レベルについての詳細は、ユーザー特権 を参照してください)。 このグループは LDAP サーバー上に 存在する必要があります ([LDAP](#page-49-2) [サーバーのガイドライン](#page-49-2) 参照)。

#### <span id="page-49-1"></span>**LDAP** 設定のテスト

The **Test Settings**(設定のテスト)ボタンを押すと、ライブラリと LDAP サーバー間の通信および、現在適用されている LDAP 設定がテス

トされます。問題が生じると、エラーメッセージで問題のエリアが特定されます。

LDAP の設定を変更した場合は、このボタンを使用する前に **Apply**(適用)をクリックしてください。

この設定をテストするには、ユーザー名とパスワードを入力して、ボタンをクリックする必要があります。テストに使用するユーザー は、**LDAP** サーバー上のライブラリ ユーザー グループおよび、ライブラリ管理者グループ両方のメンバーでなければなりません。 一般ユー ザーのほとんどはこれらグループの重複メンバーではないため、この目的専用の特別な、または一時的なユーザーを場合により作成する必要が あります。

LDAP の設定を指定したら、ライブラリの設定を保存します。

■注:ライブラリで LDAP を設定する詳しい手順については、ライブラリのオンライン ヘルプを参照してください。 オンライン ヘルプ システムにアクセスするには、ウェブ クライアントの右上にある **Help**(ヘルプ)アイコンをクリックしてください。

LDAP 設定の表示、有効化、構成はライブラリのウェブ クライアントからできます。LDAP 設定の構成に、操作パネルは使用できません。

正しい画面を開く手順は、以下のとおりです。

• ウェブ クライアントから **Setup**(セットアップ) **> User Management**(ユーザー管理) **> Remote Authentication**(リ モート認証)を選択します。

#### <span id="page-50-0"></span>**Kerberos** の設定

リモート認証のセキュリティを強化したい場合は、Kerberos を使用します。

ライブラリと **Kerberos/Active Directory<sup>®</sup> サ**ーバーの両方が、同じ時刻(5 分以内)に設定されていることを確認します。 そうでないと、 認証に失敗します。 Network Time Protocol (NTP) を使用してライブラリと Kerberos サーバーの時刻を同期することをお勧めします。 [NTP](#page-51-0) [\(](#page-51-0)[Network Time Protocol](#page-51-0)) を使用した日付と時刻の設定を参照してください。

LDAP の全フィールドのほかに、以下の Kerberos フィールドに入力します。

- **Realm**(領域)- Kerberos の領域名をすべて大文字で入力します。 通常、領域名は DNS ドメイン名です。 例: MYCOMPANY.COM
- **KDC**(**AD** サーバー)- キー配布センター(言い換えれば、Kerberos/Active Directory がインストールされているサーバー)。 例:mycompany.com:88
- **Domain Mapping**(ドメイン マッピング)- ライブラリの完全修飾ドメイン名のうちドメインの部分。
	- **例: MYCOMPANY.COM**
- **Service Keytab**(サービス キータブ)- **Browse**(参照)ボタンをクリックして、サービス キータブ ファイルを選択します。 [サービス](#page-50-1) [キータブ](#page-50-1) ファイルは、Kerberos/Active Directoryサーバーで生成するファイルです。<u>サービス キータブ ファイルの生成</u>を 参照してください。

Kerberos 設定の表示、有効化、指定はウェブ クライアントからできます。 Kerberos 設定の構成に、操作パネルは使用できません。

正しい画面を開く手順は、以下のとおりです。

• ウェブ クライアントから **Setup**(セットアップ) **> User Management**(ユーザー管理) **> Remote Authentication**(リ モート認証)を選択します。

#### <span id="page-50-1"></span>サービス キータブ ファイルの生成

これらは Microsoft® Active Directory® で、サービス キー タブ ファイルを生成する手順です。Active Directory を使用しない場合は、こ のファイルの生成手順について、Kerberos ベンダにお問い合わせください。

- **1** Windows サーバーで Active Directory ドメインを設定します。
- **2** Active Directory が未設定の場合は、**dcpromo** を実行します。
- **3 Windows 2003** サーバーのみ: 以下の手順に従って Windows 2003 サーバーに Windows サポート ツールをインストールしま す。
	- **a** [www.microsoft.com](http://www.microsoft.com/) にアクセスし、「windows server 2003 support tools sp2」を検索するか、次のリンクをクリックしま

す。

[http://www.microsoft.com/downloads/details.aspx?FamilyID=96a35011-fd83-419d-939b-](http://www.microsoft.com/downloads/details.aspx?FamilyID=96a35011-fd83-419d-939b-9a772ea2df90&DisplayLang=en)[9a772ea2df90&DisplayLang=en](http://www.microsoft.com/downloads/details.aspx?FamilyID=96a35011-fd83-419d-939b-9a772ea2df90&DisplayLang=en)

- **b support.cab** と **suptools.msi** の両方をダウンロードします。
- **c suptools.msi** を実行して、インストールを開始します。
- **4** Active Directory でコンピュータのアカウントを作成します。
	- 作成中に、どのチェックボックスもオンにしないでください。
	- アカウント名は、以降の手順で表示される <コンピュータ アカウント> に使用されます。
- **5** コマンド プロンプトで、SPN をコンピュータ アカウントにマッピングします。 次の形式を使用してください。

setspn -A library/<ライブラリの FQDN> <コンピュータアカウント>

以下の例を参照してください。

#### setspn -A library/delos.dvt.mycompany.com kerbtest

- **6** コマンド プロンプトで、SPN のキータブ ファイルを作成します。 次の形式を使用してください。
	- **Windows 2003** の場合:

ktpass -out library.keytab -princ library/<ライブラリの FQDN>@<レルム> +rndPass -ptype KRB5\_NT\_SRV\_HST -crypto RC4-HMAC-NT -mapUser <realm>/computers/<コンピュータアカウン ト>

以下の例を参照してください。

ktpass -out library.keytab -princ library/delos.dvt.mycompany.com@OURREALM.LOCAL +rndPass -ptype KRB5\_NT\_SRV\_HST -crypto RC4-HMAC-NT -mapUser ourrealm.local/computers/kerbtest

• **Windows 2008** の場合:

ktpass -out library.keytab -princ library/<br><ライブラリの FQDN>@<レルム><br>+rndPass -ptype KRB5\_NT\_SRV\_HST -crypto AES256-SHA1 -mapUser <レルム>/computers/<コンピュータアカウント>

以下の例を参照してください。

ktpass -out library.keytab -princ library/delos.dvt.mycompany.com@OURREALM.LOCAL<br>+rndPass -ptype KRB5\_NT\_SRV\_HST -crypto AES256-SHA1<br>-mapUser ourrealm.local/computers/kerbtest

# 日付、時刻、タイムゾーンの設定

管理者は、ライブラリの日付、時刻、およびタイムゾーンの設定を手動で設定するか、NTP(Network Time Protocol)を構成できます。

注:以下の操作を、異なる場所からログインしている複数の管理者が同時に実行することはできません。必要な画面にはアクセスでき Ø ますが、他の管理者が同じ操作を実行している間、変更を適用できません。

■ 注:日時の詳しい設定手順については、ライブラリのオンライン ヘルプを参照してください。 オンライン ヘルプ システムにアクセス するには、ウェブ クライアントまたは操作パネルのユーザー インタフェース右上にある **Help**(ヘルプ)アイコンをクリックします。

### <span id="page-51-1"></span>日付と時刻の手動設定

**Setup Wizard - Date & Time**(セットアップ ウィザード:日付と時刻)画面では、ライブラリの日付と時刻を設定できます。 日付と時刻 の設定画面には、操作パネルまたはウェブ クライアントで **Setup**(セットアップ)メニューの **Date & Time**(日付と時刻)を選択するとア クセスできます。

日付と時刻は、イベントが発生した日時を記録したり、自動バックアップや復元の時刻を設定するために使用されます。 ライブラリの日付と時 刻は、ライブラリの初期設定で一度は設定してください。

時刻は 24 時間方式で設定します。 たとえば、午後 4 時は「16:00」と入力します。

## <span id="page-51-0"></span>**NTP**(**Network Time Protocol**)を使用した日付と時刻の設定

ライブラリは NTP (Network Time Protocol) をサポートしています。 NTP を使用すると、ライブラリの日付と時刻を同じ IT インフラスト ラクチャ内の他のコンポーネントと同期できます。 管理者は、日付とタイムゾーンを手動で変更するか、NTP を構成できます。

NTP が有効の場合は、少なくとも 1 つの NTP サーバーのタイムゾーンと IP アドレスがライブラリで設定されている必要があります。 NTP サーバーの IP アドレスについては、ネットワーク管理者に問い合わせてください。

NTP を有効にして設定するには、ウェブ クライアントの **Setup Wizard - Date & Time**(セットアップ ウィザード **-** 日付と時刻)画面を 使用します。 日付と時刻の設定画面には、ウェブ クライアントで **Setup**(セットアップ)メニューの **Date & Time**(日付と時刻)を選択 してもアクセスできます。

以下は、NTP 設定の詳細です。

- 少なくとも 1 つ NTP サーバーを設定して使用可能にします。
- NTP は **Date & Time**(日付と時刻)画面で有効にします。 NTP が有効の場合は、日付と時刻を手動で設定できません。 日付と時刻 の手動設定の詳細については、[日付と時刻の手動設定](#page-51-1)を参照してください。
- プライマリおよび代替(オプション)NTP サーバーの IP アドレスを入力できます。
- NTP サーバーの IP アドレスは正しい形式で入力する必要があります。 IPv4 および IPv6 の正しいアドレス形式については、[ネット](#page-30-0) [ワーク設定の変更](#page-30-0)を参照してください。
- NTP 設定を適用した後、システム クロックの同期に数分かかる場合があります。

NTP の有効化と設定は、ウェブ クライアントでのみ可能です。 正しい画面を開く手順は、以下のとおりです。

• ウェブ クライアントから、**Setup**(セットアップ) **> Date & Time**(日付と時刻)を選択します。

### <span id="page-52-0"></span>タイムゾーンの設定

リストからタイムゾーンを選択するには、**Use Custom Time Zone**(カスタム タイムゾーンを使用)設定を無効にして、タイムゾーンを選 択します。

地域のタイムゾーンがリストにない場合や、時刻を詳細に管理する場合は、**Use Custom Time Zone**(カスタム タイムゾーンを使用)を有 効にし、協定世界時(UTC)のオフセットを設定します。

タイムゾーンはウェブ クライアントでのみ設定可能です。 正しい画面を開く手順は、以下のとおりです。

• ウェブ クライアントから、**Setup**(セットアップ) **> Date & Time**(日付と時刻)を選択します。

#### 夏時間の設定

ドロップダウン リストからタイムゾーンを選択すると([タイムゾーンの設定](#page-52-0)を参照)、夏時間を採用している国では夏時間にライブラリが自動 調整されます。 時刻の変更に合わせて手動で時計をリセットする必要はありません。

ただし、カスタム タイムゾーンを設定した場合は、夏時間の調整が自動的には行われません。 **Use Custom Daylight Saving Time**(カ スタム夏時間を使用)の設定を有効にする必要があります。 いったん有効にすると、開始時刻と終了時刻を 1 分単位で設定できます。

夏時間はウェブ クライアントでのみ設定可能です。 正しい画面を開く手順は、以下のとおりです。

• ウェブ クライアントから、**Setup**(セットアップ) **> Date & Time**(日付と時刻)を選択します。

## **FC I/O** ブレードの操作

ライブラリは、 LTO-3、LTO-4、および LTO-5 FC ドライブへのホスト接続を提供する、オプションの FC I/O ブレードをサポートします。 どのライブラリ構成でも FC I/O ブレードの数は 4 つが限度で、ライブラリ内の各 FC I/O ブレードは最大 4 つの FC テープ ドライブをサ ポートします。

FC I/O ブレードは、スイッチ ポートや配線要件を軽減し、バックアップの信頼性を高めます。 テープ ドライブが FC I/O ブレードに接続し ていると、ライブラリは、ホストから FC I/O ブレード経由 FC テープ ドライブまでのデータ パスのステータスと準備状態を事前にチェック します。

さらに、2 つの強力な機能がホストとターゲット デバイス間のインタラクションを管理する手段を提供します。

• **Channel zoning**(チャネル ゾーニング)を使用すると、ホスト サーバー用に設定されている I/O ブレードのポートとターゲット

デバイス用に設定されているポートの間のアクセスを制御できます。 詳細については、[FC I/O](#page-54-0) [ブレード](#page-54-0) [チャネル](#page-54-0) [ゾーニングの設定を](#page-54-0) 参照してください。

• **Host Mapping**(ホスト マッピング)を使用すると、ターゲット デバイスに対する可視状態と個々のホスト サーバーからターゲット デバイスまでのアクセスを制御できます。詳細については、[FC](#page-55-0) [ホストの管理とホスト](#page-55-0) [マッピング](#page-55-0)を参照してください。

このセクションでは、FC I/O ブレードの構成について説明しています。FC I/O ブレードの詳細については、以下を参照してください。

- [Fibre-Channel I/O](#page-15-0) [ブレード](#page-15-0)
- [FC I/O](#page-91-0) [ブレードの電源制御](#page-91-0)
- **FC I/O** ブレード情報の表示
- FC I/O ブレード ポート情報の表示
- ライブラリ FC ケーブルと FC I/O ブレードとの接続
- 推奨される FC I/O ブレードのライブラリ ケーブル接続
- **FC I/O** [ブレードの識別](#page-197-0)
- [FC I/O](#page-198-0) [ブレード](#page-198-0) [ポートのリセット](#page-198-0)

■ 注:FC I/O ブレードのメニュー コマンドは、FC I/O ブレードがライブラリに搭載されている場合にのみ使用可能です。

## <span id="page-53-1"></span>**FC I/O** ブレード ポートの設定

FC I/O ブレードが搭載されている場合、管理者は I/O ブレードにある FC ポートのパラメータを設定できます。

各 FC I/O ブレードには 6 つのポートがあります。 ポート 1 と ポート 2 は常にターゲット ポートであり、設定可能です。 ポート 3 ~ 6 は 常にイニシエータ ポートであり、設定不可です。 すべての I/O ブレード ポートに現在指定されている設定を表示するには、FC I/O ブレード ポート情報の表示を参照してください。

以下は、FC I/O ブレード ポートの設定に関する詳細です。

- **Setup I/O Blade Port Configuration**(セットアップ **I/O** ブレード ポート設定)画面には、ライブラリで検出された I/O ブレードがすべて表示されます。 画面には各 I/O ブレードについて、ライブラリ内の場所、ワールド ワイド ノード名(WWNN)、 ステータス、ポートがリストになります。設定する I/O ブレードのターゲット ポート (1 または 2) を選択し、次の画面へ進みま す。 選択したターゲット ポートのワールド ワイド ノード名 (WWPN) が表示されます。
- 選択したターゲット ポート(ポート 1 と 2)について、以下のパラメータを設定できます。
	- **Loop ID**(ループ **ID**)- ループ ID は **Auto**(自動)または 0 ~ 125 の固定値に設定できます。 **Auto**(自動)を選択する と、固有のループ ID が自動的に選択されます。 FC ホスト オペレーティング システムによっては、固定ループ ID 設定が必要で す。 デフォルト設定は **Auto**(自動)です。
	- **Speed**(速度)- インターフェイス速度は **Auto**(自動)、**1 Gb/s**、**2 Gb/s**、**4 Gb/s** のいずれかに設定できま す。**Auto**(自動)を選択すると、インターフェイス速度が自動設定されます。 デフォルト設定は **Auto**(自動)です。
	- **Frame Size**(フレーム サイズ)- フレーム サイズは **512**、**1024**、**2048** のいずれかに設定できます。 ポート 1 と 2 のデ フォルト設定は **2048** です。 FC ホストによっては、別の設定が必要になる場合もあります。
	- **Connection**(接続)- ポートの接続モードは **Loop**(ループ)、**Loop Preferred**(優先ループ)、ポイントツーポイント (ポイント ツー ポイント)のいずれかに設定できます。 デフォルト設定は Loop Preferred (優先ループ)です。
- これらのパラメータを変更したら、ライブラリ設定を保存します。 ライブラリ設定の保存方法については、[ライブラリ設定の保存とリ](#page-193-0) [ストア](#page-193-0)を参照してください。

正しい画面を開く手順は、以下のとおりです。

- ウェブ クライアントからは、**Setup**(セットアップ) **> I/O Blades**(**I/O** ブレード) **> Port Configuration**(ポート設 定)を選択します。
- 操作パネルからは、**Setup**(セットアップ) **> I/O Blades**(**I/O** ブレード) **> Port Configuration**(ポート設定)を選択しま す。

# <span id="page-53-0"></span>メディア チェンジャ用 **FC I/O** ブレードの内蔵仮想ポート

FC I/O ブレードは、メディア チェンジャ デバイス(定義済みのパーティションにはすべてメディア チェンジャ デバイスがあります)へのア クセスに内蔵仮想ポートを使用します。 各 I/O ブレードは、ドライブ ベースのアクセス (別名 LUN-1) に関連して定義されているもの以外

のすべてのメディア チェンジャ デバイスにアクセスできます。 PowerVault ML6000 ライブラリは、最大 18 のパーティションを搭載できま す。 これらの内蔵仮想ポートはチャネル ゾーニングからは設定できません。したがって、メディア チェンジャ デバイスはすべてライブラリ内 にある各 FC I/O ブレードのポート 1 および 2 からアクセスできます。 このため、システムとホスト サーバーの接続方法によっては、1 つ以 上のメディア チェンジャが複数回検出される可能性があります(たとえば、2 つの FC I/O ブレードを持つシステムに 4 つのパーティション が定義されている場合、両方の FC I/O ブレードのポート 1 および 2 でそれぞれ 4 つのメディア チェンジャ、つまり合計 16 のメディア チェンジャが表示されます)。 メディア チェンジャの不要な検出を最小限に抑えるには、ホスト マッピングを設定する必要があります。 [FC](#page-55-0) [ホストの管理とホスト](#page-55-0) [マッピングを](#page-55-0)参照してください。

## <span id="page-54-0"></span>**FC I/O** ブレード チャネル ゾーニングの設定

ライブラリに FC I/O ブレードが搭載されている場合、管理者は選択した I/O ブレードにチャネル ゾーニングを設定できます。チャネル ゾー :ング (別名ポート ゾーニング) では、FC 全体とそのチャネルに存在するすべての LUN へのアクセスを設定して、単一ポート上のホストま たはホスト グループを専用に使用できるようにします。 チャネル ゾーニングを設定すると、FC I/O ブレードで特定のターゲット ポート 1 と 2 と、イニシエータ ポート 3 ~ 6 間のアクセスを制御できます。

- 注: チャネル ゾーニングは、I/O ブレードのイニシエータ ポートから認識される FC テープ ドライブの LUN に作用します。 チャネ ル ゾーニングはメディア チェンジャの LUN (パーティション)には影響しません。 FC I/O ブレードからメディア チェンジャの LUN にホストをマッピングする場合は、FC I/O ブレードの FC ホスト マッピング機能を使用します。 FC ホスト マッピングの詳細につい ては、[FC](#page-55-0) [ホストの管理とホスト](#page-55-0) [マッピングを](#page-55-0)参照してください。
- 注:チャネル ゾーニングとホスト マッピングの両方が有効になっている場合は、チャネル ゾーニングの設定が I/O ブレード上の LUN ホスト マッピングに優先します。

以下は、チャネル ゾーニングの設定に関する詳細です。

- デフォルトでは、FC I/O ブレード上のすべてのターゲット FC ポート(ポート 1 および 2)はすべてのイニシエータ ポート(ポート  $3 \sim 6$ )にアクセスできます。
- チャネル ゾーニングの設定を変更すると、影響のある FC I/O ブレードが再起動します。
- FC I/O ブレードでホスト ポートのフェールオーバーが有効になっている場合は、ターゲット FC ポートがすべてのイニシエータ ポー トにアクセスできるようにチャネル ゾーニングを設定する必要があります。 ホスト ポートのフェールオーバーの詳細については、EC [ホスト](#page-58-0) [ポートのフェールオーバー設定を](#page-58-0)参照してください。
- ウェブ クライアントの **Setup Blade Channel Zoning**(セットアップブレード チャネル ゾーニング)画面には、ライブラリ で検出された FC I/O ブレードがすべて表示されます。FC I/O は、ライブラリ内の場所、WWNN、ステータス別にリストになりま す。 操作パネルの対応する **Channel Zoning Select Blade**(チャネル ゾーニング選択ブレード)画面には、ライブラリの場所と 状態が表示されます。 チャネル ゾーニングを設定する I/O ブレードを選択し、次の画面へ進みます。
- 2 つの FC ターゲット ポート(ポート 1 および 2)と 4 つのイニシエータ ポート(ポート 3~6)が、ターゲット ポートを列、イ ニシエータ ポートを行とするグリッドに表示されます。 チェックボックスを使用して、ターゲット ポートとイニシエータ ポートを関 連付けます。
	- アクセスを許可するには、ターゲット ポートとイニシエータ ポートが交差するチェックボックスをオンにします。 各イニシエー タ ポートを複数のターゲット ポートに関連付けることができます。
	- アクセスを制限するには、ターゲット ポートとイニシエータ ポートの交差するでチェックボックスをオフにします。
	- チェックボックスをオンにすると、FC チャネル全体がゾーニングされます。 このゾーニングは I/O ブレードにアクセスしている ホスト アプリケーションすべてに影響します。 チャネル ゾーニングとホスト マッピングの両方が有効になっている場合は、チャ ネル ゾーニングの設定が I/O ブレード上の LUN ホスト マッピングに優先します。
	- チャネル ゾーニングを設定したら、ライブラリ設定を保存します。 [ライブラリ設定の保存](#page-193-0)方法については、ライブラリ設定の保存 [とリストアを](#page-193-0)参照してください。
- ■注:この操作を、異なる場所からログインしている複数の管理者が同時に実行することはできません。必要な画面にはアクセスできま すが、他の管理者が同じ操作を実行している間、変更を適用できません。

正しい画面を開く手順は、以下のとおりです。

- ウェブ クライアントからは、**Setup**(セットアップ) **> I/O Blades**(**I/O** ブレード) **> Channel Zoning**(チャネル ゾーニン グ)を選択します。
- 操作パネルからは、**Setup**(セットアップ) **> I/O Blades**(**I/O** ブレード) **> Channel Zoning**(チャネル ゾーニング)を選 択します。

## <span id="page-55-0"></span>**FC** ホストの管理とホスト マッピング

FC ホストは、データを受信して他のデバイスとの通信を開始するストレージ エリア ワーク (SAN) のメイン プロセス サーバーです。 ライ ブラリに FC I/O ブレードが搭載されている場合、管理者は FC ホストのアクセス、追加、変更、削除のほか、FC ホスト マッピングも構成で きます。これらの [FC](#page-55-1) [ホス](#page-55-1)ト管理操作を始める前に、デフォルトで無効になっているホスト マッピングを有効にする必要があります。 FC ホス [ト](#page-55-1) [マッピングの有効](#page-55-1) [/](#page-55-1) [無効を](#page-55-1)参照してください。

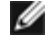

注:操作パネルでは、FC ホスト マッピングが有効になっていなければ、ホスト管理画面(**Setup**(セットアップ) **> I/O Blades (I/O** ブレード) > Host Management (ホスト管理)) をしい王で着ません。

■ 注:チャネル ゾーニングとホスト マッピングの両方が有効になっている場合は、チャネル ゾーニングの設定が I/O ブレード上の LUN ホスト マッピングに優先します。

## <span id="page-55-1"></span>**FC** ホスト マッピングの有効 **/** 無効

管理者はオプションの FC ホスト マッピング機能を、有効または無効にできます。この機能は、デフォルトでは無効になっています。 ホスト マッピングを有効にすると、ホストの追加、変更、削除のほか、FC ホスト マッピングの設定ができます。

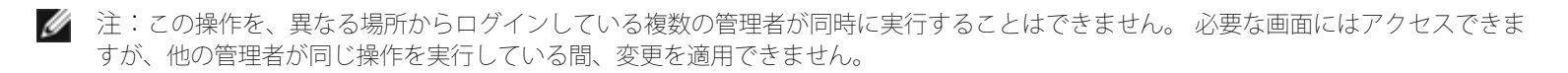

正しい画面を開く手順は、以下のとおりです。

- ウェブ クライアントからは、**Setup**(セットアップ) **> I/O Blades**(**I/O** ブレード) **> Blade Control**(ブレード制御)を選 択します。
- 操作パネルからは、**Setup**(セットアップ) **> I/O Blades**(**I/O** ブレード) **> Blade Control**(ブレード制御)を選択しま す。

### **FC** ホスト情報の表示

FC ホストについて、以下の情報が提供されます。

- **Host Name**(ホスト名)- ホスト デバイス名
- **I/O Blade**(**I/O** ブレード)- ライブラリ内の FC I/O ブレードの場所
- **Status**(状態)- ホストのオンライン / オフライン(接続性)状態(ウェブ クライアントのみ)
- **Host Port**(ホスト ポート)- ホストのポート番号
- **WWPN** ホスト デバイスのワールド ワイド ポート名
- **Type**(種類)- ホスト デバイスのオペレーティング システム

正しい画面を開く手順は、以下のとおりです。

- オペレータパネルから、**Setup**(セットアップ) **> I/O Blades**(**I/O** ブレード) **> Host Management**(ホスト管理)の順に 選択します。
- ウェブクライアントから、**Setup**(セットアップ) **> I/O Blades**(**I/O** ブレード) **> Host Management**(ホスト管理)の順 に選択します。

## **FC** ホスト接続の作成、変更、削除

管理者は、ホストの電源投入時にまだライブラリに接続していない場合、FC ホストへの接続を手動で作成できます。既存の FC ホスト接続の 変更や削除もできます。 これらの操作はライブラリをシャットダウンせずに実行できます。 各 I/O ブレードに最大 32 まで FC ホスト接続を 追加できます。

FC ホスト接続を作成、変更、または削除した後、ライブラリ設定を保存します。 [ライブラリ設定の保](#page-193-0)存方法については、<u>ライブラリ設定の保</u> [存とリストア](#page-193-0)を参照してください。

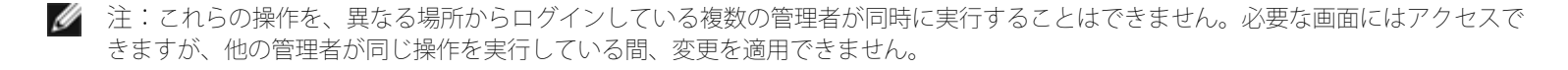

ライブラリの設定

#### **FC** ホスト接続の作成

作成する FC ホスト接続ごとに、次のパラメータを設定します。

- **Host Name**(ホスト名)- ホスト デバイスの名前。
- **Host Port**(ホスト ポート)- ホストのポート番号。
- **WWPN** ホスト デバイスのワールド ワイド ポート名。 **WWPN** テキスト ボックスは、17 個の英数字とコロン(:)に制限されて います。 WWPN は、12345678:0b33ef12 の形式で入力する必要があります。
- **Type**(種類)- 該当するホストのオペレーティング システム。
- **I/O blades**(**I/O** ブレード)- ホストに選択できる I/O ブレード。

#### <span id="page-56-0"></span>**FC** ホスト接続の変更

変更する FC ホスト接続ごとに、次のパラメータを設定できます。

- **Host Name**(ホスト名)- ホスト デバイスの名前。
- **Host Port**(ホスト ポート)- ホストのポート番号。
- **Type**(種類)- 該当するホストのオペレーティング システム。

WWPN は変更できません。 WWPN を変更する場合は、FC ホスト接続を削除してから再作成する必要があります。

#### **FC** ホスト接続の削除

管理者は、システムのシャットダウンなしに、FC ホストへの接続を削除できます。FC ホスト接続を削除する前に、FC ホストが I/O ブレード から切断されている(オフライン状態である)ことを確認します。

削除しようとするときに FC ホストがオンラインであれば、メッセージが表示されます。 続行するには、FC ホストをオフラインにする か、I/O ブレードから FC ホストを切断して FC ホストがオフラインになるまで待ってから、FC ホスト接続の削除を続けます。

■ 注:ホスト アプリケーションが FC スイッチで接続している場合は、I/O ブレードの電源を入れ直してホストをオフラインにしなけれ ばならない可能性があります。 I/O ブレードの電源を入れ直す手順については、[FC I/O](#page-91-0) [ブレードの電源制御を](#page-91-0)参照してください。

正しい画面を開く手順は、以下のとおりです。

- オペレータパネルから、**Setup**(セットアップ) **> I/O Blades**(**I/O** ブレード) **> Host Management**(ホスト管理)の順に 選択します。
- ウェブクライアントから、**Setup**(セットアップ) **> I/O Blades**(**I/O** ブレード) **> Host Management**(ホスト管理)の順 に選択します。

## ホスト マッピング **-** 概要

ホスト マッピングを使用すると、ホスト情報の手動変更、論理装置番号 (LUN) マッピングの設定、特定のホストのライブラリ LUN デバイス へのマッピングなどができます。

I/O ブレードは、ポート 3 ~ 6 に接続しているターゲット デバイス、およびその内蔵仮想ポートを検出します ([メディア](#page-53-0) [チェンジャ用](#page-53-0) [FC](#page-53-0) [I/O](#page-53-0) [ブレードの内蔵仮想ポート](#page-53-0)を参照)。 これらの各デバイスには、接続しているポートからデバイスのアドレスを指定する固有のネイティブ 論理装置番号(LUN)があります。 これらの LUN は、ポート 1 および 2 経由の表示に向けて新しい LUN に再マッピング可能です。 さら に、カスタム LUN マップは個々のホストに同時に定義できます。

たとえば、I/O ブレードは(それぞれが LUN O でレポートする)ポート 3 〜 6 に接続しているテープ ドライブを検出するとします。 I/O ブ レードがこれらを LUN 1、2、3、4 に再マッピングするように設定して、ポート 1 および 2 で検出されるようにできます。 または、特定の ホスト サーバーについて LUN 3、5、7、9 にこれらを同時にマッピングすることもできます。

また、デフォルトでは LUN 0 で表示される内蔵の(つまり、ポートに接続していない)コントローラ デバイスもあります。 コントローラ デ バイスは初期化とデバイスの検出を円滑にします。 アプリケーションが通常メディア チェンジャやテープ ドライブを LUN 0 で認識する場合 には、コントローラ デバイスを異なる LUN にマッピングすると役立つことがあります。

LUN は、特定のホスト サーバーのワールド ワイド ポート名 (WWPN) がアクセスできるようにマッピングすることもできます。 特定の WWPN への LUN のマッピングをチャネル ゾーニングの代わりに使用して、デバイスの可視状態を制御することもできます。 LUN を複数の WWPN にマッピングすると、メディア チェンジャ、テープ ドライブ、またはコントローラ デバイスへの冗長パスの作成に役立つことがあり ます。 すべてのホスト サーバー ポートからのアクセスが必要 場合は、複数のポート (例:複数ポートの HBA や複数の HBA) を使用するホ スト サーバーのそれぞれの WWPN に LUN をマッピングする必要があります (例:デュアル ポート HBA を使用するサーバーの両方の WWPN に LUM をマッピングする必要があります)。

LUN マスキングはホスト マッピングの補完的な概念で、特定のホスト サーバーの WWPN にマッピングされている LUN が他のホスト サー バーから見えません (マスキングされています) 。 複数のホスト サーバーが I/O ブレードに接続している場合 (たとえば SAN) に便利で す。 1 つ以上の LUN を特定のホスト サーバーによる検出からマスキングしながら、同じポート経由で他のホスト サーバーへのマッピングと アクセスを確保できます。

### ホスト マッピングとチャネル ゾーニング

チャネル ゾーニングは、マッピングされた LUN に動作制限を課します(たとえば、ポート 1 がポート 3 と ポート 4 にゾーニングされていて も、ポート 3 ~ 6 から LUN が特定のホスト サーバー WWPN にマッピングされている場合、ポート 5 とポート 6 のデバイスは、マッピング されている場合でもそのホストからポート 1 経由でアクセスできません。ポート 3 とポート 4 のデバイスのみがホストからポート 1 経由でア クセスできます)。

ホスト マッピングは、I/O ブレードの内蔵仮想ポートで検出されるメディア チェンジャ デバイスの可視状態を制御するために使用できます。 一方、チャネル ゾーニングは他のターゲット デバイスに対する単純なアクセス制御を作成するために使用できます。 すべての LUN の可視状 態とアクセスの制御にホスト マッピング機能を使用する場合は、チャネル ゾーニングは不要または不適切なことがあります。

注:操作パネルでは、FC ホスト マッピングが有効になっていなければ、ホスト マッピング画面(**Setup**(セットアップ) **> I/O Blades**(**I/O** マッピング) **> Host Mapping**(ホスト マッピング)を使用できません。 [FC](#page-55-1) [ホスト](#page-55-1) [マッピングの有効](#page-55-1) [/](#page-55-1) [無効](#page-55-1)を参 照してください。

## <span id="page-57-0"></span>ホスト マッピングの設定

ホスト マッピングを設定するには、デバイスの新しい LUN 番号をマッピングし、割り当てるパーティション、テープ ドライブ、メディア チェンジャを選択する必要があります。

■注:オペレーティング システムの制約によっては、ホスト マッピングの設定によってデバイス マッピングが変更されるため、ホスト を再起動または再設定しなければならない場合があります。

以下は、ホスト マッピングの設定に関する詳細です。

- ホスト マッピングはオプション機能であり、デフォルトでは無効になっています。 ホスト マッピングを有効または無効にする方法に ついては、[FC](#page-55-1) [ホスト](#page-55-1) [マッピングの有効](#page-55-1) [/](#page-55-1) [無効を](#page-55-1)参照してください。
- ウェブ クライアントの **Setup I/O Blade Host Mapping**(セットアップ **I/O** ブレード ホスト マッピング)画面には、使用 可能な各 FC のホスト名、I/O ブレードの場所、ワールド ワイド ポート名 (WWPN)、およびオペレーティング システムの種類が表 示されます。設定する FC ホストを選択し、次の画面へ進みます。

FC ホストが接続している I/O ブレードに接続している使用可能なパーティションとテープ ドライブが一覧になります。 使用可能な各 パーティションおよびテープ ドライブについて、以下が表示されます。

- **Description**(説明)- テープ ドライブの場合:ドライブ [位置座標][(関連付けられているパーティション)]。 パーティショ ンの場合:パーティションの作成過程でパーティションに割り当てられた名前。
- **Type**(種類)- プロセッサ、メディア チェンジャ(パーティション)、テープ ドライブなど、デバイスの種類。
- **Serial Number**(シリアル番号)- パーティションまたはテープ ドライブのシリアル番号。
- **Vendor**(ベンダー)- デバイスのメーカー名。
- **Product**(製品)- デバイス名。
- **LUN** 現在割当てられている論理装置番号(LUN)。 デバイスの新しい LUN を割り当てます。

■ 注:操作パネルのホスト マッピング設定画面に表示される各デバイスの情報はこれより少ないですが、ホストやデバイスを選択 して LUN 番号を設定します。

- FC ホスト マッピングを設定したら、ライブラリ設定を保存します。 ライブラリ設定の保存方法については、[ライブラリ設定の保存と](#page-193-0) [リストア](#page-193-0)を参照してください。
- 注:コマンドおよび制御 LUN(CCL)または別のデバイスが LUN 0(ゼロ)にマッピングされていない場合は、警告メッセージが表 LUN 0 LUN LUN CCL

示されます。 は、別の に手動でマッピングされていない限り、通常はコマンドおよび制御 ()によって占有され ています。 少なくとも 1 つのデバイスが LUN 0 にマッピングされるようにします。

- 注:FC スイッチが I/O ブレードのターゲット ポートに接続している場合、FC スイッチは FC ホストであるかのように Blade Host Management (ブレードのホスト管理) リストに表示されます。 ライブラリのデバイスを FC スイッチにマッピングしないでくださ い。 混乱を避けるため、Blade Host Management(ブレードのホスト管理)で FC スイッチのホスト名と種類を変更することをお勧 めします。 [FC](#page-56-0) [ホスト接続の変更を](#page-56-0)参照してください。
- 注:チャネル ゾーニングとホスト マッピングの両方が有効になっている場合は、チャネル ゾーニングの設定が I/O ブレード上の LUN ホスト マッピングに優先します。 チャネル ゾーニングの詳細については、[FC I/O](#page-54-0) [ブレード](#page-54-0) [チャネル](#page-54-0) [ゾーニングの設定を](#page-54-0)参照してく ださい。

正しい画面を開く手順は、以下のとおりです。

- 操作パネルからは、**Setup**(セットアップ) **> I/O Blades**(**I/O** ブレード) **> Host Mapping**(ホスト マッピング)を選択し ます。
- ウェブ クライアントからは、**Setup**(セットアップ) **> I/O Blades**(**I/O** ブレード) **> Host Mapping**(ホスト マッピン グ)を選択します。

## <span id="page-58-0"></span>**FC** ホスト ポートのフェールオーバー設定

ライブラリに I/O ブレードが搭載されている場合、管理者は FC ホスト ポートのフェールオーバー機能を有効にして構成できます。この機能 は、デフォルトでは無効になっています。

アクティブなポートが故障した場合に、I/O ブレード上の「スタンバイ」ターゲット ポート (1 または 2) が指定の「アクティブ」ターゲット ポートの ID と LUN マッピングの設定を引き継ぐように、FC ホスト ポートのフェールオーバー機能を設定できます。 ホスト ポートのフェー ルオーバー機能があれば、ホストや SAN を再設定しなくてもライブラリは処理を続行できます。

ホスト ポートのフェールオーバーを有効にするには、I/O ブレード上のターゲット ポート 1 と 2 をポイント ツー ポイント接続として設定す る必要があります(**Setup**(セットアップ) **> I/O Blades**(**I/O** ブレード) **> Port Configuration**(ポート設定))。 I/O ブレード のターゲット ポート 1 と 2 がホスト アクセスを提供するには、同じ SAN ファブリックに接続している必要があります。 ホスト通信にはプ ライマリのアクティブ ポートを使用し、パッシブなスタンバイ ポートはアイドル状態にしておきます。 さらに、チャネル ゾーニングを設定し て、ターゲット ポート 1 と 2 がすべてのイニシエータ ポート(ポート 3 ~ 6)にアクセスできるようにします(**Setup**(セットアップ) **> I/O Blades**(**I/O** ブレード) **> Channel Zoning**(チャネル ゾーニング))。 これらの条件を満たしていなければ、ホスト ポートの フェールオーバー機能を有効にしようとするとエラー メッセージが表示されます。

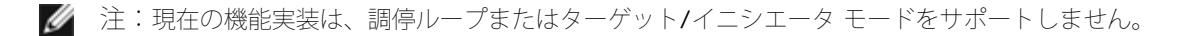

- 注:フェールオーバーに使用する 4 GB FC I/O ブレードのポートは、同じ SAN ファブリックに接続する必要があります。
- 注:I/O ブレードの両ターゲット ポートが同じ SAN ファブリックに接続している場合、メディア チェンジャが重複してレポートされ る場合があります。 これを回避するため、ホスト ポートのマッピングを有効にし、ホスト マッピングを設定する必要があります。 詳 細については、[ホスト](#page-57-0) [マッピングの設定を](#page-57-0)参照してください。

I/O ブレードのポートおよびチャネル ゾーニングの詳細については、[FC I/O](#page-54-0) [ブレード](#page-54-0) [ポートの設定](#page-53-1)および FC I/O ブレード [チャネル](#page-54-0) [ゾーニ](#page-54-0) [ングの設定](#page-54-0)を参照してください。

フェールオーバーが起こると、ライブラリから Reliability(信頼性)、Availability(可用性)、Serviceability(保守性)を示す RAS チケッ トが生成されます。 チケットを調べて、フェールオーバーの原因を突き止めます。 障害の発生したポートが修復されると、ポートを再び有効 にして、スタンバイ ポートまたはアクティブ ポートとしてホスト ポートのフェールオーバーに備える必要があります。 詳細については、[障害](#page-59-0) [が発生したターゲット](#page-59-0) [ポートの修復と有効化を](#page-59-0)参照してください。

以下は、ホスト ポートのフェールオーバーに関する詳細です。

- **Setup Host Port Failover**(セットアップホスト ポートのフェールオーバー)画面には、ライブラリで検出された I/O ブレー ドがすべて表示されます。 I/O ブレードは、ライブラリの場所、WWNN (ウェブクライアントのみ)、状態/状況ごとに一覧化されて います。ホスト ポートのフェールオーバーを設定する I/O ブレードを選択し、次の画面へ進みます。
- 選択した FC I/O ブレードの FC ホスト ポートのフェールオーバーを有効にするには、FC ホスト ポートのフェールオーバーを有効に するチェックボックスををオンにします。 このチェックボックスをオフにすると、選択した FC I/O ブレードの FC ホスト ポートの フェールオーバーが無効になります。
- FC ホスト ポートのフェールオーバーを有効にする場合は、FC I/O ブレードのターゲット ポートの 1 つを **Active Port**(アクティ ブ ポート)として選択します。 選択したターゲット ポートがデフォルトでアクティブになります。 もう1つのターゲット ポート は、フェールオーバーが発生するまでパッシブ スタンバイとなります。
- FC ホスト ポートのフェールオーバーを有効または無効にしたら、ライブラリ設定を保存します。 ライブラリ設定の保存方法について は、[ライブラリ設定の保存とリストア](#page-193-0)を参照してください。
- 注:この操作を、異なる場所からログインしている複数の管理者が同時に実行することはできません。 必要な画面にはアクセスできま すが、他の管理者が同じ操作を実行している間、変更を適用できません。
	- 正しい画面を開く手順は、以下のとおりです。
	- ウェブクライアントから、**Setup**(セットアップ) **> I/O Blades**(**I/O** ブレード) **> Host Port Failover**(ホストポート フェールオーバー)の順に選択します。
	- オペレータパネルから、**Setup**(セットアップ) **> I/O Blades**(**I/O** ブレード) **> Host Port Failover**(ホストポートフェー ルオーバー)の順に選択します。

## <span id="page-59-0"></span>障害が発生したターゲット ポートの修復と有効化

ホスト ポートのフェールオーバーが発生した後、故障したターゲット ポートを修復して有効にしなければ、そのポートをホスト ポートの フェースオーバー機能のアクティブ ポートまたはスタンバイ ポートとして設定することができません。 故障したポートを修復するには、ホス ト ポートのフェールオーバーが発生したときに生成される RAS チケットの情報を使用します。 RAS チケットの表示と解決の詳細について は、[RAS](#page-190-0) [チケットについてを](#page-190-0)参照してください。

ポートが修復されると、有効にできます。 以下は、修復されたターゲット ポートを有効にする方法の詳細です。

- **Setup Host Port Failover**(セットアップホスト ポートのフェールオーバー)画面には、ライブラリで検出された I/O ブレー ドがすべて表示されます。 I/O ブレードは、ライブラリの場所、WWNN(ウェブクライアントのみ)、状態/状況ごとに一覧化されて います。故障したターゲット ポートのある I/O ブレードを選択し、次の画面へ進みます。
- ウェブ クライアント画面の **Physical Ports**(物理ポート)セクションで、エラーが発生したポートの **State**(状態)、 **Failure Type**(エラーの種類)、および **Intervention**(介入)列を確認します。

■注:操作パネルのユーザー インターフェイスを使用している場合は、Port Info (ポート情報) ボタンを選択して物理的なポー トに関する情報を表示します。

- リンクがダウンしている場合やエラーがある場合は、ポートの状態がオフラインで、エラーの種類が示され、介入は「Fix Link(リン クを修正する)」です。 ホスト ポートのフェールオーバーが発生したときに生成される RAS チケットの情報を使って、障害の発生し たポートを修復する必要があります。 その後、この画面に戻って修復されたポートを有効にします。
- 問題を修正した後、介入は「Enable Failover(フェールオーバーを有効にする)」で、**Enable**(有効)ボタンが使用可能になりま す。 **Enable**(有効)をクリックして、次のフェールオーバーに備えてポートを使用可能にするか、アクティブ ポートとして再設定し ます。
- エラーが修正されると、リンクが有効になり、ポートの状態がオンラインで、介入は「**Not Required**(不要)」です。
- 修復されたターゲット ポートを有効にしたら、[ライブラリ設定](#page-193-0)を保存します。 ライブラリ設定の保存方法については、ライブラリ設定 [の保存とリストア](#page-193-0)を参照してください。
- 注:この操作を、異なる場所からログインしている複数の管理者が同時に実行することはできません。 必要な画面にはアクセスできま すが、他の管理者が同じ操作を実行している間、変更を適用できません。

修復されたポートをスタンバイまたはアクティブ ターゲット ポートとして設定する方法については、[FC](#page-58-0) [ホスト](#page-58-0) [ポートのフェールオーバー設](#page-58-0) [定](#page-58-0)を参照してください。

正しい画面を開く手順は、以下のとおりです。

- ウェブクライアントから、**Setup**(セットアップ) **> I/O Blades**(**I/O** ブレード) **> Host Port Failover**(ホストポート フェールオーバー)の順に選択します。
- オペレータパネルから、**Setup**(セットアップ) **> I/O Blades**(**I/O** ブレード) **> Host Port Failover**(ホストポートフェー ルオーバー)の順に選択します。

## データ パス調整の操作

I/O ブレードが搭載されている場合、管理者は、FC I/O ブレードと FC テープ ドライブ間における、データ パスの完全性を自動的に検証、監

視、保護する手段として、データ パス調整機能を構成できます。データ パス調整機能を使用すると、バックアップ、リストア、他のデータ転 送処理に影響する前にデータ パスの問題を事前に検出して解決できます。

I/O ブレードは、ホストと I/O ブレード間のデータ パス調整を管理しませんが、 I/O ブレードと FC テープ ドライブ間のパスについてはデー タ パス調整を管理しています。 データ パスの監視は一定間隔で自動的に実行され、この間隔は設定できます。 監視テストが 2 間隔で失敗す ると I/O ブレードは RAS チケットを生成します。

データ パス調整を設定するには、選択した I/O ブレードに以下のパラメータを設定します。

- I/O ブレードと、これに接続している FC テープ ドライブの間のデータ パスを監視するレベル。 以下の 2 つのレベルがあります。
	- **Interface Test**(インターフェイス テスト)- I/O ブレード上の FC コントローラがコマンドに応答するかどうかを確認するテ ストを実行します。 これがデフォルトのレベルです。
	- **Device Datapath Test**(デバイスのデータパス テスト)- インターフェイス テスト レベルでテストを実行し、各ターゲット デバイスでデバイス照会も実行します。
- Test Interval (テスト間隔) 監視チェックの間隔。 テスト間隔を設定できます。 5 ~ 2,880 分 (48 時間) の範囲内で設定可能 です。 テスト間隔を設定しない場合、デフォルトのテスト間隔は 60 分です。 データ パスの調整を無効にしてから、後で有効にした 場合は、前に間隔を変更したかどうかにかかわらず、間隔はデフォルトの 60 分に戻ります。
- 注:この操作を、異なる場所からログインしている複数の管理者が同時に実行することはできません。 必要な画面にはアクセスできま すが、他の管理者が同じ操作を実行している間、変更を適用できません。

正しい画面を開く手順は、以下のとおりです。

- ウェブ クライアントからは、**Setup**(セットアップ) **> I/O Blades**(**I/O** ブレード) **> Data Path Conditioning**(データ パス調整)を選択します。
- 操作パネルからは、**Setup**(セットアップ) **> I/O Blades**(**I/O** ブレード) **> Data Path Conditioning**(データ パス調 整)を選択します。

# <span id="page-60-0"></span>ライブラリのセキュリティ設定の指定

管理者は、操作パネルの **Security Settings**(セキュリティ設定)画面で、次のセキュリティ機能を変更できます。

- **Network Interface**(ネットワーク インターフェイス)- ライブラリへのすべての外部アクセスを有効または無効にします。 この 設定はデフォルトでは、外部アクセスができるように有効になっています。
- **SSH Services (SSH** サービス) ライブラリへのアクセスから SSH (ポート 22) などのセキュア シェル (SSH) サービスを有効 または無効にします。 この設定は、デフォルトでは有効になっています。
- **ICMP** 外部から Ping を発行して(Internet Control Message Protocol [ICMP] エコー パケットを使用)ライブラリを検出する機 能を有効または無効にします。 この設定は、デフォルトでは有効になっています。
- **Remote UI**(リモート **UI**)- ウェブ クライアント(ポート 80)を介したライブラリへのリモート アクセスを有効または無効にし ます。 この設定は、デフォルトでは有効になっています。
- **SNMP** ライブラへの SNMP トラフィックリ(ポート 161)を有効または無効にします。 この設定は、デフォルトでは有効になって います。
- **SMI-S**  ライブラリへの SMI-S トラフィック(ポート 5988)を有効または無効にします。 この設定は、デフォルトでは有効に なっています。

**<4 注:この設定は、Tools**(ツール) > System Settings(システム設定)メニュー([システム設定の指定を](#page-61-0)参照)の SMI-S の有効 / 無効とは異なります。

ウェブ クライアントからは、セキュリティを設定できません。 正しい画面を開く手順は、以下のとおりです。

• 操作パネルからは、 **Tools**(ツール) **> Security**(セキュリティ)を選択します。

# 内部ネットワークの設定

ライブラリの内部ネットワーク設定を指定するには、**Internal Network Configuration**(内部ネットワークの設定)画面を使用します。 デフォルトの内部ネットワーク アドレスは **10.10.10.X** です。

ライブラリの内部ネットワークは、ライブラリ コンポーネント間の通信を可能にします。 稀ですが、内部ネットワークのデフォルトのアドレ

ス指定がネットワークと競合しているため、ライブラリが混乱する場合があります。 PowerVault ML6000 ライブラリを設置するとき、外部 ネットワーク設定が、ライブラリの内部ネットワークと異なることを確認します。 DHCP が有効になっている場合や、外部ネットワーク設定 が不明の場合は、ネットワーク管理者に問い合わせてください。

操作パネルから、管理者は **Internal Network Configuration**(内部ネットワーク設定)画面を使用して内部ネットワークの設定を変更で きます。画面のリストから新しい内部 IP アドレスを選択します。 9 つの IP アドレスから選択できます。

**Internal Network Configuration**(内部ネットワーク設定)画面は、操作パネルからのみアクセス可能です。 正しい画面を開く手順は、 以下のとおりです。

• 操作パネルから、 **Tools**(ツール) **> Internal Network**(内部ネットワーク)を選択します。

# <span id="page-61-0"></span>システム設定の指定

**System Settings**(システム設定)画面を使用して、以下のシステム全体の設定を指定できます。

- **User session timeout**(**minutes**)(ユーザー セッションのタイムアウト **[**分**]**)- 指定した時間内に、操作のないことが検出さ れると、ライブラリによりユーザーまたは管理者は自動的にシステムからログアウトされます。ユーザーのセッション タイムを調整す るには、**User session timeout**(**minutes**)(ユーザー セッションのタイムアウト(分))テキスト ボックスに数値を入力しま す。 ユーザー セッションの有効な タイムアウト値は 15 ~ 480 分です。 この設定はオペレータ ぱんるまたはウェブ クライアントか ら変更できます。 操作パネルで設定を変更すると同時に、ウェブ クライアントが更新されます。同様に、ウェブ クライアントで設定 を変更すると、操作パネルが更新されます。
- **Touch screen audio**(タッチ スクリーン オーディオ)- 操作パネルでボタンを押すたびに鳴るビープ音を、有効または無効にでき ます。**Touch screen audio**(タッチ スクリーン オーディオ)の設定はデフォルトでは有効になっています。
- **Unload Assist**(アンロード補助)- ライブラリが自動的にテープ ドライブからカートリッジを排出するかどうかを指定できます。 設定が有効になっていると、テープ ドライブがホストのコマンドによってアンロードされていない場合に、ライブラリがテープ ドライ ブのアンロード操作を補助します。 設定が無効になっている場合は、ライブラリはテープ ドライブのアンロード操作を補助せず、カー トリッジがまだアンロードされていない場合、テープ ドライブからの移動要求を拒否します。 **Unload Assist**(アンロード補助)の 設定は、デフォルトでは有効になっています。
- **Logical SN Addressing**(論理 **SN** アドレス割り当て)- ライブラリ内のあらゆるテープ ドライブへの、論理シリアル番号割り当 てを有効にします。具体的には、特定の場所にあるテープ ドライブに、実際のシリアル番号ではなく、論理シリアル番号がライブラリ によっを割り当てられます。そのテープ ドライブをライブラリ内の同じ場所で別のドライブと交換しても、論理シリアル番号はそのま まになります。 ホスト アプリケーションから見ると、交換したテープ ドライブは元のテープ ドライブと同じです。 この **Logical SN Addressing**(論理 **SN** アドレス割り当て) 設定はデフォルトで有効です。

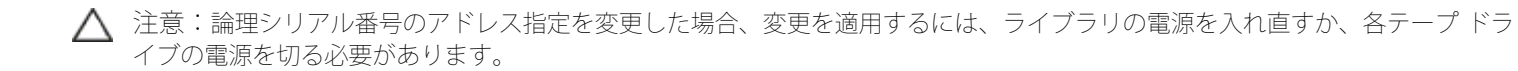

• **Manual Cartridge Assignment**(カートリッジの手動割り当て)- 管理者は手動によるカートリジ割り当てを有効または無効にで きます。カートリッジの手動割り当てが有効になっている場合(デフォルト設定)は、カートリッジを IE ステーションに挿入すると、 操作パネルに **Assign IE**(**IE** の割り当て)画面が自動的に表示されます。 **Assign IE**(**IE** の割り当て)画面には、操作パネルを使 用してカートリッジを特定のパーティションまたはシステム パーティションに割り当てるプロンプトが表示されます。 カートリッジ は、割り当てられたパーティションのみで使用可能になります。

カートリッジの手動割り当ての詳細については、[カートリッジの手動割り当てを無効](#page-38-0)[/](#page-38-0)[有効にするを](#page-38-0)参照してください。

- **Disable Remote Service User**(リモート サービス ユーザーを無効にする)- セキュリティのため、サービス ユーザーがウェブ クライアントまたは、イーサネット サービス ポートを介してリモートから、ライブラリにログインできないようにします。サービス ユーザーは操作パネルのインターフェイスから通常どおりライブラリにログインできます。 このオプションは、デフォルトでは無効に なっています。
- **Enable SSL**(**SSL** を有効にする)- ライブラリとリモート クライアント間で安全にデータを伝送するためにセキュア ソケット レイ ヤ(SSL)を有効にできます。 このオプションは、デフォルトでは無効になっています。
- **Enable SNMP V1/V2 (SNMP V1/B2** を有効にする) Simple Network Management Protocol (SNMP) V1 および V2c の サポートを有効または無効にできます。このオプションは、デフォルトでは無効になっています。

**《4 注:SNMP v3** は常に有効になっています。 SNMP の詳細については、<u>[ライブラリでの](#page-32-0) [SNMP](#page-32-0) 設定</u>を参照してください。

- **Enable IPv6**(**IPv6** を有効にする)- IPv6 アドレスのサポートを有効または無効にできます。このオプションは、デフォルトでは 無効になっています。
- **Enable SMI-S**(**SMI-S** を有効にする)- ライブラリで SMI-S の実行を有効または無効にします。この設定は、デフォルトでは無 効になっています。

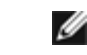

注:この設定は、**Tools**(ツール) **> Security**(セキュリティ)メニュー([ライブラリのセキュリティ設定の指定](#page-60-0)を参照)の SMI-S ポートの有効 / 無効とは異なります。

• **Unlabeled Media Detection**(ラベルなしメディアの検出)- 起動時その他に、すべてのスロットおよびメディアのインベントリ が、ライブラリによって実行されます。スロットに読み取り不能なバーコード ラベル(たとえば、ラベルの欠落、破損、追記など)の メディアが含まれると、スキャナがそれを識別できないため、ライブラリは通常そのスロットを空としてレポートします。

ラベルなしメディア検出機能によって、読み取り不能バーコード付きメディアがどのスロットに含まれるかが、ライブラリによって検 出されレポートされるように構成できます。読み取り不能バーコード付きカートリッジでは、一部のライブラリ機能が動作しないた め、不良ラベルを特定できれば、それらの付いたカートリッジを正常なものにできるだけ早く交換できます。

ラベルなしメディア検出を有効にすると、インベントリで空と識別されたスロットが調整センサにより再スキャンされて、カートリッ ジが物理的にスロット内に存在するかどうか確認できます。カートリッジの物理的存在が確認されると、ライブラリはそのカートリッ ジを読み取り不能バーコード付きとレポートします。

■注:たとえ、ラベルなしメディア検出機能を有効にしなくても、ライブラリは常に最上段および最下段の「空き」スロットを再 スキャンします。これら 2 段では、小さなラベルまたは位置の不良なラベルが、ときにバーコードスキャナによって読み取り不 能になるからです。調整センサが最下段を再スキャンし、ピッカーが最上段を物理的にチェックします。ピッカーによるチェッ クは、調整センサが最上段には届かないためです。

ここでの 「最下段」は、ライブラリ構成レポートに示される最も下の使用可能なスロットの段を意味します。

この機能は、デフォルトでは無効になっています。 有効にすると、次のことが起こります。

- 再スキャンは完了まで最大で数分間かかることがあります。
- 「空」と識別された I/E ステーション スロットのみ、またはライブラリ内の 「空」と識別されたすべてのスロットをスキャンす るように、ライブラリを構成することもできます。
- ライブラリ構成レポートでは、スロットの隅に表示される赤い三角印で、読み取り不能バーコード付きメディアを示します。
- ライブラリ ユーザー インターフェイスは、読み取り不能ラベル付きカートリッジすべてのバーコードを、 **No\_Label**(ラベルな し)としてリストします。
- 読み取り不能バーコード ラベルが検出されると、ライブラリは RAS チケット (T143) をポストします。そのチケットが開封され ている間は、さらに読み取り不能バーコード ラベルがたとえ見つかっても、それ以上 T143 チケットは発行されません。
- 読み取り不能バーコード ラベルは、そのカートリッジが新しい場所へ移動するたびに、それが新スロットで読み取り可能かどうか をチェックするために、再スキャンされます。

以下に、システム設定の詳細を説明します。

- ユーザーが設定できるのは **Touch screen audio**(タッチ スクリーン オーディオ)の設定だけです。
- 管理者は、**System Settings**(システム設定)画面の全項目を設定できます。

上記の設定すべてを、操作パネルから構成できます。 ウェブ クライアントから構成できる設定は、ユーザー セッションのタイムアウトおよび ラベルなしメディア検出のみです。

正しい画面を開く手順は、以下のとおりです。

- 操作パネルからは、 **Tools**(ツール) **> System Settings**(システム設定)を選択します。
- ウェブ クライアントからは、**Setup**(セットアップ) **> System Settings**(システム設定)を選択します。

# 操作パネルのディスプレイ設定

操作パネルの **Display Settings**(ディスプレイ設定 画面では、操作パネルの明るさとコントラストの設定を調整できます。 現在の設定値が 画面に表示されます。 上下の矢印をタップして、明るさとコントラストを調整します。 **Defaults**(デフォルト)ボタンを押すと、明るさとコ ントラストがデフォルト設定になります。

ウェブ クライアントから画面の設定はできません。 正しい画面を開く手順は、以下のとおりです。

• 操作パネルから、**Tools**(ツール) **> Display Settings**(ディスプレイ設定)を選択します。

[目次ページに戻る](#page-0-0)

[目次ページに戻る](#page-0-0)

# 詳細レポート**: Dell™ PowerVault™ ML6000** ユーザーズガイド

- [詳細レポートのライセンスについて](#page-63-0)
- [詳細レポート機能提供レポートの操作](#page-63-1)
- [メディア](#page-67-0) [セキュリティ](#page-67-0) [ログの設定と表示](#page-67-0)
- [メディア使用状況ログの表示](#page-67-1)
- [詳細レポートのレポートとログの自動電子メール送信](#page-68-0)

詳細レポートはライセンス可能な機能です。この章で説明する機能を使用するには、詳細レポートのライセンスがライブラリにインストールさ れている必要があります。ライセンスの詳細については、[ライセンス](#page-43-2) [キーの取得とインストールを](#page-43-2)参照してください。

詳細レポート機能は、設定、表示、保存、および電子メール送信ができる以下のレポートを提供します。

- **Drive Resource Utilization Report**(ドライブのリソース使用状況レポート) どのテープ ドライブが最適な容量で稼動してい るか、どのテープ ドライブが十分に利用されていないかなど、テープ ドライブの使用状況が表示されます。 これは、テープ ドライブ のリソースを適切に割り当てる上で役立ちます。
- **Media Integrity Analysis Report**(メディア整合性分析レポート) テープ ドライブ、テープ カートリッジ、TapeAlert のフ ラグをさまざまに組み合わせた TapeAlert 数を提供します。 これは、問題が特定のテープ ドライブやテープ カートリッジに起因して いるかどうかを判断する上で役立ちます。

詳細レポート機能は、表示、保存、および電子メール送信ができる以下のログを提供します。

- **Media Security Log**(メディア セキュリティ ログ )- ライブラリから削除されたメディアを一覧表示します。
- **Media Usage Log**(メディア使用状況ログ) ライブラリに存在したことのあるすべてのメディアについての情報を一覧表示しま す。

さらに、特定の日時をスケジュールし、指定した受取人にレポートやログを電子メールで自動送信できます。

■ 注:詳細レポートの全機能を使用するには、ライブラリのファームウェアがバージョン 580G 以降であることが必要です。

# <span id="page-63-0"></span>詳細レポートのライセンスについて

ライブラリのサイズにかかわらず、詳細レポート機能のライセンスはライブラリ全体に適用されます。 つまり、ライセンスは 1 度購入するだ けで済みます。 ライブラリのサイズを増やすと、既存のライセンスが新しいライブラリの構成に適用されます。

# <span id="page-63-1"></span>詳細レポート機能提供レポートの操作

以下は、詳細レポート機能提供のレポートに関する説明です。

- レポートのデータはログ ファイルで収集されます。ログ ファイルが最大サイズに達すると、新しい情報が追加されるときに一番古い情 報が削除されます。 これは、アクセスできる履歴データ量に影響する場合があります。
- 画面上のレポートにはグラフとデータ表が含まれています。ログ ファイルが大きい場合、データ表にすべての履歴データを読み込むに は長時間かかります。このため、データ量が多い場合でも、表には最新のものから最大 1000 行のデータのみが表示されます。(グラ フには全期間中の情報が表示されます。)データをすべて表示するには、データ ファイルを保存するか電子メールで送信する必要があ ります。 [レポート](#page-66-0) [データ](#page-66-0) [ファイルの保存と電子メール送信を](#page-66-0)参照してください。
- レポートは、現在のライブラリ設定ではなく、ログ ファイルのデータに従って作成されます。 そのため、レポートに表示されないテー プ ドライブやカートリッジがライブラリに含まれている場合があります。 同様に、ライブラリになくなったテープ ドライブやカート リッジがレポートに含まれている場合もあります。
- テープ ドライブ、カートリッジ、操作に関する情報は、テープ カートリッジをマウント(ロード)して、テープ ドライブからマウン ト解除(アンロード)するまではドライブ リソース使用率ログ ファイルに記録されません。

ドライブ リソース使用率レポートの設定

このレポートは、テープ ドライブのリソースがライブラリでどのように使われているかを示します。 ライブラリ内のテープ ドライブ間の適切 な負荷分散を決定するのに役立ちます。

ライブラリに搭載されている各テープ ドライブについて、以下の情報が収集されます。

- ドライブの場所(モジュール、列)
- ドライブのシリアル番号
- パーティション
- 読み取ったメガバイト
- 書き込んだメガバイト
- マウントの日時 (UTC)
- マウント解除の日時 (UTC)
- メディア動作時間(秒)
- テープ カートリッジのバーコード

レポートを設定するには、以下を指定します。

- Range (範囲) レポートする期間を指定します。次のいずれかを選択してください。
	- Last 7 days (過去 7 日間)
	- Last 4 weeks (過去 4 週間) (デフォルト)
	- Last 3 months (過去 3 か月間)
	- All History (全履歴) (ログ ファイルへのデータ記録が始まって以来)
	- Attribute (属性) レポートに含める値を指定します。 次のいずれかを選択してください。
		- Data Written/Read (書き込み / 読み取りデータ) 各テープドライブに書き込まれたデータ量と各テープドライブから読み取ら れたデータ量が、別々にグラフ表示されます(デフォルト)。
		- Total Read and Write(読み取りと書き込みの合計)- 各テープドライブに書き込まれたデータ量と各テープドライブから読み取 られたデータ量の合計が表示されます。
		- Media Mount Cout(メディア マウント回数)- テープ カートリッジ のマウント回数。
		- Media Mount Time (メディア マウント時間) 選択したドライブにメディアがマウントされていた時間の合計。
		- Media Motion Time(メディア動作時間)- テープドライブ内でメディアが動作した時間の合計(書き込み、読み取り、巻き戻し など)。
- Chart(グラフ)- データがグラフに表示される形式。 面グラフ、棒グラフ(デフォルト)、折れ線グラフ、または円グラフを選択し ます。
- Type(種類)- グラフの種類。 次のいずれかを選択してください。
	- Rollup(ロールアップ)- X 軸にグループ、Y 軸に属性量を表示します(デフォルト)。
	- Trend (トレンド) 選択したグループに対する属性量の変化を表示します。
- Grouping (グループ化) レポートに含めるテープ ドライブやパーティションを指定します。 次のいずれかを選択してください。
	- All Drives by Coordinate (全ドライブの座標別合計) すべてのテープドライブに選択した属性の合計を、ライブラリ内の場所 別に表示します(デフォルト)。 選択した期間にある場所に複数のテープドライブがある場合は、その場所にあるすべてのテープ ドライブの属性値を組み合わせたグラフが表示されます。
	- All Drives by Physical SN (全ドライブの物理的シリアル番号別の合計) すべてのテープ ドライブの選択した属性の合計を、 物理テープ ドライブのシリアル番号別に表示します。
	- All Partitions(全パーティション)- パーティションごとにグループ化された、物理ライブラリ内のドライブの比較を表示しま す。
	- Selected Drive by Coordinate (座標で選択したドライブ) ライブラリ内の場所に基づいて選択した個別のテープドライブに関 するレポート グラフ。 選択した期間にある場所に複数のテープドライブがある場合は、その場所にあるすべてのテープ ドライブ の属性値を組み合わせたグラフが表示されます。
	- Selected Drive by Physical SN (物理シリアル番号で選択したドライブ) 物理ドライブのシリアル番号で識別した個別のテー プ ドライブに関するレポート グラフ。
	- Selected Partition(選択したパーティション)- 物理ライブラリ内の各パーティションに関するレポート グラフ。

このレポートには ウェブ クライアント からしかアクセスできません。 レポートを開くには、**Reports**(レポート) **> Advanced Reporting**(詳細レポート) **> Drive Resource Utilization**(ドライブ リソース使用率)を選択します。

## メディア整合性分析レポートの設定

このレポートには、テープ ドライブ、テープ カートリッジ、TapeAlert フラグのさまざまな組み合わせに対する TapeAlert の数が表示されま す。このレポートは、問題が特定のテープ ドライブやテープ カートリッジに起因しているかどうかを判断する上で役立ちます。

選択したグループと属性の組み合わせに対する TapeAlerts の数を表示します。

メディア整合性分析レポートは、各 TapeAlert の以下の情報を収集します。

- カートリッジのバーコード
- テープ ドライブの物理シリアル番号
- TapeAlert の値
- TapeAlert ごとの発生数
- TapeAlert の発生日時 (UTC)

レポートを設定するには、以下を指定します。

- Range (期間) レポートする期間。 次のいずれかを選択してください。
	- Last 7 days (過去 7 日間)
	- Last 4 weeks (過去 4 週間) (デフォルト)
	- Last 3 months (過去 3 か月間)
	- All History (全履歴) (ログ ファイルにデータが記録されて以来)
- Attribute (属性) レポートに含む値とそれらの値の組み合わせ方を指定します。 [ すべて ](デフォルト)と [ なし ] を含めて、任 意の組み合わせを指定できます。 属性を選択しないと、選択したグループの TapeAlert 数が表示されます。
	- Cartridge Barcode (カートリッジ バーコード) 使用テープ カートリッジ全部。
	- Drive Physical SN (ドライブの物理シリアル番号) 使用テープ ドライブ全部。
	- TapeAlert(テープ アラート)- 発行された [TapeAlert](#page-215-0) フラグ数。 TapeAlert フラグについては、<u>TapeAlert [フラグの説明](#page-215-0)</u>を参 照してください。
- Chart (グラフ) データがグラフに表示される形式。 面グラフ、棒グラフ (デフォルト)、折れ線グラフ、または円グラフを選択し ます。
- Type(種類)- グラフの種類。 次のいずれかを選択してください。
	- Rollup (ロールアップ) (デフォルト) 選択したグループと属性の組み合わせに対する TapeAlert 数が表示されます (デフォル ト)。
	- Trend (トレンド) TapeAlerts の発生を経時的に示します。
- Grouping (グループ化) どのドライブまたはテープ カートリッジに基づいてレポートするかを指定します。 次のいずれかを選択し てください。
	- All (すべて) (デフォルト) 指定期間中にテープ アラートが発行されたテープ ドライブとテープ カートリッジすべて。
	- Selected Drive by Physical SN(物理シリアル番号で選択したドライブ)- 個別のテープドライブ。 指定期間中に TapeAlert を発行したテープ ドライブのみがレポートに表示されます。
	- Selected Cartridge by Barcode (バーコードで選択したカートリッジ) 個別のテープ カートリッジ。 指定期間中の TapeAlert に関連したテープ カートリッジのみがレポートに表示されます。
- Sorting(並び順)- データの並び順を指定します。 以下から選択してください。
	- Alphabetical (アルファベット順)
	- Count (回数) (昇順)
	- Last Occurrence (前回の発生) (デフォルト)

このレポートには ウェブ クライアント からしかアクセスできません。 レポートを開くには、**Reports**(レポート) **> Advanced Reporting**(詳細レポート) **> Media Integrity Analysis**(メディア整合性分析)を選択します。

## 詳細レポート テンプレートの使用

同じ設定を繰り返し使用するには、テンプレートを保存します。 各種類の詳細レポートに対して最高 20 個のテンプレートを保存できます。

#### テンプレートの作成

- **1** レポート設定ページで、必要な選択を行います。
- 2 画面の下部にある Report Templates(レポート テンプレート)ボックスで、Save(保存)ボタンの横にある空のフィールドにテ ンプレート名を入力します。 テンプレート名は 15 文字以内で指定します。 テンプレート名に使用できるのは、小文字の英字、数字、 およびアンダースコア文字(\_)のみです。
- **3 Save**(保存)をクリックします。

レポートは Load (ロード) ボタン横のドロップダウン メニューに表示されます。

#### テンプレートの使用

保存されているテンプレートを使用するには、ドロップダウン リストからテンプレートを選択し、**Load**(ロード)をクリックします。

#### テンプレートの削除

テンプレートを削除するには、ドロップダウン リストからテンプレートを選択し、**Delete**(削除)をクリックします。

## 詳細レポート データのロードと再ロード

詳細レポート設定ページを初めて開くと、レポートの作成準備として、すべてのデータがライブラリのログ ファイルからインターネット ブラ ウザにロードされます。 ログ ファイルに保存されている情報量によっては、数分かかることがあります。

インターネット ブラウザにロードされたデータは、ライブラリ セッションからログアウトするか、またはデータを再ロードするまで保持され ます。 セッション中に新しいデータがライブラリのログ ファイルに追加された場合(たとえば、TapeAlert が発生した場合)、そのデータ は、ライブラリからログアウトするか、データを再ロードするまでは画面に表示されません。 ログアウトしないでデータを再ロードするに は、**Reload**(再ロード)ボタンをクリックします。 データセット全体が再ロードされるため、完了するまで数分かかる場合があります。

ログ ファイルからこのレポートにロードされたレコード数は、レポート設定ページの レポート データ セクションに表示されます。注に「XX records read(XX レコード読み取り)」と示されます。XX はレコードの数です([図](#page-66-1) [1](#page-66-1) を参照)。

## 詳細レポート データの削除

状況によっては、詳細レポートの作成に使用するログ ファイルから情報を削除する必要が生じることがあります。 データを削除するには、ど ちらかのレポート設定ページのレポート データ セクションで **Delete**(削除)ボタンをクリックします。 この操作で、ドライブ リソース使用 状況レポートとメディア整合性分析レポートの両方のデータが削除されます。

<u></u>△ 注意:ログ ファイルのデータは、いったん削除すると復元できません。削除したデータを Reload(再ロード)ボタンで取り戻すこ とはできません。 このため、データを削除する前にドライブ リソース使用率レポートとメディア整合性分析レポートのデータをすべて 保存することをお勧めします。[レポート](#page-66-0) [データ](#page-66-0) [ファイルの保存と電子メール送信](#page-66-0)

<span id="page-66-1"></span>図 **1** レポート データ ボタン

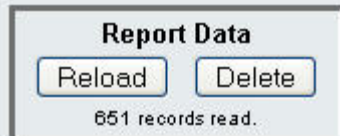

## <span id="page-66-0"></span>レポート データ ファイルの保存と電子メール送信

画面に表示される形式でレポートを保存することはできませんが、comma-separated values (.csv) ファイルとして保存したり、電子メー ルで送信したりできます。 その後、.csv データをスプレッドシート プログラムにインポートして操作すると、独自のレポートを作成して分析 できます。 .csv ファイルには、指定した期間内のログ ファイル データがすべて含まれます。

- **1** レポートを生成します。
- 2 レポート表示画面の下部にある Retrieve the Report Data File (レポート データの取得)というタイトルのボックスまでスク ロールします。
- **3** レポート データを .csv ファイルとして保存するには、**Save**(保存)をクリックします。
- **4** レポート データを .csv ファイルとして電子メールで送信するには、**E-mail**(電子メール)ボタン横の空のフィールドに受信者の名前 を入力し、**E-mail**(電子メール)をクリックします。

図 **2** レポート データの保存と電子メールによる送信

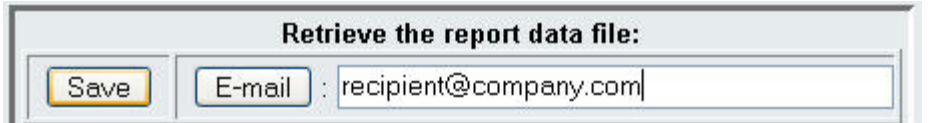

# <span id="page-67-0"></span>メディア セキュリティ ログの設定と表示

ライブラリは(起動時、開いていたドアが閉じた後など)インベントリを実行するときにメディアの削除を検出します。メディア セキュリティ ログは、ライブラリから削除されたメディアを一覧表示します。メディアの削除についての情報収集をライブラリで有効にしてから、ログの表 示、保存、電子メール送信などができます。

次のいずれか、またはすべての情報を収集するようにライブラリを設定できます。デフォルトでは、ライブラリは何も収集せず、ログは空に なっています。ライブラリに収集させる各項目を選択する必要があります。

- **Unexpected Removal Detection After Power-up and Reboot Only**(電源投入後と再起動後のみの予期されていなかった 削除の検出)
- **Unexpected Removal Detection During Library Operation**(ライブラリ動作中の予期されていなかった削除の検出)
- **Expected Removal Detection From I/E Slots During Library Operation**(ライブラリ動作中の予期されていた **I/E** ス ロットからの削除の検出)
- 注:**Unexpected removal**(予期されていなかった削除) とは、テープ カートリッジが I/E ステーションから正しくエクスポート されずに、ライブラリから削除されたことを指します。 **Expected removal**(予期されていた削除) とは、テープ カートリッジが I/E ステーションから正しくエクスポートされたことを 指します。

ログ ファイルには以下の情報が含まれます。

- メディアが削除された日時
- テープ カートリッジのバーコード
- 削除の種類(予期していたか予期していなかったか)
- (カートリッジがなくなった)スロット位置の座標
- スロットの種類 (I/E、ストレージ、クリーニング)

ログ ファイルが最大サイズに達すると、新しい情報が追加されるときに一番古い情報が置き換えられます。

ログで追跡する情報を設定するには、ウェブ クライアント から **Setup**(設定) **> Notifications**(通知) **> Advanced Reporting**(詳 細レポート) **> Media Security**(メディア セキュリティ)を選択します。

レポートを表示、保存、または電子メール送信するには、ウェブ クライアント から **Reports**(レポート) **> Log Viewer**(ログ ビュー ア)を選択します。ログの一覧から **Media Security Log**(メディア セキュリティ ログ)を選択し、**Next**(次へ)をクリックします。

# <span id="page-67-1"></span>メディア使用状況ログの表示

メディア使用状況レポートには、メディアに書き込まれたデータとメディアから読み取られたデータについての情報が一覧表示され、読み取り 書き込みのソフト エラーとハード エラーに関連する統計が表示されます。メディア使用状況ログには、ライブラリにもはやなくなったメディ アを含め、ライブラリに存在したことのあるすべてのメディアについての情報が収集されます。メディア使用期間中の使用状況の指標はカート リッジに関連付けられ、組み込みカートリッジのメモリに保存されます。ログには、メディアを取り外したたびにドライブが組み込みカート

リッジのメモリから読み取った内容が反映されています。マウントや取り外しが行われたことがないテープ カートリッジは、ログに表示されま せん。ログ ファイルが最大サイズに達すると、古い情報が削除されて新しい情報が追加されます。これは、使用可能な履歴データの量に影響す る場合があります。

ログ ファイルには以下の情報が含まれます。

- **Volser**(ボルシル)- メディア カートリッジのバーコード ラベル
- **SN** メディア カートリッジのシリアル番号
- **Mfr**(製造元)- メディア カートリッジの製造元
- **Date**(製造日)- メディア カートリッジの製造日(形式: YYYYMMDD)
- **Type**(種類)- メディアの種類
- **Mounts**(マウント回数)- カートリッジのマウント回数
- **RRE** 回復された読み取りエラー
- **URE** 回復されなかった読み取りエラー
- **RWE** 回復された書き込みエラー
- **UWE** 回復されなかった書き込みエラー
- **LW** カートリッジの使用期間中に書き込まれた MB
- **LR** カートリッジの使用期間中に読み取られた MB
- **Enc** カートリッジ暗号化の状態(U=不明、E=暗号化、N=暗号化なし)

レポートを表示、保存、または電子メール送信するには、ウェブ クライアントから **Reports**(レポート) **> Log Viewer**(ログ ビュー ア)を選択します。ログの一覧から **Media Usage Log**(メディア使用状況ログ)を選択し、**Next**(次へ)をクリックします。

# <span id="page-68-0"></span>詳細レポートのレポートとログの自動電子メール送信

詳細レポートのログとレポートを毎日または週 1 回、指定した受信者に電子メールで自動送信するようにライブラリを設定できます。

受信者は 20 人まで作成できます。同じ受信者に複数種類のレポートを送信したい場合は、各レポートの種類に対し、その受信者の電子メール アドレスを入力します。同じ受信者名であっても、各エントリは別々の受信者として数えられるため複数人と見なされ、合計 20 人の制限が適 用されます。

注:重複エントリは受け入れられません。重複エントリとは、日付や時刻にかかわらず、同じ受信者が同じレポートを受信するように 別々のエントリで設定されることです。受信者の重複がある場合は、各エントリで選択したレポートが同じレポートでないことを確認 してください。

たとえば、受信者 A がドライブ使用状況とメディア整合性レポートを月曜日に受け取るというエントリがある場合に、受信者 A にドラ イブ使用状況とメディア整合性レポートを木曜日に送信するというエントリを作成することはできません。この場合は、受信者 A 用の エントリを 1 つ作成し、レポートを毎日送信(レポートの送信日として **Daily**(毎日)を選択)するか、送信するレポートを変更し て、最初のエントリと異なるようにします。受信者 A に対して、1)両方のレポートを月曜日に送信する、2)ドライブ使用状況を木曜 日に送信する、3)メディア整合性を木曜日に(別のエントリで)送信する、という 3 つのエントリを作成できます。受信者は同じで すが、各エントリで送信するレポートが異なります。

各電子メール通知には、オプションのコメント テキスト ボックスが含まれているので、ライブラリまたはレポートやログについて受信者に知 らせたい情報を入力できます。この情報は電子メールの本文として表示されます。

既存の電子メール通知の設定は、作成後いつでも変更できます。 不要になった電子メール通知は削除できます。

ライブラリから電子メール通知を送信できるようにするには、その前にライブラリの電子メール アカウントを設定する必要があります。電子 メール アカウントの設定方法については、[ライブラリ電子メール](#page-45-0) [アカウントの設定を](#page-45-0)参照してください。

ライブラリの電子メール アカウントと電子メール通知はシステム管理者が設定できます。ユーザー権限のユーザーは電子メール通知を受信でき ますが、ライブラリの電子メール アカウントや通知の設定はできません。

正しい画面を開く手順は、以下のとおりです。

• ウェブ クライアント,から、**Setup**(設定) **> Notifications**(通知) **> Advanced Reporting**(詳細レポート) **> Receiver Addresses**

詳細レポート

(受信者のアドレス)の順に選択します。

日次ページに戻る

オンデマンドの容量

[目次ページに戻る](#page-0-0)

# オンデマンドの容量 **: Dell™ PowerVault™ ML6000** ユーザーズガ イド

PowerVault ML6000 のすべてのライブラリ構成では、購入した数のスロットが出荷時に既に有効になっています。ML6010 CM (5U) およ び ML6020 CM(14U)のライブラリ構成では最低限 41\* のスロット、ML6030 CM(23U)の構成では最低限 87\* のスロットが出荷時に 有効になっています。

\* 41 スロットの基本ライセンスは 520G 以降のライブラリ ファームウェアを必要とします。

ライブラリの新規購入後、ライブラリでアクティブになっていない残りのスロットは COD ライセンスのアップグレードを購入すると有効にで きます。 アップグレードは 46 スロット単位で販売されます。 たとえば、ML6020 CM は新規購入時に 87 個のスロットをライセンスできま す(41 デフォルト+ 46 購入 = 87)。 ML6020 CM の残りの 46 スロットは、後日アップグレードを購入してアクティブにできます。 その 結果、133 のスロットすべてが使用可能になります。

これ以上のスロットにアップグレードした場合は、拡張スロット数に相当する全ライセンスが新しいライセンス キーに含まれます。 この新し い[ライセンス](#page-43-2) キーは現行のライセンス キーを置き換えます。 ライセンスの詳細については、ライセンス [キーの取得とインストールを](#page-43-2)参照して ください。

ライブラリ構成で物理的に可能なスロット数より多くのスロットをライセンスすることもできます。 その場合、 9U ライブラリ拡張モジュール を追加すると、ライセンス供与された追加スロットが使用可能になります。

ライブラリの現在の構成とスロットの使用可能状態を確認するには、ライブラリ設定レポートを開きます(ウェブ から **Reports**(レポート) **> Library Configuration**(ライブラリ設定)を選択)。

<u>[表](#page-70-0) [1](#page-70-0)</u> に、事前にアクティブ化された購入時に使用可能なデフォルト スロット数と、COD ライセンス キーでアクティブにできるスロット数を ライブラリの構成ごとに示します。

<span id="page-70-0"></span>表 **1** 各構成の使用可能スロット数と **COD** アップグレード

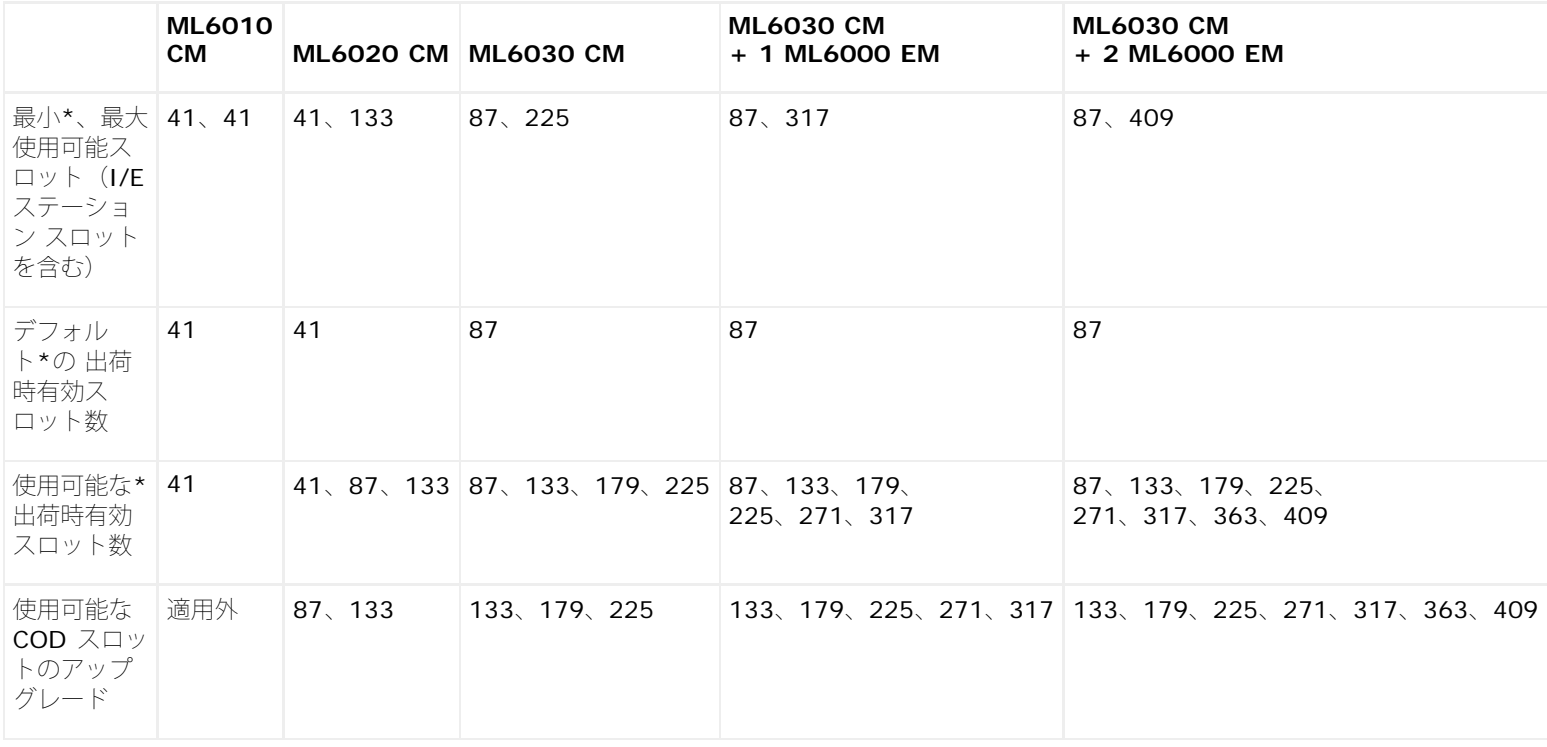

\* 41 スロットの基本ライセンスは 520G 以降のライブラリ ファームウェアを必要とします。

[目次ページに戻る](#page-0-0)

オンデマンドの容量
# 暗号鍵の管理**: Dell™ PowerVault™ ML6000** ユーザーズガイド

- [EKM](#page-72-0) [ライセンスについて](#page-72-0)
- [ライブラリ上の](#page-72-1) [Dell Encryption Key Manager](#page-72-1) [\(](#page-72-1)[EKM](#page-72-1)) の設定
- [EKM](#page-75-0) [パス診断](#page-75-0)
- [テープ](#page-77-0) [ドライブ暗号化設定の表示](#page-77-0)

ライブラリ管理暗号化はライセンス可能な機能です。この章で説明する暗号鍵の管理機能を使用するには、ライブラリにライブラリ管理暗号化 ライセンスがインストールされている必要があります。ライセンスの詳細については、[ライセンス](#page-43-0) [キーの取得とインストールを](#page-43-0)参照してくださ い。

Dell PowerVault ML6000 は Dell Encryption Key Manager(EKM)をサポートしています。 Dell EKM は、暗号鍵の生成、保護、保管、 管理を行う Java ソフトウェア プログラムです。これらの鍵は、IBM LTO-4 と IBM LTO-5 Fibre Channel および SAS テープ ドライブに よって、テープ メディアに書き込まれた情報の暗号化と、テープ メディアから読み取った情報の復号に使用されています。EKM はサーバーに インストールします。 ライブラリはこれらのサーバーと通信するように設定されています。 暗号鍵はライブラリを通過するため、暗号化はア プリケーションに対して透過的です。

ライブラリ管理暗号化を購入すると、Dell EKM ソフトウェア アプリケーションと一緒にインストールと設定の説明書が提供されます。 この 章では、暗号鍵管理(EKM)ソリューションをライブラリで設定する方法を説明します。また、ライブラリで使用可能な EKM の全機能につい ても説明します。

ライブラリ外で Dell EKM を管理する方法については、『Dell PowerVault ML6000 Encryption Key Manager ユーザーズ ガイド』を参照 してください。

# <span id="page-72-0"></span>**EKM** ライセンスについて

ライブラリの購入後に Dell EKM を購入した場合は、ライブラリにライセンス キーをインストールして、EKM の機能を有効にする必要があり ます。

EKM ライセンスはドライブごとに販売されます。このライセンスは、ライブラリ管理の暗号化を有効にできるテープ ドライブの数だけ必要で す。ライブラリに格納されている暗号化有効テープ ドライブの数がライセンス数を超える場合は、ライセンスを追加購入する必要があります。 新しいライセンス キーは現在のライセンス キーを置き換えるもので、合計テープ ドライブ数の全ライセンスが含まれています。

# <span id="page-72-1"></span>ライブラリ上の Dell Encryption Key Manager (EKM) の設定

### 手順 **1**:ファームウェアをアップグレードする

ライブラリとテープ ドライブのファームウェアを最新リリース バージョンにアップグレードします。 最新のファームウェアとインストール手 順は [http://support.dell.com](http://support.dell.com/) から入手できます。

## 手順 **2**:**EKM** ライセンス キーをライブラリにインストールする

ライブラリに EKM ライセンス キーがまだインストールされていない場合は、ここでインストールします (<u>ライセンス [キーの取得とインス](#page-43-0)</u> [トール](#page-43-0)を参照)。

#### 手順 **3:** サーバー(複数可)に **EKM** をインストールする

Dell EKM をインストールするサーバーを用意する必要があります。Dell EKM を購入すると、サーバーへのインストールに必要なソフトウェ ア、インストールガイド、およびユーザーズガイドが収録された CD が配布されます。ライブラリで EKM を設定する前に、EKM サーバーを 設定し、ライセンス キーをインストールしてください。

注: Dell PowerVault ML6000 ライブラリは暗号化が有効のドライブから読み書きする際、EKM サーバーとリアルタイムで通信する Ø 必要があるので、プライマリとセカンダリの両方の EKM サーバーを使用することをお勧めします。 このようにすると、ライブラリで 暗号化情報が必要な時にプライマリ サーバーを使用できない場合は、セカンダリ サーバーを使用できます。 Dell PowerVault

ML6000 ライブラリでは、冗長 / フェールオーバー用に最大 2 台まで EKM サーバーを設定できます。

### 手順 **4:** 暗号化オプションと鍵サーバーのアドレスを設定する

先へ進む前に、必ず上記の手順 1 ~ 3 を完了してください。

- 注:パーティションでライブラリ管理の暗号化が有効になっている場合は、システム設定の暗号化オプションは編集できません。これ が必要になった場合は、**Setup**(セットアップ) **> Encryption**(暗号化) **> Partition Configuration**(パーティション 設定)に移動し、Dell EKM partition settings(EKM パーティション設定)を Library Managed(ライブラリ管理)から **Application Managed**(アプリケーション管理)に変更します。その後、システム設定オプションを変更します。最後に、前に戻っ てすべての Dell EKM partition settings(EKM パーティション設定)を **Library Managed**(ライブラリ管理)に変更します。
	- **1** ライブラリ内の暗号化可能なすべてのテープ ドライブからテープ カートリッジを取り外します。
	- **2** ウェブ クライアント から、**Setup**(セットアップ) **> Encryption**(暗号化) **> System Configuration**(システム設定)を選 択します。
	- **3 Automatic EKM Path Diagnostics**(自動 **EKM** パス診断):この機能を有効または無効にし、テスト間隔を設定します。テスト が何回連続して行われないと RAS チケットを生成するかも指定できます。詳細については、[自動](#page-77-1) [EKM](#page-77-1) [パス診断の使用](#page-77-1)を参照してくだ さい。
	- **4 Secure Sockets Layer (SSL)**(セキュア ソケット レイヤ **[SSL]**):ライブラリと EKM 鍵サーバーとの通信に SSL を有効にす るには、**SSL Connection**(**SSL** 接続)チェックボックスをオンにします。この機能は、デフォルトでは無効になっています。 SSL を有効にする場合は、**Primary**(プライマリ)および **Secondary Key Server Port Numbers**(セカンダリ 鍵サーバーのポー ト番号) (下記参照) が、EKM サーバーに設定されている SSL ポート番号と一致することを確認してください。 デフォルトの SSL ポート番号は 443 です。

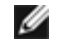

■注: SSL が有効か無効かにかかわらず、鍵は EKM 鍵サーバーからテープ ドライブへ送信される前に必ず暗号化されます。SSL を有効にすると、セキュリティを強化できます。

- **5 Primary Key Server IP Address or Host**(プライマリ鍵サーバー **IP** アドレスまたはホスト)テキスト ボックスに、次のどち らかを入力します。
	- プライマリ鍵サーバーの IP アドレス(DNS が有効でない場合)、または
	- プライマリ鍵サーバーのホスト名(DNS が有効の場合)。
- **6** プライマリ鍵サーバーのポート番号を **Primary Key Server Port Number**(プライマリ鍵サーバー ポート番号)テキスト ボック スに入力します。デフォルトのポート番号は 3801 です (SSL が有効でない場合)。 SSL が有効な場合は、デフォルトのポート番号 は 443 です。

■注:ライブラリでポート番号の設定を変更した場合は、鍵サーバーでもポート番号を変更する必要があります。一致しなけれ ば、EKM が正しく機能しません。

- **7** フェールオーバー用にセカンダリ鍵サーバーを使用している場合は、その鍵サーバーの IP アドレスまたはホスト名を **Secondary Key Server IP Address or Host** (セカンダリ鍵サーバー IP アドレスまたはホスト) テキスト ボックスに入力します。
	- 注:セカンダリ鍵サーバーを使用しない場合は、**Secondary EKM IP Address or Host**(セカンダリ鍵サーバー **IP** アド レスまたはホスト)テキスト ボックスに O の IP アドレス「0.0.0.0」を入力するか、空白のままにします。
- **8** 前の手順でセカンダリ鍵サーバーを設定した場合は、セカンダリ鍵サーバーのポート番号を **Secondary Key Server Port Number**(セカンダリ鍵サーバー ポート番号)テキスト ボックスに入力します。 デフォルトのポート番号は 3801 です(SSL が有 効でない場合)。 SSL が有効な場合は、デフォルトのポート番号は 443 です。
	- 注:セカンダリ鍵サーバーを使用する場合は、プライマリおよびセカンダリ鍵サーバーのポート番号を同じ値に設定する必要が あります。 同じでないと、同期とフェールオーバーが機能しません。
- **9 Apply**(適用)をクリックします。

#### <span id="page-73-0"></span>手順 **5**:パーティション暗号化の設定

Dell PowerVault ML6000 テープ ライブラリの暗号化はパーティションのみで有効になります。 個々のテープ ドライブを選択して暗号化す ることはできません。パーティション全体を選択する必要があります。

パーティションでライブラリ管理の暗号化を有効にした場合は、そのパーティションのライブラリ管理の暗号化対応テープ ドライブすべてで暗 号化が有効になり、そのパーティション内の対応メディアに書き込まれるデータがすべて暗号化されます。そのパーティション内でライブラリ

管理の暗号化に対応していないテープ ドライブの暗号化は有効にならないため、未対応メディアに書き込まれたデータは暗号化されません。

EKM 対応テープ ドライブの暗号化対応かつ暗号化可能なメディアに書き込まれたデータは、その前に暗号化なしの形式でメディアに書き込ま れていた場合を除いて、すべて暗号化されます。データを暗号化するには、メディアが空白か、最初の書き込み処理時にテープの冒頭(BOT) からライブラリ管理の暗号化を使用して書き込まれたことが前提となります。

パーティションを設定するには、以下の手順に従います。

**1** ウェブ クライアントで、**Setup**(セットアップ) **> Encryption**(暗号化) **> Partition Configuration**(パーティションの設 定)を選択します。

各パーティションの暗号化方式を示すドロップダウン リストを含む、全パーティションのリストが表示されます。

- **2** パーティションの暗号化方式を変更する場合は、そのパーティション内のテープ ドライブにカートリッジが入っていないことを確認し てください。テープ ドライブにカートリッジが装填されていると、暗号化方式を変更できません。
- **3** ドロップダウン リストから各パーティションの暗号化方式を選択します。(暗号化をサポートしているテープ ドライブの場合、デフォ ルトは **Application Managed**(アプリケーション管理)です。)暗号化方式は、そのパーティションで暗号化機能のあるすべての テープ ドライブとメディアに適用されます。

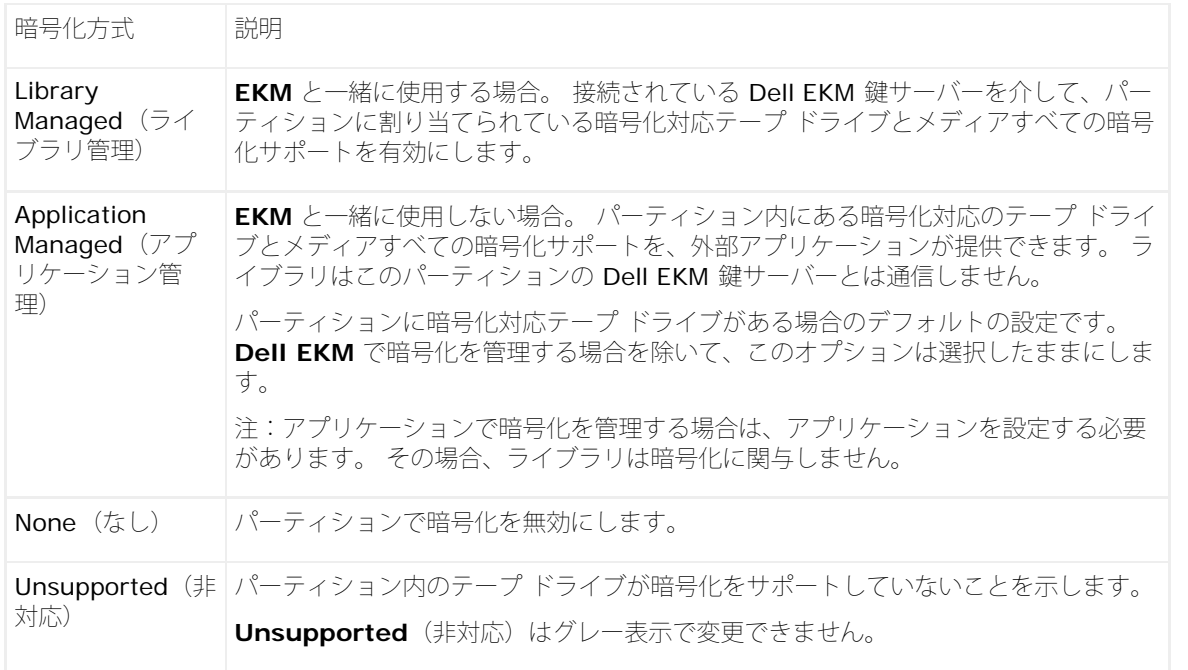

**4** パーティションごとに異なる EKM 鍵サーバーを使用するには、この手順で説明する Library Managed Encryption Server Overrides(管理ライブラリの暗号化サーバーのオーバーライドのセクションに必要事項を入力します。 オーバーライド セクションの 設定は、**Setup**(セットアップ) **> Encryption**(暗号化) **> System Configuration**(システム設定)画面に表示されるデフォ ルト設定より優先されます。(ただし、オーバーライド設定は **Setup**(セットアップ) **> Encryption**(暗号化) **> System Configuration**(システム設定)画面に表示される設定を変更するものではありません。 これらの設定は、オーバーライドを使用し ていないパーティションのデフォルト設定です。)オーバーライドを使用できるのは、暗号化方式として **Library Managed**(ライブ ラリ管理)が設定されたパーティションに限ります。

注意:パーティションごとに異なる EKM 鍵サーバーを使用する場合にのみ、オーバーライド セクションに必要事項を入力しま す。 そうでない場合は、このセクションはそのままの状態にし、**Setup**(セットアップ) **> Encryption**(暗号化) **> System Configuration**(システム設定)画面に表示された値をこれらのフィールドに入力します。 オーバーライド セクショ ンに対して変更を加えると、**Setup**(セットアップ) **> Encryption**(暗号化) **> System Configuration**(システム設 定)画面に表示されたデフォルト値は、これらのフィールドに自動的に入力されなくなります。 オーバーライドを変更した後で デフォルト設定に戻す場合は、手動で入力する必要があります。

暗号化方式としてライブラリ管理を使用する各パーティションについては、以下の操作を行います。

- プライマリ EKM 鍵サーバーの IP アドレス(DNS が無効の場合)またはホスト名(DNS が有効の場合)を **Primary Host**(プ ライマリ ホスト) テキスト ボックスに入力します。
- プライマリ EKM 鍵サーバーのポート番号を **Port**(ポート)テキスト ボックスに入力します。 デフォルトのポート番号は 3801 です(SSL が無効な場合)。 SSL が有効な場合は、デフォルトのポート番号は 443 です。
- セカンダリ EKM サーバーを使用している場合は、セカンダリ EKM 鍵サーバーのアドレス / ホスト名とポート番号を **Secondary Host** (セカンダリ ホスト) および Port (ポート) テキスト ボックスに入力します。
- そのパーティションと EKM サーバー間の通信にセキュア ソケット レイヤ(SSL)を使用する場合は、**SSL** チェックボックスを 選択します。 デフォルトでは無効に設定されています。 SSL を有効にする場合は、上書きセクションのプライマリおよびセカン ダリ EKM ポート番号が EKM サーバー上の SSL ポート番号に一致することを確認してください。 デフォルトの SSL ポート番号 は 443 です。

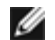

■注: SSL が有効か無効かにかかわらず、鍵は EKM サーバーからテープ ドライブへ送信される前に必ず暗号化されます。 SSL を有効にすると、セキュリティを強化できます。

**■ 注:上書きに使用する EKM** サーバーの制限:上書き用にプライマリ サーバーとセカンダリ サーバーを使用している場合は、 次の制限が適用されます。(セカンダリ サーバーを使用していない場合、制限はありません。)

制限:プライマリ サーバーとセカンダリ サーバーは「ペア」でなければならず、別の組み合わせで使用することはできません。 以下の例を参照してください。

- パーティションのいすれかまたはすべてのパーティションでサーバー 1 をプライマリ、サーバー 2 をセカンダリとして使用で きます。
- 1 つのパーティションで サーバー 1 がプライマリ、サーバー 2 がセカンダリの場合、サーバー 1 を使用する他のパーティ ションでも、サーバー 1 はプライマリでなければならず、セカンダリとしてサーバー 1 とペアになる必要があります。 別の パーティションでプライマリとしてサーバー 1 を使用し、セカンダリとしてサーバー 3 を使用することはできません。
- サーバー 1 をパーティション A でプライマリとして使用し、パーティション B でセカンダリとして使用することはできませ  $h_{\rm o}$
- サーバー 2 をパーティション A でセカンダリとして使用し、パーティション B でプライマリとして使用することはできませ  $h_{\rm o}$

上書きを使用する場合は、指定したすべてのサーバーに Dell EKM をインストールしてください。次に、EKM 用に設定された各パー ティションのテープ ドライブ上で EKM パス診断を実行し、各テープ ドライブが指定の EKM サーバーと通信して鍵を受信できること を確認します。詳細については、[EKM](#page-75-0) [パス診断](#page-75-0)を参照してください。

- **5 Apply**(適用)をクリックします。
- 6 ライブラリの設定を保存します ([ライブラリ設定の保存](#page-193-0)を参照)。

#### 手順 **6**:**EKM** パス診断を実行する

[EKM](#page-75-0) [パス診断](#page-75-0)の説明に従って EKM パス診断を実行します。

### <span id="page-75-0"></span>**EKM** パス診断

EKM パス診断は、鍵サーバーが実行しているか、接続しているか、必要な鍵を提供できるかなどを検証する一連の短いテストのシリーズで す。

鍵サーバーの設定やライブラリの暗号化設定を変更したときと、テープ ドライブを交換したときには、手動で EKM パス診断を実行してくださ い。鍵マネージャのサーバーと通信する各ドライブをテストすることをお勧めします。

診断は以下のテストから成ります。

- ■注:テストを実行するには、テストに使用するテープ ドライブが、アンロードされ、準備が完了し、オンラインであることが必要で す。
	- **Ping** ライブラリと鍵サーバー間のイーサネット通信リンクを確認します。選択したテープ ドライブがあるパーティションで EKM サーバーの上書きが使用されている場合は、上書き IP アドレスがテストされます(**Setup**(セットアップ) **> Encryption**(暗号 化) **> Partition Configuration**(パーティション設定)を参照)。パーティションが上書きを使用していない場合は、デフォルト のシステム IP アドレスがテストされます(**Setup**(セットアップ) **> Encryption**(暗号化) **> System Configuration**(シス テム設定) を参照)。
	- **Drive**(ドライブ)- ライブラリ内のテープ ドライブのパスを確認します(ライブラリからテープ ドライブ スレッドへの通信と、 テープ ドライブ スレッドからテープ ドライブへの通信)。このテストを実行するには、テープ ドライブがアンロードされ、準備が完 了し、オンラインであることが必要です。このテストに不合格の場合、パスと設定のテストは実行されません。
	- **Path**(パス)- 鍵サーバーで EKM サービスが実行されていることを確認します。

■ 注:ドライブ テストに不合格の場合は、このテストを実行できません。

• **Config**(設定)- 鍵サーバーが暗号鍵を提供できることを確認します。

■ 注:ドライブ テストに不合格の場合は、このテストを実行できません。

テストの 1 つでも不合格であれば、以下の解決策を試して、テスを再実行し、合格することを確認してください。

- **Ping Test Failure**(**Ping** テスト不合格)- 鍵サーバー ホストが実行されており、ライブラリを接続しているネットワークから アクセスできることを確認します。
- **Drive Test Failure**(ドライブ テスト不合格)- テープ ドライブの RAS チケットを見つけて、チケット内の解決方法に従って ください。
- **Path Test Failure**(パス テスト不合格)- 鍵サーバーが実際に実行し、ポート/SSL の設定がライブラリの設定と一致すること を確認します。
- **Config Test Failure**(設定テスト不合格)- 鍵サーバーが、テスト対象のテープ ドライブを受け入れるように設定されている ことを確認します。

#### 手動と自動の **EKM** パス診断の相違

EKM パス診断を実行する方法は 2 通りあります。

- [手動](#page-76-0) [EKM](#page-76-0) [パス診断の使用](#page-76-0)
- [自動](#page-77-1) [EKM](#page-77-1) [パス診断の使用](#page-77-1)

手動診断は以下の点で自動診断と異なります。

- 手動診断を実行すると、対象パーティションがオフラインになります。
- 自動診断を実行してもパーティションがオフラインになることはありませんが、テスト中テープ ドライブへの移動が遅れる可能性があ ります。
- 手動診断の場合は、テストに使用するテープ ドライブを 1 台選択します。テストは選択したドライブのみを検証するので、各テープ ドライブのパスをテストする場合は、複数回(ドライブごとに 1 回)テストを実行する必要があります。すべてのサーバーをテストす るには、ライブラリ管理の暗号化が有効になっている各パーティションにつき 1 回診断を実行する必要があります(各サーバー ペアは 固有のパーティションとテープ ドライブに接続されています)。 また、テープ ドライブが使用不可の場合(テープ ドライブが取り外 され、準備完了後、オンラインになっていなければなりません)は、ドライブ テスト、パス テスト、および設定テストは実行されませ  $h_{\rm o}$
- 自動診断では、接続しているすべての EKM サーバーが順番にテストされ、各テストに使用するテープドライブはライブラリで自動選 択されます。選択されたテスト ドライブが使用不可の場合(テープ ドライブが取り外され、準備完了後、オンラインになっていなけれ ばなりません)は、使用可能なテープドライブが見つかるまで、鍵サーバーに接続されている他のテープドライブが順次選択されま す。特定の鍵サーバーに接続されているテープ ドライブがすべて使用不可の場合、そのサーバーはスキップされ、テストは実行されま せん。サーバーがテスト周期を連続「X」回スキップした場合(「X」はウェブ クライアントで設定可能)は、ライブラリで RAS チ ケットが生成されます。テープ ドライブが長期間取り付けられたままであると、全くテストされない可能性があります。特定のテープ ドライブをテストする場合は、手動 の EKM パス診断を使用することをお勧めします。特に、テープ ドライブを交換した場合は、手動 で EKM パス診断を実行してください。

#### <span id="page-76-0"></span>手動 **EKM** パス診断の使用

- **1** 次のどちらかの方法で EKM パス診断にアクセスします。
	- ライブラリ診断を開始(ウェブ クライアントから **Tools**(ツール) **> Diagnostics**(診断)を選択)し、**EKM > EKM Path Diagnostics**(**EKM** パス診断)を選択します。診断が開始すると、権限が同等以下のその他のユーザーがすべてログオフされ、 パーティションがオフラインになります。診断を終了すると、パーティションは自動的にオンラインになります。詳細について は、[ライブラリの診断を](#page-205-0)参照してください。
	- **Setup**(セットアップ) **> Encryption**(暗号化) **> System Configuration**(システム設定)または **Setup**(セットアッ プ) **> Encryption**(暗号化) **> Partition Configuration**(パーティション設定)を選択し、 Click here to run EKM Path Diagnostics (EKM パス診断を実行するにはここをクリック)というリンクをクリックします。この操作を実行すると、選 択したテープ ドライブがあるパーティションがオフラインになります。テストが完了すると、パーティションは自動的にオンライ ンに戻ります。

ライブラリ管理の暗号化が有効になっている全テープ ドライブのリストが各テープ ドライブがあるパーティションを含めて表示されま す。

**2** 診断を実行するテープ ドライブを選択し、**Apply**(適用)をクリックします。テストを実行するには、テープ ドライブが取り外さ れ、準備完了後、オンラインになっていなければなりません。

選択したパーティションがオフラインになるというダイアログ ボックスが表示されます。

- **3 OK** をクリックして診断を開始します。
- **4** ライブラリで診断が実行され、進捗ウィンドウに各テストの合否の結果が表示されます。

■ 注:診断テストが完了するまで数分かかる場合があります。

- **5** 次のいずれかを行ってください。
	- 進捗ウィンドウに **Completed**(完了)と表示された場合は、診断が実行されました(これは診断に合格したという意味ではな く、診断が実行されたことを示しているだけです)。**Close**(閉じる)をクリックして進捗ウィンドウを閉じます。
	- 進捗ウィンドウに **Failure**(失敗)と表示された場合は、診断を実行できませんでした。進捗ウィンドウの手順に従って、処理中 に発生した問題をすべて解決してください。

#### <span id="page-77-1"></span>自動 **EKM** パス診断の使用

選択した間隔でライブラリが自動的に EKM パス診断を実行するように設定できます。ライブラリは、それぞれの間隔内で、設定されているす べての鍵サーバーをテストします。デフォルトのテスト間隔は 4 時間です。問題がある場合は、RAS チケットが生成されます。

自動 EKM パス診断はデフォルトで無効になっています。サイトの暗号化エラーの一般的な原因がネットワーク中断でない限り、自動 EKM パ ス診断を無効にしておくことをお勧めします。

注意:自動 EKM パス診断では、設定可能なテスト周期数の間、連続してテープ ドライブが使用不可であるためにテストがスキップさ れると、RAS チケット数が増える可能性があります。RAS チケットの発生を減らすには、RAS チケットの生成に必要な連続テスト周 期数を増やすか、テスト周期がスキップされても RAS チケットを生成しないようにライブラリを設定します。

実行されるテストについては、[EKM](#page-75-0) [パス診断](#page-75-0)のリストを参照してください。

自動 EKM パス診断を有効にするには

- **1** ウェブ クライアント から、**Setup**(セットアップ) **> Encryption**(暗号化) **> System Configuration**(システム設定)を選 択します。
- **2 Automatic EKM Path Diagnostics**(自動 **EKM** パス診断)チェック ボックスを選択します。
- **3** ドロップダウン リストからテスト間隔を選択します。
- **4** 連続して何回テスト周期がスキップされると RAS チケットが生成されて、指定した期間内にテストを実行できなかったことを通知する かを指定します。

# <span id="page-77-0"></span>テープ ドライブ暗号化設定の表示

暗号化の設定は以下の方法で表示できます。

- システム情報レポート すべての鍵サーバー、パーティション、およびテープ ドライブについての暗号化情報を表示するには、ウェブ クライアントから **Reports**(レポート) **> System Information**(システム情報)を選択します。詳細については[、システム情報](#page-94-0) [の表示](#page-94-0)を参照してください。
- ライブラリ設定レポート 選択したテープ ドライブまたはテープ カートリッジの暗号化ステータスを確認するには、ウェブ クライア ントから **Reports**(レポート) **> Library Configuration**(ライブラリ設定)を選択し、テープ ドライブまたはスロットをクリッ クします。ポップアップ ウィンドウに暗号化ステータスが表示されます。詳細については、[ライブラリ設定の表示](#page-94-1)を参照してくださ い。
- パーティションの暗号化 パーティションの暗号化設定を表示および変更するには、ウェブ クライアント から、**Setup**(セットアッ プ) **> Encryption**(暗号化) **> Partition Configuration**(パーティション設定)を選択します。詳細については、[手順](#page-73-0) [5](#page-73-0)[:](#page-73-0) ティション暗号化の設定を参照してください。

[目次ページに戻る](#page-0-0)

ライブラリの実行

[目次ページに戻る](#page-0-0)

# ライブラリの実行**: Dell™ PowerVault™ ML6000** ユーザーズガイ ド

- $\bullet$  [ログイン](#page-78-0)
- $\bullet$  [ログアウト](#page-78-1)
- [位置座標について](#page-79-0)
- [メディア操作の実行](#page-80-0)
- [テープ](#page-87-0) [ドライブのクリーニングについて](#page-87-0)
- [テープ](#page-90-0) [ドライブの操作について](#page-90-0)
- [I/E](#page-90-1) [ステーションのロックとロック解除](#page-90-1)
- [FC I/O](#page-91-0) [ブレードの電源制御](#page-91-0)
- [ライブラリのシャットダウンと再起動](#page-91-1)

この章では、ライブラリへのアクセスとライブラリの操作方法について説明します。 ここで説明するライブラリ機能の大半 は、**Operations**(操作)メニューにあります。

■ 注:この章に記載されている情報は、ウェブ クライアントを使用していることを前提としています。 ウェブ クライアントと操作パネ ルの機能の違いも説明しています。

# <span id="page-78-0"></span>ログイン

ライブラリの機能を実行したりライブラリの処理を表示するには、ユーザーとシステム管理者はライブラリにログインする必要があります。

デフォルトの管理者アカウントを使用して初めてライブラリにログインする場合は、**User Name**(ユーザー名)テキスト ボックスに **admin**、**Password**(パスワード)テキスト ボックスに **password** と入力します。

最初にログインした後、デフォルトの管理者アカウントのパスワードを変更してください。 パスワードは 6 ~ 12 の小文字の英数字とし、ア ンダースコア(\_)、ピリオド(.)、ハイフン(-)、アスタリスク(\*)、アットマーク(**@**)も含めることができます。 例:**pass\_1** パス ワードの変更方法については、[ローカル](#page-48-0) [ユーザー](#page-48-0) [アカウントの変更を](#page-48-0)参照してください。

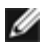

注:デフォルトの管理者アカウントのパスワードをなくした場合は、デル テクニカル サポートまでご連絡ください。連絡方法について は、[デルへのお問い合わせを](#page-224-0)参照してください。

## **LDAP** または **Kerberos** が有効の場合のログイン

LDAP または Kerberos が有効になっている場合は、**Login**(ログイン)画面に **Remote Authentication**(リモート認証)チェックボッ クスが表示されます。以下の手順に従って、操作パネルまたはウェブ クライアントにログインします。

- ディレクトリ サービスのユーザー名とパスワードを使用してログインするには、**Remote Authentication**(リモート認証)チェッ クボックスを選択します。
- ローカルのユーザー名とパスワードを使用してログインするには、**Remote Authentication**(リモート認証)チェックボックスを クリアします。

[LDAP](#page-48-1) の詳細については、LDAP [の設定](#page-48-1)を参照してください。

[Kerberos](#page-50-0) の詳細については、Kerberos [の設定を](#page-50-0)参照してください。

# <span id="page-78-1"></span>ログアウト

ログアウトは、権限のないユーザーがライブラリにアクセスするのを防ぎます。 ウェブ クライアントまたは操作パネルからライブラリへのア クセスを完了したら、ログアウトしてください。

ウェブ クライアントまたは操作パネルから、画面の右上にある **LOGOUT**(ログアウト)ボタンをクリックするとログアウトできます。 ウェ ブ クライアントからは、**Operations**(操作) **> Logout**(ログアウト)を選択することもできます。

### <span id="page-79-0"></span>位置座標について

このセクションでは、ライブラリのコンポーネントを識別する番号方式について説明します。 ライブラリの位置座標には、[Module(モジュー ル) ],[Column (列) ],[Slot (スロット) ] の数字が含まれています。 [図](#page-79-1) [1](#page-79-1) に、5U ライブラリ制御モジュールと9U ライブラリ拡張モジュー ルを搭載したライブラリの番号の付け方について示します。

<span id="page-79-1"></span>図 **1** ライブラリの位置座標について

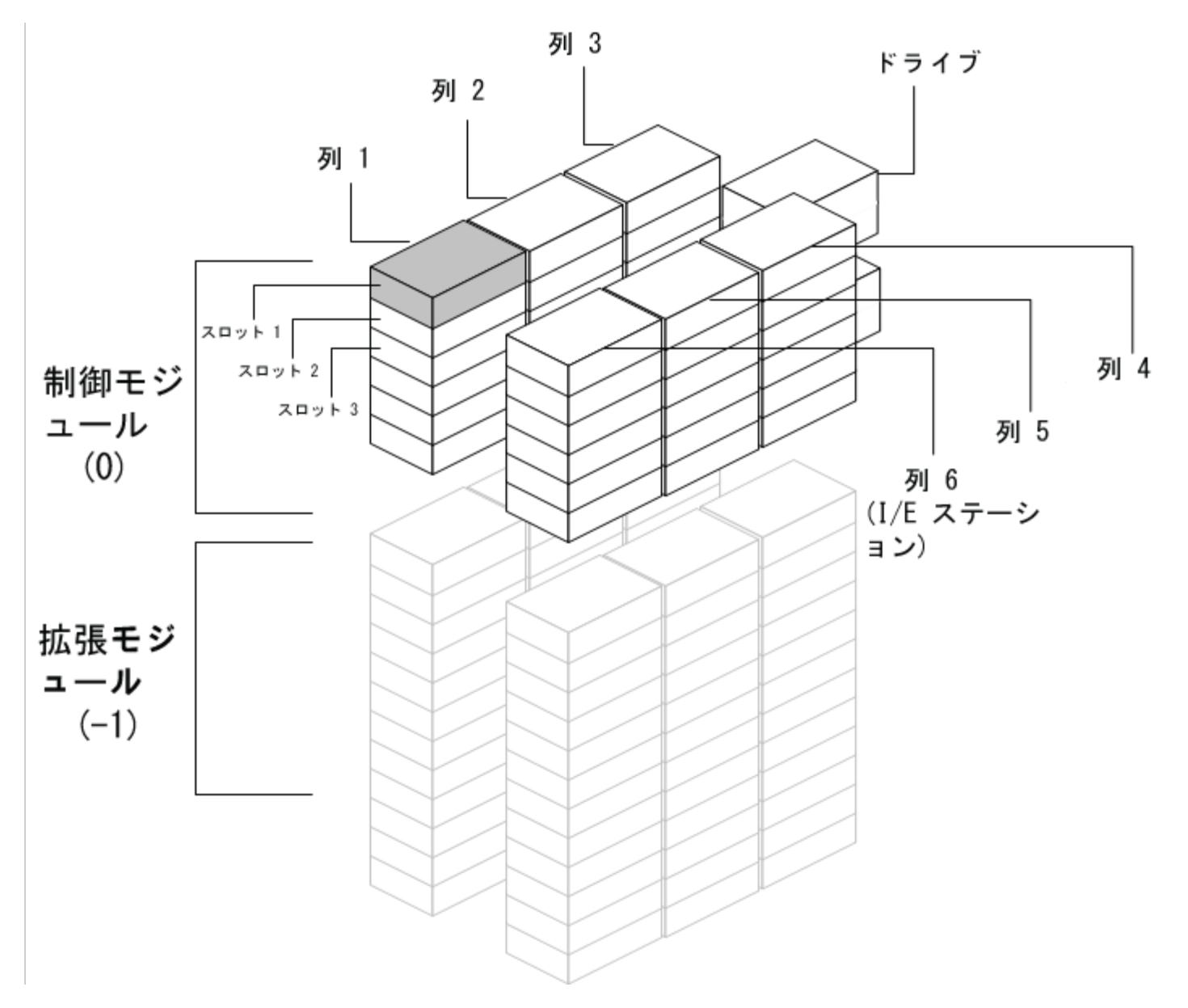

#### モジュール

ライブラリ モジュールは、ライブラリの座標の最初の数字で表されます。 モジュールは、5U ライブラリ制御モジュールを基準に識別されま す。

5U ライブラリ制御モジュールは 0 (ゼロ) になります。5U ライブラリ制御モジュールの上に配置される 9U 拡張モジュールには、5U ライブ ラリ制御モジュールからの位置によって正の整数が割り当てられます。 たとえば、5U ライブラリ制御モジュールの真上に置いた 9U ライブラ リ拡張モジュールは 1 番となります。 モジュール 1 の真上に置いた 9U ライブラリ拡張モジュールは 2 番になります。

5U ライブラリ制御モジュールの下に置くモジュールには、5U ライブラリ制御モジュールからの位置によって、負の整数が割り当てられま

す。 たとえば、5U ライブラリ制御モジュールの真下に置いた 9U ライブラリ拡張モジュールは 1 番となります。 モジュール 1 の真下に置い た 9U ライブラリ拡張モジュールは 2 番になります。

#### 列

ストレージの列は、ライブラリで縦に並ぶスロットのグループです。 列は、ライブラリの座標の 2 番目の数字で表されます。 列は、ライブラ リの前面左端を基準に識別されます。 ライブラリの前面左端の列の番号は 1 で、 ライブラリで時計周り番号が付けられます。 I/E ステーショ ンの列は常に「6」です。

#### スロット

固定ストレージ スロットは、ライブラリの位置座標の 3 番目の数字で表されます。 各列内で、スロットには上から下に向って 1 から順に番号 が付けられます。 たとえば、[図](#page-79-1)1で、スロット1の完全な位置座標は 0,1,1 です。

## テープ ドライブ

テープ ドライブは、最初にモジュール、次にモジュール内のテープ ドライブ ベイによって番号が付けられます。 モジュール内のドライブ ベ イは、上から下に番号が付けられます。 1 を基準とした番号システムが使用されます。 テープ ドライブの完全なアドレスは [モジュール, ド ライブベイ] の形式で、たとえば、[0,1]、[1,3]、[-1,2] のように表されます。

### **Fibre Channel I/O** ブレード

Fibre Channel (FC) I/O ブレードは、9U ライブラリ拡張モジュール内で最初にモジュール、次に FC I/O ブレード ベイによってアドレス指 定されます。 モジュール内のブレード ベイは、上から下に番号が付きます。 1 を基準とした番号システムが使用されます。 FC I/O ブレード ベイの完全なアドレスは [モジュール,FC I/O ブレード ベイ] の形式で、たとえば [1,1]、[-1,2] のように表されます。

#### 電源装置

電源装置は [モジュール, PS#] で表され、左の電源は PS# が 1、右の電源は 2 です。 PS# は、各電源装置の上にあるモジュール シャーシ にも刻まれています。

# <span id="page-80-0"></span>メディア操作の実行

システム管理者とユーザーは、ウェブ クライアントと操作パネルの **Operations**(操作)メニューを使用して、以下のようなメディア操作を 実行できます。

- データ カートリッジをインポートする
- データ カートリッジをエクスポートする
- パーティション内のテープ ドライブ、I/E ステーション、ストレージ スロット間でデータ カートリッジを移動する
- ライブラリにクリーニングカートリッジをインポートする (AutoClean 機能が有効)
- ライブラリからクリーニングカートリッジをエクスポートする (AutoClean 機能が有効)
- カートリッジをロードする
- カートリッジをアンロードする
- テープ ドライブ モードをオンラインからオフラインに変更し、必要に応じて元に戻す

さらに、システム管理者は以下の操作ができます。

• 操作パネルで **Tools**(ツール) **> Drive Mgmt**(ドライブ管理) **> Clean Drive**(ドライブのクリーニング)コマンドを使用する か、ウェブ クライアントから **Tools**(ツール) **> Drive Operations**(ドライブ操作) **> Clean a tape drive**(テープ ドライ ブのクリーニング)を使用して、テープ ドライブを手動でクリーニングします。

以下は、これらのメディア操作の概要です。 詳しい手順については、ライブラリのオンライン ヘルプを参照してください。 オンライン ヘルプ システムにアクセスするには、ウェブ クライアントまたは操作パネルの右上にある **Help**(ヘルプ)アイコンをクリックします。

■ 注:このユーザーズ ガイドに記載されている情報と手順は、ライブラリのウェブ クライアントおよび操作パネル ユーザー インター

フェイスにのみ適用します。ホスト アプリケーションには適用しません。 ライブラリのユーザー インターフェイスからメディア操作 を行うと、ホスト アプリケーションに影響する可能性があります。 詳細については、ホスト アプリケーションの説明書を参照してく ださい。

# <span id="page-81-1"></span>メディアのインポート

メディア操作のインポートを使用すると、 I/E ステーションを使用してデータ カートリッジをライブラリにインポートできます。 ライブラリ にインポートされた新しいカートリッジのバーコードを、ライブラリのスキャナが自動的に読み取ります。

■ 注:ライブラリの [I/E](#page-39-0) [ステーション](#page-39-0) スロットがゼロの場合、メディアのインポートやエクスポートはできません。 <u>I/E ステーション</u> [スロットの設定を](#page-39-0)参照してください。

ここでは、ホスト アプリケーションではなく、ライブラリのユーザー インターフェイスを使用してメディアをインポートする方法について説 明します。 ライブラリを使ってメディアをインポートすると、ホストアプリケーションによるライブラリのインベントリが必要になることがあ ります。 詳細については、ホスト アプリケーションの説明書を参照してください。

ライブラリからテープ カートリッジをインポートする方法は、カートリッジの手動割り当てが有効なものと無効なものの 2 通りがあります。 ライブラリでは、カートリッジの手動割り当てはデフォルトで有効になっています。この機能の有効/無効については、[カートリッジの手動割](#page-38-0) [り当てを無効](#page-38-0)[/](#page-38-0)[有効にするを](#page-38-0)参照してください。

この項には、以下が含まれています。

- [カートリッジの手動割り当てを有効にしたメディアのインポート](#page-81-0)
- [カートリッジの手動割り当てを無効にしたインポート](#page-82-0)
- [メディアのインポート](#page-82-1) [プロセス](#page-82-1)

以下の表では、カートリッジの手動割り当てのステータスによって、表示される項目や実行できる操作の違いを説明しています。

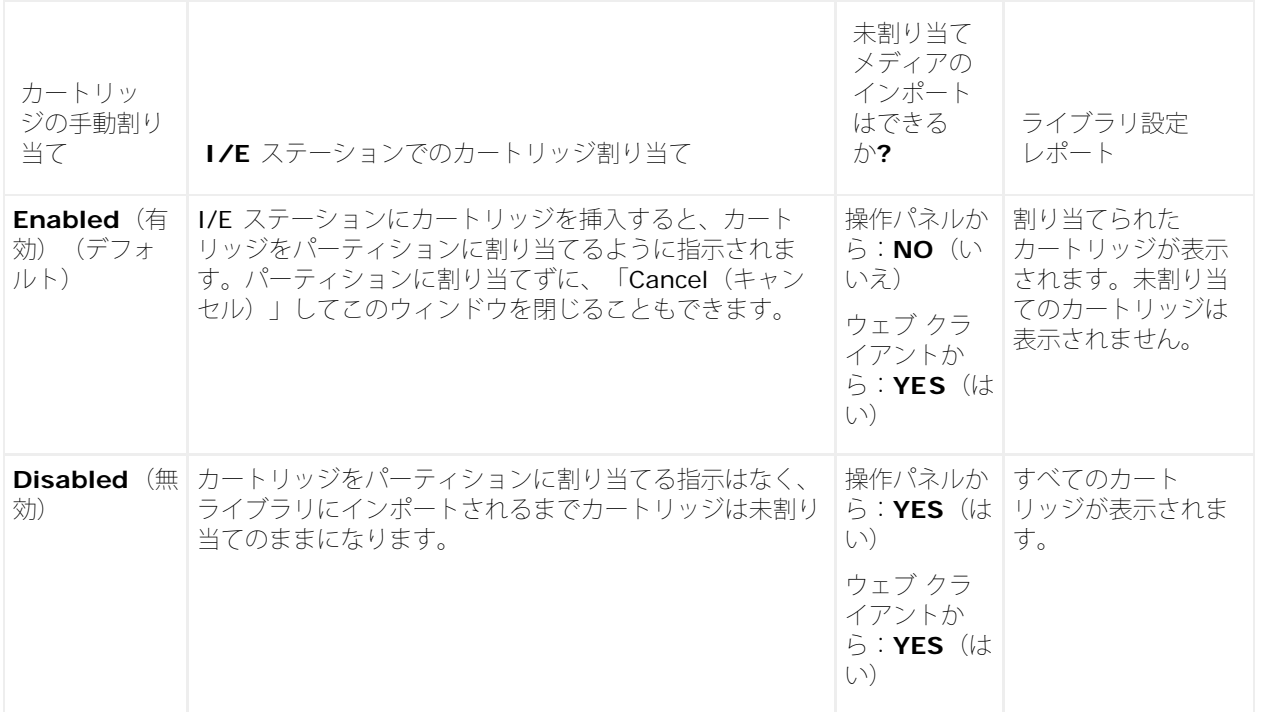

#### <span id="page-81-0"></span>カートリッジの手動割り当てを有効にしたメディアのインポート

- カートリッジの手動割り当てを有効にすると(デフォルト)、テープ カートリッジを I/E ステーションに挿入して I/E ステーション のドアを閉めると、操作パネルに **Assign IE**(**IE** の割り当て)画面が自動的に表示されます。**Assign IE**(**IE** の割り当て)画面で は、操作パネルを使用してカートリッジを特定のパーティションまたはシステム パーティションに割り当てるように指示されます。 カートリッジは割り当てられたパーティションでのみ使用できます。 I/E ステーションに挿入したすべてのカートリッジが、選択した パーティションに割り当てられます。
- **Assign IE**(**IE** の割り当て)画面をキャンセルした(または挿入したカートリッジをパーティションに割り当てるのを忘れた)場合 は、ウェブ UI からインポートするか、I/E ステーションを開いて閉じて再度 Assign IE (IE の割り当て) 画面が表示されるまで、

カートリッジは未割り当てのままになります。

- 未割り当てのメディアを操作パネルからライブラリにインポートすることはできません。
- 未割り当てのメディアはウェブ クライアントからライブラリにインポートすることはできます。未割り当てのテープ カートリッジを ウェブ クライアントからインポートするときは、実際にパーティションにインポートしたカートリッジのみがそのパーティションに割 り当てられます。残りのカートリッジは未割り当てのまま **I/E** ステーションに残ります。
- 未割り当てのカートリッジはホスト アプリケーションに表示されません。

#### <span id="page-82-0"></span>カートリッジの手動割り当てを無効にしたインポート

- カートリッジの手動割り当てを無効にすると、複数のテープ カートリッジを I/E ステーションに挿入して、それらを異なるパーティ ションに割り当てることができます。
- **Assign IE**(**IE** の割り当て)画面は操作パネルには表示されません。I/E ステーション内のカートリッジは、システム パーティショ ンを始めとするどのパーティションでも使用できます。 I/E ステーションのカートリッジは、パーティションにインポートするまで は、未割り当てのままになります(インポートによってパーティションに割り当てられます)。
- 未割り当てのテープ カートリッジは、操作パネルまたはウェブ クライアントからインポートできます。未割り当てのテープ カート リッジをウェブ クライアントからインポートするときは、実際にパーティションにインポートしたカートリッジのみがそのパーティ ションに割り当てられます。 残りのカートリッジは未割り当てのまま **I/E** ステーションに残ります。
- 未割り当てのカートリッジはホスト アプリケーションに表示され、先入れ先出しベースで取得できます。

#### <span id="page-82-1"></span>メディアのインポート プロセス

カートリッジをインポートするには、ライブラリの I/E ステーションと操作パネルにアクセスする必要があります。

AutoClean を有効にしている場合は、[クリーニ](#page-88-0)ング カートリッジをライブラリにインポートすることも可能です。 詳細については、クリー [ング](#page-88-0) [メディアのインポートを](#page-88-0)参照してください。 さらに、I/E ステーションを使用してメディアをインポートする代わりに、カートリッジを ライブラリに[一括ロード](#page-83-0)することもできます。 詳細については、土括ロードを参照してください。

カートリッジの インポートは、以下の手順で行います。

- **1** ライブラリの前面から、カートリッジを I/E ステーションに挿入します。
- **2** I/E ステーションのドアを閉めます。

Assign IE (IE の割り当て)画面は、Manual Cartridge Assignment (カートリッジの手動割り当て)設定が操作パネルの **System Settings**(システム設定)画面(**Tools**(ツール) **> System Settings**(システム設定))で有効になっている場合 に、操作パネルに表示されます。

**Assign IE**(**IE** の割り当て)画面が表示されたら、以下の操作を実行します。

**a Assign IE**(**IE** の割り当て)画面に表示されているパーティションを 1 つ選択して、カートリッジを適切なパーティションに割 り当てます。

パーティション ボタンは、選択すると青色になります。

- 注意:パーティションを誤って選択した場合は、I/E ステーションのドアを開けます。 カートリッジを別の I/E ステーションの スロットに移動し、I/E ステーションのドアを閉じます。 ライブラリは I/E ステーションを再スキャンし、**Assign IE**(**IE** の 割り当て)画面が再び表示されます。
- **b Apply**(適用)を選択します。
- **c** 選択したパーティションがオンラインの場合は、インポート操作の前にオフラインに切り換わり、操作の完了後オンラインに戻り ます。 ライブラリに複数のパーティションがある場合、インポート操作は他のパーティションの操作に影響しません。
- **3** 操作パネルまたはウェブ クライアントの **Import Media**(メディアのインポート)画面を使用して、カートリッジをパーティション にインポートします。 画面の説明またはライブラリのオンライン ヘルプの手順に従います。 オンライン ヘルプ システムにアクセスす るには、ウェブ クライアントまたは操作パネルのユーザー インターフェイス右上の **Help**(ヘルプ)アイコンをクリックします。

メディアをインポートするには、**Import Media**(メディアのインポート)画面で以下の情報を入力する必要があります。

- **Partition**(パーティション)- カートリッジのインポート先パーティション。 画面には、アクセスを許可されたパーティション だけが表示されます。 画面には、パーティションのモード(オンラインまたはオフライン)とパーティション内の空のスロット数 を含む情報が表示されます。 カートリッジは、空のスロット数と同じ数だけインポートできます。
- **Media**(メディア)- インポートするカートリッジ。

注:バーコードの一部または全部を **Search**(検索)テキスト ボックスに入力して、メディアのリストをフィルタできます。 アスタリスク(\*)を使用したワイルドカード検索も可能です。 また、ハイライトされている見出しの列をクリックして、リス トを並び替えることもできます。 たとえば、列見出し **Location**(場所)を選択すると、位置座標を基準に並び替えることがで きます。

正しい画面を開く手順は、以下のとおりです。

- ウェブ クライアントからは、**Operations**(操作) **> Media**(メディア) **> Import**(インポート)を選択します。
- 操作パネルからは、**Operations**(操作) **> Import Media**(メディアのインポート)を選択します。

詳しい手順については、ライブラリのオンライン ヘルプを参照してください。 オンライン ヘルプ システムにアクセスするには、ウェブ クラ イアントまたは操作パネルのユーザー インターフェイス右上の **Help**(ヘルプ)アイコンをクリックします。

#### <span id="page-83-0"></span>一括ロード

ライブラリにメディアをロードするもう一つの方法に、一括ロードがあります。 I/E ステーション スロットがゼロに設定されている場合は、 常にカートリッジをライブラリに一括ロードする必要があります。 I/E ステーション スロットが設定されている場合は、初めてライブラリを 使い始めるときに、最初の一括ロードを実行できます。 一括ロードが完了すると、ライブラリはインベントリを実行します。

一括ロードを実行する前に、ウェブ クライアントからライブラリ構成を印刷して、ライブラリの物理スロットの構成を確認してください。 レ ポートには、どのスロットが使用できないか、クリーニング スロットまたは I/E ステーション スロットとして設定されているかが示されま す。 レポートへのアクセスについては、[ライブラリ設定の表示](#page-94-1)を参照してください。

△ 注意:カートリッジは、適切なスロットに挿入してください。たとえば、クリーニングカートリッジをストレージ用として設定された スロットに挿入しないでください。

I/E ステーション スロットが I/E スロットとして設定されている場合、I/E ステーションのドアはロック解除されているので、ライブラリへの メイン アクセス ドアを開くことができます。 すべての I/E ステーション スロットがストレージとして設定されている場合、I/E ステーショ ンのドアは常にロックされています。 メイン アクセス ドアを開いてテープ カートリッジをライブラリに一括ロードするには、最初に I/E ス テーションのドアをロック解除する必要があります。 できれば、I/E ステーション スロットをストレージとして設定する前にライブラリを一 括ロードします。 一括ロードをしない場合は、I/E ステーションのドアをロック解除します。 I/E ステーションをロック/ロック解除する方法 については、[I/E](#page-90-1) [ステーションのロックとロック解除](#page-90-1)を参照してください。 I/E ステーション スロットの設定については、[I/E](#page-39-0) [ステーション](#page-39-0) [スロットの設定](#page-39-0)を参照してください。

最初の一括ロードを行うには、アクセス ドアを開け、使用するカートリッジすべてを直接手でストレージ スロットに挿入します。 カートリッ ジは正しく挿入しないと、奥までまで移動しません。

■注: まれにロボットにアクセスできない物理ストレージ スロットがあるので、これらはテープ カートリッジに使用しないでください。 これらのスロットはライブラリ構成レポートに「unavailable(使用不可)」と表示されます。 これらのスロットの詳細について は、[未使用スロットを](#page-83-1)参照してください。

■注:メイン アクセス ドアを開けてテープ カートリッジをライブラリにロードすると、ライブラリは自動的に 「信頼性、可用性、保守 性 (RAS) チケット」 を生成し、ドアが開いていることを警告します。 [RAS](#page-190-0) チケットの解決方法については、RAS [チケットについ](#page-190-0) [てを](#page-190-0)参照してください。

最初の一括ロード後、 I/E ステーションのスロットが設定されていれば、ライブラリ操作を中断せずに **Import Media**(メディアのインポー ト)画面を使用してカートリッジを追加できます。 詳細については、[メディアのインポート](#page-81-1)を参照してください。

#### <span id="page-83-1"></span>未使用スロット

各ライブラリ構成に、ロボットがアクセスできない一定数のスロットが存在します。 このユーザーズ ガイドに記載されているスロット数に、 これらの未使用スロットは含まれていません。

どのライブラリ構成でも、ライブラリの下部はロボットのピッカーに必要なスペースが十分にないため、スタックの最下段モジュールの各列の 一番下のスロットにはピッカーはアクセスできません。

#### メディアの移動

メディアがライブラリにインポート されると、メディア移動操作によって、1 つのデータ カートリッジをテープ ドライブと パーティション内 のスロット間で移動できます。

■注:ライブラリの [I/E](#page-39-0) [ステー](#page-39-0)ション スロットがゼロの場合は、I/E ステーションとの間でカートリッジを移動できません。 I/E ステー [ション](#page-39-0) [スロットの設定](#page-39-0) を参照してください。

ここでは、ホスト アプリケーションではなく、ライブラリのユーザー インターフェイスを使ったメディアの移動について説明します。 ライブ ラリを使用してメディアを移動すると、ホスト アプリケーションでライブラリのインベントリが必要になる場合があります。 詳細について は、ホスト アプリケーションの説明書を参照してください。

ライブラリを使用したメディアの移動の詳細は、以下のとおりです。

- パーティションがオンラインになっていると、移動する前にオフラインに切り換わり、移動が完了した後、オンラインに戻ります。 パーティション がオフラインになる前に、確認メッセージが表示されます。
- アクセスを許可された パーティションだけを選択できます。
- 一度に移動できるのは 1 つの パーティション内のメディアだけです。

メディアを移動するには、ユーザー インターフェイスに次の情報を入力する必要があります。

- **Partition**(パーティション)- アクセス権のあるパーティション。
- **Selected Media**(選択したメディア)- 移動する 1 つのカートリッジ。
- **Selected Destination**(選択した移動先)- カートリッジを移動する先の場所。
- 注:バーコードの一部または全部を **Search**(検索)テキスト ボックスに入力して、メディアのリストをフィルタできます。 アスタ リスク(\*)を使用したワイルドカード検索も可能です。 また、ハイライトされている見出しの列をクリックして、リストを並び替え ることもできます。 たとえば、列見出し **Location**(場所)を選択すると、位置座標を基準に並び替えることができます。
	- 正しい画面を開く手順は、以下のとおりです。
	- ウェブ クライアントからは、**Operations**(操作) **> Media**(メディア) **> Move**(移動)を選択します。
	- 操作パネルからは、**Operations**(操作) **> Move Media**(メディアの移動)を選択します。

詳しい手順については、ライブラリのオンライン ヘルプを参照してください。 オンライン ヘルプ システムにアクセスするには、ウェブ クラ イアントまたは操作パネルのユーザー インターフェイス右上の **Help**(ヘルプ)アイコンをクリックします。

## メディアの エクスポート

メディアのエクスポート操作では、ライブラリからカートリッジを取り外すときに、データ カートリッジをストレージ スロットから空の I/E ステーションにエクスポートできます。

■ 注:ライブラリの [I/E](#page-39-0) [ステーション](#page-39-0) スロットがゼロの場合、メディアのインポートやエクスポートはできません。 <u>I/E ステーション</u> [スロットの設定を](#page-39-0)参照してください。

ここでは、ホスト アプリケーションではなく、ライブラリのユーザー インターフェイスを使ったメディアのエクスポートについて説明しま す。 ライブラリを使ってメディアをエクスポートすると、ホスト アプリケーションでライブラリのインベントリが必要になる場合がありま す。 また、ホスト アプリケーションがメディア移動防止のコマンドを発行した場合、ライブラリのユーザー インターフェイスを使用してメ ディアを エクスポート できなくなります。 詳細については、ホスト アプリケーションの説明書を参照してください。

AutoClean を有効にしている場合は、[クリーニング](#page-88-1) カートリッジをエクスポートすることも可能です。 詳細については、クリーニング[メ](#page-88-1) [ディアのエクスポート](#page-88-1)を参照してください。

△ 注意: I/E ステーションに他のパーティションに割り当てられているカートリッジが含まれていると、インポート / エクスポート操作 に失敗するホスト アプリケーションもあります。 他のパーティションと競合しないように、なるべく早くカートリッジを I/E ステー ションから移動ステーションから移動しててください。

カートリッジのエクスポートの詳細は、以下のとおりです。

- パーティションがオンラインの場合、エクスポート操作の前にオフラインに切り換わり、操作の完了後オンラインに戻ります。 パー ティション がオフラインになる前に、確認メッセージが表示されます。
- アクセスを許可された パーティションだけを選択できます。
- 空の I/E ステーション スロットがある場合にのみ、カートリッジをエクスポート できます。
- クリーニング カートリッジをインポートするには、ライブラリの I/E ステーションと操作パネルのアクセス権が必要です。

メディアをエクスポートするには、**Export Media**(メディアのエクスポート)画面で、以下の情報を入力する必要があります。

- **Partition**(パーティション)- カートリッジのエクスポート元のパーティション。 画面には、 パーティションのモード(オンライン またはオフライン)と、空の I/E ステーション スロット数を含む情報が表示されます。 カートリッジは、空のスロット数と同じ数だ けエクスポートできます。
- **Media**(メディア)- エクスポートするテープ カートリッジ。

注:バーコードの一部または全部を **Search**(検索)テキスト ボックスに入力して、メディアのリストをフィルタできます。 アスタ リスク(\*)を使用したワイルドカード検索も可能です。 また、ハイライトされている見出しの列をクリックして、リストを並び替え ることもできます。 たとえば、列見出し **Location**(場所)を選択すると、位置座標を基準に並び替えることができます。

正しい画面を開く手順は、以下のとおりです。

- ウェブ クライアントからは、**Operations**(操作) **> Media**(メディア) **> Export**(エクスポート)を選択します。
- 操作パネルからは、**Operations**(操作) **> Export Media**(メディアのエクスポート)を選択します。

詳しい手順については、ライブラリのオンライン ヘルプを参照してください。 オンライン ヘルプ システムにアクセスするには、ウェブ クラ イアントまたは操作パネルのユーザー インターフェイス右上の **Help**(ヘルプ)アイコンをクリックします。

## テープ ドライブのロード

Load Drive(ドライブのロード)操作では、カートリッジをストレージ スロットからテープ ドライブにロードできます。 ストレージ スロッ トとテープ ドライブは、同じパーティションに割り当てる必要があります。

ここでは、ホスト アプリケーションではなく、ライブラリのユーザー インターフェイスを使用したテープ ドライブのロードについて説明しま す。 ライブラリを使ってテープ ドライブをロードすると、ホスト アプリケーションでインベントリが必要になる場合があります。 詳細につい ては、ホスト アプリケーションの説明書を参照してください。

テープ ドライブのロードの詳細は、以下のとおりです。

- パーティション がオンラインの場合、ロード操作の前にオフラインに切り換わり、操作の完了後オンラインに戻ります。 パーティショ ン がオフラインになる前に、確認メッセージが表示されます。
- アクセスを許可されたパーティションだけを選択できます。
- バーコード フィールドが空かクリアされた場合、デフォルトのテープ ドライブの場所がハイライトされます。

テープ カートリッジをテープ ドライブにロードするには、**Load Drive**(ドライブのロード)画面で以下の情報を入力する必要があります。

- **Partition**(パーティション)- テープ ドライブにロードするカートリッジが含まれたパーティション 画面には、 パーティション の モード(オンラインまたはオフライン)が表示されます。
- **Media**(メディア)- 移動するテープ カートリッジ。
- 注:バーコードの一部または全部を **Search**(検索)テキスト ボックスに入力して、メディアのリストをフィルタできます。 アスタ リスク(\*)を使用したワイルドカード検索も可能です。 また、ハイライトされている見出しの列をクリックして、リストを並び替え ることもできます。 たとえば、列見出し **Location**(場所)を選択すると、位置座標を基準に並び替えることができます。

正しい画面を開く手順は、以下のとおりです。

- ウェブ クライアントからは、**Operations**(操作) **> Drive**(ドライブ) **> Load**(ロード)を選択します。
- 操作パネルからは、**Operations**(操作) **> Load Drive**(ドライブのロード)を選択します。

詳しい手順については、ライブラリのオンライン ヘルプを参照してください。 オンライン ヘルプ システムにアクセスするには、ウェブ クラ イアントまたは操作パネルのユーザー インターフェイス右上の **Help**(ヘルプ)アイコンをクリックします。

# テープ ドライブのアンロード

ドライブのアンロード操作により、カートリッジをテープ ドライブからストレージ スロットにアンロードできます。 ストレージ スロットと テープ ドライブは、同じパーティションに割り当てる必要があります。

ここでは、ホスト アプリケーションではなく、ライブラリのユーザー インターフェイスを使ったテープ ドライブのロードについて説明しま す。 ライブラリを使用してテープ ドライブをアンロードすると、ホスト アプリケーションでインベントリが必要になる場合があります。 詳細 については、ホスト アプリケーションの説明書を参照してください。

テープ ドライブのアンロードの詳細は、以下のとおりです。

- メディアがロードされたドライブのみが画面に表示されます。
- アクセスを許可されたパーティションだけを選択できます。
- 影響を受けるパーティションがオンラインの場合、アンロード操作の前にオフラインに切り換わり、操作の完了後オンラインに戻りま す。

テープ カートリッジをテープ ドライブからアンロードするには、**Unload Drive**(ドライブのアンロード)画面で以下の情報を入力する必要 があります。

- **Partition**(パーティション)アンロードするテープ ドライブが含まれたパーティション。 画面には、 パーティション のモード (オンラインまたはオフライン)が表示されます。
- **Tape drive**(テープ ドライブ)アンロードしたいカートリッジを含むテープ ドライブ。

■注:ハイライトされている見出し列をクリックして、テープ ドライブのリストを並び替えることができます。 たとえば、列見出し **Location**(場所)を選択すると、位置座標を基準に並び替えることができます。

正しい画面を開く手順は、以下のとおりです。

- ウェブ クライアントからは、**Operations**(操作) **> Drive**(ドライブ) **> Unload**(アンロード)を選択します。
- 操作パネルからは、**Operations**(操作) **> Unload Drive**(ドライブのアンロード)を選択します。

詳しい手順については、ライブラリのオンライン ヘルプを参照してください。 オンライン ヘルプ システムにアクセスするには、ウェブ クラ イアントまたは操作パネルのユーザー インターフェイス右上にある **Help**(ヘルプ)アイコンをクリックします。

# テープ ドライブのオンラインとオフライン

テープ ドライブのモードには、オンラインとオフラインの 2 種類があります。

- **Online**(オンライン) テープ ドライブは使用可能な状態です。これはテープ ドライブの通常の操作モードです。
- **Offline**(オフライン) テープ ドライブがホスト アプリケーションに対してオフラインで、ホスト アプリケーションによって開始 されるカートリッジのロードやアンロード(移動)操作ができません。ただし、ウェブ クライアントまたは操作パネルで開始される移 動コマンドに対しては使用可能な状態です。
	- 注:テープ ドライブをオフラインにしたときにカートリッジが既にテープ ドライブにある場合、ホストはそのままテープのデー タを読み取ったり、テープにデータを書き込んだりできます。

操作によっては、テープ ドライブをオフラインにする必要があります。 ライブラリやパーティション全体ではなく、テープ ドライブだけをオ フラインにすると、ライブラリ操作の中断を最小限に抑えることができます。

ここでは、ホスト アプリケーションではなく、ライブラリのユーザー インターフェイスを使ったテープ ドライブ モードの変更について説明し ます。 ライブラリを使用してテープ ドライブ モードを変更すると、ホスト アプリケーションに影響する可能性があります。 詳細について は、ホスト アプリケーションの説明書を参照してください。

テープ ドライブ モードの変更の詳細は、以下のとおりです。

- デフォルトのテープ ドライブ モードはオンラインです。
- アクセスを許可されたパーティションのテープ ドライブだけを選択できます。
- **Online/Offline** (オンライン/オフライン) ボタンがモード間で切り換わります。
- ■注:制御パス テープ ドライブのモードをオフラインに変更すると、注意メッセージが表示され、モード変更の確認を要求します。 テープ ドライブのアンロード方法については、[制御パスの操作を](#page-42-0)参照してください。

正しい画面を開く手順は、以下のとおりです。

- ウェブ クライアントからは、**Operations**(操作) **> Drive**(ドライブ) **> Change Mode**(モードの変更)を選択します。
- 操作パネルからは、**Operations**(操作) **> Change Drive Mode**(ドライブ モードの変更)を選択します。

詳しい手順については、ライブラリのオンライン ヘルプを参照してください。 オンライン ヘルプ システムにアクセスするには、ウェブ クラ イアントまたは操作パネルのユーザー インターフェイス右上の **Help**(ヘルプ)アイコンをクリックします。

# <span id="page-87-0"></span>テープ ドライブのクリーニングについて

ライブラリのテープ ドライブは、時々クリーニングが必要です。 テープ ドライブの読み取り/書き込みヘッドにたまった汚れを取り除くに は、クリーニング カートリッジを使用します。

ライブラリでは、クリーニング カートリッジを使ったテープ ドライブのクリーニングに、自動と手動の 2 通りの方法が用意されています。

**AutoClean**(自動クリーニング)- 1 つまたは複数の専用クリーニング スロットを設定すると、AutoClean が自動的に有効になります。 ク リーニング カートリッジは、専用のクリーニング スロットに格納されます。 テープ ドライブは、クリーニングが必要になるとライブラリに通 知します。ライブラリは、クリーニング スロットにロードされたクリーニング カートリッジを使用して、自動的にテープ ドライブをクリーニ ングします。 自動クリーニングは、ライブラリの定期的操作に組み込まれています。 ホスト アプリケーションは、ライブラリにテープ カート リッジを移動するように要求します。 動作中のテープ ドライブのクリーニングが必要な場合、ライブラリは移動操作を実行して、自動的にク リーニング カートリッジでテープ ドライブをクリーニングし、その後ホスト アプリケーションに移動操作が完了したことを通知します。

クリーニング カートリッジの有効期限が切れると、RAS チケットは、期限の切れたテープをライブラリから エクスポート するように通知しま す。 クリーニング カートリッジが他にも存在する場合、次回のクリーニング要求で、次のクリーニング カートリッジが使用されます。 クリー ニング カートリッジがなくなると、 RAS チケットは、テープ ドライブのクリーニングが必要なことと、クリーニング テープをインポートす る必要があることを通知します。

クリーニング スロットを設定して、自動クリーニング機能を有効にできるのは、システム管理者だけです。 AutoClean (自動クリーニング) が有効な場合、ライブラリは、 I/E ステーションからクリーニング メディアの インポート と エクスポート を行うことを許可します。

[クリーニング](#page-38-1) スロットの設定については、クリーニング [スロットの設定を](#page-38-1)参照してください。 クリーニング メディアのインポートとエクス ポートについては、[クリーニング](#page-88-1)[メディアのインポートお](#page-88-0)よびクリーニング[メディアのエクスポートを](#page-88-1)参照してください。

■ 注:クリーニング スロットはホスト アプリケーションには見えません。 ホストでクリーニングを管理するには、クリーニング スロッ トを設定しないで、ホスト アプリケーションにクリーニング テープ ドライブの管理を設定します。 ライブラリでクリーニング スロッ トを設定すると、ホスト アプリケーションに影響を与える場合があります。 詳細については、ホスト アプリケーションの説明書を参 照してください。

**Manual Cleaning**(手動クリーニング)- テープ ドライブのクリーニングが必要にな`ると、ライブラリに通知します。 ライブラリの自動 クリーニング機能が有効でない場合(クリーニング スロットが設定されてない場合)、ライブラリは RAS チケットを生成して、テープ ドライ ブのクリーニングが必要であることをユーザーに通知します。 管理者は操作パネルまたはウェブ クライアントでコマンドを使用して、いつで も[テープ](#page-89-0)ドライブを手動でクリーニングできます。詳細については、テープ[ドライブの手動クリーニングを](#page-89-0)参照してください。

#### **AutoClean** の有効

AutoClean を有効にするには、システム管理者がライブラリに 1 つ以上のクリーニング スロットを設定する必要があります。 クリーニング スロットの設定については、[クリーニング](#page-38-1)[スロットの設定を](#page-38-1)参照してください。 AutoClean の詳細については、[テープ](#page-87-0)[ドライブのクリーニ](#page-87-0) [ングについて](#page-87-0)を参照してください。

## クリーニング回数の表示

クリーニング回数は、カートリッジがテープ ドライブのクリーニングに使用された回数です。この情報があれば、クリーニング カートリッジ を交換する時期の判断に役立ちます。クリーニング回数は次の 2 か所に表示されます。

- Library Configuration Report(ライブラリ設定レポート)(ウェブ クライアントから **Reports**(レポート) **> Library Configuration**(ライブラリ設定)を選択)
- Export Cleaning Media(クリーニング メディアのエクスポート)画面(ウェブ クライアントから **Operations**(操作) **> Cleaning Media**(クリーニング メディア) **> Export**(エクスポート)を選択)

### 有効なクリーニング メディアの使用

クリーニング カートリッジにラベルを付けるときは、ラベルのプレフィックスとして **CLN** または **CLNU** を付ける方法をお勧めします。**CLN** または **CLNU** プレフィックスで検出されたカートリッジは、メディアの識別拡張子にかかわらず汎用クリーニング カートリッジと見なされま す。**C1**、**C2**、**C3**、**C4**、**C5**、および **CU** のメディア識別子を含むカートリッジはクリーニング カートリッジと見なされ、プレフィックス **CLN** または **CLNU** を含むメディア ラベルと同様に扱われ、トラッキングされます。

## <span id="page-88-0"></span>クリーニング メディアのインポート

自動クリーニングが有効な場合(少なくとも 1 つのクリーニング スロットが設定されている)、Import Cleaning Media(クリーニング メ ディアのインポート)操作で、クリーニング カートリッジを I/E ステーションから専用のクリーニング スロットに インポート できます。 ク リーニング スロットの設定については、[クリーニング](#page-38-1) [スロットの設定を](#page-38-1)参照してください。 AutoClean の詳細については、[テープ](#page-87-0) [ドライブ](#page-87-0) [のクリーニングについて](#page-87-0)を参照してください。

カートリッジの手動割り当てが有効になっている場合は(デフォルト設定)、カートリッジを特定のパーティションまたはシステム パーティ ションに割り当てるまでは、操作パネルからカートリッジをインポートできません。 クリーニング カートリッジは常にシステム パーティショ ンに割り当てる必要があります。 クリーニング カートリッジをシステム パーティションに割り当てると、ライブラリ内の全パーティションが 使用できるようになります。 手動でのカートリッジ割り当ての詳細については、<u>[メディアのインポート](#page-81-1)</u>および<u>カートリッジの</u>手動割り当てを無 [効](#page-38-0)[/](#page-38-0)[有効にするを](#page-38-0)参照してください。

クリーニング カートリッジをインポートするには、ライブラリの I/E ステーションと操作パネルのアクセス権が必要です。

△ 注意:I/E ステーションに他のパーティションに割り当てられているカートリッジが含まれていると、インポート / エクスポート操作 に失敗するホスト アプリケーションもあります。 他のパーティションと競合しないように、なるべく早くカートリッジを I/E ステー ションから移動ステーションから移動しててください。

クリーニング カートリッジの インポート手順の詳細は、以下のとおりです。

**1** ライブラリの前面から、カートリッジを I/E ステーションに挿入します。

■ 注:ライブラリが再起動している間、I/E ステーションにカートリッジを挿入しないでください。

**2** I/E ステーションのドアを閉めます。

Assign IE (IE の割り当て)画面は、Manual Cartridge Assignment (カートリッジの手動割り当て)設定が操作パネルの **System Settings**(システム設定)画面(**Tools**(ツール) **> System Settings**(システム設定))で有効になっている場合 に、操作パネルに表示されます。

**Assign IE**(**IE** の割り当て)画面が表示されたら、以下の操作を実行します。

**a Assign IE**(**ID** の割り当て)画面で **System**(システム)を選択します。

**System**(システム)ボタンは、選択すると青色に変わります。 **System**(システム)を選択すると、カートリッジは特定のパー ティションではなく、物理ライブラリに割り当てられます。

- **b Apply**(適用)を選択します。
- **3** 操作パネルまたはウェブ クライアントの **Import Cleaning Media**(クリーニング メディアのインポート)画面を使用して、ク リーニング カートリッジをライブラリにインポートします。 画面の説明またはライブラリのオンライン ヘルプの手順に従います。 オ ンライン ヘルプ システムにアクセスするには、ウェブ クライアントまたは操作パネルのユーザー インターフェイス右上の **Help**(ヘ ルプ)アイコンをクリックします。

メディアをインポートするには、**Import Cleaning Media**(クリーニング メディアのインポート)画面で以下の情報を入力する必要があり ます。

• **Media**(メディア)**-** インポートするカートリッジ。

画面に、ライブラリ内の空のクリーニング スロット数が表示されます。 クリーニング カートリッジは、空のスロット数と同じ数だけ インポー ト できます。

注:バーコードの一部または全部を **Search**(検索)テキスト ボックスに入力して、メディアのリストをフィルタできます。 アスタ リスク(\*)を使用したワイルドカード検索も可能です。 また、ハイライトされている見出しの列をクリックして、リストを並び替え ることもできます。 たとえば、列見出し **Location**(場所)を選択すると、位置座標を基準に並び替えることができます。

正しい画面を開く手順は、以下のとおりです。

- ウェブ クライアントからは、**Operations**(操作) **> Cleaning Media**(クリーニング メディア) **> Import**(インポート)を選 択します。
- 操作パネルからは、**Operations**(操作) **> Import Cleaning Media**(クリーニング メディアのインポート)を選択します。

<span id="page-88-1"></span>クリーニング メディアのエクスポート

AutoClean (自動クリーニング)が有効な場合、クリーニング カートリッジをライブラリから取り出すため、Export Cleaning Media (ク リーニング メディアのエクスポート) 操作を使用して、1つまたは複数のクリーニング カートリッジを専用のクリーニング スロットから I/E ステーションにエクスポートすることができます。 期限の切れたクリーニング カートリッジを エクスポートしたり、データの保存用にクリー ニンスロットを開放する必要が生じる場合があります。

クリーニング カートリッジをエクスポート した後に、設定したクリーニング スロットの数を減らすことができます。 減らしたスロットは、ス トレージ スロットとして使用できます。 [クリーニング](#page-38-1) スロットの設定については、クリーニング[スロットの設定を](#page-38-1)参照してください。 AutoClean の詳細については、[テープ](#page-87-0) [ドライブのクリーニングについてを](#page-87-0)参照してください。

注意:I/E ステーションに他のパーティションに割り当てられているカートリッジが含まれていると、インポート / エクスポート操作 に失敗するホスト アプリケーションもあります。 他のパーティションと競合しないように、なるべく早くカートリッジを I/E ステー ションから移動ステーションから移動しててください。

クリーニング カートリッジのエクスポートの詳細は、以下のとおりです。

- クリーニング カートリッジをエクスポートするには、ライブラリの I/E ステーションと操作パネルのアクセス権が必要です。
- 空の I/E ステーション スロットがある場合にのみ、カートリッジをエクスポート できます。

クリーニング メディアをエクスポートするには、**Export Cleaning Media**(クリーニング メディアのエクスポート)画面で以下の情報を入 力する必要があります。

• **Media**(メディア)- エクスポートするテープ カートリッジ。

ライブラリ内の空の I/E ステーション スロット数が画面に表示されます。 クリーニング カートリッジは、空の I/E ステーション スロット数 と同じ数だけエクスポートできます。この画面には、ライブラリ内の各クリーニング カートリッジのクリーニング ステータス (使用可能/期限 切れ)とクリーニング回数(カートリッジがテープ ドライブのクリーニングに使用された回数)も表示されます。

注:バーコードの一部または全部を **Search**(検索)テキスト ボックスに入力して、メディアのリストをフィルタできます。 アスタ リスク(\*)を使用したワイルドカード検索も可能です。 また、ハイライトされている見出しの列をクリックして、リストを並び替え ることもできます。 たとえば、列見出し **Location**(場所)を選択すると、位置座標を基準に並び替えることができます。

正しい画面を開く手順は、以下のとおりです。

- ウェブ クライアントからは、**Operations**(操作) **> Cleaning Media**(クリーニング メディア) **> Export**(エクスポート)を 選択します。
- 操作パネルからは、**Operations**(操作) **> Export Cleaning Media**(クリーニング メディアのエクスポート)を選択します。

詳しい手順については、ライブラリのオンライン ヘルプを参照してください。 オンライン ヘルプ システムにアクセスするには、ウェブ クラ イアントまたは操作パネルのユーザー インターフェイス右上の **Help**(ヘルプ)アイコンをクリックします。

# <span id="page-89-0"></span>テープ ドライブの手動クリーニング

**Clean Drive**(ドライブのクリーニング)画面では、システム管理者が手動でテープ ドライブをクリーニングできます。

■注:クリーニングの前に、必ずテープ ドライブをアンロードしてください。 テープ ドライブにカートリッジがロードされている場 合、この操作を行うことはできません。

[クリーニング](#page-38-1) スロットを少なくとも 1 つ設定し(クリーニング [スロットの設定を](#page-38-1)参照)、ウェブ クライアントを使用している場合は、設定済 みのクリーニング スロットのクリーニング テープを使用するか、最上段の I/E ステーション スロットのクリーニング テープを使用するかを 選択できます。 複数のクリーニング スロットを設定し、その中にクリーニング テープが入っている場合は、どちらのクリーニング テープを使 用するかをライブラリが選択します。 クリーニング スロットを 0 に設定している場合や、操作パネルを使用している場合は、最上段の I/E ス テーション スロットに入っているクリーニング テープを使用する必要があります。 適切なスロットにクリーニング カートリッジを挿入して、 クリーニングするテープ ドライブを選択するように指示されます。 次に、ライブラリは関連付けられているパーティションをオフラインに切 り替え、クリーニング カートリッジを I/E ステーション スロットから、指定したテープ ドライブに移動して、テープ ドライブのクリーニン グを実行します。 パーティション がオフラインになる前に、確認メッセージが表示されます。

操作が完了すると、ライブラリはクリーニング カートリッジを I/E ステーション スロットに戻し、パーティションをオンラインに戻します。

■注:ライブラリの [I/E](#page-39-0) [ステーション](#page-39-0) スロットがゼロの場合は、テープ ドライブを手動でクリーニングできません。 I/E ステーション [スロットの設定を](#page-39-0)参照してください。

詳しい手順については、ライブラリのオンライン ヘルプを参照してください。 オンライン ヘルプ システムにアクセスするには、ウェブ クラ

ライブラリの実行

イアントまたは操作パネルのユーザー インターフェイス右上の **Help**(ヘルプ)アイコンをクリックします。

正しい画面を開く手順は、以下のとおりです。

- ウェブ クライアントからは、**Tools**(ツール) **> Drive Operations**(ドライブ操作) **> Clean a tape drive**(テープ ドライブ のクリーニング)を選択します。
- 操作パネルからは、**Tools**(ツール) **> Drive Mgmt**(ドライブ管理) **> Clean drive**(ドライブのクリーニング)を選択しま す。

# <span id="page-90-0"></span>テープ ドライブの操作について

以下のテープ ドライブ操作ができます。

- ファームウェア アップグレード(FUP)テープを作成する。 FUP テープは、ライブラリで既に使用しているテープ ドライブ ファーム ウェアのバージョンから作成できます。 詳細については、[イメージ](#page-100-0) [ファイルを使用したテープ](#page-100-0) [ドライブ](#page-100-0) [ファームウェアのアップグ](#page-100-0) [レード](#page-100-0)を参照してください。
- FUP テープを消去する。FUP テープが不要になると、それを消去してデータ カートリッジとして再利用するか、再び FUP テープとし て使用できます。詳細については、[FUP](#page-101-0) [テープの消去](#page-101-0)を参照してください。
- [FUP](#page-102-0) テープを使用してテープ ドライブのファームウェアをアップグレードする。詳細については、FUP [テープを使用したテープ](#page-102-0)[ドラ](#page-102-0) [イブ](#page-102-0) [ファームウェアのアップグレードを](#page-102-0)参照してください。
- ファームウェア イメージ ファイルを使用してテープ ドライブのファームウェアをアップグレードする。 詳細については、[イメージ](#page-100-0) [ファイルを使用したテープ](#page-100-0) [ドライブ](#page-100-0) [ファームウェアのアップグレードを](#page-100-0)参照してください。
- テープ ドライブのログを取得する。 テープ ドライブのログは、ライブラリに取り付けられているどのドライブからでも取得できま す。 詳細については、[テープ](#page-196-0) [ドライブ](#page-196-0) [ログの取得を](#page-196-0)参照してください。
- テープ ドライブのスレッド ログを取得する。 テープ ドライブのスレッド ログは、ライブラリに取り付けられているどのスレッドから でも取得できます。 詳細については、[テープ](#page-197-0) [ドライブ](#page-197-0) [スレッド](#page-197-0) [ログの取得を](#page-197-0)参照してください。
- テープ ドライブをクリーニングする。 テープ ドライブはいつでも手動でクリーニングできます。 詳細については、[テープ](#page-87-0) [ドライブの](#page-87-0) [クリーニングについて](#page-87-0)を参照してください。
- オートレベル用にテープ ドライブのファームウェアをアップロード / 削除する。 FC I/O ブレードに接続している FC テープ ドライ ブでのみ使用できます。 詳細については、[テープ](#page-103-0) [ドライブ](#page-103-0) [ファームウェアの自動レベル調整を](#page-103-0)参照してください。
- テープ ドライブをリセットする。 テープ ドライブをリセットすると、テープ ドライブがライブラリのドライブ スレッドに入ったまま の状態でテープドライブの電源がを入れ直されます。詳細については、[ドライブのリセット](#page-206-0)を参照してください。

## <span id="page-90-1"></span>**I/E** ステーションのロックとロック解除

各55U ライブラリ制御モジュールと 9U ライブラリ拡張モジュールにはそれぞれ、複数の開 / 閉センサーを装備した I/E ステーション ドアが 付いています。 I/E ステーション ドアの奥にある補助ドアは、 I/E ステーションの開閉を示す冗長インジケータの役割を果たしています。 I/E ステーションへのアクセスを終了後は、ステーションのドアが完全に閉まっているか確認してください。

システム管理者はこの操作で、I/E ステーション スロットとして設定されている I/E ステーションすべてのドアをロック/ロック解除できま す。 すべての I/E ステーション スロットをストレージとして設定すると、この操作は 5U ライブラリ制御モジュールの I/E ステーションのみ をロック解除します。

■ 注:ホスト アプリケーションによっては、コマンドを使用してI/E ステーションのドアをロック/ロック解除します。 通常このコマン ドをライブラリが無効にすることはできません。 この場合、ホスト アプリケーションを使用して、 I/E ステーションのドアをロッ ク/ロック解除します。 ライブラリを使ってテープ ドライブのロック/ロック解除を行うと、ホスト アプリケーションに影響する可能 性があります。 詳細については、ホスト アプリケーションの説明書を参照してください。

I/E ステーションドアをロックする理由は 3 つあります。

- ライブラリは I/E ステーションのドアからカートリッジを インポートまたはエクスポートします。 ライブラリがテープを特定の I/E ステーション スロットからインポートまたはエクスポート しようとしている間は、関連した I/E ステーション ドアのみが閉位置で ロックされます。 それ以外のすべての I/E ステーション ドアは、アクセス可能な状態です。 I/E ステーション スロットからメディア が「get」されると、そのメディアが目的の場所に移動するまで、関連する I/E ステーション ドアはロックされたままになります。 こ れにより、「プット」エラーが生じた場合にメディアを I/E ステーション スロットに戻すことができます。
- ユーザーが I/E ステーション ドアのロックを要求しました。
- I/E ステーションがストレージ スロットとして設定されている場合、そのドアは常にロックされています。 すべての I/E ステーショ

ン スロットをストレージ スロットとして設定すると、I/E ステーションのロック/ロック解除操作を使用して、5U ライブラリ制御モ ジュールの I/E ステーションをロック解除できます。 I/E ステーションがロック解除されると、5U ライブラリ制御モジュールのメイ ン アクセス ドアを開けるようになります。 その結果、ライブラリの残りの I/E ステーションがすべてロック解除されて、ライブラリ の残りのアクセス ドアすべてがアクセス可能になります。

正しい画面を開く手順は、以下のとおりです。

- ウェブ クライアントからは、**Operations**(操作) **> I/E Station**(**I/E** ステーション)を選択します。
- 操作パネルからは、**Operations**(操作) **> Lock/Unlock I/E Station**(**I/E** ステーションのロック **/** ロック解除)を選択しま す。

### **I/E** ステーション ドアを手動でロック解除します

推奨される手順は、**Operations**(操作) **> I/E Station Lock/Unlock**(**I/E** ステーションのロック **/** ロック解除)コマンドの使用で すが、必要な場合は手動で I/E ステーションのドアをロック解除できます。

I/E ステーション ドアを手動でロック解除するプロセスは、次のとおりです。

- 1 ライブラリの前面に立って、I/E ステーション ドアの前面の小さい (直径 0.6 ミリ) アクセス穴を探します。
- **2** 鉛筆のような道具をアクセス穴に差し込んで内側へ押します。

I/E ステーションがストレージとして設定されている場合は、ライブラリに電源が入っていればステーション ドアを閉じると自動的にロックさ れます。 ライブラリに電源が入っていない状態でドアをロック解除すると、ドアは起動時に自動的にロックされます。

### <span id="page-91-0"></span>**FC I/O** ブレードの電源制御

システム管理者はライブラリの個々の FC I/O ブレードの電源をオン/オフにしたり、電源を入れ直したりできます。 FC I/O ブレードの電源 を切ったり、入れ直したりすると、接続しているホストとの通信が一時的に失われます。 画面には通信を失ったことを示す警告メッセージが表 示され、そのまま続行するか問われます。

**Setup - Blade Control**(セットアップ **-** ブレード制御)画面では、選択した FC I/O ブレードに対して以下の操作を実行できます。

ウェブ クライアントから

- **On** (オン) をクリックして FC I/O ブレードの電源を入れる。
- **Off**(オフ)をクリックして FC I/O ブレードの電源を切る。

• **Cycle**(サイクル)をクリックして FC I/O ブレードの電源を入れ直す。 ブレードの電源を入れ直すのに約 3 分間かかります。 操作パネルで、必要なオプションを選択します。

- ブレードの電源を入れ直す
- ブレードに電源を入れる
- ブレードの電源を切る

注:この操作は、別の場所でログインしている複数のシステム管理者が同時に実行することはできません。 該当する画面にアクセスは できますが、他のシステム管理者が同じ操作を実行している間は、変更を適用できません。

正しい画面を開く手順は、以下のとおりです。

- ウェブ クライアントからは、**Setup**(セットアップ) **> I/O Blades**(**I/O** ブレード) **> Blade Control**(ブレード制御)を選 択します。
- 操作パネルからは、**Setup**(セットアップ) **> I/O Blades**(**I/O** ブレード) **> Blade Control**(ブレード制御)を選択しま す。

# <span id="page-91-1"></span>ライブラリのシャットダウンと再起動

システム管理者は、 **System Shutdown**(システム シャットダウン)画面からライブラリのシャットダウンと再起動ができます。メンテナ ンス作業によっては、ライブラリのシャットダウンまたは再起動が必要になります。

**Shutdown**(シャットダウン)コマンドは、ライブラリのオペレーティングシステムとファームウェアをシャットダウンします。 シャットダ

ウンを実行すると、ライブラリはホスト アプリケーションから受信したアクティブなコマンドをすべて終了し、新しいコマンドを処理しませ ん。 すべてのパーティションをシャットダウンし、ロボットをライブラリのフロアレベルの「出荷時」の位置まで下げます。 シャットダウン を終了するには、5U ライブラリ制御モジュール前面の電源ボタンを押します。

ライブラリの電源を完全に切る前に、必ずシャットダウンを実行してください。 ライブラリの電源を完全にオフにするには、各電源装置の電源 スイッチをオフにする必要があります。 電源装置の青色 LED がすべて消えると、ライブラリの電源が完全にオフになります。

ライブラリを再度オンにするには、各電源装置の電源ボタンをオンにし、前面の電源ボタンをもう一度押してログイン手順に従います。

△ 注意:物理的にライブラリの電源を切る前にライブラリをシャットダウンしないと、ライブラリの設定データが失われる可能性があり ます。

**Restart**(再起動)は、ライブラリのオペレーティング システムとファームウェアをシャットダウンして再起動します。 再起動によって、ラ イブラリはホスト アプリケーションから受信したアクティブなコマンドをすべて終了し、新しいコマンドを処理しません。 再起動中、ライブ ラリはすべての パーティションをシャットダウンし、その後再起動します。 さらに、リリブート中にライブラリはカートリッジ、テープ ドラ イブ、およびスロットのインベントリを実行します。 5U ライブラリ制御モジュールの再起動には約 5 分かかり、14U および 23U ライブラ リ構成の再起動にはそれ以上かかります。

再起動手順の完了後に「Not Initialized(初期化されていません)」というメッセージが操作パネルに表示された場合は、ライブラリが正常に 初期化されていません。 **All RAS Tickets**(すべての **RAS** チケット)画面を確認して、ライブラリの正常な初期化を妨げている問題を見つ けます。 [RAS](#page-191-0) [チケットの表示](#page-191-0)を参照してください。

■ 注:再起動の操作を複数のシステム管理者が同時に行うことはできません。画面にアクセスはできますが、他のシステム管理者が同じ 操作を実行している間は、変更を適用できません。

正しい画面を開く手順は、以下のとおりです。

- ウェブ クライアントからは、**Operations**(操作) **> System Shutdown**(システム シャットダウン)を選択します。
- 操作パネルからは、**Operations**(操作) **> Shutdown**(シャットダウン)を選択します。

[目次ページに戻る](#page-0-0)

情報の表示

[目次ページに戻る](#page-0-0)

# 情報の表示**: Dell™ PowerVault™ ML6000** ユーザーズガイド

- [PowerVault ML6000](#page-93-0) [に関する情報の表示](#page-93-0)
- [システム情報の表示](#page-94-0)
- [ライブラリ設定の表示](#page-94-1)
- [ネットワーク設定の表示](#page-96-0)
- [ログインしているユーザーの表示](#page-96-1)
- [スロット情報の表示](#page-96-2)
- [ライブラリのログの表示、保存、電子メール送信](#page-97-0)
- FC I/O ブレード情報の表示
- FC I/O ブレード ポート情報の表示

この章では、ご使用のライブラリに関する情報を見つける方法を説明します。

操作パネルからは、**About ML6000**(**ML6000** の情報)画面(**Tools**(ツール) **> About Library**(ライブラリ情報))でシステム情報 が見つかります。 ウェブ クライアント からは、**Reports**(レポート)および **Tools**(ツール)メニューで情報が見つかります。

■注:管理者特権のないユーザーは、一部のレポートしか表示できません。ユーザー特権については、ユーザー特権 を参照してくださ い。

# <span id="page-93-0"></span>**PowerVault ML6000** に関する情報の表示

**About**(情報)画面では、ご使用のライブラリの設定を即座に確認できます。

ウェブ クライアントから、**About ML6000(ML6000** の情報)のレポートを表示できます。このレポートは、ライブラリに関する以下の情 報を提供します。

- シリアル番号
- サービス タグ
- ファームウェアのバージョン番号

操作パネルからは、**About**(情報)画面にライブラリに関する以下の情報が表示されます。

- ライブラリ名
- 状態
- シリアル番号
- サービス タグ
- システム ファームウェアのバージョン番号
- ファームウェアの最終更新日時
- 現在の日時

操作パネル の **About**(情報)画面からは、他の画面に移動して以下の詳細を確認することもできます。

- ネットワーク (IP アドレス)
- テープ ドライブ
- パーティション

正しい画面を開く手順は、以下のとおりです。

- ウェブ クライアントからは、**Reports**(レポート) **> About**(情報) **> ML6000** を選択します。
- オペレータ パネルからは、**Tools**(ツール) **> About Library**(ライブラリ情報)を選択します。

# <span id="page-94-0"></span>システム情報の表示

**System Information**(システム情報)レポートには、ライブラリ設定に関する以下の情報が含まれています。

- **Date and time**(日付と時刻)- 現在の日付、時刻、タイムゾーンの設定
- **Physical library**(物理ライブラリ)- ホスト名、インターネット プロトコル(IP)アドレス、シリアル番号、ファームウェアの バージョン、ボード サポート パッケージ(BSP)レベル、および BSP の最終更新日、ロボットファームウェアのバージョン。
- **Encryption**(暗号化)(このセクションは、暗号化キー管理がライセンスされライブラリ上に構成されている場合のみ表示されま す) - キー サーバーの種類、暗号化ソフトウェアのバージョン、SSL 接続(有効/無効)、プライマリ ホスト(プライマリ キー サー バー IP アドレスまたはホスト名)、プライマリ キー サーバーのシリアル番号、セカンダリ ホスト(セカンダリ キー サーバー IPア ドレスまたはホスト名)、セカンダリ キー サーバー ポート番号、セカンダリ キー サーバーのシリアル番号。
- **Library Partitions**(ライブラリのパーティション)- 名前、シリアル番号、制御パス、状態、暗号化方法、スロット数、メディア 数、テープ ドライブ数。
- **Tape drives**(テープ ドライブ)位置座標、ベンダー名、モデル、種類、物理シリアル番号(P-SN)、論理シリアル番号(L-SN)、ファームウェアのレベル、スレッド ブート バージョン、スレッド アプリケーション バージョン、暗号化方法、およびテープ ドライブの I/O ブレード接続状態。
- **I/O blades**(**I/O** ブレード)- ライブラリに FC I/O ブレードがある場合、この表に位置座標、ワールド ワイド ノード名 (WWN)、ファームウェアのレベル、準備状態が一覧表示されます。

ウェブ クライアントからレポートを開くには、**Reports**(レポート) **> System Information**(システム情報)を選択します。

# <span id="page-94-1"></span>ライブラリ設定の表示

Library Configuration(ライブラリ設定)レポートは、テープ ドライブ、スロット、パーティション、モジュールなど、ライブラリのさまざ まなリソースの物理的な位置を動的に示します。

各パーティションのスロットは、凡例に示されるそれぞれの独自の色で表示されます。I/E station スロット、クリーニング スロット、使用で きないスロットなどもそれぞれの独自の色で表示されます。スロットの左上隅に表示される黒の三角印は、そのスロット内にメディアが挿入さ れていることを示します。ただし、赤の三角印が表示される場合は、挿入されたメディアのバーコート ラベルの読み取り不能を示します。ま た、テープ ドライブ内に示される 「c」は、そのパーティションの制御パスであることを示します。

このライブラリ設定レポートはデフォルトで、パーティションに割り当てられたすべてのライセンス スロットの座標を表示します。あらゆるラ イブラリ スロットの座標を表示する場合は、**Show ALL coordinates**(全座標表示)をクリックします。インポートしたカートリッジすべ てのバーコードを表示するには、**Show Barcode**(バーコード表示)をクリックします。

図1に、ライブラリ設定レポートの例を示します。

図 **1** ライブラリ設定レポート

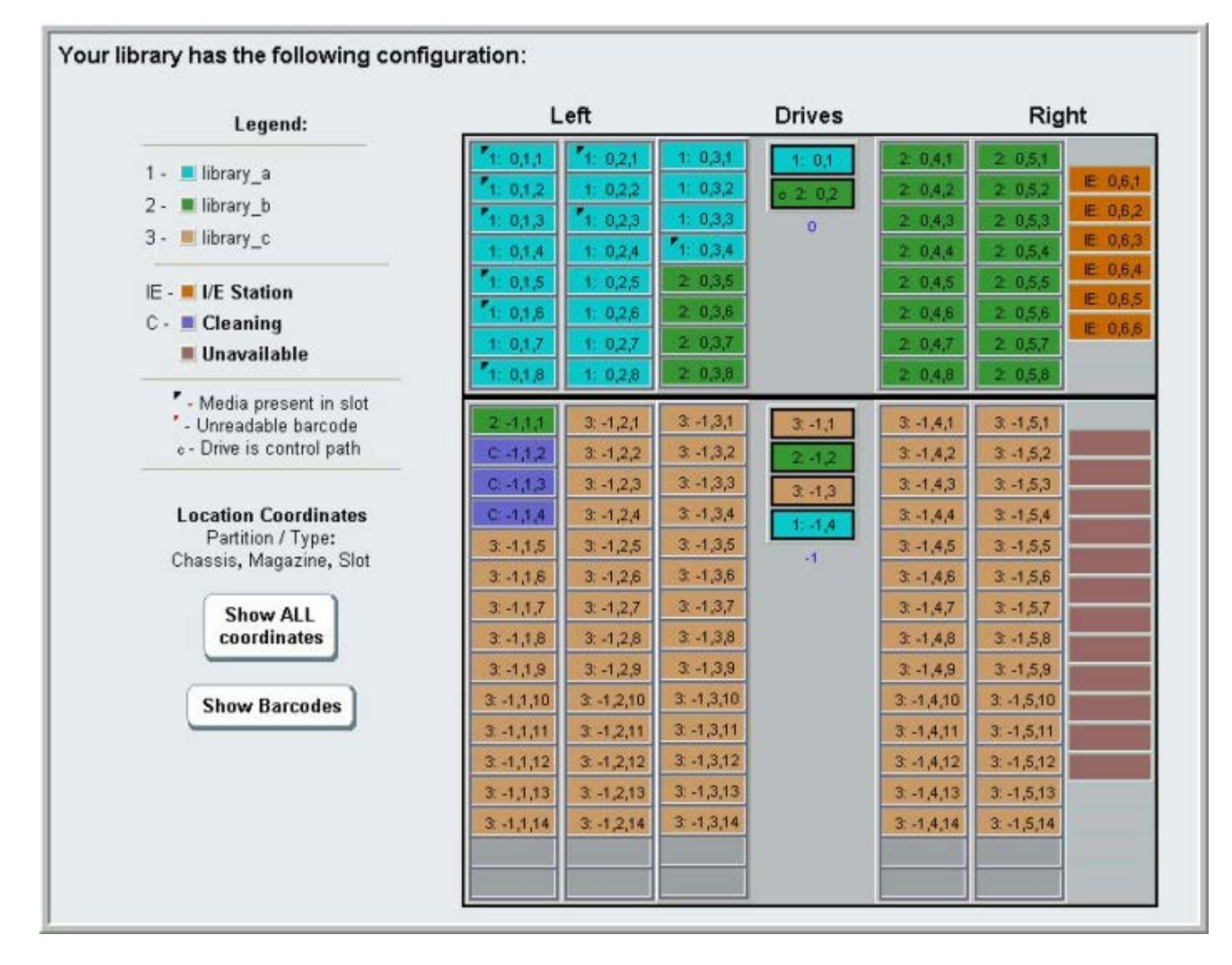

レポートを使用して、以下のリソースに関する詳細情報を表示します。情報を確認したい項目をクリックすると、ライブラリ図の右にあるボッ クスに情報が表示されます。

- **Tape drives**(テープ ドライブ)- インターフェイスの種類によっては、提供される情報に次に示すすべての項目が含まれない場合も あります。インターフェイスの種類、テープ ドライブの種類、レディ状態、モード(オンライン/オフライン)、割り当てられたパー ティション名、場所の座標、メディア バーコード(「No\_Label」は読み取り不能バーコードを示す)、メディアの種類、エレメント のアドレス、ベンダー、モデル、物理 SN、論理 SN、ワールド ワイド ノード名 (WWNN)、ワールド ワイド ポート名 (WWPN)、ループ ID、トポロジ要求、速度要求、実トポロジ、実速度、最大速度、アクティブ ポート(ドライブが複数の FC ポー トを持つ場合)、SCSI ID、SAS アドレス、テープ ドライブ ファームウェアのレベル、制御パスの状態、各テープ ドライブの暗号化 方法。
- **Slots**(スロット)- 種類、割り当てられたパーティション名(ストレージおよびインポート/エクスポート [I/E] ステーション スロッ トのみ)、場所の座標、 バーコード(ストレージおよび I/E ステーション スロットのみ)、メディアの種類、エレメントのアドレ ス、暗号化方法、カウントのゲット、再試行のゲット、カウントのプット、再試行のプット。スロットがクリーニング スロットの場合 へ、コリログ法、カック・トゥックト、出版けジックト、カックトングライ、日本はサックト、アルクリーニングにカートリッジが使用さ<br>は、クリーニング状態(使用可能/期限切れ)およびクリーニング カウント(テープ ドライブのクリーニングにカートリッジが使用さ れた回数)も表示されます。スロット データの詳細については、[スロット情報の表示](#page-96-2)を参照してください。
- **Partitions**(パーティション)- 名前、オンライン状態、バーコード ポリシー、パーティション内のテープ ドライブ総数パーティ ション内のアクティブなテープ ドライブ数、メディア総数、マウントされているメディア、スロット総数、I/E ステーション総数、満 杯の I/E ステーション、各パーティションの暗号化方法。
- **Modules**(**Chassis**)(モジュール(シャーシ))- 各モジュールの製造元、モデルの種類、シリアル番号。

レポート ウィンドウのプリンタ アイコンをクリックすると、レポートを印刷できます。

ウェブ クライアントからレポートを開くには、**Reports**(レポート) **> Library Configuration**(ライブラリ設定)を選択します。

# <span id="page-96-0"></span>ネットワーク設定の表示

**Network Settings**(ネットワーク設定)レポートには、以下のネットワーク設定に関する情報が含まれています。

- **Network**(ネットワーク)- ホスト名、プライマリ DNS、セカンダリ DNS。
- **IPv4 Settings**(**IPv4** 設定)- Dynamic Host Configuration Protocol(DHCP)の有効 / 無効、IP アドレス、ゲートウェイのア ドレス、ネット マスク。
- **IPv6 Settings**(**IPv6** 設定)(IPv6 が有効になっている場合)- DHCP の有効 / 無効、ステートレスの有効 / 無効、スタティック の有効 / 無効、ネットワーク プレフィックス、すべての IPv6 アドレス。
- **SSL**  ライブラリの SSL、ポート、暗号。
- **SMI-S**  ライブラリのアクセスと状態の有効 / 無効の設定。
	- Access (アクセス): ライブラリへの SMI-S トラフィック用 SMI-S ポート (ポート 5988) が有効か無効かを示します。 こ の設定は操作パネル経由で変更できます。 **Tools**(ツール) **> Security**(セキュリティ)メニュー。 デフォルトでは有効に設 定されています。
	- **State**(状態): ライブラリ上で、SMI-S の実行が有効か無効かを示します。 この設定は操作パネルから **Tools**(ツール) **> System Settings**(システム設定)を選択して変更できます。デフォルトでは無効に設定されています。
- **SNMP**  アクセスの有効 / 無効、V1 の有効 / 無効、V2 の有効 / 無効、V3 の有効 / 無効、アルゴリズム、暗号化の有効 / 無効、 ポート。
- **SNMP-Traps**(**SNMP** トラップ)- IP アドレスとポート。

ウェブ クライアントからレポートを開くには、**Reports**(レポート) **> Network Settings**(ネットワーク設定)を選択します。

## <span id="page-96-1"></span>ログインしているユーザーの表示

User Login (ユーザ ログイン)レポートには、ライブラリに現在ログインしているユーザーに関する情報が含まれています。 このレポート には以下の情報が含まれます。

- **User name**(ユーザー名)- ログインしているユーザーの名前。
- **Role name**(役割名)- ログインしているユーザーの特権レベル(たとえば、**Admin** は管理者特権、**User** は非管理者で非サービス ユーザーの一般ユーザー特権)。
- **Login date and time**(ログイン日時)- ユーザーがライブラリにログインした日時。
- **Last activity date and time**(前回活動日時)- ユーザーがライブラリに前回ログインした日時。
- **Login location**(ログイン場所)- システムへのアクセスに使用されているシステムの IP アドレスまたはホスト名
- **Management interface**(管理インタフェース)- システムのアクセスに使用されているユーザー インターフェイス(ウェブ クラ イアントまたは操作パネル)。

ウェブ クライアントからレポートを開くには、**Reports**(レポート) **> Logged in Users**(ログイン ユーザー)を選択します。

# <span id="page-96-2"></span>スロット情報の表示

**All Slots**(すべてのスロット)レポートには、現在パーティションに割り当てられているスロットと、I/E スロットすべての情報が含まれて います。 1 ページに最大 20 の応答が表示されます。 画面の左下にあるページ矢印を使用すると、ページ間をスクロールできます。 このレ ポートには、各スロットに関する以下の情報が含まれています。

- **Slot type**(スロットの種類)- ドライブ、I/E ステーション、クリーニング、ストレージ スロット。
- **Barcode**(バーコード)- スロットに挿入されているカートリッジのバーコード番号(バーコード番号がない場合、スロットは空で す)。
- **Partition** (パーティション) スロットが属するパーティション。
- **Location**(場所)- スロットの位置座標。
- **Element Address**(要素のアドレス)- スロットの要素のアドレス。
- **Encryption**(暗号化)- スロットに入っているメディアの暗号化状態。 ライブラリが暗号化の状態を検出するためには、ライブラリ の暗号化対応テープ ドライブにテープを入れる必要があります。 暗号化対応テープ ドライブはテープの暗号化状態を読み取って記録 し、「Encrypted (暗号化)」または「Not Encrypted (暗号化なし)」と表示します。 テープ ドライブがライブラリの暗号化対応 テープドライブに入っていなかった場合やスロットが空の場合は、暗号化状態が「Unknown (不明)」と表示されます。
- **Get Count**(取り出し回数)- ピッカーがスロットからテープを正常に取り出した回数。
- **Get Retries**(取り出し再試行回数)- ピッカーがスロットからテープを取り出すために回復処理を実行しなければならなかっ た回数。
- **Put Count**(挿入回数)- ピッカーがスロットにテープを正常に挿入した回数。
- **Put Retries**(挿入再試行回数)- ピッカーがスロットにテープを挿入するために回復処理を実行しなければならなかった回 数。

ウェブ クライアントからレポートを開くには、**Reports**(レポート) **> All Slots**(すべてのスロット)を選択します。

## <span id="page-97-0"></span>ライブラリのログの表示、保存、電子メール送信

ライブラリが収集したログ ファイル内の特定の情報は、画面に表示したり、コンピュータに保存したり、電子メールで受信者に送信したりでき ます。 ライブラリで利用できるログは以下のとおりです。

- **Installation Verification Test Summary Log**(インストール検証テスト概要ログ)- このログは、インストール検証テスト (IVT)を実行するたびに保存されます。このログには、最新のテスト実行の情報のみが保存されます。 テストを再実行すると、新し い情報が前の情報を上書きします。 このオプションは略式のログを提供します。 詳細については、[設置検証テストの使用](#page-203-0)を参照してく ださい。
- **Installation Verification Test Detailed Log**(インストール検証テスト詳細ログ)- このログはインストール検証テスト (IVT)を実行するたびに保存されます。このログには、最新のテスト実行の情報のみが保存されます。 テストを再実行すると、新し い情報が前の情報を上書きします。 このオプションは詳細なログを提供します。 詳細については、[設置検証テストの使用](#page-203-0)を参照してく ださい。
- **Command History Log**(コマンド履歴ログ)- FC I/O ブレード搭載時のみ使用できます。 このレポートを選択すると、レポート を実行する FC I/O ブレードとデバイスを選択します。 **Blade**(ブレード)メニューには、ライブラリに搭載されているすべての FC I/O ブレード (複数ある場合) が一覧になります。 Devices (デバイス) メニューには、選択した FC I/O ブレードに関連付けられて いるデバイスが一覧になります。 レポートには、選択したデバイスから、選択したブレードへのコマンドがすべて表示されます。 ログ ファイルが最大サイズに達すると、新しい情報が追加されるときに一番古い情報が置き換えられます。
- **Cleaning Log**(クリーニング ログ)- ファームウェア バージョン 520G がインストールされてからライブラリに実行されたクリー ニングがすべて表示されます。ログ ファイルが最大サイズに達すると、新しい情報が追加されるときに一番古い情報が置き換えられま す。カンマ区切り値(csv)ファイルで以下の情報を提供します。

日時(日付と時刻)、バーコード(クリーニング カートリッジのバーコード)、テープ(クリーニング カートリッジの位置座標)、ド ライブ(クリーニングされたテープ ドライブの場所を示す位置座標)、状態(合格 / 不合格)、戻りコード(サービス使用のみ)、ク リーニングの種類(手動、自動、MoveMedium)、期限切れ(テープの有効期限が切れている場合や、クリーニングに誤ってデータ テープが使用された場合は「無効」、適用外の場合は「-」)、使用回数(クリーニングが完了しなかった場合は「N/A」)、予約。

**Slot Position Log** (スロット位置ログ) - ライブラリ内の全スロットについて最新情報が表示されます。カンマ区切り値 (csv) ファイルで各スロットの以下の情報を提供します。

日付と時刻、スロットの種類(ピッカー、ドライブ、ストレージ、IE)、物体の有無(Y, N)、位置座標、X 位置、Y 位置、角度位 置、X キャリブレーション オフセット、Y キャリブレーション オフセット。

- **RAS Tickets Log**(**RAS** チケット ログ)- ライブラリの RAS チケットをすべて記録します。ログ ファイルが最大サイズに達する と、新しい情報が追加されるときに一番古い情報が置き換えられます。
- **Media Security Log**(メディア セキュリティ ログ)- ライブから完全に取り除かれたメディアが一覧表示されます。 詳細報告ライ センスがライブラリにインストールされている場合のみ、このログを使用でき([ライセンス](#page-43-0)[キーの取得とインストール参](#page-43-0)照)、ライブ ラリによるこのログ ファイル用データの収集を有効にできます。このログおよび、ライブラリによるログ用データの収集を有効にする 方法の詳細については[、メディア](#page-67-0) [セキュリティ](#page-67-0) [ログの設定と表示](#page-67-0) を参照してください。
- **Media Usage Log**(メディア使用状況ログ)- メディアに書き込まれたまたは、メディアから読み出されたデータに関する情報とソ フトおよびハードの読み書きエラーに関する統計が一覧表示されます。詳細報告ライセンスがライブラリにインストールされている場 合のみ、このログを使用できます([ライセンス](#page-43-0) [キーの取得とインストール](#page-43-0) 参照)。 このログに表示される情報の詳細については、[メ](#page-67-1) [ディア使用状況ログの表示](#page-67-1) を参照してください。

ウェブ クライアントからレポートを開くには、**Reports**(レポート) **> Log Viewer**(ログ ビューア)を選択します。

### **FC I/O**

注:「get(取り出し)」および「put(挿入)」回数と再試行回数は、ライブラリの使用開始時から現在まで数えられます。 LCB コンパクト フラッシュ カードを交換した場合は、カウントがゼロから再開します。

# ブレード情報の表示

管理者は、ライブラリに搭載されているすべての FC I/O ブレードについて情報を表示できます。 **Tools - Blade Information**(ツール **-** ブレード情報)画面には、以下の FC I/O ブレード情報が一覧になります。

- **Location**(場所)- ブレードのライブラリ位置座標:[モジュール,ブレード番号]、ブレード番号はモジュール内の最上段のブレード が 1、モジュール内の最下段のブレードが 2 です。
- **Firmware Version**(ファームウェア バージョン)- ブレードのファームウェア バージョン(ライブラリ ファームウェアの一部)
- **Serial Number**(シリアル番号)- ブレードのシリアル番号。
- **WWNN** ブレードのワールド ワイド ノード名。
- **CCL** コマンド制御 LUN。
- **Status/State**(状態)- ブレードの状態:Ready(準備完了)、Not Ready(準備中)、Auto Level Failed(オート レベル失 敗)、Auto Leveling Booting(オート レベル起動)、Unknown(不明)のいずれかが表示されます。

正しい画面を開く手順は、以下のとおりです。

- ウェブ クライアントからは、**Tools**(ツール) **> I/O Blade Info**(**I/O** ブレード情報)を選択します。
- 操作パネルからは、**Tools**(ツール) **> Blade Info**(ブレード情報)を選択します。

# **FC I/O** ブレード ポート情報の表示

管理者は、ライブラリに搭載されているすべての FC I/O ブレードについて情報を表示できます。 **Tools - Blade Port Information**(ツール - ブレード ポート情報)画面には、各 FC I/O ブレードについて以下のポート情報が一覧表示されます。

- **Port number** (ポート番号) ポート番号:1~6。
- **WWPN** ポートのワールド ワイド ポート名。
- **Status**(状態)- ブレードの状態:Config wait(構成待ち)、Loop init(ループ初期化)、Login(ログイン)、Ready(準備完 了)、Lost Sync(同期喪失)、Error(エラー)、Re-Init(再初期化)、Non part(パーティションなし)、Failed(失敗)。
- **Actual Speed**(実際の速度)- ポートの交渉速度:1 Gb/s、2 Gb/s、4 Gb/s のいずれか。ポートの準備ができていない場合は、 「N/A(適用外)」と表示されます。
- **Actual Loop ID**(実際のループ **ID**)- ポートの交渉ループ ID:0 ~ 125。 ウェブ クライアントで、ポートの接続タイプがポイン ト ツー ポイントの場合や、ポートの準備ができていない場合は、「N/A(適用外)」と表示されます。 操作パネルで、ポートの準備 ができていない場合は、「N/A(適用外)」と表示されます。
- **Requested Speed**(要求速度)- ポートの要求速度:Auto(自動)、1 GB/s、2 GB/s、4 GB/s または 8 GB/s のいずれか (ウェブ クライアントのみ)。
- **Requested Loop ID**(要求ループ **ID**)- ポートの要求ループ ID:Auto(自動)または 0 ~ 125(ウェブ クライアントのみ)。
- **Framesize**(フレームサイズ)- ポートのフレームサイズ設定:528、1024、2048 のいずれか。
- **Mode**(モード)- ポートのモード:Public(パブリック)または Private(プライベート)。
- **Role** (役割) ポートの役割: Target (ターゲット) (ポート 1 ~ 2) または Initiator (イニシエータ) (ポート 3 ~ 6)。
- **Connection**(接続) ポートの接続タイプ: Loop(ループ)、Point to Point(ポイント ツー ポイント)、または Loop Preferred (ループ優先)。

[FC I/O](#page-53-0) [ブレード](#page-53-0)のポート設定については、FC I/O ブレード [ポートの設定](#page-53-0)を参照してください。

正しい画面を開く手順は、以下のとおりです。

- ウェブ クライアントからは、**Tools**(ツール) **> I/O Blade Port Info**(**I/O** ブレード ポート情報)を選択します。
- 操作パネルからは、**Tools**(ツール) **> Blade Info**(ブレード情報) **> Port Info**(ポート情報)を選択します。

[目次ページに戻る](#page-0-0)

[目次ページに戻る](#page-0-0)

# ライブラリとテープ ドライブのファームウェアの更新**: Dell™ PowerVault™ ML6000** ユーザーズガイド

- [ライブラリ](#page-99-0) [ファームウェアのアップグレード](#page-99-0)
- [テープ](#page-100-1) [ドライブ](#page-100-1) [ファームウェアの更新](#page-100-1)
- [テープ](#page-103-0) [ドライブ](#page-103-0) [ファームウェアの自動レベル調整](#page-103-0)

ライブラリでアップグレードできるファームウェアには、ライブラリ ファームウェア(ドライブ スレッド ファームウェアも含む)とテープ ド ライブ ファームウェアの 2 種類があります。 Dell テクニカル サポートの推奨により、ライブラリまたはテープ ドライブ ファームウェアの アップグレードが必要になる場合があります。ファームウェアのアップグレードは、**[http://support.dell.com](http://support.dell.com/)** の デル サポート サイトで も定期的に確認できますが、ダウンロードするファームウェアがライブラリやテープ ドライブと互換性があることを確かめる必要があります。

注:デル サポート サイト**[http://support.dell.com](http://support.dell.com/)** に表示されている情報を確認して、適切なファームウェアのバージョンを選択 してください。

# <span id="page-99-0"></span>ライブラリ ファームウェアのアップグレード

ライブラリ ファームウェアのアップグレード処理を使用すると、ウェブ クライアントからライブラリをアップグレードできます。 ライブラリ ファームウェアのアップグレードには、大規模構成の場合、最長で 1 時間ほどかかることがあります。ライブラリ ファームウェアのアップグ レードは、Dell サポートのウェブサイト **[http://support.dell.com](http://support.dell.com/)** からダウンロードできます。

ファイブラリ ファームウェアのバージョン 200G.GSxxx と 210G.GSxxx は最大 14U のライブラリ構成をサポートしています。 ライブラリ ファームウェア 300G.GSxxx は最大 23U のライブラリ構成をサポートしています。 ファイブラリ ファームウェアのバージョン 320G.GSxxx 以降は最大 41U のライブラリ構成をサポートしています。 必ず、ライブラリのサイズに応じたファームウェア バージョンを実 行してください。 ライブラリの規模に関係なく、ファームウェアの最新バージョンを使用することが推奨されます。

アップグレードに失敗した場合に備えて、ライブラリ ファームウェアをアップグレードする前に現在のライブラリ構成を保存しておくことをお 勧めします。 ファームウェアのアップグレードが完了したら、ライブラリ構成を再保存してください。 詳細については、[ライブラリ設定の保](#page-193-1) [存とリストア](#page-193-1) を参照してください。

ライブラリのファームウェアのアップグレードなど、システムに大幅な変更を加える前に、現在のログ情報のスナップショットを撮っておくと 便利です。 このスナップショット ファイルは、テクニカル サポートでライブラリのトラブルシューティングを行う際に役立つことがありま す。詳細については、[ライブラリ情報スナップショットの取り込み](#page-192-0)を参照してください。

注意:現在、ライブラリ ファームウェアのバージョン 320G.GS004 または 400G.GS006 を使用している場合は、ファームウェアを アップグレードする前に、まずライブラリ サービス ユーティリティをインストールして実行する必要があります。 ライブラリ サービ ス ユーティリティを最初に実行しないと、ファームウェアのアップグレードが正常に完了しない可能性があります。 ライブラリ サー ビス ユーティリティとインストール手順は、ファームウェア ダウンロード ファイルが格納されている .zip ファイルに入っています。

バージョン320G.GS004 より前のライブラリ ファームウェアを現在実行している場合は、バージョン 320G.GS004 または 400G.GS006 にアップグレードせずに、最新バージョンにアップグレードしてください。 最新バージョンでは、ライブラリ サービス ユーティリティを実行する必要はありません。

■注:あるメジャー ファームウェア バージョンから、それより前のメジャー バージョンにダウングレードすると、ライブラリの設定が 出荷時設定にリセットされます。 他の設定項目については、前のバージョンのライブラリ ファームウェアをライブラリにインストール したときに保存した設定ファイルを使用して、復元することができます。または、ライブラリを再設定することも可能です。 詳細につ いては、[ライブラリ設定の保存とリストア](#page-193-1) を参照してください。

- ファームウェア コード レベル 400G 以降を実行し、ライブラリに Fibre Channel(FC)I/O ブレードが搭載されている場合は、レ ベル 400G 以降にダウングレードできます。 ファームウェア バージョン 320G 以前は、FC I/O ブレードをサポートしていませ ん。 ライブラリに FC I/O ブレードが搭載されていない場合は、以前のコード バージョンにダウングレードできます。
- 注:2008 年 10 月 15 日以降にライブラリを購入した場合、ライブラリ ファームウェアをバージョン 520G 以前にダウングレードで きません。
- ■注:この操作は、複数の管理者が同時に行うことはできません。 画面にはアクセスできますが、他の管理者が同じ操作を実行している 間は変更を適用できません。
- ■注:ファームウェアのアップグレードが完了すると、ライブラリが自動的に再起動します。 ライブラリにログインする前に、ウェブ ブ ラウザのキャッシュをクリアしてください。 キャッシュをクリアする方法については、ウェブ ブラウザの説明書を参照してください。

ライブラリ ファームウェアの更新手順は、デル サポート サイトからダウンロードしたライブラリ ファームウェア アップグレード パッケージ に含まれています。 ライブラリのオンライン ヘルプでも詳しい手順が表示されます。 オンライン ヘルプ システムにアクセスするには、ウェ ブ クライアントまたは操作パネルのユーザー インタフェース右上の **Help**(ヘルプ)アイコンをクリックします。

操作パネルからは、ライブラリ ファームウェアをアップグレードできません。 正しい画面を開く手順は、以下のとおりです。

• ウェブ クライアントから、**Tools**(ツール) **> Updat Library Firmware**(ライブラリ ファームウェアの更新)を選択します。

# <span id="page-100-1"></span>テープ ドライブ ファームウェアの更新

Dell テープ ドライブ ファームウェアのアップグレードを実行すると、ホスト アプリケーションの SCSI、FC、FC I/O ブレード、SAS 接続 を介してテープ ドライブ ファームウェアをアップグレードできます。 以下は、Dell が推奨するテープ ドライブ ファームウェアの更新方法で す。 ファームウェアのアップグレード パッケージは、[Dell](#page-102-1) [サポー](#page-102-1)ト ウェブサイトからダウンロードできます。 詳細については、<u>Dell サポー</u> [ト](#page-102-1) [ウェブサイトからのテープ](#page-102-1) [ドライブ](#page-102-1) [ファームウェアのダウンロード](#page-102-1) を参照してください。

必要な場合は、ウェブ クライアントを使用して、ライブラリ内の1つまたは複数のテープ ドライブを、デル サポート サイト からダウンロー ドしたイメージ ファイルでアップグレードできます。

既にライブラリにインストールされているテープ ドライブ ファームウェア バージョンのファームウェア アップグレード (FUP) テープを作成 することもできます。 FUP テープには、テープ ドライブ ファームウェアの特定のバージョンが含まれています。 そのテープを使用して、ラ イブラリに搭載されている 1 つまたは複数のテープ ドライブにファームウェアを送信します。

以下のトピックで、これらの手順の詳細を説明します。

## <span id="page-100-0"></span>イメージ ファイルを使用したテープ ドライブ ファームウェアのアップグレード

ウェブ クライアントでは、ファームウェアのイメージ ファイルを使用してテープ ドライブ ファームウェアをアップグレードできます。 イ メージ ファイルを使用したテープ ドライブ ファームウェアの更新は、テープ ドライブ 1 台につき 最大 90 分かかります。

テープ ドライブ ファームウェアと更新手順はデル サポート サイト:**[http://support.dell.com](http://support.dell.com/)** から入手できます。このホームページか ら、お使いの製品のファームウェアに移動できます。 該当するファームウェア バージョンを選択し、コンピュータのハードディスクにファイ ルをダウンロードしてください。Dell サポート ウェブサイトには、ライブラリが適切なレベルのテープ ドライブ ファームウェアで実行されて おり、テープ ドライブの種類と互換性があることを確認するための情報も掲載されています。

イメージ ファイルを使用したテープ ドライブ ファームウェアのアップグレードに関する詳細は、以下のとおりです。

- ライブラリでは、一度に複数のテープ ドライブのファームウェアをアップグレードできます。 インタフェースの種類が同じテープ ド ライブのファームウェアを同時にアップグレードすると、すべてのドライブのファームウェア レベルを統一できます。 ライブラリに、 異なるレベルのドライブ ファームウェアが存在しないようにしてください。
- テープ ドライブ インタフェースの種類によって、必要なファームウェアが異なります。 イメージ ファイルには、SCSI、FC、SAS ド ライブの種類に対応した適切な SCSI、FC、シリアル接続 SCSI (SAS) ファームウェア イメージが含まれていなければなりません。
- テープ ドライブおよび関連パーティションは、操作中に自動的にオフラインに切り換わり、操作が完了するとオンラインに戻ります。 テープ ドライブとパーティションをオフラインに切り換える際には、確認が要求されます。

ライブラリ ファームウェアの詳しい更新手順については、デル サポート サイトを参照してください。 ライブラリのオンライン ヘルプでも詳 しい手順が表示されます。 オンライン ヘルプ システムにアクセスするには、ウェブ クライアントまたは操作パネルのユーザー インタフェー ス右上にある **Help**(ヘルプ)アイコンをクリックします。

- 注意:テープ ドライブのファームウェアをアップグレードする前に、テープ ドライブにカートリッジがロードされていないことを確認 してください。 アップグレード プロセス中にカートリッジがテープ ドライブにロードされていた場合、カートリッジの収納スロット の場所が認識されず、ライブラリとホスト アプリケーションのインベントリで問題が生じます。
- △ 注意:アップグレード中はライブラリの電源を切らないでください。 アップグレード プロセス中にライブラリの電源を切ると、ライブ ラリに問題が生じる可能性があります。

■注:この操作は、複数の管理者が同時に行うことはできません。必要な画面にはアクセスできますが、他の管理者が同じ操作を実行し ている間は、変更を適用できません。

操作パネルからは、イメージ ファイルでテープ ドライブ ファームウェアを更新できません。 正しい画面を表示するには、次の操作を行いま す。

• ウェブ クライアントからは、**Tools**(ツール) **> Drive Operations**(ドライブ操作)を選択します。

### <span id="page-101-1"></span>**FUP** テープの作成

FUP テープは、更新後のテープ ドライブ ファームウェア コードをライブラリに転送するために使用するテープ カートリッジです。 FUP テー プを作成すると、既にライブラリで使用しているテープ ドライブのファームウェア バージョンのコピーが保存されます。 ドライブ コード イ メージは FUP テープにコピーされます。これを使用して、ライブラリ内の指定したドライブすべてでドライブ ファームウェアをアップグレー ドできます。 ドライブ コード バージョンは、ライブラリのバージョンに依存しません。

FUP テープの作成プロセス全体は、操作パネルから実行できます。 ウェブ クライアントを使用してテープを作成する場合は、プロセスの一部 は操作パネルで実行する必要があるため、物理ライブラリにアクセスする必要があることに注意してください。

FUP テープの作成に関する詳細は、以下のとおりです。

- FUP テープは、空白またはスクラッチ テープを使用して作成します。
- FUP テープは再使用できます。
- 必要なファームウェア イメージは、テープ ドライブのインタフェースの種類によって異なります。 FUP テープに は、SCSI、FC、SAS ドライブ テープの種類に対応した適切な SCSI、FC、SAS ファームウェア イメージが必要です。
- FUP テープを作成するために、LTO-1 テープを LTO-3 テープ ドライブで、または LTO-1 や LTO-2 テープを LTO-4 テープ ドライ ブで、または LTO-1 や LTO-2 や LTO-3 テープを LTO-5 テープ ドライブで使用することはできません。
- この操作には空のテープ ドライブのみ選択できます。 使用するテープ ドライブにテープ カートリッジが挿入されている場合は、最初 にテープ カートリッジをアンロードする必要があります。
- テープ ドライブおよび関連パーティションは、操作中に自動的にオフラインに切り換わり、操作が完了するとオンラインに戻ります。 テープ ドライブとパーティションをオフラインに切り換える際には、確認が要求されます。

ライブラリのオンライン ヘルプでは、FUP テープの詳しい操作手順を表示できます。 オンライン ヘルプ システムにアクセスする には、ウェブ クライアントまたは操作パネルのユーザー インタフェース右上にある **Help**(ヘルプ)アイコンをクリックします。

注意:FUP テープを作成すると、スクラッチ テープのデータはすべて上書きされます。

正しい画面を開く手順は、以下のとおりです。

- 操作パネルからは、**Tools**(ツール) **> Drive Mgmt**(ドライブ管理)を選択します。
- ウェブ クライアントからは、**Tools**(ツール) **> Drive Operations**(ドライブ操作)を選択します。

#### <span id="page-101-0"></span>**FUP** テープの消去

不要な FUP テープのテープ ドライブ ファームウェアのバージョンは、消去してデータ カートリッジとして再利用できます。

この操作は、FUP テープをデータ カートリッジとして再利用する必要がある場合にのみ実行してください。 新しいテープ ドライブ ファーム ウェアで更新する前に FUP を消去する必要はありません。 また、この操作はデータ カートリッジの情報を消去するために使用しないでくださ い。

FUP テープの消去プロセス全体は、操作パネルから実行できます。 ウェブ クライアントを使用してテープを作成する場合は、プロセスの一部 は操作パネルで実行する必要があるため、物理ライブラリにアクセスする必要があることに注意してください。

FUP テープの消去に関する詳細は、以下のとおりです。

- テープ ドライブおよび関連パーティションは、操作中に自動的にオフラインに切り換わり、操作が完了するとオンラインに戻ります。 テープ ドライブとパーティションをオフラインに切り換えるときには、確認が要求されます。
- この操作には空のテープ ドライブのみ選択できます。 使用するテープ ドライブにテープ カートリッジが挿入されている場合は、最初 にテープ カートリッジをアンロードする必要があります。

ライブラリのオンライン ヘルプでは、FUP テープ消去のステップごとの手順が表示されます。 オンライン ヘルプ システムにアクセスするに は、ウェブ クライアントまたは操作パネルのユーザー インタフェース右上にある **Help**(ヘルプ)アイコンをクリックします。

正しい画面を開く手順は、以下のとおりです。

- 操作パネルからは、**Tools**(ツール) **> Drive Mgmt**(ドライブ管理)を選択します。
- ウェブ クライアントからは、**Tools**(ツール) **> Drive Operations**(ドライブ操作)を選択します。

### <span id="page-102-0"></span>**FUP** テープを使用したテープ ドライブ ファームウェアのアップグレード

FUP テープを使用して、テープ ドライブのファームウェアをアップグレードできます。 FUP テープ には特定バージョンのテープ ドライブ ファームウェアが格納されており、ライブラリ内の1つまたは複数のテープドライブにファームウェアを転送するために使用します。 FUP テープの作成については、[FUP](#page-101-1) [テープの作成](#page-101-1)を参照してください。

必ずテープ ドライブの種類と互換性のある適切なレベルのテープ ドライブ ファームウェアでライブラリをアップグレードしてください。 適切 なドライブ ファームウェアかどうかを判断するには、ライブラリの [リリース ノート] で調べるか、テクニカル サポートまでお問い合わせく ださい。デル サポート サイト**[http://support.dell.com](http://support.dell.com/)** には、ライブラリが適切なレベルのテープ ドライブ ファームウェアで実行されて おり、テープ ドライブの種類と互換性があることを確認するための情報も掲載されています。

FUP テープを使用してテープ ドライブのファームウェアを更新する全プロセスは、操作パネルから実行できます。 ウェブ クライアントを使用 して操作を実行する場合、プロセスの一部は操作パネルで実行しなければならないため、物理ライブラリにアクセスする必要があることに注意 してください。.

FUP テープを使用してテープ ドライブをアップグレードするプロセスの詳細は、以下のとおりです。

- すべてのドライブでファームウェアのレベルが統一されるように、ライブラリのドライブのファームウェアを同時にアップグレードし ます。 ライブラリに、異なるレベルのドライブ ファームウェアが存在しないようにしてください。
- 必要なファームウェア イメージは、テープ ドライブのインタフェースの種類によって異なります。 FUP テープに は、SCSI、FC、SAS ドライブ テープの種類に対応した適切な SCSI、FC、SAS ファームウェア イメージが必要です。
- FUP テープを作成するために、LTO-1 テープを LTO-3 テープ ドライブで、または LTO-1 や LTO-2 テープを LTO-4 テープ ドライ ブで、または LTO-1 や LTO-2 や LTO-3 テープを LTO-5 テープ ドライブで使用することはできません。詳細については、[FUP](#page-101-1) [テープの作成](#page-101-1) を参照してください。
- テープ ドライブおよび関連パーティションは、操作中に自動的にオフラインに切り換わり、操作が完了するとオンラインに戻ります。 テープ ドライブとパーティションをオフラインに切り換えるときには、確認が要求されます。

ライブラリのオンライン ヘルプでは、FUP テープの詳しい操作手順を表示できます。 オンライン ヘルプ システムにアクセスするには、ウェ ブ クライアントの右上にある **Help**(ヘルプ)アイコンをクリックしてください。

- △ 注意:テープドライブのファームウェアをアップグレードする前に、テープドライブにカートリッジがロードされていないことを確認 してください。 アップグレード プロセス中にカートリッジがテープ ドライブにロードされていた場合、カートリッジの収納スロット の場所が認識されず、ライブラリとホスト アプリケーションのインベントリで問題が生じます。
- 注意:アップグレード中はライブラリの電源を切らないでください。 アップグレード プロセス中にライブラリの電源を切ると、ライブ ラリに問題が生じる可能性があります。

■注:この操作は、複数の管理者が同時に行うことはできません。 必要な画面にはアクセスできますが、他の管理者が同じ操作を実行し ている間は、変更を適用できません。

正しい画面を開く手順は、以下のとおりです。

- 操作パネルからは、**Tools**(ツール) **> Drive Mgmt**(ドライブ管理)を選択します。
- ウェブ クライアントからは、**Tools**(ツール) **> Drive Operations**(ドライブ操作)を選択します。

#### <span id="page-102-1"></span>**Dell** サポート ウェブサイトからのテープ ドライブ ファームウェアのダウンロード

Dell テープ ドライブ ファームウェアのアップグレードを実行すると、ホスト アプリケーションの SCSI、FC、FC I/O ブレード、SAS 接続 を介してテープ ドライブ ファームウェアをアップグレードできます。 ホスト接続を介してすべてのテープ ドライブをアップグレードできま す。 または、ホスト接続を介して少なくとも 1 つのテープ ドライブをアップグレードした後、FUP テープを作成して他のテープ ドライブを 同じレベルにアップグレードできます。

テープ ドライブ ファームウェアは デル サポート サイト**[http://support.dell.com](http://support.dell.com/)** からダウンロードできます。 ファームウェアのアップ グレード パッケージには、ホストの SCSI、FC、FC I/O ブレード、SAS 接続を介してテープ ドライブ ファームウェアをアップグレードする Dell

ために必要なイメージ ファイル、ドライブ ベンダーのツール、およびツールの使用手順が含まれています。 以下は、 が推奨するテープ ドライブ ファームウェアの更新方法です。

## **IBM LTO-4** テープ ドライブ ファームウェアのダウンロード

IBM LTO-4 ドライブ ブリック ファームウェア PGA3(82FB)以降には、FIPS 準拠でない以前のバージョン [たとえば PGA1(77BE)] に このファームウェアをダウンロードすることを防ぐ特別なセキュリティ制限があります。

LTO-4 テープ ドライブ ファームウェアをレベル 82FB 以降からレベル 77BE 以前にダウングレードする必要がある場合は、デル テクニカル サポートまで方法をお問い合わせください。

# <span id="page-103-0"></span>テープ ドライブ ファームウェアの自動レベル調整

FC I/O ブレードが搭載されている場合は、自動レベル調整機能を使用して、I/O ブレードに接続しているすべての FC テープ ドライブを自動 的にアップグレードできます。 この方法では、同じ種類の FC テープ ドライブ (たとえば LTO-3 など) をすべて同じファームウェア レベル に保つことができます。 テープ ドライブ ファームウェアは、テープ ドライブのリセット時(ライブラリの電源入れ直しや再起動)や、テープ ドライブ着脱時にチェックされます。 ファームウェアが一致しないと、テープ ドライブのファームウェアは自動的にレベル調整されます。

自動レベル調整機能を使用するには、FC テープ ドライブが FC I/O ブレードに接続されている必要があります。 ライブラリは、FC ホストま たはスイッチに直接接続している FC テープ ドライブの自動レベル調整には対応していません。 また、ライブラリは SCSI または SAS テー プ ドライブの自動レベル調整にも対応していません。

自動レベル調整を有効にするには、ファームウェア イメージ ファイルをライブラリにアップロードします。 ライブラリに複数のバージョンの FC テープ ドライブが搭載されている場合 (たとえば LTO-2、LTO-3、LTO-4 など) は、各バージョン専用のファームウェア イメージ ファ イルをアップロードする必要があります。 テープ ドライブ ファームウェアの自動レベル調整が不要になれば、ファームウェア イメージ ファ イルを削除することもできます。

### 自動レベル調整に使用するテープ ドライブ ファームウェアのアップロード

テープ ドライブ ファームウェアをアップロードする前に、公開済みのリリース ノートを参照するか、デル テクニカル サポートに問い合わ せ、適切なバージョンのファームウェアをアップロードしていることを確認してください。 テクニカル サポートについては、<u>[デルへのお問い](#page-224-0)</u> [合わせ](#page-224-0) を参照してください。

自動レベル調整を有効にするには、テープ ドライブ ファームウェア イメージ ファイルにアクセスする必要があります。 テープ ドライブ ファームウェアは **[http://support.dell.com](http://support.dell.com/)** で入手可能です。 該当するファームウェア バージョンを選択し、ファイルをコンピュータの ハード ディスクにダウンロードします。

新バージョンをアップロードする前に、ファームウェアの旧バージョンを削除する必要はありません。 新バージョンのファームウェアが旧バー ジョンに上書きされます。

詳しい操作手順は、ライブラリのオンライン ヘルプを参照してください。 オンライン ヘルプ システムにアクセスするには、ウェブ クライア ントまたは操作パネルのユーザー インタフェース右上にある **Help**(ヘルプ)アイコンをクリックします。

操作パネルからは、テープ ドライブ ファームウェアをアップロードできません。 正しい画面を表示するには、次の操作を行います。

• ウェブ クライアントからは、**Tools**(ツール) **> Drive Operations**(ドライブ操作)を選択します。

### 自動レベル調整に使用するテープ ドライブ ファームウェアの削除

テープ ドライブ ファームウェアの自動レベル調整が不要になれば、ライブラリのファームウェア イメージ ファイルを削除できます。 また、 ライブラリにテープ ドライブの特定バージョンがなくなった場合にも、ファームウェア イメージ ファイルを削除できます。 たとえば、すべて の LTO-3 テープ ドライブを LTO-4 テープ ドライブに交換すると、LTO-3 ファームウェアは不要になります。

詳しい操作手順は、ライブラリのオンライン ヘルプを参照してください。 オンライン ヘルプ システムにアクセスするには、ウェブ クライア ントまたは操作パネルのユーザー インタフェース右上にある **Help**(ヘルプ)アイコンをクリックします。

操作パネルからは、テープ ドライブ ファームウェアをアップロードできません。 正しい画面を表示するには、次の操作を行います。

• ウェブ クライアントからは、**Tools**(ツール) **> Drive Operations**(ドライブ操作)を選択します。

[目次ページに戻る](#page-0-0)

[目次ページに戻る](#page-0-0)

# 取り付け、取り外し、交換**: Dell™ PowerVault™ ML6000** ユー ザーズガイド

- ライブラリのオンライン/オフライン
- ライブラリのケーブル接続
- ケーブル管理のガイドライン
- スタンドアロン型 5U ライブラリ制御モジュールの設置
- 新しいマルチモジュール ライブラリ構成の設置
- 9U ライブラリ拡張モジュールを既存のライブラリに追加する方法
- モジュールの取り外しまたは交換準備
- 9U ライブラリ拡張モジュールをライブラリから永久的に取り外す方法
- 5U ライブラリ制御モジュールの交換
- 9U ライブラリ拡張モジュールの交換
- ライブラリ制御ブレードおよび LCB コンパクト フラッシュ カードの取り出しと交換
- 電源装置の追加、取り外し、交換
- ライブラリをラックに取り付ける方法
- テープ ドライブの追加、取り外し、交換
- [FC I/O](#page-181-0) [ブレードの追加、取り外し、交換](#page-181-0)
- [FC I/O](#page-186-0) [ファン](#page-186-0) [ブレードの追加、取り外し、交換](#page-186-0)
- ライブラリの移動や配送の準備

この章では、ライブラリ内のハードウェアの取り付け、取り外し、交換について説明します。 ライブラリのコンポーネントを取り付け、取り外 し、交換する際に、ライブラリ全体の電源をオフにしなければならない場合があります。 ただし、テープ ドライブの交換のように、ライブラ リの電源を切らずに保守できるコンポーネントも一部あります。 また、特定のパーティションだけをオフラインにしたり、ライブラリのステー タスに影響を与えずに済む場合もあります。

警告:**14U** 以上のライブラリはすべて、主要保護接地(アース)端子付きのラックに設置し、電源は工業用プラグと壁コンセント か、**1.5 mm2**(**14 AWG**)以上の断面積の **IEC 60309**(または該当する国内基準)準拠の保護接地(アース)コンダクタ付き電源 接続器、またはその両方を使用して供給する必要があります。

ライブラリの前面と背面には、通気や作業のためのスペースを **60cm** ほど空けてください。

**▲ 警告:ラックにモジュールが 1 つでも入っている場合は、ラックを移動しないでください。** 

警告:テープ ドライブ、テープ カートリッジ、電源装置を含めずに、**5U** ライブラリ制御モジュールの重量は約 **27.2 kg**(**60 lbs**)です。**9U** ライブラリ拡張モジュールの重量は、 テープ ドライブ、テープ カートリッジ、電源装置を含めずに **29.5 kg**(**65 lbs**)を超えます。

安全にモジュールを持ち上げるためには、けがをしないように少なくとも **2** 人が必要です。

注意:ML6030 以降の CM および拡張モジュールは、専門の技術者が設置する必要があります。 このサービスがご購入に含まれてい る場合もあります。 PowerVault ライブラリの技術者による設置を予約するには、1-800-945-3355 までご連絡ください。

# ライブラリのオンライン**/**オフライン

オンライン ライブラリにより、ホスト アプリケーションはライブラリ操作を完全に制御することができます。ライブラリをオフラインにする と、ライブラリ制御がユーザー インターフェイスに切り替わり、ホスト アプリケーションのコマンド要求が制限されます。

# ライブラリのオンライン

ライブラリ全体をオンラインにすると、そのパーティションすべてもオンラインになります。

- **1** ライブラリの操作パネルで **Operations**(操作) **> Change Partition Mode**(パーティション モードの変更)を選択するか、 ウェブ クライアントでで **Operations**(操作) **> Partitions**(パーティション) **> Change Mode**(モード変更)を選択しま す。
- **2** オンラインにするパーティションごとに **Online**(オンライン)をクリックします。
- **3 Apply**(適用)をクリックします。

## ライブラリのオフライン

ライブラリ全体をオフラインにすると、そのパーティションすべてもオフラインになります。

- **1** ライブラリの操作パネルで **Operations**(操作) **> Change Partition Mode**(パーティション モードの変更)を選択するか、 ウェブ クライアントでで **Operations**(操作) **> Partitions**(パーティション) **> Change Mode**(モード変更)を選択しま す。
- **2** オフラインにするパーティションごとに **Offline**(オフライン)をクリックします。
- **3 Apply**(適用)をクリックします。

# ライブラリのケーブル接続

ドライブの種類に適した次の手順でケーブルを接続します。

- LTO-5 テープ ドライブの手順
- ライブラリの SCSI ケーブルとホストとの接続
- ライブラリ FC ケーブルとホストの直接接続
- ライブラリ FC ケーブルと FC I/O ブレードとの接続
- 推奨される FC I/O ブレードのライブラリ ケーブル接続
- ライブラリ SAS ケーブルをホストに直接接続する

#### **LTO-5** テープ ドライブの手順

現在、LTO-5 テープ ドライブでの次に示す機能の使用を、ライブラリはサポートしません。

- イーサネット ポート
- デュアルポート テープ ドライブのポート 2

詳細については、図1および図2を参照してください。

注意:LTO-5 Fibre Channel テープ ドライブは、最大速度 8 GB/s まで設定できます。8 GB/s の設定では、FC I/O ブレードにで はなく直接ホストに接続する必要があります。これは、FC I/O ブレードが 4 GB/s の速度に制限されているためです。したがっ て、LTO-5 Fibre Channel テープ ドライブを FC I/O ブレードに接続する場合は、テープ ドライブの速度を 4 GB/s 以下に設定する 必要があります([テープ](#page-41-0)[ドライブ](#page-41-0)[パラメータの設定参](#page-41-0)照)。

図 **1 IBM LTO-5** シングル ポート **Fibre Channel** テープ ドライブ

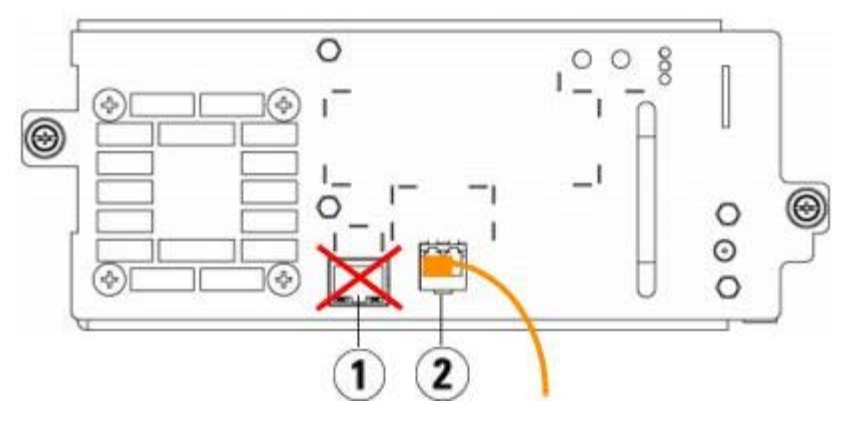

- **1** イーサネット ポートこのポート不使用
- **2 Fibre Channel** ポートこのポート使用

図 **2** IBM LTO-5 デュアル ポート SAS テープ ドライブ

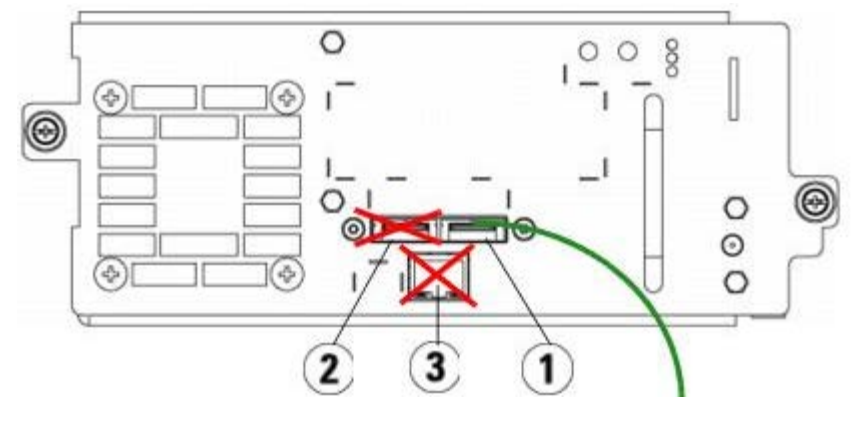

- **1 SAS** ポート **1** このポート使用
- **2 SAS** ポート **2** このポート不使用
- **3** イーサネット ポートこのポート不使用

#### ライブラリの **SCSI** ケーブルとホストとの接続

SCSI テープ ドライブがあるライブラリを設置する場合は、この手順に加えて図 3 と図 4 を使用します。

**△ 警告: 14U** 以上のライブラリはすべて、主要保護接地(アース)端子付きのラックに設置し、電源は工業用プラグと壁コンセント か、**1.5 mm2**(**14 AWG**)以上の断面積の **IEC 60309**(または該当する国内基準)準拠の保護接地(アース)コンダクタ付き電源 接続器、またはその両方を使用して供給する必要があります。

ライブラリの前面と背面には、通気や作業のためのスペースを **60cm** ほど空けてください。

#### 図 **3** スタンドアロン型 **5U** ライブラリ制御モジュール **SCSI** の配線

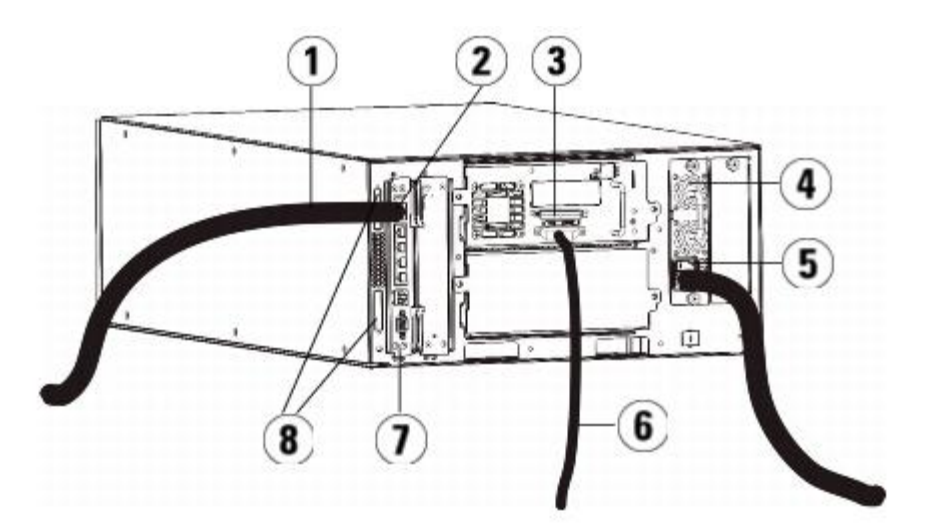

- 顧客ネットワークへのイーサネット ケーブル
- **GB** イーサネット ポート
- **SCSI** ターミネータ
- 電源装置
- 背面の電源スイッチ
- ホストへの **SCSI** ケーブル
- ライブラリ制御ブレード
- モジュール ターミネータ

図 **4** マルチ モジュールの **SCSI** ケーブル接続

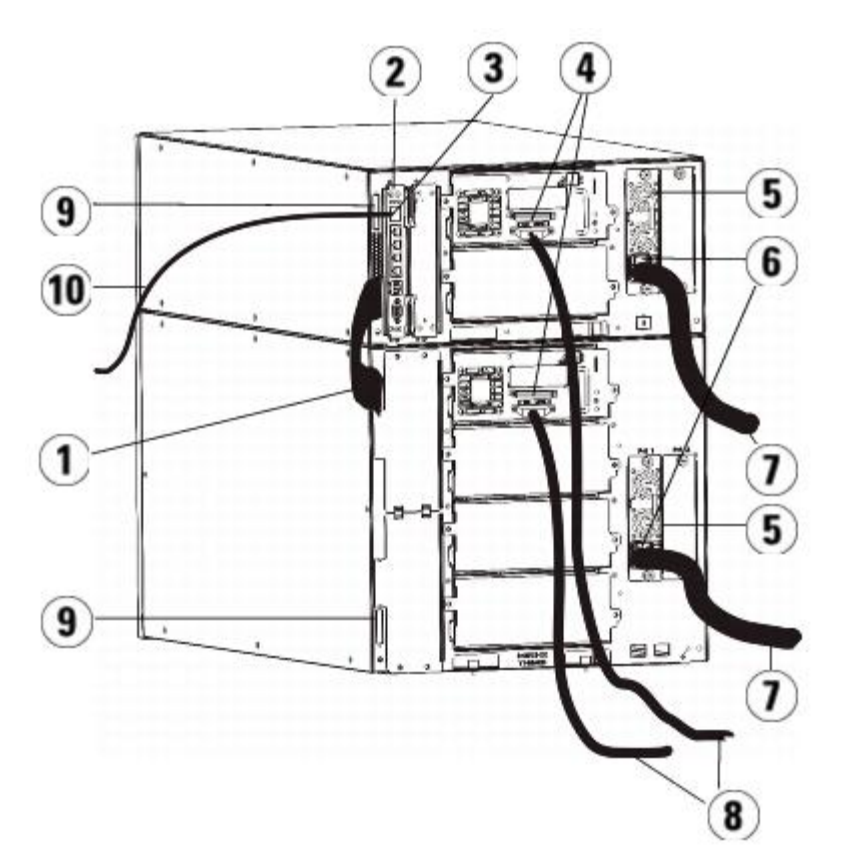
- **1** モジュール間ケーブル
- **2** ライブラリ制御ブレード
- **3 GB** イーサネット ポート
- **4 SCSI** ターミネータ
- **5** 電源装置
- **6** 背面の電源スイッチ
- **7** 電源コード
- **8** ホストへの **SCSI** ケーブル
- **9** モジュール ターミネータ
- **10** 顧客ネットワークへのイーサネット ケーブル
- **1** ライブラリをラックに取り付けます。 手順は、ライブラリをラックに取り付ける方法を参照してください。 この中には、テープ ドラ イブの取り外しと交換の手順が含まれています。
- **2** テープ ドライブに SCSI ケーブルを接続します。
	- **a** SCSI テープ ドライブを適切な SCSI ターミネータで終端処理します。
	- **b** SCSI テープ ドライブをホストに接続します。
	- **c** 図 5 に示すように、SCSI ケーブルを使用すると、2 つの近接する SCSI テープ ドライブを相互接続(デイジーチェーン)したも のをホストに接続できるため、SCSI テープ ドライブを個別にホストに接続しなくても済みます。

図 **5** マルチモジュールの **SCSI** ケーブル接続(代替の方法)

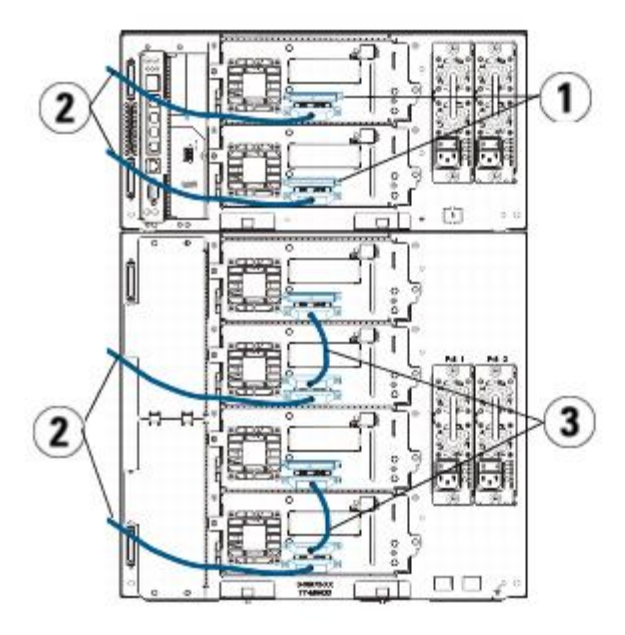

- **1 SCSI** ターミネータ
- **2 SCSI** ドライブからホストへのケーブル
- **3 2** つの **SCSI** テープ ドライブを接続する **SCSI** ケーブル
- **3** モジュール ターミネータを接続します。
	- <u></u> △ 注意:モジュール ターミネータは、SCSI ターミネータとは異なります。 モジュール ターミネータの代わりに SCSI ターミ ネータを使用すると、ライブラリが損傷します。

<sup>■</sup> 注:性能に問題が生じる可能性があるため、SCSI バス 1 つに接続する SCSI ドライブは 2 台までとしてください。

**a** モジュール ターミネータを使用して、ライブラリ スタックの最上段と最下段のモジュールを終端処理します。 一番上のモジュー ルの上のターミネータ コネクタに 1 つ、さらに、一番下のモジュールの下のターミネータ コネクタに 1 つ、モジュール ターミ ネータを取り付けます。

ライブラリが 1 つのモジュールで構成されている場合は、モジュールの上と下のモジュール ターミネータ コネクタにモジュール ターミネータを取り付けます。

- **b** 9U ライブラリ拡張モジュールを 5U ライブラリ制御モジュールに追加する必要がある場合、9U ライブラリ拡張モジュールに最も 近い 5U ライブラ制御モジュールのターミネータ接続からモジュール ターミネータを取り外します。
- **c** 5U ライブラリ制御モジュールから最も遠い 9U ライブラリ拡張モジュールのターミネータ接続で、モジュール ターミネータを交 換します。
- **4** モジュール間ケーブルを 5U ライブラリ制御モジュールから 9U ライブラリ拡張モジュールに接続します。
- 5 ウェブ クライアントを使用したライブラリへのリモート アクセス用に、イーサネット ケーブルをライブラリ制御ブレード (LCB) の ギガビット(GB)イーサネット ポートに接続します。
- **6** 電源ケーブルをライブラリ背面の電源装置のソケットに差し込みます。

5U ライブラリ制御モジュールの電源装置には、常に電源コードが接続している状態にしてください。 冗長電源が使用されている場合 は、追加の電源コンセントのそれぞれに電源コードを接続します。

- **7** ライブラリの電源を入れます。
	- **a** 各電源装置の背部にある電源スイッチをオンにします。
	- **b** 前面の電源ボタンを押してオンにします。
	- **c** ホスト システムの電源を入れます。
- **8** バス上の全デバイスとの通信を確認します。
- **9** 操作パネルのコマンドを使用してライブラリを設定します。 設定については、[ライブラリの設定](#page-27-0) を参照してください。

## ライブラリ **FC** ケーブルとホストの直接接続

ホストに直接接続している FC テープ ドライブを搭載したライブラリを設置する場合は、この手順に加えて図 6 と図 7 を使用します。

図 **6** スタンドアロン型 **5U** ライブラリ制御モジュールの **Fibre Channel** 配線

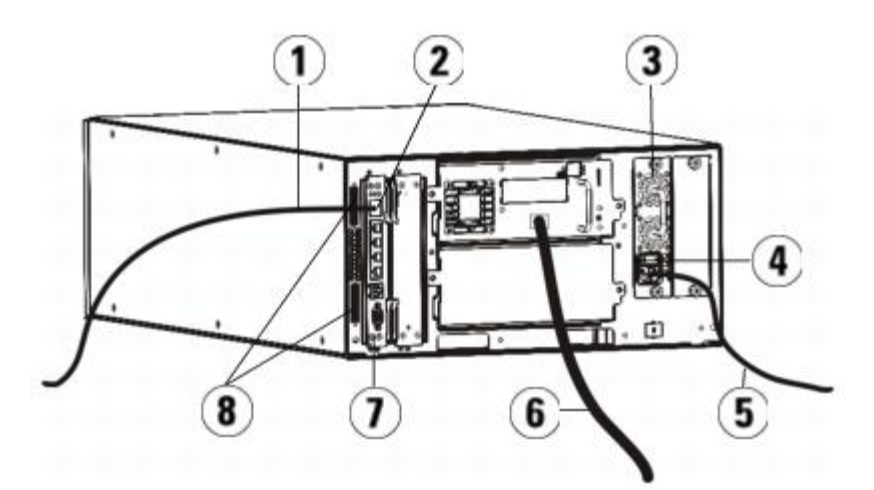

- **1** 顧客ネットワークへのイーサネット ケーブル
- **2 GB** イーサネット ポート
- **3** 電源装置
- **4** 背面の電源スイッチ
- **5** 電源コード
- **6** ホストへのファイバ ケーブル
- **7** ライブラリ制御ブレード (LCB)

**8** モジュール ターミネータ

図 **7** マルチ モジュールのファイバ チャネル ケーブル接続

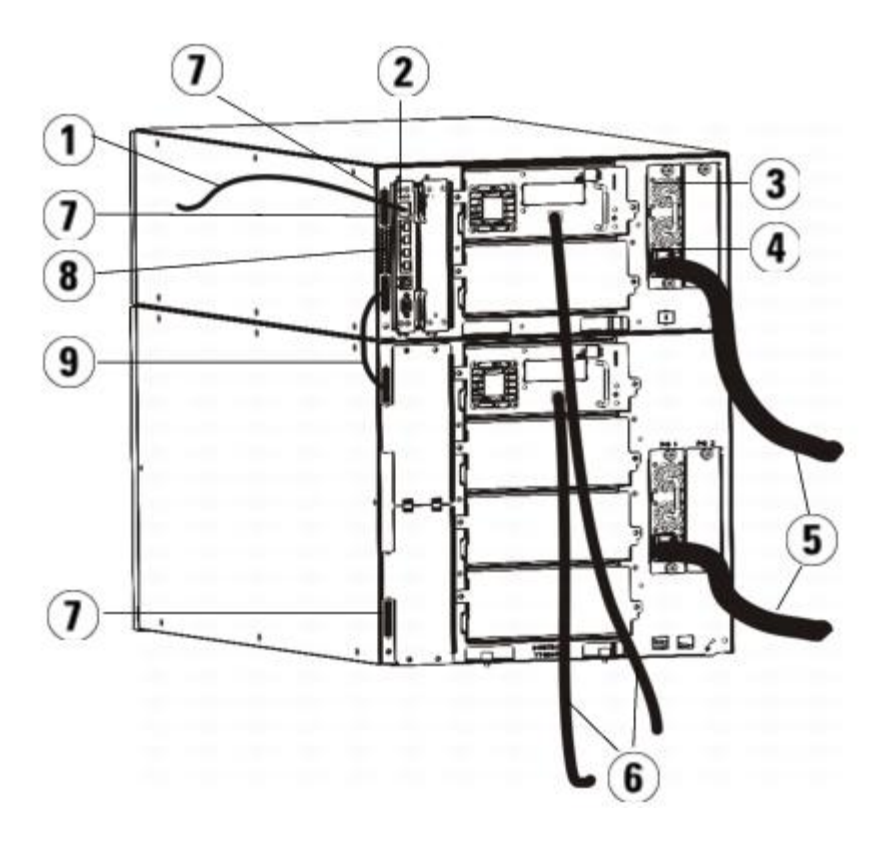

- **1** ネットワークへのイーサネット ケーブル
- **2 GB** イーサネット ポート
- **3** 電源装置
- **4** 背面の電源スイッチ
- **5** 電源コード
- **6** ホストへのファイバ ケーブル
- **7** モジュール ターミネータ
- **8** ライブラリ制御ブレード(**LCB**)
- **9** モジュール間ケーブル
- **▲ 警告:14U** 以上のライブラリはすべて、主要保護接地(アース)端子付きのラックに設置し、電源は工業用プラグと壁コンセント か、**1.5 mm2**(**14 AWG**)以上の断面積の **IEC 60309**(または該当する国内基準)準拠の保護接地(アース)コンダクタ付き電源 接続器、またはその両方を使用して供給する必要があります。

ライブラリの前面と背面には、通気や作業のためのスペースを **60cm** ほど空けてください。

■ 注:ラックの最も使いやすい位置に操作パネルが来るように注意します。

**1** ライブラリをラックに取り付けます。

手順は、ライブラリをラックに取り付ける方法を参照してください。 この中には、テープ ドライブの取り外しと交換の手順が含まれて います。

**2** ファイバ ケーブルをテープ ドライブに接続します。

- **a** ファイバ ケーブルの一方の端を、各テープ ドライブのファイバ ポートに接続します。
- **b** ケーブルのもう一方の端をホストまたはスイッチに接続します。

■ 注:ファイバ ケーブルは、テープ ドライブから、ホストではなくスイッチに接続できます。

**3** モジュール ターミネータを接続します。

<u>へ</u> 注意:モジュール ターミネータは、SCSI ターミネータとは異なります。 モジュール ターミネータの代わりに SCSI ターミ ネータを使用すると、ライブラリが損傷します。

**a** モジュール ターミネータを使用して、ライブラリ スタックの最上段と最下段のモジュールを終端処理します。 一番上のモジュー ルの上のターミネータ コネクタに 1 つ、さらに、一番下のモジュールの下のターミネータ コネクタに 1 つ、モジュール ターミ ネータを取り付けます。

ライブラリが 1 つのモジュールで構成されている場合は、モジュールの上と下のモジュール ターミネータ コネクタにモジュール ターミネータを取り付けます。

- **b** 9U ライブラリ拡張モジュールを 5U ライブラリ制御モジュールに追加する必要がある場合、9U ライブラリ拡張モジュールに最も 近い 5U ライブラ制御モジュールのターミネータ接続からモジュール ターミネータを取り外します。
- **c** 5U ライブラリ制御モジュールから最も遠い 9U ライブラリ拡張モジュールのターミネータ接続でモジュール ターミネータを交換 します。
- **4** モジュール間ケーブルを 5U ライブラリ制御モジュールから 9U ライブラリ拡張モジュールに接続します。
- 5 ウェブ クライアントを介したライブラリへのリモート アクセス用に、イーサネット ケーブルをライブラリ制御ブレード (LCB) のギ ガビット(GB)イーサネット ポートに接続します。
- **6** 電源ケーブルをライブラリ背面の電源装置のソケットに差し込みます。

5U ライブラリ制御モジュールの電源装置には、常に電源コードが接続している状態にしてください。 冗長電源が使用されている場合 は、追加の電源コンセントのそれぞれに電源コードを接続します。

- **7** ライブラリの電源を入れます。
	- **a** 各電源装置の背部にある電源スイッチをオンにします。
	- **b** 前面の電源スイッチをオンにします。
	- **c** ホスト システムの電源を入れます。
- **8** バス上の全デバイスとの通信を確認します。

操作パネルのコマンドを使用してライブラリを設定します。 設定については、[ライブラリの設定](#page-27-0) を参照してください。

## ライブラリ **FC** ケーブルと **FC I/O** ブレードとの接続

以下に、FC ドライブを FC I/O ブレードに接続する FC ケーブルを取り付ける方法を説明します。 FC I/O ブレードは、LTO-3、LTO-4、LTO-5 ドライブへの接続をサポートします。[FC I/O](#page-181-0) ブレードの取り付けについては、FC I/O [ブレードの追加、取り外し、交換を](#page-181-0)参照し てください。

設定の過程でパーティションやゾーン分割を変更した場合は、ケーブルに影響する可能性があります。 ドライブにケーブル接続するときは、定 義されたパーティションの適切なホストに接続していることを確認してください。 FC I/O ブレードのチャネル ゾーン分割がアクティブな場 合、定義したゾーンにアクセス可能なポートに、ドライブが接続していることを確認してください。 パーティション、FC I/O ブレード ポート の設定、チャネル ゾーン分割、ホスト マッピングについては、[ライブラリの設定](#page-27-0)を参照してください。

FC I/O ブレードのケーブル接続に関する詳細は、以下のとおりです。

- 各9U ライブラリ拡張モジュールは、最大 2 つの FC I/O ブレードをサポートできます。 どのライブラリ構成でも、FC I/O ブレード の取り付けは最大 4 つまでです。 各 FC I/O ブレードに最大 4 つの FC ドライブを接続できます。
- 各 FC I/O ブレードのポート 1 とポート 2 は、ホストへの接続用に予約されています。 ポート 1 とポート 2 は常にターゲット モー ドです。他の 4 つのポート (3、4、5、6) は常にイニシエータ モードです。 図 8 を参照してください。
- 長すぎるケーブルを管理する必要がないように、取り付けたテープ ドライブは最も近い FC I/O ブレードのポートにケーブル接続する のが理想的です。 通常、最も近い FC I/O ブレードは、テープ ドライブと同じ 9U ライブラリ拡張モジュールにあります。

■ 注:ライブラリにケーブルを接続する最適な方法については、<u>ケーブル管理のガイドライン</u>を参照してください。

#### 図 **8 FC I/O** ブレード

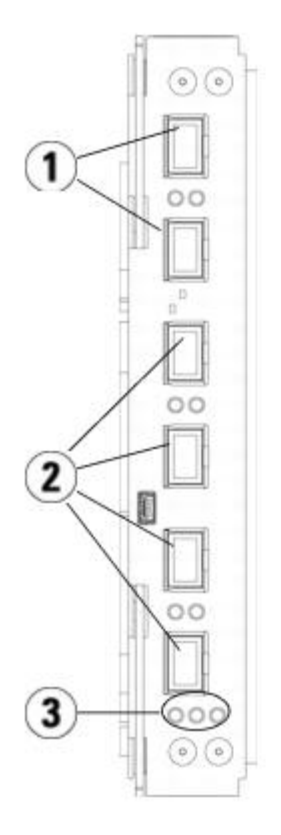

- **1** ターゲット ポート **1** と **2** からホストへ
- **2** イニシエータ ポート **3**~**6** からドライブへ
- **3 LED**(青、黄、緑)

FC I/O ブレードに接続している FC テープ ドライブを搭載したライブラリを取り付ける場合は、この手順と図 9 を参照してください。

図 **9 I/O** ブレード装備の **FC** のケーブル接続

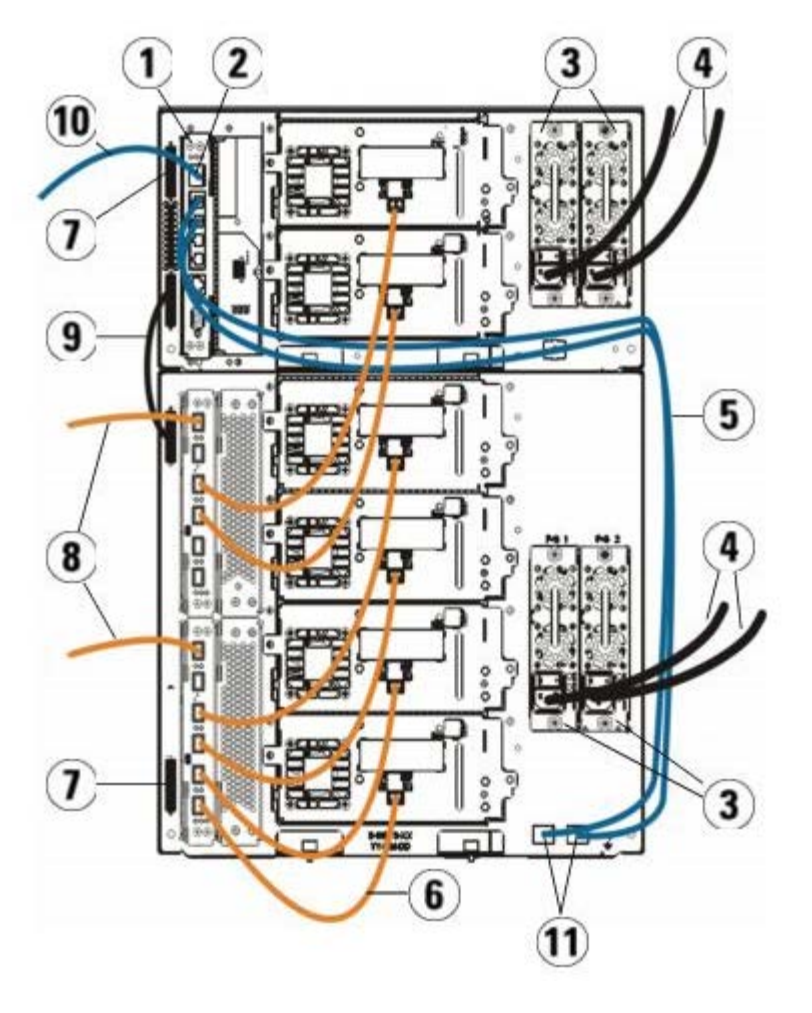

- **1** ライブラリ制御ブレード (LCB)
- **2 GB** イーサネット ポート
- **3** 電源装置
- **4** 電源コード
- **5 LCB** から拡張モジュールへのイーサネット ケーブル
- **6 FC I/O** ブレードからテープ ドライブへの **FC** ケーブル
- **7** モジュール ターミネータ
- **8** ホストへの **FC** ケーブル
- **9** モジュール間ケーブル
- **10** ネットワークへのイーサネット ケーブル
- **11 UPPER** および **LOWER** イーサネット ポート

必要な工具:なし

 $\overline{\phantom{a}}$ 

- **1** ライブラリが 14U 以上の場合は、ラック内に設置してください。手順は、ライブラリをラックに取り付ける方法を参照してください。 この中には、テープ ドライブの取り外しと交換の手順が含まれています。
- **△ 警告: 14U** 以上のライブラリはすべて、主要保護接地(アース)端子付きのラックに設置し、電源は工業用プラグと壁コンセント か、**1.5 mm2**(**14 AWG**)以上の断面積の **IEC 60309**(または該当する国内基準)準拠の保護接地(アース)コンダクタ付き電源 接続器、またはその両方を使用して供給する必要があります。

ライブラリの前面と背面には、通気や作業のためのスペースを **60cm** ほど空けてください。

■ 注:ラックの最も使いやすい位置に操作パネルが来るように注意します。

- **2** 9U 拡張モジュールに取り付けられた各 FC I/O ブレードについて、FC I/O ブレードを格納している 9U ライブラリ拡張モジュール を LCB のイーサネット ハブのポートに接続します。
	- **注:これらのイーサネット ケーブルを接続しないと、FC I/O ブレードは機能しません。**
	- **a** FC I/O ブレードが 9U ライブラリ拡張モジュールの下段のベイに搭載されている場合は、イーサネット ケーブルの一端を 9U ラ イブラリ拡張モジュールの右下にある **LOWER** というイーサネット ポートに接続します。 ケーブルのもう一方の端を LCB の イーサネット ハブのポートに接続します。
	- **b** FC I/O ブレードが 9U ライブラリ拡張モジュールの上段のベイに搭載されている場合は、イーサネット ケーブルの一端を 9U ラ イブラリ拡張モジュールの右下にある **UPPER** というイーサネット ポートに接続します。 ケーブルのもう一方の端を LCB の イーサネット ハブのポートに接続します。
	- **c** イーサネット ケーブルを配線する最良の方法については、ケーブル管理のガイドライン の説明に従ってください。
- **3** 黒いゴム製保護カバーを必要な数だけ FC I/O ブレードのポートから取り外して廃棄します。
- **4** FC ケーブルをゆっくりと取り出し、白いプラスチック製保護キャップ 2 個をケーブルの両端から外します。
- 注意:FC ケーブルは 10 cm の弧よりきつく曲げると損傷します。
	- **5** FC ケーブルを FC I/O ブレードにある 3、4、5、6 のいずれかのイニシエータ ポートに接続します。 ポートを選択する際は、同じ FC I/O ブレードに接続する他のテープ ドライブの場所についても考慮してください。 ライブラリにケーブルを接続する最適な方法に ついては、ケーブル管理のガイドラインを参照してください。
	- **6** FC ケーブルのもう一方の端を FC テープ ドライブの FC ポートに挿入します。
	- **7** FC I/O ブレードに接続する各 FC ドライブごとに、上記のステップを繰り返します。 FC ケーブルを FC I/O ブレードのポート 1 と ポート 2 に接続しないでください。
	- **8** ホストを FC I/O ブレードのポート 1 または 2(あるいは両方)に接続します。
	- **9** モジュール ターミネータを接続します。

注意:モジュール ターミネータは、SCSI ターミネータとは異なります。 モジュール ターミネータの代わりに SCSI ターミ ネータを使用すると、ライブラリが損傷します。

**a** モジュール ターミネータを使用して、ライブラリ スタックの最上段と最下段のモジュールを終端処理します。 一番上のモジュー ルの上のターミネータ コネクタに 1 つ、さらに、一番下のモジュールの下のターミネータ コネクタに 1 つ、モジュール ターミ ネータを取り付けます。

ライブラリが 1 つのモジュールで構成されている場合は、モジュールの上と下のモジュール ターミネータ コネクタにモジュール ターミネータを取り付けます。

- **b** 9U ライブラリ拡張モジュールを 5U ライブラリ制御モジュールに追加する必要がある場合は、9U ライブラリ拡張モジュールに最 も近い 5U ライブラリ制御モジュールのターミネータ接続からモジュール ターミネータを取り外します。
- **c** 5U ライブラリ制御モジュールから最も遠い 9U ライブラリ拡張モジュールのターミネータ接続でモジュール ターミネータを交換 します。
- **10** モジュール間ケーブルを 5U ライブラリ制御モジュールから 9U ライブラリ拡張モジュールに接続します。
- **11** ウェブ クライアントを介したライブラリへのリモート アクセス用に、イーサネット ケーブルをライブラリ制御ブレード(LCB)の Gigabit (GB) イーサネット ポートに接続します。
- **12** 電源ケーブルをライブラリ背面の電源装置のソケットに差し込みます。

5U ライブラリ制御モジュールの電源装置には常に電源コードが接続された状態にしてください。 冗長電源が使用されている場合は、 追加の電源コンセントのそれぞれに電源コードを接続します。

- **13** ライブラリの電源を入れます。
	- **a** 各電源装置の背部にある電源スイッチをオンにします。
	- **b** 前面の電源ボタンを押してオンにします。
	- **c** ホスト システムの電源を入れます。
- **14** バス上の全デバイスとの通信を確認します。
- **15** 操作パネルのコマンドを使用してライブラリを設定します。 設定については、[ライブラリの設定](#page-27-0) を参照してください。

# 推奨される **FC I/O** ブレードのライブラリ ケーブル接続

光ファイバ ケーブルで、ファイバ チャネル テープ ドライブを FC I/O ブレードに接続し、FC I/O をストレージ エリア ネットワーク (SAN)のファブリックまたはホストに接続します。 これらのケーブルをライブラリ背面で適切に管理すれば、ケーブルおよびファイバ チャ ネル ポートへの損傷を防ぐだけでなく、最適なデータ スループットも実現できます。

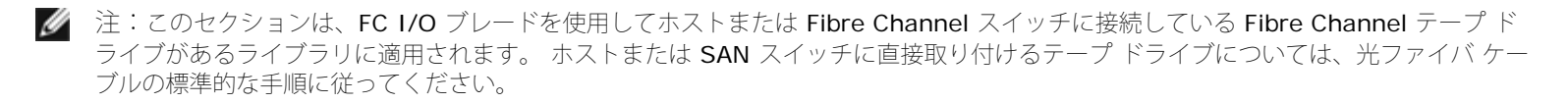

長すぎるケーブルを管理する必要がないように、取り付けたテープ ドライブは最も近い FC I/O ブレードのポートにケーブル接続するのが理想 的です。 通常、最も近い FC I/O ブレードはテープ ドライブと同じ拡張モジュールにあります。

ファイバ ケーブルは、ホストまたは SAN スイッチを FC I/O ブレードのターゲット ポートに接続するために必要な長さだけ使用する必要が あります。

テープ ドライブとホストを FC I/O ブレードにケーブル接続する場合は、ドライブがパーティションに割り当てられている状態も考慮する必要 があります。 ホストが特定のパーティションに割り当てられたテープ ドライブと通信できるようにするには、パーティションにアクセス可能 なドライブとホストの両方に同じ FC I/O ブレードを介して通信する必要があります。

次の表に、FC I/O ブレード付きテープ ドライブを搭載した ML6030 制御モジュール + ML600 9U 拡張モジュール x 2 の例を示します。 図 の横に、各テープ ドライブと FC I/O ブレード、およびテープ ドライブが接続しているポートについて説明しています。

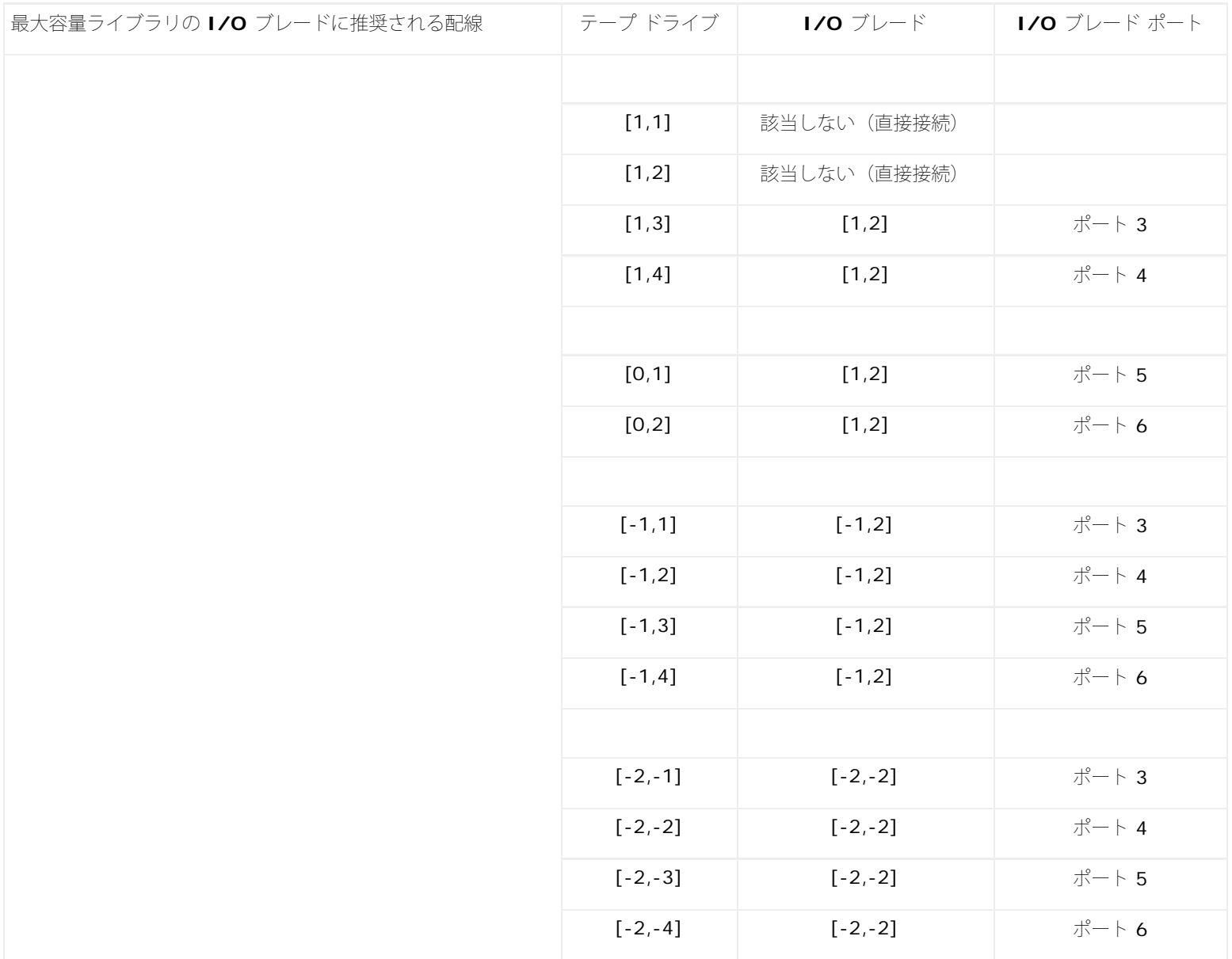

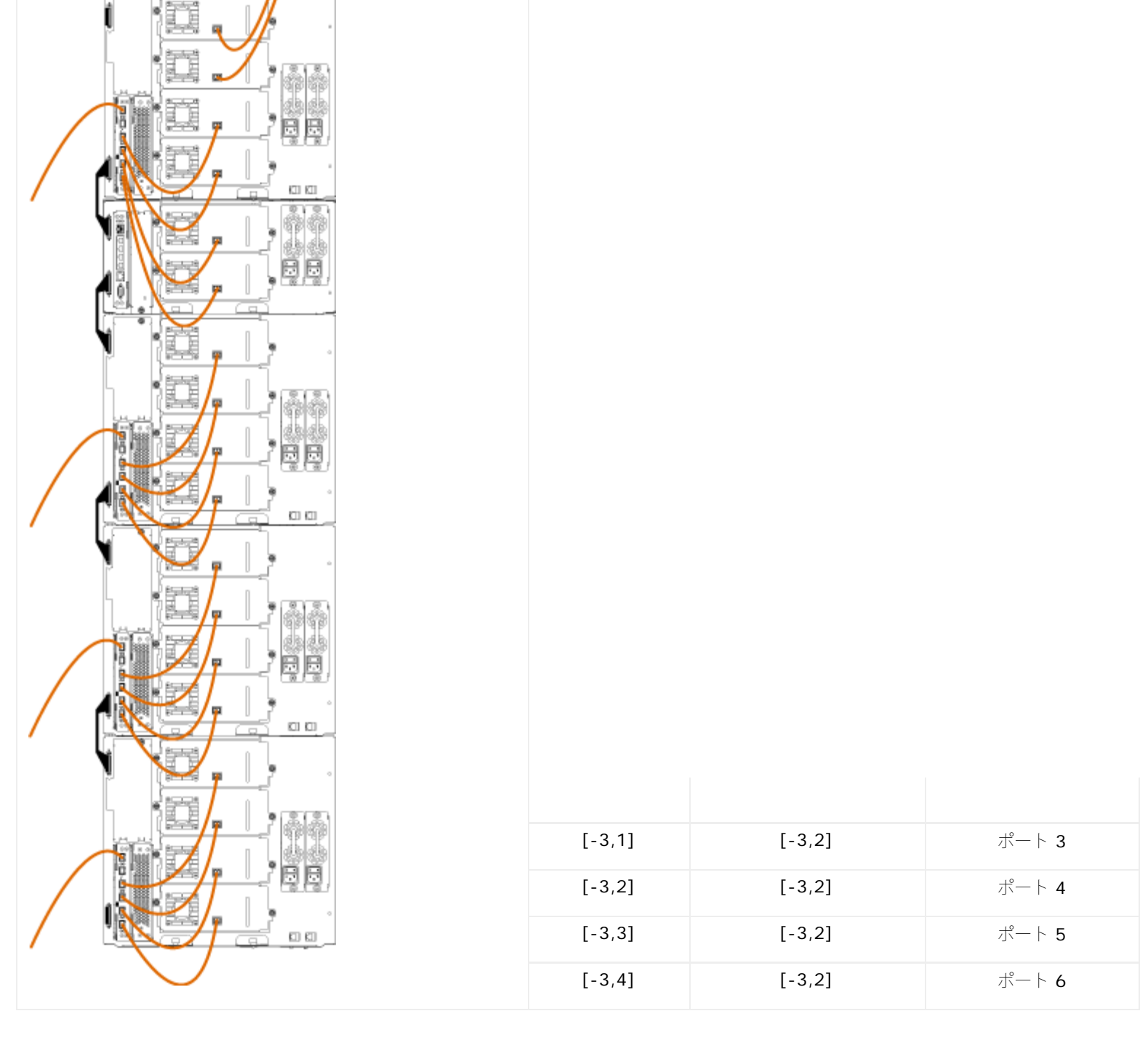

## ライブラリ **SAS** ケーブルをホストに直接接続する

各 SAS テープ ドライブは、直接ホスト バス アダプタ(HBA)に SAS ケーブルで接続する必要があります。 Dell PowerVault ML6000 ラ イブラリ内の、LTO-4 および LTO-5 SAS テープ ドライブ は、SFF‑8088 タイプの SAS コネクタを使用します。 ケーブルのホスト端に必 要なコネクタは、使用されているホスト バス アダプタ (HBA) によって異なります。

ライブラリは、デイジーチェーン接続の SAS ケーブルをサポートしません。また現時点では、ライブラリは SAS エクスパンダ デバイス また はケーブルの使用もサポートしません。

この手順と図 10 および図 11 を参照して、SAS ケーブルを直接ホストに接続します。

警告:**14U** 以上のライブラリはすべて、主要保護接地(アース)端子付きのラックに設置し、電源は工業用プラグと壁コンセント か、**1.5 mm2**(**14 AWG**)以上の断面積の **IEC 60309**(または該当する国内基準)準拠の保護接地(アース)コンダクタ付き電源 接続器、またはその両方を使用して供給する必要があります。

ライブラリの前面と背面には、通気や作業のためのスペースを **60cm** ほど空けてください。

図 **10** スタンドアロン型 **5U** ライブラリ制御モジュールの **SAS** 配線

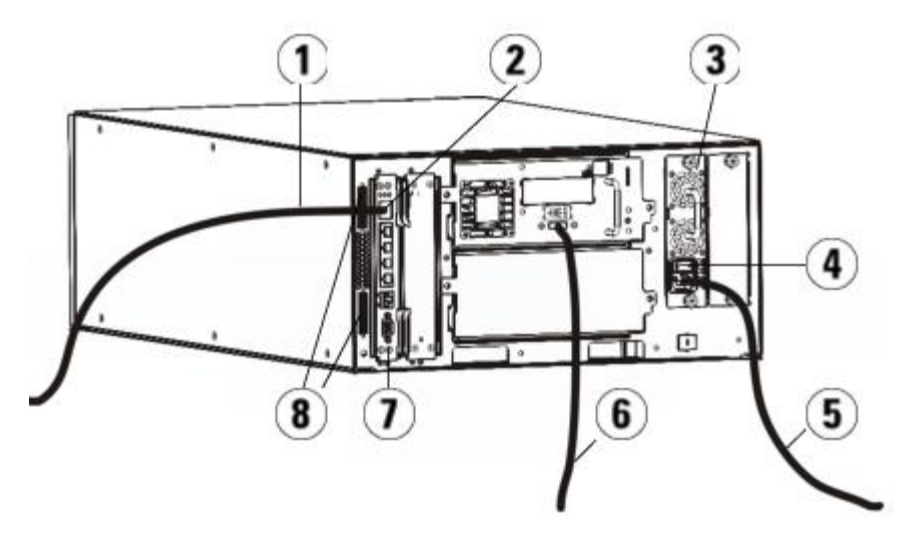

- ネットワークへのイーサネット ケーブル
- **GB** イーサネット ポート
- 電源装置
- 背面の電源スイッチ
- 電源コード
- ホストへの **SAS** ケーブル
- ライブラリ制御ブレード
- モジュール ターミネータ

図 **11** マルチモジュールの **SAS** ケーブル接続

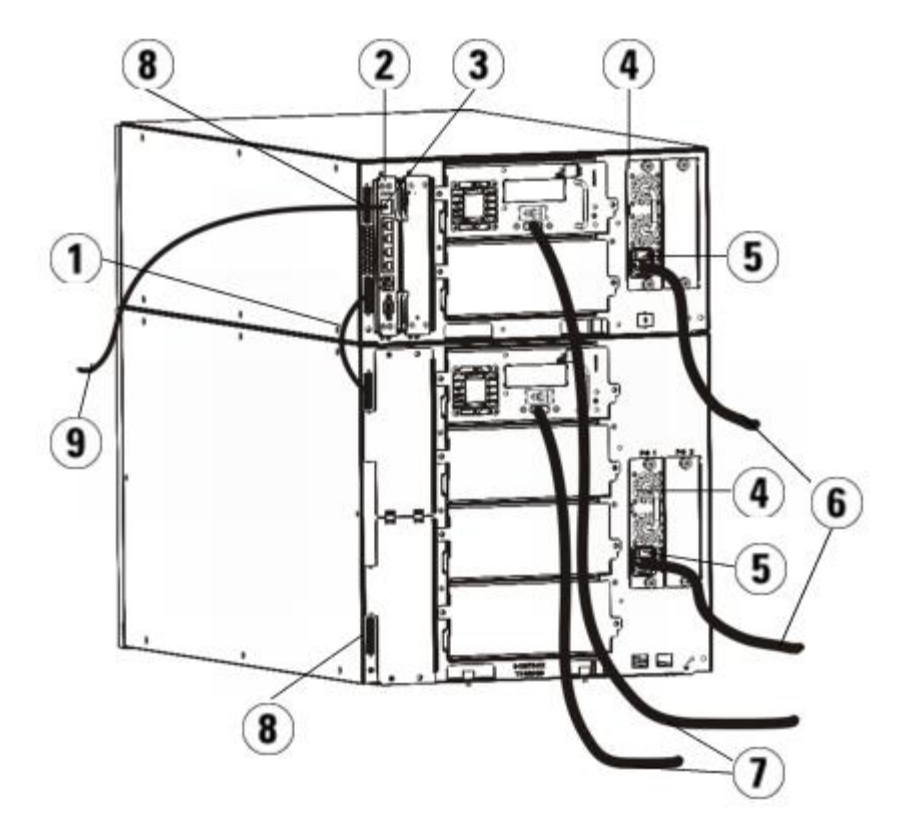

- **1** モジュール間ケーブル
- **2** ライブラリ制御ブレード
- **3 GB** イーサネット ポート
- **4** 電源装置
- **5** 背面の電源スイッチ
- **6** 電源コード
- **7** ホストへの **SAS** ケーブル
- **8** モジュール ターミネータ
- **9** ネットワークへのイーサネット ケーブル
- **1** ライブラリをラックに取り付けます。 手順は、ライブラリをラックに取り付ける方法を参照してください。 この中には、テープ ドラ イブの取り外しと交換の手順が含まれています。
- **2** SAS ケーブルの片方の端をテープ ドライブに接続します。 SAS ケーブルのもう一方の端をホストに接続します。
- **3** ライブラリが 1 つのモジュールで構成されている場合は、モジュールの上と下のモジュール ターミネータ コネクタにモジュール ター ミネータを取り付けます。

<u>へ</u> 注意:モジュール ターミネータは、SCSI ターミネータとは異なります。 モジュール ターミネータの代わりに SCSI ターミ ネータを使用すると、ライブラリが損傷します。

**4** ライブラリが 1 つ以上のモジュールによって構成されている場合は、次のようにモジュールをまとめて接続します。

<u>へ</u> 注意:モジュール ターミネータは、SCSI ターミネータとは異なります。 モジュール ターミネータの代わりに SCSI ターミ ネータを使用すると、ライブラリが損傷します。

- **a** モジュール ターミネータを使用して、ライブラリ スタックの最上段と最下段のモジュールを終端処理します。 一番上のモジュー ルの上のターミネータ コネクタに 1 つ、さらに、一番下のモジュールの下のターミネータ コネクタに 1 つ、モジュール ターミ ネータを取り付けます。
- **b** 9U ライブラリ拡張モジュールを 5U ライブラリ制御モジュールに追加する必要がある場合、9U ライブラリ拡張モジュールに最も 近い 5U ライブラ制御モジュールのターミネータ接続からモジュール ターミネータを取り外します。
- **c** 5U ライブラリ制御モジュールから最も遠い 9U ライブラリ拡張モジュールのターミネータ接続で、モジュール ターミネータを交 換します。
- **d** モジュール間ケーブルを 5U ライブラリ制御モジュールから 9U ライブラリ拡張モジュールに接続します。
- **5** ウェブ クライアントを使用したライブラリへのリモート アクセス用に、イーサネット ケーブルをライブラリ制御ブレード (LCB)の ギガビット(GB)イーサネット ポートに接続します。
- **6** 電源ケーブルをライブラリ背面の電源装置のソケットに差し込みます。

5U ライブラリ制御モジュールの電源装置には、常に電源コードが接続している状態にしてください。 冗長電源が使用されている場合 は、追加の電源コンセントのそれぞれに電源コードを接続します。

- **7** 電源コードを近くの電源コンセントに差し込みます。
- **8** ライブラリの電源を入れます。
	- **a** 各電源装置の背部にある電源スイッチをオンにします。
	- **b** 前面の電源ボタンを押してオンにします。
	- **c** ホスト システムの電源を入れます。
- **9** バス上の全デバイスとの通信を確認します。
- **10** 操作パネルのコマンドを使用してライブラリを設定します。 設定については、[ライブラリの設定](#page-27-0) を参照してください。

# ケーブル管理のガイドライン

ライブラリが大規模な構成に対応するように拡張されるにつれて、ライブラリ背面のケーブルや電源コードの固定と編成も重要になります。 こ のようにすると、ライブラリの背面に常にアクセスでき、ケーブルが損傷する危険性を減らします。

このセクションでは、電源コードとイーサネット ケーブルを管理するためのガイドラインとベストプラクティスを確認できます。 ケーブル管 理キットセクションで指定する装置を使用してください。 テープ ドライブに推奨される配線については、推奨される FC I/O ブレードのライ ブラリ ケーブル接続を参照してください。

#### ケーブル管理キット

Fibre Channel I/O ブレードを購入した場合は、これらの手順を実行するために必要な機器がすべて含まれたケーブル管理キットが付いていま す。 ケーブル管理キットは Dell(連絡方法は <u>[デルへのお問い合わせ](#page-224-0)</u>を参照)に注文することもできます。 ストラップの色はコードの色と一致 しています。

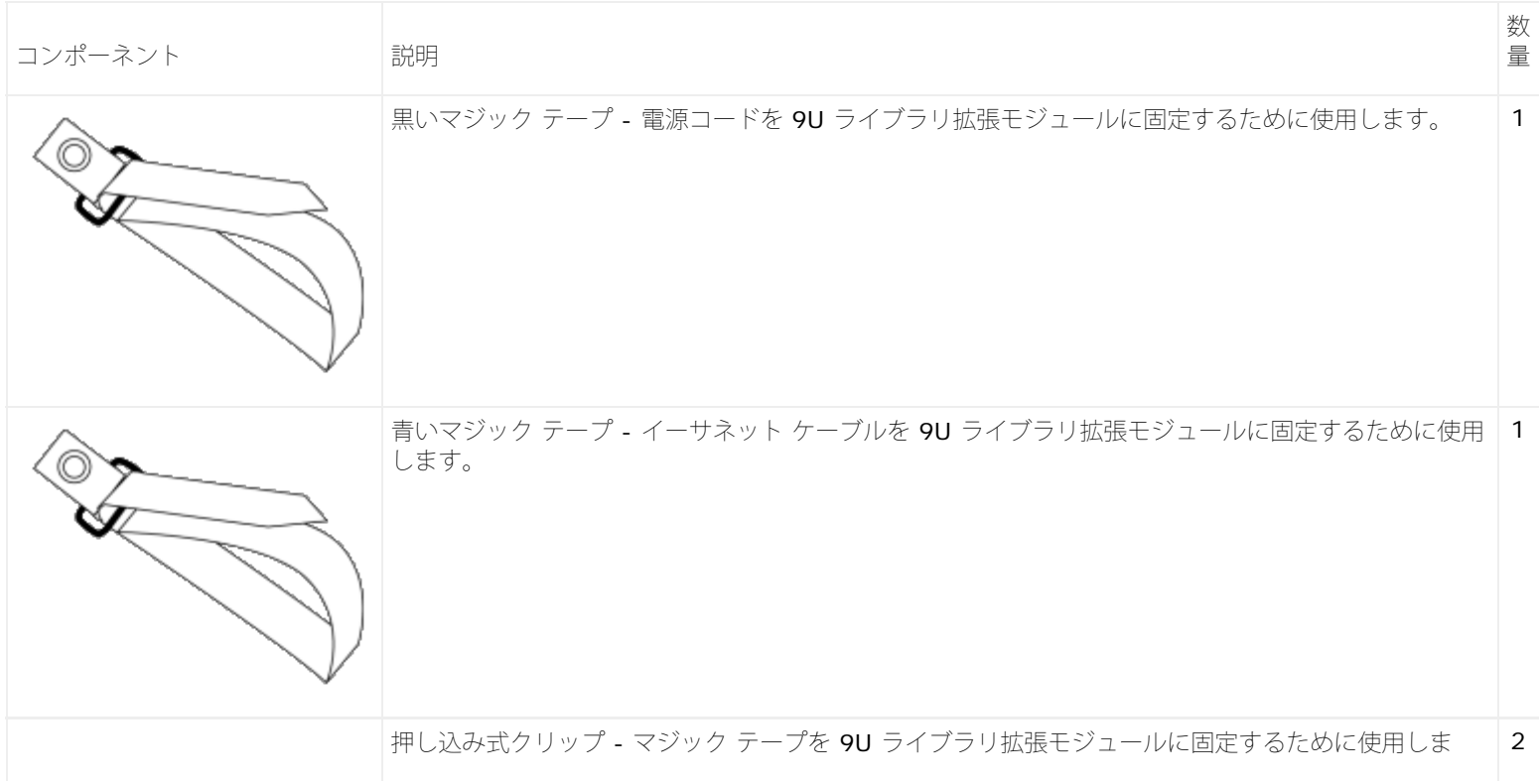

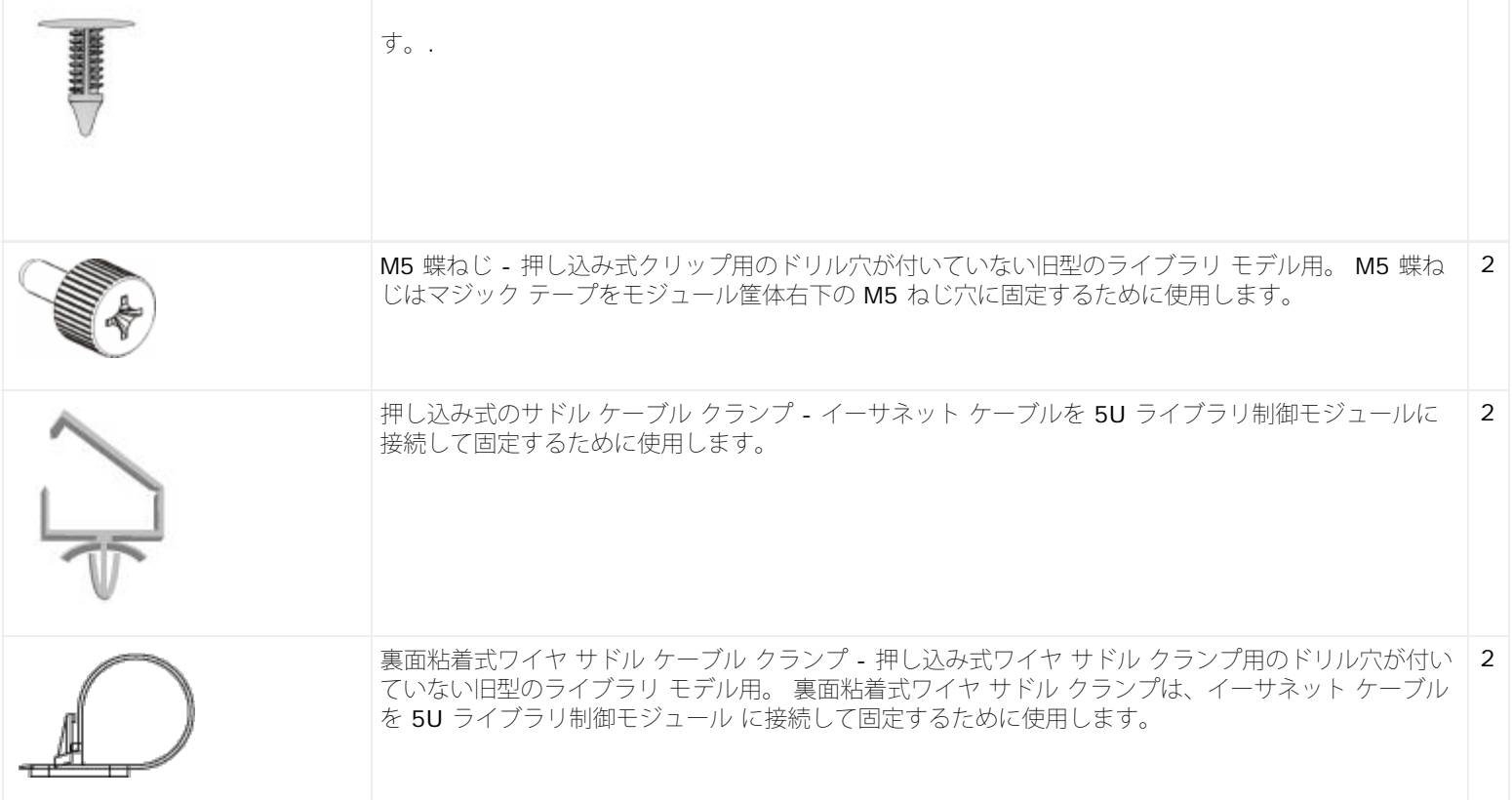

#### 電源コードの管理

電源コードの管理は、ライブラリの構成が拡張されると特に重要になります。ML6030 CM + PowerVault ML6000 9U ライブラリ拡張モ ジュール x 2 に冗長電源を備えた最大構成の場合は、電源装置が 10 個までも含まれることがあるため、電源コードを 10 本までも管理する必 要が生じます。

ライブラリ背面の電源コードを管理するため、黒いマジック テープを各モジュールに使用して電源コードをテープで固定します。

ライブラリに同梱されている電源コードと電源コード用のマジック テープは、黒色です。

以下の手順は、9U 拡張モジュールが少なくとも 1 つ装備されたライブラリならどれにでも適用できます。

電源コードをライブラリ フレームに固定するには

- **1** ライブラリの背面を見ると、9U ライブラリ拡張モジュールの裏側にマジック テープ用にドリルで開けた穴があります。 この穴はライ ブラリの背面、ライブラリ筐体の右側付近にある 9U ライブラリ拡張モジュールの上から約 8 cm の場所にあります。 下図を参照して 穴を見つけてください。
- 注:モジュール筐体にドリル穴がない場合は、M5 蝶ねじを使用してモジュール筐体右下にある最も近い未使用の M5 ねじ穴に、黒い マジック テープを取り付けます。
	- **2** プッシュ リベットを黒いマジック テープのリベット穴に差し込みます。 リベット ヘッドはテープ上でプラスチック ループと同じ方向 を向いている必要があります。
	- **3** 上記の説明に従って、リベットを 9U ライブラリ拡張モジュールの穴に差し込みます。 これでマジック テープがライブラリ筐体に固定 されます。
	- **4** 電源コードをマジック テープに最も近い電源ユニットに差し込みます。
	- **5** 電源コンセントに容易に差し込むにはどのくらいの長さのコードが必要かを判断します。 ライブラリの電源を入れる準備ができるま で、コードをコンセントに差し込まないでください。
	- 6 電源コードが長すぎる場合は、図 8 のように、余ったコードを輪にして束ねます。 コードの束は片手に収まるくらい (約 20 cm)に まとめてください。
	- **7** コードの束にマジック テープを巻き付けます。 ストラップをプラスチック ループに通し、束ねたコードをストラップで締めます。 ス トラップを押して固定します。

これで電源コードが 9U ライブラリ拡張モジュールに固定されます。必要に応じて、他の電源コードにも同じ手順を繰り返して固定します。 隣 り合った電源コードをマジック テープで一緒に束ねます。

これが完了すると、ML6030 CM + PowerVault ML6000 9U ライブラリ拡張モジュール x 2 の電源コードは、[図](#page-121-0) [12](#page-121-0) のようになります。

<span id="page-121-0"></span>図 **12** 電源コード管理

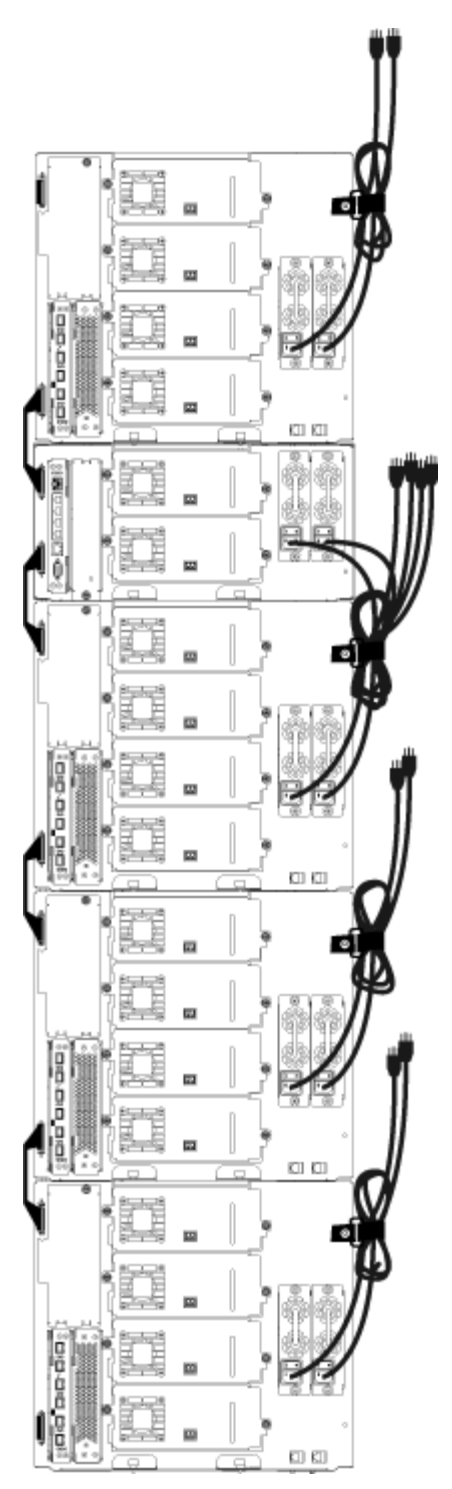

#### イーサネット ケーブルの管理

FC I/O ブレードを搭載した Dell PowerVault ML6000 ライブラリでは、ライブラリ背面の外部イーサネット ケーブルを使用して 5U ライブ ラリ制御モジュールと 9U ライブラリ拡張モジュールの LCB 間を接続します。 9U ライブラリ拡張モジュール内の上部および下部の FC I/O ブレードには、モジュール背面にそれぞれ該当するイーサネット ポートがあります。 このポートと LCB のイーサネット ハブ ポートのいずれ かの間をイーサネット ケーブルで接続すると、FC I/O ブレードと LCB との接続が確立されます。

LCB のポートには内部イーサネット ハブを介して最大 4 本のイーサネット ケーブルを接続できます。 これで、ライブラリは最大 4 個の FC I/O ブレードをサポートできます。

ライブラリ背面のイーサネット ケーブルをまとめるため、2 個のワイヤ サドルを 5U ライブラリ制御モジュールに取り付けて、イーサネット ケーブルをライブラリの右側に配線します。 青いマジック テープを各モジュールに取り付けて、イーサネット ケーブルをテープで固定しま す。

ライブラリに同梱されているイーサネット ケーブルとイーサネット用のマジック テープは、青色です。

以下の手順は、9U ライブラリ拡張モジュールを少なくとも 1 つと、I/O ブレードを少なくとも 1 つ搭載したあらゆるライブラリに適用できま す。

ケーブル タイを使用してイーサネット ケーブルをライブラリ フレームに固定するには

- **1** ライブラリの背面に向かって、押し込み式ワイヤ サドル ケーブル クランプ 2 個を 5U ライブラリ制御モジュールの筐体に取り付けま す。 片方のクリップのリベットを、LCB の右側にあるカバー プレートのドリル穴に差し込みます。 もう一方のクリップのリベット を、ライブラリの右端にある穴(5U ライブラリ制御モジュールの電源装置の下)に差し込みます。 穴の場所については、[図](#page-122-0) [13](#page-122-0) を参 照してください。
	- ■注:5U 制御モジュール筐体にドリル穴がない場合は、裏面粘着式ワイヤ サドル ケーブル クランプを[図](#page-122-0)13 に示した場所に使 用します。
- **2** 9U ライブラリ拡張モジュール背面にマジック テープ用にドリルで開けた穴があります。 この穴はライブラリの背面、フレーム背面の 右側にある 9U ライブラリ拡張モジュールの下から約 8 cm の場所にあります。 穴の場所については[、図](#page-122-0) [13](#page-122-0) を参照してください。

■ 注:モジュール筐体にドリル穴がない場合は、M5 蝶ねじを使用してモジュール筐体右下にある最も近い未使用の M5 ねじ穴 に、黒いマジック テープを取り付けます。

- **3** プッシュ リベットを青いマジック テープのリベット穴に差し込みます。 リベット ヘッドはテープ上でプラスチック ループと同じ方向 を向いている必要があります。
- **4** 上記の説明に従って、リベットを 9U ライブラリ拡張モジュールの穴に差し込みます。 これでマジック テープがライブラリ筐体に固定 されます。
- **5** イーサネット ケーブルの片方の端を、LCB に 4 つあるイーサネット ハブ ポートのいずれか 1 つに差し込みます。
- **6** イーサネット ケーブルのもう一方の端を、9U ライブラリ拡張モジュールの適切なポートに差し込みます。

FC I/O ブレードがモジュールの上段 I/O ブレード ベイに搭載されている場合は、ケーブルを **UPPER** というイーサネット ポートに 差し込みます。 FC I/O ブレードがモジュールの下段 I/O ブレード ベイに搭載されている場合は、ケーブルを **LOWER** というイーサ ネット ポートに差し込みます。

- **7** LCB に最も近いワイヤ サドルを開き、内部にイーサネット ケーブルを配置して、ワイヤ サドルをパチンと閉めます。
- **8** 他のワイヤ サドルにも、これを繰り返します。
- **9** イーサネット ケーブルが長すぎる場合は、図 8 のように、余ったケーブルを輪にして束ねます。 ケーブルの束は片手に収まるくらい (約 15 cm) にまとめてください。
- **10** コードの束にマジック テープを巻き付けます。 ストラップをプラスチック ループに通し、束ねたケーブルをストラップで締めます。 ストラップを押して固定します。

これで、イーサネット ケーブルが 9U ライブラリ拡張モジュールに固定されます。 必要に応じて、他のイーサネット ケーブルにも同じ手順を 繰り返して固定します。

4 つの Ⅰ/O ブレードが含まれた ML6030 制御モジュール + PowerVault ML6000 9U ライブラリ拡張モジュール x 2 は[、図](#page-122-0) [13](#page-122-0) のようにな ります。

<span id="page-122-0"></span>図 **13** イーサネット ケーブル管理

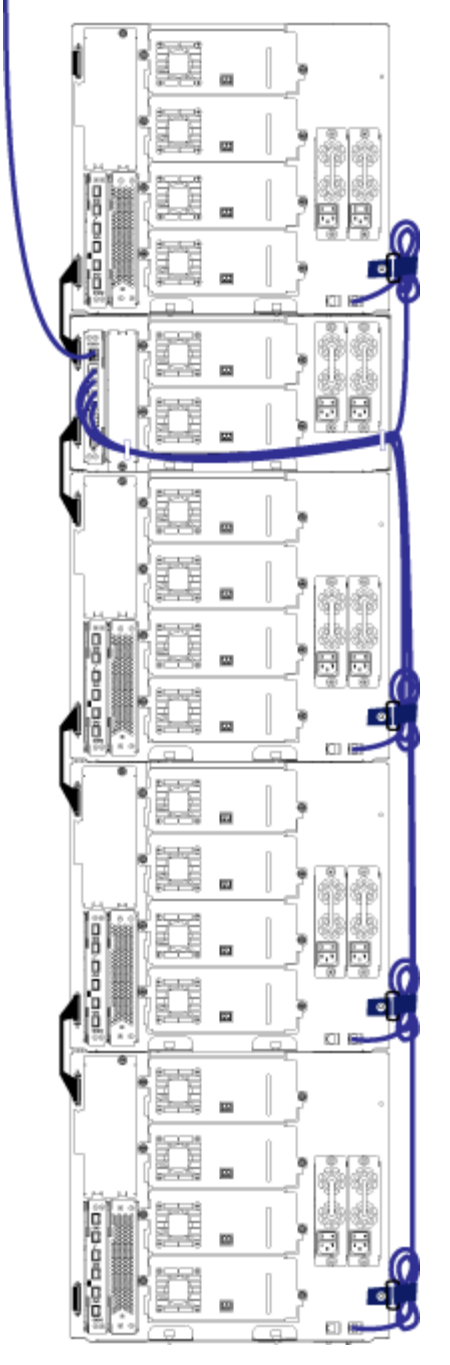

[図](#page-123-0) [14](#page-123-0) は、電源、イーサネット、ファイバ ケーブルを取り付けてガイドラインに沿って管理されている 41U ライブラリです。

<span id="page-123-0"></span>図 **14** ケーブル管理、全ケーブル

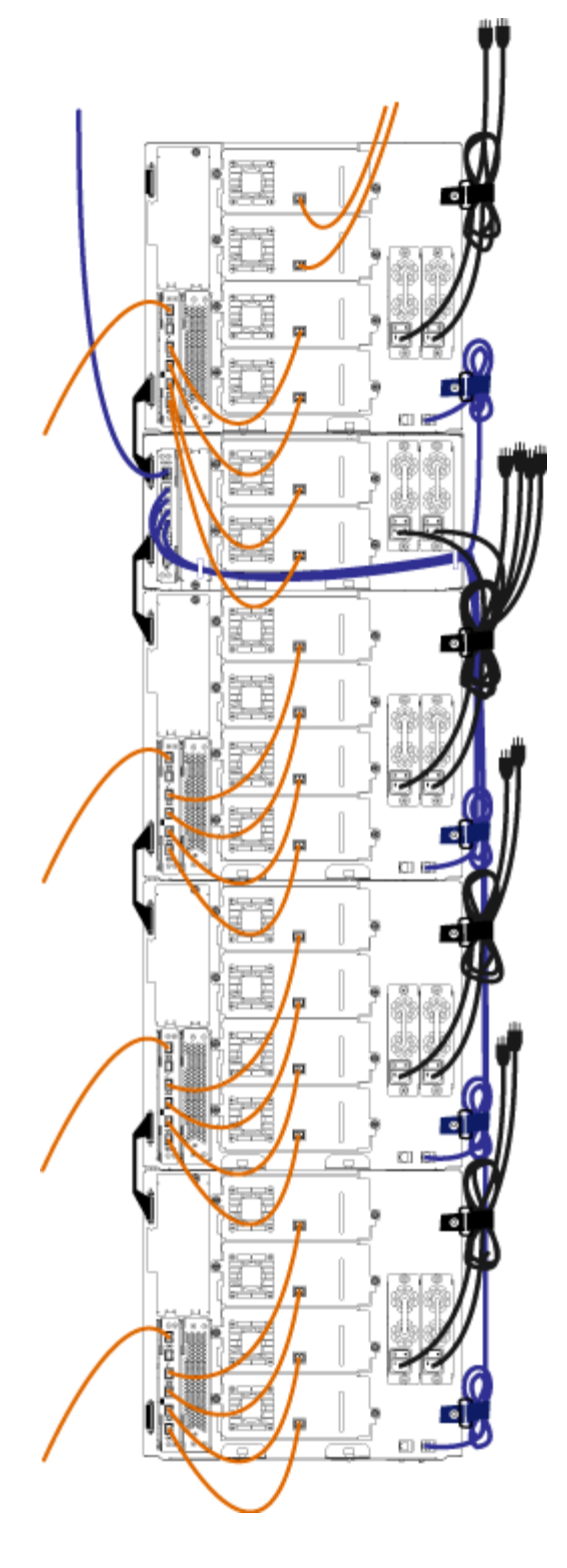

# スタンドアロン型 **5U** ライブラリ制御モジュールの設置

必要な工具:なし

以下の手順に従って、5U ライブラリを 1 台設置します。

- **1** モジュールを支えるラックを準備します。 ラック マウント キットの取り付け手順については、ライブラリをラックに取り付ける方 法を参照してください。
- **2** テープ ドライブがすべて 5U ライブラリ制御モジュール から取り外されていることを確認してください。 テープ ドライブの取り外し 手順については、<u>テープ ドライブの追加、取り外し、交換</u>を参照してください。
- **3** 電源装置がすべて 5U ライブラリ制御モジュールから取り外されていることを確認してください。 電源装置の取り外し手順について

は、電源装置の追加、取り外し、交換を参照してください。

- **4** ライブラリの I/E ステーション ドアとアクセス ドアを開きます。 5U ライブラリ制御モジュールを持ち上げて、適切な場所に配置し ます。
- 5 ラック イヤーを使用して 5U ライブラリ制御モジュールをラックに固定します。 手順については、<u>ラックの最下段モジュールの取り付</u> けを参照してください。
- 6 まだライブラリ制御ブレード (LCB) を 5U ライブラリ制御モジュールに取り付けていない場合は、ここで取り付けます。 LCB の取り 付け方法については、ライブラリ制御ブレードおよび LCB コンパクト フラッシュ カードの取り出しと交換を参照してください。
- **7** モジュールにテープ ドライブを追加します。
- **8** 電源装置を取り付けます。 電源装置の取り付けについては、電源装置の追加、取り外し、交換を参照してください。
- **9** ライブラリの I/E ステーション ドアとアクセス ドアを閉じます。
- **10** 電源コードとネットワーク データ ケーブルを、すべて接続します。 ライブラリのケーブル接続を参照してください。
- **11** 上と下のモジュール ターミネータ コネクタに、モジュール ターミネータを取り付けます。 モジュール ターミネータの取り付け方法に ついては、ライブラリのケーブル接続を参照してください。
- **12** ライブラリの電源を入れます。
- **13** 操作パネルの Setup Wizard(セットアップ ウィザード)を使用して、ライブラリを設定します。
- **14** I/E ステーションを使用して、テープ カートリッジをライブラリに追加します。
- **15** ホスト アプリケーションがライブラリの各テープ カートリッジの場所についてインベントリを実行する場合、ホスト アプリケーショ ンを開いて再インベントリを行うことによって、論理インベントリをライブラリの物理インベントリと同期させます。

# 新しいマルチモジュール ライブラリ構成の設置

この手順は、新しいマルチモジュール ライブラリを取り付ける際に実行します。 マルチモジュール ライブラリには、5U ライブラリ制御モ ジュールが 1 つと、 9U ライブラリ拡張モジュールが 1 つまたは 2 つ搭載されています。

5U 制御モジュールをライブラリのどの位置に取り付けるかについて、特に規制はありません。ただし、32U までのライブラリ構成の場合、 制御モジュールを、設置されているすべての 9U 拡張モジュールの上に置くことをお勧めします。 41U のライブラリ構成の場合、制御モ ジュールは 3 つの 9U 拡張モジュールの上、トップの拡張モジュールの下に置くことをお勧めします。

**9U** ライブラリ拡張モジュール

**5U** ライブラリ制御モジュール

**9U** ライブラリ拡張モジュール

**9U** ライブラリ拡張モジュール

**9U** ライブラリ拡張モジュール

警告:**14U** 以上のライブラリはすべて、主要保護接地(アース)端子付きのラックに設置し、電源は工業用プラグと壁コンセント か、**1.5 mm2**(**14 AWG**)以上の断面積の **IEC 60309**(または該当する国内基準)準拠の保護接地(アース)コンダクタ付き電源 接続器、またはその両方を使用して供給する必要があります。

ライブラリの前面と背面には、通気や作業のためのスペースを **60cm** ほど空けてください。

#### マルチモジュール ライブラリを取り付ける準備

必要な工具:

● プラス ドライバ ー 上部カバー プレートの取り外しと取り付けに使用

- T10 TORX ドライバ 底面カバー プレートの取り外しと取り付けに使用
- **1** モジュールを支えるラックを準備します。 ラック マウント キットの取り付け手順については、ライブラリをラックに取り付ける方 法を参照してください。
- **2** 取り付けるすべてのモジュールについて、テープ ドライブがすべて取り外されているか確認します。 テープ ドライブの取り外し手順 については、テープ ドライブの追加、取り外し、交換を参照してください。
- **3** 取り付けるすべてのモジュールについて、電源装置がすべて取り外されているか確認します。 電源装置の取り外し手順については、電 派装置の追加、取り外し、交換を参照してください。
- **4** ロボット アセンブリを 5U ライブラリ制御モジュールにパーキングします。 ライブラリを取り外す前に、ロボット アセンブリを 5U ライブラリ制御モジュールに配置する必要があります。
	- **a** 各モジュールの I/E ステーション ドアとアクセスドアを開きます。
	- **b** 手でロボット アセンブリを 5U ライブラリ制御モジュールまでゆっくりと持ち上げます。 ロボット アセンブリをゆっくりとスラ イドさせます。
	- 注意:ロボット アセンブリは、幅広の金属製 X 軸プレートで支えてください。 金属性の細い棒を持ってロボットを持ち上げる と、棒が曲がります。 背面の黒いプラスチック ピッカー ボディによってロボットを持ち上げると、ロボットを損傷する恐れが あります。
	- **c** ロボット アセンブリを 5U ライブラリ制御モジュールの中ほどまで上げ、片手で持ったまま、もう一方の手でパーキング タブを 左回りに動かすと「パーク」位置で止まります。 金属性のパーキング タブは列「1」の一番下にあります。
	- **d** ロボット アセンブリをゆっくりと下げてパーキング タブに載せます。

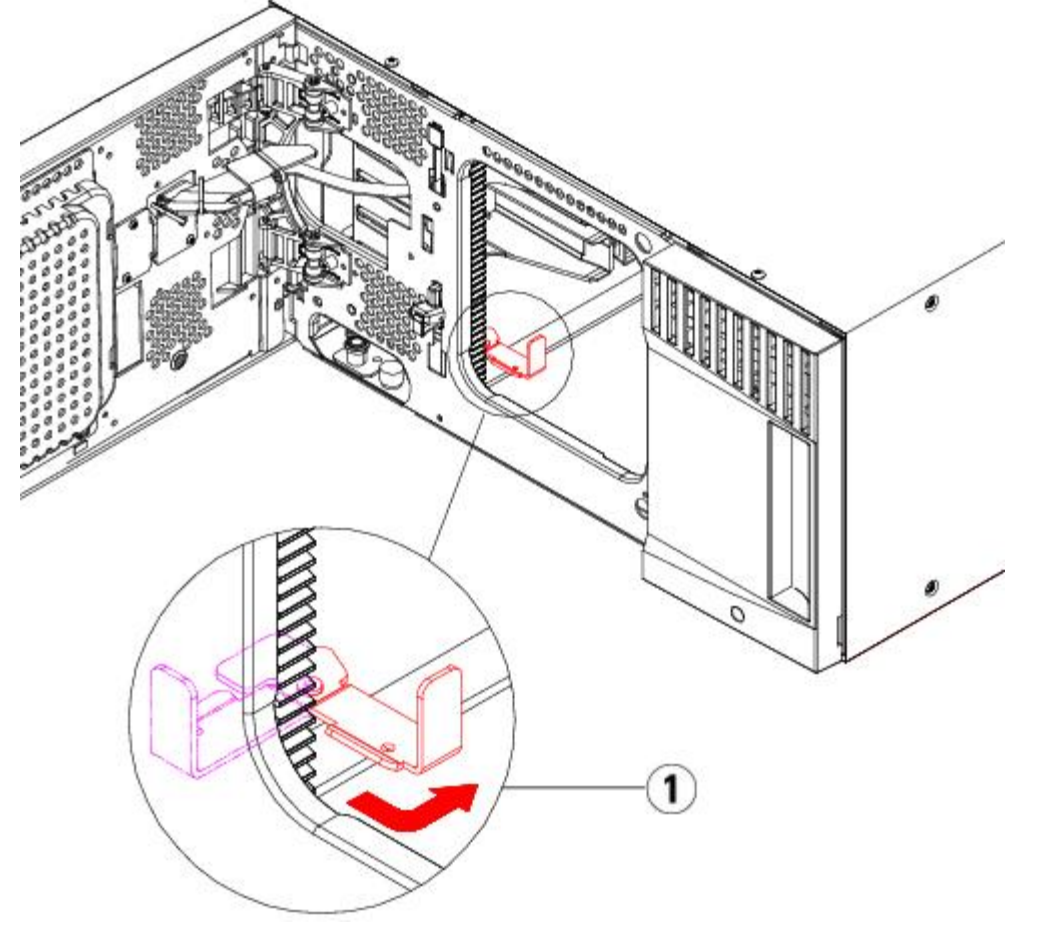

- **1** 「パーク」位置のパーキング タブ
- **5** 必要な場合は、カバー プレートをいったん取り外して付け直します。
	- △ 注意:5U ライブラリ制御モジュール<の底面カバー プレートを外す前に、上記手順4の説明に従ってロボット アセンブリを パークする必要があります。
- **a** ライブラリの最上段に 5U ライブラリ制御モジュールをスタックして、9U ライブラリ拡張モジュールをその下にスタックする場 合は、5U ライブラリ制御モジュールの底面カバー プレートと 9U ライブラリ拡張モジュールの上面プレートを外します。
- **b** 5U ライブラリ制御モジュールを 9U ライブラリ拡張モジュールの間にスタックする場合は、5U ライブラリ制御モジュールの上面 プレートと底面プレートの両方を外します。 また、5U ライブラリ制御モジュールの下にある 9U ライブラリ拡張モジュールの上 面プレートと、5U ライブラリ制御モジュールの上にある 9U ライブラリ拡張モジュールの底面プレートを外します。
- **c** 5U ライブラリ制御モジュールをライブラリの最下段にスタックし、9U ライブラリ拡張モジュールがその上にある場合は、5U ラ イブラリ制御モジュールの上面プレートと 9U ライブラリ拡張モジュールの底面プレートを取り外します。

図 **15** 推奨されるモジュールの位置

| <b>ML6010</b>       | <b>ML6020</b>       | <b>ML6030</b>       | ML6030 CM + 9U 拡張モ<br>ジュール <b>x 1</b> | ML6030 CM + 9U 拡張モ<br>ジュール $\times$ 2 |
|---------------------|---------------------|---------------------|---------------------------------------|---------------------------------------|
|                     |                     |                     |                                       | カバー プレート                              |
|                     |                     |                     | カバー プレート                              | 9U ライブラリ拡張モジュール                       |
|                     |                     | カバー プレート            | 5U ライブラリ制御モジュール                       | 5U ライブラリ制御モジュール                       |
|                     | カバー プレート            | 5U ライブラリ制御モ<br>ジュール | 9U ライブラリ拡張モジュール                       | 9U ライブラリ拡張モジュール                       |
| カバープレート             | 5U ライブラリ制御モ<br>ジュール | 9U ライブラリ拡張モ<br>ジュール | 9U ライブラリ拡張モジュール                       | 9U ライブラリ拡張モジュール                       |
| 5U ライブラリ制御モ<br>ジュール | 9U ライブラリ拡張モ<br>ジュール | 9U ライブラリ拡張モ<br>ジュール | 9U ライブラリ拡張モジュール                       | 9U ライブラリ拡張モジュール                       |
| カバー プレート            | カバー プレート            | カバー プレート            | カバー プレート                              | カバー プレート                              |

## **9U** ライブラリ 拡張モジュールの取り付け

拡張モジュールは以下の手順で取り付けます。

**1** 9U ライブラリ拡張モジュールのアクセス ドアを開き、ガイド ピンをネジのように少し回転させて浮かせます。 この操作を怠ると、下 のモジュールの前面ドアに傷がつくことがあります。

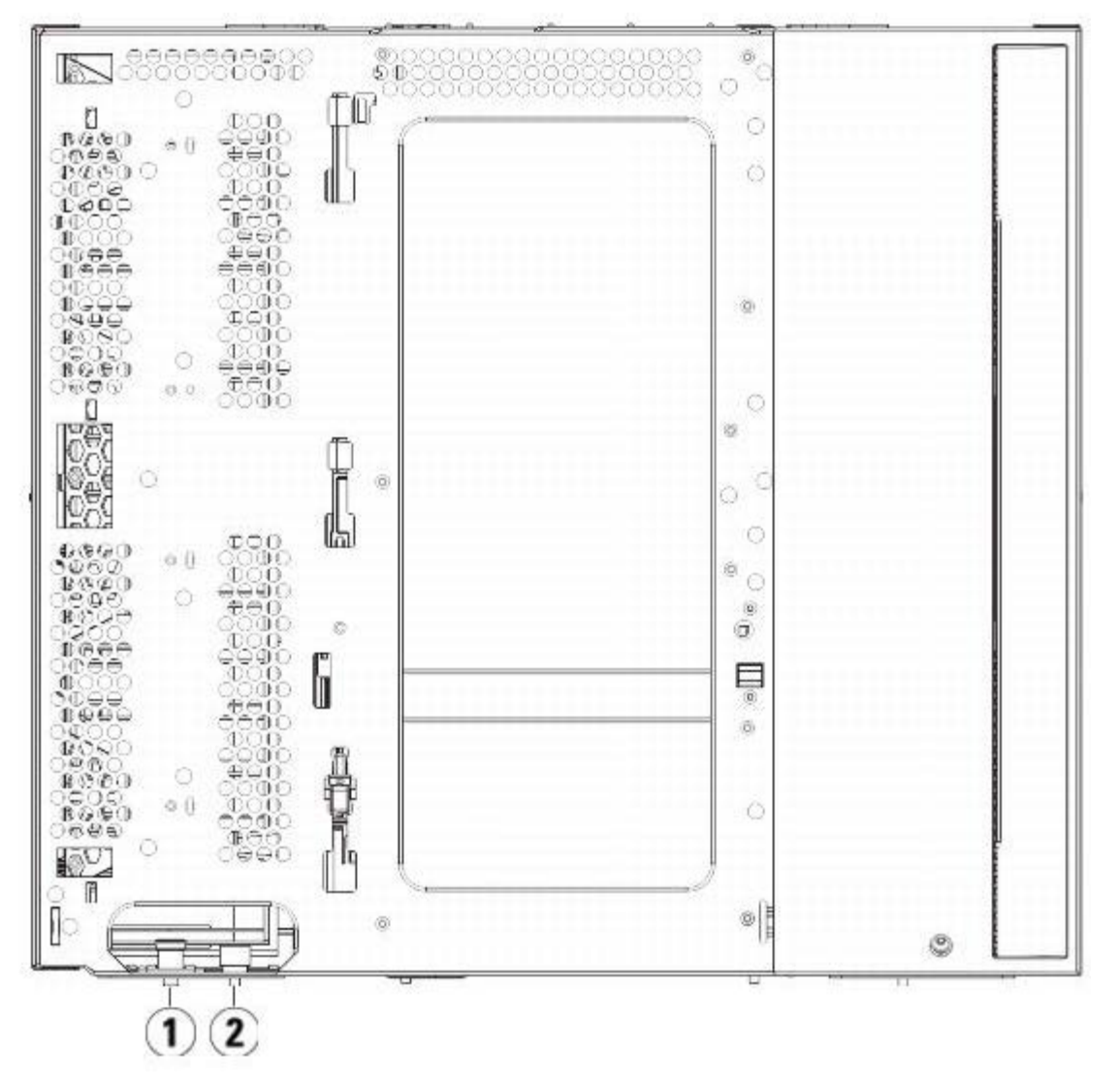

- **1** ガイド ピン
- **2** 蝶ねじ
- **2** 新しい 9U ライブラリ拡張モジュールを持ち上げ、ライブラリの前面から目的の場所に置きます。
- **3** 9U ライブラリ拡張モジュールを別のモジュールの上にスタックする場合、モジュール前面の底部にある 2 個の蝶ねじと、モジュール 背面の底部にある 2 個の蝶ねじを使用して、これら 2 つのモジュールを固定します。次に、モジュールのガイドピン(モジュール前 面の底部)を回して押し下げます。
- **4** モジュールの前面と背面の底部にある蝶ねじを、すべて締めます。
- 5 ラック イヤーでモジュールをラックに固定します。 ラック マウント キットの取り付けについては、ライブラリをラックに取り付ける 方法を参照してください。
- **6** 9U ライブラリ拡張モジュールを別のモジュールの上にスタックする場合は、ライブラリ構成内で新しいモジュールの Y レールをライ ブラリに噛み合わせます。 Y レールが正しくはめ込まれ、蝶ねじが締まっているか確認します。

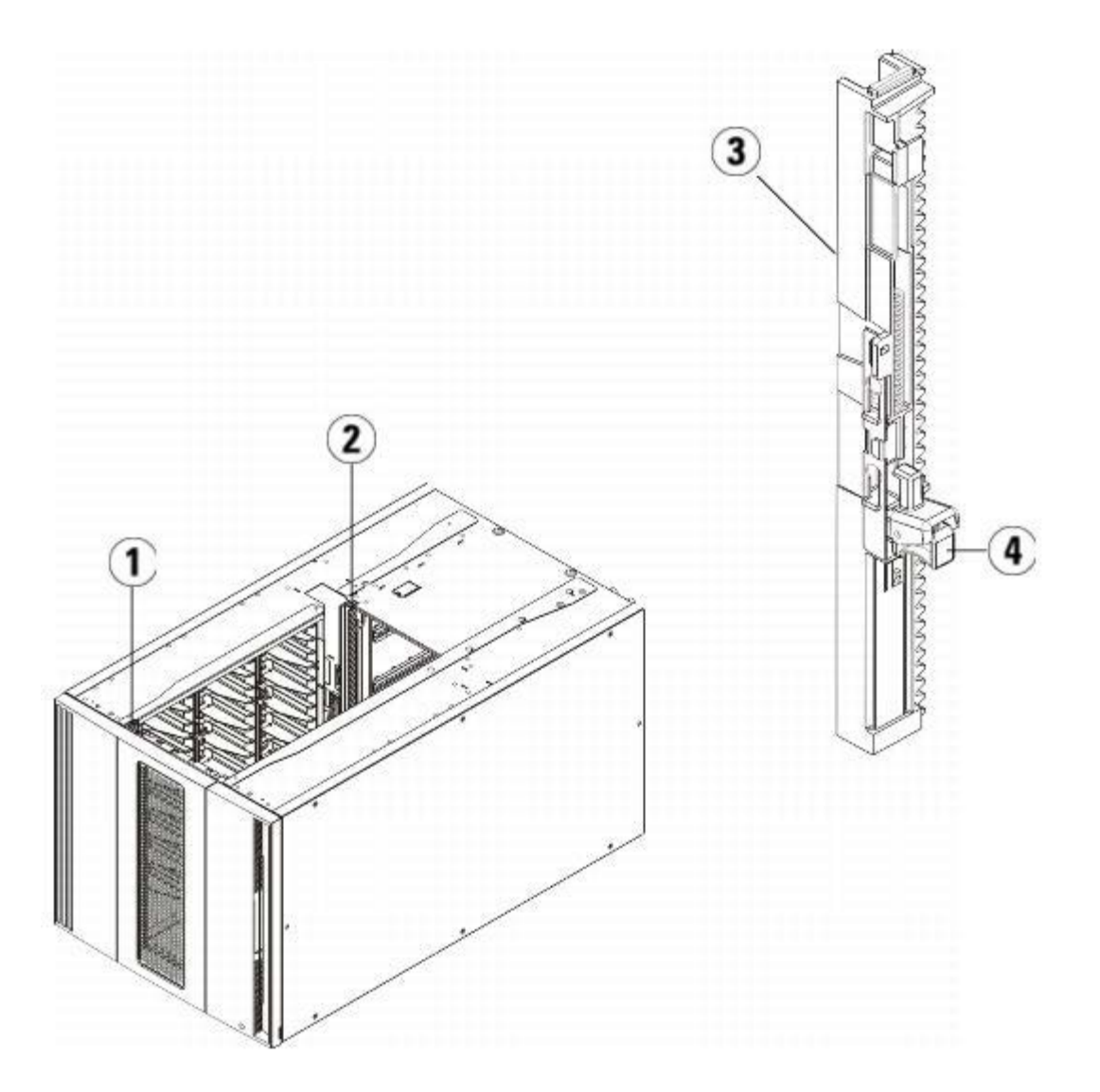

- **1** 前部 **Y** レール
- **2** 後部 **Y** レール
- **3 Y** レール(こちらの端が上)
- **4** ここを握って開放
- **a** ライブラリの前面から、9U ライブラリ拡張モジュールの I/E ステーションのドアとアクセス ドアを開きます。 Y レールの開放つ まみを起こしてロック位置から開放し、下までスライドさせます。
- **b** ライブラリ背面から、モジュール内部右側にある後部 Y レール開放つまみを見つけます。 Y レールの開放つまみを起こしてロック 位置から開放し、下までスライドさせます。

△ 注意:ライブラリの前面と背面にある上部と下部の Y レールの間に、隙間がないか確認してください。 隙間があると、ライブラリは機 械的に初期化を実行できません。

上記の手順により、このモジュールの Y レールと下のモジュールの Y レールが揃います。

図 **16 Y** レール(ロック解除された作動位置)

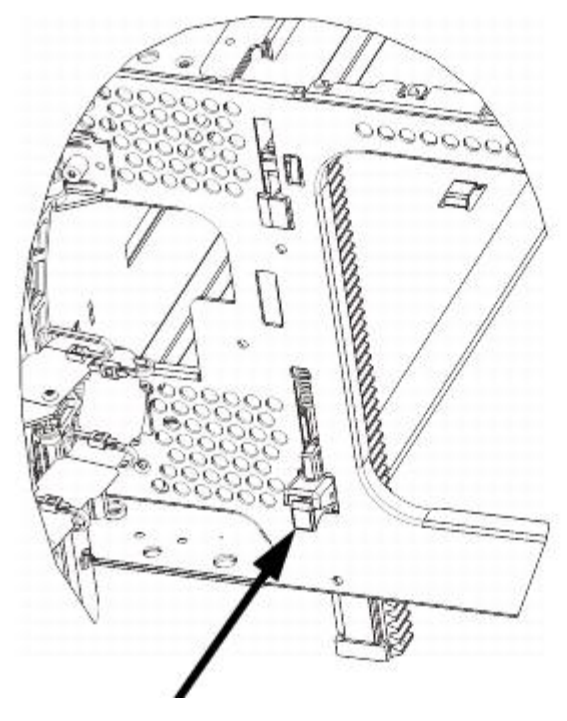

**7** 取り付ける各 9U ライブラリ拡張モジュールに対してこのステップを繰り返します。

## **5U** ライブラリ制御モジュールの取り付け

5U 制御モジュールは以下の手順で取り付けます。

- **1** 5U ライブラリ制御モジュールの I/Eステーションのドアとアクセス ドアを開きます。
- **2** 5U ライブラリ制御モジュールを持ち上げて、適切な場所に配置します。
- **3** 5U ライブラリ制御モジュールを別のモジュールの上に配置する場合、モジュール前面の底部にある蝶ねじ 2 個と、モジュール背面の 底部にある蝶ねじ 2 個を使用して、これら 2 つのモジュールを固定します。次に、モジュールのガイドピン(モジュール前面の底 部)を回して押し下げます。
- **4** モジュールの前面と背面の底部にある蝶ねじを、すべて締めます。
- **5** ラック イヤーを使用して、5U ライブラリ制御モジュールをラックに固定します。
- 6 まだライブラリ制御ブレード (LCB) を 5U ライブラリ制御モジュールに取り付けていない場合は、ここで取り付けます。 LCB の取り 付け方法については、ライブラリ制御ブレードおよび LCB コンパクト フラッシュ カードの取り出しと交換を参照してください。

#### マルチモジュール ライブラリの使用準備

以下の手順に従って、ライブラリを使い始める準備をします。

- **1** ロボット アセンブリをパーキング位置から外します。
	- **a** ロボット アセンブリをゆっくりと持ち上げて、パーキング タブから開放します。
	- 注意:ロボット アセンブリは、幅広の金属製 X 軸プレートで支えてください。 金属性の細い棒を持ってロボットを持ち上げる と、棒が曲がります。 背面の黒いプラスチック ピッカー ボディを持ってロボットを持ち上げると、ロボットを損傷する恐れが あります。
	- **b** 空いている手で、パーキング タブを右回りに動かすと、「パーク解除」位置で止まります。 正しい位置にあるとき、パーキング タブはモジュールの内部から完全に外されるので、誤ってロボットの経路に移動することがありません。
	- **c** ロボット アセンブリをゆっくりと放します。 ライブラリの一番下のモジュールまで下がります。

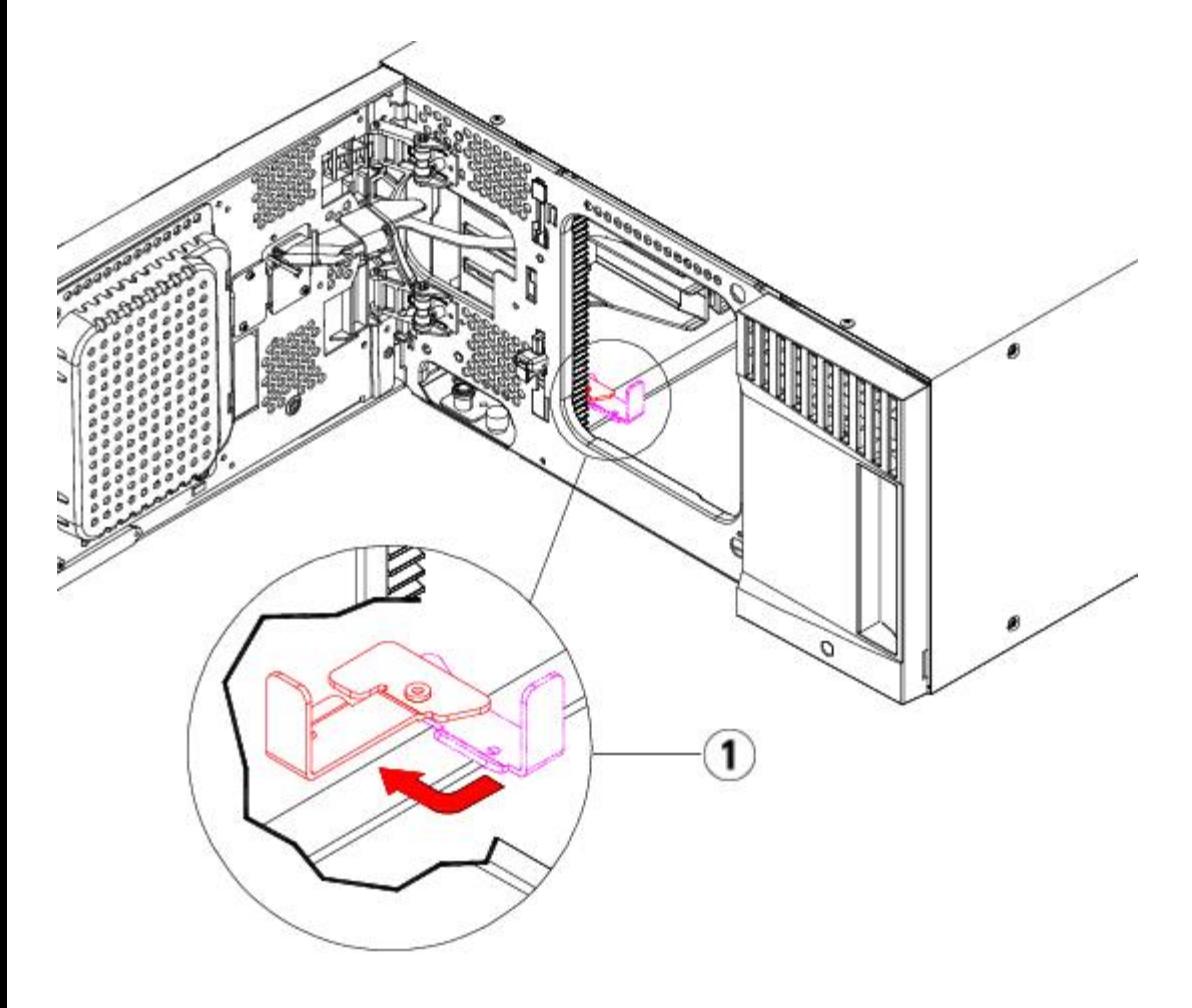

- **1** 「パーク解除」位置のパーキング タブ
- **2** ライブラリの I/E ステーション ドアとアクセス ドアを閉じます。
- **3** モジュールにテープ ドライブを追加します。 詳細については、テープ ドライブの追加、取り外し、交換 を参照してください。
- **4** ライブラリに FC I/O ブレードが搭載されている場合は、I/O ブレードと付属ファン ブレードの両方を拡張モジュールに取り付けま す。詳細については、および [FC I/O](#page-186-0) [ファン](#page-186-0) [ブレードの追加、取り外し、交換](#page-186-0)を参照してください。
- **5** 電源装置を追加します。詳細については、電源装置の追加、取り外し、交換 を参照してください。
- **6** 電源コード、ネットワーク データ ケーブル、モジュール間ケーブルをすべて接続します。 スタックされたモジュールの一番上と一番 下のモジュールには、必ずモジュール ターミネータを取り付けてください。 ケーブル接続の手順については、<u>ライブラリのケー</u> 続を参照してください。
- **7** ライブラリの電源を入れます。 ML6020 よりも大型のライブラリの場合、起動には 15 ~ 20 分を要します。
- **8** 操作パネルのインタフェースから、**Setup Wizard**(セットアップ ウィザード) を使ってライブラリを設定します。
- **9** 操作パネルまたは ウェブ クライアントの I/E ステーションのコマンドを使用して、テープ カートリッジをライブラリのモジュールに 追加します。
- **10** ホスト アプリケーションを開き、再度インベントリを行って、論理インベントリとライブラリの物理インベントリとを同期させます。

# **9U** ライブラリ拡張モジュールを既存のライブラリに追加する方法

9U ライブラリ拡張モジュールをライブラリに追加すると、同ライブラリ システム内で利用できるデータ カートリッジの数を増やすことができ ます。 以下に、9U ライブラリ拡張モジュールを既存のライブラリに追加する方法を説明します。

■ 注:ライブラリでサポートされる 9U ライブラリ拡張モジュールの最大数は、ライブラリが実行しているファームウェアによって異な ります。 5U または 14U 構成をより大規模な構成にアップグレードする場合は、最新のファームウェアをライブラリにインストールす る必要があります。 最新のファームウェアは、デル サポート サイト で入手できます。 デル サポート サイトのアドレスについては、

「デルへのお問い合わせ」をご覧ください。 詳細については、[ライブラリとテープ](#page-99-0)[ドライブのファームウェアの更新を](#page-99-0)参照してくださ い。

9U 拡張モジュールを既存のライブラリに追加する際には、構成について考慮する必要があります。

- COD ライセンスは、すべてそのままです。 現在のライセンス キーで拡張後の容量がカバーできない場合、新たに利用可能となるス ロットを使用するために追加のライセンス キーが必要です。
- パーティション、I/E ステーション スロット、クリーニング スロットの割り当てはそのままですが、割り当てられていないスロットの 位置が変わる可能性があります。
- パーティションを変更すると、ストレージ スロットがライブラリ全体に分散する可能性があります。
- 新しいモジュールの I/E ステーション スロットは、データ ストレージ スロットとして割り当てられています。 9U ライブラリ拡張モ ジュールをライブラリに追加した後、これらのスロットを I/E ステーション スロットとして再設定できます。

ライブラリは最大 4 つの 9U ライブラリ拡張モジュールを使用でき、最大の高さは 41U になります。

制御モジュールをライブラリのどの位置に取り付けるかについて、特に規制はありません。 ただし、32U までのライブラリ構成の場合、制御 モジュールを、設置されているすべての 9U 拡張モジュールの上に置くことをお勧めします。 41U のライブラリ構成の場合、制御モジュール は 3 つの 9U 拡張モジュールの上、トップの 9U 拡張モジュールの下に置くことをお勧めします。

9U 拡張モジュールを既存のライブラリに追加する場合、新しい 9U 拡張モジュールを既存のライブラリ構成の最下段に配置することをお勧め します (41U ライブラリ構成の場合は最上段への配置を推奨)。 新しい 9U 拡張モジュールを既存のライブラリ構成の一番下に置くことに よって、スロットの番号がライブラリ内で論理的に割り当てられます。

- 9U ライブラリ拡張モジュール
- 5U ライブラリ制御モジュール

9U ライブラリ拡張モジュール

9U ライブラリ拡張モジュール

- 9U ライブラリ拡張モジュール
- 警告:**14U** 以上のライブラリはすべて、主要保護接地(アース)端子付きのラックに設置し、電源は工業用プラグと壁コンセント か、**1.5 mm2**(**14 AWG**)以上の断面積の **IEC 60309**(または該当する国内基準)準拠の保護接地(アース)コンダクタ付き電源 接続器、またはその両方を使用して供給する必要があります。

ライブラリの前面と背面には、通気や作業のためのスペースを **60cm** ほど空けてください。

警告:テープ ドライブ、テープ カートリッジ、電源装置を含めずに、**5U** ライブラリ制御モジュールの重量は約 **27.2 kg**(**60 lbs**)です。**9U** ライブラリ拡張モジュールの重量は、 テープ ドライブ、テープ カートリッジ、電源装置を含めず に、**29.5 kg**(**65 lbs**)を超えます。

安全にモジュールを持ち上げるためには、怪我をしないように少なくとも **2** 人が必要です。

#### 追加の **9U** ライブラリ拡張モジュールを取り付ける準備

以下の手順に従って、追加の 9U ライブラリ拡張モジュールを取り付ける準備をします。

警告:テープ ドライブ、テープ カートリッジ、電源装置を含めずに、**5U** ライブラリ制御モジュールの重量は約 **27.2 kg**(**60 lbs**) です。**9U** 拡張モジュールの重量は、 テープ ドライブ、テープ カートリッジ、電源装置を含めずに **29.5 kg**(**65 lbs**)を超えま す。

安全にモジュールを持ち上げるためには、怪我をしないように少なくとも **2** 人が必要です。

必要な工具:

- プラス ドライバ 上部カバー プレートの取り外しと取り付けに使用
- T10 TORX ドライバ 底面カバー プレートの取り外しと取り付けに使用

新しい 9U ライブラリ拡張モジュールを新しいライブラリ構成の最下段に取り付ける場合は、ライブラリを取り出す必要があります。

- **1** 追加しようとしているモジュールの数に対応できるレベルまで、ライブラリのファームウェアをアップグレードします。 ファームウェ アのアップグレードについては、[ライブラリとテープ](#page-99-0) [ドライブのファームウェアの更新を](#page-99-0)参照してください。
- **2** 操作パネルまたはウェブ クライアントの インポート および エクスポート コマンドを使用して、すべてのテープ カートリッジをライ ブラリから取り外します。
- **3** ライブラリの電源を切ります。
- **4** 電源コード、ネットワーク データ ケーブル、モジュール間ケーブルを、すべてモジュールから外します。

注:後でケーブルを元の位置に正しく接続できるように、ケーブルを外す前に、すべてのケーブルにラベルを付けることをお勧 めします。

- **5** ロボット アセンブリを 5U ライブラリ制御モジュールにパーキングします。 ライブラリを取り外す前に、ロボット アセンブリを 5U ライブラリ制御モジュールに配置する必要があります。
	- **a** 各モジュールの I/E ステーション ドアとアクセスドアを開きます。
	- **b** 手でロボット アセンブリを 5U ライブラリ制御モジュールまでゆっくりと持ち上げます。 ロボット アセンブリをゆっくりとスラ イドさせます。
	- 注意:ロボット アセンブリは、幅広の金属製 X 軸プレートで支えてください。 金属性の細い棒を持ってロボットを持ち上げる と、棒が曲がります。 背面の黒いプラスチック ピッカー ボディを持ってロボットを持ち上げると、ロボットを損傷する恐れが あります。
	- **c** ロボット アセンブリを 5U ライブラリ制御モジュールの中ほどまで上げ、片手で持ったまま、もう一方の手でパーキング タブを 左回りに動かすと「パーク」位置で止まります。 金属性のパーキング タブは列「1」の一番下にあります。
	- **d** ロボット アセンブリをゆっくりと下げてパーキング タブに載せます。

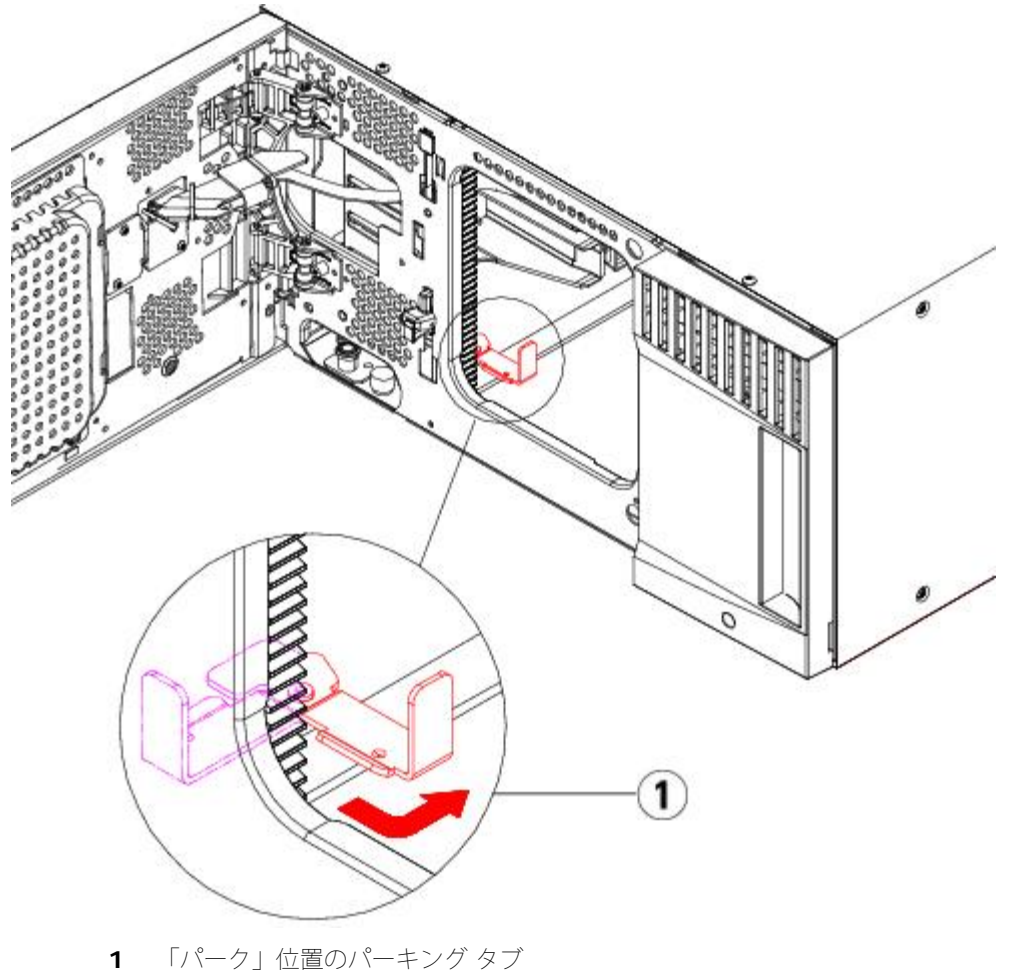

- **6** 各モジュールの電源装置をすべて外します。
- **7** 各モジュールのテープ ドライブをすべて取り外します。

#### 既存のモジュールの取り出し

以下の手順でモジュールを取り出します。

**1** ライブラリの一番上のモジュールから順に、I/E ステーション ドアとアクセス ドアを開きます。

△ 注意:モジュールを取り外す前に、上記追加の 9U ライブラリ拡張モジュールを取り付ける準備の説明に従ってロボット アセン ブリをパークする必要があります。

- **2** 現在の構成で既に 9U ライブラリ拡張モジュールを使用している場合は、モジュールを安全に取り出せるように Y レールを外します。
	- **a** ライブラリの前面から、モジュール左側の Y レール開放つまみを見つけます。 Y レールの開放つまみを起こしてロック位置から開 放し、所定の位置で止めます。
	- **b** ライブラリ背面から、モジュール内部右側にある後部 Y レール開放つまみを見つけます。 Y レールの開放つまみを起こしてロック 位置から開放し、所定の位置で止めます。

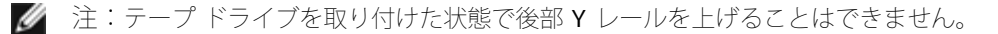

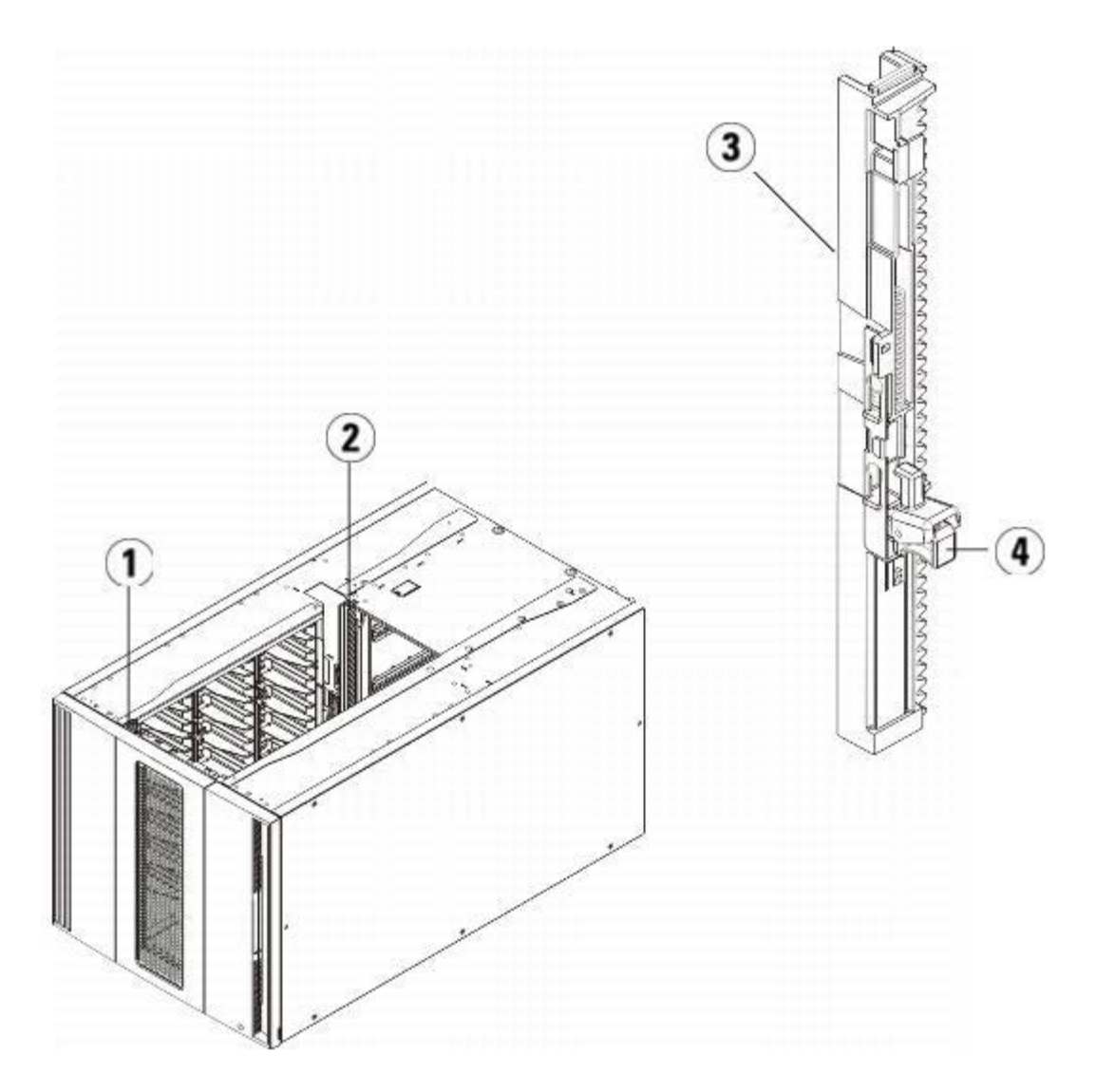

- 前部 **Y** レール
- 後部 **Y** レール
- **Y** レール(こちらの端が上)
- ここを握って開放
- モジュールをラックに固定しているラック イヤーを取り外します。
- モジュールの前面と背面の底部にある蝶ねじを緩めます。

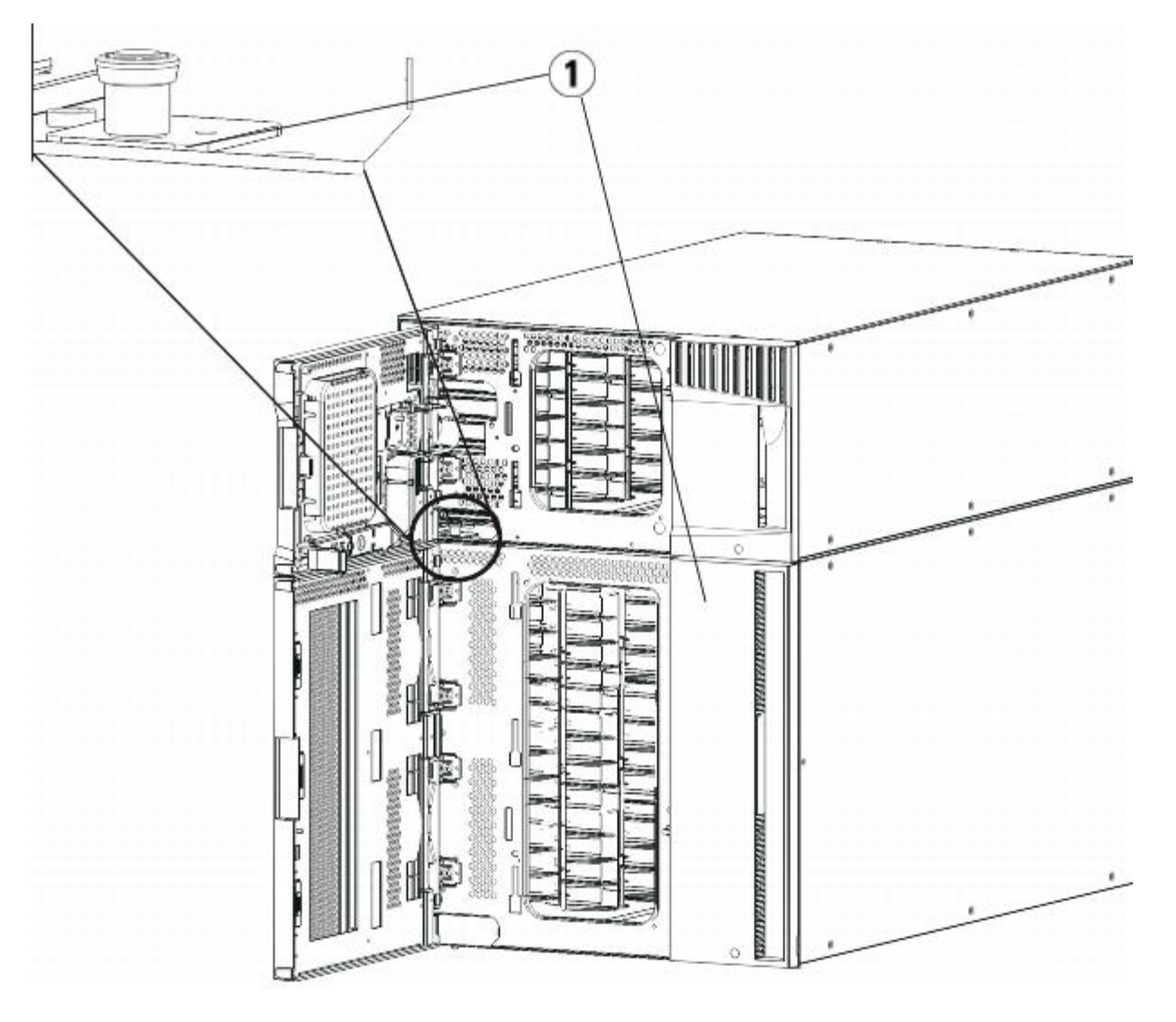

**1** 蝶ねじ(ドア背部)

**5** モジュールのアクセス ドアを開き、ガイド ピンを上に引っ張ってネジのように少し回転させて浮かせます。 この操作を怠ると、前面 ドアに傷がつくことがあります。

- **1** ガイド ピン
- **2** 蝶ねじ
- **6** ライブラリの前面から、モジュール全体を手前へスライドさせ、上のモジュールを持ち上げて下のモジュールから離します。
- **7** 取り外すモジュールすべてについて、上記の手順を繰り返します。

#### 新しい **9U** 拡張モジュールの取り付け

以下の手順に従って、新しい 9U 拡張モジュールを取り付けます。

- **1** モジュールを支えるラックを準備します。 ラック マウント キットの取り付け手順については、ライブラリをラックに取り付ける方 法を参照してください。
- **2** 必要な場合は、カバー プレートをいったん取り外して付け直します。

注意:5U ライブラリ制御モジュールの底面カバー プレートを外す前に、上記追加の 9U ライブラリ拡張モジュールを取り付ける準 備の説明に従ってロボット アセンブリをパークする必要があります。

- **a** ライブラリの最上段に 5U ライブラリ制御モジュールをスタックし、9U ライブラリ拡張モジュールをその下にスタックする場合 は、5U ライブラリ制御モジュールの底面カバー プレートと 9U ライブラリ拡張モジュールの上面プレートを外します。
- **b** 5U ライブラリ制御モジュールを 9U ライブラリ拡張モジュールの間にスタックする場合は、5U ライブラリ制御モジュールの上面 プレートと底面プレートの両方を外します。 また、5U ライブラリ制御モジュールの下にスタックする 9U ライブラリ拡張モ ジュールの上面プレートと、5U ライブラリ制御モジュールの上にスタックする 9U ライブラリ拡張モジュールの底面プレートを 外します。
- **c** 5U ライブラリ制御モジュールをライブラリの最下段にスタックし、その上に 9U ライブラリ拡張モジュールをスタックする場合 は、5U ライブラリ制御モジュールの上面プレートと 9U ライブラリ拡張モジュールの底面プレートを外します。

#### 図 **17 9U** ライブラリ拡張モジュールを追加した後のカバー プレートの位置

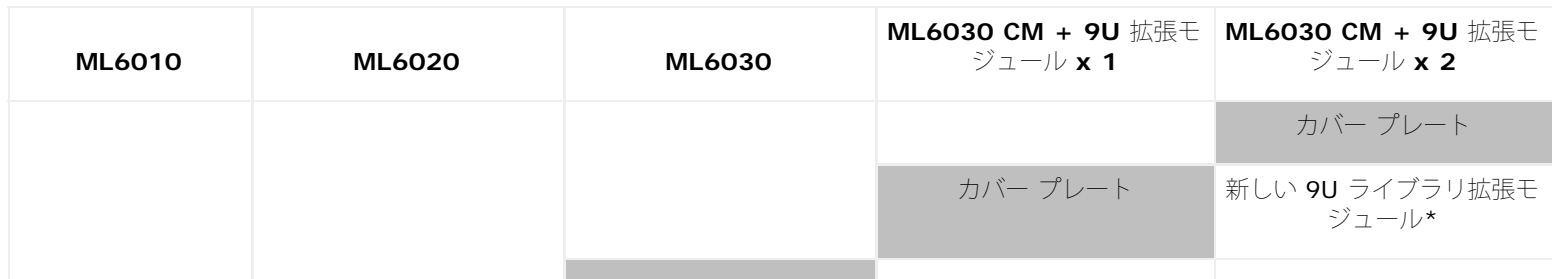

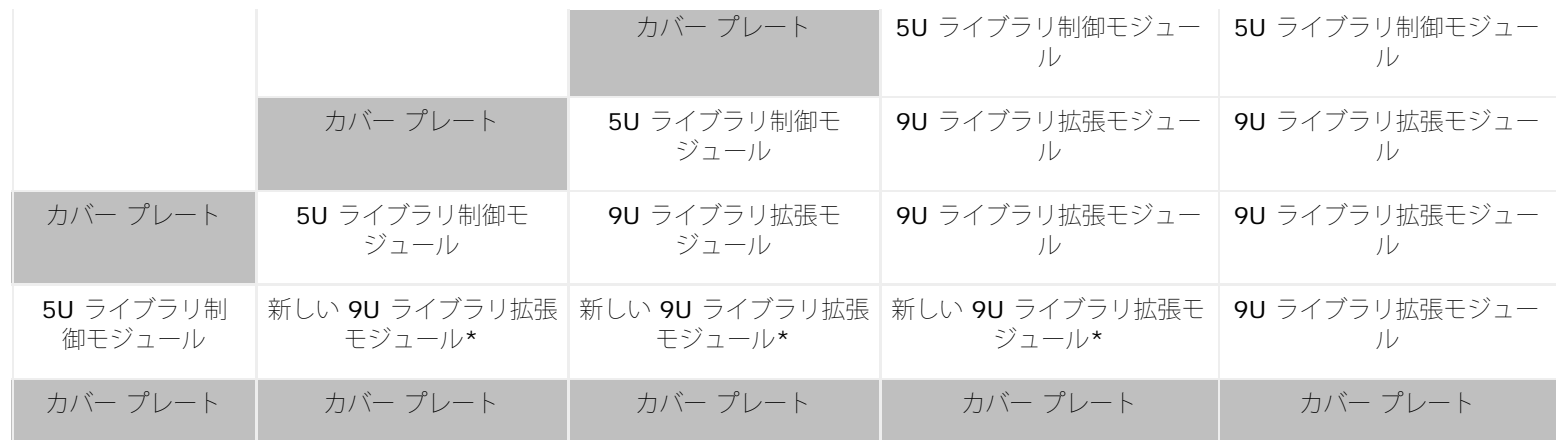

- \* 9U ライブラリ拡張モジュールを追加する推奨位置
- **3** 9U ライブラリ拡張モジュールのアクセス ドアを開き、ガイド ピンをネジのように少し回転させて浮かせます。 この操作を怠ると、下 のモジュールの前面ドアに傷がつくことがあります。あります。

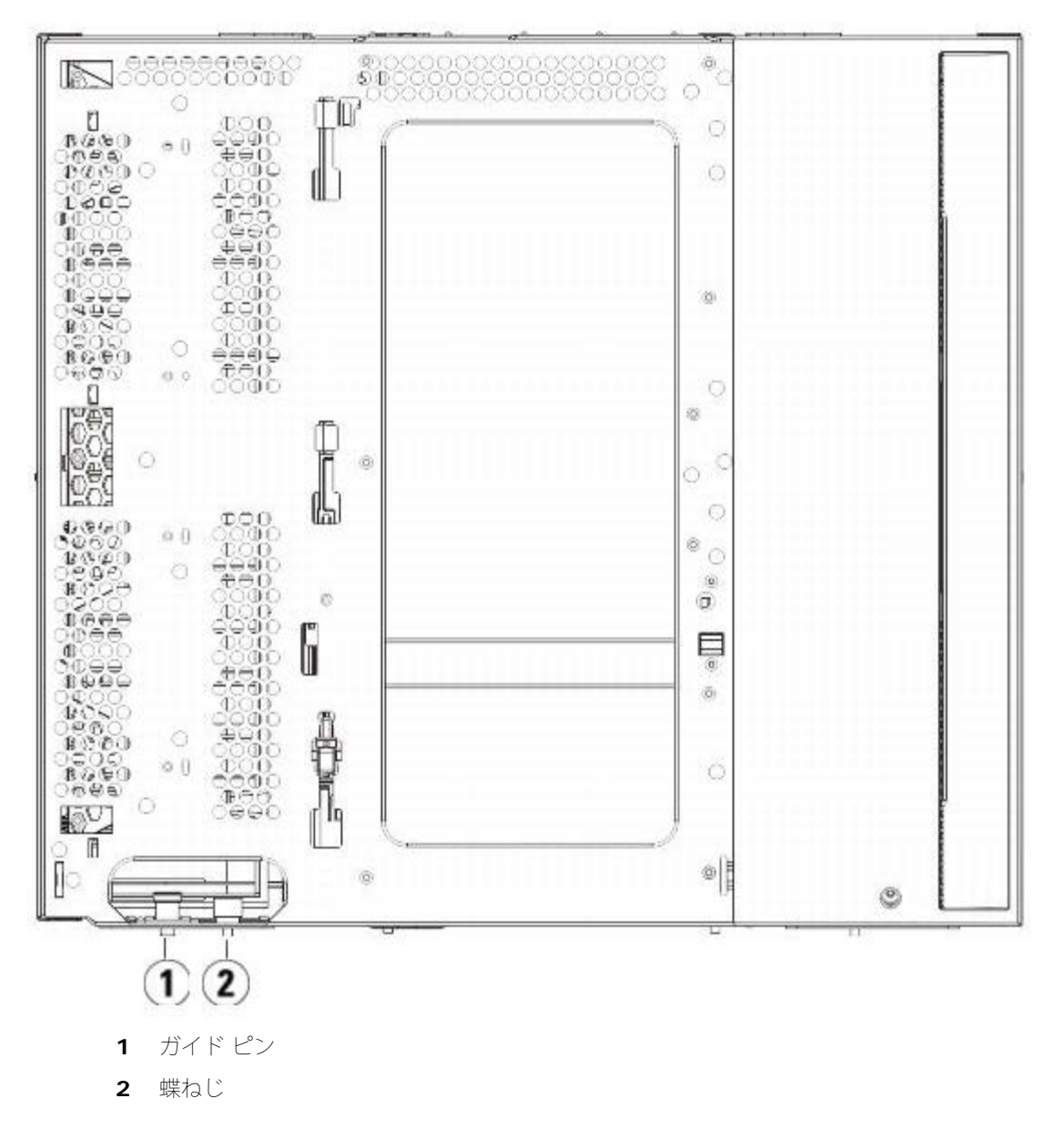

**4** 新しい 9U ライブラリ拡張モジュールを持ち上げ、ライブラリの前面から目的の場所に置きます。

- **5** 既に設置されたモジュールがある場合、モジュール前面の底部にある蝶ねじ 個と、モジュール背面の底部にある蝶ねじ 個を使用し て、これら 2 つのモジュールを固定します。 次に、モジュールのガイド ピン(モジュール前面の底部)を回して押し下げます。
- **6** モジュールの前面と背面の底部にある蝶ねじを、すべて締めます。
- **7** ラック イヤーでモジュールをラックに固定します。
- **8** ライブラリ構成の新しいモジュールの Y レールを噛み合わせます。 Y レールが正しくはめ込まれ、蝶ねじが締まっているか確認しま す。

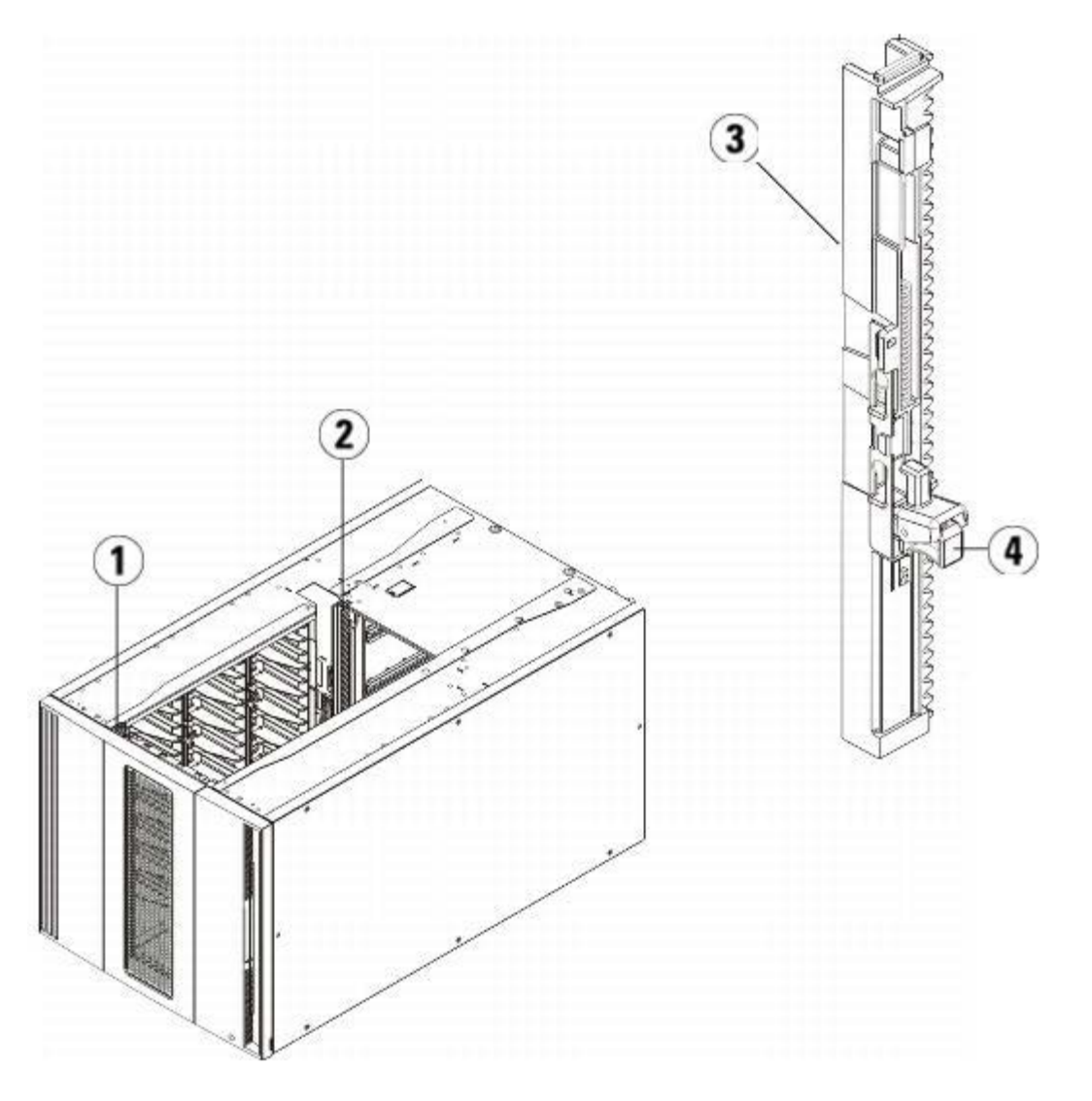

- **1** 前部 **Y** レール
- **2** 後部 **Y** レール
- **3 Y** レール(こちらの端が上)
- **4** ここを握って開放
- **a** ライブラリの前面から、9U ライブラリ拡張モジュールの I/E ステーションのドアとアクセス ドアを開きます。
- **b** Y レールの開放つまみを起こしてロック位置から開放し、下までスライドさせます。
- **c** ライブラリ背面から、モジュール内部右側にある後部 Y レール開放つまみを見つけます。 Y レールの開放つまみを起こしてロック 位置から開放し、下までスライドさせます。 上記の手順により、このモジュールの Y レールと下のモジュールの Y レールが揃います。
- △ 注意:ライブラリの前面と背面にある上部と下部の Y レールの間に、隙間がないか確認してください。 隙間があると、ライブラリは機 械的に初期化を実行できません。

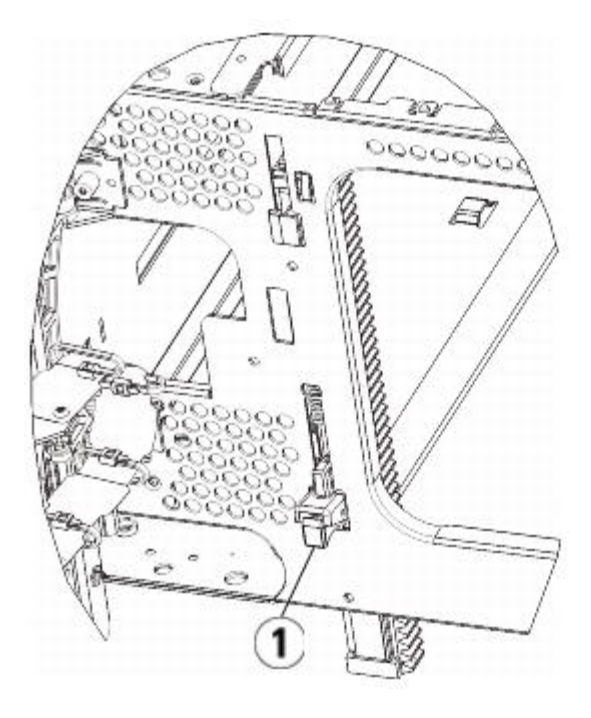

**1 Y** レール(アンロックされた作動の位置)

**9** ライブラリ構成に再度取り付けるモジュールすべてについて、上記の手順を繰り返します。

### ライブラリの使用準備

以下の手順に従って、ライブラリを使い始める準備をします。

- **1** モジュールにテープ ドライブを追加します。 詳細については、テープ ドライブの追加、取り外し、交換を参照してください。
- **2** 電源装置を追加します。 詳細については、電源装置の追加、取り外し、交換を参照してください。
- 3 LCB を 5U ライブラリ制御モジュールに追加します。 詳細については、<u>ライブラリ制御ブレードおよび LCB コンパクト</u> フラッシュ カードの取り出しと交換を参照してください。
- **4** ライブラリに FC I/O ブレードが搭載されている場合は、I/O ブレードと付属ファン ブレードの両方を拡張モジュールに取り付けま す。 詳細については、[FC I/O](#page-181-0) [ブレードの追加、取り外し、交換](#page-181-0)および [FC I/O](#page-186-0) [ファン](#page-186-0) [ブレードの追加、取り外し、交換](#page-186-0)を参照してく ださい。
- **5** ロボット アセンブリをパーキング位置から外します。
	- **a** ロボット アセンブリをゆっくりと持ち上げて、パーキング タブから開放します。
	- $\bigwedge$  注意:ロボット アセンブリは、幅広の金属製 X 軸プレートで支えてください。 金属性の細い棒を持ってロボットを持ち上げる と、棒が曲がります。 背面の黒いプラスチック ピッカー ボディを持ってロボットを持ち上げると、ロボットを損傷する恐れが あります。
	- **b** 空いている手で、パーキング タブを右回りに動かすと、「パーク解除」位置で止まります。 正しい位置にあるとき、パーキング タブはモジュールの内部から完全に外されるので、誤ってロボットの経路に移動することがありません。
	- **c** ロボット アセンブリをゆっくりと放します。 ライブラリの一番下のモジュールまで下がります。

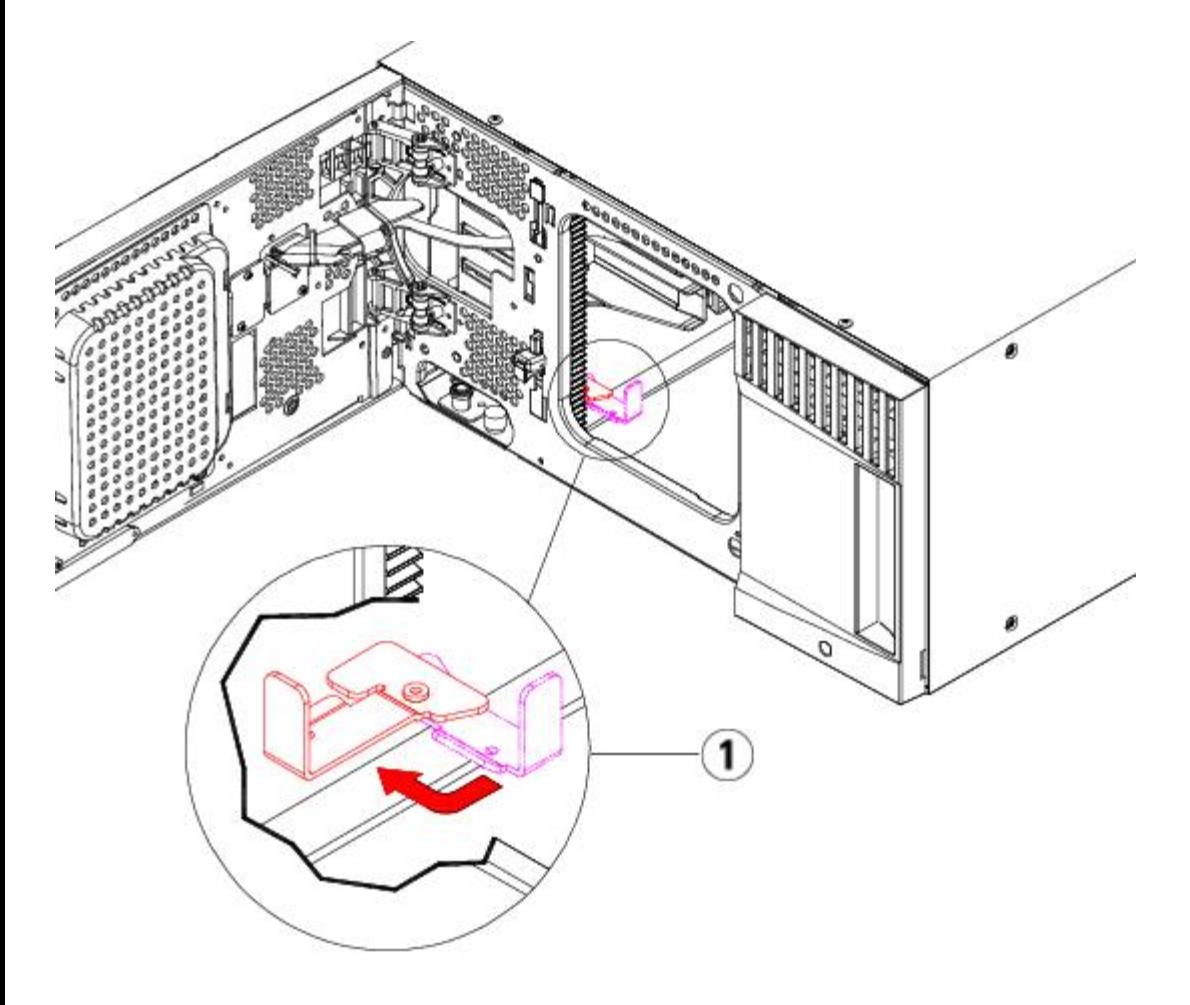

**1** 「パーク解除」位置のパーキング タブ

- **6** 電源コード、ネットワーク データ ケーブル、モジュール間ケーブルをすべて接続します。 スタックされたモジュールの一番上と一番 下のモジュールには、必ずモジュール ターミネータを取り付けてください。 ケーブル接続の手順については、ライブラリのケーブル接 続を参照してください。
- **7** ライブラリの電源を入れます。
- **8** 操作パネルまたはウェブ クライアントを使用して、新しい COD ライセンス キーの適用も含めたライブラリの再構成を実行します。
- **9** 操作パネルまたは ウェブ クライアントの I/E ステーションのコマンドを使用して、テープ カートリッジをライブラリのモジュールに 追加します。
- **10** ホスト アプリケーションを開き、再度インベントリを行って、論理インベントリとライブラリの物理インベントリとを同期させます。

# モジュールの取り外しまたは交換準備

次の手順を実行する前に、本項に記載される指示に従ってください。

- 9U ライブラリ拡張モジュールをライブラリから永久的に取り外す方法
- 5U ライブラリ制御モジュールの交換
- 90 ライブラリ拡張モジュールの交換
- 注:**5U** ライブラリ制御モジュール を交換すると、ライブラリ設定データのすべてが無効化されるため、新しいライブラリ設定が必要 になります。次に示す指示に従って、すべてのテープ カートリッジを完全にエクスポートし、すべての論理パーティション構成を完全 に削除し、スロット割り当てを消去します。

**■ 注:1** 台または複数台の 9U ライブラリ拡張モジュール を取り外しまたは交換した場合は、次に示すステップに従って、影響のあった

パーティション構成のみを変更または削除し、スロット割り当てを消去します。

必要な工具:

- プラス ドライバ 上部カバー プレートの取り外しと取り付けに使用
- T10 TORX ドライバ ー 底面カバー プレートの取り外しと取り付けに使用

#### 手順説明:

**1** ライブラリ モジュールを取り外すまたは交換する前に、ライブラリの現在の構成を表示し、どのパーティションが影響されるか、どの テープ カートリッジがどのパーティションに属するのか、また取り外すか交換するライブラリ モジュール内に、クリーニング スロッ トが構成されているかどうか、などを確認します。[ライブラリ設定の表示](#page-94-0)を参照してください。

たとえば、図18次に示すライブラリ構成があったとします。この場合、3つのパーティションが構成されています。3つのパーティ ションすべてが、5U ライブラリ 制御モジュール内にある 6 つの I/E エレメントを共有しています。また、このライブラリは自動ク リーニング用の構成で、3 つのクリーニング スロットが、9U ライブラリ 拡張モジュール内に構成されています。

- ライブラリ\_a の構成では、すべてのストレージ エレメントが 5U ライブラリ制御モジュール内にあり、1 台のドライブが 5U ラ イブラリ制御モジュール内に、別の 1台が 9U ライブラリ拡張モジュール内に構成されています。
- ライブラリ\_b の構成では、大部分のエレメントが 5U ライブラリ制御モジュール内にありながら、参照するのは 9U ライブラリ 拡張モジュール内にある最新ストレージ エレメントです。また、このパーティションでは、1台のドライブが 5U ライブラリ制御 モジュール内に、別の1台が 9U ライブラリ拡張モジュール内に構成されています。
- さらに、ライブラリ\_c の構成では、すべてのストレージ エレメントが 9U ライブラリ拡張モジュール内にあるとともに、2 台の ドライブがこの 9U ライブラリ拡張モジュール内に構成されています。

図 **18** ライブラリ構成例 **1**

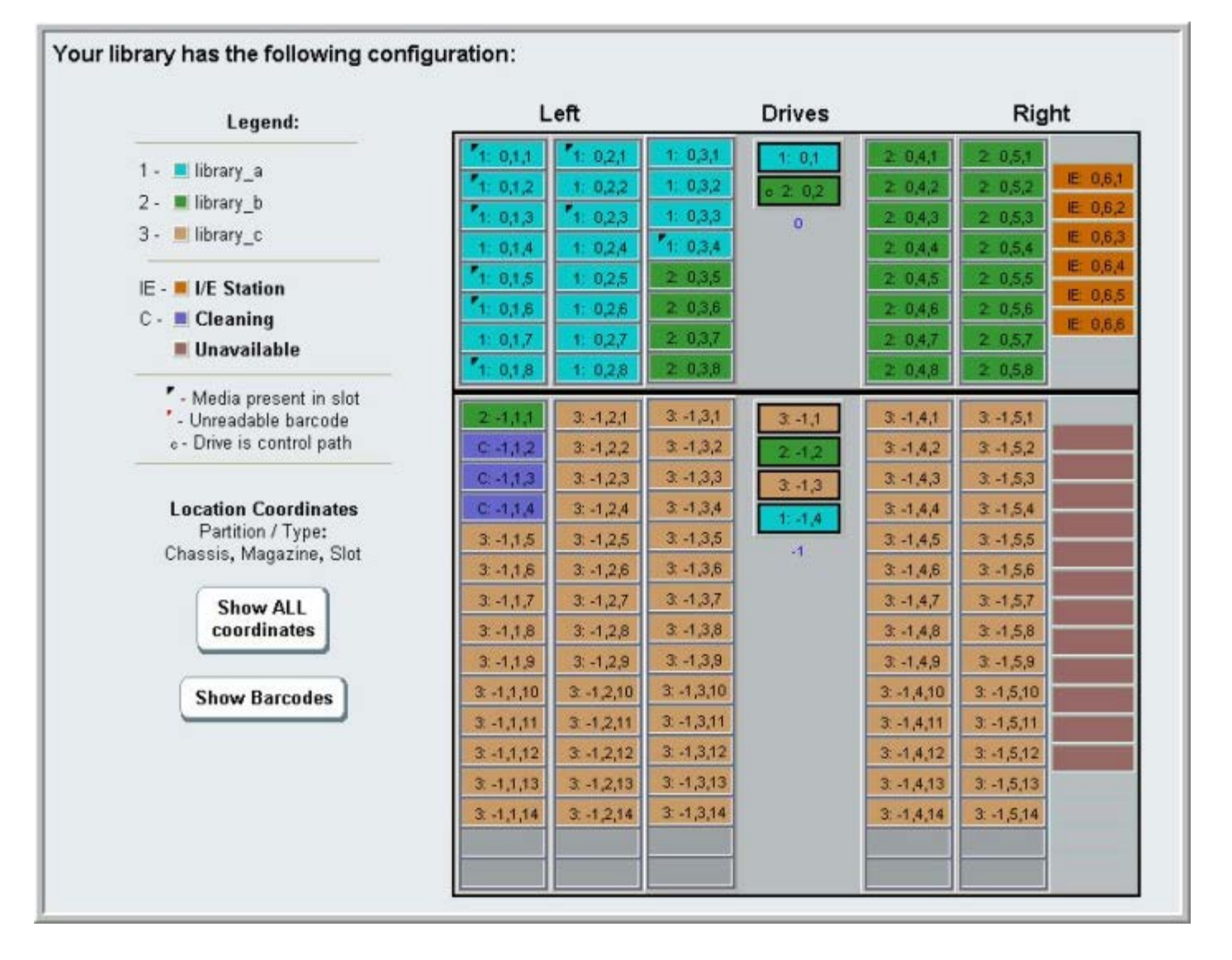

- **2** クリーニング スロットが自動に設定されている場合、ライブラリ初期化のクリーニング操作によって影響を受けるクリーニングメディ アすべてが、取り外しまたは交換するモジュール内に含まれるエレメントからエクスポートされます。[クリーニング](#page-88-0)[メディアのエクス](#page-88-0) [ポート](#page-88-0) を参照してください。
- **3** クリーニング スロットが影響され、すべてのクリーニング メディアが、取り外しまたは交換するモジュールからエクスポートされた場 合は、クリーニング スロットを減らすか削除して、そのモジュール内にクリーニング スロットが構成できないようにします。モジュー ルの取り外しまたは交換が終わったら、新しい[クリーニング](#page-38-0) スロットを指定できます。 クリーニング [スロットの設定を](#page-38-0)参照してくだ さい。
- **4** 取り外しまたは交換するモジュールにテープ ドライブが含まれる場合は、ドライブにメディアがマウントされていないことを確認しま す。[テープ](#page-78-0) [ドライブのアンロードを](#page-78-0)参照してください。
- **5** 取り外しまたは交換するモジュールに I/E スロットが含まれる場合は、影響される I/E スロットからすべてのメディアを取り出し、そ れらを各パーティション用に分けて保存し、モジュールの取り外しまたは交換が完了したら、それらをインポートして、同じパーティ ションに戻せるようにします。
- **6** 1 つまたは複数のパーティションが、取り外しまたは交換するモジュール内にあるストレージ スロットのどれかを参照する場合は、す べてのテープ カートリッジをエクスポートして、影響されるパーティションから除去し、それらのエクスポートされたカートリッジを パーティション別に分けて保存し、モジュールの取り外しまたは交換が完了したら、それらをインポートして同じパーティションに戻 せるようにします。[メディアの](#page-84-0) [エクスポート](#page-84-0) を参照してください。

注意:ライブラリは、あるパーティションから取り出して別のパーティションに戻したテープ カートリッジを認識できません。 取り出したテープ カートリッジは、元のパーティションに戻す必要があります。

- **7** パーティションが、取り外しまたは交換するモジュール内にあるストレージ スロットを参照している場合は、そうしたパーティション を削除します。モジュールの取り外しまたは交換完了後に、新しいパーティションを作成できます。[パーティションの操作](#page-34-0)を参照して ください。
	- ■注:パーティションの最後のエレメントが、取り外しまたは交換するモジュール内に存在する場合は、削除する代わりにその パーティションを変更できる可能性があります。その場合、1)取り外しまたは交換するモジュール内のそれらテープ カート リッジをエクスポートし、2)パーティションを削除する代わりに変更し、そのパーティションがもはや、取り外しまたは交換す るモジュール内のいかなるストレージまたは、ドライブ エレメントを参照できないようにします[。パーティションの変更](#page-36-0)を参照 してください。

たとえば, 図19、影響されるテープ カートリッジを、取り外すモジュールからすべてエクスポートした後に、クリーニングス ロットが削除される結果、ライブラリ\_c は完全に削除され、ライブラリ\_b はそのストレージ スロット数を 1 つ減らすように変 更されます。すなわち、この変更により9U ライブラリ拡張モジュール内のストレージ スロット参照が削除されます。なお、ラ イブラリ\_a については、ストレージ エレメントの変更は一切不要です。

図 **19** ライブラリ構成例 **2**
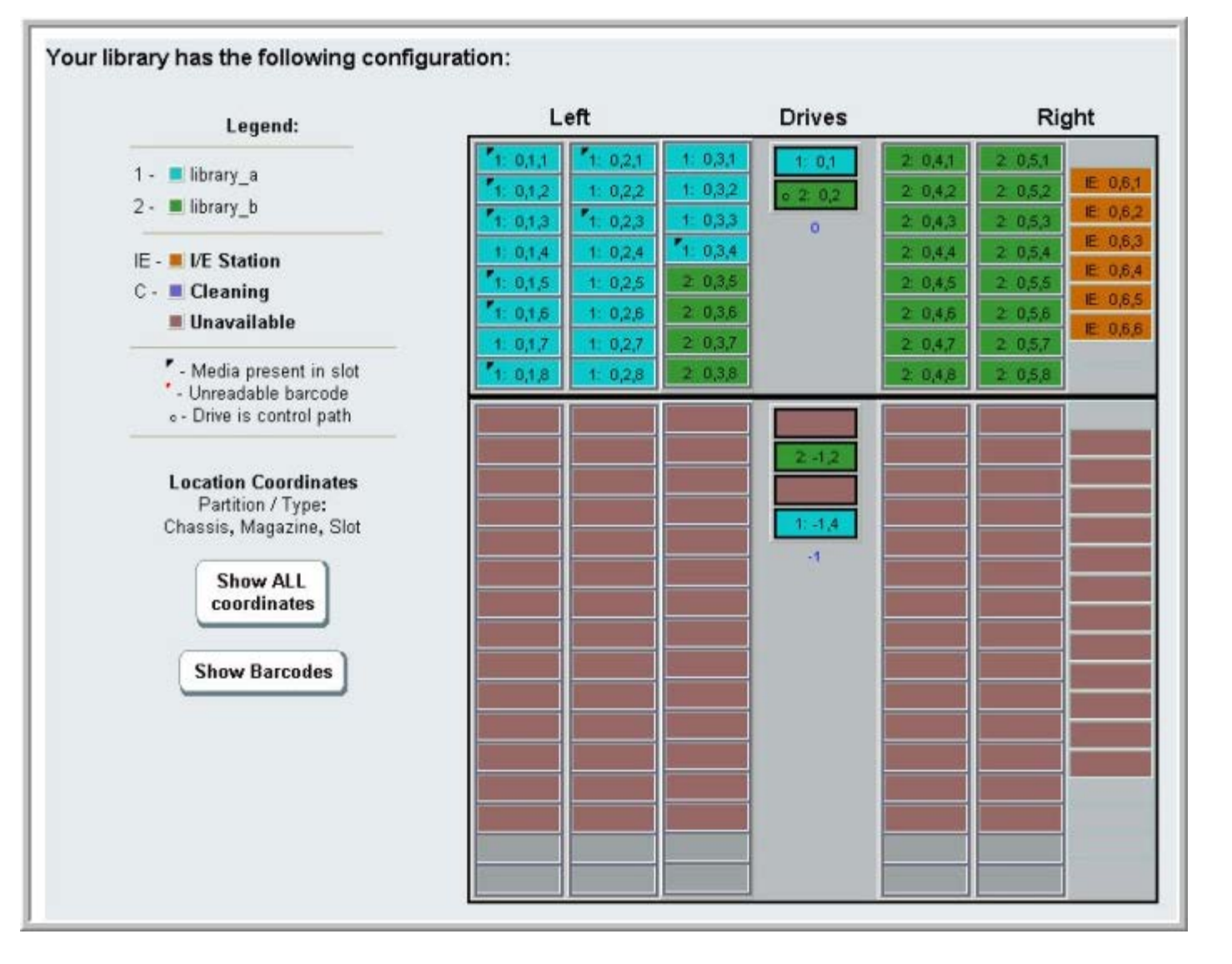

**8** パーティションが、取り外しまたは交換するモジュール内のテープ ドライブを参照している場合は、影響されるパーティションを、参 照されるドライブ エレメントをそのパーティションから取り除くことで変更します。[パーティションの変更](#page-36-0)を参照してください。

たとえば、図 18 では、すべての パーティションが 9U ライブラリ拡張モジュール内のドライブを参照しています。図 19 では、ライ ブラリ\_c が削除され、9U ライブラリ 拡張モジュール内のそのドライブ参照も削除されています。ただし、ライブラリ\_a およびライ ブラリ\_b では依然として、パーティション変更が必要で、ドライブ参照を除去することで 9U ライブラリ拡張モジュールを解放して、 それに関連するあらゆるパーティション リソースの参照を削除しなければなりません。

- **9** a 9U ライブラリ拡張モジュールを取り外しまたは交換する場合は、I/E ステーション スロット数を 6 に設定します。モジュールの取 り外しまたは交換が完了したら、[I/E](#page-39-0) [ステーション](#page-39-0) スロットを再構成できます。I/E ステーション [スロットの設定を](#page-39-0)参照してくださ い。
- **10** ライブラリの電源を切ります。
- **11** 取り外すモジュールから、電源コード、ネットワーク データ ケーブル、モジュール間ケーブルをすべて外します。
	- 注:後でケーブルを元の位置に正しく接続できるように、ケーブルを外す前に、すべてのケーブルにラベルを付けることをお勧 めします。
- **12** ロボット アセンブリを 5U ライブラリ制御モジュールにパーキングします。 ライブラリを取り外す前に、ロボット アセンブリを 5U ライブラリ制御モジュールに配置する必要があります。
	- **a** 各モジュールの I/E ステーション ドアとアクセスドアを開きます。
	- **b** 手でロボット アセンブリを 5U ライブラリ制御モジュールまでゆっくりと持ち上げます。 ロボット アセンブリをゆっくりとスラ イドさせます。

注意:ロボット アセンブリは、幅広の金属製 X 軸プレートで支えてください。 金属性の細い棒を持ってロボットを持ち上げる と、棒が曲がります。 背面の黒いプラスチック ピッカー ボディを持ってロボットを持ち上げると、ロボットを損傷する恐れが

あります。

- **c** ロボット アセンブリを 5U ライブラリ制御モジュールの中ほどまで上げ、片手で持ったまま、もう一方の手でパーキング タブを 左回りに動かすと「パーク」位置で止まります。 金属性のパーキング タブは列「1」の一番下にあります。
- **d** ロボット アセンブリをゆっくりと下げてパーキング タブに載せます。

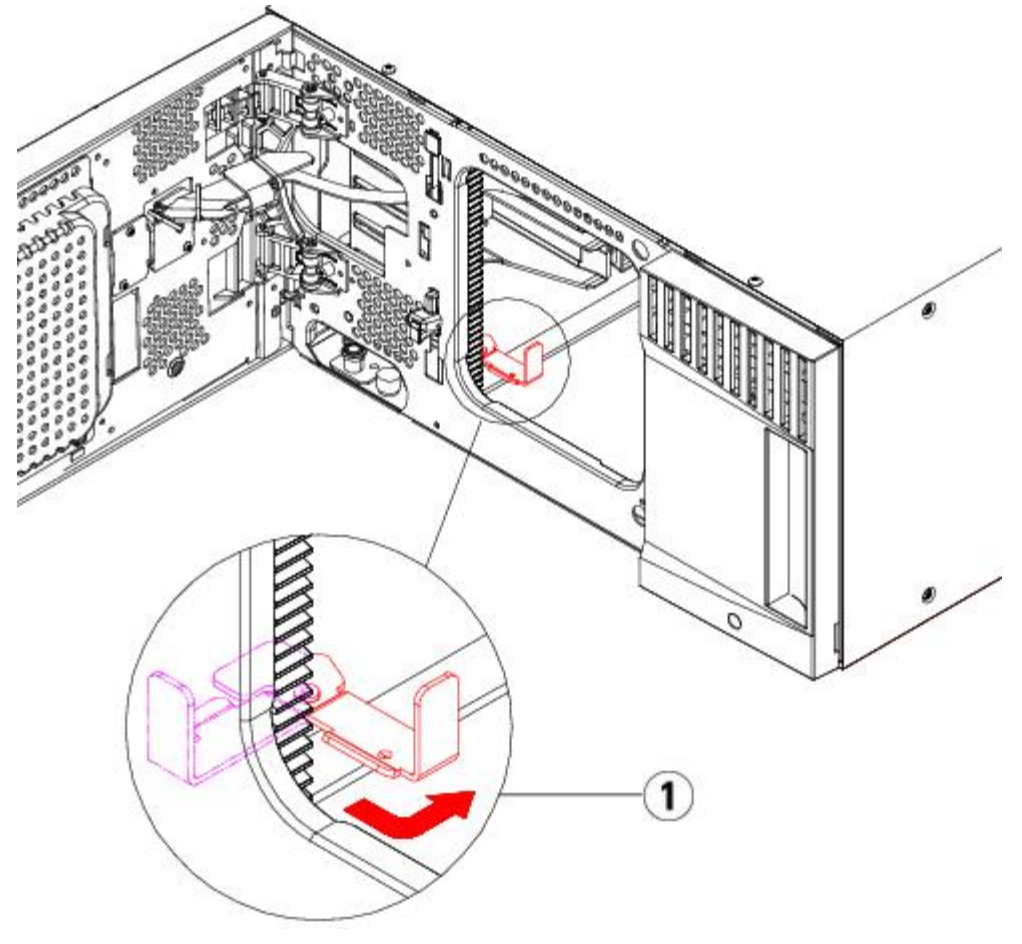

- **1** 「パーク」位置のパーキング タブ
- **13** 取り外すモジュールから電源装置をすべて外します。 詳細については、電源装置の追加、取り外し、交換を参照してください。
- **14** 取り外すモジュールから、それぞれテープ ドライブをすべて取り外します。 モジュールを交換する場合は、各ドライブにそれぞれの場 所のラベルを貼り、後で同じ場所へ確実に再取り付けできるようにします。詳細については、テープ ドライブの追加、取り外し、交 換を参照してください。
- **15** 取り外しまたは交換するモジュールに FC I/O ブレードが含まれる場合は、I/O ブレードと付随するファン ブレードをいずれも 9U ラ イブラリ 拡張モジュールから外します。詳細については、[FC I/O](#page-181-0) [ブレードの追加、取り外し、交換](#page-181-0)および [FC I/O](#page-186-0) [ファン](#page-186-0) [ブレードの](#page-186-0) [追加、取り外し、交換](#page-186-0)を参照してください。
- 16 モジュールを取り外す前にまず、モジュールの上に位置するすべての 9U ライブラリ拡張モジュールを (存在する場合) 外します。 す べての電源コード、ネットワーク データ ケーブル、モジュール間ケーブルを、取り外しまたは交換するモジュールおよび、その上に位 置するあらゆるモジュールから外します。次に、モジュールを取り外します。

警告:テープ ドライブ、テープ カートリッジ、電源装置を含めずに、**5U** ライブラリ制御モジュールの重量は約 **27.2 kg**(**60 lbs**)です。**9U** らIぶらり拡張モジュールの重量は、 テープ ドライブ、テープ カートリッジ、電源装置を含め ずに **29.5 kg**(**65 lbs**)を超えます。

安全にモジュールを持ち上げるためには、怪我をしないように少なくとも **2** 人が必要です。

■ 注:ライブラリがラックに取り付けられている場合は、ラックからのモジュールの着脱に追加ステップが必要になります。 詳細 については、ライブラリをラックに取り付ける方法を参照してください。

# **9U** ライブラリ拡張モジュールをライブラリから永久的に取り外す方法

以下に、9U ライブラリ拡張モジュールをライブラリから永久的に取り外す方法を説明します。

9U ライブラリ拡張モジュールを既存のライブラリから取り外すときには、構成を考慮する必要があります。

- COD ライセンスはそのままです。 9U ライブラリ拡張モジュール を取り外した後、使用できる数より多くのスロットがライセンスさ れていることになる場合があります。 使用できるスロットだけが **License**(ライセンス)画面に表示されます。
- 取り外したモジュール内のすべてのリソースが取り外しされます。 取り外したモジュール内のすべてのリソースを含むパーティション は、スロットやドライブがない状態で存在します。 このパーティションは、取り外しのみ可能です。

警告:**14U** 以上のライブラリはすべて、主要保護接地(アース)端子付きのラックに設置し、電源は工業用プラグと壁コンセント か、**1.5 mm2**(**14 AWG**)以上の断面積の **IEC 60309**(または該当する国内基準)準拠の保護接地(アース)コンダクタ付き電源 接続器、またはその両方を使用して供給する必要があります。

ライブラリの前面と背面には、通気や作業のためのスペースを **60cm** ほど空けてください。

警告:テープ ドライブ、テープ カートリッジ、電源装置を含めずに、**5U** ライブラリ制御モジュール の重量は約 **27.2 kg**(**60 lbs**)です。**9U** ライブラリ拡張モジュールの重量は、テープ ドライブ、テープ カートリッジ、電源装置を含めずに **29.5 kg**(**65 lbs**)を超えます。

安全にモジュールを持ち上げるためには、怪我をしないように少なくとも **2** 人が必要です。

# **9U** ライブラリ拡張モジュールの取り外し

9U ライブラリ拡張モジュールを取り出すには

- **1** モジュールを取り外す前に、モジュールの取り外しまたは交換準備にある指示に従ってください。.
- **2** 取り外しするモジュールのそれぞれについて、I/E ステーション ドアとアクセス ドアを開きます。
- △ 注意:モジュールを取り出す前に、モジュールの取り外しまたは交換準備の説明に従ってロボット アセンブリをパークする必要があり ます。
	- **3** モジュールを安全に取り出せるように、Y レールを外します。

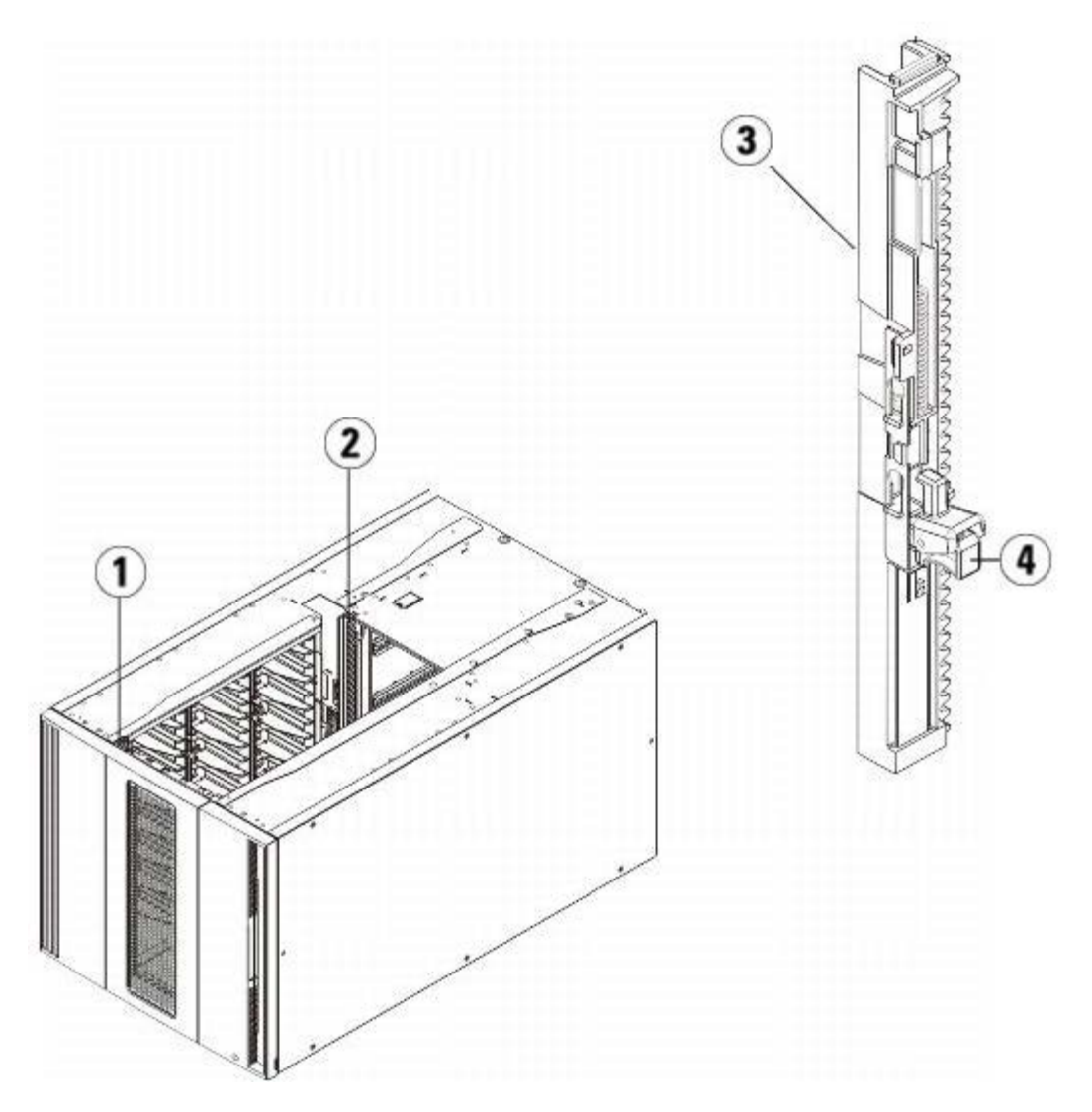

- **1** 前部 **Y** レール
- **2** 後部 **Y** レール
- **3 Y** レール(こちらの端が上)
- **4** ここを握って開放
- **a** ライブラリの前面から、5U ライブラリ制御モジュールの左側にある Y レール開放つまみを見つけます。 Y レールの開放つまみを 。<br>起こしてロック位置から開放し、所定の位置で止めます。
- **b** ライブラリ背面から、モジュール内部右側にある後部 Y レール開放つまみを見つけます。 Y レールの開放つまみを起こしてロック 位置から開放し、所定の位置で止めます。

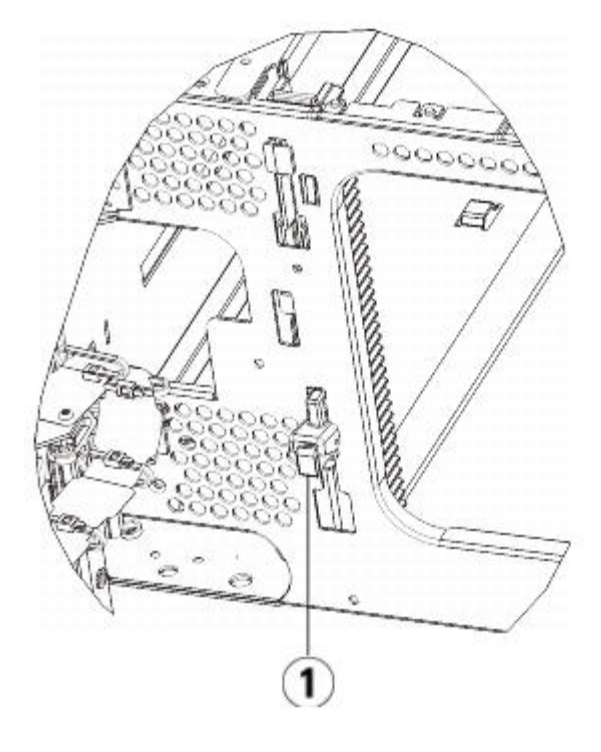

- **1 Y** レール(ロックされた非作動の位置)
- **4** モジュールをラックに固定しているラック イヤーを取り外します。 ラック イヤーの使い方の詳細については、ライブラリをラックに 取り付ける方法を参照してください。
- **5** モジュール前面の底部にある蝶ねじを緩めます。

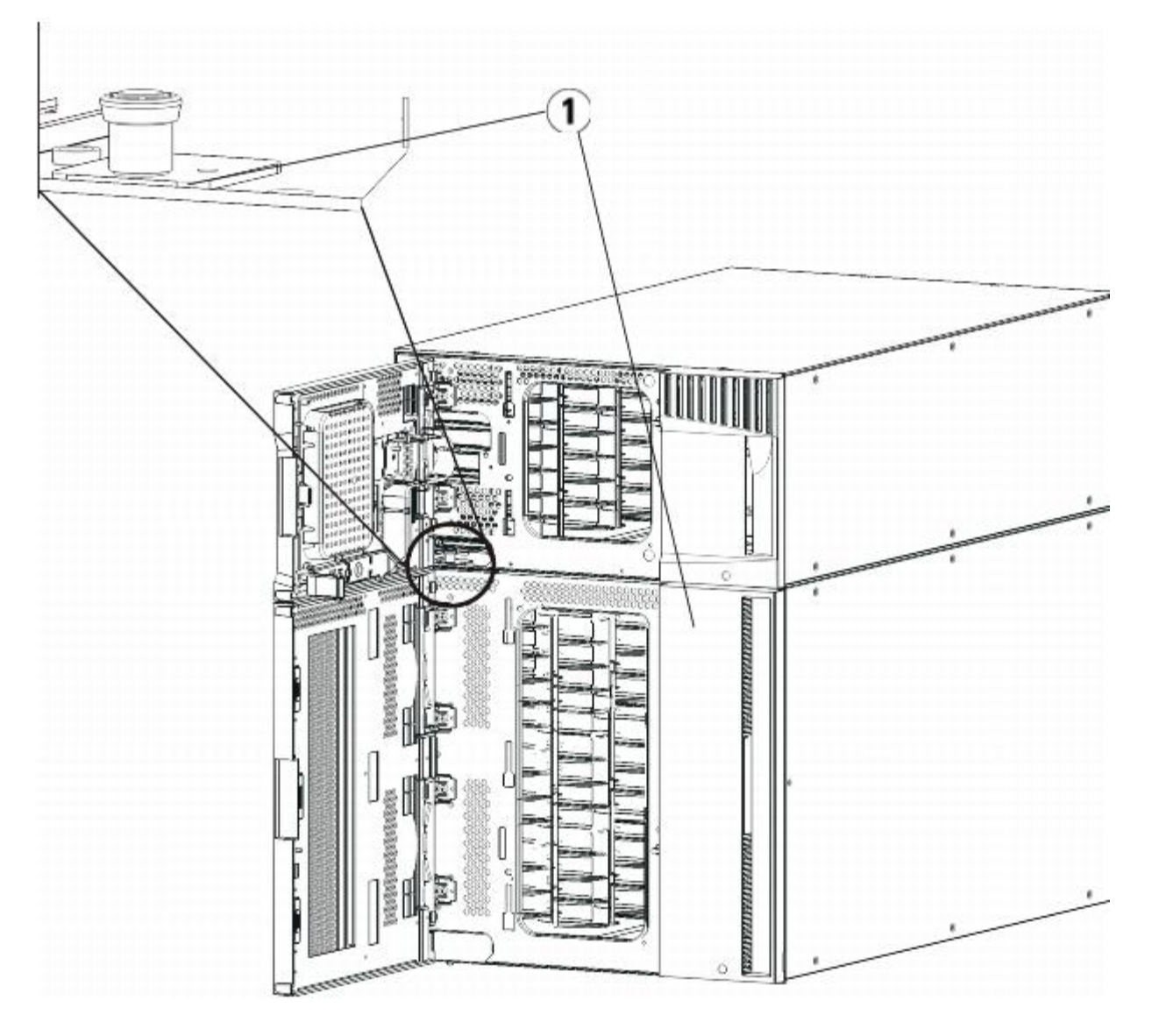

**1** 蝶ねじ(ドア背部)

- **6** モジュール背面の底部にある蝶ねじ 2 個を緩めます。
- **7** モジュールのアクセス ドアを開き、ガイド ピンを上に引っ張ってネジのように少し回転させて浮かせます。 この操作を怠ると、前面 ドアに傷がつくことがあります。
- **8** ライブラリの前面から、モジュール全体を手前へスライドさせ、上のモジュールを持ち上げて下のモジュールから離します。
- **9** 取り外すモジュールすべてについて、上記の手順を繰り返します。
- 10 必要に応じて、カバー プレートを外して交換します (図 20 を参照)。

△ 注意:5U ライブラリ制御モジュールの底面カバー プレートを外す前に、モジュールの取り外しまたは交換準備の説明に従って ロボット アセンブリをパークする必要があります。

- **a** ライブラリの最下部に 5U ライブラリ制御モジュールをスタックし、その上に 9U ライブラリ拡張モジュールをスタックする場合 は、5U ライブラリ制御モジュールの上面プレートと 9U ライブラリ拡張モジュールの底面プレートを取り外す必要があります。
- **b** 5U ライブラリ制御モジュールを 9U ライブラリ拡張モジュールの間にスタックする場合は、5U ライブラリ制御モジュールの上面 と底面両方のプレートを取り外します。 また、9U 拡張モジュールを 5U ライブラリ制御モジュールの下にスタックする際は拡張 モジュールの上面プレートを、9U ライブラリ拡張モジュールを 5U ライブラリ制御モジュールの上にスタックする際は拡張モ ジュールの底面プレートを取り外します。
- **c** 5U ライブラリ制御モジュールをライブラリの最下段にスタックし、9U ライブラリ拡張モジュールがその上にある場合は、5U ラ イブラリ制御モジュールの上面プレートと 9U ライブラリ拡張モジュールの底面プレートを取り外します。

図 **20 9U** ライブラリ拡張モジュールを取り外した後のカバー プレートの位置

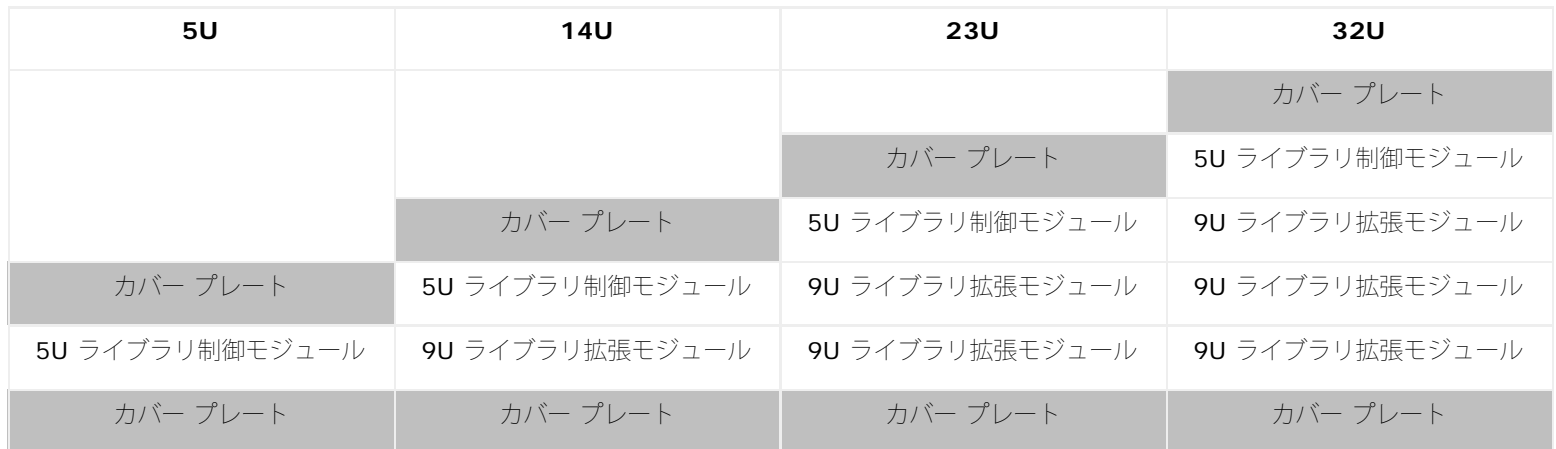

## 新しいライブラリ構成の使用準備

以下の手順に従って、新しいライブラリ構成を使用する準備をします。

**1** Y レールが正しくはめ込まれ、蝶ねじが締まっているか確認します。

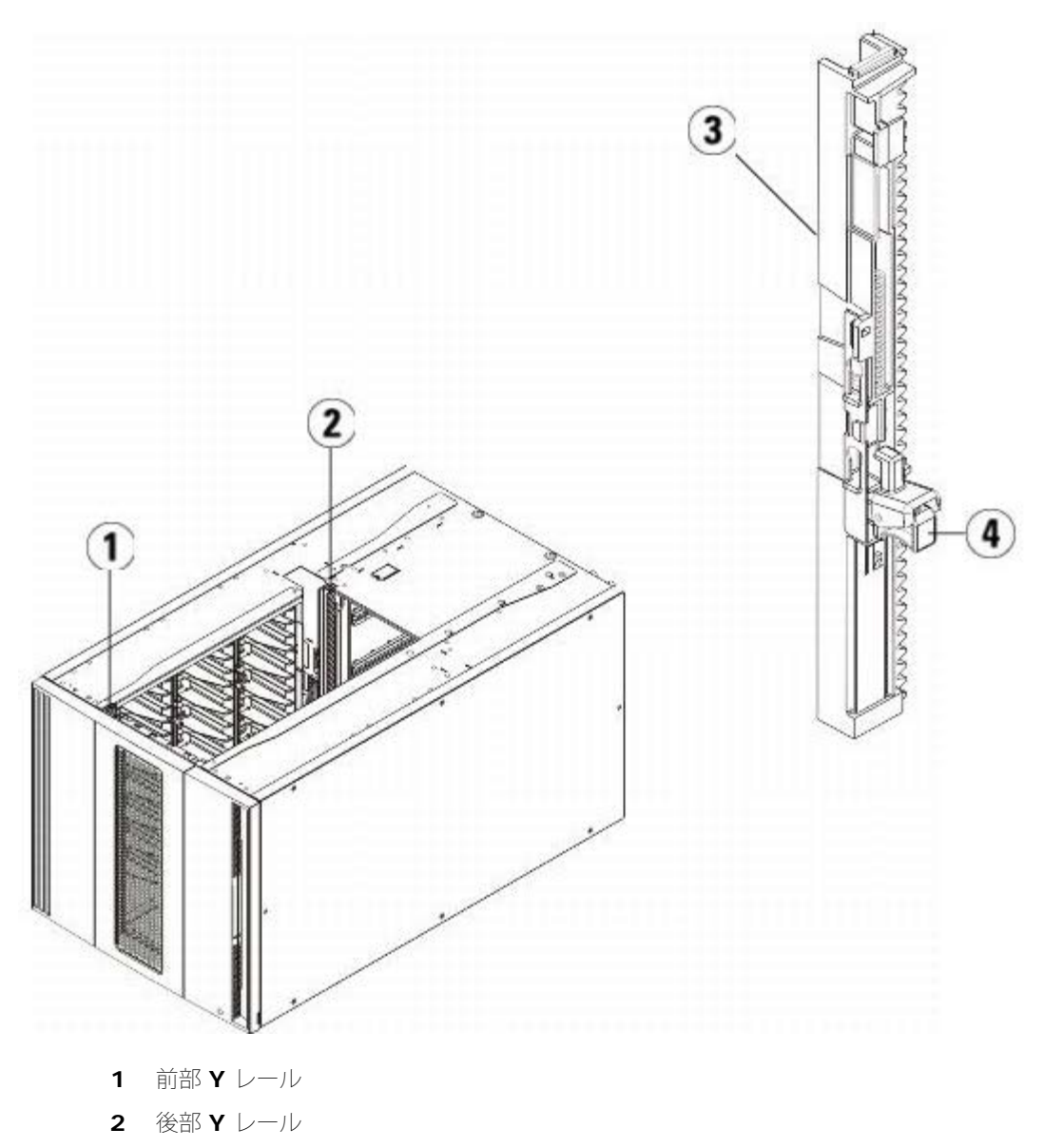

- **3 Y** レール(こちらの端が上)
- **4** ここを握って開放
- **a** ライブラリの前面から、9U ライブラリ拡張モジュールの I/E ステーションのドアとアクセス ドアを開きます。 Y レールの開放つ まみを起こしてロック位置から開放し、下までスライドさせます。
- **b** ライブラリ背面から、モジュール内部右側にある後部 Y レール開放つまみを見つけます。 Y レールの開放つまみを起こしてロック 位置から開放し、下までスライドさせます。

上記の手順により、このモジュールの Y レールと下のモジュールの Y レールが揃います。

注意:ライブラリの前面と背面にある上部と下部の Y レールの間に、隙間がないか確認してください。 隙間があると、ライブラリは機 械的に初期化を実行できません。

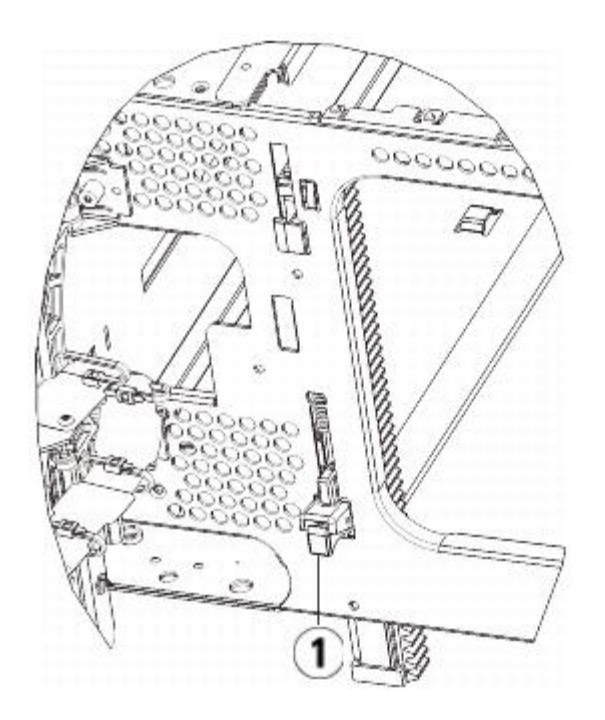

**1 Y** レール(アンロックされた作動の位置)

- **2** モジュールにテープ ドライブを追加します。 詳細については、テープ ドライブの追加、取り外し、交換を参照してください。
- **3** 電源装置を追加します。 詳細については、電源装置の追加、取り外し、交換を参照してください。
- **4** ライブラリに FC I/O ブレードが搭載されている場合は、I/O ブレードと付属ファン ブレードの両方を 9U ライブラリ拡張モジュール に取り付けます。詳細については、[FC I/O](#page-186-0) [ブレードの追加、取り外し、交換](#page-181-0)および FC I/O [ファン](#page-186-0) [ブレードの追加、取り外し、交](#page-186-0) [換](#page-186-0)を参照してください。
- **5** ロボット アセンブリをパーキング位置から外します。
	- **a** ロボット アセンブリをゆっくりと持ち上げて、パーキング タブから開放します。

注意:ロボット アセンブリは、幅広の金属製 X 軸プレートで支えてください。 金属性の細い棒を持ってロボットを持ち上げる と、棒が曲がります。 背面の黒いプラスチック ピッカー ボディを持ってロボットを持ち上げると、ロボットを損傷する恐れが あります。

- **b** 空いている手で、パーキング タブを右回りに動かすと、「パーク解除」位置で止まります。 正しい位置にあるとき、パーキング タブはモジュールの内部から完全に外されるので、誤ってロボットの経路に移動することがありません。
- **c** ロボット アセンブリをゆっくりと放します。 ライブラリの一番下のモジュールまで下がります。

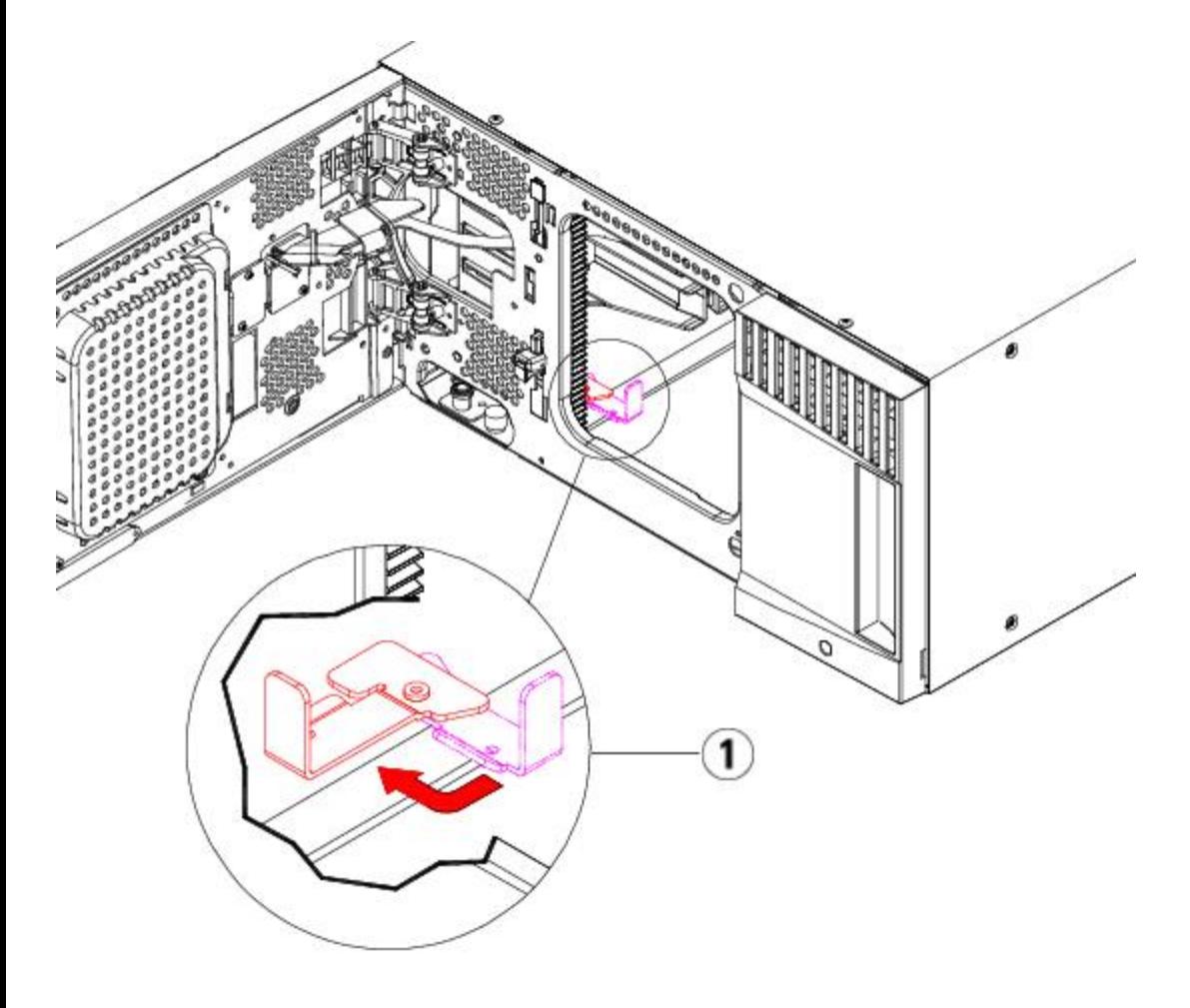

**1** 「パーク解除」位置のパーキング タブ

- **6** ライブラリの I/E ステーション ドアとアクセス ドアを閉じます。
- **7** 電源コード、ネットワーク データ ケーブル、モジュール間ケーブルをすべて接続します。 スタックされたモジュールの一番上と一番 下のモジュールには、必ずモジュール ターミネータを取り付けてください。 ケーブル接続の手順については、ライブラリのケーブ 続を参照してください。
- **8** ライブラリの電源を入れます。
- **9** パーティション、クリーニング スロット、I/E ステーション スロットを、必要に応じて再作成および/または変更します。
- **10** テープ カートリッジを必要に応じてインポートします。インポート先はライブラリの適正なパーティションです。
- **11** ライブラリの設定を保存します([ライブラリ設定の保存](#page-193-0)参照)。
- **12** ホスト アプリケーションがライブラリの各テープ カートリッジの場所についてインベントリを実行する場合は、ホスト アプリケー ションを開いて再インベントリを行って、論理インベントリをライブラリの物理インベントリと同期させます。

# **5U** ライブラリ制御モジュールの交換

以下に、5U ライブラリ制御モジュールを取り外して、5U ライブラリ制御モジュールの現場交換可能ユニット (FRU) と交換する方法を説明 します。5U ライブラリ制御モジュールの筐体が激しく損傷している場合は、モジュールの交換が必要となる場合もあります。 通常は、5U ラ イブラリ制御モジュール内の特定のユーザー交換可能ユニット (CRU) または FRU を交換するだけで済みます。

5U ライブラリ制御モジュールを交換するときには、構成を考慮する必要があります。

- 元の 5U ライブラリ制御モジュールに 1 つまたは複数のライセンス キーを適用した場合は、各ライセンス キーを置き換えて、新しい 5U ライブラリ制御モジュールに適用する必要があります。 詳細については、[ライセンス](#page-43-0) [キーの取得とインストールを](#page-43-0)参照してくださ い。
- 取り外したモジュール内のすべてのリソースを含むパーティションは、スロットやドライブがない状態で存在します。 このパーティ ションは、取り外しのみ可能です。

5U ライブラリ制御モジュールをライブラリ構成のどの位置に取り付けるかについて、特に規制はありません。 ただし、32U までのライブラ リ構成については、5U ライブラリ制御モジュールを 9U ライブラリ拡張モジュールの上に取り付けることをお勧めします。 41U ライブラリ 構成に推奨される 5U ライブラリ制御モジュールの位置は、9U ライブラリ拡張モジュール 3 台の上で、最上段の 9U ライブラリ拡張モジュー ルの下です。

**5U** ライブラリ制御モジュールの取り外し

- **1** モジュールを取り外す前に、モジュールの取り外しまたは交換準備にある指示に従ってください。
- **2** ライブラリの一番上のモジュールから順に、I/E ステーションを開いてモジュールのドアにアクセスします。

△ 注意:モジュールを取り出す前に、モジュールの取り外しまたは交換準備の説明に従ってロボット アセンブリをパークする必要 があります。

- **3** モジュールを安全に取り出せるよう、Y レールを外します。
	- **a** ライブラリの前面から、モジュール左側の Y レール開放つまみを見つけます。 Y レールの開放つまみを起こしてロック位置から開 放し、所定の位置で止めます。
	- **b** ライブラリ背面から、モジュール内部右側にある後部 Y レール開放つまみを見つけます。 Y レールの開放つまみを起こしてロック 位置から開放し、所定の位置で止めます。

■ 注:テープ ドライブを取り付けた状態で後部 Y レールを上げることはできません。

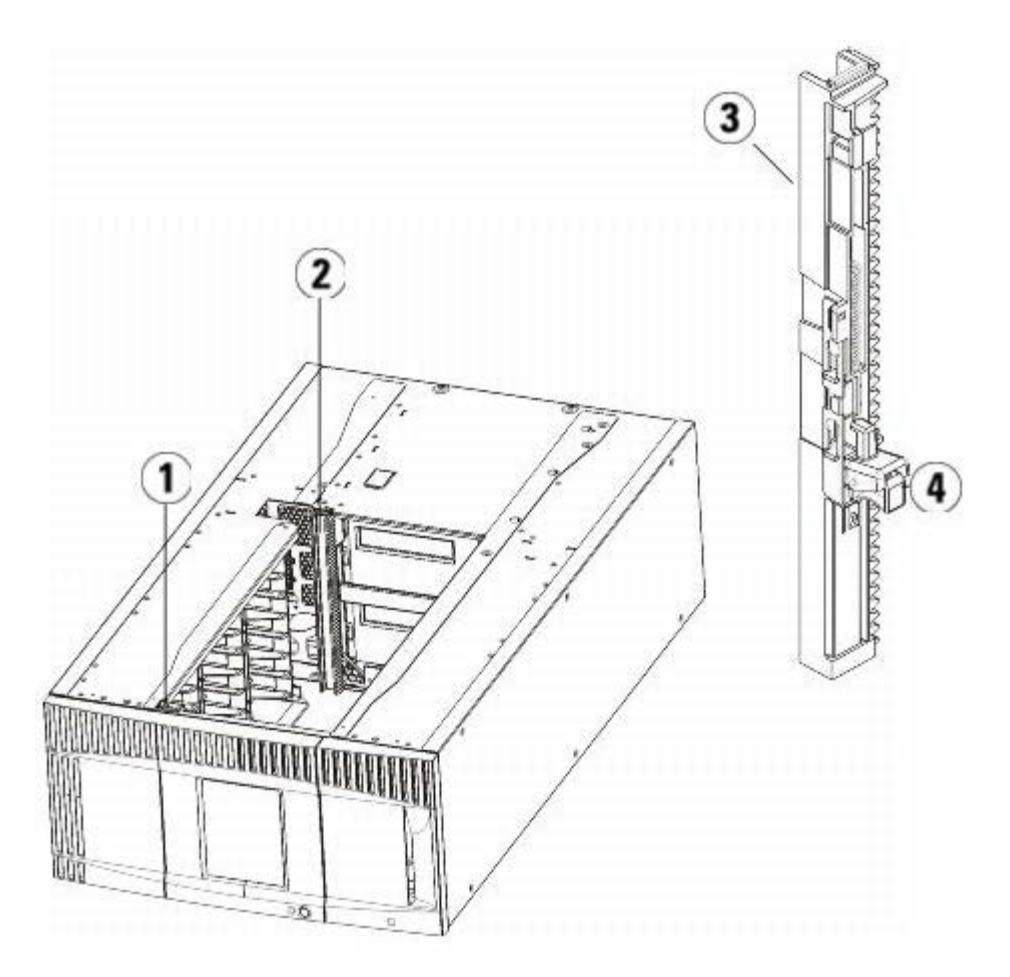

- **1** 前部 **Y** レール
- **2** 後部 **Y** レール
- **3 Y** レール(こちらの端が上)
- **4** ここを握って開放
- モジュールをラックに固定しているラック イヤーを取り外します。
- モジュールの前面と背面の底部にある蝶ねじを緩めます。

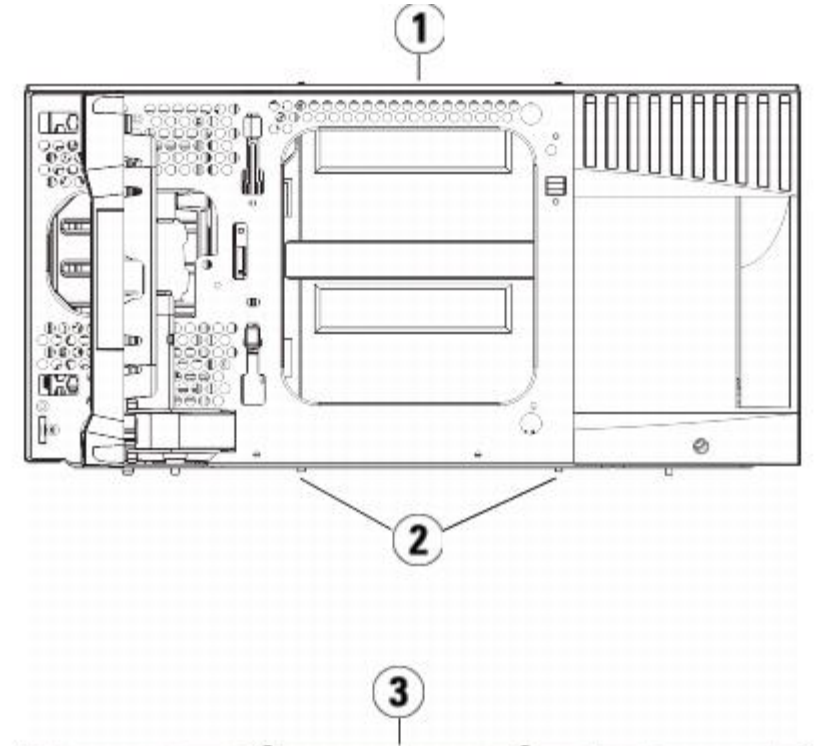

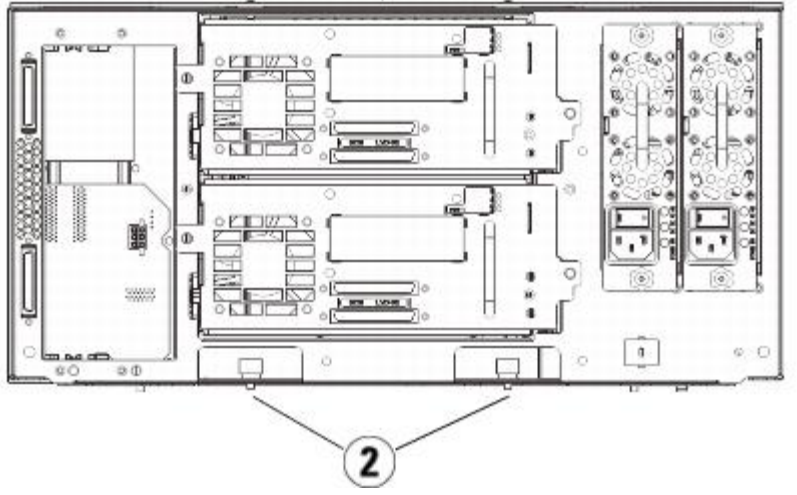

- **5U** ライブラリ制御モジュール(前面)
- 蝶ねじ
- **5U** ライブラリ制御モジュール(背面)
- モジュールのアクセス ドアを開き、ガイド ピンを上に引っ張ってネジのように少し回転させて浮かせます。 この操作を怠ると、前面 ドアに傷がつくことがあります。

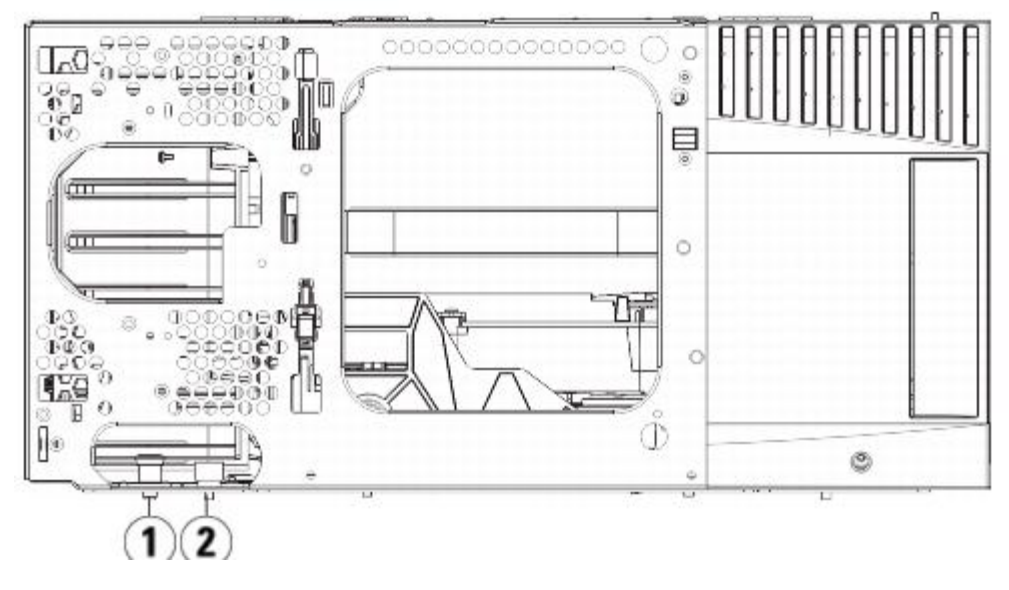

- **1** ガイド ピン
- **2** 蝶ねじ
- **7** モジュール全体を手前へスライドさせ、上のモジュールを持ち上げて下のモジュールから離します。

### **5U** ライブラリ制御モジュールの交換

- **1** まだ取り外していなければ、テープ ドライブおよび電源装置を、交換する 5U ライブラリ制御モジュールから外します。
- **2** プラス ドライバ(上部カバー プレート用)と T10 TORX ドライバ(底面カバー プレート用)を使用して、新しい 5U ライブラリ制 御モジュール プレートを必要に応じてモジュールの上部と下部から取り外します。

1 注意:5U ライブラリ制御モジュールの底面カバー プレートを外す前に、モジュールの取り外しまたは交換準備の説明に従って ロボット アセンブリをパークする必要があります。

- **a** ライブラリが 5U ライブラリ制御モジュールだけで構成されている場合は、プレートを取り外さないでください。
- **b** 5U ライブラリ制御モジュールをライブラリの最上段にスタックし、9U ライブラリ拡張モジュールがその下にある場合は、5U ラ イブラリ制御モジュールの底面カバー プレートを外します。
- **c** 5U ライブラリ制御モジュールをライブラリの中央に取り付ける場合、上下両方のカバー プレートを取り外します。
- **d** 5U ライブラリ制御モジュールをライブラリの最下段に取り付け、9U 拡張モジュールがその上にある場合は、5U ライブラリ制御 モジュールの上部カバー プレートを外します。
- **3** 取り外した5U ライブラリ制御モジュールから LCB を外して、横に置いておきます。

LCB には、ライブラリのコンテンツおよび構成に関する情報が格納されるため、この LCB(または可能ならば LCB コンパクト フラッ シュ カード)を新しい 5U ライブラリ制御モジュールに取り付けることが推奨されます。LCB の取り外しの詳細については、*ライブラ* リ制御ブレードおよび LCB コンパクト フラッシュ カードの取り出しと交換を参照してください。

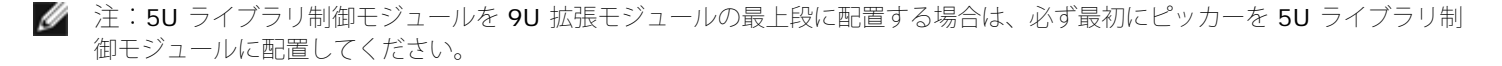

- **4** 9U ライブラリ拡張モジュールが 5U ライブラリ制御モジュールの下にあるライブラリ構成の場合は、ここでライブラリに取り付けま す。
- **5** 新しい 5U ライブラリ制御モジュールをライブラリに取り付けます。 5U ライブラリ制御モジュールを持ち上げ、ライブラリの前面か ら適切な場所に配置します。

5U ライブラリ制御モジュールを 9U ライブラリ拡張モジュールの上に置いて、ユニットの後部までスライドさせます。 5U ライブラ リ制御モジュールの下部にある小さな切り込みが、9U 拡張モジュールの上部と揃うようになっています。

- **6** ラック イヤーを使用して、 ライブラリ制御モジュールを 拡張モジュールの上に固定します。
- **7** 5U ライブラリ制御モジュールを 9U ライブラリ拡張モジュールの最上段に取り付ける場合、モジュール「前面」の底部にある蝶ねじ 2個と、モジュール「背面」の底部にある蝶ねじ 2 個を使用して、この 2 つのモジュールを固定します。次に、モジュールのガイド ピン(モジュール前面の底部)を回して押し下げます。
- 8 すべての 9U ライブラリ拡張モジュールがあれば、元の位置(5U ライブラリ制御モジュールの上)に戻します。 ラック イヤーを使っ てモジュールをラックに固定します。次に、モジュールの前面と背面の底部にある蝶ねじをすべて締めます。
- **9** Y レールを噛み合わせます。 蝶ねじを締めて、ガイド ピンを下げます。 これにより、このモジュールの Y レールと下のモジュールの Y レールが揃います。
	- **a** ライブラリの前面から、5U ライブラリ制御モジュールの I/E ステーションとアクセス ドアを開きます。 Y レールの開放つまみを 起こしてロック位置から開放し、下までスライドさせます。

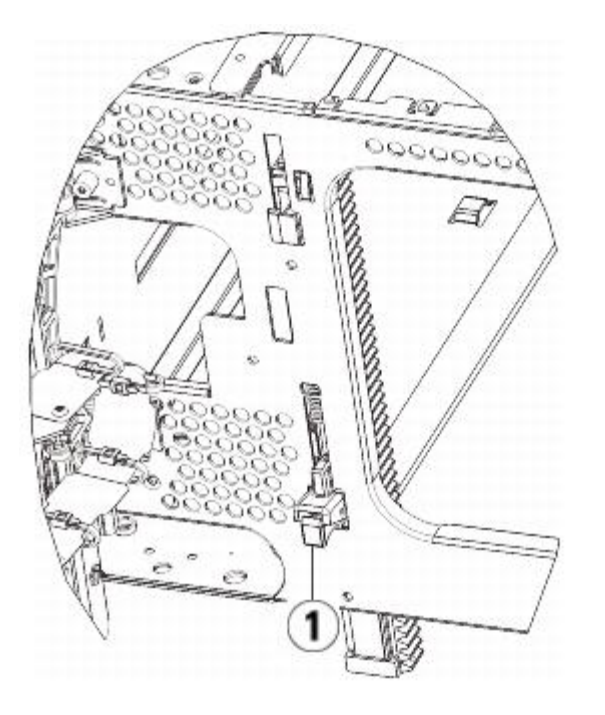

**1 Y** レール(アンロックされた作動の位置)

**b** ライブラリ背面から、モジュール内部右側にある後部 Y レール開放つまみを見つけます。 Y レールの開放つまみを起こしてロック 位置から開放し、下までスライドさせます。

**10** ロボット アセンブリをパーキング位置から外します。

- **a** ロボット アセンブリをゆっくりと持ち上げて、パーキング タブから開放します。
- 注意:ロボット アセンブリは、幅広の金属製 X 軸プレートで支えてください。 金属性の細い棒を持ってロボットを持ち上げる と、棒が曲がります。 背面の黒いプラスチック ピッカー ボディを持ってロボットを持ち上げると、ロボットを損傷する恐れが あります。
- **b** 空いている手で、パーキング タブを右回りに動かすと、「パーク解除」位置で止まります。 正しい位置にあるとき、パーキング タブはモジュールの内部から完全に外されるので、誤ってロボットの経路に移動することがありません。
- **c** ロボット アセンブリをゆっくりと放します。 ライブラリの一番下のモジュールまで下がります。

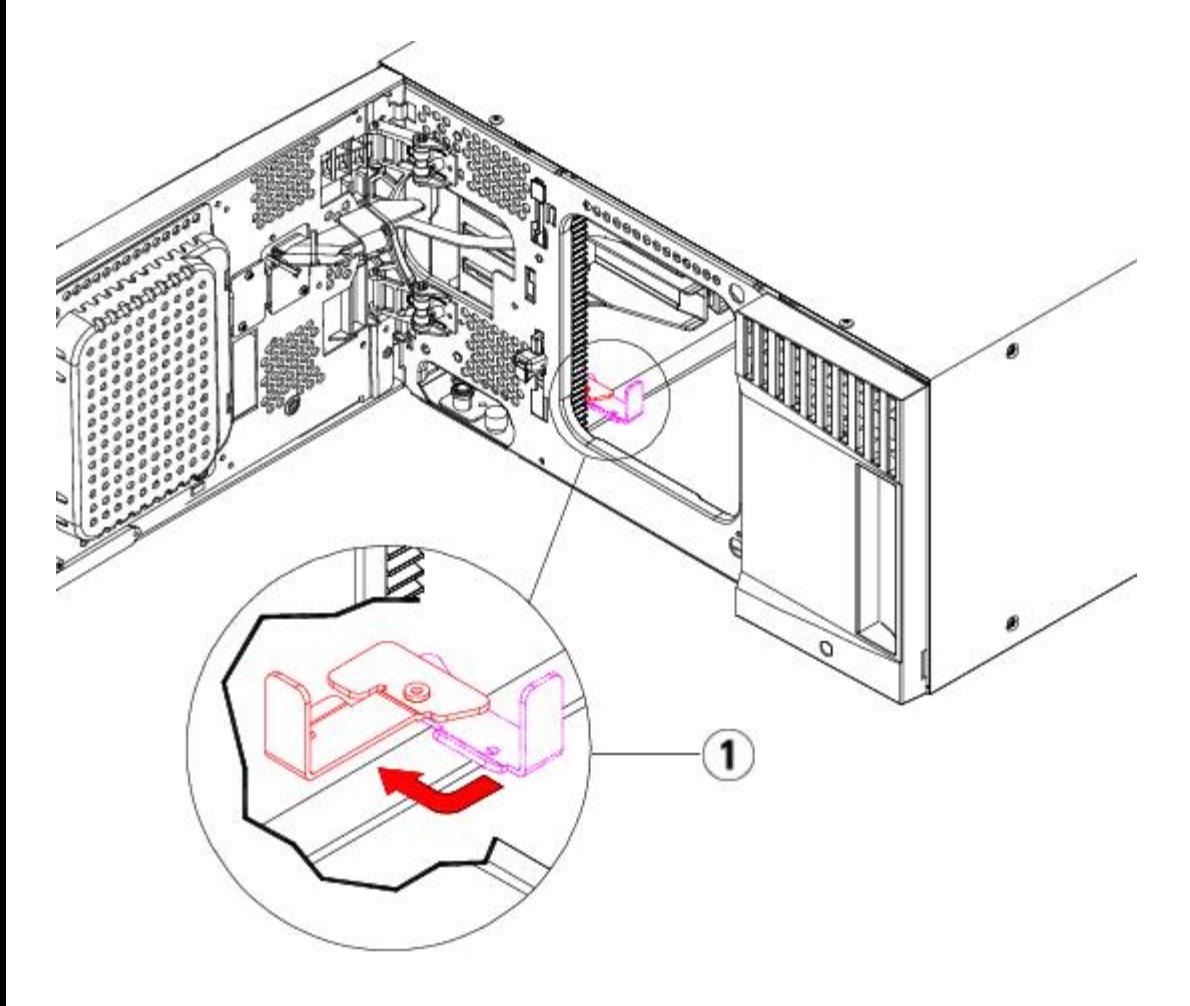

**1** 「パーク解除」位置のパーキング タブ

### **5U** ライブラリ制御モジュールの使用準備

- **1** ライブラリの I/E ステーション ドアとアクセス ドアを閉じます。
- **2** モジュールにテープ ドライブを追加します。 詳細については、テープ ドライブの追加、取り外し、交換を参照してください。
- **3** 電源装置を追加します。 詳細については、電源装置の追加、取り外し、交換を参照してください。
- **4** LCB を 5U ライブラリ制御モジュールに追加します。 詳細については、ライブラリ制御ブレードおよび LCB コンパクト フラッシュ カードの取り出しと交換を参照してください。
- **5** ライブラリに FC I/O ブレードが搭載されている場合は、I/O ブレードと付属ファン ブレードの両方を拡張モジュールに取り付けま す。詳細については、[FC I/O](#page-186-0) [ブレードの追加、取り外し、交換](#page-186-0)および FC I/O [ファン](#page-186-0) ブレードの追加、取り外し、交換を参照してく ださい。
- **6** 電源コード、ネットワーク データ ケーブル、モジュール間ケーブルをすべて接続します。 スタックされたモジュールの一番上と一番 下のモジュールで、モジュール ターミネータが元の位置に取り付けられているか確認します。 ケーブル接続の手順については、ライブ ラリのケーブル接続を参照してください。
- **7** ライブラリの電源を入れます。
- **8** クリーニング スロットおよび I/E ステーション スロットを、必要に応じて再作成および/または変更します。
- **9** テープ カートリッジを必要に応じてインポートします。インポート先は適正なパーティションです。
- 10 ライブラリの設定を保存します ([ライブラリ設定の保存](#page-193-0)参照)。
- **11** ホスト アプリケーションがライブラリの各テープ カートリッジの場所についてインベントリを実行する場合は、ホスト アプリケー ションを開いて再インベントリを行って、論理インベントリをライブラリの物理インベントリと同期させます。

# **9U** ライブラリ拡張モジュールの交換

以下に、9U ライブラリ拡張モジュールを取り外して交換する方法を説明します。 9U ライブラリ拡張モジュールの筐体が激しく損傷している 場合は、モジュールの交換が必要になります。

ライブラリは最大 4 つの 9U ライブラリ拡張モジュールを使用でき、最大の高さは 41U になります。

9U ライブラリ拡張モジュールを取り外して交換するときには、構成を考慮する必要があります。

- COD ライセンスはそのままです。 9U ライブラリ拡張モジュール を取り外した後、使用できる数より多くのスロットがライセンスさ れていることになる場合があります。 使用できるスロットだけが **License**(ライセンス)画面に表示されます。
- 取り外したモジュール内のすべてのリソースが取り外しされます。 取り外したモジュール内のすべてのリソースを含むパーティション は、スロットやドライブがない状態で存在します。 このパーティションは、取り外しのみ可能です。

■▲ 注:各ライブラリが対応できる 9U ライブラリ拡張モジュールの最大数は、ライブラリを実行しているファームウェアのレベル によって異なります。詳細については[、ライブラリとテープ](#page-99-0)[ドライブのファームウェアの更新](#page-99-0)を参照してください。

警告:**14U** 以上のライブラリはすべて、主要保護接地(アース)端子付きのラックに設置し、電源は工業用プラグと壁コンセン トか、**1.5 mm2**(**14 AWG**)以上の断面積の **IEC 60309**(または該当する国内基準)準拠の保護接地(アース)コンダク タ付き電源接続器、またはその両方を使用して供給する必要があります。

ライブラリの前面と背面には、通気や作業のためのスペースを **60cm** ほど空けてください。

警告:テープ ドライブ、テープ カートリッジ、電源装置を含めずに、**5U** ライブラリ制御モジュールの重量は約 **27.2 kg**(**60lbs**)です。**9U** ライブラリ拡張モジュールの重量は、テープ ドライブ、テープ カートリッジ、電源装置を含め ずに **29.5 kg**(**65 lbs**)を超えます。

安全にモジュールを持ち上げるためには、怪我をしないように少なくとも **2** 人が必要です。

### **9U** ライブラリ拡張モジュールの取り外し

- **1** モジュールを取り外す前に、モジュールの取り外しまたは交換準備にある指示に従ってください。
- **2** ライブラリの一番上のモジュールから順に、各モジュールの I/E ステーション ドアとアクセス ドアを開きます。

△ 注意:モジュールを取り出す前に、モジュールの取り外しまたは交換準備の説明に従ってロボット アセンブリをパークする必要 があります。

**3** モジュールを安全に取り出せるように、Y レールを外します。

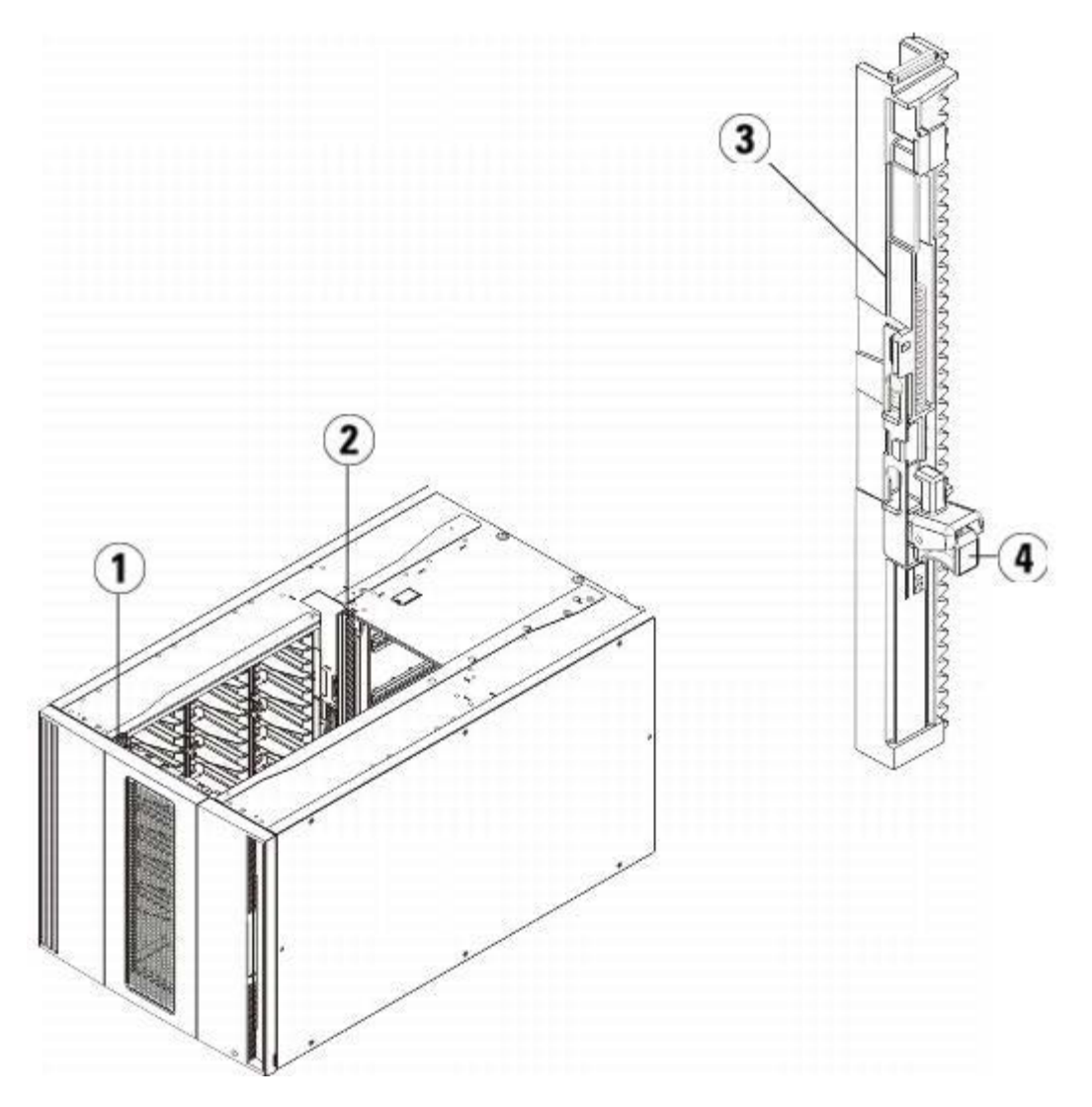

- **1** 前部 **Y** レール
- **2** 後部 **Y** レール
- **3 Y** レール(こちらの端が上)
- **4** ここを握って開放
- **a** ライブラリの前面から、5U ライブラリ制御モジュールの左側にある Y レール開放つまみを見つけます。 Y レールの開放つまみを 起こしてロック位置から開放し、所定の位置で止めます。

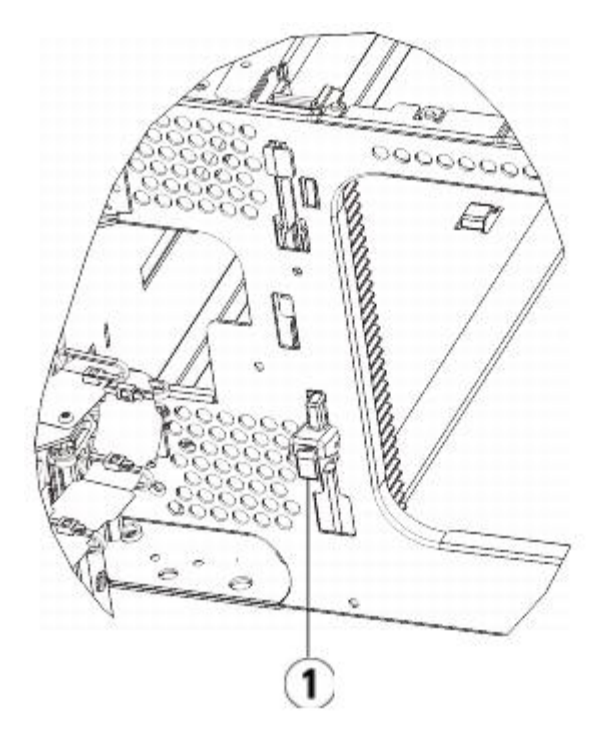

**1 Y** レール(ロックされた非作動の位置)

- **b** ライブラリ背面から、モジュール内部右側にある後部 Y レール開放つまみを見つけます。 Y レールの開放つまみを起こしてロック 位置から開放し、所定の位置で止めます。
- **4** モジュールをラックに固定しているラック イヤーを取り外します。 ラック イヤーの使い方の詳細については、ライブラリをラックに 取り付ける方法を参照してください。
- **5** モジュール前面の底部にある蝶ねじを緩めます。

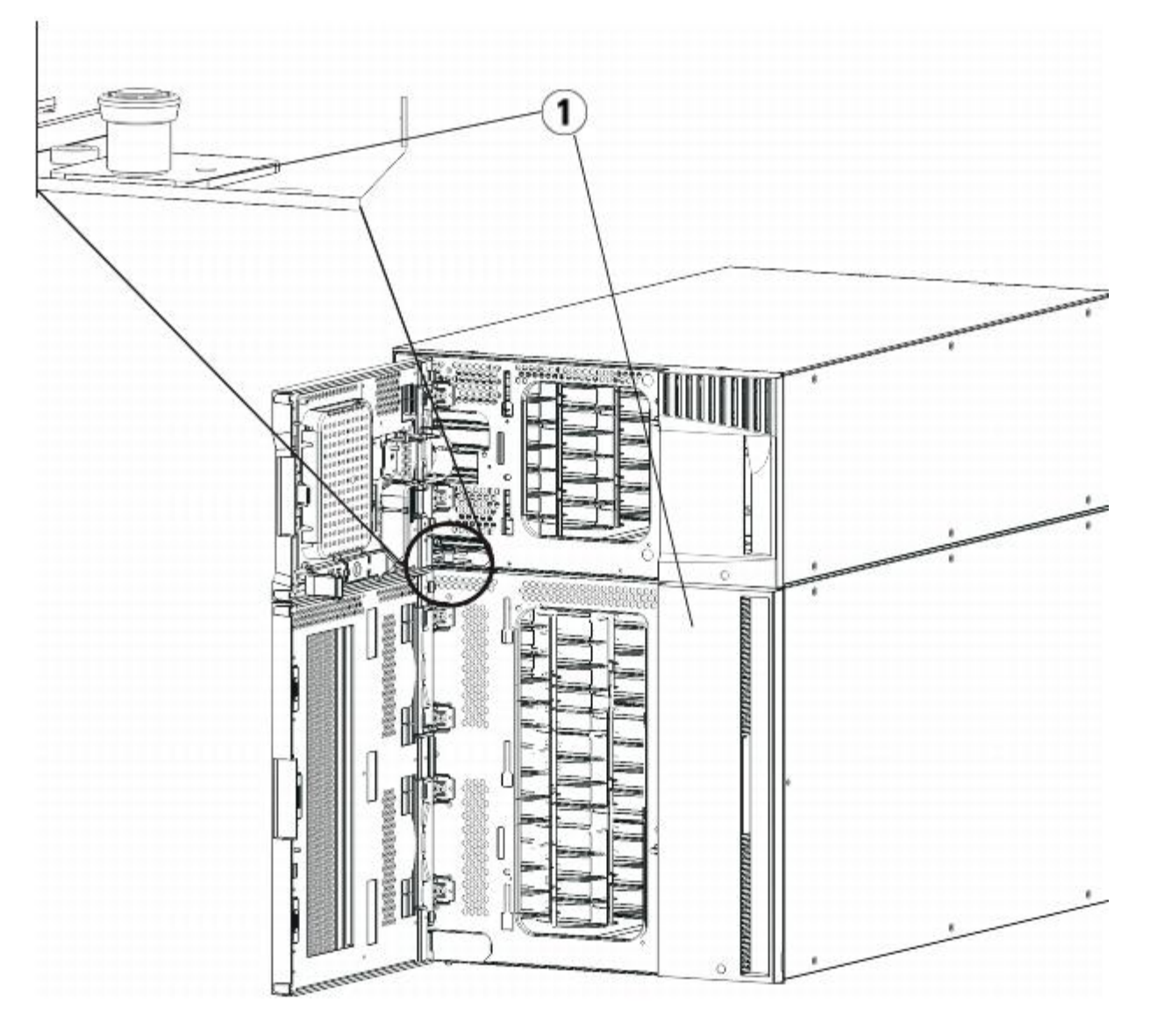

- **1** 蝶ねじ(ドア背部)
- **6** モジュール背面の底部にある蝶ねじ 2 個を緩めます。
- **7** モジュールのアクセス ドアを開き、ガイド ピンを上に引っ張ってネジのように少し回転させて浮かせます。 この操作を怠ると、前面 ドアに傷がつくことがあります。
- **8** ライブラリの前面から、モジュール全体を手前へスライドさせ、上のモジュールを持ち上げて下のモジュールから離します。
- **9** 取り外すモジュールすべてに以上の手順を繰り返します。

**10** 必要な場合は、カバー プレートをいったん取り外して付け直します。

△ 注意:5U ライブラリ制御モジュールの底面カバー プレートを外す前に、モジュールの取り外しまたは交換準備の説明に従って ロボット アセンブリをパークする必要があります。

- **a** 5U ライブラリ制御モジュールをライブラリの最上段に配置し、9U 拡張モジュールがその下にある場合は、5U ライブラリ制御モ ジュールの底面カバー プレートおよび 9U 拡張モジュールの上面プレートを外します。
- **b** 5U ライブラリ制御モジュールを 9U 拡張モジュールの間に配置する場合は、5U ライブラリ制御モジュールの上下両方のプレート を外します。 また、9U 拡張モジュールを 5U ライブラリ制御モジュールの下に配置する際は拡張モジュールの上面プレート を、9U 拡張モジュールを 5U ライブラリ制御モジュールの上に配置する際は拡張モジュールの底面プレートを外します。
- **c** 5U ライブラリ制御モジュールをライブラリの最下段に配置し、9U 拡張モジュールがその上にある場合は、5U ライブラリ制御モ ジュールの上面プレートと 9U 拡張モジュールの底面プレートを取り外します。

## **9U** 拡張モジュールの交換

- **1** 追加する 9U ライブラリ拡張モジュールから、すべてのテープ ドライブを取り外します。 テープ ドライブの取り外し手順について は、テープ ドライブの追加、取り外し、交換を参照してください。
- **2** 追加する 9U ライブラリ拡張モジュールから電源装置を取り外します。 電源装置の取り外し手順については、電源装置の追加、取り外 し、交換を参照してください。
- **3** 9U ライブラリ拡張モジュールのアクセス ドアを開き、ガイド ピンをネジのように少し回転させて浮かせます。 この操作を怠ると、下 のモジュールの前面ドアに傷がつくことがあります。あります。

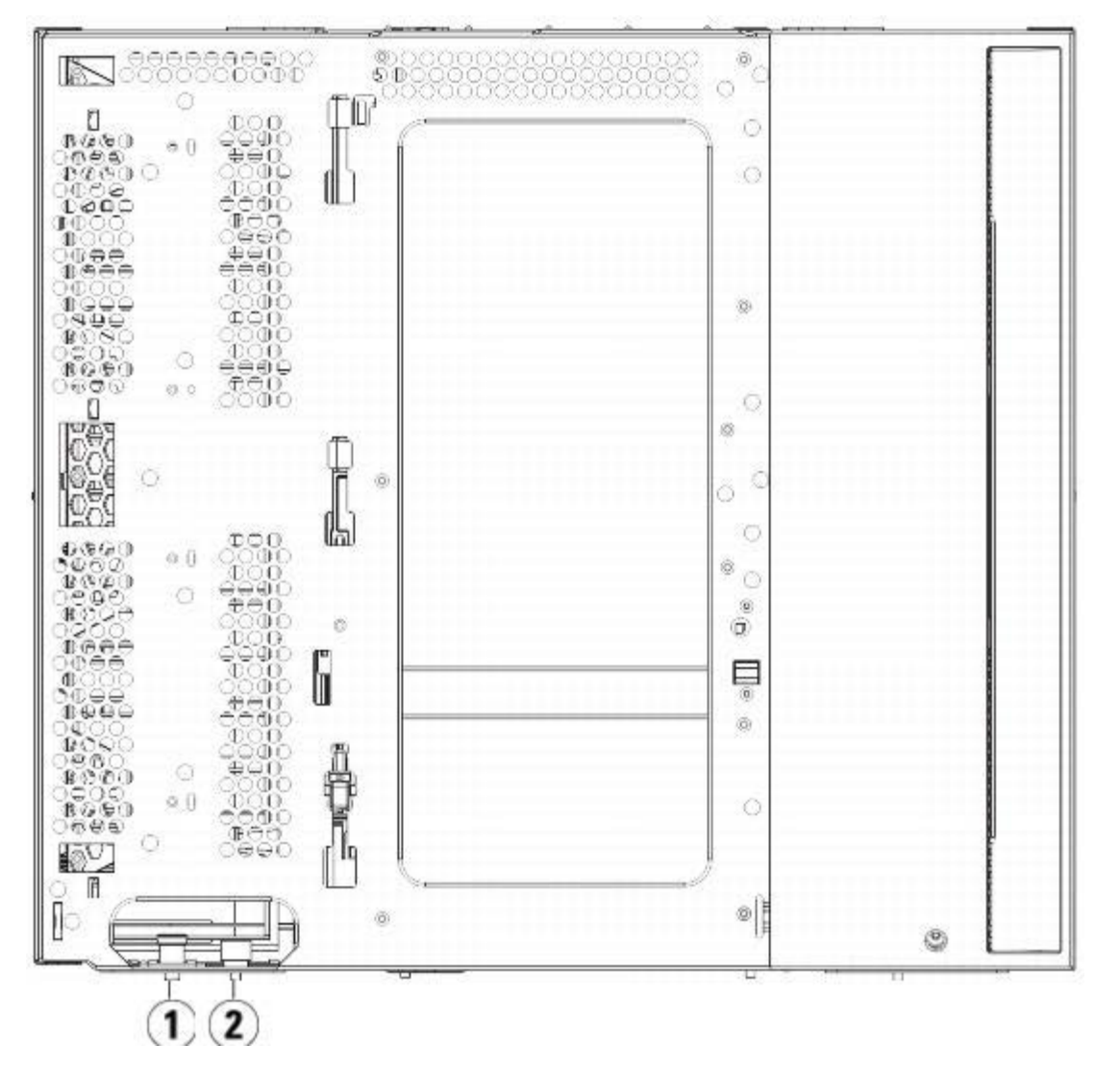

- **1** ガイド ピン
- **2** 蝶ねじ
- **4** 新しい 9U ライブラリ拡張モジュールを持ち上げ、ライブラリの前面から目的の場所に置きます。
- **5** ラック イヤーでモジュールをラックに固定します。
- **6** モジュール前面の底部にある蝶ねじ 2 個と、モジュール背面の底部にある蝶ねじ 2 個を使用して、これら 2 つのモジュールを固定し ます。 次に、モジュールのガイド ピン(モジュール前面の底部)を回して押し下げます。
- **7** モジュールの前面と背面の底部にある蝶ねじを、すべて締めます。
- **8** ライブラリ構成の各モジュールの Y レールを噛み合わせます。 Y レールが正しくはめ込まれ、蝶ねじが締まっているか確認します。

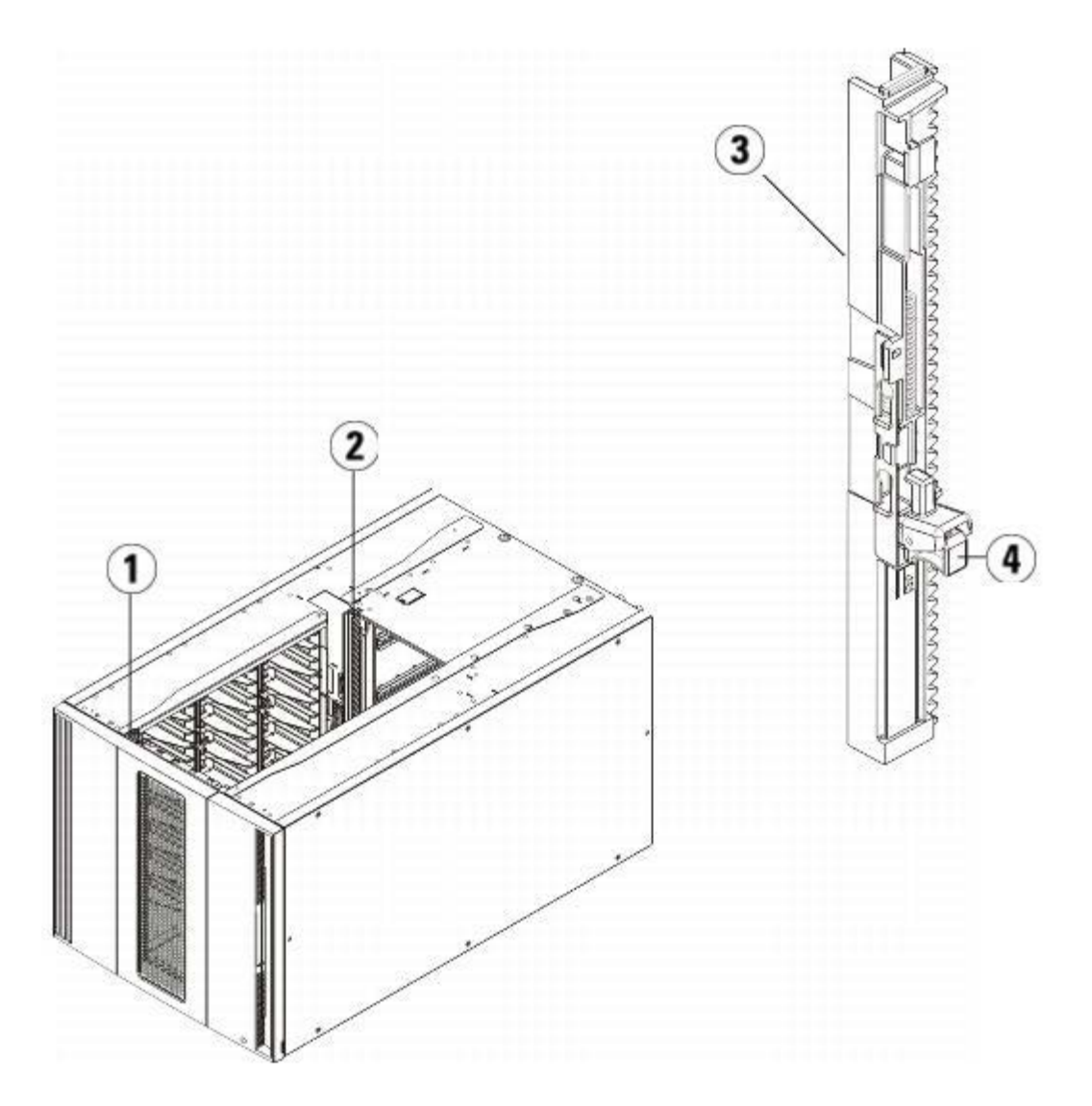

- **1** 前部 **Y** レール
- **2** 後部 **Y** レール
- **3 Y** レール(こちらの端が上)
- **4** ここを握って開放
- **a** ライブラリの前面から、9U ライブラリ拡張モジュールの I/E ステーションのドアとアクセス ドアを開きます。 Y レールの開放つ まみを起こしてロック位置から開放し、下までスライドさせます。

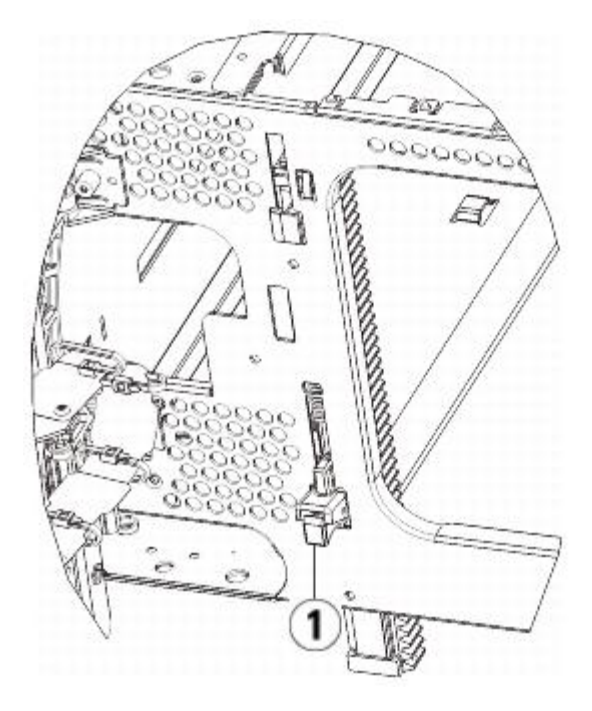

**1 Y** レール(アンロックされた作動の位置)

**b** ライブラリ背面から、モジュール内部右側にある後部 Y レール開放つまみを見つけます。 Y レールの開放つまみを起こしてロック 位置から開放し、下までスライドさせます。 上記の手順により、このモジュールの Y レールと下のモジュールの Y レールが揃います。

注意:ライブラリの前面と背面にある上部と下部の Y レールの間に、隙間がないか確認してください。 隙間があると、ライブ ラリは機械的に初期化を実行できません。

- **9** ロボット アセンブリをパーキング位置から外します。
	- **a** ロボット アセンブリをゆっくりと持ち上げて、パーキング タブから開放します。
	- 注意:ロボット アセンブリは、幅広の金属製 X 軸プレートで支えてください。 金属性の細い棒を持ってロボットを持ち上げる と、棒が曲がります。 背面の黒いプラスチック ピッカー ボディを持ってロボットを持ち上げると、ロボットを損傷する恐れが あります。
	- **b** 空いている手で、パーキング タブを右回りに動かすと、「パーク解除」位置で止まります。 正しい位置にあるとき、パーキング タブはモジュールの内部から完全に外されるので、誤ってロボットの経路に移動することがありません。
	- **c** ロボット アセンブリをゆっくりと放します。 ライブラリの一番下のモジュールまで下がります。

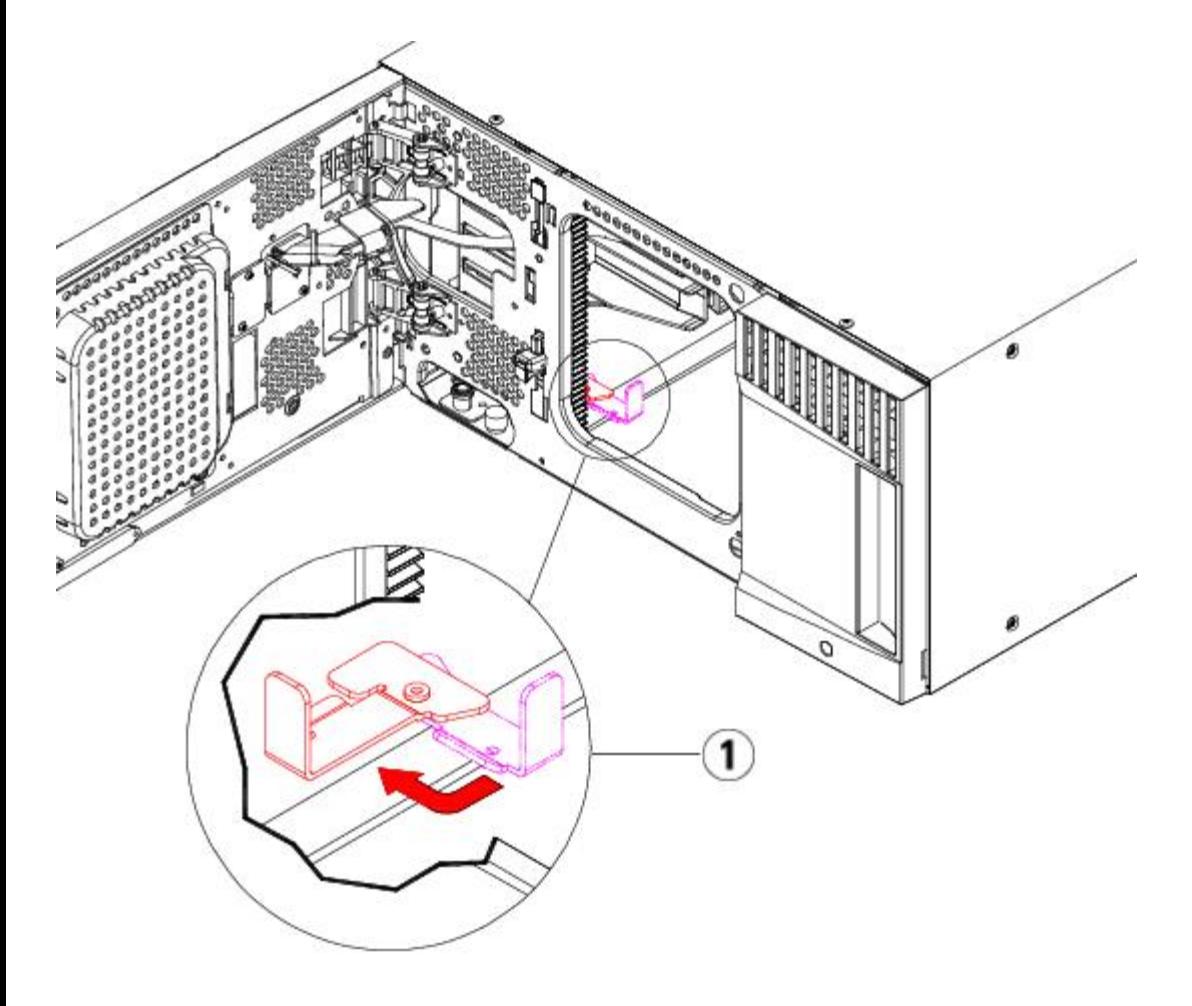

**1** 「パーク解除」位置のパーキング タブ

### **9U** 拡張モジュールの使用準備

- **1** ライブラリの I/E ステーション ドアとアクセス ドアを閉じます。
- **2** モジュールにテープ ドライブを追加します。 詳細については、テープ ドライブの追加、取り外し、交換を参照してください。
- **3** 電源装置を追加します。 詳細については、電源装置の追加、取り外し、交換を参照してください。
- **4** ライブラリに FC I/O ブレードが搭載されている場合は、I/O ブレードと付属ファン ブレードの両方を拡張モジュールに取り付けま す。 詳細については、<u>[FC I/O](#page-186-0) [ブレードの追加、取り外し、交換](#page-186-0)</u>および <u>FC I/O [ファン](#page-186-0) ブレードの追加、取り外し、交換</u>を参照してく ださい。
- **5** 電源コード、ネットワーク データ ケーブル、モジュール間ケーブルをすべて接続します。 スタックされたモジュールの一番上と一番 下のモジュールには、必ずモジュール ターミネータを取り付けてください。 ケーブル接続の手順については、ライブラリのケーブル接 続を参照してください。
- **6** ライブラリの電源を入れます。
- **7** パーティション、クリーニング スロット、I/E ステーション スロットを必要に応じて再作成します。
- **8** テープ カートリッジを必要に応じてインポートします。インポート先は適正なパーティションです。
- 9 ライブラリの設定を保存します ([ライブラリ設定の保存](#page-193-0)参照)。
- **10** ホスト アプリケーションがライブラリの各テープ カートリッジの場所についてインベントリを実行する場合は、ホスト アプリケー ションを開いて再インベントリを行って、論理インベントリをライブラリの物理インベントリと同期させます。

## ライブラリ制御ブレードおよび **LCB** コンパクト フラッシュ カードの取り出しと 交換

ライブラリ制御ブレード (LCB) は、操作パネルやピッカー アセンブリを含むライブラリ全体を管理し、ライブラリが正常に機能するようにシ ステム テストを実行します。

LCB コンパクト フラッシュ カードには、ライブラリ構成に関する重要な情報が保存されています。 コンパクト フラッシュ カードを交換する と、ライブラリを再構成する必要があります。

以下に、既存の LCB および LCB コンパクト フラッシュ カードを取り外し、両方を新しいものと交換する方法について説明します。コンパク ト フラッシュ カードの LCB と LCB は必ず一緒に交換する必要があります。

必要な工具:なし

- **1** ライブラリの電源を切ります。
- **2** ライブラリの背面から、既存の LCB の位置を確認します。
- **3** 既存の LCB からすべてのケーブルを外します。 新しい LCB にケーブルを正しく接続できるよう、ケーブルを外す前に、既存の LCB に接続しているケーブルにラベルを付けておくと便利です。
- **4** 既存の LCB をライブラリから取り外します。

既存の LCB を取り外すには、LCB の両方のラッチ フックを固定位置から外し、ラッチ フックを持って LCB 全体を手前に引きます。 **5** 既存の LCB コンパクト フラッシュ カードを、既存の LCB から取り外します。.

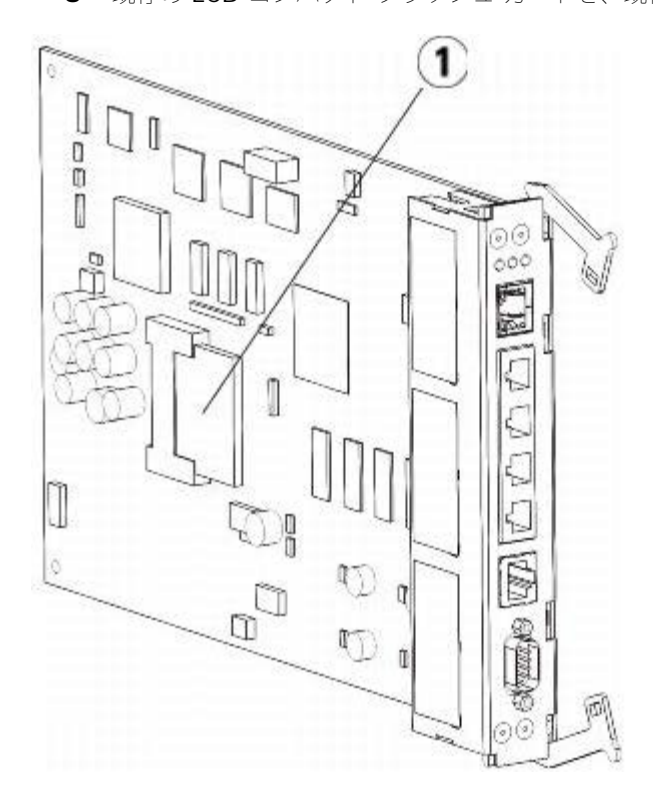

- **1 LCB** コンパクト フラッシュ カード
- **6** 新しい LCB に新しい LCB コンパクト フラッシュ カードを挿入します。
- **7** ライブラリ後部の空の LCB スロットに新しい LCB を挿入します。

スロットに新しい LCB を挿入するとき、LCB の LED がブレードの一番上にあり、ラッチ フックがブレードの右側にあることを確認 してください。

新しい LCB をスロットにスライドさせると、抵抗がないはずです。

注意:LCB を無理にスロットに押し込むと、損傷する恐れがあります。

- **8** 新しい LCB を挿入したら、両方の LCB ラッチ フックをブレードに押し付けて 5U ライブラリ制御モジュールに固定します。 LCB が スロットにぴったりと収まります。
- **9** すべてのケーブルを新しい LCB に接続し直します。
- **10** ライブラリの電源を入れます。

前面パネルの緑の電源ランプが点灯します。 画面は 5 分ほど暗いままになる場合があります。 その後、Initialization In Progress(初期化の進行中)画面が表示されます。

- **11** LCB の LED のステータスを確認します。 LED(青、黄、緑)のすべての色がしばらくの間点灯します。
- **12** ライブラリの操作パネルに、操作手順を示す画面が表示されます。 説明を読み、**OK** をクリックして説明画面を閉じます。
- **13** ログイン画面が表示されると、ユーザー名 **admin** とパスワード **password** を使ってログインします。
- **14** 続いて表示される画面に入力して、ライブラリのホスト名と IP アドレスを設定します。 IPv6 を有効にするかどうかを選択するように 指示されます。 設定が完了すると、**Apply**(適用)をクリックします。 システムが処理中であることを示す進捗状況ウィンドウが表 示されます。 「成功」と表示されたら、進捗状況ウィンドウを閉じます。
	- ■注:システムのデフォルトは DHCP です。 (IPv4 のみ) DHCP オプションをオフにして静的 IP アドレスを割り当てることが できます(オフにするには、**Use DHCP:**(**DHCP** を使用:)の右の黒丸を押します)。 IPv6 では静的 IP アドレスを割り当 てることはできません。
- **15** 次の画面に、ライブラリに割り当てた 1 つまたは複数の IP アドレスが表示されます。 アドレスをメモし、**Close**(閉じる)をクリッ クします。 自動的に操作パネルからログアウトして、ログイン画面に戻ります。
- **16** インターネット ブラウザから、前のステップでライブラリに割り当てた IP アドレスを使用してライブラリに接続します。

ウェブ クライアントに、ライブラリ ファームウェアのアップグレード方法を説明する画面が表示されます。

**17** ライブラリ ファームウェアを最新のバージョンにアップグレードします。

ファームウェアは **[http://support.dell.com](http://support.dell.com/)** からダウンロードできます。

**18** ライブラリの設定を復元します([ライブラリ設定の保存とリストア](#page-193-1)を参照)。 最近の設定を保存しなかった場合は、手動で設定を復元 する必要が生じます。

## 電源装置の追加、取り外し、交換

ライブラリの電力は、個々の電源装置と、ライブラリの前面パネルで制御されています。 各電源装置の背面のスイッチは、各電源の入力で電力 をシャット ダウンします。 5U ライブラリ制御モジュール前面のスイッチは、5U ライブラリ制御モジュールおよび 9U 拡張モジュールのすべ ての電源装置に電力を供給します。 必要に応じて、ウェブ クライアントを使用してライブラリの電源を切ることも可能です。

### 冗長電源装置の取り付け

以下に、モジュールに予備の電源装置(冗長電源)を追加する方法について説明します。 主電源が故障した場合に、ライブラリがダウンしてア クセスできない事態を防ぐため、ライブラリに冗長電源装置を追加できます。 何らかの理由で主電源にエラーが発生すると、ライブラリは自動 的に冗長電源を使用します。

■ 注:5U ライブラリ制御モジュールおよびドライブを搭載した各 9U ライブラリ拡張モジュールには、少なくとも 1 つ電源装置が必要 です。 各モジュールに冗長電源装置を追加できます。

1 つのモジュールに電源装置を 1 つ設置し、別のモジュールに別の電源装置を設置しても、それらは冗長電源になりません。冗長電源 にするには、2 台の電源装置が同じモジュールに存在する必要があります。

必要な工具:なし

- **1** ライブラリの設定を保存します([ライブラリ設定の保存](#page-193-0)を参照)。
- **2** 空の電源スロットの位置を確認して、カバー プレートを取り外します。 カバー プレートは、後に冗長電源装置を取り外したときのた めに保管しておきます。
- **3** 空のスロットに新しい電源装置を挿入します。
- **4** 電源装置を挿入するときは、オン/オフ スイッチが電源装置の底部、ハンドルの下にくる状態で正しく挿入します。 スムーズにスライ ドするには、電源装置が水平でなければなりません。
- **5** 電源装置の蝶ねじを締め、ライブラリのモジュールに固定します。
- **6** 電源コードを接続します。

<sup>■</sup> 注:最後に保存した構成に down-rev ライブラリ ファームウェアが含まれていた場合は、このファームウェアが復元され、手 順 17 でインストールしたファームウェアを上書きします。

- 電源装置背面のスイッチで電源をオンにします。
- 電源装置の LED のステータスを確認します。 上の緑色 LED と青色 LED が点灯しているはずです。
- ライブラリの電源を入れます。
- 電源装置の LED のステータスを確認します。 緑色 LED が 2 つ点灯し、青色 LED は消えているはずです。

#### 冗長電源装置の永久的な除去

以下に、冗長電源装置を 5U ライブラリ制御モジュールから取り外す方法について説明します。 予備の電源がライブラリで不要になると、取り 外すことができます。

必要な工具:なし

- ライブラリの設定を保存します([ライブラリ設定の保存](#page-193-0)を参照)。
- ライブラリの背面にアクセスし、交換する電源装置の位置を確認します。
- 電源装置の後部のスイッチを使用して、電源をオフにします。
- 電源装置とそのソースから電源コードを外します。
- 電源装置の蝶ねじを緩めます。
- 電源装置のハンドルを手前に引いて、電源装置を取り外します。
- 空の電源装置スロットにカバー プレートを取り付けます。

#### 電源装置の取り外しと交換

以下に、電源装置を取り外して、新しいものと交換する方法について説明します。 使用中の電源装置に問題が発生すると、交換が必要な場合が あります。

ライブラリに冗長電源装置がある場合は、ライブラリの電源を切らずに電源装置を交換できます。 ライブラリに電源装置が 1 つしかない場合 は、ライブラリの電源を切ってからこの手順を行う必要があります。

必要な工具:なし

- ライブラリの設定を保存します([ライブラリ設定の保存](#page-193-0)を参照)。
- ライブラリが予備の電源装置(冗長電源)を使用していない場合は、ライブラリの電源を切ります。
- ライブラリの背面にアクセスし、交換する電源装置の位置を確認します。
- 電源装置の後部のスイッチを使用して、電源をオフにします。
- 電源装置の電源コードを取り外します。
- 電源装置の蝶ねじを緩めます。
- 電源装置のハンドルを手前に引いて、電源装置を取り外します。
- 空の電源装置スロットに新しい電源装置を挿入します。

電源装置を挿入するときは、オン/オフ スイッチが電源装置の底部、ハンドルの下にくる状態で正しく挿入します。 スムーズにスライ ドするには、電源装置が水平でなければなりません。

- 電源装置の蝶ねじを締め、ライブラリのモジュールに固定します。
- 電源装置の電源コードを再び接続します。
- 電源をオンにます。
- 電源装置の LED のステータスを確認します。 上の緑色 LED と青色 LED が点灯しているはずです。
- ライブラリの電源を入れます。
- 電源装置の LED のステータスを確認します。 緑色 LED が 2 つ点灯し、青色 LED は消えているはずです。

## ライブラリをラックに取り付ける方法

高さが 14U 以上の PowerVault ML6000 ライブラリはすべて、ラック内に設置する必要があります。ラックに最下段のモジュールを固定し、 その他のモジュールはすべて最下段のモジュールに固定します。

ラック マウント キットを使用して、ライブラリをラック内に固定します。 以下に、スタンド アロン型ライブラリをラックに取り付ける方法 と、既存のラックにモジュールを追加する方法について説明します。

ラックへモジュールを取り付けるときは、2 人以上で行う必要があります。

警告:ラックにモジュールが **1** つでも入っている場合は、ラックを移動しないでください。

警告:テープ ドライブ、テープ カートリッジ、電源装置を含めずに、**5U** ライブラリ制御モジュールの重量は約 **27.2 kg**(**60 lbs**) です。**9U** ライブラリ拡張モジュールの重量は、テープ ドライブ、テープ カートリッジ、電源装置を含めずに **29.5 kg**(**65 lbs**)を 超えます。

安全にモジュールを持ち上げるためには、怪我をしないように少なくとも **2** 人が必要です。

■注:ラック マウント キットはどのタイプのラックにも使用できるわけではありません。 たとえば、ねじ込みレール付きのラックや穴 の間隔が特殊なラックは、ラック マウント キットに対応していない可能性があります。 さらに、ラックには 605 mm から 770 mm のレール間隔(前後)が必要です。

### 取り付け準備

必要な工具:なし

- **1** 取り付けを始める前に、ラック マウント キットの([表](#page-169-0) [1](#page-169-0) を参照)とラック イヤー キット([表](#page-170-0) [2](#page-170-0) を参照)の内容を確認します。
	- ライブラリ 1 台につきラック マウント キットが 1 つだけ必要です。 ラック マウント キットを使用すると、一番下のモジュール をラックに固定できます。 安全性を強化するためにラック イヤーも含まれています。
	- モジュールを追加するたびに、ラック イヤーが 1 個必要になります。 各ラック イヤー キットには、1 つのモジュールに左右の ラック イヤーを取り付ける備品が含まれています。
	- ラックの各モジュールにラック イヤーを 1 セット取り付ける必要があります。

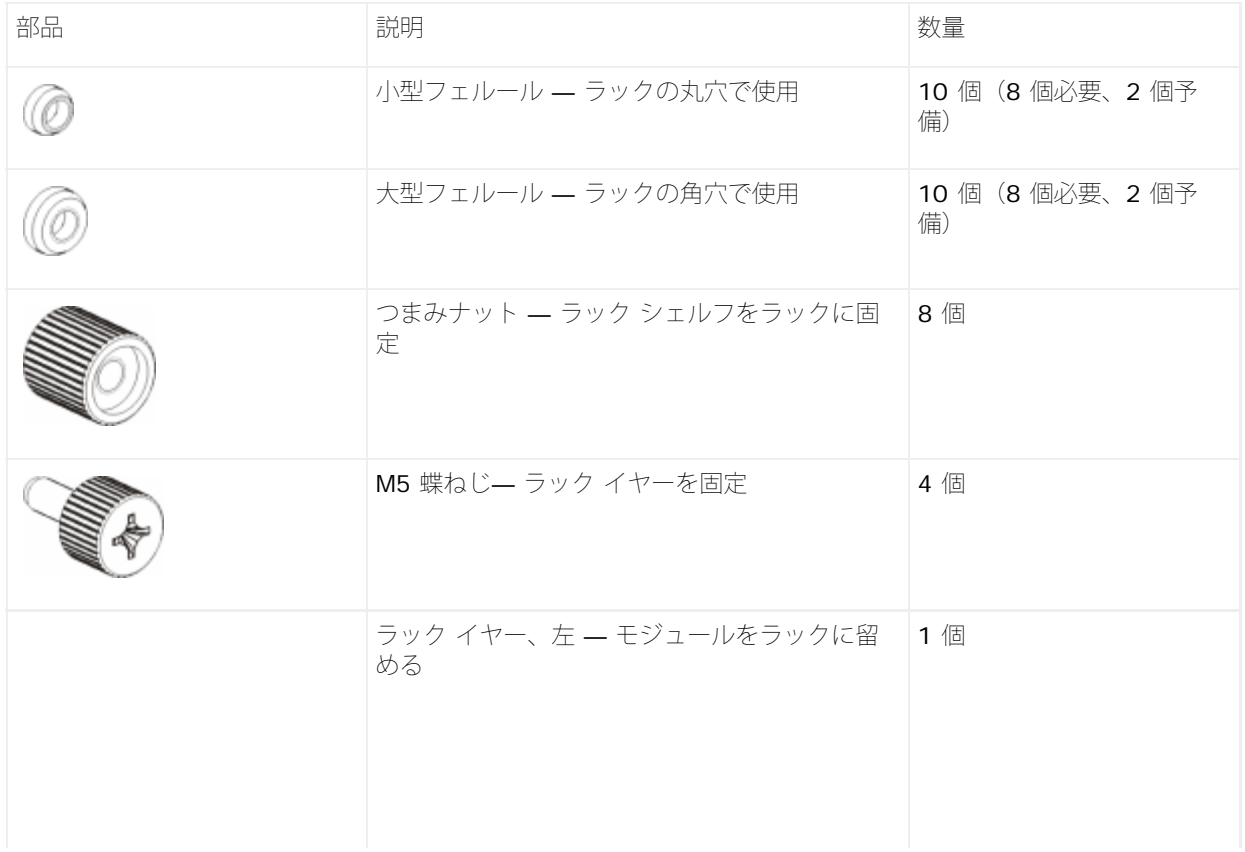

<span id="page-169-0"></span>表 **1** ラック マウント キットの内容

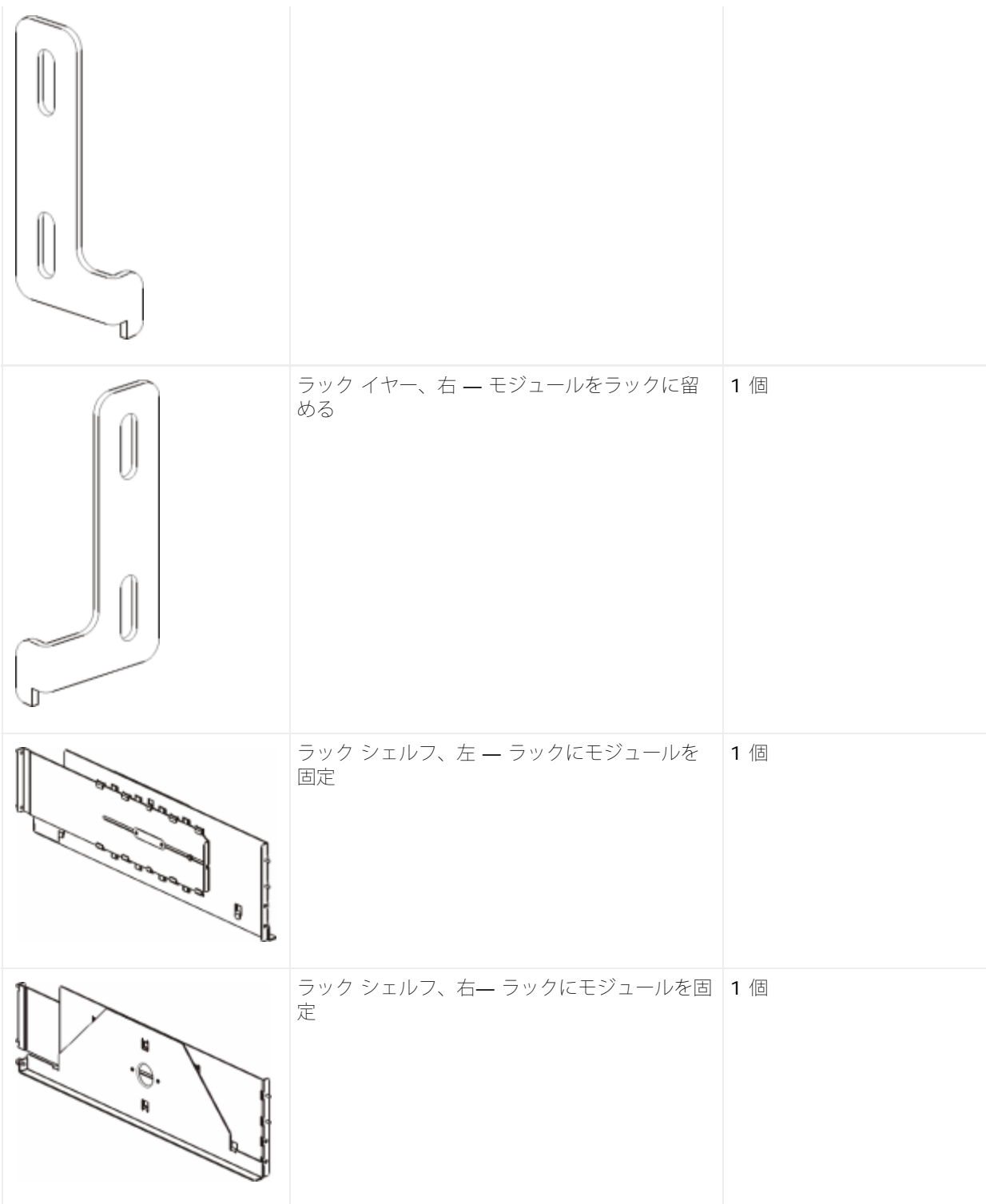

#### <span id="page-170-0"></span>表 **2** ラック イヤー キットの内容

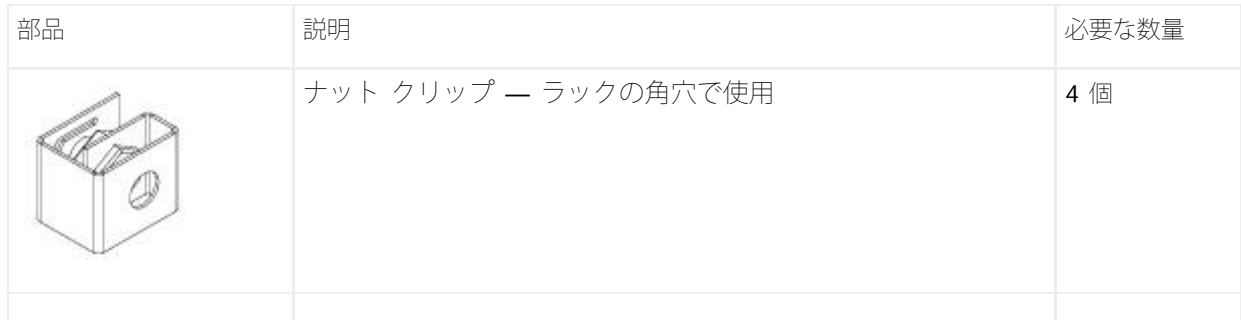

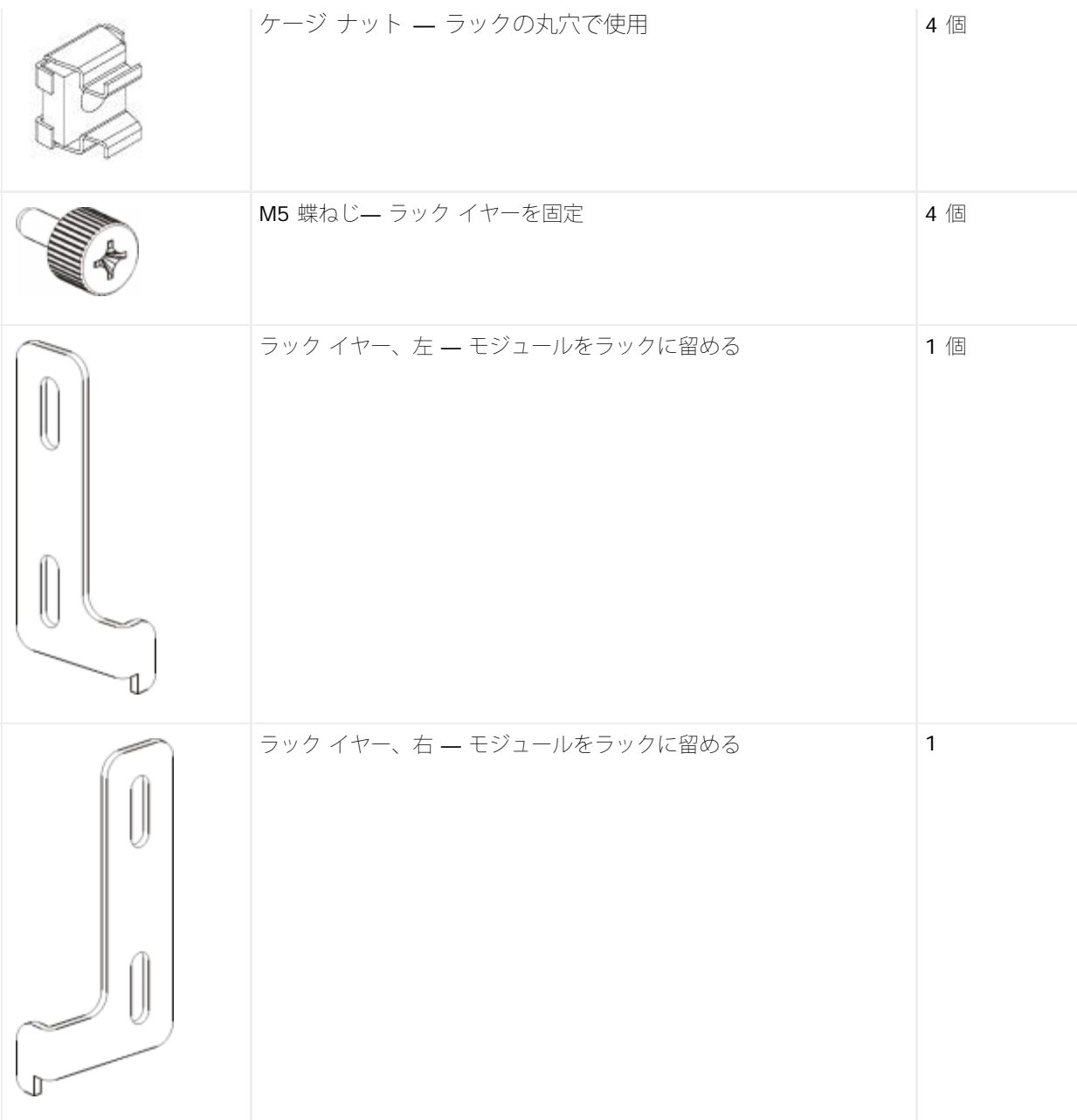

- **2** ラック マウント キットや、ラックに追加するモジュールの邪魔になりそうなラック ハードウェアをすべて取り外します。
- **3** 取り付け穴やラックの他の部分に完全にアクセスできるように、ラックの前面と背面のドアを取り外すことも可能です。
- **4** ラック マウント キットを取り付けようとしているラックの種類を特定します。 ラックによって、マウント キットの部品が決まってい ます。 ラック マウント キットには部品が多数含まれていますが、どの部品を使用するかはラックの取り付け穴によって異なります。
	- **a** ラックの取り付け穴が円形の場合は、小型のフェルールとクリップ ナットを使用します。
	- **b** ラックの取り付け穴が角型の場合は、大型のフェルールとケージ ナットを使用します。
	- **c** ラックに取り付け穴がある場合(タップ M6)は、フェルール、クリップ ナットまたはケージ ナットを使用しません。
- **5** ラックのどの部分にラック マウント シェルフを取り付けるかを決めます。

シェルフの高さについては、5U ライブラリ制御モジュールの底部が 28U-32U 位置マーカーの間にくるように取り付けることをお勧 めします。通常は、これが操作パネルを見る上での快適な位置とされています。 5U ライブラリ制御モジュールは、ライブラリの構成 内であれば、**9U** ライブラリ拡張モジュールの上、下、または間に配置できます。 ただし、推奨される構成については、<u>新しいマルチ</u> <u>モジュール ライブラリ構成の設置</u>を参照してください。

## ラック マウント シェルフの取り付け

必要部品: ラック マウント シェルフ、フェルール (8 個) つまみナット (8 個)

**1** ラック マウント シェルフを拡張している場合は、折りたたんで最小サイズにします。 シェルフが小型であれば、ラック内の位置決め が簡単になります。

注:シェルフの拡張が困難な場合もありますが、手でサイズ変更ができるように設計されています。シェルフのサイズを変更す るときは、工具を使用しないでください。 また、シェルフは決して分解しないでください。

**2** 各スタッドの端にフェルールを取り付けて、完全にネジで留めます。 フェルールの大きい方をラック シェルフに向け、細い方の先を外 側に向けます。 取り付け準備の説明に従って、適切なサイズのフェルールを使用してください。

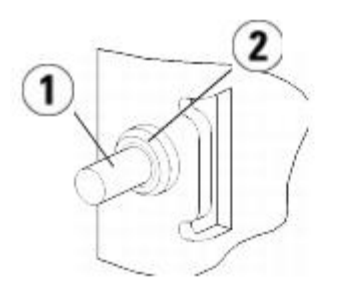

- **1** スタッド
- **2** フェルール
- **3** ラック マウント シェルフを、互いに水平になるようにラックに取り付けます。
	- **a** ラック背面の取り付け穴にシェルフの背面スタッドを取り付けます。

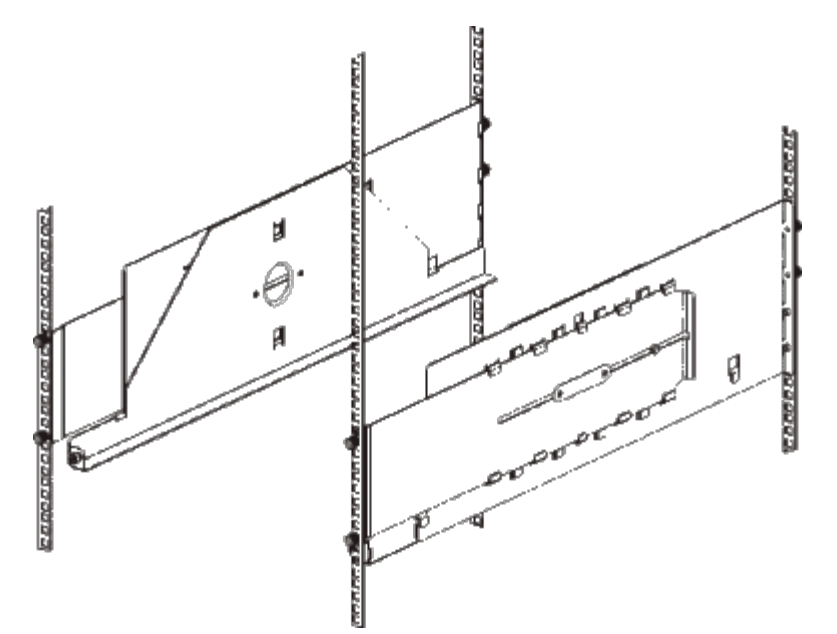

- **b** シェルフをラックの右か左に置き、適切な高さに揃えます。
- **c** ラック背面の取り付け穴にシェルフの背面スタッドを挿入します。
- **d** つまみナットを各スタッドの端に固定します。 フェルールがラックの穴にぴったりとはまるように、ラックをしっかりと固定しま す。
- **e** 次に、ラック前面の取り付け穴にシェルフの前面スタッドを取り付けます。

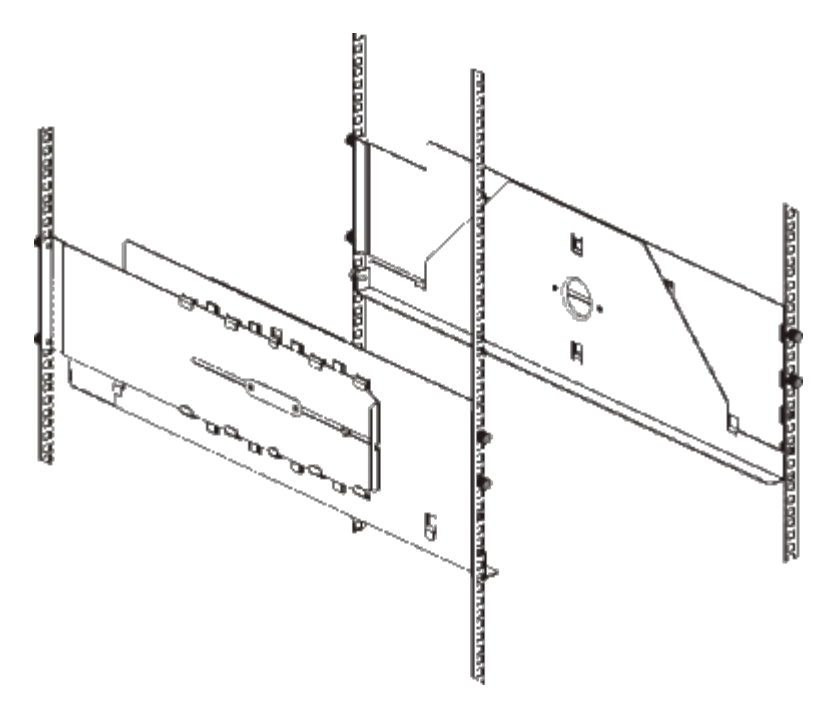

- **f** スタッドが取り付け穴に届かない場合は、シェルフの前を手前に引いて、必要な長さまで延ばします。 一方の手でシェルフの底を 支え、もう一方の手でシェルフの拡張可能な部分を引っ張ります。
- 注:シェルフの拡張が困難な場合もありますが、手でサイズ変更ができるように設計されています。シェルフのサイズを変更 するときは、工具を使用しないでください。 また、シェルフは決して分解しないでください。
- **g** ラック前面の取り付け穴にシェルフの前面スタッドを挿入します。
- **h** つまみナットを各スタッドの端に固定します。 フェルールがラックの穴にぴったりとはまるように、ラックをしっかりと固定しま す。
- **4** シェルフが水平で、ラック内できれいに整列しているかどうか目で見て確認します。
- **5** すべてのつまみナットがしっかりと締まっているか確認します。 取り付け時に、一部のつまみナットが緩んだ可能性があります。

#### ライブラリへのラック取り付け準備

- **1** ライブラリの電源を切り、電源コード、ネットワーク データ ケーブル、モジュール間ケーブルをすべて外します。
- **2** ライブラリ モジュールからテープ ドライブをすべて取り外します。 テープ ドライブのないモジュールの方が軽くて持ち上げるのが簡 単です。
	- 警告:テープ ドライブ、テープ カートリッジ、電源装置を含めずに、**5U** ライブラリ制御モジュールの重量は約 **27.2 kg**(**60 lbs**)です。**9U** ライブラリ拡張モジュールの重量は、 テープ ドライブ、テープ カートリッジ、電源装置を含め ずに **29.5 kg**(**65 lbs**)を超えます。

安全にモジュールを持ち上げるためには、怪我をしないように少なくとも **2** 人が必要です。

- **3** この章の関連セクションに記載されているモジュールとライブラリの取り付け方の説明に従います。 これらのセクションには、制御モ ジュールのロボットのパークや、上下のカバーの取り外し方など、モジュールをラックに正しく安全に取り付ける方法について重要な 情報が含まれています。 以下のセクションが該当します。
	- スタンドアロン型 5U ライブラリ制御モジュールの設置
	- 新しいマルチモジュール ライブラリ構成の設置
	- 9U ライブラリ拡張モジュールを既存のライブラリに追加する方法
	- 5U ライブラリ制御モジュールの交換
	- 9U ライブラリ拡張モジュールの交換

ラックの最下段モジュールの取り付け

**M5 4**

必要部品: ラック イヤー、 蝶ねじ (個)

部品の説明: 各ラック イヤーには細長い穴が 2 個あり、ラックの一番取り付けやすい穴に (M5 蝶ねじを使用して) 留めるようになっていま す。

- **1** ラックマウント シェルフに、ライブラリの最下段に設置するモジュールを置きます。 ラックの前面からシェルフの上にモジュールを載 せ、ゆっくりとラックにスライドさせます。 モジュールを、前面が取り付け穴と並ぶまで、ラックの背面に向かってスライドさせま す。
- **2** ラックの背面から、ラックマウント シェルフの裏に付いているシルバーの蝶ねじ 2 個を締めて、モジュールをラック マウント シェル フに固定します。
- **3** 右のラック イヤーを取り付けます。 ライブラリ前面で:
	- **a** I/E ステーションのドアを開けます。 モジュールの右下隅に垂直スロットがあります。 スロットに右のラック イヤーの蝶番を挿 入してから、ラック イヤーの穴がラック レールと並ぶように置きます。

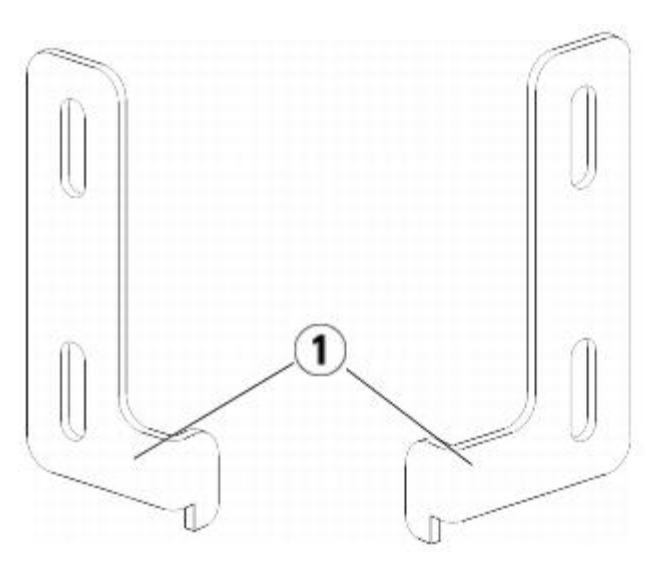

- **1** ラック イヤーの蝶番
- **b** M5 蝶ねじを 2 個使用して、ラック イヤーをラックに固定します。 蝶ねじをラック シェルフの穴に通して最後まで均等に締めま す。

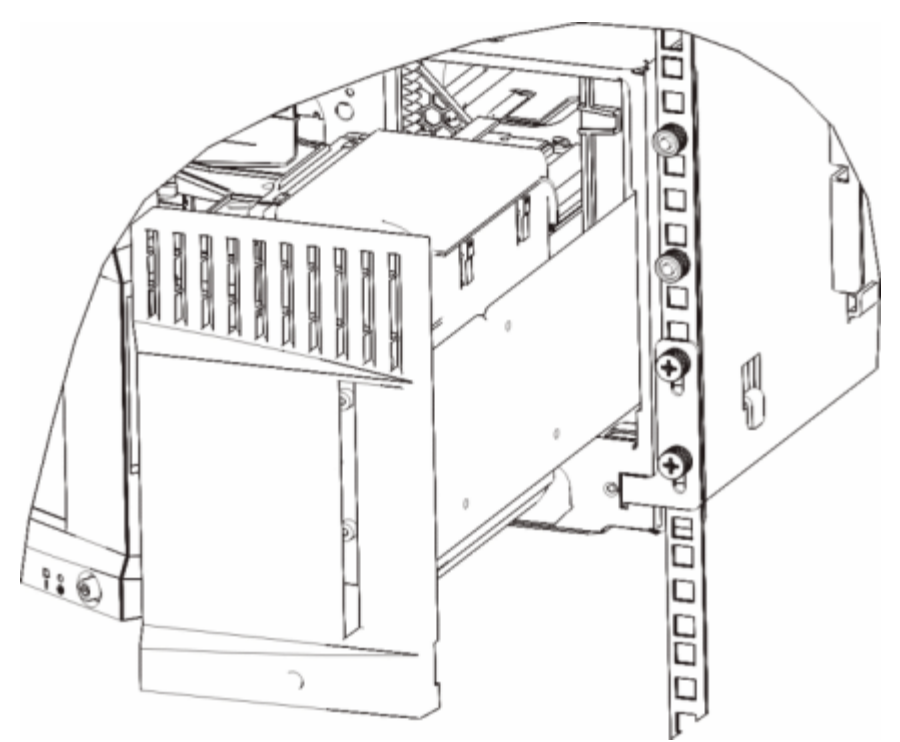

- **4** 左のラック イヤーを取り付けます。
	- **a** I/E ステーション ドアを開けた状態で、モジュールの左のドア(アクセス ドア)を開き、モジュールの左下隅にあるスロットを確 認します。(ドアは、蝶番の柔軟な設計により、モジュールから離れた位置まで開くため、スロットに容易にアクセスできま す。)

注:スロットにアクセスするために、ドアを手前に引く必要があるかもしれません。

- **b** 右のラック イヤーと同じ方法で左のラック イヤーを取り付けます。
- **c** M5 蝶ねじを 2 個使用して、ラック イヤーをラックに固定します。 蝶ねじをラック シェルフの穴に通して最後まで均等に締めま す。

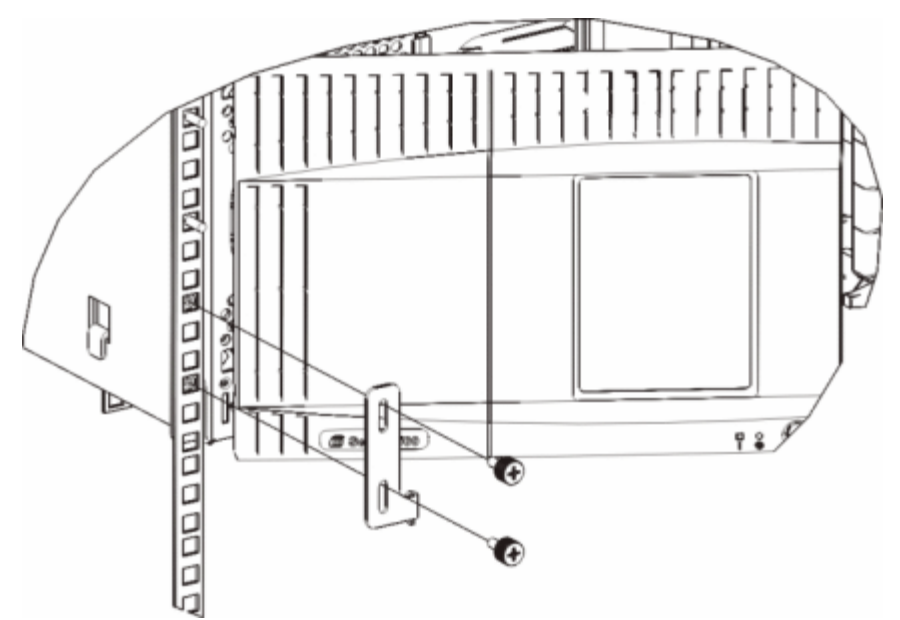

- **5** モジュールのドアを閉めます。
- **6** ラックに追加モジュールの取り付けの説明に従って、ライブラリの残りのモジュールを取り付けます。
- **7** 再びテープ ドライブをライブラリに取り付けます。
- **8** ライブラリのケーブル接続の説明に従って、ライブラリに必要なケーブルを接続します。
- **9** ライブラリの電源を入れます。

### ラックに追加モジュールの取り付け

ラックに追加するモジュールはすべて、前に取り付けたモジュールの上に配置する必要があります。これは、下部のモジュールをラック マウン ト シェルフに固定する必要があるためです。ただし、全ライブラリをラックから取り外して再構成する場合は例外です。

必要部品: ラックイヤー、M5 蝶ねじ(4 個)、ナット クリップ(4 個)、ケージ ナット(4 個)

部品の説明: 各ラック イヤーには細長い穴が 2 個あり、ラックの一番使いやすい取り付け穴に(M5 蝶ねじとクリップ ナットまたはケージ ナットを使用して)留めるようになっていま

- **1** 現在、上面カバーが付いているモジュールの上にモジュールを取り付ける場合は、カバーを外します。 同様に、取り付けるモジュール に底面カバーが付いている場合は、ラック内の別のモジュールの上に取り付ける前に、カバーを外します。 最下段のモジュールに底面 カバーが 1 つ、最上段のモジュールに上面カバーが 1 つある以外、ライブラリが「空洞」状態であることを確認する必要があります。 新しい 2U 拡張モジュールの取り付けを参照してください。
- **2** クリップ ナット (またはケージ ナット)をラックのどこに取り付けるかを決めます。
	- 注:モジュールをラックに追加する前に、以下の方法でクリップ ナット(またはケージ ナット)の取り付け位置を決めることを お勧めします。 最初にモジュールをラックに追加した場合、ラックのスペースが制限されるため、クリップ ナット(またはケー ジナット)の取り付けが困難になる可能性があります。
	- **a** 以前ラックに取り付けた 9U ライブラリ拡張モジュールの上にモジュールを追加する場合は、9U ライブラリ拡張モジュールの ラック イヤーの位置から 9U 分離れた位置に、クリップ ナット(またはケージ ナット)を取り付ける準備をします。

たとえば、9U ライブラリ拡張モジュールのラック イヤーが 1U と 2U にある場合は、クリップ ナット(またはケージ ナット) を 10U と 11U に取り付けます。

次に、10U と 11U のマーカ内でどの穴を使用するかを判断します。 各ラック単位 (U)には、ラックの位置マーカが示すよう に、3 つの取り付け穴が存在します。 5U ライブラリ制御モジュールよりも上のいずれかの場所にモジュールを追加する場合は、 クリップ ナット (またはケージ ナット)をそのユニットの中央の穴に取り付けます。 5U ライブラリ制御モジュールよりも下の いずれかの場所にモジュールを追加する場合は、クリップ ナット (またはケージ ナット) をそのユニットの上部の穴に取り付けま す。

**b** 以前ラックに取り付けた 5U ライブラリ制御モジュールの真上にモジュールを追加する場合は、5U ライブラリ制御モジュールの ラック イヤーの位置から 5U 分離れた位置に、クリップ ナット(またはケージ ナット)を取り付ける準備をします。

たとえば、5U ライブラリ制御モジュールのラック イヤーが 1U と 2U にある場合は、クリップ ナット(またはケージ ナット) を 6U と 7U に取り付けます。

次に、6U と 7U のマーカ内でどの穴を使用するかを判断します。 各ラック単位には、ラックの位置マーカが示すように、3 つの 取り付け穴が存在します。 5U ライブラリ制御モジュールよりも上のいずれかの場所にモジュールを追加する場合は、クリップ ナット(またはケージ ナット)をそのユニットの中央の穴に取り付けます。 5U ライブラリ制御モジュールよりも下のいずれかの 場所にモジュールを追加する場合は、クリップ ナット(またはケージ ナット)をそのユニットの上部の穴に取り付けます。

**3** ラックの適切な位置にクリップ ナット(またはケージ ナット)を取り付けます。

クリップ ナットの取り付け

- **a** その半円デザインがラックの外側に向くように、ナット クリップを持ちます。
- **b** ナットがラックの穴の裏にくるように、クリップ ナットをラックの取り付け穴に押します。(クリップ ナットを取り付けたら、必 要に応じて、取り付け穴で上下にスライドさせることができます。)
- ケージ ナットの取り付け
- **a** ケージ ナットを、ツメがラックの外側にくるように、また、ツメが正方形の穴の上部と下部を留めるように持ちます。
- **b** 挿入する穴にケージ ナットを置きます。 まず、ツメの 1 つを穴に挿入し、ケージ ナットをつまんで、カチッとはまるまで穴に押 し込みます。(ツメを穴に押し込む際に、ドライバを使用してもかまいません。)
- **4** ラックにスタックするモジュールを準備します。
	- **a** モジュールの電源を切り、電源コード、ネットワーク データ ケーブル、モジュール間ケーブルをすべて外します。
	- **b** できれば、モジュールからテープ ドライブをすべて取り外します。 テープ ドライブのないモジュールは、ラックに取り付けると きに、簡単に持ち上げることができます。
	- **c** モジュールのアクセス ドアを開き、ガイド ピンを上に引っ張ってネジのように少し回転させて浮かせます。 この操作を怠ると、 下のモジュールの前面ドアに傷がつくことがあります。あります。

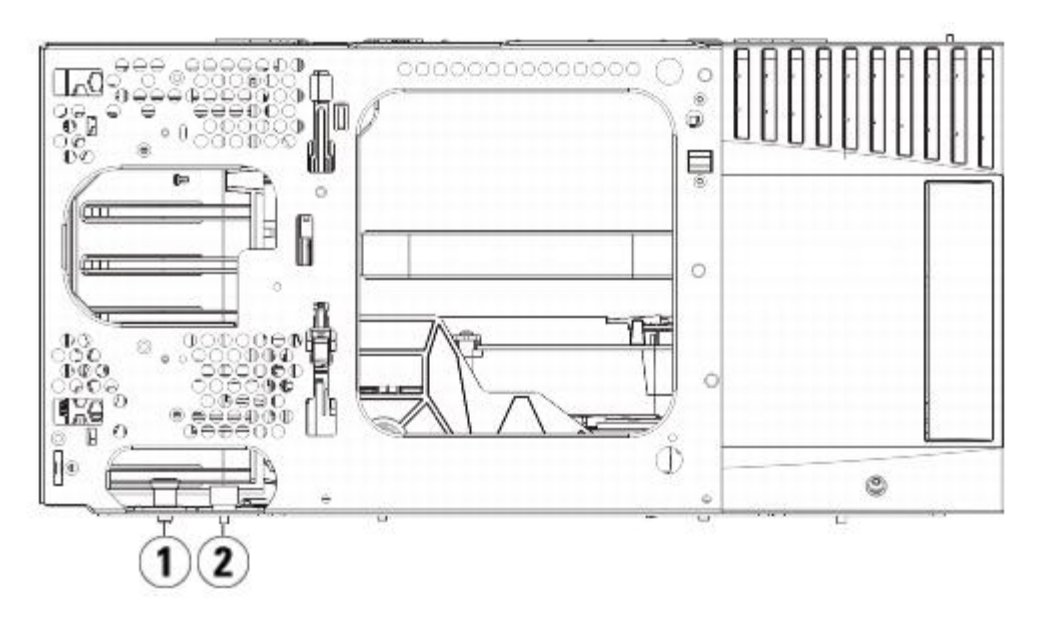

- **1** ガイド ピン
- **2** 蝶ねじ
- モジュールを、下のモジュールと平行になるようにして、設置位置までスライドさせます。
- モジュールのガイド ピンを回して押し下げます。
- モジュール前面と背面の底部にある蝶ねじを締めて、モジュールを下のモジュールと固定します。 蝶ねじを下に押して締めます。

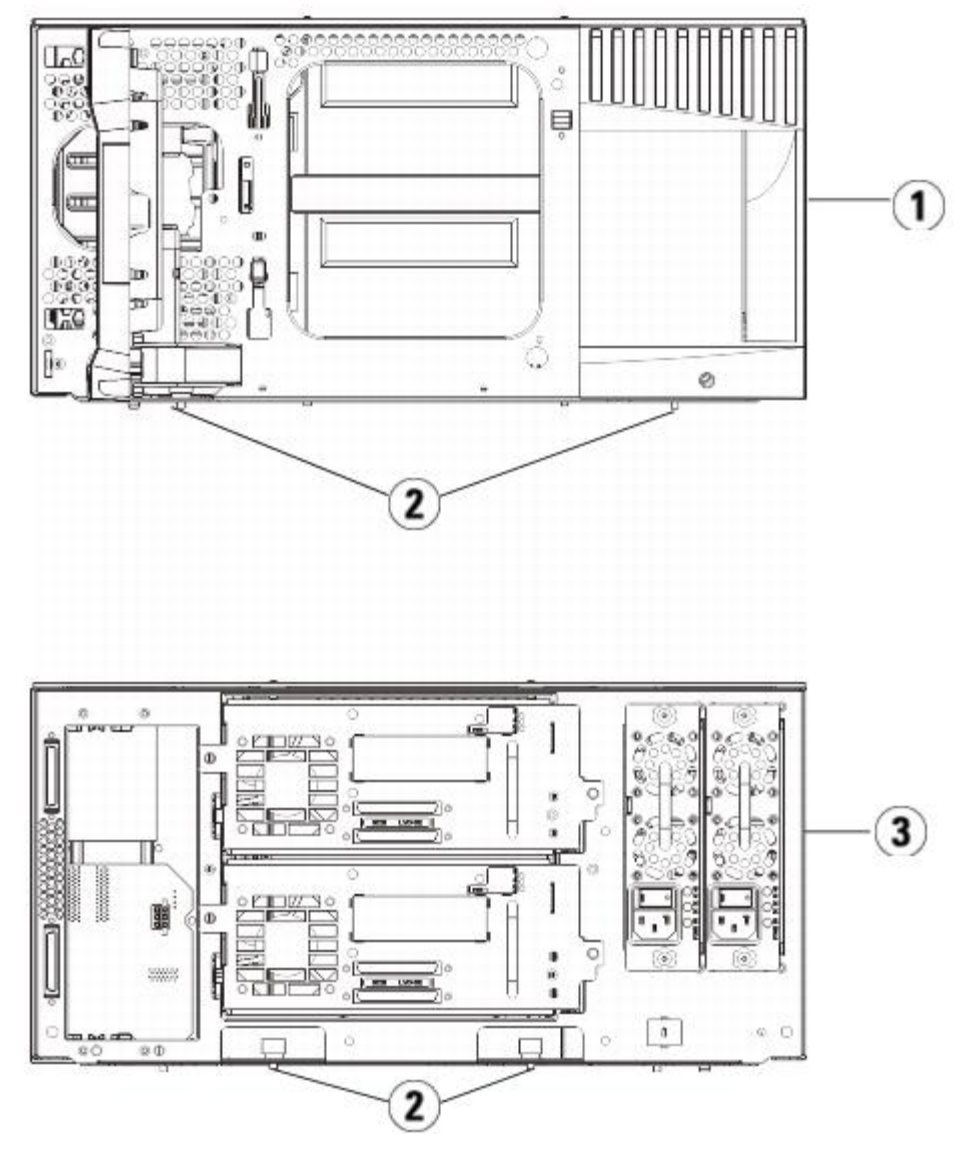

- **5U** ライブラリ制御モジュール(前面)
- 蝶ねじ
- **5U** ライブラリ制御モジュール(背面)
- 右のラック イヤーを取り付けます。 ライブラリ前面で:
	- **a** I/E ステーションのドアを開けます。 モジュールの右下隅に垂直スロットがあります。 スロットに右のラック イヤーの蝶番を挿 入してから、ラック イヤーの穴がラック レールと並ぶように置きます。

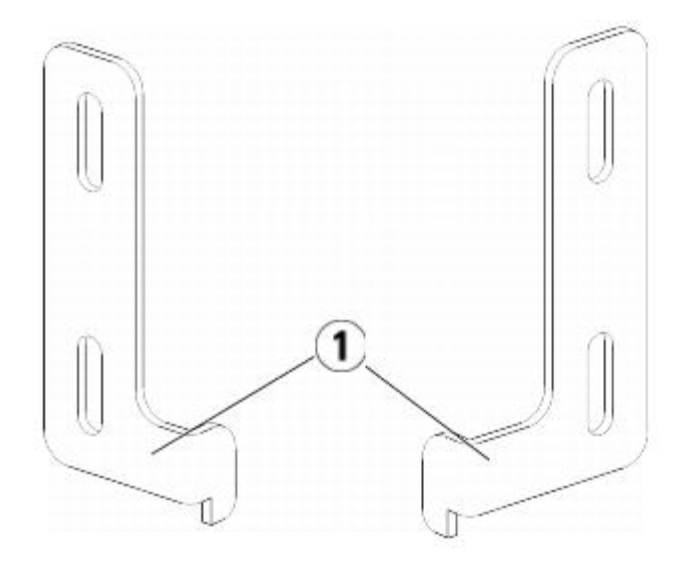

- **1** ラック イヤーの蝶番
- **b** M5 蝶ねじを 2 個使用して、ラック イヤーをラックに固定します。 蝶ねじをナット クリップ (またはケージ ナット) に通して最 後まで均等に締めます。

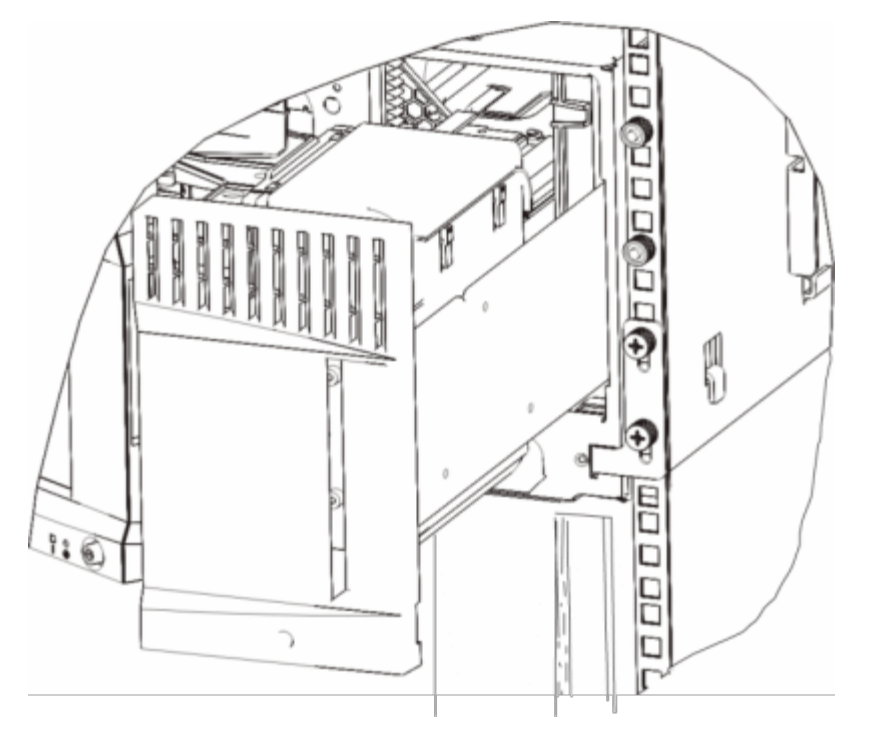

- **9** 左のラック イヤーを取り付けます。
	- **a** I/E ステーション ドアを開けた状態で、モジュールの左のドア(アクセス ドア)を開けて手前に引き、モジュールの左下隅にある スロットにアクセスします。(ドアは、蝶番の柔軟な設計により、モジュールから離れた位置まで開くため、スロットに容易にア クセスできます。)

■ 注:スロットにアクセスするために、ドアを手前に引く必要があるかもしれません。

- **b** 右のラック イヤーと同じ方法で左のラック イヤーを取り付けます。
- **c** M5 蝶ねじを 2 個使用して、ラック イヤーをラックに固定します。 蝶ねじをナット クリップ(またはケージ ナット)に通して最 後まで均等に締めます。

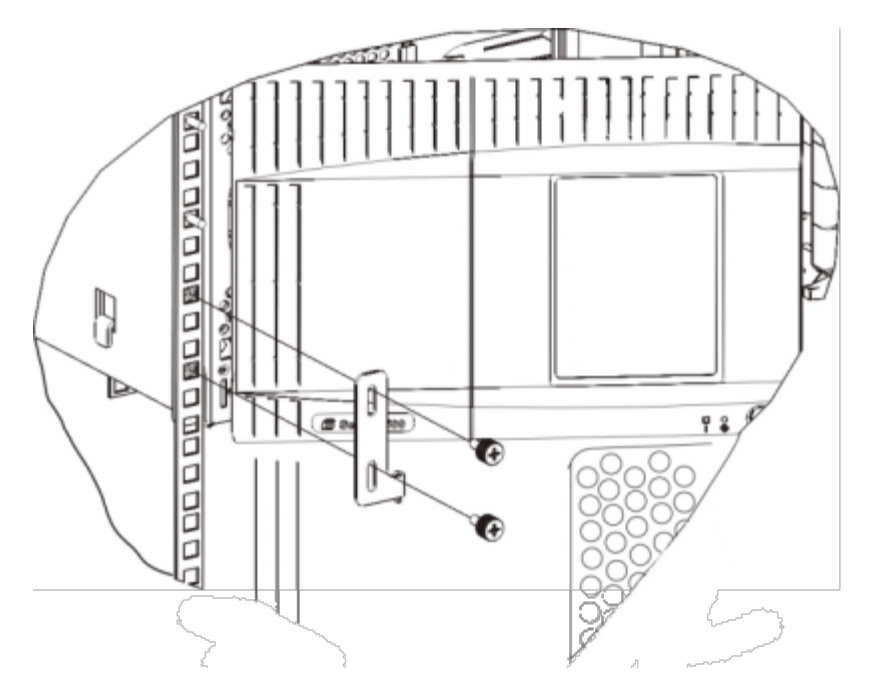

- **10** モジュールのドアを閉めます。
- **11** 再びテープ ドライブをライブラリに取り付けます。
- **12** ライブラリのケーブル接続の説明に従って、ライブラリに必要なケーブルを接続します。
- **13** ライブラリの電源を入れます。

## テープ ドライブの追加、取り外し、交換

テープ ドライブを使用して、ライブラリをストレージ エリア ネットワーク (SAN) 内のサーバに接続します。

■ 注:新しく追加したテープ ドライブは、一度に 1 つずつ取り付けと検証を行う必要があります。 または、テープ ドライブを一括して ドライブ ベイに追加すると、テープ ドライブを追加するときの待ち時間をなくすことができます。

## テープ ドライブの追加

以下に、ライブラリにテープ ドライブを追加する方法について説明します。 テープ ドライブは、ライブラリの電源が入った状態で追加できま す。

必要な工具:なし

- **1** ライブラリの設定を保存します([ライブラリ設定の保存](#page-193-0)を参照)。
- **2** ドライブ スロットのカバー プレートを外します。 カバー プレートの蝶ねじを緩めて、プレートを取り外します。

カバー プレートを別のキャビネットに保管します。 後でそのドライブを取り外す場合は、カバー プレートを再び取り付ける必要があ ります。

- **3** テープ ドライブをドライブ スロットに挿入します。 テープ ドライブと テープ ドライブ スロットのガイド レールを使って、テープ ドライブをゆっくりとスロットにスライドさせます。 スムーズにスライドするには、テープ ドライブが水平でなければなりません。
- **4** テープ ドライブの蝶ねじを締めて、モジュールに固定します。

蝶ねじとモジュールのねじ穴の位置が揃っている必要があります。 揃っていない場合は、テープ ドライブが正しく挿入されていませ ん。

- **5** ライブラリの電源が入っていなければ、電源をオンにします。
- **6** 緑の LED が 3 秒間点灯してから 2 回点滅した場合は、ユニバーサル ドライブ スレッド(UDS)ファームウェアがアップグレードす るまで 10~15 分間待ちます。

テープ ドライブに関連するファームウェアには、テープ ドライブ自身のファームウェアと、テープ ドライブを取り囲む UDS の ファームウェアがあります。 UDS のファームウェアは、ライブラリのファームウェアの一部です。 新しく挿入された UDS のファー ムウェアがライブラリの現在のものと異なる場合、ライブラリは、自動的に UDS のファームウェアをアップグレードします。 ファー
ムウェアのダウンロードに約 15 分かかります。

**7** テープ ドライブの LED を確認して、ドライブが正しく機能しているか確認してください。

UDS のファームウェアをダウンロードしているとき、緑の LED が 3 秒間点灯してから、2 回点滅します。 青の LED と黄色の LED が点灯しない場合は、テープ ドライブを取り付け直してください。

- **8** テープ ドライブにホスト インタフェース ケーブルを接続します。
- **9** テープ ドライブをオンラインにします。
	- **a Operations**(操作)メニューから **Drive**(ドライブ) **> Change Mode**(モードの変更)を選択します。 **Change Drive Mode** (ドライブ モードの変更) 画面が表示されます。
	- **b** オンラインにするテープ ドライブを見つけます。
	- **c** New (新規) 列で Offline (オフライン) をクリックして、ボタンのステータスを Online (オンライン) に切り替えます。
- **10** 新しいテープ ドライブを適切なパーティションに追加します。 テープ ドライブ装置は、それがパーティションに割り当てられるまで 使用できません。
- **11** 必要に応じて、[ライブラリとテープ](#page-99-0) [ドライブのファームウェアの更新](#page-99-0) の説明に従ってドライブのファームウェアを更新します。 ライ ブラリは、テープ ドライブのファームウェアのダウンロード後、すぐにドライブを使用できます。

#### テープ ドライブの永久的な除去

以下に、テープ ドライブを別のものと交換するのではなく、取り外す方法について説明します。 SAN のサイズを縮小したり、ライブラリ内の パーティションの数を減らしたい場合などに、ライブラリからテープ ドライブを取り外します。

ライブラリの電源が入った状態で、テープ ドライブを取り外すことができます。 ただし、現在使用しているテープ ドライブは、取り外さない でください。

必要な工具:なし

- **1** テープ ドライブを取り外せるように、ホスト アプリケーションを準備します。
- **2** ライブラリの設定を保存します。
- **3** 対象のテープ ドライブにテープ カートリッジが入っている場合は、ウェブ クライアントを使用して取り出します。
- **4** ウェブ クライアントを使用して、対象のテープ ドライブを使用しているパーティションを取り外しします。 次に、必要に応じて、別 のテープ ドライブを使用してパーティションを作成し直します。
- **5** 取り外すテープ ドライブから、ホスト インタフェース ケーブルを外します。
- **6** ライブラリの背面から、テープ ドライブの蝶ねじを緩めます。
- **7** テープ ドライブのハンドル持ち、テープ ドライブ全体を手前に引き出して取り外します。
- **8** 空のドライブ スロットにカバー プレートを取り付けます。

カバー プレートがない場合は、注文してください。 ライブラリにゴミが入らないように、空のスロットには必ずカバー プレートを取 り付けてください。

警告:カバー プレートがない状態でライブラリを作動させると危険です。 また、ライブラリの実行速度も遅くなります。

#### テープ ドライブの取り外しと交換

以下に、テープ ドライブを取り外して、新しいものと交換する方法について説明します。 使用中のドライブに問題が生じた場合、テープ ドラ イブの交換が必要になることがあります。

ライブラリの電源が入った状態で、テープ ドライブを取り外すことができます。 ただし、現在使用しているテープ ドライブは、取り外さない でください。

パーティション内の旧テープ ドライブを、新テープ ドライブに交換します。旧テープ ドライブを削除することも、新テープ ドライブをパー ティションに追加することも不要な場合があります。交換するテープ ドライブが元のドライブと異なる種類(世代またはインターフェイスであ る場合です。元のテープ ドライブがパーティション内にあり、交換するテープ ドライブが異なる種類であれば、ライブラリによって生成され る RAS チケットは新テープ ドライブを有効化できません。この場合は、旧テープ ドライブを同じ種類のドライブと交換するか、旧テープ ド ライブをパーティションから削除して、新テープ ドライブをそのパーティションに追加する必要があります。<u>[パーティションの変更](#page-36-0)</u>).

必要な工具:なし

- **1** テープ ドライブを取り外せるように、ホスト アプリケーションを準備します。
- **2** ライブラリの設定を保存します。
- **3** ウェブ クライアントを使用して、テープ ドライブをオフラインに切り換えます。 テープ ドライブを取り外す準備ができたら、ドライ ブの青色 LED が点灯します。
	- **a Operations**(操作)メニューから **Drive**(ドライブ) **> Change Mode**(モードの変更)を選択します。 **Change Drive Mode** (ドライブ モードの変更)画面が表示されます。
	- **b** オフラインにするテープ ドライブを見つけます。
	- c New (新規) 列で、Online (オンライン) をクリックしてモードを Offline (オフライン) に切り替えます。
- **4** テープ ドライブにテープ カートリッジが入っている場合は、ウェブ クライアントを使用して取り出します。
- **5** 取り外すテープ ドライブから、ホスト インタフェース ケーブルを外します。
- **6** ライブラリの背面から、テープ ドライブの蝶ねじを緩めます。
- **7** テープ ドライブのハンドル持ち、テープ ドライブ全体を手前に引き出して取り外します。
- **8** 空のスロットに新しいテープ ドライブを挿入します。 テープ ドライブと テープ ドライブ スロットのガイド レールを使って、テープ ドライブをゆっくりとスロットにスライドさせます。 スムーズにスライドするには、テープ ドライブが水平でなければなりません。
- **9** テープ ドライブの蝶ねじを締めて、モジュールに固定します。

蝶ねじとモジュールのねじ穴の位置が揃っている必要があります。 揃っていない場合は、テープ ドライブが正しく挿入されていませ ん。

- **10** ライブラリの電源が入っていなければ、電源をオンにします。
- **11** テープ ドライブの LED を確認して、正しく機能しているか確認してください。

テープ ドライブがファームウェアをダウンロードしているとき、緑の LED が 3 秒間点灯してから 2 回点滅します。 ライブラリが新 しいテープ ドライブを検出すると、ファームウェアは直ちにダウンロードを開始します。 ファームウェアのダウンロードに 15 分以上 かかる場合があります。

青の LED と黄色の LED が点灯しない場合は、テープ ドライブを取り付け直してください。

- **12** テープ ドライブにホスト インタフェース ケーブルを接続します。
- **13** テープ ドライブをオンラインにします。
	- **a Operations**(操作)メニューから **Drive**(ドライブ) **> Change Mode**(モードの変更)を選択します。 **Change Drive Mode** (ドライブ モードの変更)画面が表示されます。
	- **b** オンラインにするテープ ドライブを見つけます。
	- **c New**(新規)列で、 **Offline**(オフライン)をクリックしてモードを **Online**(オンライン)に切り替えます。
- **14** 必要に応じて、[ライブラリとテープ](#page-99-0) [ドライブのファームウェアの更新](#page-99-0) の説明に従ってドライブのファームウェアを更新します。 ライ ブラリは、ドライブのファームウェアのダウンロード後、すぐにテープ ドライブを使用できます。

### <span id="page-181-0"></span>**FC I/O** ブレードの追加、取り外し、交換

このセクションでは、FC I/O ブレードの追加、取り外し、交換について説明します。 FC I/O ブレードは、LTO-3、LTO-4、LTO-5 FC ドラ イブへの接続をサポートします。

△ 注意: 新しい FC I/O ブレードを追加する場合や、FC I/O ブレードを完全に取り外す場合は、必ず[制御パスの操作を](#page-42-0)読んでください。 制御パスを正しく設定しないと、テープ ドライブ、パーティション、メディア チェンジャ(ロボット)に通信トラブルが発生します。

FC I/O ブレードの詳細は、以下のとおりです。

- FC I/O ブレードを使用するには、400 レベル以上のコードを実行している必要があります。
- 各9U ライブラリ拡張モジュールは、最大 2 つの FC I/O ブレードをサポートできます。
- どのライブラリ構成でも、FC I/O ブレードの取り付けは最大 4 つまでです。
- 各 FC I/O ブレードに最大 4 つの FC ドライブを接続できます。
- FC I/O ブレードを 5U ライブラリ制御モジュールにインストールすることはできません。 ただし、5U ライブラリ制御モジュール内 の FC テープ ドライブを 9U ライブラリ拡張モジュール内の FC I/O ブレードに接続することはできます。
- 各 FC I/O ブレードには、FC I/O ブレードを冷却するファン ブレードが 1 つ付属しています。 ファン ブレードは 9U ライブラリ拡 張モジュール内の I/O ブレードの右側に取り付けます。 各9U ライブラリ拡張モジュール にはベイが 4 つあり、FC I/O ブレード 2 つとファン ブレード 2 つを収納できます。 [図](#page-182-0) [21](#page-182-0) は、 9U ライブラリ拡張モジュール内に取り付けた FC I/O ブレードと I/O ファン ブレードを示しています。 I/O ファン ブレードの取り付けについては、[FC I/O](#page-186-0) [ファン](#page-186-0) [ブレードの追加、取り外し、交換](#page-186-0)を参照してく ださい。
- 9U ライブラリ拡張モジュールに FC I/O ブレードとファンを取り付ける順序は、下部の 2 つのベイから開始して上に進むことをお勧 めします。

<span id="page-182-0"></span>図 **21 FC I/O** ブレードとファン ブレード ベイ、**9U** ライブラリ拡張モジュール内

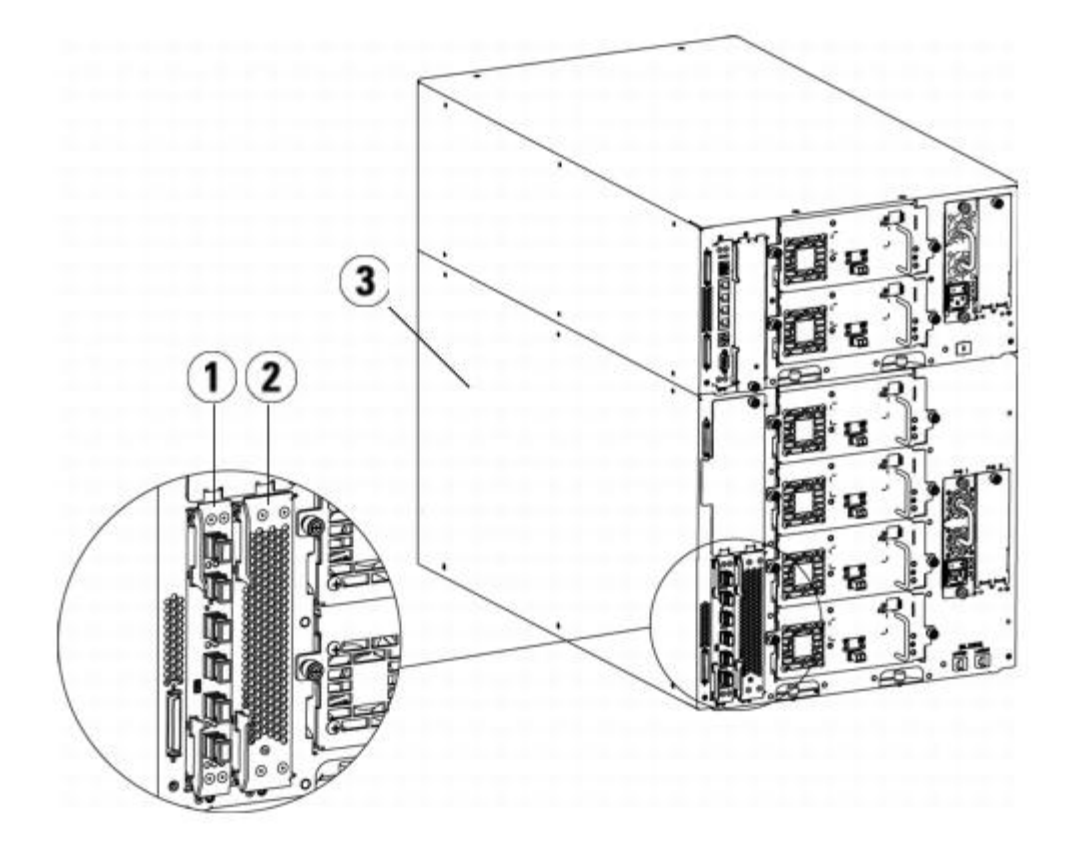

- **1 FC I/O** ブレード
- **2** ファン ブレード
- **3 9U** ライブラリ拡張モジュール

#### 最初にお読みください:取り付け手順の詳細

FC I/O ブレードを取り付けるときは、取り付け手順に従う必要があります。この順序で取り付けないと、ライブラリで I/O ブレードとテープ ドライブの通信が正しく機能しません。

△ 注意: 新しい FC I/O ブレードを追加する場合や、FC I/O ブレードを完全に取り外す場合は、必ず[制御パスの操作を](#page-42-0)読んでください。 制御パスを正しく設定しないと、テープ ドライブ、パーティション、メディア チェンジャ(ロボット)に通信トラブルが発生します。

以下の手順はライブラリの電源がオンの状態で実行できます。

- **1** 400 レベル以上のファームウェアを実行していることを確認します。
- 2 ライブラリの設定を保存します([ライブラリ設定の保存](#page-193-0)を参照)。
- **3** イーサネットケーブルをライブラリ制御ブレードから 9U ライブラリ拡張モジュールに接続します。 9U 拡張モジュールに取り付けた

FC I/O ブレードのそれぞれについて、FC I/O ブレードを格納している 9U ライブラリ拡張モジュール を LCB のイーサネット ハブの ポートに接続します(図9を参照)。

- 注: ブレードに電源が入ったときに LCB と 9U ライブラリ拡張モジュール間のイーサネット ケーブルが接続していない場合は、ブ レードが「起動中」状態のまま止まります。
	- FC I/O ブレードが 9U ライブラリ拡張モジュールの下段のベイに搭載されている場合は、イーサネット ケーブルの一端を 9U ライブ ラリ拡張モジュールの右下にある **LOWER** というイーサネット ポートに接続します。 ケーブルのもう一方の端を LCB のイーサネッ ト ハブのポートに接続します。
	- FC I/O ブレードが 9U ライブラリ拡張モジュールの上段のベイに搭載されている場合は、イーサネット ケーブルの一端を 9U ライブ ラリ拡張モジュールの右下にある **UPPER** というイーサネット ポートに接続します。 ケーブルのもう一方の端を LCB のイーサネット ハブのポートに接続します。
	- **4** FC I/O ブレードに接続するテープ ドライブから制御パスを取り外しします。 FC テープ ドライブが FC I/O ブレードに接続している 場合は、FC テープ ドライブが制御パスとして機能しないように注意してください。 制御パスとして機能させると、I/O ブレードに よって制御パスがフィルタされ、ホストに表示されなくなります。 Fibre Channel テープ ドライブが現在パーティションの制御パス として機能しているときに、そのテープ ドライブを FC I/O ブレードに接続する場合は、そのテープ ドライブから制御パスを取り外し する必要があります。 テープ ドライブから制御パスを取り外しするには
		- **a** 操作パネルまたはウェブ クライアントから **Setup**(セットアップ) **> Control Path**(制御パス)を選択します。
		- **b** パーティションが複数ある場合は、適切なパーティションを選択して **Next**(次へ)をクリックします。
		- **c** FC I/O ブレードに接続する FC テープ ドライブで制御パスの選択をオフにします。
	- **5** [FC I/O](#page-186-0) [ファン](#page-186-0) [ブレードの追加、取り外し、交換](#page-186-0)の説明に従って、ファン ブレードを追加または交換します。 ファン ブレードは FC I/O ブレードの過熱を防ぐために必要です。
	- **6** このシートの該当する説明に従って、FC I/O ブレードを追加または交換します。 拡張モジュールに FC I/O ブレードを 2 つ取り付け る場合は、下のブレードを先に取り付けてください。
	- **7** 9U ライブラリ拡張モジュールの使われていないベイには、必ずカバー プレートを取り付けてください。
	- **8** ライブラリとテープ ドライブのケーブルを FC I/O ブレードに接続します(図 9 を参照)。 さらに、推奨される FC I/O ブレードの ライブラリケーブル接続も参照してください。
	- **9** 必要に応じて、ライブラリのパーティションを設定 / 再設定します(ウェブ クライアントから **Setup**(セットアップ) **> Partitions** (パーティション) を選択)。
	- **10** 必要に応じて制御パスを設定します。 ライブラリは新しいパーティションの作成時に制御パスを割り当てます。 各パーティションに制 御パスが 1 つだけあることを確認してください。 FC テープ ドライブが FC I/O ブレードに接続している場合は、FC テープ ドライブ を制御パスとして選択しないように注意してください。 制御パスの詳細については、[制御パスの操作](#page-42-0)を参照してください。 制御パスを 変更するには、操作パネルまたはウェブ クライアントから **Setup**(セットアップ) **> Control Path**(制御パス)を選択します。
	- **11** ホスト マッピングを設定します(オプション)。 ライブラリに複数の FC I/O ブレードがある場合、各 FC I/O ブレードは、テープ ドライブが制御パスでない - - 各パーティションをターゲット デバイスとしてホストに表示します。 したがって、ホストに同じパー ティションが複数回表示される可能性があります。 混乱を最小限にするため、ホスト マッピングを設定して、各ホストに各デバイスが 1 度だけ表示されるようにする必要があります。 詳細については、[ホスト](#page-57-0) [マッピング](#page-56-0) [-](#page-56-0) [概要お](#page-56-0)よびホスト [マッピングの設定を](#page-57-0)参照し てください。 ホスト マッピングを設定するには
		- **a** 操作パネルまたはウェブ クライアントから、**Setup**(セットアップ) **> I/O Blades**(**I/O** ブレード) **> Blade Control**(ブレード制御)を選択してホスト マッピングを有効にします。
		- **b** 操作パネルまたはウェブ クライアントから、**Setup**(セットアップ) **> I/O Blades**(**I/O** ブレード) **> Host Mapping**(ホスト マッピング)を選択します。
	- **12** FC I/O ブレードにホスト ポートのフェールオーバーを設定します(オプション)。 ウェブ クライアントから、**Setup**(セットアッ プ) **> I/O Blades**(**I/O** ブレード) **> Host Port Failover**(ホスト ポート フェールオーザー)を選択します。 ホスト ポート のフェールオーバーを有効にするには、I/O ブレード上のターゲット ポート 1 と 2 をポイント ツー ポイント接続として設定する必要 があります(**Setup**(セットアップ) **> I/O Blades**(**I/O** ブレード) **> Port Configuration**(ポート設定))。 詳細につい ては、[FC](#page-58-0) [ホスト](#page-58-0) [ポートのフェールオーバー設定](#page-58-0)を参照してください。
	- **13** ライブラリの設定を保存します([ライブラリ設定の保存](#page-193-0)を参照)。

### **FC I/O** ブレードの追加

以下に、ライブラリに FC I/O ブレードを追加する方法について説明します。 FC I/O ブレードは、ライブラリの電源が入っている状態でも追 加できます。

必要な工具:なし

- **1** 9U ライブラリ拡張モジュールの背面にアクセスします。
	- ■注: 9U ライブラリ拡張モジュールに FC I/O ブレードとファン ブレードを取り付ける順序は、下段の 2 つのベイから開始して 上に進むことをお勧めします。
- **2** 適切な FC I/O ブレード ベイのカバー プレートを取り外します。
- **3** FC I/O ファン ブレードの両側にあるラッチ フックを押し上げて外し、開きます。

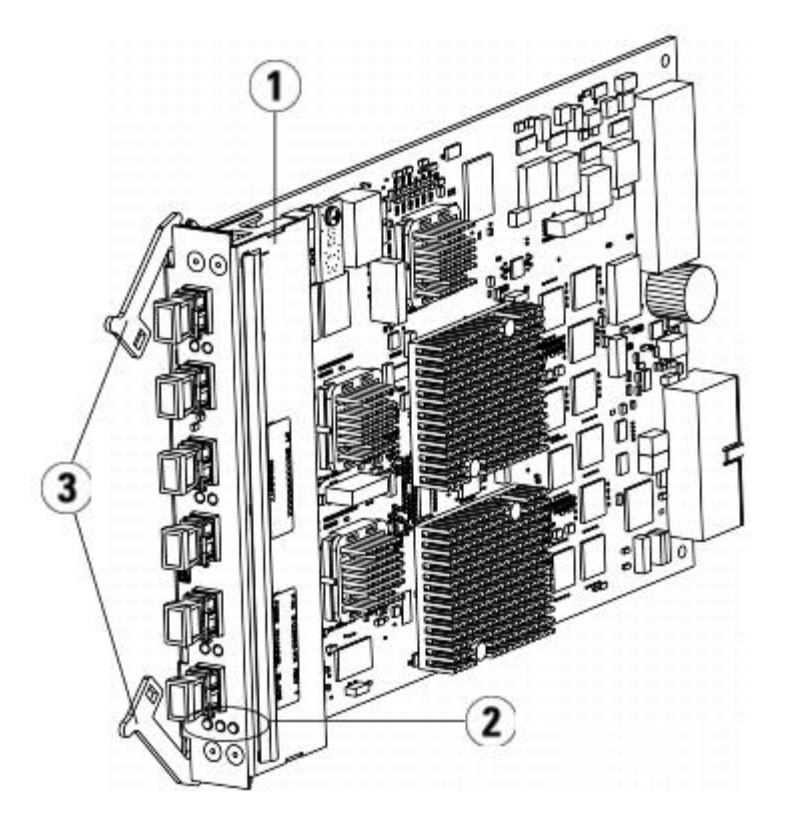

- **1 FC I/O** ブレード
- **2 LED**
- **3** ラッチ フック(開)
- **4** FC I/O ブレードをベイのガイド スロットに慎重に合わせます。 ステータス LED は下部になければなりません。

注意:ブレードを無理にベイに押し込むと、ピンが曲がる恐れがあります。

**5** ブレードの両側を均等に押して、ラッチ フックがブレードの中央に向かって動き出すまで 9U ライブラリ拡張モジュールの中にスライ ドさせます。 ラッチのフックをブレード中央に向けて押し、ロック位置にします。 ブレードが所定の位置に固定されると、ブレードの ピンが 9U ライブラリ拡張モジュールのバックプレーンにことが感じ取れます。

■注:拡張モジュールにブレードを正しく取り付けると、FC I/O ブレードの LED はブレードの下部になります。

**6** ブレードのケーブル接続の準備が整ったら、黒いゴム製保護カバーを必要な数だけ FC I/O ブレードのポートから取り外します。

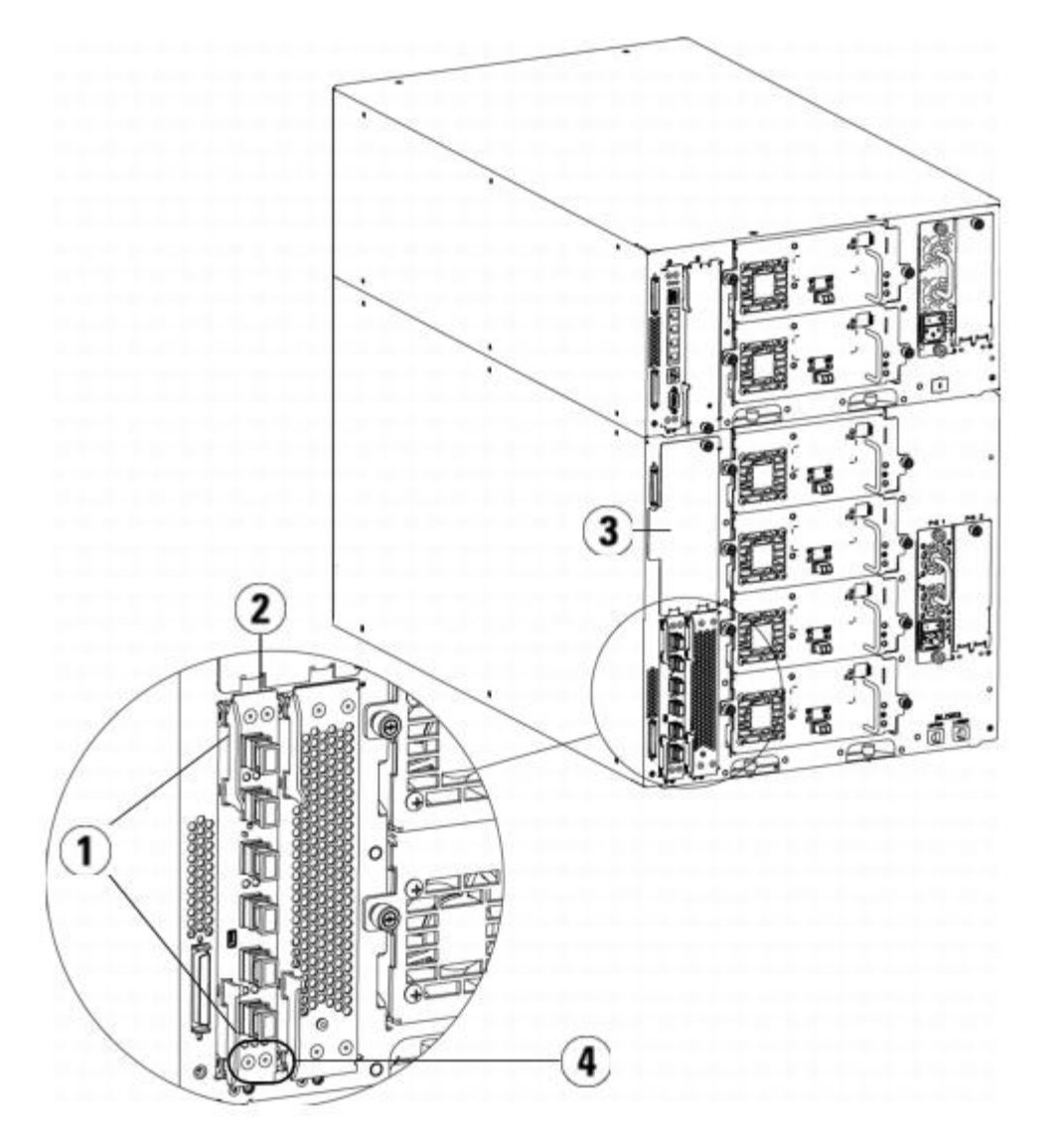

- **1** ラッチ フック(ロック状態)
- **2 FC I/O** ブレード
- **3** 空のベイのカバー プレート
- **4 FC I/O** ブレードの **LED**
- **7** 9U ライブラリ拡張モジュールの使われていないベイには、必ずカバー プレートを取り付けてください。

△ 注意:ブレードが装着されていないベイはカバー プレートを取り付ける必要があります。 カバー プレートが取り付けられてい ないと、FC I/O ブレードに温度誤差が発生する可能性があります。

- **8** ライブラリ FC ケーブルと FC I/O ブレードとの接続 の説明に従ってライブラリにケーブルを接続します。
- 9 ライブラリの設定を保存します([ライブラリ設定の保存](#page-193-0)を参照)。

#### <span id="page-185-0"></span>**FC I/O** ブレードの取り外し

以下に、ライブラリから FC I/O ブレードを取り外す方法を説明します。 FC I/O ブレードは、ライブラリの電源が入っている状態でも取り外 すことができます。

■ 注:I/O ブレードを取り外すと、ライブラリは RAS チケットを作成します。 ライブラリに RAS チケットを作成させたくない場合 は、取り外しの前に I/O ブレードの電源を切ってください。 [FC I/O](#page-91-0) [ブレードの電源制御](#page-91-0) を参照してください。

必要な工具:なし

- **1** C I/O ファン ブレードが含まれている拡張モジュールの背面にアクセスします。
- **2** タグを付け、すべての FC ケーブルを FC I/O ブレードから外します。

△ 注意:FC ケーブルは慎重に取り扱ってください。FC ケーブルは 10 cm を超える弧を描くまで曲げると損傷します。

- **3** ラッチのフックをロック位置から外して上に押し上げます。 FC I/O ブレードが拡張モジュールのバックプレーンから外れるのがわか ります。
- **4** ブレードがバックプレーンから完全に外れるまでラッチ フックを持ち上げたままにします。
- **5** FC I/O ブレードをスライドさせて拡張モジュールから外します。
- **6** 拡張モジュールの使用していないベイにはすべてカバー プレートが取り付けられていることを確認してください。
- **7** FC I/O ブレードを永久的に取り外す場合は、ライブラリが FC I/O ブレードの監視を停止するように設定する必要があります([FC](#page-197-0) [I/O](#page-197-0) [ブレードを永久的に取り外す](#page-197-0)を参照)。
- 8 ライブラリの設定を保存します([ライブラリ設定の保存](#page-193-0)を参照)。

#### **FC I/O** ブレードの交換

以下に、ライブラリの FC I/O ブレードを交換する方法を説明します。 FC I/O ブレードは、ライブラリの電源が入っている状態でも取り外し て交換できます。

注:FC I/O ブレードを取り外すと、ライブラリは RAS チケットを作成します。 ライブラリに RAS チケットを生成させたくない場合 は、取り外す前に [FC I/O](#page-91-0) ブレードの電源を切ってください。 FC I/O [ブレードの電源制御](#page-91-0) を参照してください。

必要な工具:なし

- **1** 9U ライブラリ拡張モジュールの背面にアクセスします。
- **2** 古い FC I/O ファン ブレードを取り外していない場合は、[FC I/O](#page-185-0) [ブレードの取り外し](#page-185-0)の説明に従って取り外します。
- **3** 交換用 FC I/O ファン ブレードの両側にあるラッチ フックを押し上げて外し、開きます。
- **4** FC I/O ブレードをベイのガイド スロットに慎重に合わせます。 ステータス LED は下部になければなりません。

注意:ブレードを無理にベイに押し込むと、ピンが曲がる恐れがあります。

- **5** ブレードの両側を均等に押して、ラッチ フックがブレードの中央に向かって動き出すまで 9U ライブラリ拡張モジュールの中にスライ ドさせます。 ラッチのフックをブレード中央に向けて押し、ロック位置にします。 ブレードが所定位置にロックすると、ブレードのピ ンが拡張モジュールのバックプレーンに接続するのがわかります。
	- ■注: ブレードを 9U ライブラリ拡張モジュールに正しく取り付けた場合、FC I/O ファン ブレードの LED はブレードの下にあ ります。
- **6** 黒いゴム製保護カバーを必要な数だけ FC I/O ブレードのポートから取り外して廃棄します。
- **7** FC ケーブルを FC I/O ブレードの適切な FC ポートに再接続します。

注意:光ファイバ ケーブルは 10 cm の弧よりきつく曲げると、損傷します。

- 8 ライブラリの設定を保存します([ライブラリ設定の保存](#page-193-0)を参照)。
	- 注:FC I/O ブレードを交換すると、ライブラリは FC I/O ブレードに適切なファームウェアがロードされていることを確認しま す。 このファームウェアは、現在インストールされているライブラリ ファームウェアのレベルに基づきます。 自動レベル調整 プロセスに失敗すると、FC I/O ブレードは作動不能になり、ライブラリがチケットを作成してこの問題を報告します。 自動レ ベル調整中のブレード LED の動作については、[LCB](#page-199-0) [と](#page-199-0) [FC I/O](#page-199-0) [ブレード](#page-199-0) [LED](#page-199-0) を参照してください。

## <span id="page-186-0"></span>**FC I/O** ファン ブレードの追加、取り外し、交換

各 FC I/O ブレードはファン ブレードによって冷却されます。 ファン ブレードは常に、FC I/O ブレードの右側にあるベイに取り付けます。 各9U ライブラリ拡張モジュール にはベイが 4 つあり、FC I/O ブレード 2 つとファン ブレード 2 つを収納できます。

取り付け、取り外し、交換

9U ライブラリ拡張モジュールに FC I/O ブレードとファンを取り付ける順序は、下部の 2 つのベイから開始して上に進むことをお勧めしま す。

[図](#page-182-0) [21](#page-182-0) は、 9U ライブラリ拡張モジュール内に並んで付いているブレードと I/O ファン ブレードを示しています。

## **FC I/O** ファン ブレードの追加

以下に、ライブラリに FC I/O ファン ブレードを追加する方法について説明します。FC I/O ファン ブレードは、ライブラリの電源が入ってい る状態でも追加できます。

必要な工具:なし

- **1** 9U ライブラリ拡張モジュールの背面にアクセスします。
- **2** FC I/O ブレードのベイの右側にあるブレード ベイからカバー プレートを取り外します。

■ 注:9U ライブラリ拡張モジュールに FC I/O ブレードとファン ブレードを取り付ける順序は、下段の 2 つのベイから開始して 上に進むことをお勧めします。

**3** FC I/O ファン ブレードの両側にあるラッチ フックを押し上げて外し、開きます。LED はブレードの下部になければなりません。

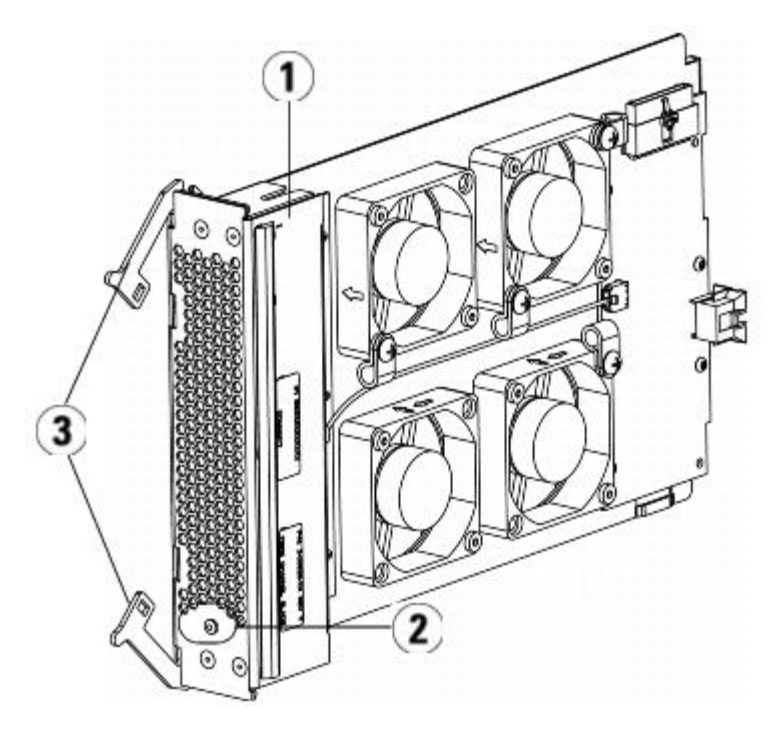

- **1 I/O** ファン ブレード
- **2 LED**
- **3** ラッチ フック(開)

注意:ブレードを無理にベイに押し込むと、ピンが曲がる恐れがあります。

**4** ブレードの両端に圧力を均等に加え、ラッチ フックがブレード中央に向けて動き始めるまで拡張モジュールにスライドさせます。 ラッ チのフックをブレード中央に向けて押し、ロック位置にします。 ブレードが所定の位置に固定されると、ブレードのピンが 9U ライブ ラリ拡張モジュールのバックプレーンにことが感じ取れます。

注:FC I/O ファン ブレードの LED は、9U ライブラリ拡張モジュール内にブレードが正しく取り付けられた場合、ブレードの Ø 最下部に位置します。.

5 ライブラリの設定を保存します([ライブラリ設定の保存](#page-193-0)を参照)。

<span id="page-187-0"></span>**FC I/O** ファン ブレードの取り外し

以下に、ライブラリから FC I/O ブレードを取り外す方法を説明します。 FC /O ファン ブレードは、ライブラリの電源が入っている状態でも 追加できます。

必要な工具:なし

- **1** I/O ファン ブレードが搭載されている拡張モジュールの背面にアクセスします。
- **2** ラッチのフックをロック位置から外して上に押し上げます。 FC I/O ファン ブレードが、拡張モジュールのバックプレーンから外れる のが分かります。
- **3** ブレードがバックプレーンから完全に外れるまでラッチ フックを持ち上げたままにします。
- **4** FC I/O ファン ブレードをスライドさせて拡張モジュールから外します。
- **5** FC I/O ファン ブレードを永久に取り外す場合は、空のベイにカバーを取り付けます。
- **6** ライブラリの設定を保存します([ライブラリ設定の保存](#page-193-0)を参照)。

#### **FC I/O** ファン ブレードの交換

以下に、ライブラリの FC I/O ファン ブレードを交換する方法を説明します。I/O ファン ブレードは、ライブラリの電源が入っている状態で も取り外して交換できます。

必要な工具:なし

- **1** 9U ライブラリ拡張モジュールの背面にアクセスします。
- **2** まだ古い I/O ファン ブレードを取り外していない場合は、[FC I/O](#page-187-0) [ファン](#page-187-0) [ブレードの取り外し](#page-187-0) の説明に従って取り外します。
- **3** 交換用 I/O ファン ブレードの両側にあるラッチ フックを押し上げて外し、開きます。
- **4** FC I/O ファン ブレードをベイのガイド スロットに慎重に合わせます。ステータス LED は下部になければなりません。

注意:ブレードを無理にベイに押し込むと、ピンが曲がる恐れがあります。

- **5** FC I/O ファン ブレードの両端を均等に押して、ラッチ フックがブレードの中央に向かって動き出すまで、9U ライブラリ拡張モ ジュールの中へスライドさせます。ブレードを押すと、ブレードのピンが 9U ライブラリ拡張モジュールのバックプレーンに噛み合っ たことが感じ取れます。
- **6** ラッチのフックを押してロック位置にします。
- **7** ライブラリの設定を保存します([ライブラリ設定の保存](#page-193-0)を参照)。

# ライブラリの移動や配送の準備

ライブラリを移動または配送する前に、以下の手順に従ってください。

注意:ライブラリを移動するとき:オレンジ色のロボット固定アセンブリを取り付けて、ロボットの損傷を防ぐ必要があります。 さら にライブラリを保護するには、出荷時の段ボール箱と梱包材を使用することをお勧めします。

注意:ライブラリを配送するとき:出荷時の段ボール箱、梱包材、ライブラリと一緒に出荷されたオレンジ色のロボット固定アセンブ リを使用してください。 こうすることでライブラリの損傷を防ぎます。

- **1** ライブラリの設定を保存します([ライブラリ設定の保存](#page-193-0)を参照)。
- **2** ローカルの操作パネルを使用してライブラリをシャットダウンします(**Operations**(操作) **> System Shutdown**(システム シャットダウン))。 シャットダウンすると、ロボットがライブラリの底の「出荷時」の位置まで下がります。
- **3** 操作パネルの画面の指示に従います。
- **4** 前面パネルの電源ボタンを押してライブラリの電源を切ります。
- **5** ライブラリ背面にある各電源装置の電力が切れます。
- **6** ロボットをライブラリの底に固定するオレンジ色のロボット固定アセンブリを取り付けます。 このロボット固定アセンブリは、ライブ ラリが出荷されたパッケージに入っています。
- **7** ライブラリの背面からコードやケーブルをすべて外します。
- **8** ライブラリからテープ ドカートリッジをすべて取り出します。

file:///T¦/htdocs/stor‑sys/ML6000/ja/html/ch08.htm[9/17/2012 2:26:22 PM]

- **9** モジュールを持ち上げるときの重量を減らすために、テープ ドライブをライブラリから取り出します。
	- 警告:テープ ドライブ、テープ カートリッジ、電源装置を含めずに、**5U** ライブラリ制御モジュールの重量は約 **27.2 kg**(**60 lbs**)です。**9U** ライブラリ拡張モジュールの重量は、テープ ドライブ、テープ カートリッジ、電源装置を含め ずに**29.5 kg**(**65 lbs**)を超えます。

安全にモジュールを持ち上げるためには、怪我をしないように少なくとも **2** 人が必要です。

- **10** ラックからモジュールを一度に 1 つずつ取り出します。 ラック取り付けハードウェアとシェルフは、新しい場所で使用できるようにそ のままにします。
- **11** 出荷用の段ボール箱の底にモジュールを置きます。
- **12** テープ ドライブをモジュールに再び挿入します。
- **13** 梱包を完了します。 詳細については、「開梱手順」を参照してください。

[目次ページに戻る](#page-0-0)

トラブルシューティング

[目次ページに戻る](#page-0-0)

# トラブルシューティング**: Dell™ PowerVault™ ML6000** ユーザー ズガイド

- [RAS](#page-190-0) [チケットについて](#page-190-0)
- [ライブラリ情報スナップショットの取り込み](#page-192-0)
- [ライブラリ設定レコードの保存と電子メール送信](#page-192-1)
- [ライブラリ設定の保存とリストア](#page-193-1)
- [「ライブラリの準備ができていません」メッセージのトラブルシューティング](#page-194-0)
- [重複するデバイスの検出](#page-194-1)
- [重複するメディア](#page-195-0) [チェンジャーの検出](#page-195-0)
- [テープ](#page-195-1) [ドライブの識別](#page-195-1)
- [テープ](#page-196-0) [ドライブ](#page-196-0) [ログの取得](#page-196-0)
- [テープ](#page-197-1) [ドライブ](#page-197-1) [スレッド](#page-197-1) [ログの取得](#page-197-1)
- [FC I/O](#page-197-2) [ブレードの識別](#page-197-2)
- [FC I/O](#page-197-0) [ブレードを永久的に取り外す](#page-197-0)
- [FC I/O](#page-198-0) [ブレード](#page-198-0) [ポートのリセット](#page-198-0)
- [コマンド履歴ログの表示と電子メール送信](#page-198-1)
- [LED](#page-198-2) [の解釈](#page-198-2)
- [設置検証テストの使用](#page-203-0)
- [出荷時設定のリストア](#page-205-0)
- [ライブラリの診断](#page-205-1)
- [ドライブの診断](#page-206-0)
- [ロボットの診断](#page-207-0)

PowerVault ML6000 ライブラリには、ライブラリステータスと問題について通知する高度なシステム監視と警告のメカニズムがあります。こ れらは各種ライブラリのサブシステムおよびコンポーネントのステータス情報を提供します。また、検出した問題についてユーザーに通知し、 バックアップの妨げにならないように問題の診断と修正方法を推奨します。

# <span id="page-190-0"></span>**RAS** チケットについて

PowerVault ML6000 ライブラリは、高度な問題検出、報告、通知のテクノロジーを使用して、問題が発生しだいに警告します。また、ライブ ラリは、多数のセルフテストを実行して、ライブラリの温度、電圧、電流、および標準的な動作を監視します。セルフテストは、ライブラリの 電源を入れたときと、通常の運用中ライブラリがアイドル状態になったときに実行されます。

セルフテストで問題が検出された場合は、信頼性、可用性、保守性(Reliability, Availability, and Serviceability: RAS)チケット が生成さ れ、原因となっているコンポーネントが特定されます。ライブラリの発光ダイオード(LED)のオン、オフ、点滅によっても異常な状態が通知 されます。問題が重大でない場合は、影響のないパーティションに、引き続き全機能が提供されます。

RAS チケットには次の 3 レベルの重大度があります。

- 重大度 3 低重大度。ライブラリ内に異常な状態があり、検査と修正が必要ですが、運用にほとんど影響しないか、全く影響しませ  $h_{\circ}$
- 重大度 2 高重大度。ライブラリ内に、システムの性能または冗長性に影響する異常な状態があることを示します。直ちに修正措置を とらなくても標準的なライブラリの運用を続行できますが、近々この状態を検査して修正することが推奨されます。
- 重大度 1 緊急。ライブラリ内で障害が発生したか、重大な状態があり、すぐに修正措置をとる必要があります。ほとんどの場合、 ハードウェア コンポーネントのどれかが許容範囲内で機能しなくなったか、故障しています。バックアップやリストアに必要な標準的 なライブラリ動作ができなくなっているか、非常に不安定になっています。

可能な場合は、RAS チケット に問題解決の手順が表示されます。RAS チケット は、操作パネルとウェブ クライアントの両方で表示できま

す。表示された手順について質問がある場合は、ライブラリのオンライン ヘルプ システムにアクセスしてください。オンライン ヘルプ システ ムにアクセスするには、ウェブ クライアントまたは操作パネルのユーザー インターフェイス右上の Help (ヘルプ) アイコンをクリックしま す。

簡単な問題は自分で解決できる場合もありますが、複雑な問題やフィールド交換可能ユニット (FRU) が必要な場合は、サービス担当者まで連 絡するように指示されます。FRU のサービスは、資格のあるサービス技術者にお任せください。

△ 注意: ライブラリのインベントリ中は、RAS チケットの作業は行わないでください。テープ カートリッジの欠如など、インベントリ の不一致が発生する可能性があります。

#### <span id="page-191-0"></span>**RAS** チケットの表示

操作パネルまたはウェブ クライアントの ツール メニューから **All RAS Tickets**(すべての **RAS** チケット)を選択すると、**All RAS Tickets**(すべての **RAS** チケット)画面が開き、RAS チケット が最新のイベントから順に表示されます。

Ø 注:Last Occurrence(最後の発生)は、チケットイベントが前回発生した日時を示します。この情報はイベントが発生するたびに更 新されます。**Last Occurrence**(最後の発生)は、RAS チケットを開封、終了、または解決した場合には更新されません。

RAS チケットによって取り込まれたエラー状態の要約も含まれています。All RAS Tickets (すべての RAS チケット) 画面では、RAS チ ケット の詳細を表示して、チケットの解決情報に移動できます。

すべての RAS チケットの初期状態は未開封です。システム管理者が チケットの **All RAS Tickets**(すべての **RAS** チケット)画面で Resolve (解決) ボタンを選択すると、ステータスは Opened (開) に変わります。ユーザーがチケットを閉じると、ステータスは Closed(閉)に変わります。開封済みと未開封のチケットは、操作パネルとウェブ クライアントの両方で表示できますが、閉じているチケッ トは、ウェブ クライアントでしか表示できません。

**△ 注意: Close All Tickets** (すべてのチケットを閉じる) ボタンを押すときは注意してください。このボタンを押すと、解決していな いものも含めて、すべての RAS チケットが閉じます。各RAS チケットを表示し、分析してから、個別に閉じることをお勧めします。

正しい画面を開く手順は、以下のとおりです。

- ウェブ クライアントで **Tools**(ツール) **> All RAS Tickets**(すべての **RAS** チケット)を選択します。
- 操作パネルで **Tools**(ツール) **> All RAS Tickets**(すべての **RAS** チケット)を選択します。

#### **RAS** チケット の解決

一部の RAS チケットはシステム管理者が解決できます。その他はサービス担当者が解決する必要があります。チケット の解決は一度に 1 人だ けが実行できます。ただし、チケット 詳細の表示は同時に複数のユーザーが表示できます。RAS チケットの解決中にウェブ クライアント セッ ションがダウンした場合は、3分待ってから、ウェブ クライアントまたは操作パネルから RAS チケットを解決する必要があります。

- **1** ウェブ クライアントにログインします。
- **2 Tools**(ツール)メニューで、**All RAS Tickets**(すべての **RAS** チケット)を選択します。

**Tools**(ツール)**- All RAS Tickets**(すべての **RAS** チケット)画面が開きます。

**3** 解決する RAS チケットを指定します。

注:画面の下部にある **Go to RAS Ticket**(**RAS** チケットに移動)テキスト ボックスで RAS チケット番号を検索できます。 また、RAS チケットが複数ページにわたる場合は、**Page 1 of x**(**1/x** ページ)矢印を使って残りのチケットを表示できま す。

**4 Resolve** (解決) をクリックします。

**Ticket Resolution**(チケットの解決)ウィンドウが開きます。このウィンドウには、チケットの解決方法が表示されます。

- **5** 説明を読みます。
- **6** 次のいずれかを行います。
	- **a** チケットを今すぐ閉じるには、Close(閉じる)をクリックします。**Tools**(ツール) **All RAS Tickets**(すべての **RAS** チ ケット)ウィンドウが開き、その RAS チケット はリストに表示されなくなります。タスクが完了して、RAS チケットが解決され ました。
- **b** 今後のトラブルシューティング用にチケットを開いたままにしておくには、**Exit**(終了)をクリックします。その後、関連 RAS チケット の解決に必要な診断手順を実行します。
- 注:閉じているチケットをすべて表示するには、画面の下部にある **Include Closed Tickets**(閉じているチケットを含む)チェッ クボックスを選択します。**Tools**(ツール)**- All RAS Tickets**(すべての **RAS** チケット)画面が更新され、閉じている RAS チ ケットの **Resolve**(解決)ボタンが使用できなくなります。

**△ 注意: Close All Tickets** (すべてのチケットを閉じる) ボタンを押すときには注意が必要です。このボタンを押すと、解決していな いものも含めて、すべての RAS チケット が閉じます。各RAS チケットを表示し、分析してから、個別に閉じることをお勧めします。

正しい画面を開く手順は、以下のとおりです。

• ウェブ クライアントで **Tools**(ツール) **> All RAS Tickets**(すべての **RAS** チケット)を選択します。

# <span id="page-192-0"></span>ライブラリ情報スナップショットの取り込み

テクニカル サポート担当者から、診断用にスナップショットの取り込みを指示されることがあります。**Capture Snapshot**(スナップショッ トの取り込み)操作では、ライブラリ全体についての詳細情報を1つの ASCII ファイルに取り込んで、テクニカル サポート担当者に電子メー ルで送信できるようにします。

ログ情報には、ライブラリ コンポーネントの設定データ、ステータス情報、トレース ログが含まれています。トレース ログは、問題に関する データを収集し、トラブルシューティングと問題解決に必要なライブラリ情報をサポート担当者に提供します。

Capture Snapshot (スナップショットの取り込み)ファイルは、操作パネルとウェブ クライアントの両方から電子メール送信できます。ウェ ブ クライアントでは、Capture Snapthot(スナップショットの取り込み)ファイルをコンピュータにダウンロードすることもできます。一 方、ライブラリの操作パネルからは Capture Snapshot (スナップショットの取り込み)ファイルをダウンロードすることはできません。ま た、Capture Snapshot (スナップショットの取り込み)ファイルは、ウェブ クライアントからも操作パネルからも印刷できません。

ライブラリの設定と接続速度によっては、Capture Snapshot(スナップショットの取り込み)ファイルの保存に 30 分ほどかかる場合があり ます。保存されたファイルのサイズはかなり大きくなることがあります。ファイアウォールのファイルサイズ制限によっては、このファイルを 電子メール送信できない場合もあります。

ライブラリが Capture Snapshot(スナップショットの取り込み)ファイルを正しい受信者に送信できるように、ウェブ クライアントで、ス ナップショットの取り込み操作を行う前に、ライブラリの電子メール アカウントが適切に設定されていることを確認してください。ライブラリ の電子メール アカウント アドレスが設定されていないと、エラーが表示されます。電子メール アカウントの設定方法については、[ライブラリ](#page-45-0) [電子メール](#page-45-0) [アカウントの設定を](#page-45-0)参照してください。

正しい画面を開く手順は、以下のとおりです。

- ウェブ クライアントからは、**Tools**(ツール) **> Capture Snapshot**(スナップショットの取り込み)を選択します。
- 操作パネルからは、**Tools**(ツール) **> Capture Snapshot**(スナップショットの取り込み)を選択します。

# <span id="page-192-1"></span>ライブラリ設定レコードの保存と電子メール送信

ライブラリ設定レコードは、ライブラリ設定の詳細が含まれたテキスト ファイルです。設定レコードは保存するか、指定した電子メール アド レスに電子メール送信することができます。設定レコードには以下が含まれます。

- 製品情報 ベンダー、モデル、製品 ID、製品バージョン(ライブラリ ファームウェア バージョン)、シリアル番号
- Capacity on Demand (COD) ライセンス情報 ライセンス スロットと有効期限
- モジュール情報 ベンダ、モジュールの種類、モジュールのシリアル番号、モジュール場所の座標値
- テープ ドライブ情報:
	- SCSI テープ ドライブ パーティション名、パーティション内のテープ ドライブ数、ドライブの場所、SCSI 要素のアドレス、オ ンライン ステータス、アクティブ ステータス、準備完了状態、ベンダー、モデル、シリアル番号、テープ ドライブのファーム ウェア バージョン、ドライブの種類、論理シリアル番号、インターフェイスの種類、SCSI ID、LUN
	- Fibre Channel (FC) テープ ドライブ パーティション名、パーティション内のテープ ドライブ数、ドライブの場所、SCSI 要 素のアドレス、オンライン ステータス、アクティブ ステータス、準備完了状態、ベンダー、モデル、シリアル番号、テープ ドラ イブのファームウェア バージョン、ドライブの種類、論理シリアル番号、インターフェイスの種類、ワールドワイド ノード名 (WWNN) ループ ID、トポロジ、速度、実際の速度
- 注:FC テープ ドライブが FC I/O ブレードに接続している場合、WWNN はテープ ドライブではなく I/O ブレードの WWNN を示します。
- Serial Attached SCSI (SAS) テープ ドライブ パーティション名、パーティション内のテープ ドライブ数、ドライブの場 所、SCSI 要素のアドレス、インターフェイスの種類、ドライブの種類、準備完了状態、オンライン ステータス、バーコード、メ ディアの種類、要素アドレス、ベンダー、モデル、物理シリアル番号、論理シリアル番号、SCSI ID、ファームウェア レベル、制 御パス ステータス
- I/O ブレード情報 ブレード番号、ブレード ID、場所の座標値、シリアル番号、WWNN、ファームウェア バージョン、制御 LUN
- パーティション情報 ーティション数、クリーニング スロット数、未割り当てのスロット数、インポート/エクスポート(I/E)ス ロット数、I/E 手動割り当て設定、パーティション名、スロット数、テープ ドライブ数、カートリッジ数

## 設定レコードの電子メール送信

システム管理者は、ウェブ クライアント上の **Tools**(ツール)**- E-mail Configuration Record**(電子メール設定レコード)画面を使用 して、ライブラリ設定レコードを電子メールで送信できます。

**Tools**(ツール)**- E-mail Configuration Record**(電子メール設定レコード)画面の **E-mail Address**(電子メール アドレス)テキス ト ボックスには、複数の電子メール アドレスを入力しないでください。設定レコードを複数の電子メール アドレスに送信する必要がある場合 は、各電子メール アドレスごとにこの手順を繰り返します。

設定レコードを電子メールで送信する前に、ライブラリの電子メール アカウントを設定する必要があります。電子メール アカウントの設定方 法については、[ライブラリ電子メール](#page-45-0) [アカウントの設定を](#page-45-0)参照してください。

ライブラリ設定レコードは操作パネルからは電子メール送信できません。正しい画面を開く手順は、以下のとおりです。

• ウェブ クライアントから、**Tools**(ツール) **> E**‑**mail Configuration Record**(電子メール設定レコード)を選択します。

#### 設定レコードの保存

システム管理者は、ウェブ クライアント上の **Tools**(ツール)**- E-mail Configuration Record**(設定レコードの電子メール送信)画面 を使用して、ライブラリ設定レコードを保存できます。

ライブラリ設定レコードは操作パネルからは保存できません。正しい画面を開く手順は、以下のとおりです。

• ウェブ クライアントから、**Tools**(ツール) **> Save Configuration Record**(設定レコードの保存)を選択します。

# <span id="page-193-1"></span>ライブラリ設定の保存とリストア

ライブラリには、テープ ドライブ ID、パーティション、ユーザーアカウント、インポート/エクスポート(I/E)ステーション、クリーニング スロットなど、設定できる項目が多数あります。ハードウェア障害やファームウェア アップグレードの場合は、保存とリストアの操作を使って ライブラリの設定項目を前の状態に戻すことができます。

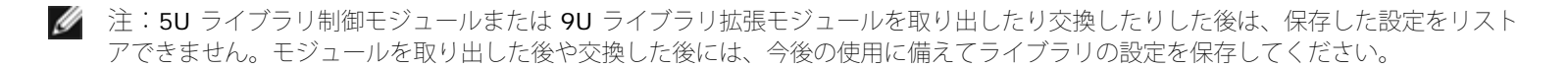

■ 注:保存とリストアの操作は、別の場所からログインしている複数のシステム管理者が同時に実行することはできません。画面にはア クセスできますが、別のシステム管理者が同じ操作を行っている間は、変更を適用できません。

### <span id="page-193-0"></span>ライブラリ設定の保存

△ 注意:設定項目を変更した後およびファームウェアをアップグレードする前に、必ずライブラリのスナップショットを撮り、設定を保 存してください。保存しておくと、必要なときに最新の設定を復元できます。

この操作によって、現在のライブラリ設定とライブラリ ファームウェアが保存されます。既知の作業状態のときに、ライブラリの設定を保存し ます。ハードウェア障害の場合は、ハードウェアの修理後に保存した設定を使用して設定をリストアできます。ファームウェアのアップグレー ドを開始する前に、ライブラリの設定を保存してください。保存しておくと、アップグレードに成功または失敗した後で設定をリストアするオ プションを使用できます。

設定の保存/リストア操作は、ウェブ クライアントでのみ実行できます。正しい画面を開く手順は、以下のとおりです。

• ウェブ クライアントから、**Tools**(ツール) **> Save/Restore Configuration**(設定の保存**/**リストア)を選択します。

## ライブラリの設定とライブラリ ファームウェアのリストア

保存されている設定ファイルを使用して、ライブラリの設定項目を前の状態にリストアできます。前回設定を保存した後でライブラリ ファーム ウェアをアップデートした場合、ライブラリ ファームウェアのバージョンは設定の保存に使われたバージョンに自動的にリストアされます。

また、**Tools**(ツール) **> Update Library Firmware**(ライブラリ ファームウェアのアップデート)コマンドを使って、以前のバージョ ンにダウングレードすることもできます。ネットワーク設定、日時、ランセンス キーを除いて、現在のライブラリ設定情報はすべて失われま す。他の設定項目については、前のバージョンのライブラリ ファームウェアをライブラリにインストールしたときに保存した設定ファイルを使 用して、復元できます。または、ライブラリを再設定することも可能です。

設定操作は、ウェブ クライアントでのみ実行できます。正しい画面を開く手順は、以下のとおりです。

• ウェブ クライアントから、**Tools**(ツール) **> Save/Restore Configuration**(設定の保存**/**リストア)を選択します。

# <span id="page-194-0"></span>「ライブラリの準備ができていません」メッセージのトラブルシューティング

操作パネルとウェブ クライアントには、それぞれ会社ロゴ、製品名、および **Home**(ホーム)、**Help**(ヘルプ)、**Logout**(ログアウト)の 3個のメイン ナビゲーション ボタンがあります。また、ライブラリの準備ができていないときは、ヘッダーにその警告メッセージが表示され ます。(ライブラリの準備ができているときは、ヘッダーにメッセージは表示されません。)

操作パネルでは、ライブラリのロボット機能がライブラリ機能を実行する準備ができていないとき、**LIBRARY NOT READY**(ライブラリの 準備ができていません)と一定間隔で点滅します。ライブラリ状態の詳細情報を表示するには、**Tools**(ツール) **> About Library**(ライブ ラリについて)を選択します。 **About Library**(ライブラリについて)画面の **State**(状態)フィールドに **Not ready**(準備ができていま せん)と表示され、次に必要に応じて短い説明が表示されます。たとえば、ライブラリのドアが開いている場合には、**State**(状態)フィール ドに **Not ready, door is open**(準備ができていません、ドアが開いています)と表示されます。

ウェブ クライアントにあるヘッダーでも、ライブラリの準備ができていない場合は、その警告が表示されます。たとえば、ライブラリドアが開 いている場合には、ヘッダーに Library's door is open (ライブラリのドアが開いています)と表示されます。

以下の場合は、操作パネルとウェブ クライアントに「Library Not Ready(ライブラリの準備ができていません)」 と表示されます。

- ロボットのキャリブレーション中。ロボットのキャリブレーションが終了すると、「Library Not Ready(ライブラリの準備ができて いません)」というメッセージは表示されなくなります。
- ロボットのキャリブレーションができない場合。たとえば、基準ラベルがなく、ロボットのキャリブレーションができないことがあり ます。
- ロボットが手動の介入を必要とする場合。たとえば、アンロードできないテープ カートリッジがピッカーにある場合など。
- ライブラリのドアが開いている場合。ドアが開いていると、ロボットは作動しません。
- 上記の状態に当てはまらないがライブラリの準備ができていない場合は、ヘッダーに「Library Not Ready(ライブラリの準備ができ ていません)」というメッセージだけが詳細説明なしに表示されます。ライブラリが「not ready(準備ができていない)」状態にな るたびに RAS チケットが生成されます。RAS チケットには、問題のトラブルシューティングに役立つ情報が含まれています。詳細に ついては、[RAS](#page-191-0) [チケットの表示を](#page-191-0)参照してください。

「Library Not Ready (ライブラリの準備ができていません)」というメッセージは、問題が解決してロボットのキャリブレーションが終了す るまで、ヘッダーと **About Library**(ライブラリについて)画面に表示されます。

注: 「Library Not Ready (ライブラリの準備ができていません)」メッセージは、ウェブ クライアントではブラウザが更新されるま Ø で表示されません。同様に、問題が解決されなくても、ブラウザが更新されるまで「Library Not Ready(ライブラリの準備ができて いません)」メッセージはウェブ クライアントからクリアされません。

# <span id="page-194-1"></span>重複するデバイスの検出

FC I/O ブレード上の両方のターゲット ポート (ポート 1 と 2) が同じホストに接続していたり、複数のホストが 1 つのターゲット ポートに 接続していると、FC I/O ブレードのイニシエータ ポート (ポート 3~6)に接続しているすべてのデバイスが重複して表示されます。これを 防ぐには、以下のいずれか(または両方)を行います。

- ターゲット ポートに接続しているホストが 1 つだけの場合は、チャネルのゾーン分けを使って、ターゲット ポートにどのデバイスを 表示するかを指示できます ([FC I/O](#page-54-0) [ブレード](#page-54-0) [チャネル](#page-54-0) [ゾーニングの設定を](#page-54-0)参照)。
- ターゲット ポートに複数のホストが接続している場合は、ホストのマッピングを使用して、各ホストにどのデバイスを表示するかを指 示できます([ホスト](#page-57-0) [マッピングの設定](#page-57-0) を参照)。

# <span id="page-195-0"></span>重複するメディア チェンジャーの検出

1 台または複数台の[メディア](#page-53-0) チェンジャーが複数回検出される場合があります。その理由の詳細については、メディア [チェンジャ用](#page-53-0) [FC I/O](#page-53-0) [ブレードの内蔵仮想ポート](#page-53-0)を参照してください。

これを防ぐには、以下を行います。

- ホスト マッピングが有効になっていることを確認してください([FC](#page-55-0) [ホスト](#page-55-0) [マッピングの有効](#page-55-0) [/](#page-55-0) [無効を](#page-55-0)参照)。
- 各メディア チェンジャーに固有の LUN を割り当て、それぞれを適切な[ホスト](#page-57-0)にマップします(ホスト[マッピングの設定を](#page-57-0)参照)。

# <span id="page-195-1"></span>テープ ドライブの識別

操作パネルとウェブ クライアントのユーザー インターフェイスでは、ライブラリにインストールされているすべてのテープ ドライブについて の情報を表示できます。また、制御パス テープ ドライブを含めて、選択したパーティション内のテープ ドライブを確認することもできます。 ウェブ クライアントでは、特定のパーティションに割り当てられていないテープ ドライブを見つけることもできます。ウェブ クライアントで は、準備完了状態のテープ ドライブのみ確認できます。

操作パネルの **Drive Information**(ドライブ情報)画面には、各テープ ドライブの以下の情報が表示されます。

- 制御パス テープ ドライブ ステータス)- はい/いいえ
- ベンダー
- モデル
- 種類
- シリアル番号
- テープ ドライブのファームウェア バージョン
- スレッドの起動バージョン
- スレッドのアプリケーション バージョン
- モード ステータス オンライン/オフライン、準備完了/準備中)
- ード ステータス アンロード/ロード)
- SCSI テープ ドライブ用 SCSI の ID
- FC テープ ドライブ用 WWNN
- SAS テープ ドライブ用 SAS アドレス

ウェブ クライアントの **Identify Drives**(ドライブの識別)画面に、各テープ ドライブの以下の情報が表示されます。

- 位置座標
- モード ステータス オンライン/オフライン
- 状態 準備完了/準備中
- ドライブの種類
- プロトコル
- 制御パス テープ ドライブ ステータス)- はい/いいえ
- ベンダー
- 物理シリアル番号(P-SN)
- 論理シリアル番号(L-SN)
- テープ ドライブのファームウェア バージョン

注:表の太字の列見出しは並べ替えることができます。たとえば、列見出しの **Location**(場所)を選択すると、場所別に並び替える ことができます。

操作パネルの **Drive Information**(ドライブ情報)画面で、選択したパーティション番号に割り当てられているテープ ドライブ、および パーティション番号の制御パス テープ ドライブをテープ ドライブの背面にある緑の発光ダイオード (LED) で見分けることができます。

- **Identify All**(すべて識別)ボタンを選択すると、パーティション番号に割り当てられているテープ ドライブの背面にある緑の LED が点滅します。LED は、毎秒 10 回の速度で 1 分間点滅します。
- **Identify Ctrl Path**(制御パスの識別)ボタンを選択すると、そのパーティション番号の制御パス テープ ドライブの背面にある緑の LED が点滅します。制御パス テープ ドライブは、ホスト アプリケーションに各パーティション番号を結び付けるために使用します。 ライブラリのケーブル接続やテープ ドライブのライブラリ制御パスのトラブルシューティング時にこのボタンを使用します。緑の LED が 毎秒 10 回の速度で 1 分間点滅します。

ウェブ クライアント **Identify Drives**(ドライブの識別)画面では、特定のパーティション番号に割り当てられているテープ ドライブ、すべ ての未割り当てテープ ドライブ、および各パーティション番号用の制御パス テープ ドライブを、準備完了状態のテープ ドライブの背面にある 緑の LED の点滅で確認できます。

- **Identify All** (すべて識別) ボタンをクリックして、選択したテープ ドライブの背面にある LED を点滅させることができます。準備 完了状態にあるテープ ドライブのみが点滅します。特定のパーティション番号を選択した場合や、設定したパーティション番号が 1 つ だけの場合は、そのパーティション番号内のテープ ドライブが点滅します。**Unassigned**(未割り当て)を選択した場合は、すべて の未割り当てテープ ドライブの緑の LED が点滅します。**All**(すべて)を選択した場合は、ライブラリにインストールされているすべ てのテープ ドライブの緑の LED が点滅します。
- **Identify Control Path** (制御パスの識別) をクリックすると、制御パス テープ ドライブの背面にある緑の LED が点滅します。準 備完了状態にあるテープ ドライブのみが点滅します。制御パス テープ ドライブは、ホスト アプリケーションに各パーティション番号 を結び付けるために使用します。ライブラリのケーブル接続やテープ ドライブのライブラリ制御パスのトラブルシューティング時にこ のボタンを使用します。あるパーティション番号を選択すると、そのパーティション番号の制御パス テープ ドライブにある緑の LED が点滅します。**All**(すべて)を選択した場合は、準備完了状態にあるすべての制御パス テープ ドライブの緑の LED が点滅します。

■ 注: FC I/O ブレードを使用してテープ ドライブをホスト アプリケーションに接続しているパーティションには、制御パス テー プ ドライブはありません。

正しい画面を開く手順は、以下のとおりです。

- ウェブ クライアントからは、**Tools**(ツール) **> Identify Drives**(ドライブの識別)を選択します。
- 操作パネルからは、**Tools**(ツール) **> Drive Info**(ドライブ情報)を選択します。

# <span id="page-196-0"></span>テープ ドライブ ログの取得

システム管理者は、ウェブ クライアントを使用して、テープ ドライブ ログを取得できます。テープ ドライブのログ情報は、ライブラリやテー プ ドライブに関する問題のトラブルシューティングに役立ちます。**Retrieve Drive Log**(ドライブ ログの取得)画面でテープ ドライブを 選択できます。

注:表の太字の列見出しは並べ替えることができます。たとえば、列見出しの **Location**(場所)を選択すると、場所別に並び替える ことができます。

以下は、テープ ドライブ ログ ファイルの取得に関する詳細です。

- ログの取得プロセスには 30 分ほどかかる場合があるので、そのテープ ドライブと関連パーティションは、この操作中自動的にオフラ インになり、この操作が完了するとオンラインに戻ります。テープ ドライブとパーティションをオフラインにする場合は、確認が要求 されます。
- テープ ドライブ ログ名は命名規則 **UDS\_ID\_SN.dmp** に従って指定します。**ID** はライブラリ内のテープ ドライブの座標位置、**SN** はテープ ドライブのシリアル番号を示します。
- ログを取得するテープドライブのインターフェイスの種類(SCSI、SAS、FC)を選択できます。

詳しい設定手順については、ライブラリのオンライン ヘルプを参照してください。オンライン ヘルプ システムにアクセスするには、ウェブ ク ライアントまたは操作パネルのユーザー インターフェイス右上の **Help**(ヘルプ)アイコンをクリックします。

操作パネルからは、テープ ドライブ ログを取得できません。正しい画面を開く手順は、以下のとおりです。

• ウェブ クライアントから、**Tools**(ツール) **> Drive Operations**(ドライブ操作)を選択します。

# <span id="page-197-1"></span>テープ ドライブ スレッド ログの取得

システム管理者はテープ ドライブのスレッド ログを取得できます。テープ ドライブのスレッド ログ情報は、ライブラリやテープ ドライブに 関する問題のトラブルシューティングに役立ちます。**Retrieve Drive Sled Log**(ドライブ スレッド ログの取得)画面でテープ ドライブ スレッドを選択できます。

注:表の太字の列見出しは並べ替えることができます。たとえば、列見出しの **Location**(場所)を選択すると、場所別に並び替える ことができます。

以下は、テープ ドライブ スレッド ログ ファイルの取得に関する詳細です。

- テープ ドライブ スレット ログ名は命名規則 **UDS\_ID\_SN.LOG** に従って指定します。**ID** はライブラリ内のテープ ドライブ スレッ ドの座標位置、**SN** はテープ ドライブ スレッドのシリアル番号を示します。
- ログを取得するテープ ドライブ スレッドのインターフェイスの種類 (SCSI、SAS、FC) を選択できます。
- **Save**(保存)ダイアログで、テープ ドライブ スレッド ログ ファイルの保存先を指定できます。

詳しい設定手順については、ライブラリのオンライン ヘルプを参照してください。オンライン ヘルプ システムにアクセスするには、ウェブ ク ライアントまたは操作パネルのユーザー インターフェイス右上の **Help**(ヘルプ)アイコンをクリックします。

操作パネルからは、テープ ドライブ スレッド ログを取得できません。正しい画面を開く手順は、以下のとおりです。

• ウェブ クライアントから、**Tools**(ツール) **> Drive Operations**(ドライブ操作)を選択します。

# <span id="page-197-2"></span>**FC I/O** ブレードの識別

システム管理者は、選択した FC I/O ブレード上の緑の LED を点滅させて、ライブラリ内の I/O ブレードの物理的な場所を識別できます。こ のブレード操作の後、ライブラリの背面に回って、FC I/O ブレードの下部で高速点滅している LED で I/O ブレードを識別します。LED は 1 分間点滅を続けます。

正しい画面を開く手順は、以下のとおりです。

- ウェブ クライアントからは、**Setup**(セットアップ) **> I/O Blades**(**I/O** ブレード) **> Blade Control**(ブレード制御)を選 択します。
- 操作パネルからは、**Setup**(セットアップ) **> I/O Blades**(**I/O** ブレード) **> Blade Control**(ブレード制御) **> Identify Blade**(ブレードの識別)を選択します。

# <span id="page-197-0"></span>**FC I/O** ブレードを永久的に取り外す

ライブラリのファームウェアは、ライブラリに取り付けられたすべての FC I/O ブレードを監視しています。I/O ブレードを取り付けると、ラ イブラリは各電源の入れ直し後、ブレードの位置が同じであると想定します。

FC I/O ブレードの場所を変更したり、ライブラリから永久的に取り外した場合は、ライブラリ ファームウェアがそのブレードを監視しないよ うに再設定する必要があります。システム管理者は、**Setup**(セットアップ)**- Blade Control**(ブレード制御の設定)画面でその FC I/O ブレードを選択して、ブレードを取り外す操作を選択できます。これを行わないで、取り外した FC I/O ブレードの監視が続けられると、RAS チケットが生成されます。

故障した FC I/O ブレードを新しいブレードと交換した場合は、監視を中止する設定を行う必要はありません。FC I/O ブレードを取り外して 交換する手順については、[FC I/O](#page-181-0) [ブレードの追加、取り外し、交換](#page-181-0)を参照してください。

ブレードを取り外すと、接続しているホストとの通信が一時的に途絶えます。画面には通信ロスを示す警告メッセージが表示され、そのまま続 行するかどうかの確認が要求されます。

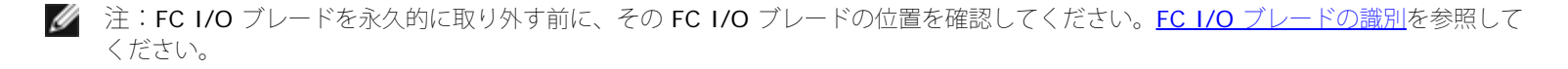

■注:この操作は、別の場所でログインしている複数のシステム管理者が同時に実行することはできません。該当する画面にはアクセス できますが、別のシステム管理者が同じ操作を行っている間は、変更を適用できません。

正しい画面を開く手順は、以下のとおりです。

- ウェブ クライアントからは、**Setup**(セットアップ) **> IO Blades**(**IO** ブレード) **> Blade Control**(ブレード制御)を選択し ます。
- 操作パネルからは、**Setup**(セットアップ) **> IO Blades**(**IO** ブレード) **> Blade Control**(ブレード制御) **> Remove Blade**(ブレードの取り外し)を選択します。

# <span id="page-198-0"></span>**FC I/O** ブレード ポートのリセット

システム管理者は、FC I/O ブレード上のポートを個別にリセットできます。これらのポートのリセットは、FC I/O ブレードに関する問題のト ラブルシューティングに役立ちます。**Setup - Blade Control**(ブレード制御の設定)画面で、選択した FC I/O ブレード ポートのポート リセット操作ができます。

FC I/O ブレード ポートをリセットすると、接続しているホストとの通信が一時的に途絶えます。画面には通信を失ったことを示す警告メッ セージが表示され、そのまま続行するかどうかの確認が要求されます。

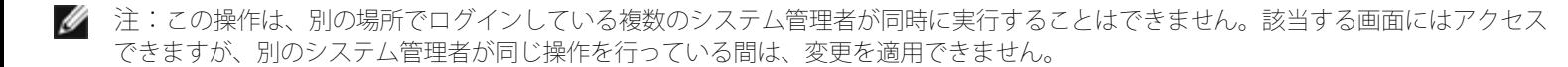

■注: [FC I/O](#page-197-2) ブレード ポートをリセットする前に、その FC I/O ブレードの位置を確認してください。FC I/O [ブレードの識別](#page-197-2)を参照し てください。

正しい画面を開く手順は、以下のとおりです。

- ウェブ クライアントからは、**Setup**(セットアップ) **> IO Blades**(**IO** ブレード) **> Blade Control**(ブレード制御)を選択し ます。
- 操作パネルからは、**Setup**(セットアップ) **> IO Blades**(**IO** ブレード) **> Blade Control**(ブレード制御) **> Reset Port**(ポートのリセット)を選択します。

### <span id="page-198-1"></span>コマンド履歴ログの表示と電子メール送信

FC I/O ブレードを取り付けると、システム管理者は **Command History Log**(コマンド履歴ログ)画面を使用して、外部アドレス指定が 可能なライブラリ デバイス、コントローラ LUN、パーティション、テープ ドライブで発生した最新のコマンドおよび応答のアクティビティを 表示できます。この情報は、問題の原因の分離(ライブラリ デバイスやホスト アプリケーションなど)に役立ちます。

ライブラリ内の設定済み FC I/O ブレードを選択して、関連するライブラリ デバイスのリストを表示できます。各デバイスについて、コマンド 履歴ログを表示できます。指定した電子メール アドレスにコマンド履歴を電子メールで送信することもできます。ログは、電子メール メッ セージの添付テキスト ファイルとして送信されます。

コマンド履歴ログを電子メール送信する前に、ライブラリの電子メール アカウントを設定する必要があります。電子メール アカウントの設定 方法については、[ライブラリ電子メール](#page-45-0) [アカウントの設定](#page-45-0)[ライブラリの設定](#page-27-0)を参照してください。

ウェブ クライアントからはコマンド履歴ログを表示できません。正しい画面を開く手順は、以下のとおりです。

• 操作パネルから、**Tools**(ツール) **> Command History Log**(コマンド履歴ログ)を選択します。

### <span id="page-198-2"></span>**LED** の解釈

LED は、個々のライブラリ コンポーネントのステータスを視覚的に示します。LED は、RAS チケットで特定できない問題の存在を知らせるこ ともあります。たとえば、ライブラリの RAS チケット生成を妨げるようなファームウェアの問題を示すことができます。

ライブラリの以下のコンポーネントに LED があります。

- ライブラリ制御ブレード (LCB)
- FC I/O ブレード
- FC I/O ファン ブレード
- テープ ドライブ
- 電源装置

トラブルシューティング

これらのコンポーネントにはファイバ ポート リンク LED も含まれている場合もあります。

### <span id="page-199-0"></span>**LCB** と **FC I/O** ブレード **LED**

LCB と FC I/O ブレード LED は、点滅速度によって異なるステータスを示します。LED の色は、報告するコンポーネントの領域を示します。 [表](#page-199-1)1を参照して、LCB と FC I/O ブレード LED の現在のステータスを判断してください。

<span id="page-199-1"></span>表 **1 LED** の色とブレードのステータス

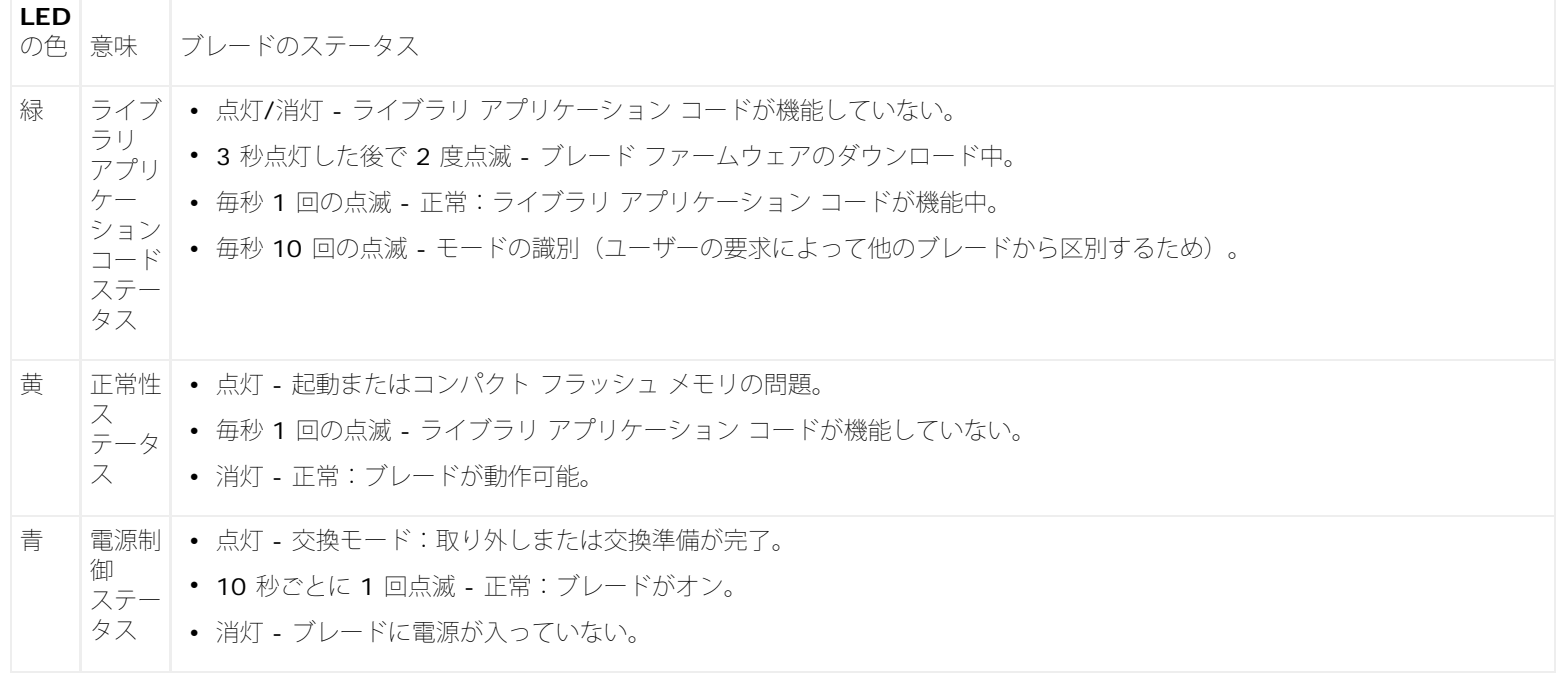

### **LCB** と **FC I/O** ブレードの黄色の **LED**

正常な動作状態では、ブレードの黄色の LED は点灯していません。LCB または FC I/O ブレードの黄色の LED が連続的に点滅しているか 10 分以上点灯している場合は、ブレードをできるだけ早く修理する必要があります。問題の原因によって、RAS チケットが生成される場合とされ ない場合があります。

注意:黄色の LED が点灯している場合は、10 分間以上点灯状態が続くまでは LCD を取り外さないでください。

[表](#page-199-2)2に、黄色の LED の状態に応じた対策を示します。

#### <span id="page-199-2"></span>表 **2** 黄色の **LED** の動作

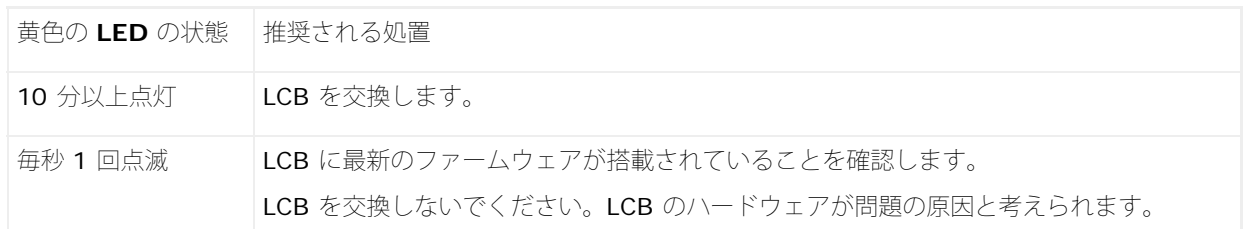

### **LCB** 上のイーサネット ハブ ポート **LED**

イーサネット ハブ ポートの LED はポートの上にあります。[表](#page-199-3)3を参照して、LCB 上のイーサネット ハブ リンクの動作を判断してくださ い。

<span id="page-199-3"></span>表 **3 LCB** イーサネット ハブ リンクの動作

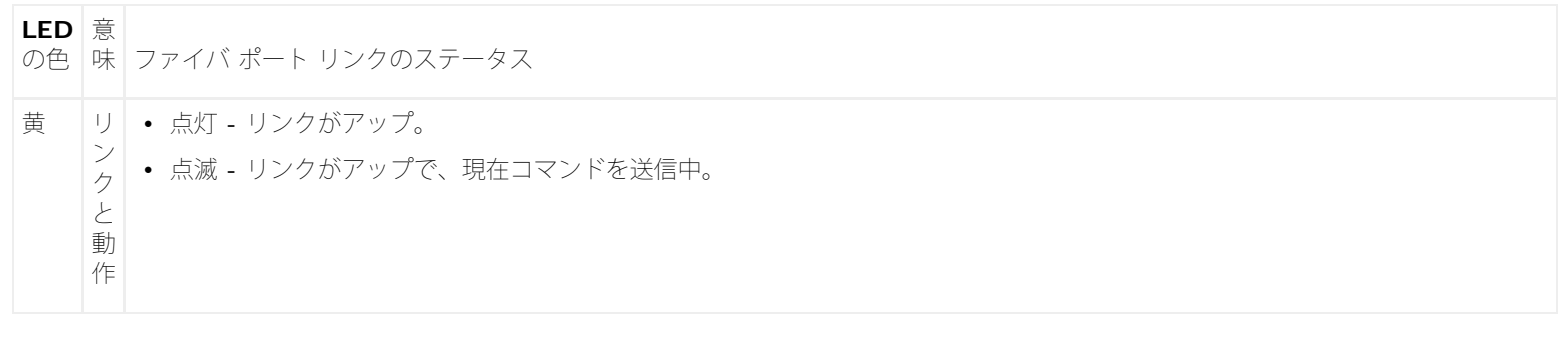

#### **LED** ステータスに応じた **LCB** の保守

- **1** LED の点滅パターンを 30 秒以上観察します。
- **2** ライブラリのスナップショットを取り込み、デルのテクニカル サポートに送って分析を依頼してください。

### **FC I/O** ブレードのファイバ ポート リンク **LED**

FC I/O ブレードのファイバ ポート リンク LED は、FC リンクの現在の状態と、リンクのコマンド送信準備が整っているかどうかを示しま す。

FC I/O ブレード ファイバ ポートのリンク LED は、ポートの上側または下側にあります。FC I/O ブレードの各リンク LED ペアのうち、左側 の LED は下のファイバ ポートに属し、右側の LED は、上のファイバ ポートに属します。FC I/O ブレードの面板に、どの LED がどのポート に属すかが示されている場合があります。

[表](#page-200-0) [4](#page-200-0) を参照して、FC I/O ブレード上の Fibre Channel リンクの動作を判断してください。

#### <span id="page-200-0"></span>表 **4 FC I/O** ブレードのファイバ ポート リンク **LED**

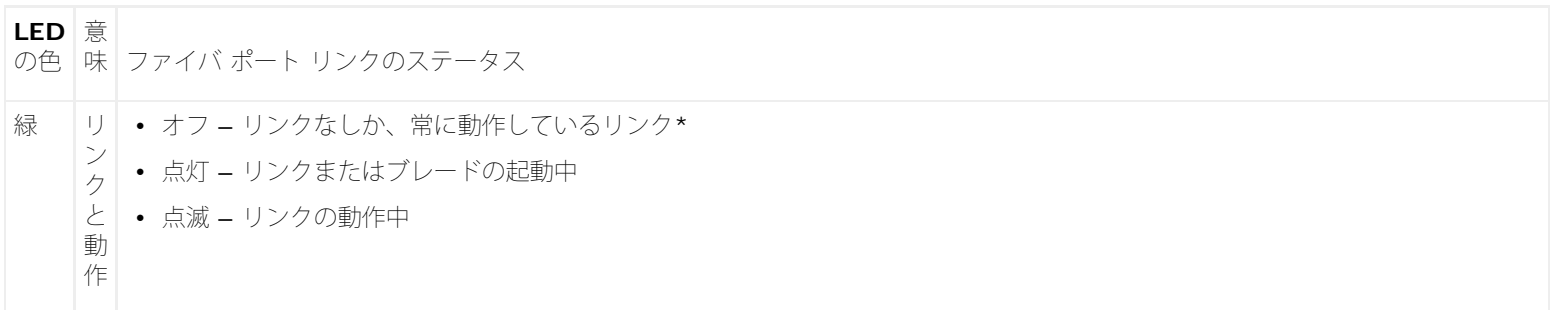

\*LED の点滅速度は、動作レベルによって増加し、極度に高くなると、ほとんどオフのように見える場合があります。また、ブレード が起動するとき、ファームウェアがポートを初期化するまでリンク LED はすべてオンになり、ポートが初期化されると、ポートのト ランスミッタが有効になってリンクが得られるまでオフになります。

### **FC I/O** ファン ブレード **LED**

RAS チケットは通常、ファン ブレードに関連した問題を報告します。[表](#page-200-1) [5](#page-200-1) を参照して、ファン ブレードの動作を判断してください。

<span id="page-200-1"></span>表 **5** ファン ブレード ステータス

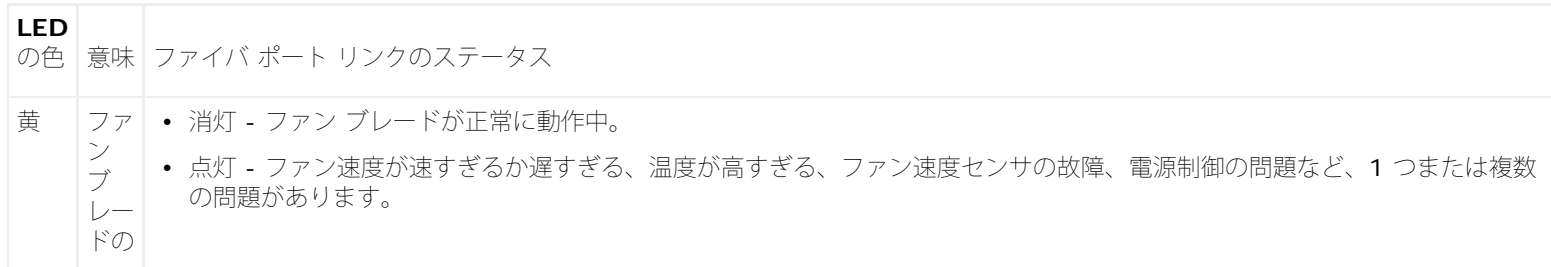

正常 性

### テープ ドライブの **LED**

RAS チケットは通常、エラーコードや TapeAlerts を含め、テープ ドライブに関連する問題をすべて報告します。テープ ドライブ LED の点 滅パターンを観察することで、テープ ドライブのどの動作が現在実行中かどうかを判断できます。

[図](#page-201-0) [1](#page-201-0) に、テープ ドライブ LED とファイバ ポート リンク LED の場所を示します。

<span id="page-201-0"></span>図 **1** テープ ドライブ **LED** の場所

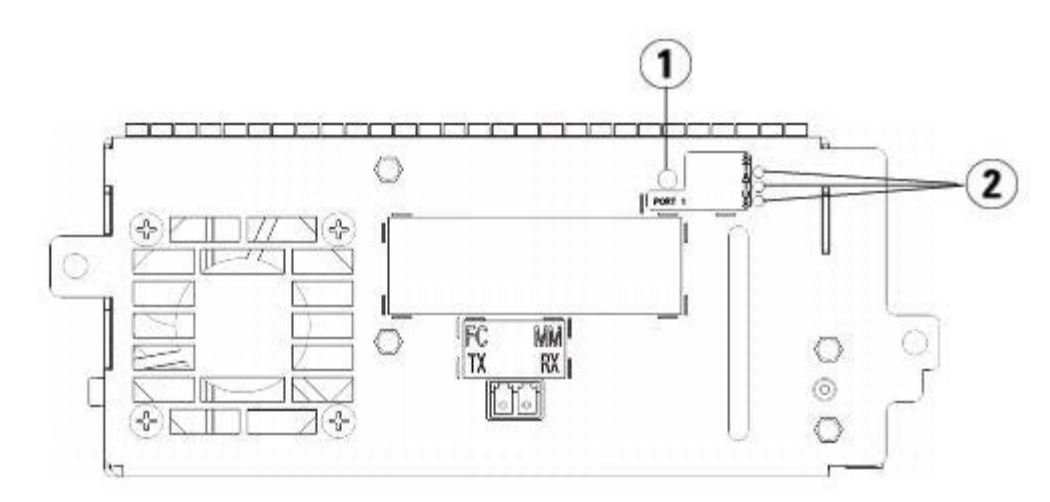

- **1** ファイバ ポート **LED**
- **2** テープ ドライブ **LED**

[表](#page-201-1) [6](#page-201-1) を参照して、テープ ドライブの動作を判断してください。

<span id="page-201-1"></span>表 **6** テープ ドライブの動作

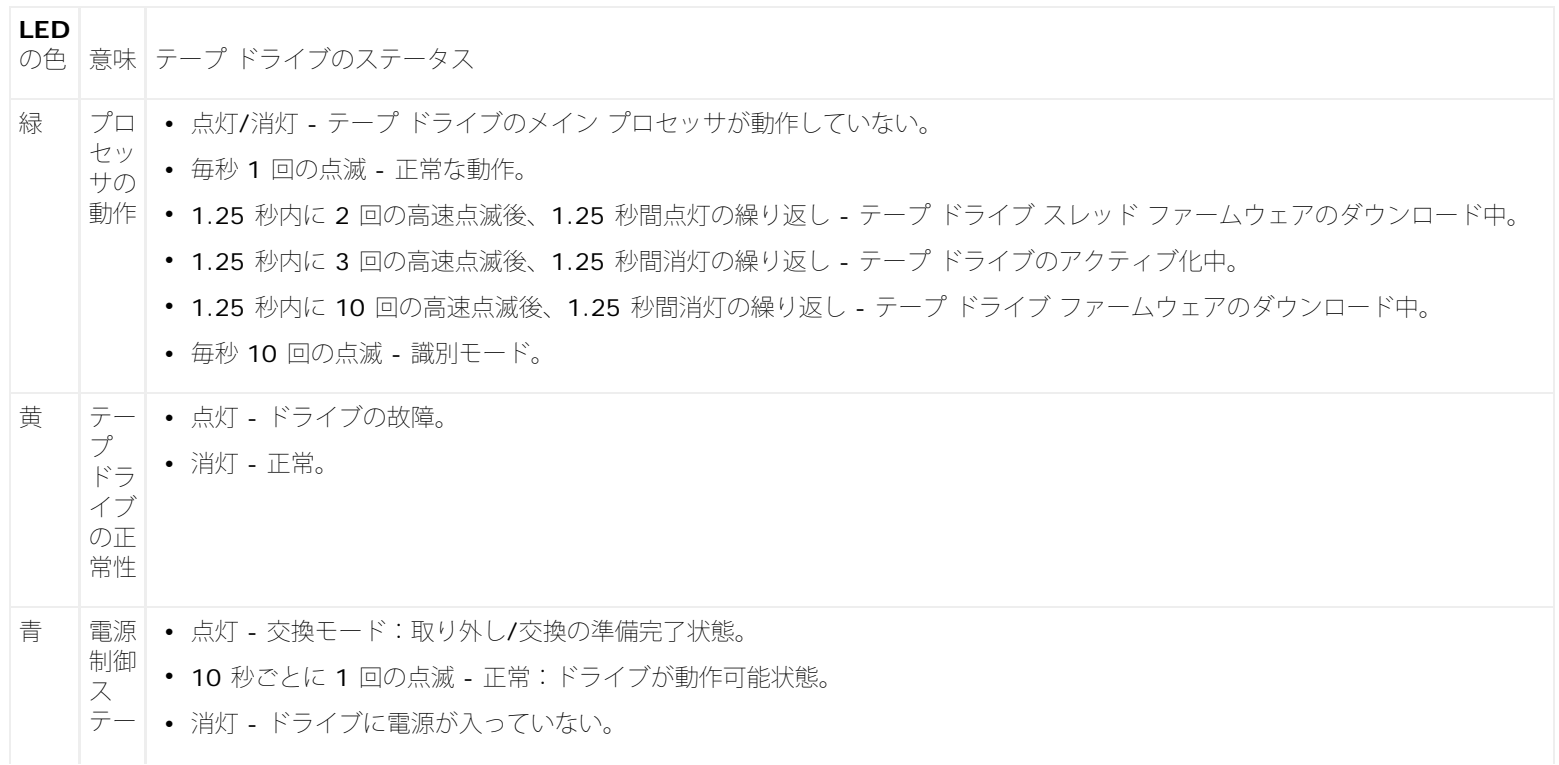

タス

### テープ ドライブのファイバ ポート リンク **LED**

ファイバ ポート リンク LED は、FC リンクの現在の状態と、リンクのコマンド送信準備が整っているかどうかを示します。テープ ドライブの ファイバ ポート リンク LED は、テープ ドライブの背面のファイバ ポートの隣にあります。

[表](#page-202-0) [7](#page-202-0) を参照して、PC リンクの動作を判断してください。

#### <span id="page-202-0"></span>表 **7** ファイバ ポート リンク ステータス

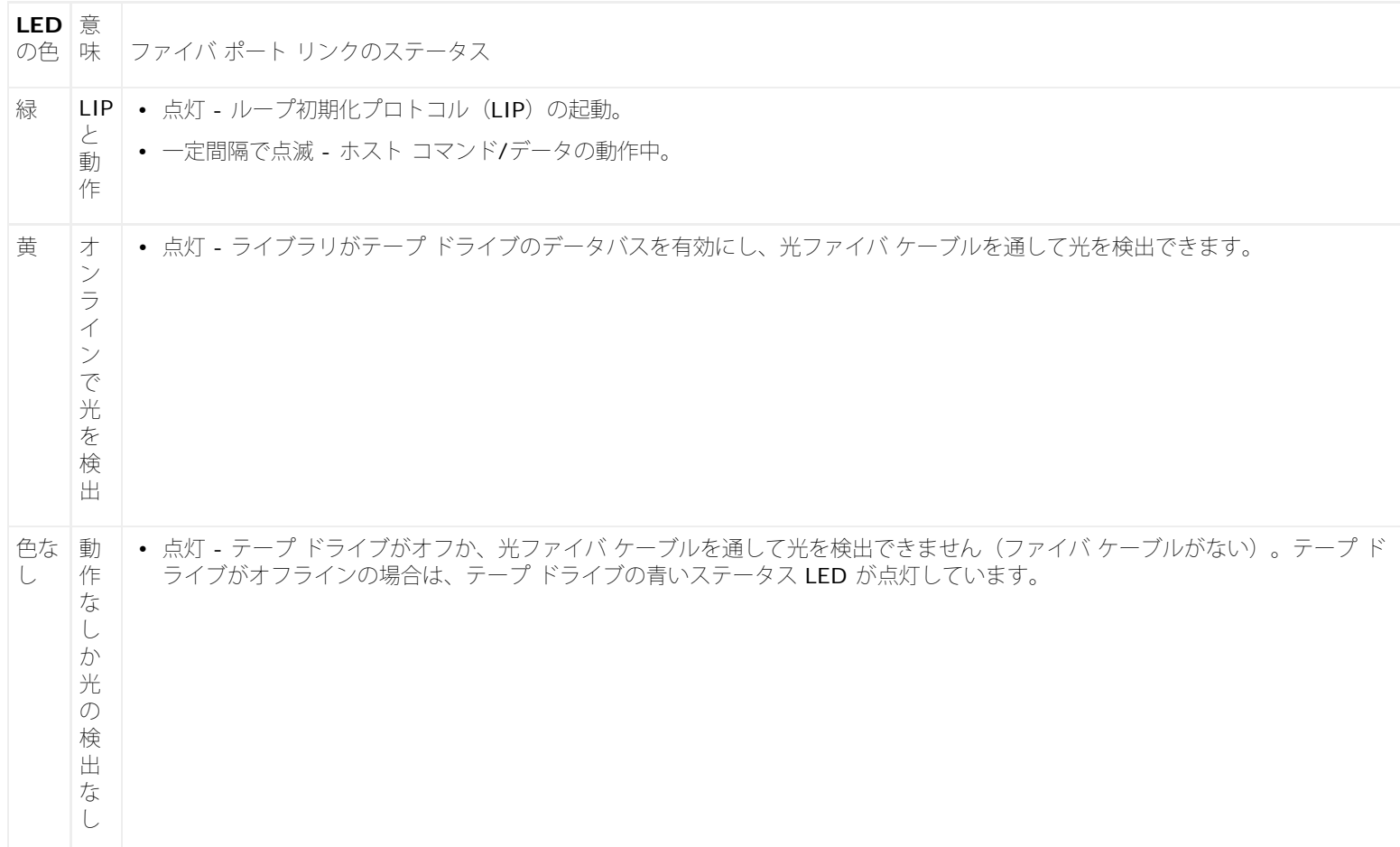

#### 電源装置の **LED**

RAS チケットは通常、電源装置に関する問題を報告します。また、電源装置上の LED の点滅パターンを観察することでも、正常に機能してい るかを確認できます。

電源装置の LED は、点滅速度でステータスを示します。LED の色は、報告するコンポーネントの領域を示します。

[表](#page-202-1) [8](#page-202-1) を参照して、電源装置の動作を判断してください。

#### <span id="page-202-1"></span>表 **8** 電源装置のステータス

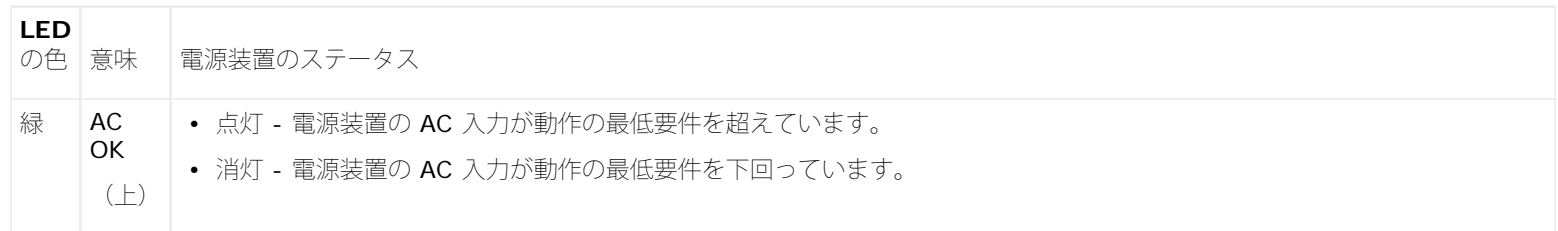

トラブルシューティング

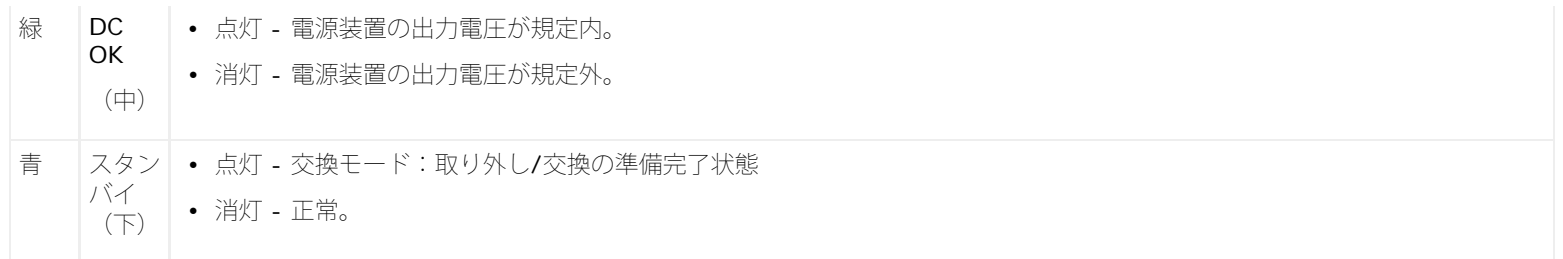

電源装置障害に関する RAS チケットは、モジュール数とモジュールに接続している電源装置の数を記録します。

9U ライブラリ拡張モジュールは、5U ライブラリ制御モジュールを基準とした位置によって番号が付きます。5U ライブラリ制御モジュールに は番号 0 が割り当てられます。5U ライブラリ制御モジュールの下に積まれている 9U ライブラリ拡張モジュールにはすべて負の番号が付 き、5U ライブラリ制御モジュールの上に積まれている 9U ライブラリ拡張モジュールには正の番号が付きます。たとえば、9U ライブラリ拡 張モジュール -2 は 5U ライブラリ制御モジュールの 2 つ下の 9U ライブラリ拡張モジュールで、9U ライブラリ拡張モジュール +2 は 5U Library Control Module の 2 つ上の 9U ライブラリ拡張モジュールです。

各モジュールには、電源装置を 2 台まで含めることができます。左の電源装置は #1 で、右の電源装置は #2 です。

### <span id="page-203-0"></span>設置検証テストの使用

システム管理者は、ライブラリの保守後に設置検証テスト(IVT)を行って、ライブラリが本格稼動できるかどうかを確認できます。このよう なライブラリ保守には、新しいライブラリの設置、FRU や CRU の交換が含まれます。

- 注:IVT は、ライブラリ ファームウェア バージョン 520G 以降および 2008 年 7 月 1 日以降に構築されたライブラリ(シリアル番 号の下 4 桁が 8602 以上)用に最適化されています。
	- 2008 年 7 月 1 日以前に構築されたライブラリでファームウェア バージョン 520G 以降を実行している場合は、IVT テストを選択 可能でもテストを実行することはできません。
	- 2008 年 7 月 1 日以前に構築されたライブラリでファームウェア バージョン 500G 以前を実行している場合は、テストを実行でき ますが、結果が正しくない可能性があるため、推奨できません。

IVT を実行するたびに新しい IVT ログが作成されます。ログには、ライブラリの準備状況の詳しい情報が報告され、必要に応じてライブラリ サブシステムの限界条件や障害場所が示されます。

完全な IVT は 5 種類のサブテストに分かれています。時間の制限や関心分野によっては、特定のサブテストだけを実行できます。完全な IVT には、5 台のモジュール、5 台の I/E ステーション、18 台のドライブを含む最大構成ライブラリでは、最長 5 時間半かかる場合があります。

- **Robot**(ロボット)テストでは、ピッカー アセンブリと Y キャリッジ アセンブリ、バーコード スキャナ、キャリブレーション セン サを含め、ライブラリのロボット アセンブリの基本機能が評価されます。ロボット テストの所要時間は 5 分です。
- **Frame**(フレーム)テストでは、制御と拡張モジュールの構成と位置合わせを検査します。フレーム テストの所要時間は、各モ ジュールにつき 3 分です。
- **I/E Station**(**I/E** ステーション)テストでは、各 I/E ステーションの構成と機能が検査されます。I/E ステーション テストの所要 時間は、各 I/E ステーションにつき 3 分です。
- **Drives**(ドライブ)は、ライブラリ ドライブ上で機能テストを実行します。ドライブ テストの所要時間は、ドライブ 1 台につき 15 分です。
- **Tour**(ツアー)は、スクラッチ データ カートリッジをライブラリの端から端まですべてのストレージ スロットを移動します。ライブ ラリの上端と下端スロットもスキャンします。ツアーの所要時間は 5 分です。

IVT サブテストの実行に関する詳細を以下に示します。

- デフォルトでは、すべての IVT サブテストが事前に選択されています。テストをこの IVT の実行から除外するには、サブテスト名の 隣のチェックボックスをクリアしてください。IVT の実行準備が整ったら、**Apply**(適用)を選択します。
- ロボット、ドライブ、ツアーのサブテストではそれぞれ、テストを開始する前にスクラッチ データ カートリッジを用意する必要があり ます。これらのいずれかのサブテストを選択すると、スクラッチ データ カートリッジを一番上の I/E ステーション スロットに挿入す るように指示されます。I/E ステーションを閉じると、**Manual Cartridge Assignment**(カートリッジの手動割り当て)設定が操 作パネルの **System Settings**(システム設定)画面(**Tools**(ツール) **> System Settings**(システム設定))で有効になって いる場合は、操作パネルに **Assign IE**(**IE** の割り当て)画面が表示されます。新しいスクラッチ データ カートリッジを **System**(システム)パーティションに割り当て、**Apply**(適用)を選択します。
- ドライブ サブテストは、スクラッチ データ カートリッジとメディアの種類が同じテープ ドライブのみをテストします。たとえば、ス クラッチ データ カートリッジが LTO-3 であれば、LTO-3 でないテープ ドライブはすべてドライブ テストから除外されます。ライブ ラリ内のテープ ドライブが異なるメディアの種類である場合、各テープ ドライブのメディアの種類ごとに別のスクラッチ データ カー トリッジを使用して複数回ドライブ テストを実行する必要があります。
- サブテストに必要なリソース(スクラッチ データ カートリッジなど)がない場合、そのサブテストに失敗します。
- IVT は、ライブラリのインベントリから開始します。インベントリは、テスト結果と一緒に IVT ログに記録されます。
- IVT の結果を表示するには、**Library Test Progress**(ライブラリ テスト進行状況)画面で **Details**(詳細)を選択します。IVT の実行中にテスト結果を表示できますが、完了したテストの結果しか表示されません。
- サブテスト間で現在の IVT の実行をキャンセルするには、**Library Test Progress**(ライブラリ テスト進行状況)画面で **Stop**(停 止)を選択します。最後に発行されたコマンドが完了してから、ライブラリの制御が戻ります。
- 選択したテストが完了したら、**Next**(次へ)を選択します。詳細な IVT ログを表示するか、それを電子メールで送信することができ ます。どちらかを選択して、**Next**(次へ)を選択します。

IVT テストは、ウェブ クライアントからは実行できません。正しい画面を開く手順は、以下のとおりです。

• 操作パネルから **Tools**(ツール) **> Library Tests**(ライブラリのテスト) **> Installation & Verification Tests**(設置検証 テスト)を選択します。

### **IVT** ログの表示

IVT を実行するたびに新しい IVT ログが作成されます。ログには、ライブラリの準備状況の詳しい情報が報告され、必要に応じてライブラリ サブシステムの限界条件や障害場所が示されます。IVT の実行後、ログの概要かログの詳細を表示できます。

正しい画面を開く手順は、以下のとおりです。

- ウェブ クライアントから、**Reports**(レポート) **> Log Viewer**(ログ ビューア) **> Installation Verification Test Summary Log**(設置検証テストの概要ログ)を選択します。
- ウェブ クライアントから、**Reports**(レポート) **> Log Viewer**(ログ ビューア) **> Installation Verification Test Detailed Log** (設置検証テスト詳細ログ)を選択します。
- 操作パネルから、**Tools**(ツール) **> Library Tests**(ライブラリのテスト) **> View Last Summary Log**(前回の概要ログを 表示)を選択します。
- 操作パネルから、**Tools**(ツール) **> Library Tests**(ライブラリのテスト) **> View Last Detailed Log**(前回の詳細ログを表 示)を選択します。

### **IVT** ログの保存と電子メール送信

ウェブ クライアントを使用して、IVT ログの概要と詳細をテキスト ファイルとして保存し、電子メールで送信できます。操作パネルから は、IVT ログをテキスト ファイルとして電子メール送信できます。

正しい画面を開く手順は、以下のとおりです。

- ウェブ クライアントから、**Reports**(レポート) **> Log Viewer**(ログ ビューア) **> Installation Verification Test Summary Log**(設置検証テストの概要ログ)を選択します。
- ウェブ クライアントから、**Reports**(レポート) **> Log Viewer**(ログ ビューア) **> Installation Verification Test Detailed Log**(設置検証テスト詳細ログ)を選択します。
- 操作パネルから **Tools**(ツール) **> Library Tests**(ライブラリのテスト) **> E-mail Last Detailed Log**(前回の詳細ログを電 子メール送信)を選択します。

## ライブラリ デモの実行

システム管理者は、ライブラリのデモを実行できます。これは、FRU または CRU の交換後にロボット機能をテストする簡単な方法です。ま た、I/E ステーションから、無作為に選択されたストレージ スロットに、ライブラリがスクラッチ データ カートリッジを正しく移動できるか どうかを示します。

以下に、ライブラリ デモの実行の詳細を示します。

• ストレージ マガジン内のメディアはデモの影響を受けません。スクラッチ データ カートリッジは、20 回の移動の各サイクル後または デモの終了後に I/E ステーションに戻ります。

- ライブラリのデモを実行する前に、ホスト アプリケーションがライブラリにアクセスしていないことを確認してください。
- **Tools**(ツール) **> Library Tests**(ライブラリのテスト)画面の **Library Demo**(ライブラリのデモ)を選択した後、スクラッ チ データ カートリッジを一番上の I/E ステーション スロットに挿入するように指示されます。デモ中、ライブラリ ロボットはこの カートリッジを使って移動を実行します。
- I/E ステーションを閉じると、I/E ステーションを閉じると、**Manual Cartridge Assignment**(カートリッジの手動割り当て)設 定が操作パネルの **System Settings**(システム設定)画面(**Tools**(ツール) **> System Settings**(システム設定))で有効に なっている場合は、操作パネルに **Assign IE**(**IE** の割り当て)画面が表示されます。新しいスクラッチ データ カートリッジを **System** (システム) パーティションに割り当て、Apply (適用) を選択します。
- デモが始まる前に、ライブラリでインベントリが実行される場合があります。画面に「Library Not Ready(ライブラリの準備中)」 というメッセージが点滅表示されたら、インベントリが実行中であることを示すので、インベントリの完了を待ってから **Apply**(適 用)を選択して、ライブラリのデモを開始します。
- 操作パネルには、デモが進行中であることが表示されます。ロボットの不要な摩耗を防ぐために、メディアの移動コマンド間に 2 秒間 の遅延が置かれています。
- デモを中止するには、**Library Demo**(ライブラリのデモ)画面で **Stop**(中止)を選択します。最後に発行されたコマンドが完了し てから、デモが終了して、ライブラリの制御に戻ります。操作パネルに、「Demo Being Stopped(デモが中止されました)」という メッセージが表示されます。

ライブラリのデモは、ウェブ クライアントからは実行できません。正しい画面を開く手順は、以下のとおりです。

• 操作パネルで、**Tools**(ツール) **> Library Tests**(ライブラリのテスト) **> Library Demo**(ライブラリのデモ)を選択しま す。

### <span id="page-205-0"></span>出荷時設定のリストア

システム管理者は、デフォルトのライブラリ設定をリストアできます。デフォルト設定をリストアすると、パーティション、ユーザー アカウン ト、I/E ステーション スロット、クリーニング スロットなど、ライブラリの設定項目のほとんどがクリアされます。以下の設定はクリアされ ません。

- 日付と時刻
- ネットワーク設定
- ライセンス キー

出荷時設定に戻したら、**Setup Wizard**(設定ウィザード)または **Setup**(セットアップ)メニューを使用してライブラリを再設定しま す。[ライブラリの設定](#page-27-0)を参照してください。

正しい画面を開く手順は、以下のとおりです。

- ウェブ クライアントからは、**Tools**(ツール) **> Reset Factory Defaults**(出荷時設定に戻す)を選択します。
- 操作パネルからは、**Tools**(ツール) **> Factory Defaults**(出荷時設定)を選択します。

# <span id="page-205-1"></span>ライブラリの診断

診断メニューには、テープドライブ、ロボット、および EKM パス (EKM がライセンスされている場合)が正常に動作していることを確認で きる多数のテストが含まれています。以下の項では、診断テストについて説明します。

- [ドライブの診断](#page-206-0)
- [ロボットの診断](#page-207-0)
- [EKM](#page-75-0) [パス診断](#page-75-0)(ライブラリで EKM がライセンスされている場合にのみ使用可能)

以下は、診断についての注意事項です。

- 診断にアクセスできるのは、管理者レベルの権限を持つユーザーのみです。
- 診断には、一度に 1 人のユーザーしかログインできません。診断を開始すると、同じ権限かそれ以下の権限を持つ他のライブラリ ユー ザーはすべて操作パネルとウェブ クライアントから切断されます。管理者レベルのユーザー 1 人 が診断にログインすると、管理者レ ベルとそれ以下の権限を持つ他のユーザーはライブラリにログインできなくなり、診断が進行中であるというエラー メッセージを受け 取ります。
- 診断を開始すると、ライブラリ パーティションがすべてオフラインになります。診断を開始する前に、重要な操作をすべて終了したこ とを確認してください。 診断を終了すると、パーティションは診断前の状態に戻ります(オンラインまたはオフライン)。

診断は、操作パネルからは実行できません(唯一の例外はドライブ リセット操作です。<u>[ドライブのリセット](#page-206-1)</u>を参照)。正しい画面を開く手順 は、以下のとおりです。

• ウェブ クライアントから、**Tools**(ツール) **> Diagnostics**(診断)を選択します。

# <span id="page-206-0"></span>ドライブの診断

ドライブの診断は 2 つのカテゴリに分かれています。

- ドライ<u>ブのテスト</u> スクラッチ テープを使用する必要なありません。
- ×ディア[テスト](#page-206-3) テストを実行するには、スクラッチ テープを一番上の I/E ステーションに挿入する必要があります。

### <span id="page-206-2"></span>ドライブのテスト

現在、ドライブのテストはドライブリセット操作テストのみです。

#### <span id="page-206-1"></span>ドライブのリセット

ドライブ リセット操作では、テープ ドライブがライブラリのドライブ スレッドに入ったままの状態でテープ ドライブの電源を入れ直されま す。テープ ドライブが準備完了状態にならない場合や、正しく動作しない場合に(たとえば、テープがドライブに引っかかったままアンロード しないなど)、リセットを実行できます。

リセット操作が完了した後、テープ ドライブは再起動して、再設定されます。これには約 60 秒かかります。60 秒経ってから次のドライブ操 作に進んでください。

注:この操作は、複数のシステム管理者が同時に行うことはできません。画面にはアクセスできますが、別のシステム管理者が同じ操 作を行っている間は、変更を適用できません。

正しい画面を開く手順は、以下のとおりです。

- ウェブ クライアントからは、**Tools**(ツール) **> Diagnostics**(診断)を選択してから、**Drives**(ドライブ) **> Drive Tests**(ドライブのテスト) **> Drive Reset**(ドライブのリセット)を選択します。
- 操作パネルからは、**Tools**(ツール) **> Drive Mgmt**(ドライブ管理) **> Reset drives**(ドライブのリセット)を選択します。

### <span id="page-206-3"></span>メディア テスト

メディア テストは、スクラッチ テープまたは疑わしいテープをライブラリの一番上の I/E ステーション スロットに挿入するドライブ テスト です。

ドライブのセルフテスト

ドライブのハードウェアが正しく動作していることを確認するには、ドライブの電源投入時自己診断テスト (POST) を実行します。

読み取り**/**書き込みテスト

各スクラッチ テープの 4 つのデータ セクション内の 96 ラップ分のデータを読み書きします。テスト中、ドライブはスクラッチ テープ上の データを上書きします。

高速読み取り**/**書き込みテスト

各スクラッチ テープの 4 つのデータ セクション内の 2 ラップ分のデータを読み書きします。テスト中、ドライブはスクラッチ テープ上の データを上書きします。

メディア テスト

テープ カートリッジ内のメディアの損傷が疑われる場合にこのテストを実行します。通常、メディアの損傷はテープの縁から起こるので、この テストではテープの全長にわたり、両縁の 2 つの外側データ バンドのそれぞれ 2 ラップ分に読み取りと書き込みのテストを実行します。この テストでは、疑わしいカートリッジを一番上のステーション スロットに挿入してください。そのカートリッジ上のデータは上書きされます。

トラブルシューティング

メディア テストは操作パネルでは実行できません。正しい画面を開く手順は、以下のとおりです。

• ウェブ クライアントから、**Tools**(ツール) **> Diagnostics**(診断) **> Drives**(ドライブ) **> Media Tests**(メディア テス ト)を選択します。

### <span id="page-207-0"></span>ロボットの診断

ロボットの診断は、現在 Get/Put テストのみです。

#### **Get/Put** テスト

Get/Put テストでは、ロボットが1つのテープ カートリッジを一番上のステーション スロットから取り外して、そのテープ カートリッジを 元のスロットに戻す操作が行われます。このテストを実行する場合、テープをライブラリの一番上のステーション スロットに挿入する必要があ ります。

ロボットテストは、操作パネルでは実行できません。正しい画面を開く手順は、以下のとおりです。

• ウェブ クライアントから、**Tools**(ツール) **> Diagnostics**(診断) **> Robotics**(ロボット) **> Robotics Get/Put Test**(ロボットの **Get/Put** テスト)を選択します。

[目次ページに戻る](#page-0-0)

[目次ページに戻る](#page-0-0)

# カートリッジとバーコードの取り扱い**: Dell™ PowerVault™ ML6000** ユーザーズガイド

- [カートリッジの正しい取り扱い方](#page-208-0)
- [カートリッジの書き込み保護](#page-208-1)
- [バーコードの要件](#page-209-0)
- [バーコード](#page-209-1) [ラベルの添付](#page-209-1)

この章では、カートリッジとバーコードの取り扱いについて説明します。テープ カートリッジを取り扱う場合に、考慮しなければならない点が いくつかあります。たとえば、ライブラリに入れるテープには、すべてバーコード ラベルを貼付する必要があります。また、ライブラリをロー ドするときに、カートリッジが書き込み保護されているかどうかに注意しなければなりません。

この章では、一般的な事項について説明します。各ドライブ タイプでサポートされているテープ カートリッジの種類については、[ライブラリ](#page-211-0) [の仕様](#page-211-0)を参照してください。

# <span id="page-208-0"></span>カートリッジの正しい取り扱い方

カートリッジをできるだけ長く使用できるように、以下のガイドラインに従ってください。

- メディアの適切な取り扱い方を説明した手順を、よく見える場所に置いてください。
- すべての手順についてトレーニングを受けた人だけが、カートリッジを取り扱ってください。
- カートリッジを落としたり、強い衝撃を与えたりしないでください。極度の衝撃を受けた場合、カートリッジの内部やカートリッジの ケース自体が損傷し、カートリッジが使用不能になります。
- 直射日光や、小型ヒーターや暖房の吹き出し口などの熱源に、カートリッジをさらさないでください。
- カートリッジを 6 個以上積み上げないでください。
- リニア テープ オープン(LTO)カートリッジの使用温度範囲は 10° ~ 45℃ です。保存温度範囲は、相対湿度範囲が 20%~80%(結露なし)の埃のない環境で、16℃~32℃ です。
- 上記を超える温度環境にカートリッジを置いた場合は、カートリッジを安定させるために、その温度環境に置いた時間と同じ時間また は 24 時間のうち、いずれか短い方の時間、カートリッジを室温環境に置いてください。
- コンピュータ モニタ、電気モーター、スピーカー、X 線装置など、電磁エネルギーや強い磁場が発生している場所にカートリッジを放 置しないでください。カートリッジが電磁エネルギーや磁場にさらされると、データや、カートリッジの製造元がメディアに書き込ん だ内蔵サーボ コードが破壊され、カートリッジが使用不能になる恐れがあります。
- 識別用のラベルは、カートリッジの指定されたスロットだけに貼付してください。
- カートリッジを輸送する場合は、元の箱かそれより頑丈な箱に入れてください。
- 壊れたカートリッジをドライブに挿入しないでください。
- テープやテープ リーダーに触れないでください。

テープが損傷しているかどうかを判断する方法は、『Dell LTO Media Handbook』で確認してください([その他の参考ドキュメント](#page-1-0)を参 照)。

注意:再使用するカートリッジを消磁しないでください。

# <span id="page-208-1"></span>カートリッジの書き込み保護

すべてのカートリッジには、誤ってデータを消去したり上書きしたりするのを防ぐ書き込み保護(書き込み禁止)スイッチが付いています。 カートリッジをライブラリにロードする前に、書き込み保護スイッチが正しい位置(オンまたはオフ)にあることを確認してください。

南京錠が閉じた位置に表示されるように、赤色またはオレンジ色の書き込み保護スイッチを右へスライドします。スイッチはカートリッジ前面 の左側にあります。

## <span id="page-209-0"></span>バーコードの要件

カートリッジには、機械および操作員が読み取れる外付けバーコード ラベルが必要です。バーコードに使用できるのは、A から Z までの大文 字のアルファベットと 0 から 9 までの数字だけです。ライブラリは、Code 39 タイプのバーコードに対応しています。

対応しているテープ カートリッジの バーコード形式は以下のとおりです。

- **Standard**(標準)-(デフォルト)バーコード番号と省略可能な 2 文字のメディア ID を含めて合計 5 ~ 16 字。メディア ID が含 まれている場合、ラベルは 5~14 文字のバーコード番号の後に メディア ID を付ける必要があります (例:XXXXXXXXXXXXXXL2)。メディア ID が含まれていない場合、ラベルは 5 ~ 16 文字のバーコード番号から成ります (例:XXXXXXXXXXXXXXXX)。バーコード番号のみがホストに報告されます。
- **Standard Six**(標準 **6**)- 6 文字のバーコード番号の後に 2 文字のメディア ID、またはメディア ID なし(例:XXXXXXL4 または XXXXXX)。6 文字のバーコード番号のみがホストに報告されます。
- **Plus Six**(プラス **6**)- 6 文字のバーコード番号の後に 2 文字のメディア ID(例:XXXXXXL3)。6 文字バーコードとメディア ID がホストに報告されます。
- **Extended**(拡張)- バーコード番号と省略可能な 2 文字のメディア ID を含めて合計 5 ~ 16 字。バーコード ラベルにメディア ID が含まれているかどうかに関わらず、全部の文字がホストに報告されます。メディア ID が含まれている場合、ラベルは 5~14 文字の バーコードの後に メディア ID を付ける必要があります(例: XXXXXXXXXXXXXXL2)。メディア ID が含まれていない場合、ラベ ルは 5 ~ 16 文字のバーコード番号から成ります(例:XXXXXXXXXXXXXXXX)。
- **Media ID Last**(最後にメディア **ID**)- 5 ~ 14 文字のバーコード番号の後に 2 文字のメディア ID(例:XXXXXXXXXXXXXXL4)。メディア ID が最後に「XXXXXXXXXXXXXXL4」のようにホストに報告されます。
- **Media ID First**(最初にメディア **ID**)- 5 ~ 14 文字のバーコード番号の後に 2 文字のメディア ID (例: XXXXXXXXXXXXXL4)。メディア ID が最初に「L4XXXXXXXXXXXXXX 」のようにホストに報告されます。

Dell 提供のバーコードは、最良の結果をもたらします。他のバーコード ラベルも使用できます、その場合は以下の要件を満たす必要がありま す。

- ANSI MH10.8M-1983 標準
- 桁数:  $5 \sim 16$  (LTO のデフォルトは 6+2)
- バックグランド反射率: 25% 超
- 印刷鮮明度:75% 超
- 比率:2.2 超
- モジュール:最小 .254 mm (10 mil)
- 印刷許容範囲:± 57 mm

その他の要件:

- レスト ゾーンの長さ:5.25 mm ± 0.25 mm
- 中間スペースやレスト ゾーンに黒点がないこと。
- バー上に白い領域がないこと。

# <span id="page-209-1"></span>バーコード ラベルの添付

ライブラリ内の各カートリッジには、機械や操作員がバーコードを識別できる外付けラベルを貼付する必要があります。ほとんどのメーカーの カートリッジには、既にラベルが貼付されているか、貼付用のラベルが付属しています。

バーコード ラベルはカートリッジの前面に貼り付けます。ラベルを剥がしてカートリッジに貼り付けます。番号がバーコードの上にくるように ラベルの向きを確認してください。カートリッジの上面や底面に、ステッカーやラベルを貼らないでください。ラベルが剥がれそうになった場 合に、テープ ドライブ内で詰まったり、スキャナが判読できなくなる可能性があります。

注意:バーコード ラベルや他のラベルをカートリッジの上面や底面に貼らないでください。これは、テープ カートリッジやテープ ド ライブの動作エラーを防ぐためです。

[目次ページに戻る](#page-0-0)

カートリッジとバーコードの取り扱い

#### [目次ページに戻る](#page-0-0)

# ライブラリの仕様**: Dell™ PowerVault™ ML6000** ユーザーズガイ ド

<span id="page-211-0"></span>PowerVault ML6000 ライブラリは、この章に記載されている仕様に準拠しています。

# 対応コンポーネント

PowerVault ML6000 ライブラリは以下のコンポーネントをサポートしています。

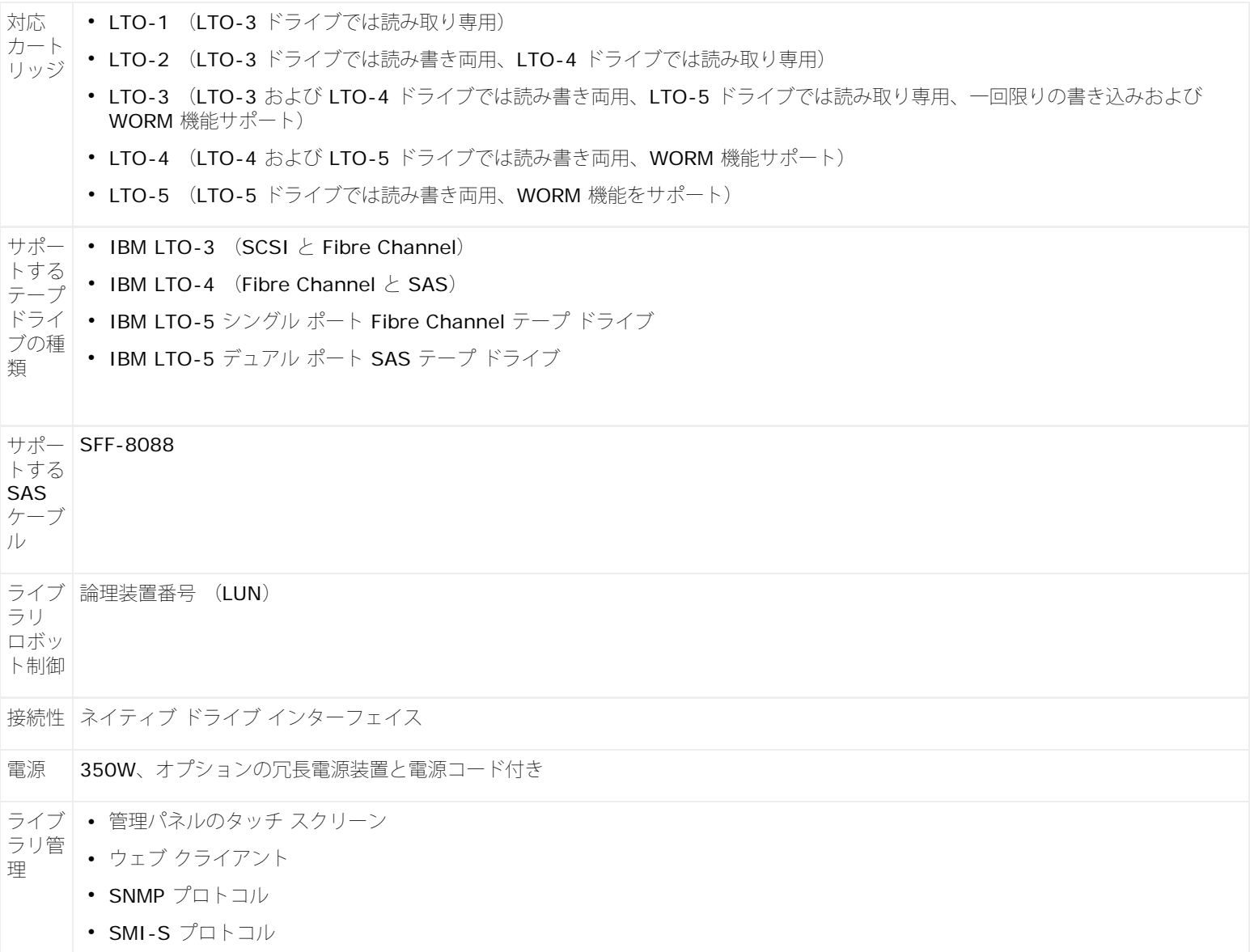

# システム必要条件

PowerVault ML6000ウェブ クライアント インターフェイスは、以下のブラウザをサポートしています。

- Firefox バージョン 1.0.6 以降
- Microsoft<sup>®</sup> Internet Explorer™ バージョン 6.0 以降

# ライブラリの容量

ライブラリの容量は以下のとおりです。

■注:このユーザーズ ガイドに記載のスロット数には、ライブラリ構成最下段にある 5 つのスロットは含まれません。これらのスロット の詳細については、[未使用スロット](#page-83-0)を参照してください。

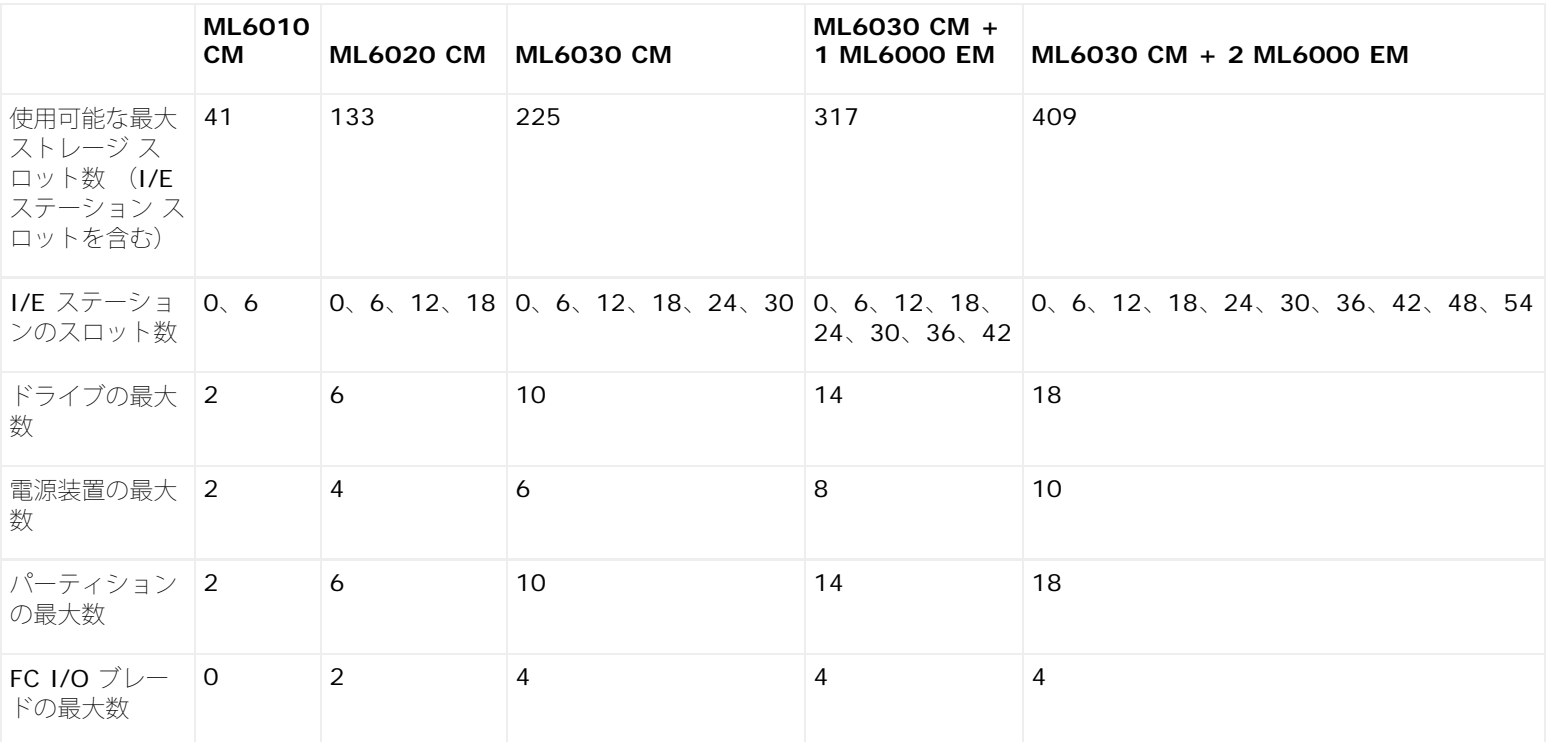

### 環境要件

ライブラリの環境要件を以下にリストで示します。

■注:\*温度範囲は必ずしも周囲室温でなく、製品の入口温度に適用します。 通気が悪い場合や、ラック エンクロージャ内に熱を生成す る装置があると、温度が周囲室温以上に上昇する可能性があります。

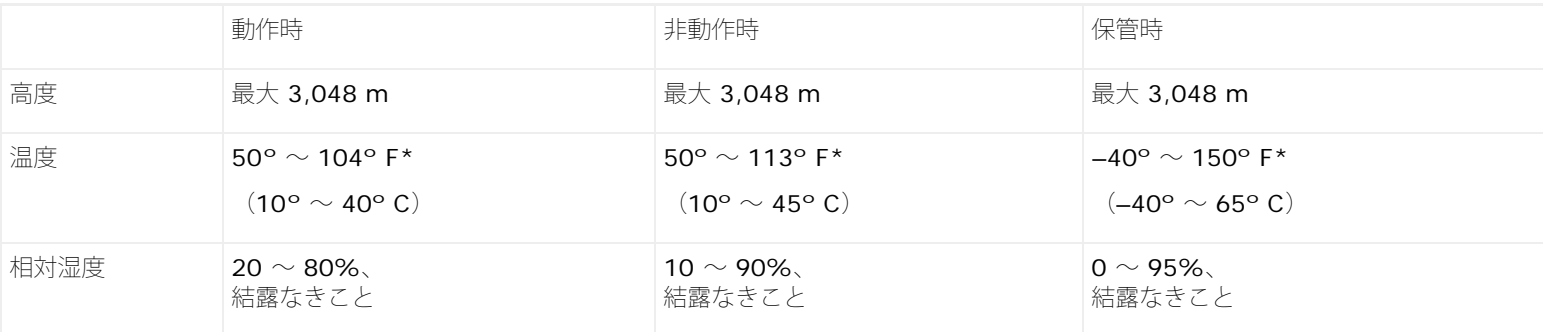

### 電気的要件

ライブラリの電気的要件は、100–240 VAC、 50–60 Hz です。

寸法

ライブラリの仕様

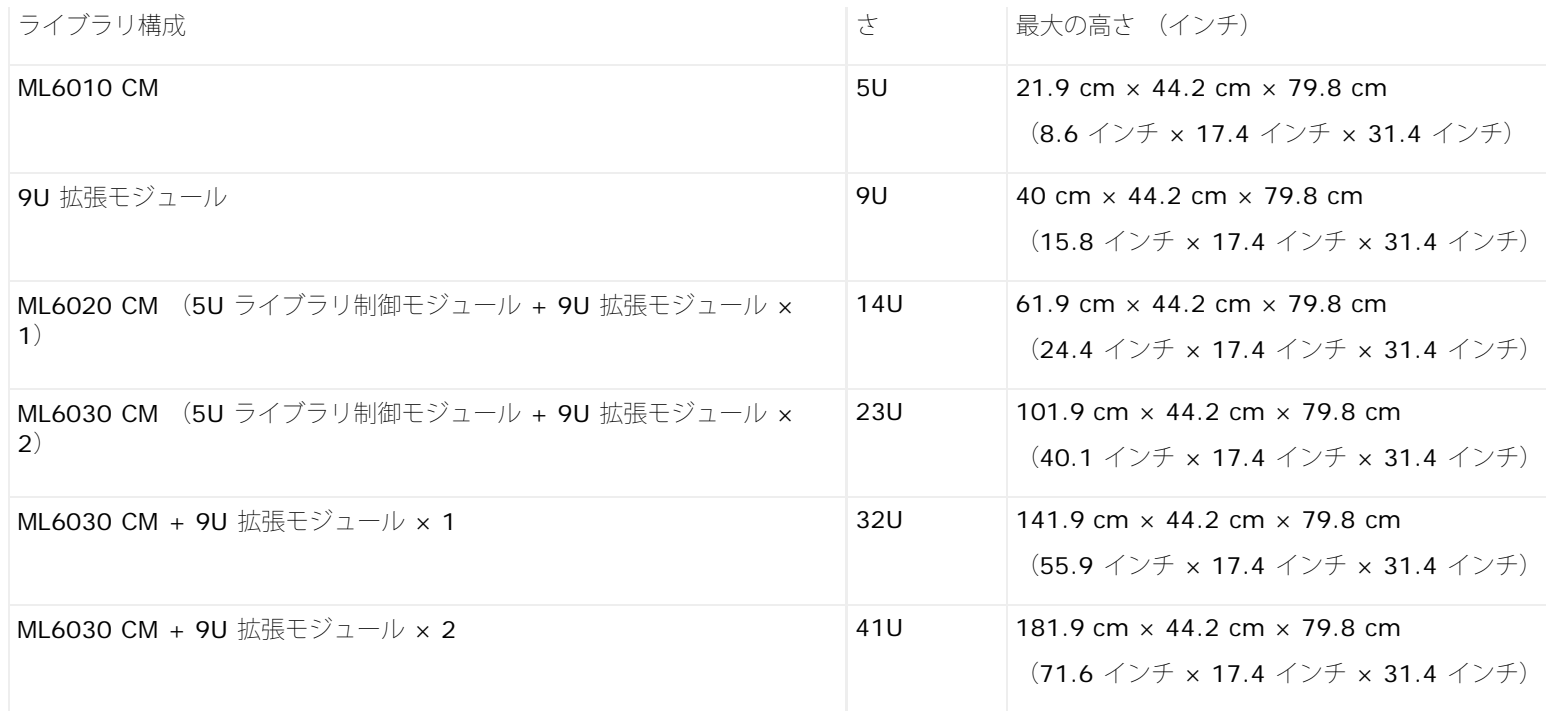

# コンポーネントの重量

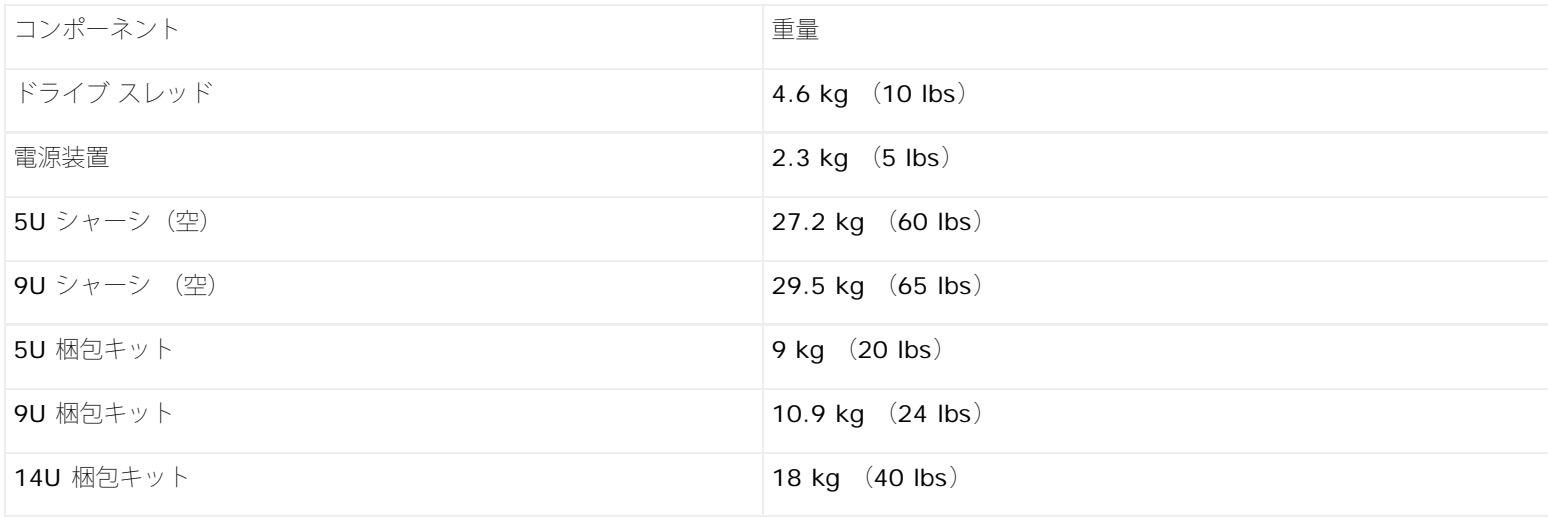

# ライブラリの消費電力と熱出力

標準的なライブラリの消費電力 (ワット/時) および熱出力 (BTU/時) を、以下にリストで示します。

■注:テープドライブの「標準」値は、テープドライブの書き込み時を想定しています。

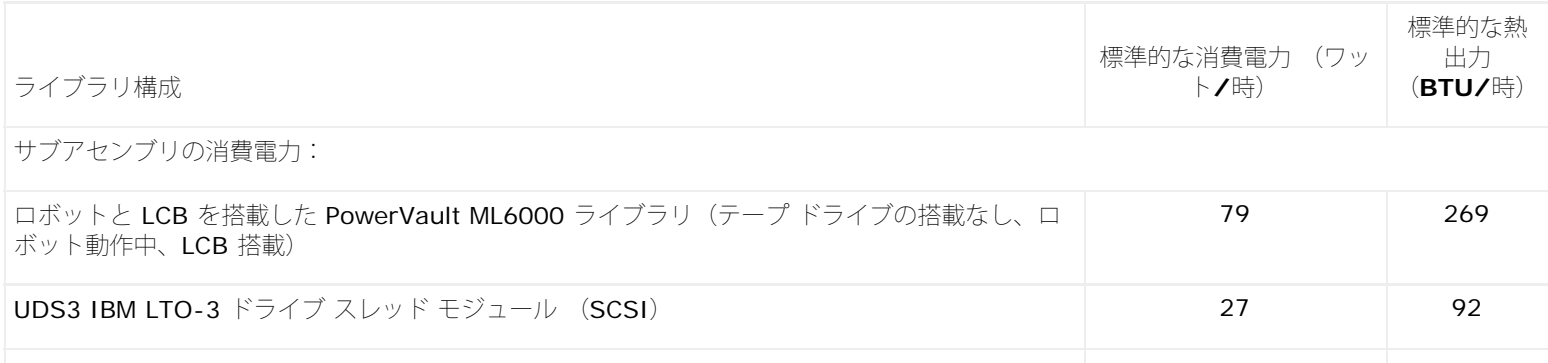

ライブラリの仕様

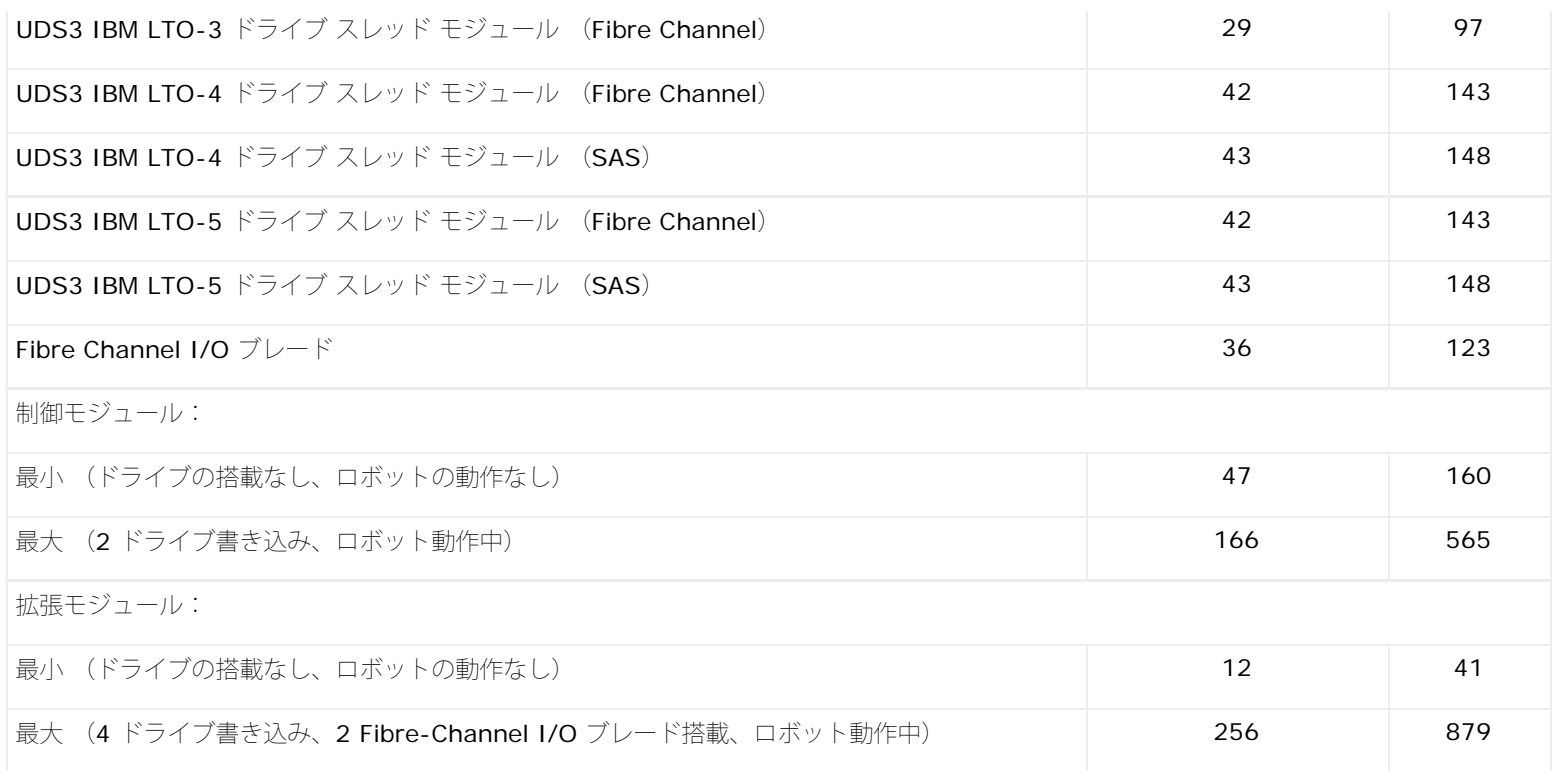

[目次ページに戻る](#page-0-0)

#### [目次ページに戻る](#page-0-0)

# **TapeAlert** フラグの説明**: Dell™ PowerVault™ ML6000** ユー ザーズガイド

TapeAlert は、ストレージ デバイスとそのメディアのエラーにフラグを付けて解決法を提供するオープンな業界標準です。 このセクションで は、識別番号、重大度、推奨メッセージ、原因の可能性など、TapeAlert のフラグに関する情報を提供します。 <u>[表](#page-215-0) [1](#page-215-0)</u> では重大度コードについ て説明し、<u>表 [2](#page-215-1)</u> では TapeAlert の既存のフラグとその説明を一覧にします。

TapeAlert の特定のフラグをサポートしているかどうかは、テープ ドライブの種類とファームウェアのリビジョンによって異なります。 すべ てのテープ ドライブがすべての TapeAlert をサポートしているとは限りません。 詳細については、テープ ドライブの SCSI マニュアルを参 照してください。

TapeAlert の詳細については、<http://www.t10.org/index.html> で INCITS *SCSI Stream Commands - 3*(*SSC-3*)を参照してくださ い。

#### <span id="page-215-0"></span>表 **1 TapeAlert** フラグの重大度コード

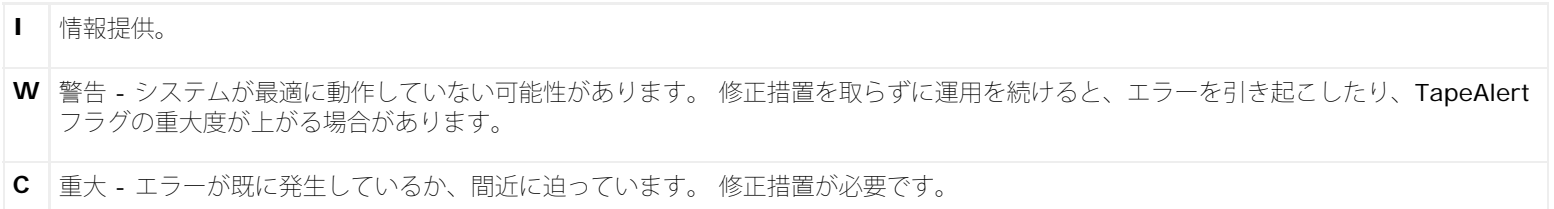

#### <span id="page-215-1"></span>表 **2 TapeAlert** フラグの説明

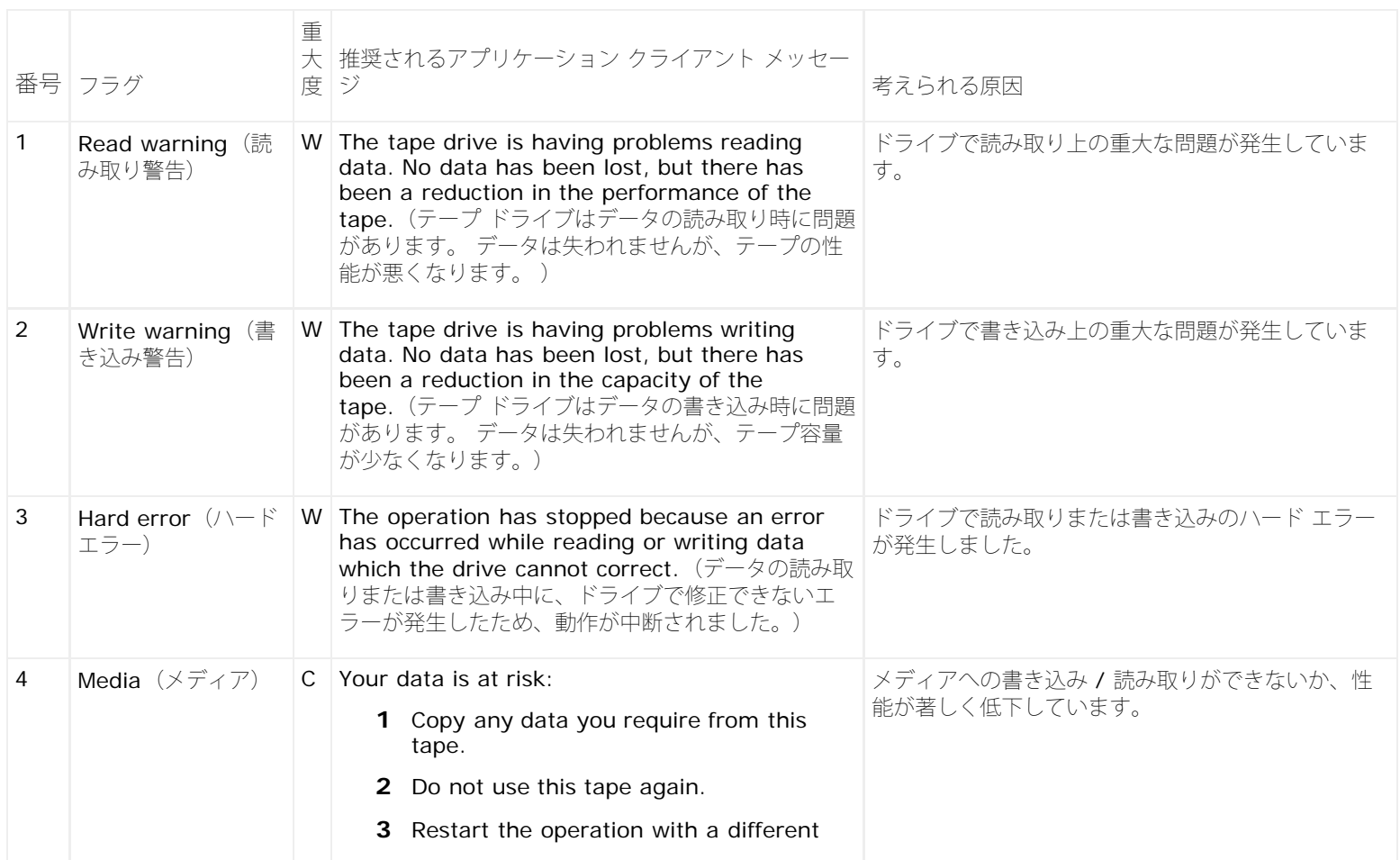
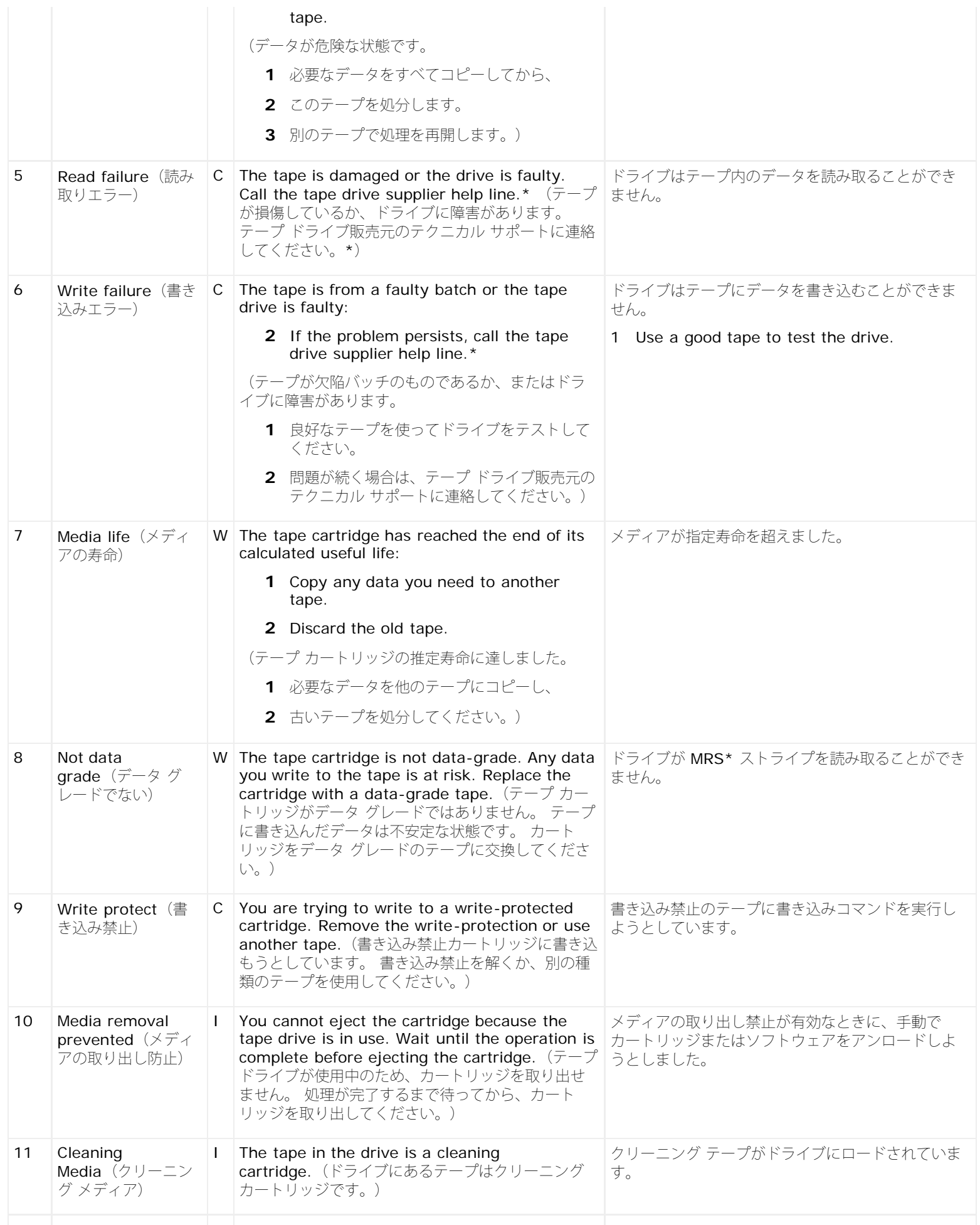

TapeAlert フラグの説明

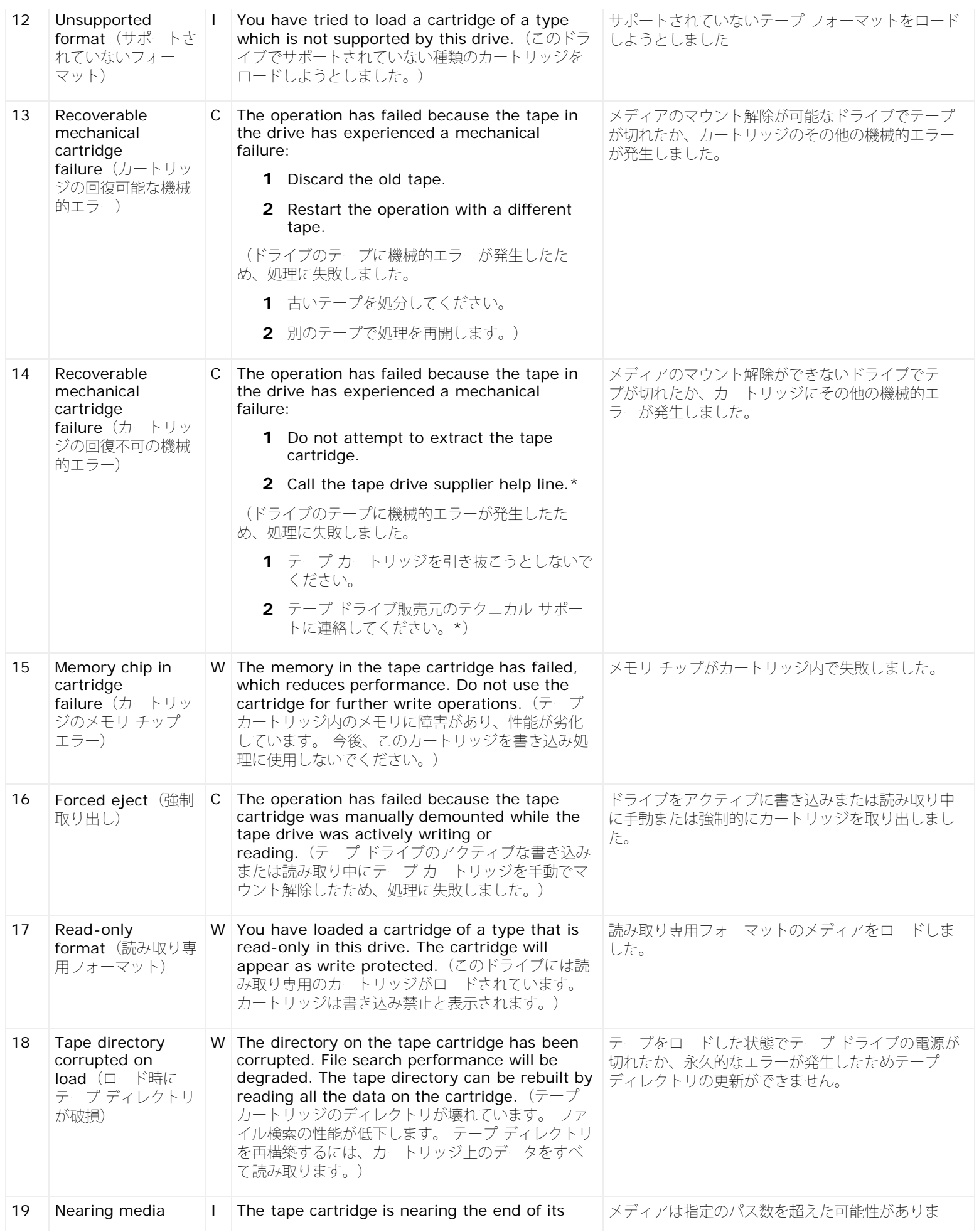

TapeAlert フラグの説明

|    | life (メディアの寿命<br>が近い)                                 |   | calculated life. It is recommended that you:                                             | す。                      |
|----|-------------------------------------------------------|---|------------------------------------------------------------------------------------------|-------------------------|
|    |                                                       |   | 1 Use another tape cartridge for your next<br>backup.                                    |                         |
|    |                                                       |   | 2 Store this tape cartridge in a safe place<br>in case you need to restore data from it. |                         |
|    |                                                       |   | (テープカートリッジの推定寿命に近づいていま<br>す。以下の処置をお勧めします。                                                |                         |
|    |                                                       |   | 1 次回のバックアップには別のテープ カート<br>リッジを使用してください。                                                  |                         |
|    |                                                       |   | 2 このテープ カートリッジからデータをリスト<br>アするときのためにテープ カートリッジを安<br>全な場所に保管してください。)                      |                         |
| 20 | Cleaning<br>required $(2 \cup -1)$<br>ング要)            | C | The tape drive needs cleaning:                                                           | ヘッドが詰まっているかクリーニングが必要なこと |
|    |                                                       |   | 1 If the operation has stopped, eject the<br>tape and clean the drive.                   | を示します。                  |
|    |                                                       |   | 2 If the operation has not stopped, wait<br>for it to finish and then clean the drive.   |                         |
|    |                                                       |   | Check the tape drive user's manual for device-<br>specific cleaning instructions.        |                         |
|    |                                                       |   | (テープ ドライブにクリーニングが必要です。                                                                   |                         |
|    |                                                       |   | 1 動作が停止したときは、テープを取り出して<br>ドライブをクリーニングします。                                                |                         |
|    |                                                       |   | 2 処理が停止していない場合は、終了するまで<br>待ってから、テープ ドライブをクリーニング<br>します。                                  |                         |
|    |                                                       |   | 特定のデバイスのクリーニング手順については、<br>テープ ドライブのユーザーズ マニュアルを参照して<br>ください。)                            |                         |
| 21 | Cleaning                                              |   | W The tape drive is due for routine cleaning:                                            | ドライブを定期クリーニングする時期です。    |
|    | requested $(2)$<br>ニングが必要)                            |   | 1 Wait for the current operation to finish.                                              |                         |
|    |                                                       |   | 2 Then use a cleaning cartridge.                                                         |                         |
|    |                                                       |   | Check the tape drive user's manual for device-<br>specific cleaning instructions.        |                         |
|    |                                                       |   | (テープ ドライブの定期クリーニングが必要です。                                                                 |                         |
|    |                                                       |   | 1 現在の処理が終了するまで待ちます。                                                                      |                         |
|    |                                                       |   | 2 その後クリーニング カートリッジを使用しま<br>す。                                                            |                         |
|    |                                                       |   | 特定のデバイスのクリーニング手順については、<br>テープ ドライブのユーザーズ マニュアルを参照して<br>ください。)                            |                         |
| 22 | Expired cleaning<br>media (クリーニン<br>グメディアの有効期<br>限切れ) | C | The last cleaning cartridge used in the tape<br>drive has worn out:                      | クリーニング テープをこれ以上使用できません。 |
|    |                                                       |   | 1 Discard the worn-out cleaning cartridge.                                               |                         |
|    |                                                       |   | 2 Wait for the current operation to finish.                                              |                         |
|    |                                                       |   | 3 Then use a new cleaning cartridge.                                                     |                         |
|    |                                                       |   | (テープドライブで最後に使用したクリーニング<br>カートリッジが消耗しています。                                                |                         |
|    |                                                       |   | 1 使い古したクリーニング カートリッジを廃棄<br>します。                                                          |                         |

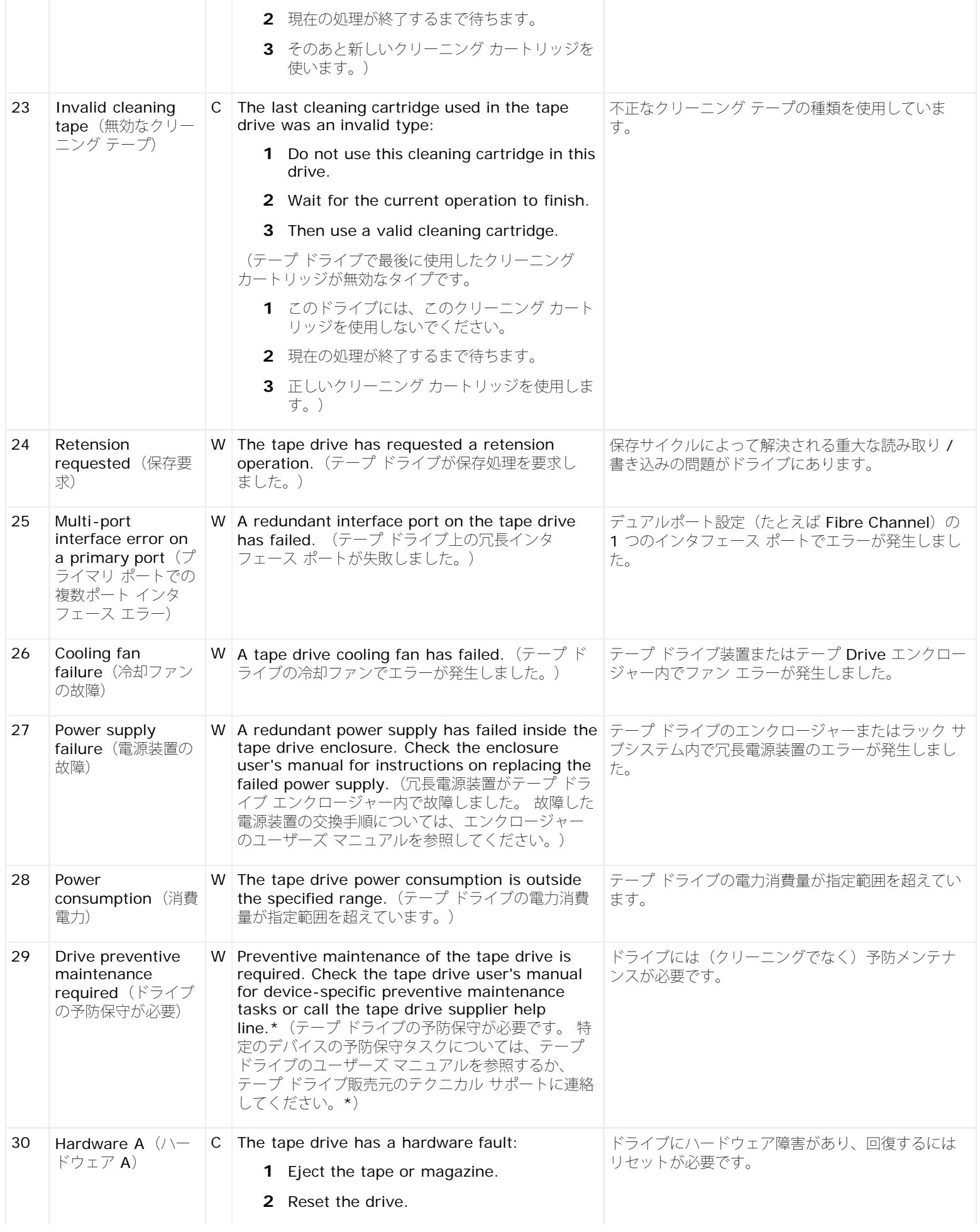

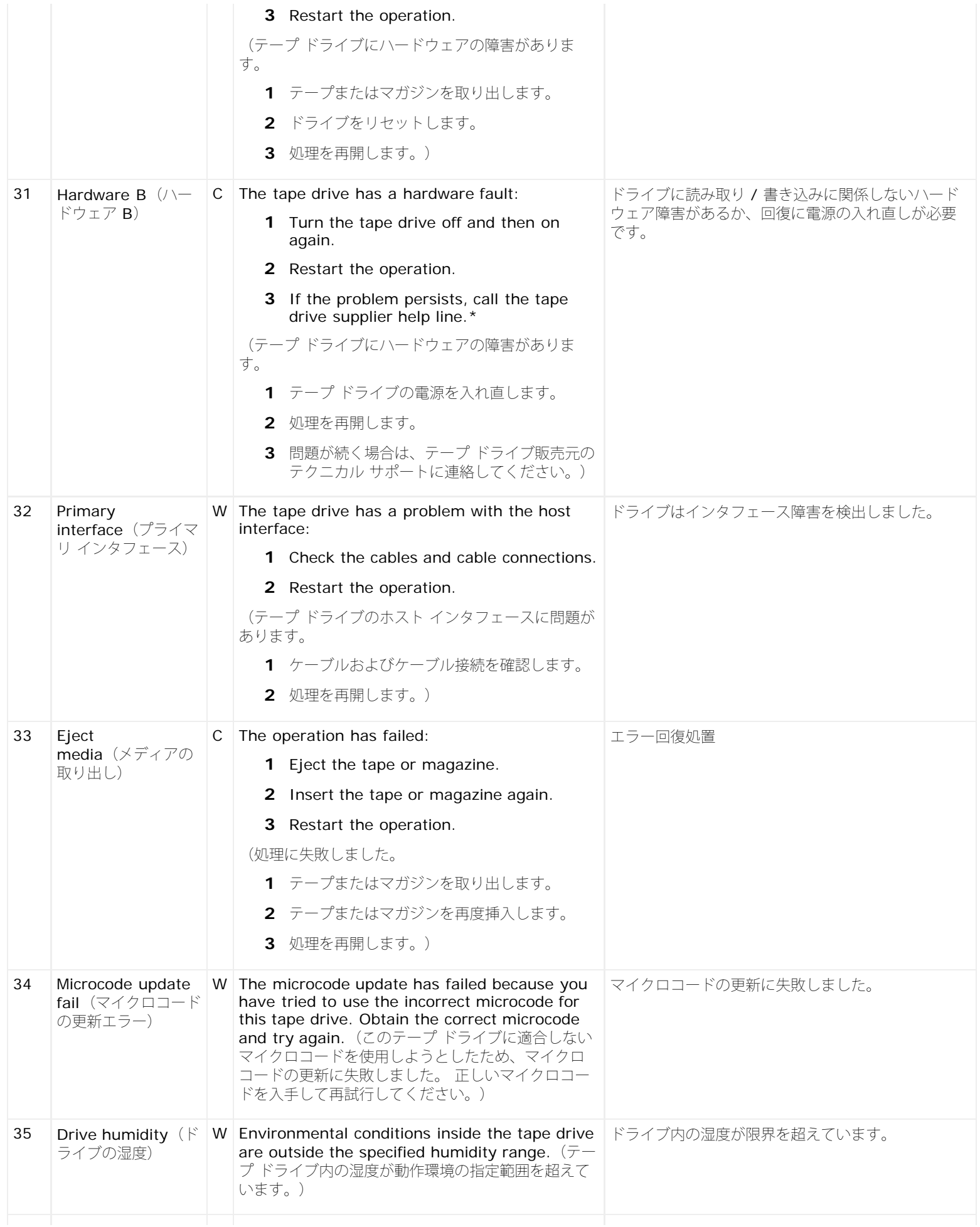

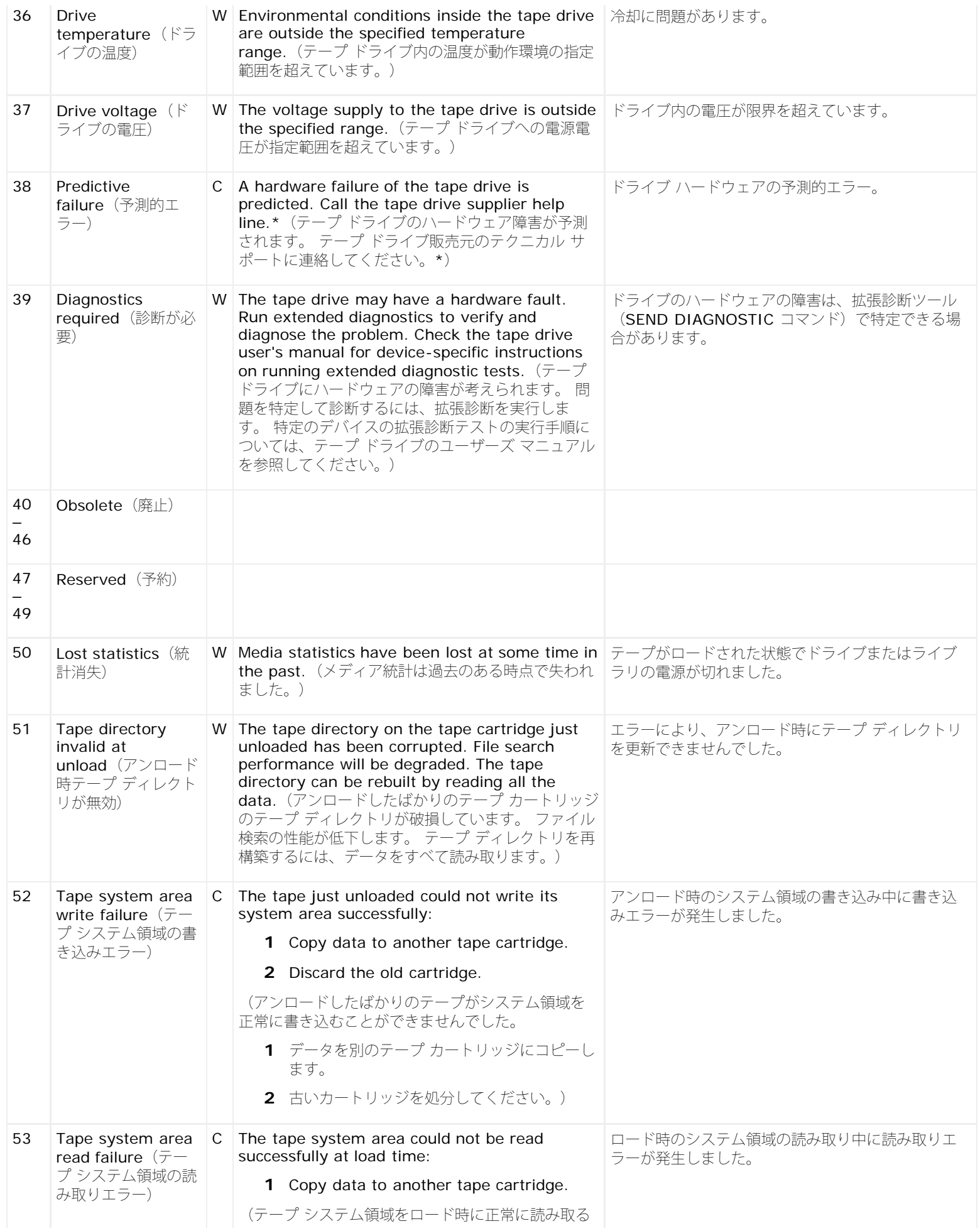

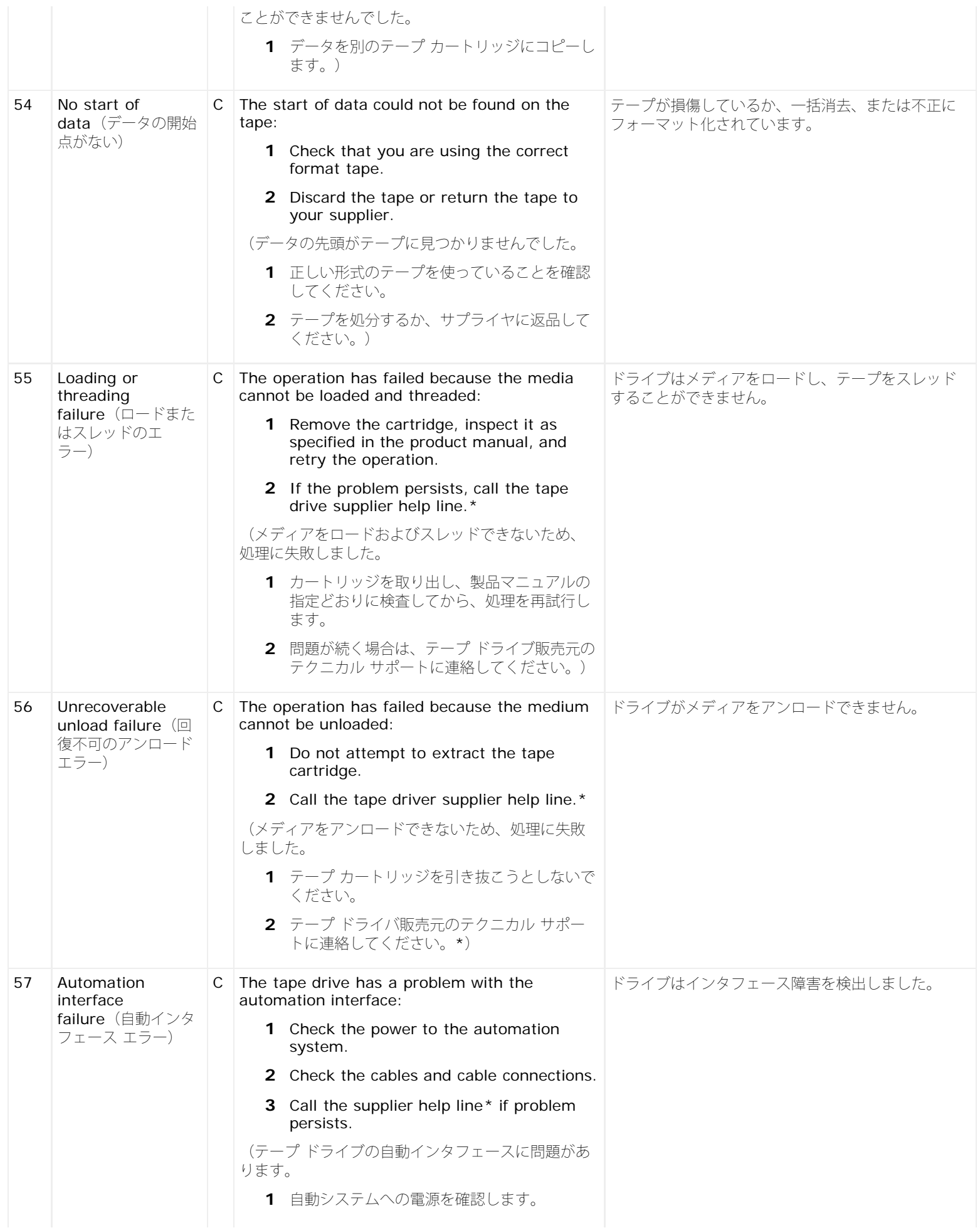

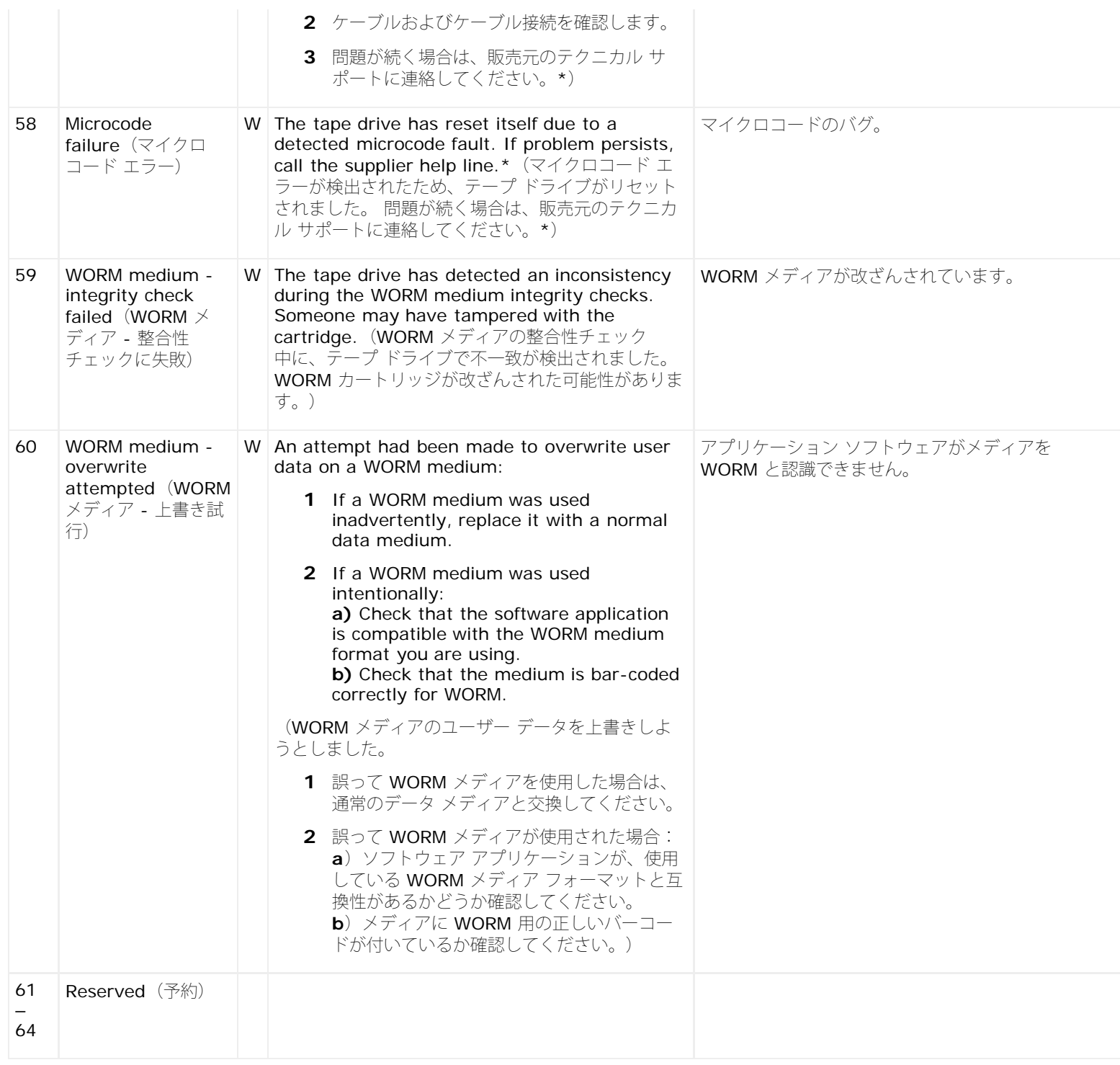

\* デルのテクニカル サポートについては、**[http://support.dell.com](http://support.dell.com/)** にアクセスしてください。

\*\* メディア認識システム (MRS) とは、事前に定義されたストライプをメディアの冒頭に配置してメディアを識別する方法です。 MRS のストライプを読み取って、メディアがデータグレードかどうかを判別します。 SCSI ストリーミング デバイスには、データグ レード メディアはデータの保存に使用すべき品質と一貫性を備えたデータグレード メディアを使用する必要があります(オーディオ / ビデオ グレードのメディアは使用しないでください)。

[目次ページに戻る](#page-0-0)

[目次ページに戻る](#page-0-0)

## デルへのお問い合わせ**: Dell™ PowerVault™ ML6000** ユーザーズ ガイド

米国内のお客様は 800-WWW-DELL(8009993355)にお電話ください。

注:アクティブなインターネット接続がない場合は、お買い上げ時の送り状、納品書、請求書、デルの製品カタログに連絡先が記載さ れています。

デルでは、オンラインおよび電話によるサポートとサービス オプションをいくつかご用意しています。 ご利用いただけるオプションは国や製 品によって異なり、一部のサービスは地域によってはご利用いただけない場合があります。 セールス、テクニカル サポート、またはカスタマ サービス上の問題についてデルに連絡するには、以下を行います。

- **1 [http://support.dell.com](http://support.dell.com/)** を参照してください。
- **2** ページ左上のドロップダウン メニューから、国または地域を選択します。
- **3** ページ左上にある **Contact Us**(お問い合わせ)をクリックします。
- **4** ニーズに合ったサービスまたはサポート リンクを選択します。
- **5** ご希望の連絡方法を選択します。

[目次ページに戻る](#page-0-0)